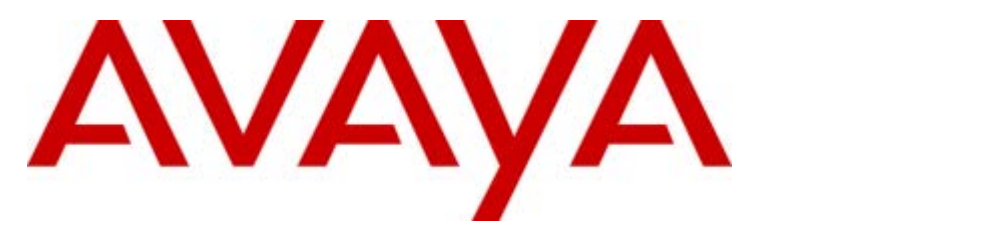

# **IP Office Release 6.1**

# Voicemail Pro Installation and **Maintenance**

#### © 2011 AVAYA All Rights Reserved.

#### Notices

While reasonable efforts have been made to ensure that the information in this document is complete and accurate at the time of printing, Avaya assumes no liability for any errors. Avaya reserves the right to make changes and corrections to the information in this document without the obligation to notify any person or organization of such changes.

#### Documentation disclaimer

Avaya shall not be responsible for any modifications, additions, or deletions to the original published version of this documentation unless such modifications, additions, or deletions were performed by Avaya.

End User agree to indemnify and hold harmless Avaya, Avaya's agents, servants and employees against all claims, lawsuits, demands and judgments arising out of, or in connection with, subsequent modifications, additions or deletions to this documentation, to the extent made by End User.

#### Link disclaimer

Avaya is not responsible for the contents or reliability of any linked Web sites referenced within this site or documentation(s) provided by Avaya. Avaya is not responsible for the accuracy of any information, statement or content provided on these sites and does not necessarily endorse the products, services, or information described or offered within them. Avaya does not guarantee that these links will work all the time and has no control over the availability of the linked pages.

#### **Warranty**

Avaya provides a limited warranty on this product. Refer to your sales agreement to establish the terms of the limited warranty. In addition, Avaya's standard warranty language, as well as information regarding support for this product, while under warranty, is available to Avaya customers and other parties through the Avaya Support Web site: http://www.avaya.com/support. Please note that if you acquired the product from an authorized Avaya reseller outside of the United States and Canada, the warranty is provided to you by said Avaya reseller and not by Avaya.

#### Licenses

THE SOFTWARE LICENSE TERMS AVAILABLE ON THE AVAYA WEBSITE, HTTP://SUPPORT.AVAYA.COM/LICENSEINFO/ ARE APPLICABLE TO ANYONE WHO DOWNLOADS, USES AND/OR INSTALLS AVAYA SOFTWARE, PURCHASED FROM AVAYA INC., ANY AVAYA AFFILIATE, OR AN AUTHORIZED AVAYA RESELLER (AS APPLICABLE) UNDER A COMMERCIAL AGREEMENT WITH AVAYA OR AN AUTHORIZED AVAYA RESELLER. UNLESS OTHERWISE AGREED TO BY AVAYA IN WRITING, AVAYA DOES NOT EXTEND THIS LICENSE IF THE SOFTWARE WAS OBTAINED FROM ANYONE OTHER THAN AVAYA, AN AVAYA AFFILIATE OR AN AVAYA AUTHORIZED RESELLER, AND AVAYA RESERVES THE RIGHT TO TAKE LEGAL ACTION AGAINST YOU AND ANYONE ELSE USING OR SELLING THE SOFTWARE WITHOUT A LICENSE. BY INSTALLING, DOWNLOADING OR USING THE SOFTWARE, OR AUTHORIZING OTHERS TO DO SO, YOU, ON BEHALF OF YOURSELF AND THE ENTITY FOR WHOM YOU ARE INSTALLING, DOWNLOADING OR USING THE SOFTWARE (HEREINAFTER REFERRED TO INTERCHANGEABLY AS "YOU" AND "END USER"), AGREE TO THESE TERMS AND CONDITIONS AND CREATE A BINDING CONTRACT BETWEEN YOU AND AVAYA INC. OR THE APPLICABLE AVAYA AFFILIATE ("AVAYA").

Avaya grants End User a license within the scope of the license types described below. The applicable number of licenses and units of capacity for which the license is granted will be one (1), unless a different number of licenses or units of capacity is specified in the Documentation or other materials available to End User. "Designated Processor" means a single stand-alone computing device. "Server" means a Designated Processor that hosts a software application to be accessed by multiple users. "Software' means the computer programs in object code, originally licensed by Avaya and ultimately utilized by End User, whether as stand-alone products or pre-installed on Hardware. "Hardware" means the standard hardware originally sold by Avaya and ultimately utilized by End User.

#### License types

Designated System(s) License (DS). End User may install and use each copy of the Software on only one Designated Processor, unless a different number of Designated Processors is indicated in the Documentation or other materials available to End User. Avaya may require the Designated Processor(s) to be identified by type, serial number, feature key, location or other specific designation, or to be provided by End User to Avaya through electronic means established by Avaya specifically for this purpose.

#### **Copyright**

Except where expressly stated otherwise, no use should be made of materials on this site, the Documentation(s) and Product(s) provided by Avaya. All content on this site, the documentation(s) and the product(s) provided by Avaya including the selection, arrangement and design of the content is owned either by Avaya or its licensors and is protected by copyright and other intellectual property laws including the sui generis rights relating to the protection of databases. You may not modify, copy, reproduce, republish, upload, post, transmit or distribute in any way any content, in whole or in part, including any code and software. Unauthorized reproduction, transmission, dissemination, storage, and or use without the express written consent of Avaya can be a criminal, as well as a civil, offense under the applicable law.

#### Third Party Components

Certain software programs or portions thereof included in the Product may contain software distributed under third party agreements ("Third Party Components"), which may contain terms that expand or limit rights to use certain portions of the Product ("Third Party Terms"). Information regarding distributed Linux OS source code (for those Products that have distributed the Linux OS source code), and identifying the copyright holders of the Third Party Components and the Third Party Terms that apply to them is available on the Avaya Support Web site: http://support.avaya.com/Copyright.

#### Preventing toll fraud

"Toll fraud" is the unauthorized use of your telecommunications system by an unauthorized party (for example, a person who is not a corporate employee, agent, subcontractor, or is not working on your company's behalf). Be aware that there can be a risk of toll fraud associated with your system and that, if toll fraud occurs, it can result in substantial additional charges for your telecommunications services.

#### Avaya fraud intervention

If you suspect that you are being victimized by toll fraud and you need technical assistance or support, call Technical Service Center Toll Fraud Intervention Hotline at +1-800-643-2353 for the United States and Canada. For additional support telephone numbers, see the Avaya Support Web site: http://support.avaya.com

Suspected security vulnerabilities with Avaya products should be reported to Avaya by sending mail to: securityalerts@avaya.com.

#### Trademarks

#### Avaya and Aura are trademarks of Avaya, Inc.

The trademarks, logos and service marks ("Marks") displayed in this site, the documentation(s) and product(s) provided by Avaya are the registered or unregistered Marks of Avaya, its affiliates, or other third parties. Users are not permitted to use such Marks without prior written consent from Avaya or such third party which may own the Mark. Nothing contained in this site, the documentation(s) and product(s) should be construed as granting, by implication, estoppel, or otherwise, any license or right in and to the Marks without the express written permission of Avaya or the applicable third party. Avaya is a registered trademark of Avaya Inc. All non-Avaya trademarks are the property of their respective owners.

#### Downloading documents

For the most current versions of documentation, see the Avaya Support Web site: http://www.avaya.com/support

#### Contact Avaya Support

Avaya provides a telephone number for you to use to report problems or to ask questions about your product. The support telephone number is 1-800-242-2121 in the United States. For additional support telephone numbers, see the Avaya Web site: http://www.avaya.com/support

# **Contents**

# 1. Voicemail Pro

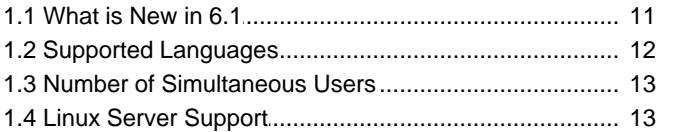

# **2. Installing Voicemail Pro**<br>2.1 General Installation Requirements

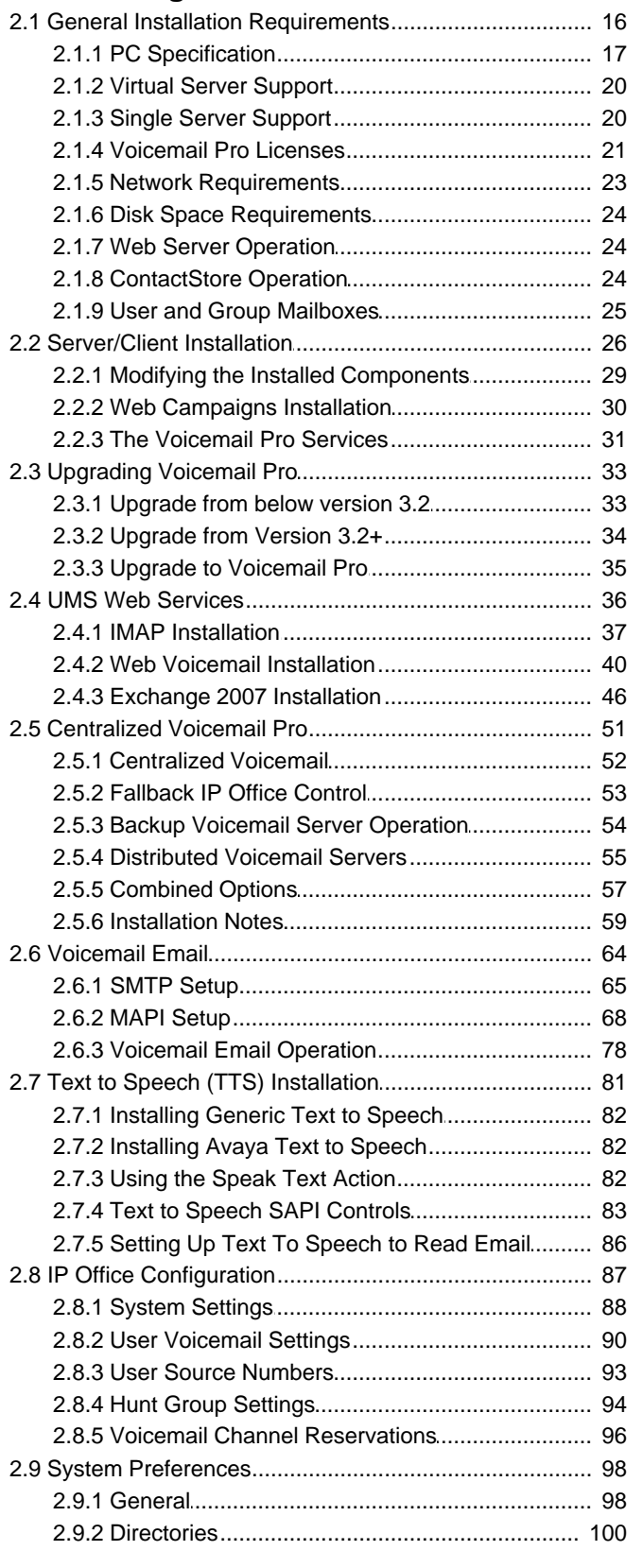

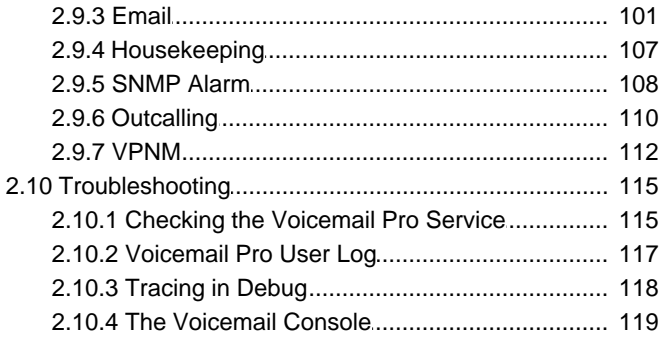

# 3. Using the Voicemail Pro Client

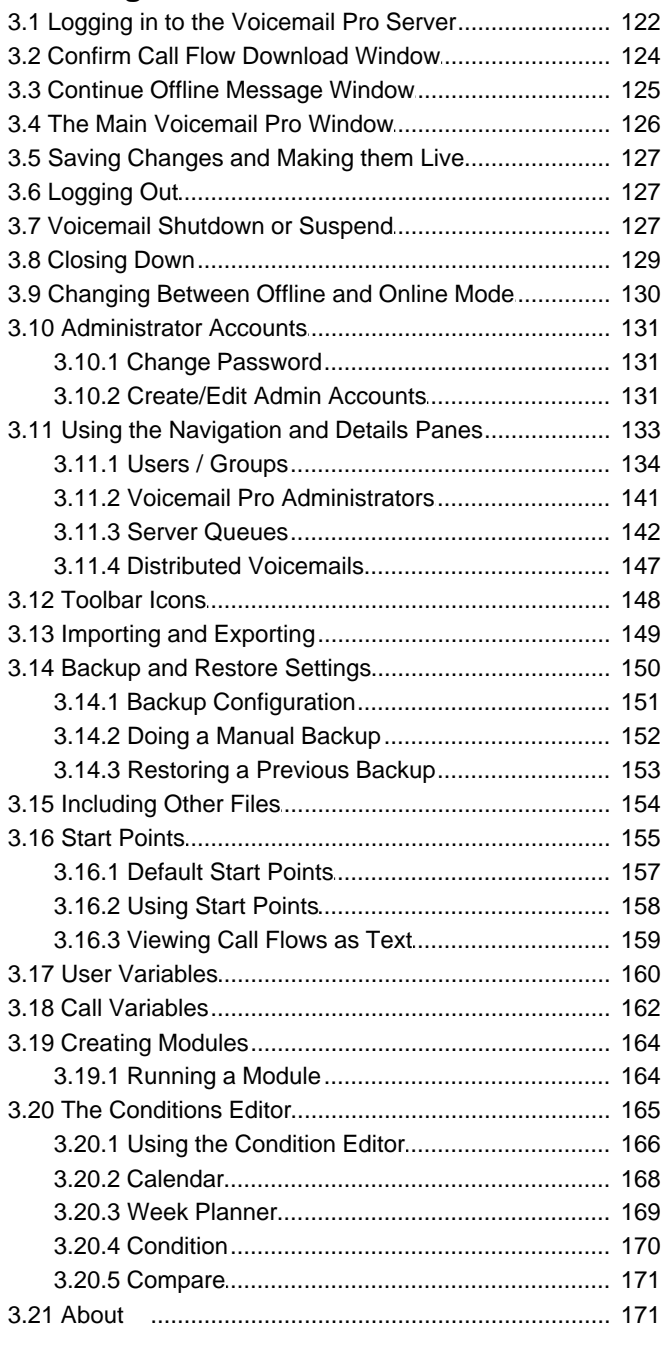

# 4. Voicemail Pro Actions

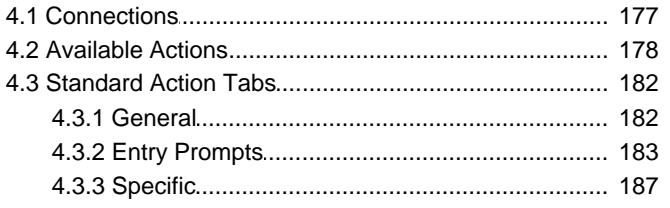

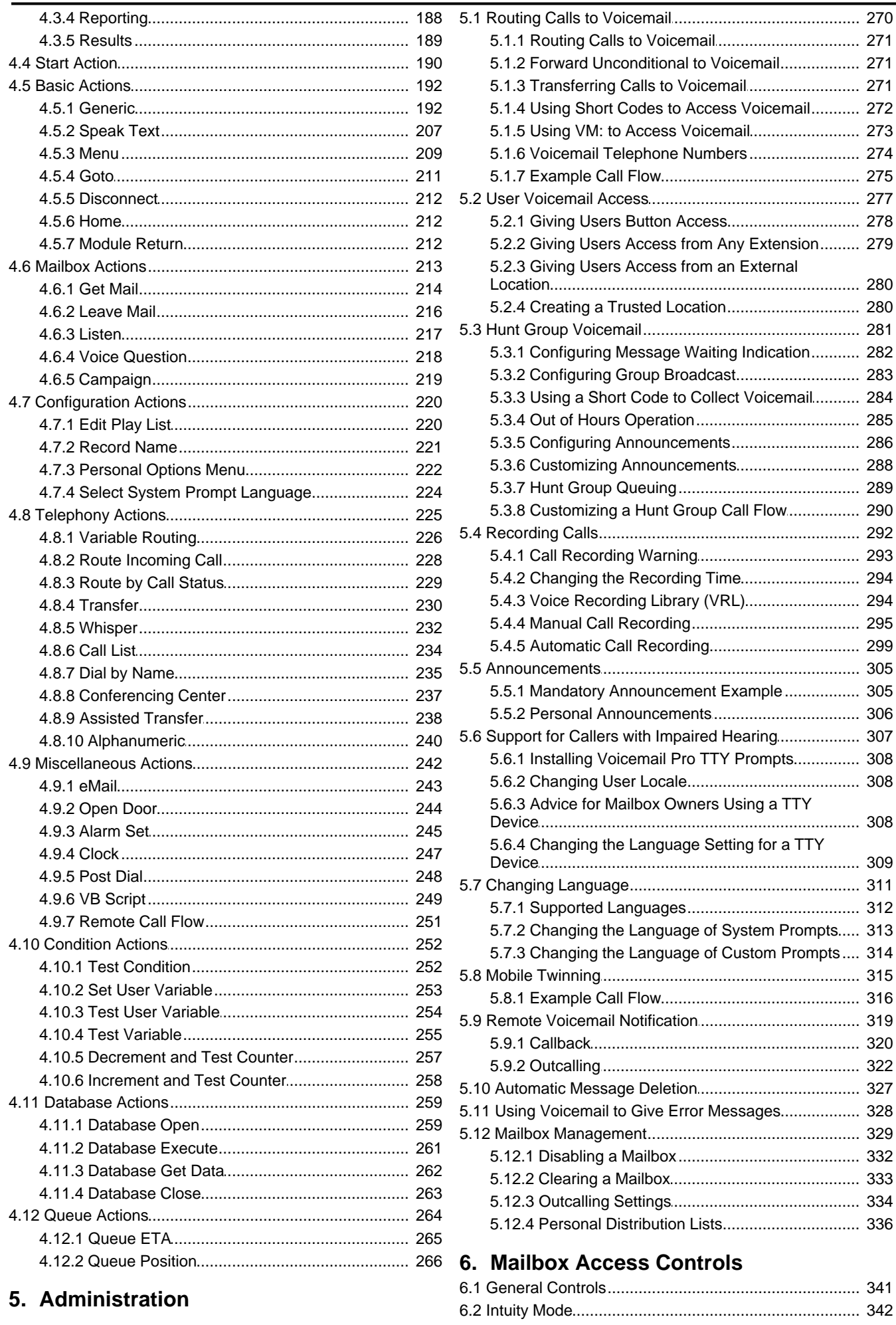

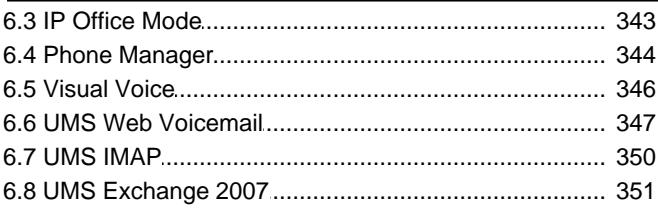

# 7. Voicemail Pro Examples

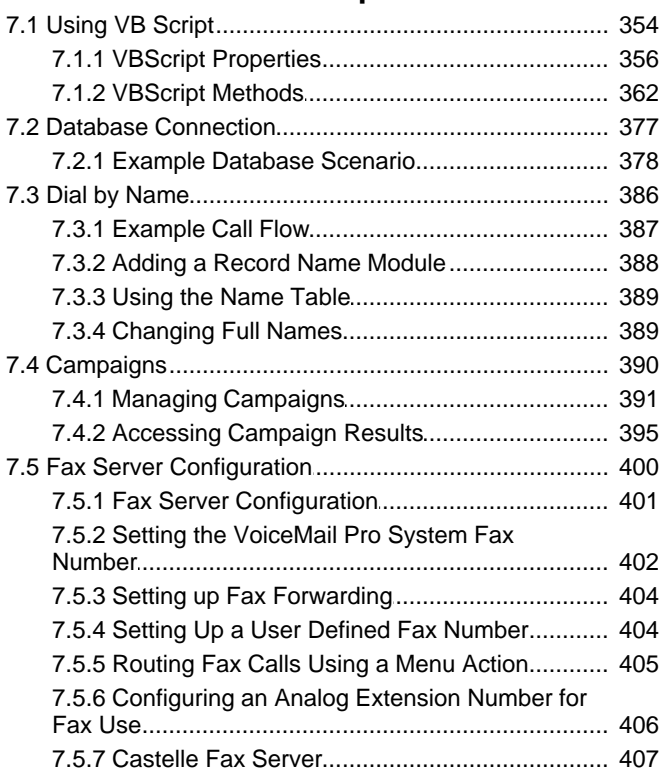

# 8. Appendix

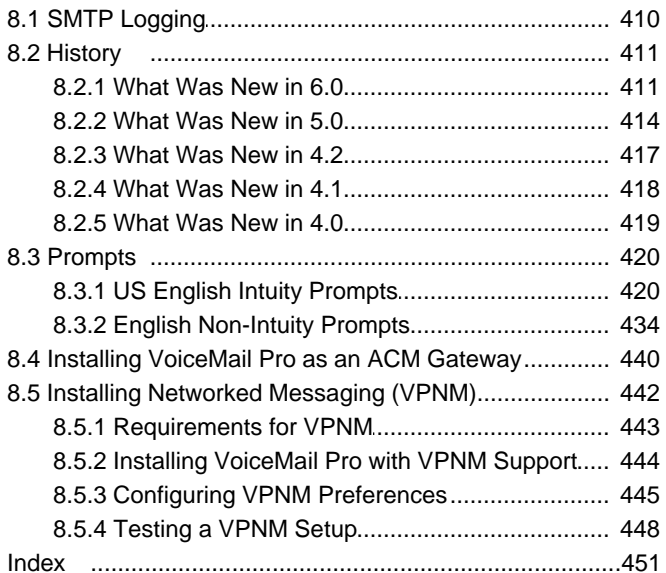

# **Voicemail Pro Chapter 1.**

# **1. Voicemail Pro**

The diagram illustrates a Voicemail Pro system with some of the setup options. Full details on the installation options available are covered in the <u>Installing Voicemail Pro</u>l 16<sup>5</sup> section.

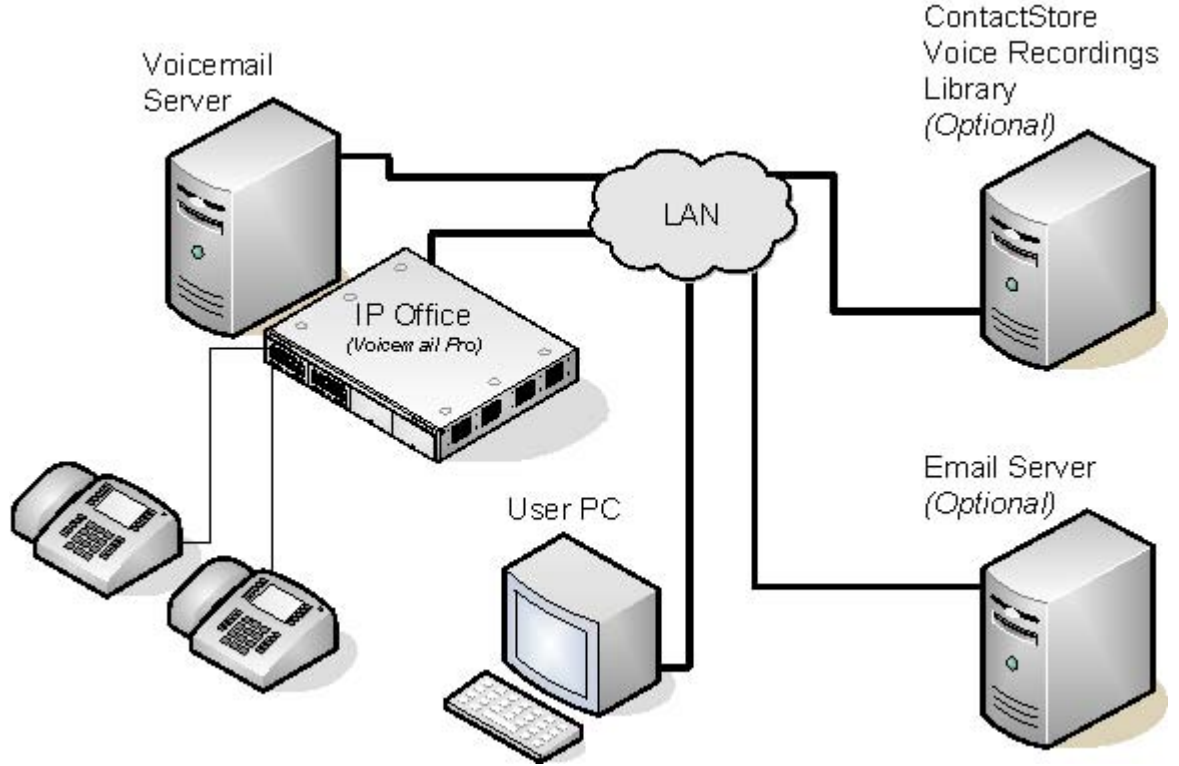

· **IP Office Control Unit** 

The IP Office Voicemail Pro <u>licenses</u> 2 <sup>A</sup> are entered into the configuration of the IP Office system. The licenses are required to activate Voicemail Pro features. An unlicensed Voicemail Pro service will run for two hours to allow demonstration and testing. License keys are issued against and validated against the unique serial number of the feature key dongle used by the IP Office. For USB and parallel port feature key dongles, the dongle must be installed on a PC running the IP Office Feature Key Server application.

· **Voicemail Pro Server** 

The Voicemail Pro service is installed on the Voicemail Pro server PC. This becomes the PC where messages and other data are stored for the mailboxes and services provided by Voicemail Pro.

· **Voicemail Pro Client**

The Voicemail Pro Client is used to manage and configure the Voicemail Pro service. It is typically installed on the Voicemail Pro server but can also be installed separately on another computer to allow remote access to the server. Only one client can connect to the server at any time.

- · The version of Voicemail Pro client used with a Voicemail Pro server should match. If the Voicemail Pro client is used to load a call flow from an earlier version of Voicemail Pro server, you will be warned that if you edit the call flow you will not be able to save it back to the original server. If the client is used to load a call flow from a later version of Voicemail Pro server it will stop the action and prompt that the call flow cannot be loaded.
- · **Telephone Extension**

For internal extensions, the voicemail server provides message waiting indication. This is done automatically for the phone users own mailbox. However the user can be configured to also receive message waiting indication for other mailboxes.

· **User's PC** 

In addition to accessing mailbox voicemail messages through the phone, there are a range of method for accessing messages from a users computer. This can be by web browser, IMAP email account, Exchange 2007 email account and various other options. The IP Office one-X Portal for IP Office and IP Office Phone Manager applications can also be used.

· **Email Server**

Using an email server, Voicemail Pro can provide a number of services. This includes send messages alerts or copies of messages. For Exchange 2007 email servers, the email server can be used as the message store with users accessing their messages using Outlook 2007.

· **ContactStore Server** 

In addition to taking voicemail messages, the Voicemail Pro can be used for automatic and manual call recording. These recordings are normally stored in the voicemail servers mailboxes. ContactStore is an additional licensed application to which recordings can be transferred for long term storage. ContactStore supports archiving to DVD, access by web browser and searching based on call details.

Voicemail Pro is supplied the IP Office User and Admin Applications DVD. Voicemail Pro ScanSoft TTS is supplied as a separate 2 DVD set. For IP Office 6.1, a Linux based Voicemail Pro server can also be installed from the IP Office Applications Server DVD. Notes about the Linux operation are included in this documentation but not notes on actual installation which is covered by the IP Office Applications Server documentation.

# **1.1 What is New in 6.1**

The following features have been added to Voicemail Pro 6.1.

- · **Additional Generic Action String Manipulation Options** 204
	- The **String Manipulation** command has two additional options. They are:
		- · **Copy**

This action can be used to copy the value of one variable to another variable. The command can copy the whole value or can, treating the value as a string, copy a section to or from a specified matching character.

· **Length**

This action can be used to return the length of variable. It can return the full length or the length from or to a specified matching character.

• <u>Post Call Completion Call Flows</u> । 190

Call flows can be configured to continue running even after the caller has disconnected. If the current action which the call had reached has a *Timeout* or *Next* result, the connection from that result is followed immediately until the call flow either reaches a **Disconnect** action or an unconnected result.

- Automatic Call Recording for Internal Calls 29भे The user and hunt group options for automatic call recording can now be set to include internal calls. Previously they only applied to external calls.
- · **Voicemail Pro Linux Server** 13

Voicemail Pro is supported running on a Linux server. It supports most of the same features as a Windows Voicemail Pro server except those that rely on other Windows OS components, for example IIS, MAPI, ODBC and VPNM features. Installation of the server on Linux is done using the IP Office Applications Server DVD and is covered in the documentation for that product. However the Windows Voicemail Pro client is still used for configuration.

- · The Voicemail Pro client's backup and restore functions cannot currently used to move voicemail data between a Linux based server and a Windows based server or vice versa. The client functions for importing and exporting module and the call flow database can be used.
- · As a result of Linux support, options set through the Windows Control Panel that were also applicable to a Linux based server are now settable through the Voicemail Pro client's **System Preferences** settings.

#### • <u>Default Remote Administrator Account</u>l13H

Previously, no administrator accounts were created by default, instead accounts had to be created by running the client on the same PC as the server. With Linux based servers that option is not possible, so now the server installs with a default account.

# **1.2 Supported Languages**

By default the prompts installed match the installer language selection plus English. If other languages are required they need to be selected by doing a custom installation. The installable Voicemail Pro prompts are listed in the table below. The availability of a language in voicemail does not necessarily indicate support for IP Office in a country that uses that language.

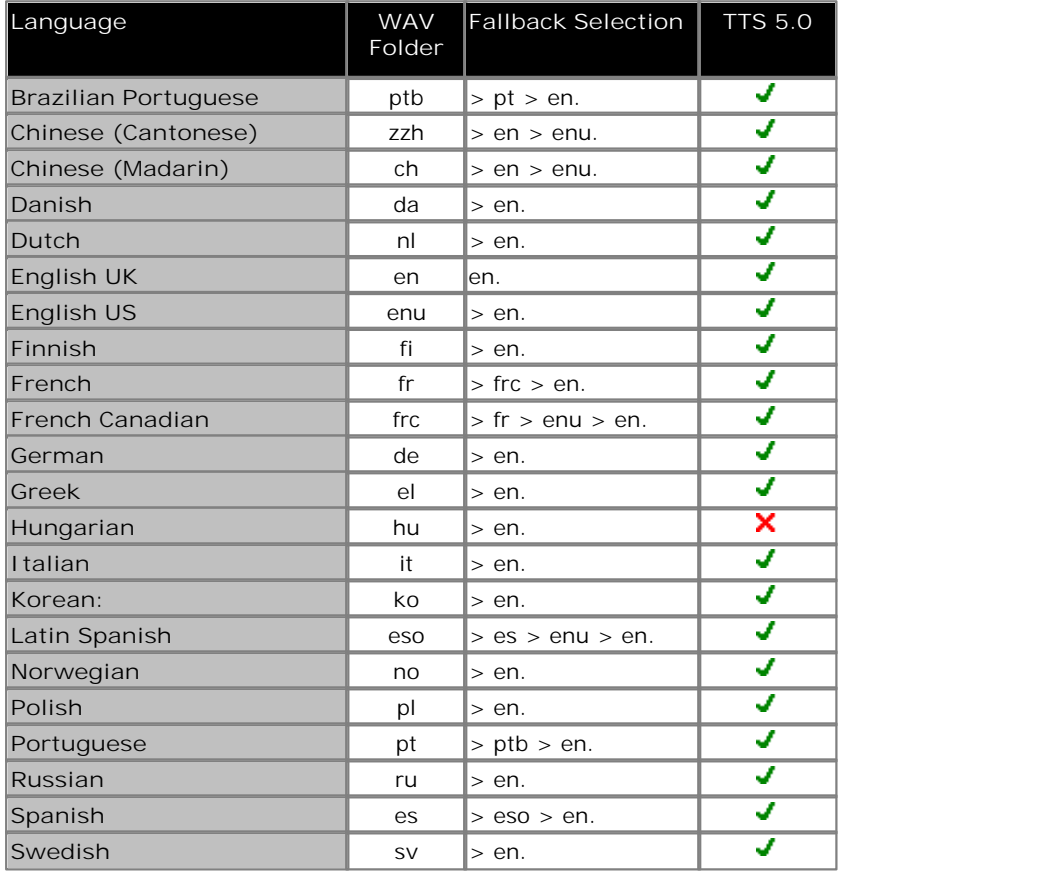

When the IP Office routes a call to the voicemail server it indicates the locale for which matching prompts should be provided if available. Within the IP Office configuration, a locale is always set for the system. However differing locales can be set for each user, incoming call route and for short codes in addition to the default system locale.

The locale sent to the voicemail server by the IP Office is determined as follows:

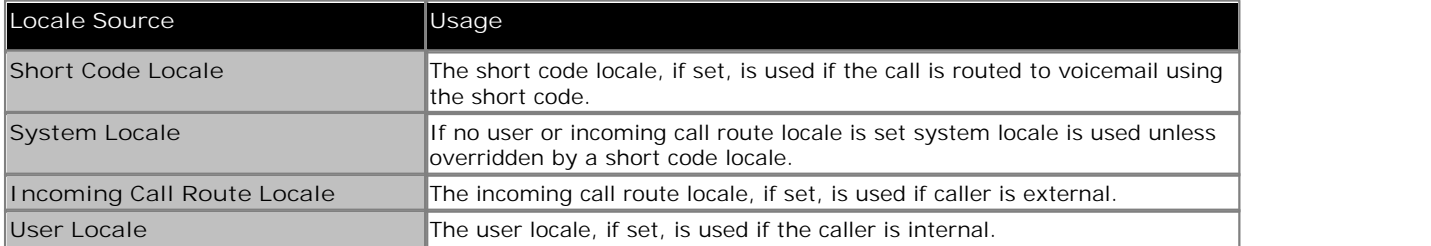

If the prompts matching the IP Office locale are not available, the voicemail server will provide prompts from a fallback language if available. The table of languages above lists the order of fallback selection.

If required, the language provided by a voicemail call flow can be changed using a **III** Select System Prompt Language 224 action.

#### **TTY Teletype Prompts**

**TTY (Teletype (Textphone))** is included in the list of installable languages. TTY is a text-based system that is used to provide services to users with impaired hearing. See <u>Support for Callers with Impaired Hearing</u> 307.

# **1.3 Number of Simultaneous Users**

All connections between the voicemail server and the IP Office are via the LAN using data channels. The maximum number of data channels that can be used for voicemail operation at any moment are shown below.

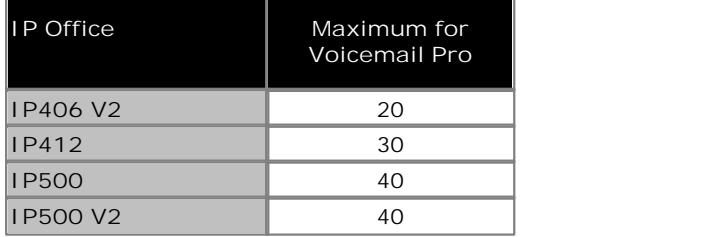

The actual number of simultaneous users is determined by the <u>licenses for Voicemail Pro</u> 21 4 added to the IP Office configuration. Note also that some specific functions can have <u>voicemail channels reserved</u> <sup>ge</sup> for their use or may have channel restrictions.

# **1.4 Linux Server Support**

A Voicemail Pro server is one of the Linux components installable as part of the IP Office Applications Server DVD installation. That process is covered separately in the IP Office Applications Server documentation. However, configuration and administration of that server is still performed using the Windows based Voicemail Pro client application.

For Voicemail Pro server running on the <%APPLICATION%>, the following Voicemail Pro features are not supported:

· 3rd Party Database Integration.

- · VB Scripting.
- · TTS Text to Speech.

· UMS Exchange Integration.

- · UMS Web Voicemail
- However access via IMAP and one-X Portal are available as alternatives.
- · MAPI Email.
- · VPNM.

When logged into the voicemail server using the Voicemail Pro client, those features not supported are grayed out or hidden. If those features are present in an imported call flow, they will not function and calls attempting to use those features will be disconnected.

For Small Community Network scenarios where multiple voicemail servers are present, for example distributed and backup server, a mix of Linux based and Windows based servers are allowed.

# **Installing Voicemail Pro Chapter 2.**

# **2. Installing Voicemail Pro**

This section covers the installation of Voicemail Pro onto a Windows server PC. It does not cover installation onto a Linux server, that is covered in separate IP Office Applications Server documentation.

Voicemail Pro 6.1 can be installed with the following IP Office systems running IP Office Release 6.1 software:

- · **IP406 V2**
- · **IP412**
- · **IP Office 500**
- · **IP Office 500v2**

# **2.1 General Installation Requirements**

Here is a list of general requirements for all types of voicemail installation.

- · A PC with IP Office Manager and Microsoft .NET Framework versions 2.0 installed on it. If .NET 2.0 is not detected, you will be prompted to install it before the Voicemail Pro installation proceeds.
- · An IP Office Feature Key. Refer to the IP Office Installation Manual for details.
- · Licenses based on the serial number of the IP Office Feature Key. These should include:
	- · A license for Voicemail Pro and any additional voicemail ports is required. If Voicemail Pro Server is installed without a license it will run for 2 hours and then shut down.
	- Licenses for any other Voicemail Pro components being installed, see <u>Voicemail Pro Licenses</u> 21<sup>4</sup>.
- · **IP Office Applications DVD**.

**Tips**

- · Before you start to install Voicemail Pro it is advisable to check that the PC that you are using can connect to the IP Office unit and that you can load and save a configuration file using IP Office Manager.
- · Switch off any PC and hard disk sleep, power down, suspend, hibernation modes.
- · The Voicemail Pro software needs to be installed using an account with full administrator rights on the PC. The service subsequently runs under that account. We recommend that a specific account is created for this purpose and set so that its password does not expire.

# **2.1.1 PC Specification**

The PC specifications given below are the minimum required. To avoid having to replace the server when upgrading we recommend that at least a Pentium 4 2.8GHz or higher is used wherever possible.

This application requires various licenses entered into the IP Office configuration to control the features it offers and the number of <u>simultaneous connections</u>|13<sup>4</sup>), up to 40 on IP Office 5.0+ IP500 control units. The operation of Voicemail Pro can be customized to provide special services.

The Voicemail Pro software can be installed as separate Voicemail Pro client and server parts. This allows the remote administration of the Voicemail Pro server from a PC with just the Voicemail Pro client installed. A copy of the client is automatically installed locally with the Voicemail Pro server.

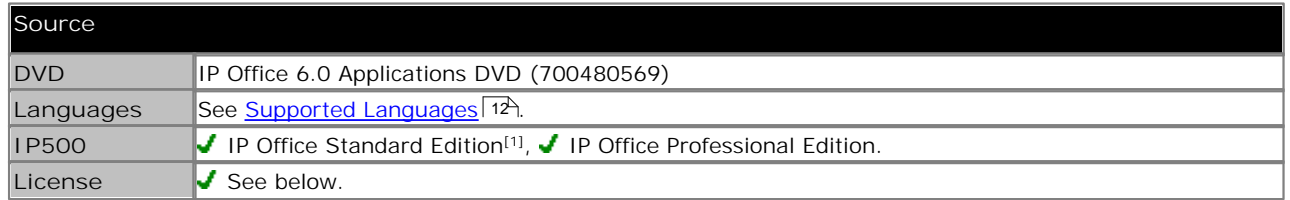

1.For pre-IP Office 5.0 IP500 systems, an IP500 Upgrade Standard to Professional licenses is required to support Voicemail Pro.

The Voicemail Pro server part of the software consists of several components in addition to the core server software, these are:

· **Campaigns**

The Voicemail Pro can be configured to run a campaign. This consists of a series of questions for which the Voicemail Pro records the callers answer or key presses. The resulting recordings can then be played back by users. The web aspect of campaigns allows user to perform this playback and processing of campaign recordings via their web browser. This requires an IIS web server to be run on the same PC as the Voicemail Pro software.

· **Text to Speech (TTS)**

Through adding additional licenses, the Voicemail Pro is able to use the TTS functions of Windows to speak text and numbers to callers in addition to recording prompts. This is intended mainly for scenarios where the Voicemail Pro is obtaining text and number values from a customer database.

· **UMS Web Voicemail**

UMS allows users to access their voicemail mailbox using either an IMAP compatible email program or through their web browser. UMS Web Voicemail requires the Voicemail Pro service to be installed on a server PC that has IIS already present. It also installs PHP if not detected as already present.

· **Installation on Windows Server Operating Systems**

On many Windows server PC's, while the Windows Audio components are present by default they are not always enabled. If this is the case the playback of voice prompts may be 'choppy' and the TTS (if installed) will not work. However, enabling Windows Audio does not require the server PC to have a sound card installed.

1.Ensure that you have full administrator rights for the PC. This process will also require the PC to be restated.

- 
- 2. In the Windows Control Panel select **Sounds and Audio Devices**. 3. If Windows Audio has not been enabled, select the **Enable Windows Audio** check-box.

#### **Notes:**

- 1. Use of the **Large Fonts** setting is not supported. Use of this option may cause options on some screens to become inaccessible.
- 2. A 100Mbps network card is strongly recommended.
- 3. Free <u>disk space requirements</u> 24 are also subject to the message storage required.

### **Basic Voicemail Pro**

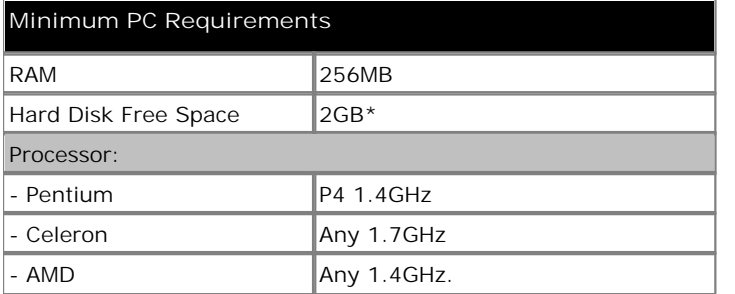

**Operating System Support** Server OS: × 2000 Server J 2003 Server J 2008 Server Client OS: Windows 7 J J XP Professional Vista Business/Enterprise Vista Ultimate

\*Also allow 1MB per minute for message and prompt storage.

## **Voicemail Pro plus UMS Web Voicemail and/or Campaigns**

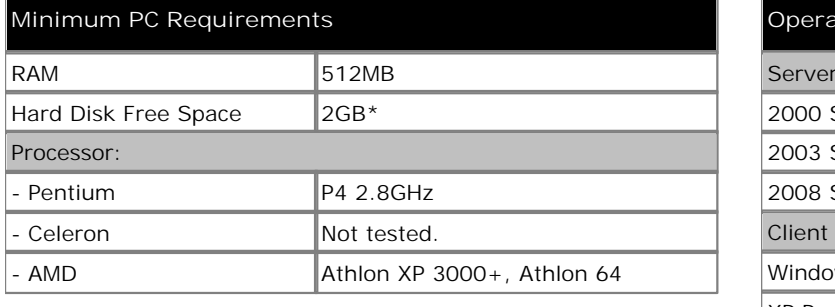

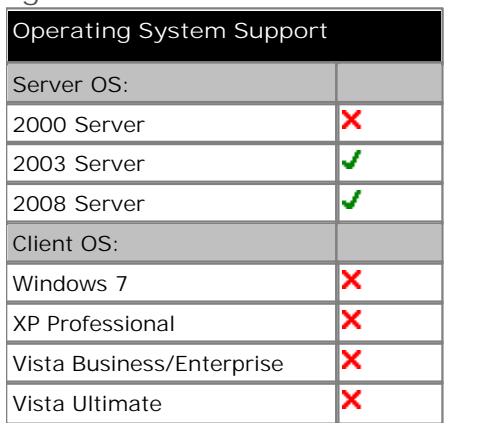

\*Also allow 1MB per minute for message and prompt storage.

- · Both Web Campaigns and UMS Web Voicemail require the IIS web server on the voicemail server PC to be enabled.
	- · Windows 2008 Server IIS does not support legacy IIS applications such as Campaigns by default. This is rectified by reinstalling IIS from the Windows installation disk, and selecting Legacy IIS support.
- · UMS Web Voicemail will install PHP is not detected as already installed.

**Voicemail Pro plus IVR and or TTS**

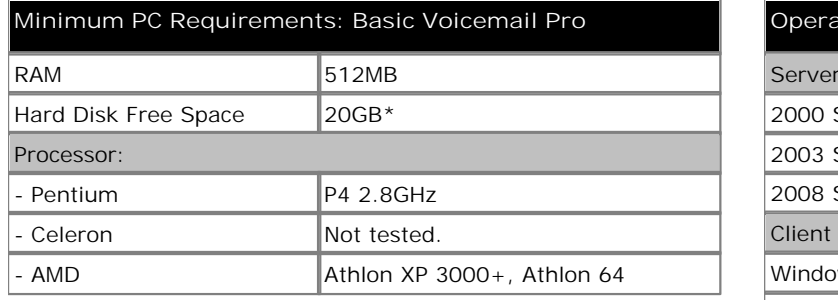

Also allow 1MB per minute for message and prompt storage.

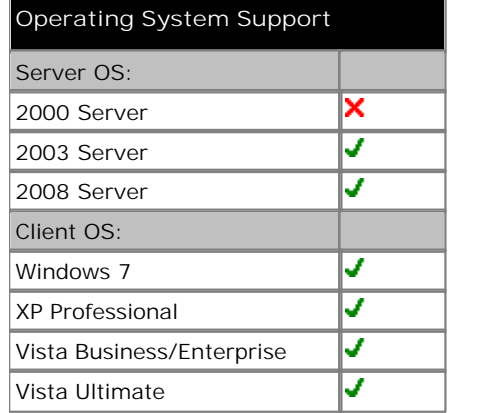

· If the database being queried is located on the VM Pro server the query speed of the database will be affected by the amount of memory available. Please take into account the memory requirements of the database being queried.

#### **Voicemail Pro and IP Office Customer Call Reporter**

Voicemail Pro and IP Office Customer Call Reporter can be run on the same server up to a maximum of 16 Voicemail Pro ports. Supported on a Dual Core CPU of 2.4Ghz and higher. The separate requirements of Voicemail Pro and Customer Call Reporter must be met.

### **Ports**

The Voicemail Pro service uses the following ports.

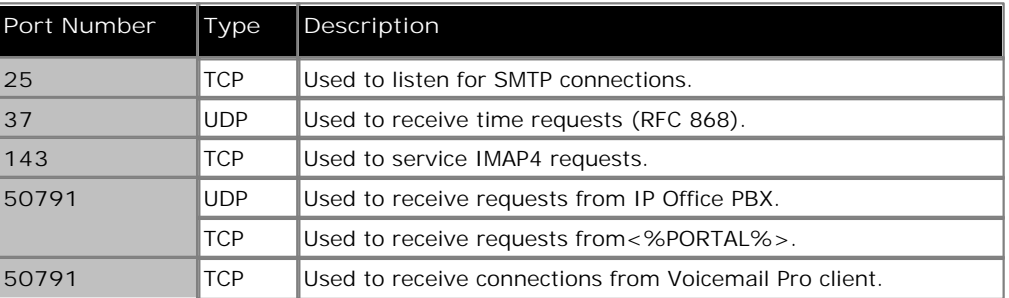

Note that additional ports may be used for connection to services such as 3rd party database or Microsoft Exchange.

# **2.1.2 Virtual Server Support**

Operation of IP Office server applications, including Voicemail Pro, is supported using the following virtual servers.

- · **VMWare Server.**
- · **Microsoft Virtual Server 2005 R2.**
- · **Microsoft Server Hyper-V.**

# **2.1.3 Single Server Support**

The following scenarios are supported for combining IP Office server applications onto a single Windows server PC.

In all cases, the individual requirements of each application as if installed on a separate server are still applicable. Also, depending on the application combination, additional restrictions and requirements may be applied as detailed below.

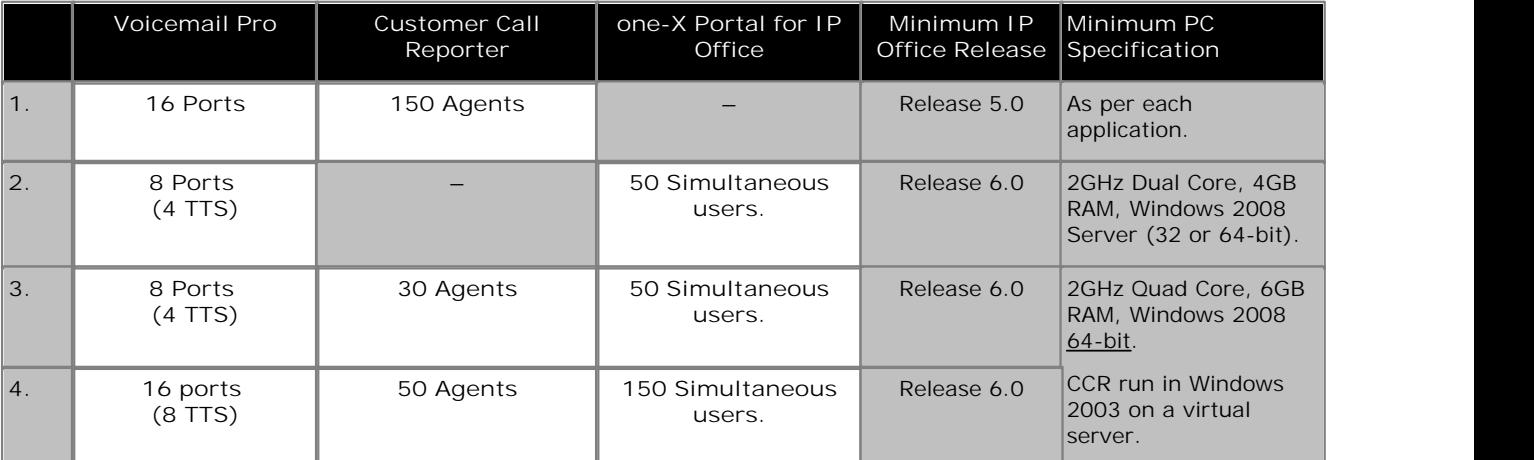

- · Voicemail Pro includes UMS, VB Scripting and 3rd party database operation. It also includes the installation of ContactStore if required.
- · Both ContactStore and one-X Portal for IP Office use Tomcat servers as part of the application. For scenarios with both installed, the redirect port setting of the ContactStore's Tomcat server should be configured to a port other than 8080.
- · The supported virtual servers are:
	- · **VMWare Server.**
	- · **Microsoft Virtual Server 2005 R2.**
	- · **Microsoft Server Hyper-V.**
- · When used in a virtual server configuration, Customer Call Reporter and one-X Portal each require a 2GB RAM virtual machine. Voicemail Pro and ContactStore each require a 1GB RAM virtual machine.

# **2.1.4 Voicemail Pro Licenses**

The <u>Help | About</u> |174 screen in the voicemail client can be used to check which IP Office the voicemail server is working and the licenses it has received from that IP Office.

The license keys are entered into the IP Office configuration using the IP Office Manager. If the Voicemail Pro server is installed without licenses, it will run for 2 hours and then shutdown.

For IP Office Release 6, support for Voicemail Pro is enable by the addition of a **Preferred Edition** license.

· **Preferred Edition (Voicemail Pro) :** 

This license enables support for Voicemail Pro as the IP Office's voicemail server with 4 voicemail ports. The Preferred Edition license allows the voicemail server to provide the services listed below. Additional license can be added for additional voicemail features, these are detailed separately. This license was previously called **Voicemail Pro (4 ports)**.

- · Mailboxes for all users and hunt groups.
- · Campaigns.
- · Announcements for users and hunt groups. · TTS email reading for users licensed for **Mobile User** or **Power User** profiles.
- · Customizable call flows.
	- · Call recording to mailboxes.

· Use of **Conference Meet Me** functions on IP500 and IP500 V2 systems.

· **Advanced Edition** 

This license enables the additional features listed below. A **Preferred Edition** license is a pre-requisite for this license.

- · Support for Customer Call Reporter.
- · Voicemail Pro database interaction (IVR).
- Voicemail Pro call flow generic TTS (8 ports).<sup>[1]</sup>
- · Voicemail Pro Visual Basic Scripting.
- · Voicemail Pro call recording to ContactStore.[2]
- 1.Provides up to 8 ports of TTS for use with Speak Text actions within call flows. Not used for user TTS email reading.
- 2.Note: In a Small Community Network using centralized voicemail, this license only enables ContactStore support for the central IP Office. Remote IP Offices in the network require their own Advanced Edition license or a **VMPro Recordings Administrator** license .
- · **Preferred Edition Additional Voicemail Ports**

The required license for Voicemail Pro server support (Preferred Edition (Voicemail Pro)) also enables 4 voicemail ports. This license can be used to add additional voicemail ports up to the maximum capacity of the IP Office system (IP406 V2 = 20, IP412 = 30, IP500 = 40, IP500 V2 =40). This license was previously called **Additional Voicemail Pro (ports)**.

- · **VMPro Recordings Administrators :** To support ContactStore in a Small Community Network, IP Offices other than the central IP Office require either their own Advanced Edition license or this license.
- · **VMPro Networked Messaging :** Enables VPNM (Voicemail Pro Networked Messaging) functionality within Voicemail Pro. This allows message exchange with remote Voicemail Pro systems and Avaya Interchange systems.
- · **VMPro TTS (Generic) :** This legacy license enables use of text to speech facilities using third party TTS software with Voicemail Pro. One license per simultaneous instance of TTS usage. For IP Office Release 6 this license is no longer used for user email reading. The IP Office Advance Edition license also enables 8 ports of generic TTS.
- · **VMPro TTS (ScanSoft) :**

This legacy licence enables use of text to speech facilities using Avaya supplied TTS software with Voicemail Pro. One license per simultaneous instance of TTS usage. For IP Office Release 6 this license is no longer used for user email reading.

#### **Legacy Licenses**

The following legacy licenses are still supported by IP Office Release 6.

- · **UMS Web Services** This legacy license is used to enable UMS voicemail services support for users set to the *Basic User* profile. Other users are enabled for UMS through their licensed user profile.
- · **VMPro Database Interface :** This legacy license enables 3rd party database support within Voicemail Pro call flows. For IP Office Release 6 this is also enabled by the Advanced Edition license.
- · **VMPro VB Script :**

This legacy license enables Visual Basic Script support with Voicemail Pro. For IP Office Release 6 this is also enabled by the Advanced Edition license.

## **2.1.5 Network Requirements**

The PC should be configured and tested for TCP/IP networking.

We strongly recommend that the voicemail server PC is connected to the IP Office Control Unit directly or via a LAN switch.

If directly connected, changing the settings of the PC network card to match the IP Office control unit can resolve some issues. This should be done according to the PC or network card manufacturer's instructions. The options for IP Office LAN ports are:

- · **IP412:** Use LAN1 and half duplex.
- · **Small Office Edition, IP406 (V2) and IP500:** Full duplex.
- All IP Office LAN ports are 10Mbps/100Mbps auto sensing.

If not directly connected, using any of the above settings must be supported and matched by the intervening network equipment.

- The PC should have a fixed IP address. Although PCs in a DHCP network may retain the same IP address between reboots this is **not** guaranteed.
- If the IP Office is acting as a DHCP server, it defaults to using 192.168.42.2 to 192.168.42.201 for DHCP clients. This leaves 192.168.42.202 to 192.168.42.254 for devices that require fixed IP addresses.

# **2.1.6 Disk Space Requirements**

The following are only approximations:

- · At least 2GB of free disk space is required on the operating system drive (by default c:), regardless of to which drive Voicemail Pro is actually installed.
- · A compact Voicemail Pro installation requires 130MB.
- · A typical installation requires approximately 255MB.
- · A custom installation requires up to 2GB of disk space. However, prompts and recorded messages consume an additional 1MB of disk space per minute.
- · For a busy environment you can expect to require at least 1000 minutes of message recording space, that is 1GB.
- · If you are installing the Client only, you can expect to require at least 170MB.

# **2.1.7 Web Server Operation**

If web browser access is required, the Microsoft IIS Web Server must be installed on the server PC **before** Voicemail Pro is installed:

- · Microsoft web server products run as services and require Voicemail Pro to also run as a service.
- · Internet Information Server 5.0 or higher is required.

# **2.1.8 ContactStore Operation**

The current IP Office Voice Recording Library (VRL) application is Avaya IP Office ContactStore. This application and its installation are documented separately, however:

- · IP Office ContactStore should be installed after Voicemail Pro has been installed and its operation verified.
- · IP Office ContactStore must use a separate hard disk partition for its message archiving from that used by Voicemail Pro for current mailbox messages. Use of a separate hard disk or installation onto a separate server PC are alternatives.
- The use of ContactStore to store recordings requires additional <u>voicemail licenses</u> 2<sup>1</sup> A. The IP Office hosting the Voicemail Pro server must have an **Advanced Edition** license. If in a Small Community Network, other IP Offices in the network wanting to use ContactStore must have either **Advanced Edition** licenses or **VMPro Recordings Administrators** licenses.
- The use of RAID 1 or RAID 5 are recommended.
- · The use of a DVD recorder for long-term archiving is recommended.
- · A figure of 7.2MB per hour for archived recordings is given.
- · The archived messages held by IP Office ContactStore are accessed via web browser using the port address 8888. This port address is not configurable and so it is necessary to ensure that it does not conflict with any other web server service running on the same server PC.

# **2.1.9 User and Group Mailboxes**

The voicemail server creates mailboxes based on the user and hunt group names that are entered in the IP Office Manager application. Whenever the Voicemail Pro is restarted or the IP Office configuration is changed, new mailboxes are created for any new names that are found.

This method of operation has the following consequences:

- · **Mailboxes are based on names**  For all users and groups, if their name is changed or deleted, they are no longer associated with their former mailbox and any associated Voicemail Pro start points.
- · **Voicemail is case sensitive**  If a mailbox or start point name is entered incorrectly in IP Office Manager or Voicemail Pro, the intended operation will not occur and the call may be disconnected.
- · **Voicemail removes spaces at the end of mailbox names**  If spaces are left at the end of a mailbox user's name in IP Office Manager, when the mailboxes are created, the space at the end of the name is dropped. When this occurs the mailbox cannot be found as there is a mismatch between the user name and directory.

# **2.2 Server/Client Installation**

The Voicemail Pro installation software offers a number of different types of installation. The key types are client only, compact, typical and custom. These differ in the components installed as detailed in the table below.

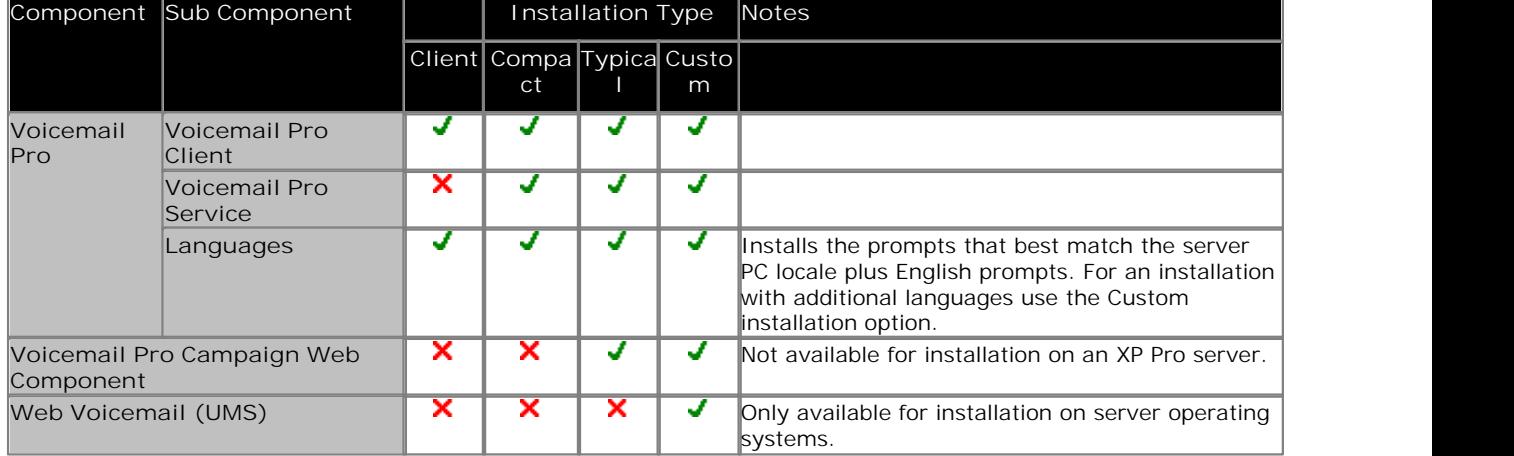

**Before you begin:**

- 1.Log on to the server PC using the account under which you intend the Voicemail Pro server or service to run. This account must have full administrator rights to the server PC.
- 2.Recommendation

Create a new user account called Voicemail and give it full administrator rights on the PC. This will help to identify the purpose of the account. Set the account password so that it does not expire.

- 3. In IP Office Manager, check that the correct <u>licenses for Voicemail Pro</u> 2<sup>1</sup> have been installed and show a status of *Valid.*<br>4. For installations other than client only and compact, check that the necessary pre-installation processes have been
- completed:
	- · **Web Campaigns Installation** 30
	- · **Voicemail Email Installation** 64
	- · **UMS Web Voicemail** 36
		- · **IMAP Installation** 37
		- · **Web Voicemail Installation** 40
		- · **Exchange 2007 Installation** 46
	- · **Centralized Voicemail Pro** 51
	- · **Installing Text to Speech Features** 81
	- · **Voicemail Private Networked Messaging (VPNM) Installation** 442
	- · **Installing Voicemail Pro TTY Prompts** 308
- · **Installation on Windows Server Operating Systems**

On many Windows server PC's, while the Windows Audio components are present by default they are not always enabled. If this is the case the playback of voice prompts may be 'choppy' and the TTS (if installed) will not work. However, enabling Windows Audio does not require the server PC to have a sound card installed.

1.Ensure that you have full administrator rights for the PC. This process will also require the PC to be restated.

- 
- 2. In the Windows Control Panel select **Sounds and Audio Devices**. 3. If Windows Audio has not been enabled, select the **Enable Windows Audio** check-box.

**To install the Voicemail Pro software components:**

- 
- 1. Insert the IP Office Applications DVD. Click on the link for Voicemail Pro and then double-click on setup.exe.<br>2. The Choose Setup Language menu is displayed. This language is used for the installation process and does affect the language prompts that are installed.
- 3.Select the language for the installation process. Click **OK**. 4.The **Preparing Installation** menu is displayed.
- - · Voicemail Pro requires Microsoft .NET 2.0 Framework. If this is not detected, you will be prompted to install it. Click **Yes** to install Microsoft .NET 2.0 Framework.
- ∙ If the Modify, repair or remove the program window appears you need to follow the <u>upgrade process</u>|ॐ<br>5. The Welcome window is displayed. Click Next.<br>6. The Customer Information menu is displayed.
- 
- - · Use the default names or enter a user and company name. These settings do not affect the Voicemail Pro installation.
	- · Select the option **Anyone who uses this computer (all users)**.
	-
- · Click **Next**. 7.The **Choose Destination Location** menu is displayed. Unless specifically required, for ease of maintenance use the proposed folder location. Click **Next**. 8.The **Messaging Components** menu is displayed.
- 
- 9.Select *Voicemail Pro (Full)* or *Voicemail Pro Client Only*. Click **Next**. If *Voicemail Pro Client Only* was selected, go to step 14.
- 10.The **Setup Type** menu is displayed. Select *Compact*, *Typical* or *Custom* and click **Next**.
	- · If the option selected was *Custom*, the **Select Features** menu is displayed. Select the components required for the installation and click **Next**.
- 11.The **Service Account Name** menu is displayed. This window is used to select the account under which the Voicemail Pro services will be run following installation.
	- · Enter the user name and password of the account to use. Alternatively, click **Browse** and select a name from the list of available PC or network accounts.
	- · Click **Next**. The account name and password are validated. If the validation fails you whether you want to create a new account that matches the details entered.
- 12.The **Select Program Folder** menu is displayed. By default, the program folder for the Voicemail Pro client is set to IP Office. For ease of maintenance use this option unless there is a specific reason to use a different folder. Click **Next**. 13.The **Start Copying Files** menu is displayed. It shows a summary of the components that are about to be
- installed. Check that this list is as expected. If for any reason the details are not what you expect, click **Back** and make the necessary changes. When you are satisfied that the details are correct, click **Next** to start copying the files.
- 14.The **Setup Status** menu is displayed. This shows you the progress of the file installation. For a client only installation, the software installation process is now completed.
- 15.The **InstallShield Wizard Complete** menu is displayed.
- 16.Depending on the operating system and the components installed you may be prompted to restart the computer. If so select *Yes, I want to restart my computer now*.
- 17.Click **Finish**.
- 18.If necessary, the computer will restart and you will need to log in to continue the installation process. If otherwise, the installation process continues without restarting.
- 19.The installation process continues by requesting a number of configuration settings used by the voicemail server services,
	- 1.The **IP Office Voicemail Pro Email Settings** window is displayed. This is used to enter the account that the voicemail pro server should use for email functions. Enter the name of the email account to use or click **Browse** and select an account to use. Click **Next**. 2.The **IP Office Voicemail Pro SMTP Email Settings** window opens.
	-
	- 3. In the **Mail Server** box, type the name of the SMTP mail server or use the name that is proposed. This should be the fully qualified domain name.
	- 4. In the **Port Number** box, type the number of the receiving port on the SMTP mail server. The default is 25.
- 5.To enforce server authentication, check the **Server Requires Authentication** box. This is optional. If you check it you also need to provide the Account Name and Password that need to be entered. You can also choose whether or not to set the Use Challenge Response Authentication option.
- 6.Click **Finish**. An attempt is made to validate the email settings. An error message is displayed when the attempt to connect with an SMTP server fails. Click **OK** to acknowledge the message.

20.You have now finished installing the Voicemail Pro server and client software.

21.If doing a custom installation to install a specific Voicemail Pro feature, refer to the appropriate section for details of any actions that need to be performed after the installation of the Voicemail Pro server software.

- · **Web Campaigns Installation** 30
- · **Voicemail Email Installation** 64
- · **UMS Web Voicemail** 36
	- · **IMAP Installation** 37
	- · **Web Voicemail Installation** 40
	- · **Exchange 2007 Installation** 46
- · **Centralized Voicemail Pro** 51
- · **Installing Text to Speech Features** 81
- · **Voicemail Private Networked Messaging (VPNM) Installation** 442
- · **Installing Voicemail Pro TTY Prompts** 308

#### **Initial Configuration**

Following installation of the server and client, you should check operation by using the client to connect to the server.

- 1.Select **Start | Programs | IP Office | Voicemail Pro**. The Voicemail Pro Client starts and the main window opens.
- 2.Change the default remote administrator account details:
	- a. In the navigation panel, click on **Voicemail Pro Administrators**. There should be one account called *Administrator*.
	-
	- b.Double-click on the account (or right click and select **Modify**). c. Change the **Password** and **Confirm Password** to a new value than the default (*Administrator*).
- 3. Initialize the server call flow:
	- a.Click the **Save and Make Live** icon.
	- b.Select **Yes**. The file *root.vmp* is created on the server. This is the compiled non-editable version of the call flow that is used by the server.
	- c. Voicemail operation can now be tested from an extension by dialing **\*17**.
- 4. You can now start configuring the operation of the voicemail server, for example changing the system preferences .  $98$

# **2.2.1 Modifying the Installed Components**

- 
- 
- 1.Start the Windows **Control Panel**. 2.Select **Add and Remove Programs**. 3.Select **IP Office Voicemail Pro** from the list of installed applications.
- 
- 
- 4.Click on **Change**. 5.Select **Modify** and click **Next**. 6.The **Select Features** menu is displayed. The existing installed components are indicated by a tick mark.
- 7.Select the additional components required for the installation.
- 8.Not that de-selecting a component will cause it to be uninstalled.
- 
- 9.Click **Next**. 10.The process continues are a normal installation <sup>26</sup> .

## **2.2.2 Web Campaigns Installation**

The web campaigns component of Voicemail Pro requires IIS to be installed and running on the server PC.

- 1.Check that IIS is installed and running on the server PC.
	- · Windows 2008 Server IIS does not support legacy IIS applications such as Campaigns by default. This is rectified by reinstalling IIS from the Windows installation disk and selecting **Legacy IIS support** during the installation.
- 2.Check that the server PC can be browsed from other PC's on the customer network.
- 3. If the Voicemail Pro server software has not yet been installed:
	- Run the <u>Voicemail Pro software installation</u>  $^{26}$  and select *Voicemail Pro (Full)*.
	- · Select either *Typical* or *Custom*. If *Custom* is selected, ensure that *Voicemail Pro Campaigns Web* is selected in the list of components.
- 4. If the Voicemail Pro server software is already installed:
	- · Modify the installed components and ensure that *Voicemail Pro Campaigns Web* is selected in the list of components.

#### **Windows 2003 Server**

The following configuration changes are required for IIS version 6 after installation of the Voicemail Pro web campaigns component.

- 1.Open the Windows **Control Panel**.
- 2.Select **Administrative Tools | Computer Management**.
- 3.Go to **Services and Applications | IIS Manager | Web Sites | Default Web Site**.
- 4.Under **Web Sites**, right-click **Default Web Site** and select **Properties**.
	- · Select the **Home Directory** tab.
	- · Under **Application Settings** section, set the **Execute Permissions** to *Scripts and Executables*.
	- · Click **OK** twice.
- 5.Under **Web Sites**, go to **Web Service Extensions**.
- 6.Right-click and select **Add a new web service extension...**.
	- · Set the following values:
		- · **Extension Name:** campaigns.
		- · **Required files:** Click **Add**. Select the file type as CGI exe files and browse to the **campaign.exe** file location specified during installation. This is usually *c:\InetPub\wwwroot\scripts\campaign.exe* or *c: \InetPub\scripts\campaign.exe*.
		- · **Set extension status** to *Allowed*.
	- · Press **OK**.

# **2.2.3 The Voicemail Pro Services**

If Voicemail Pro has been installed successfully, if the server PC has been rebooted then the voicemail service is started automatically. However it is useful know how to check the services and to manually restart them if necessary.

**To check/restart the Voicemail Pro Service:**

- 1. Open the Windows Control Panel.
- 2. Select Administrative **Tools** > **Services**.

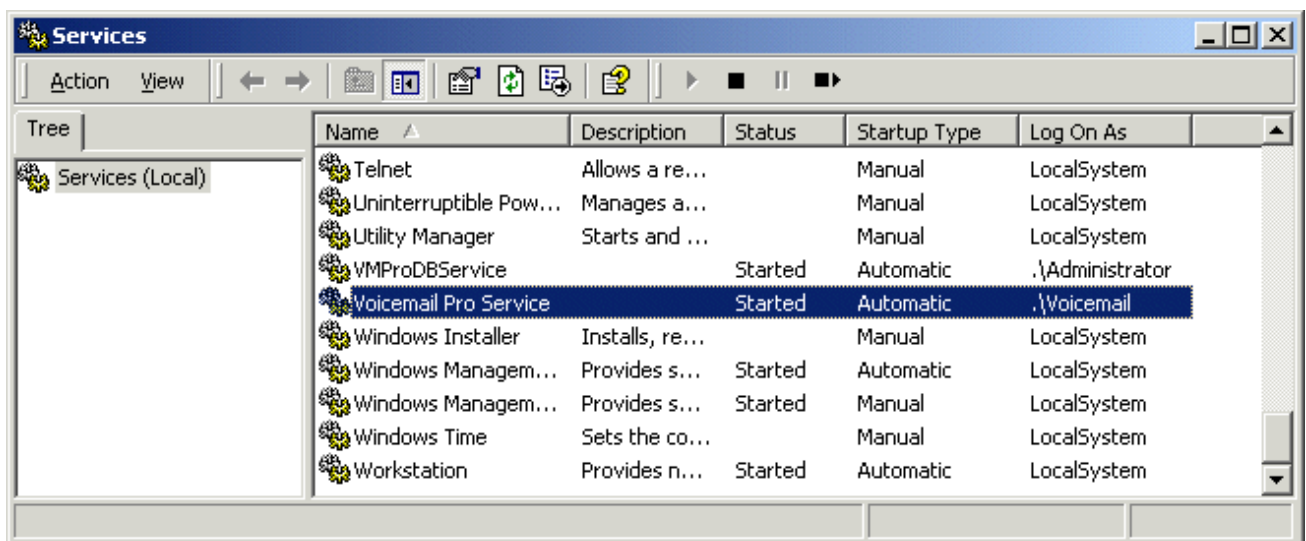

- 3. The **Voicemail Pro Service** should be visible. Its **Status** should be *Started* and the **Startup Type** should be set to *Automatic*. Other services may be present depending on the Voicemail Pro options installed. The possible services are:
	- · *Voicemail Pro Service*

This is the main Voicemail Pro service. Normally this is the only service that needs to be stopped and restarted. It will stop and restart the other services that it uses.

4. Close **Services**.

**Setting the Voicemail Services or PC to Restart Automatically**

The following action is optional. If there is some fault causing the Voicemail Pro service to halt, that fault should be investigated and fixed, however having the service or PC automatically restarted if possible will minimize the disruption to the Voicemail Pro users.

- 1.Use the Windows control panel to select the *Voicemail Pro Service*. 2.Right-click on the service and select **Properties**. 3.Select the **Recovery** tab.
- 
- 
- 4.Use the options presented to either restart the service and or restart the PC should the operating system detect that the Voicemail Pro service has halted.

#### **Using a Batch File to Start Services**

In some instances, certain computers might not respond quickly enough in order to start all of the Avaya services in the correct order. In this circumstance, it can be advisable to create a batch file which will delay the start of these services until the PC is fully running.

Avaya IP Office Services can be started successfully at system start-up using a scheduled task that initiates the batch file below. This batch file ensures that the services will start successfully and in the proper order.

- 1. Set all Avaya services listed below to Manual start. Do not include Key Server.
- 2.Create the batch file below and save it to %SYSTEMROOT%. Only include lines for the services which are installed. @echo off
	- rem Wait 60 seconds before execute.
	- timeout /t 60
	- net start Voicemail Pro Service
- 3.Create a scheduled task to start the batch file at system start-up.

# **2.3 Upgrading Voicemail Pro**

This section describes how to upgrade Voicemail Pro. The options available are:

- Upgrading from Voicemail Lite 35
- Upgrading from below Voicemail Pro 3.2 33
- Upgrade from 3.2 or higher 34 h

# **2.3.1 Upgrade from below version 3.2**

It is important that the settings of an existing Voicemail Pro are exported before any upgrade. Although folders that contain prompts and messages are not affected by the upgrade process, the editable version of a customer call flow is lost.

**To upgrade from below version 3.2 to version 4.x+:**

#### **1.Export the Database**

Before removing Voicemail Pro as part of an upgrade, you must create a backup copy of the call flow database. This will contain any customizations made to the default call flow.

- 1.Start the Voicemail Pro Client.
- 2.From the **File** menu, select the option **Import or Export**.
- 3.Select the option **Export call flows** and click **Next**.
- 4.Enter a file path and file name ending in .mdb, for example **C:\temp\backup.mdb**. Click **Next**.
- 5.Click **Finish** to start the export then click **Close** to complete the export procedure.
- 6.Close the Voicemail Pro Client.

#### **2.Back up the Registry**

Any registry settings that are associated with Voicemail Pro need to be backed up.

- 1. Insert the **IP Office Applications DVD**. Click on the link for **Voicemail Pro** and then double-click on **setup.exe**. The **Choose Setup Language** window opens.
- 2.Right-click the DVD drive and select Open.
- 3.Locate the file *backupreg.bat* and double-click it to run the application.
- 4.Check that the registry settings have been backed up. The batch file should have created 3 backup files in the Windows Temp directory. Make sure that the following 3 files exist in that location:
	- · VMPro.arf
	- · NetAly.arf
	- · IMSGateway.arf
- **3.Remove Voicemail Pro**

Any previous versions of Voicemail Pro must be removed before you start to install the new version.

- 1.Open the Windows Control Panel.
- 2.Select **Add/Remove Programs**.
- 3.Select **IP Office Voicemail Pro** and click **Add/Remove**.
- 4.From the options offered, select **Remove** and click **Next**.
- 5.Follow the prompts that you see on the screen during the removal process.
- 6.When the process has been completed, select the option **Yes, I want to restart my computer now** and click **Finish**.

#### **4.Restore the Registry**

The Voicemail Pro registry settings that were backed up in step 2 needs to be restored.

- 1. Insert the **IP Office Applications DVD**. Click on the link for **Voicemail Pro** and then double-click on **setup.exe**. The **Choose Setup Language** window opens.
- 2.Locate the file *restorereg.bat* and double-click it to run the application. This restores the registry settings previously associated with Voicemail Pro.

#### **5.Install the New Software**

See <u>Installing Voicemail Prolation de</u> hen refer to the sections that relate to the type of Voicemail Pro that you intend to install.

#### **6.Restore the Database**

The copy of the call flow database that contained any customizations made to the default call flow needs to be restored.

- 1.Start Voicemail Pro.
- 2.From the **File** menu, select **Import or Export**. The Import or Export Call Flows window opens.
- 3.Select **Import Call Flows**.
- 4.Click **Next**.
- 5.Click the **Browse** button and locate the file that contains the backed up call flows.
- 6.Select the file and click **Open**.
- 7. In the Import or Export Call Flows window, click **Next**.
- 8.Click **Finish** to start importing the database.
- 9.Click **Close** to complete the import process.
- 10.Click on Save and Make Live to save the Call flows.

The new version of Voicemail Pro has been installed. Test that the system is running by dialing \*17 from any extension. You should hear the mailbox announcement.

# **2.3.2 Upgrade from Version 3.2+**

You can directly upgrade versions of Voicemail Pro from Voicemail Pro 3.2 upwards. However we still recommend that you follow the procedure for backing up the database before upgrading.

**To upgrade from version 3.2 or higher:**

- 1. Insert the **IP Office Applications DVD**. Click on the link for **Voicemail Pro** and then double-click on **setup.exe**. The **Choose Setup Language** window opens.
- 2.Select the installation language. The language selected is used for the installation.
- 3.Click **OK**. You are asked *'This setup will perform an upgrade of IP Office Voicemail Pro. Do you want to continue?'*
- 4.Click **Yes**. The **Upgrading the IP Office Voicemail Pro** window opens.
- 5.Click **Next** to start the upgrade. The setup status window opens. The progress of the upgrade is indicated by a time bar.
- 6.Click **Finish**. The **Email settings** window opens.
- 7.Enter your email account details and click **Next**. The **SMTP Email settings** window opens.
- 8.Enter your SMTP Email details and click **Finish**. The SMTP settings entered will be validated. If an error occurs, the validating configuration window opens containing the SMTP Error 416.
- 9.Click **Yes** when asked if you want to start the Voicemail Pro service.
- 10.The new version of Voicemail Pro has been installed. Test that the system is running by dialing \*17 from any extension. You should hear the mailbox announcement.

# **2.3.3 Upgrade to Voicemail Pro**

You can upgrade from Voicemail Lite to Voicemail Pro. The process described here assumes that Voicemail Pro is being installed onto the same PC that previously hosted Voicemail Lite. The steps described here will remove Voicemail Lite but will not remove the existing mailbox messages and greetings.

**To upgrade from Voicemail Lite to Voicemail Pro:**

**1.Remove Voicemail Lite**

- 1.Make sure that Voicemail Lite is not running. It might be necessary to close the Voicemail Lite server program.
- 2.Open the **Windows Control Panel** and select **Add/Remove Programs**.
- 3.Select **IP Office Admin Suite** and click **Change**. The Welcome to the Installshield Wizard for IP Office Admin Suite window opens.
- 4.Click **Next**. The Program Maintenance window opens.
- 5.Select **Modify** and click **Next**.
- 6. In the list of selected **Features**, click the option Voicemail Lite and select **This feature will not be available**. The feature Voicemail Lite will have a red cross by the name.  $\mathbf{X} \cdot \mathbf{X}$  voice Mail Lite
	- · Important Do not uncheck any other boxes as this will also remove those features.
- 7.Click **Next**. The Ready to Modify the Program window opens.
- 8.Click **Install**. The Voicemail Lite program will be removed, which may take several minutes.
- 9.Click **Finish** to exit the InstallShield Wizard.
- 10.Click **Close** to close the Add/Remove Programs window.
- 11.Remove any shortcuts to *VMLite.exe* from **Start > Programs > Startup**.
- **2.Install the New Software**

The next step is to install the Voicemail Pro software. See <u>Installing Voicemail Prolatin and</u> then refer to the sections that relate to the type of Voicemail Pro that you intend to install.

**3.Move the Voicemail Lite Folders** 

This must be done **before** users start to use Voicemail Pro. As part of the upgrade procedure you need to move the Voicemail Lite folders that contain any existing voicemail messages and mailbox greetings. This stage copies the existing Voicemail Lite messages and greetings over the newly installed Voicemail Pro set.

**4.**Using Windows Explorer or My Computer, locate the folder *C:\Program Files\Avaya\IP Office\Voicemail Server*.

- **5.**Copy all sub-folders and files in that folder.
- **6.**Paste the sub-folders and files in the folder *C:\Program Files\Avaya\IP Office\Voicemail Pro\VM*. Replace any existing folders.
- **7.Select the Mailbox Mode.**

Voicemail Lite runs in IP Office mailbox mode. By default Voicemail Pro installs in Intuity mailbox mode. If required by your users, you can set Voicemail Pro back to IP Office mailbox mode.

- 1.Start the Voicemail Pro Client.
- 2. Click the Preferences  $\mathbf{u}^2$  icon and select General.
- 3.On the General tab, change the Default Telephony Interface from Intuity to IP Office.
- 4.Click **OK**.

5.Click **Save & Make Live**.

The new version of Voicemail Pro has been installed. Test that the system is running by dialing \*17 from any extension. You should hear the mailbox announcement.

# **2.4 UMS Web Services**

Voicemail Pro 4.2+ adds support for user mailboxes to be accessed using the additional methods listed below. For Voicemail Pro 5.0+ this has been expanded to include hunt group mailboxes.

- · **IMAP Email Client Support** This method allows mailbox access using any email client that supports IMAP, for example Outlook and Lotus Notes. The Voicemail Pro server PC acts as the IMAP server.
- · **Web Voicemail Access** This method alls mailbox access using a web browser. Messages can be played back to an IP Office phone extension or through the PC if the browser is audio enabled. Web voicemail requires the voicemail server to also run IIS and PHP.
- · **UMS Exchange 2007** *(Voicemail Pro 5.0+)*

A user or group can be configured to have their voicemail messages forwarded to the inbox of an Exchange 2007 email account. Telephone, including Visual Voice, mailbox access is redirected to that email inbox as the store for voicemail messages. Alternatively the user can access their voicemail messages using Outlook 2007 or any other mechanisms supported by Exchange 2007. Voicemail messages in an Exchange 2007 inbox are not visible to UMS IMAP and UMS Web Voicemail, however Exchange 2007 provides its own methods for IMAP and web browsing of Exchange mailboxes.

Use of these options requires the user to be licensed, either using an appropriate IP Office user profile license or the legacy UMS Web Services license.

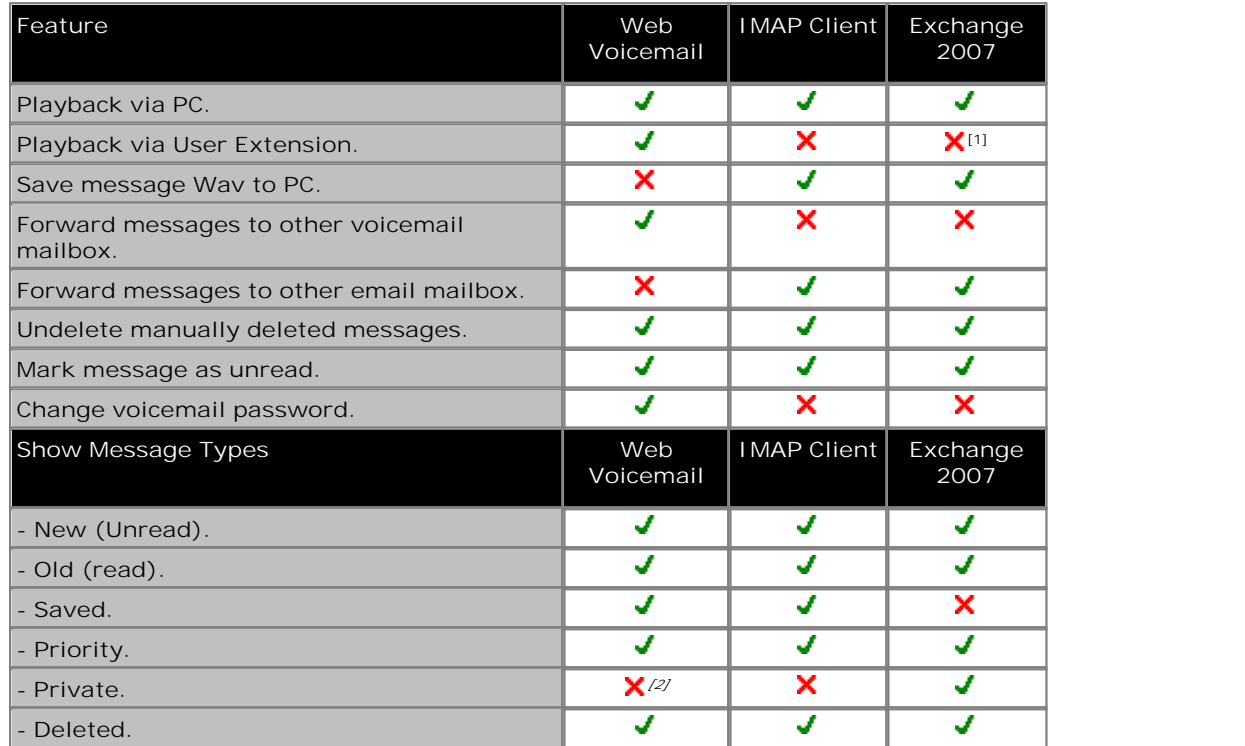

1.Exchange 2007 Unified Messaging supports the playback of messages through a range of options controlled and configured on the exchange server.

2.Private messages are not indicated, however the web voicemail will not allow the forwarding of private messages.
# **2.4.1 IMAP Installation**

Voicemail Pro 4.2+ support mailbox synchronization with email clients that can support IMAP (Internet Message Access Protocol) accounts. Examples are Outlook, Outlook Express and Lotus Notes.

Once configured, the IMAP folder and the mailbox are synchronized whenever the IMAP folder is opened. The method of indication of the different message types will depend on the email client being used and is not controlled by the Voicemail Pro.

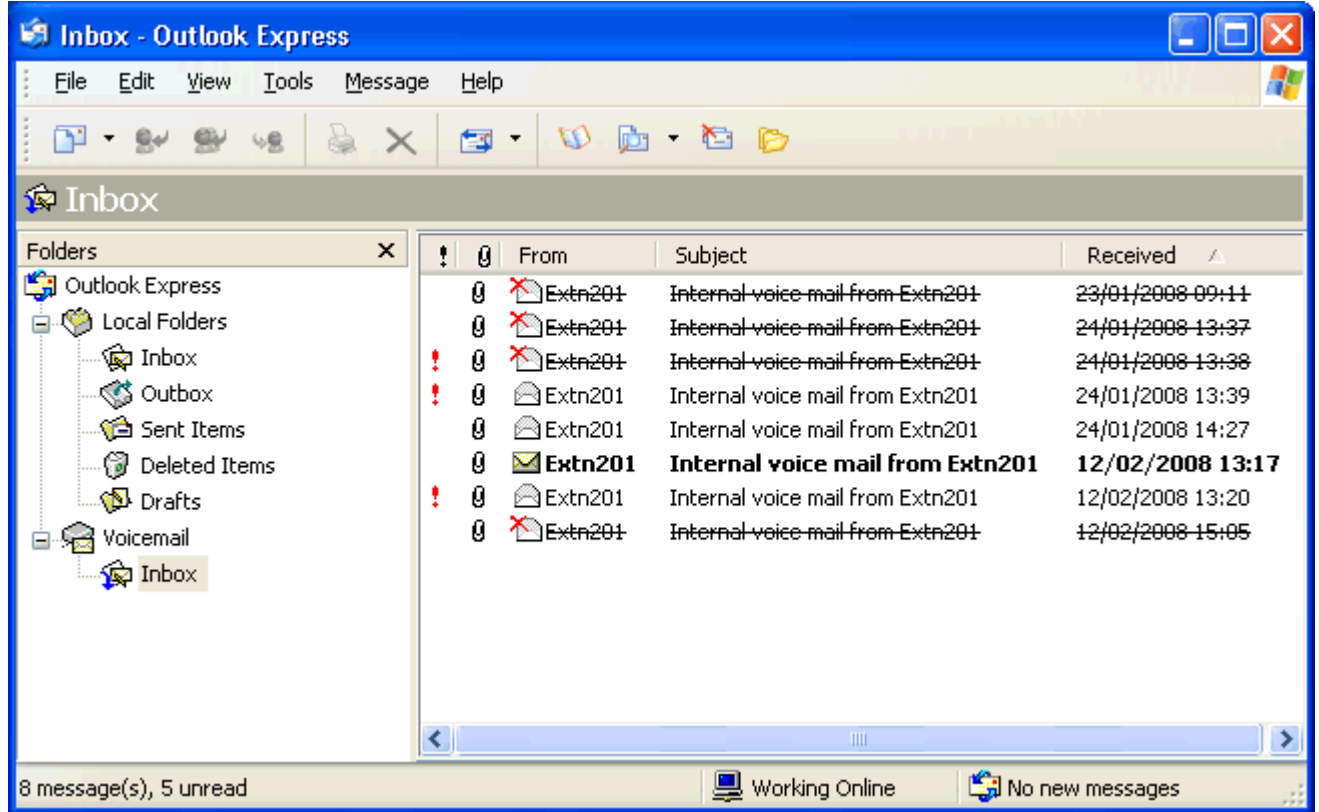

The number of mailboxes that can be configured for IMAP and/or web access is controlled by licenses.

**Installing the Voicemail Pro IMAP Server**

The IMAP server is installed as a standard part of the Voicemail Pro service installation. It uses the IP address of the Voicemail Pro server PC and runs on the standard IMAP port 143.

The only special consideration is to avoid having any other IMAP server running on the same PC.

### **Licensing IP Office for Web Services**

UMS web services can be licensed in a number of ways by licenses added to the IP Office configuration:

- · **User Licensing** User licensing is done as follows.
	- · Users whose **Profile** is set to *Teleworker User* or *Power User* can be enabled to UMS if required. This requires **Teleworker Profile** or **Power User Profile** licenses.
	- · User's whose **Profile** is set to *Basic User* can be licensed using legacy **UMS Web Services** licenses.
- · **Hunt Group Licensing** Hunt groups are licensed by **UMS Web Services** licenses.
- 1.Start IP Office Manager.
- 2.Receive the configuration from the IP Office associated with the Voicemail Pro server.
- 3. In the **Licenses** section, add the required licenses.
- 4.Merge the configuration back to the IP Office and then receive the configuration again.
- 5. In the **Licenses** section check that the **License Status** of the licenses is now shown as *Valid*. 6.Start the Voicemail Pro client
- 
- 
- 7. Select Help | About.<br>8. The screen should list the Web Services as *Started* and should show the number of UMS licenses.

### **Configure Users for UMS**

- 1.Start IP Office Manager.
- 2.Receive the configuration from the IP Office system hosting the user.
- 3.Select **User** and then select the required user.
- 
- 4.Set their **Profile** to either *Teleworker* or *Power User*. 5.Select the **Voicemail** tab. Enable **UMS Web Services**. Click **OK**.
- 6.Merge the configuration back to the IP Office.

### **Configuring Hunt Groups for UMS**

Access to hunt group mailboxes using UMS is supported for Voicemail Pro 5.0+.

- 1.Start IP Office Manager.
- 2.Receive the configuration from the IP Office system hosting the hunt group.
- 3.Select the hunt group.
- 4.Click on the Voicemail tab.
- 
- 5.Enable **UMS Web Services**. Click **OK**. 6.Merge the configuration back to the IP Office.

### **Configuring a User Email account**

The exact method of configuration of an IMAP account depends on the IMAP client being used by the user. For example it may be necessary to enable some field with dummy data in order for the email client to accept the account even though those settings are not used by the Voicemail Pro IMAP server.

The general details that are required are:

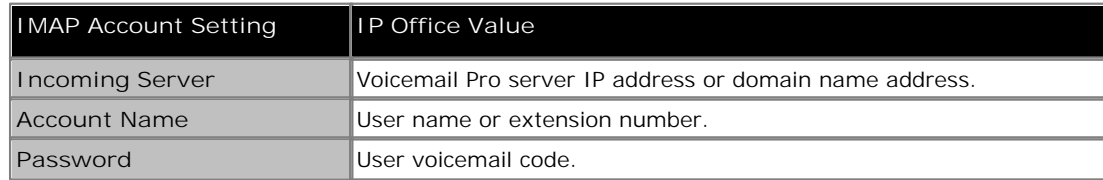

**Example: Outlook**

- 
- 1.Select **Tools** and then **Options**. 2.Select **Mail Setup** and then click **E-mail Accounts**. 3.Select **Add a new e-mail account**. 4.Select **IMAP** as the server type.
- 
- 
- 5. In **Server Information for Incoming mail server** and **Outgoing mail server** enter the IP address or domain name address of the Voicemail Pro server PC.
- 6. In **Logon Information** enter the user's extension number and voicemail code as the **User Name** and **Password**. 7.Click **Next**.

### **Example: Outlook Express**

- 
- 
- 
- 1. Select Tools and then Accounts.<br>2. Select Add and then Mail.<br>3. Enter a descriptive name such as *Voicemail*/and click Next.<br>4. Enter an email address. This is not used but a value must be entered to move to the next sc
- 
- 
- 7.Enter a value in the **Outgoing mail server** field. This is not used but a value must be entered to move to the next screen. Click Next.<br>8. For Account Name enter the user's extension number or name in the IP Office configuration.
- 
- 9.For **Password** enter the user's Voicemail Code.

10.Click **Next** and then **Finish**.

# **2.4.2 Web Voicemail Installation**

Voicemail Pro 4.2+ support web access to user mailboxes. Users are then able to play their messages, mark them as saved or deleted, or forward messages to another mailbox. Playback is through an IP Office extension or through the audio facilities of the PC.

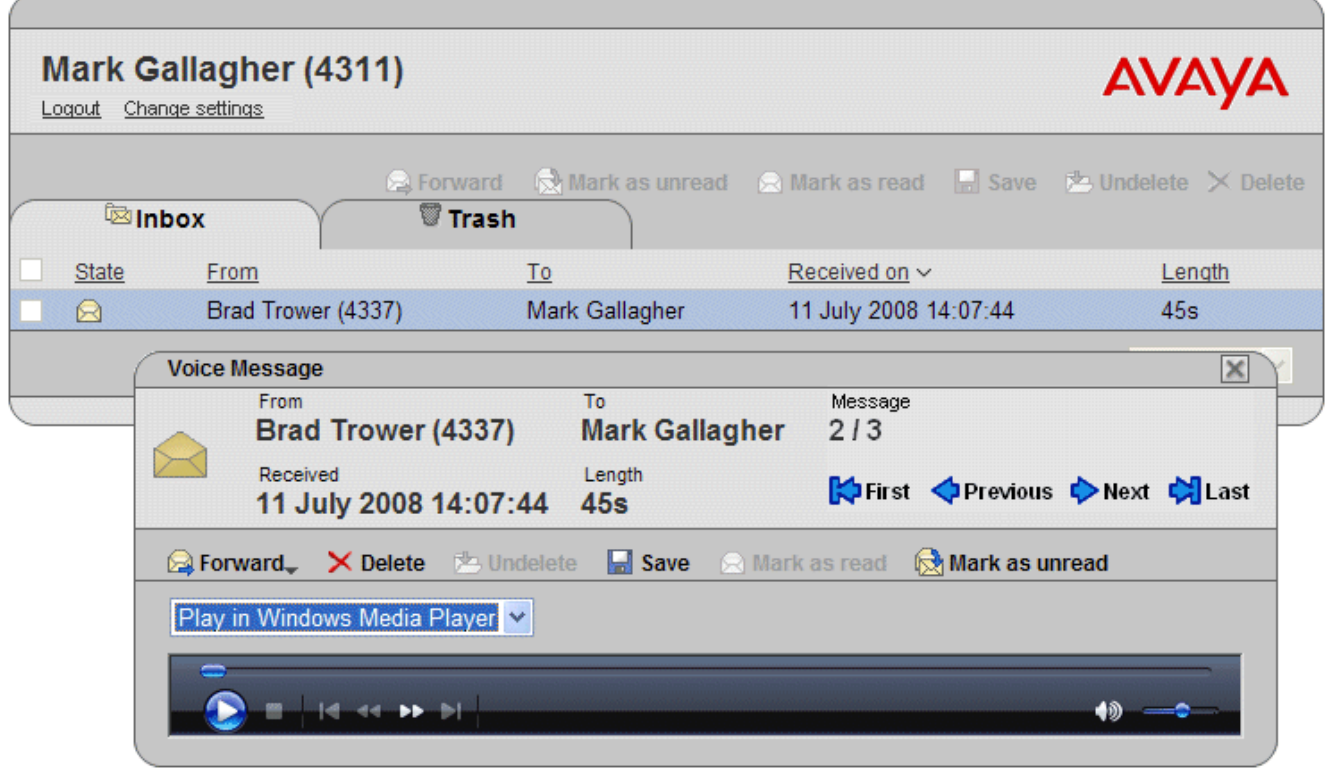

**Web Voicemail Installation Requirements**

The Web Voicemail component is selectable as part of a custom Voicemail Pro installation. Note the pre-requisites below before doing the Web Voicemail installation.

- **□ IIS Web Server** 
	- Must be installed on the voicemail server PC before the Voicemail Pro Web Voicemail component is installed.
		- $\cdot$   $\sqcap$  PHP

Web Voicemail uses PHP. If an existing PHP is not detected, the Voicemail Pro installation will install its own PHP.

• **O** Licenses

The use of Web Voicemail and the number of users who can be configured to access it are controlled by the UMS Web Services license entered in the IP Office configuration.

UMS web services can be licensed in a number of ways by licenses added to the IP Office configuration:

· **User Licensing**

User licensing is done as follows.

- · Users whose **Profile** is set to *Teleworker User* or *Power User* can be enabled to UMS if required. This requires **Teleworker Profile** or **Power User Profile** licenses.
- · User's whose **Profile** is set to *Basic User* can be licensed using legacy **UMS Web Services** licenses.
- · **Hunt Group Licensing**

Hunt groups are licensed by **UMS Web Services** licenses.

**• □ Computer Name\URL** 

The computer name is used as part of its URL on the network. Ensure that the name is set to something that appropriately indicates its purpose and that can be used as part of the URL for the web server within the customer's domain.

• **□ Remove IMS** 

Voicemail Pro UMS is not supported on systems that are using Voicemail Pro IMS. IMS must be removed before UMS can be selected for installation.

### **User and Browser Requirements**

For users to access Web Voicemail they require a web browser that meets the following requirements:

- **O Javascript Enabled Web Browser** Web Voicemail is tested against the following browsers. Other browser may work so long as they support JavaScript and CSS.
	- · **Internet Explorer V6 SP1** or higher.
	- · **Internet Explorer V7** or higher.
	- · **Mozilla Firefox V2.0.0.2** or higher.
	- · **Opera V9.10** or higher.
- · **PC Playback**

Browser access allows the selection of message playback either via an IP Office extension or through the web browser. Avaya test browser playback using the following Windows media players:

- · Windows Media Player 10.
- · Windows Media Player 11.
- · Quick Time 7.4.
- $\bullet$  VIC 0.8.
- **O User Name and Password**

Once enabled for UMS Web Services in the IP Office configuration, to log on using Web Voicemail, the user will need to know their **Name** and **Voicemail Code** as set in the IP Office configuration. Note that this is the **Name** and not the **Full Name.**

#### **Voicemail Pro Software Installation with Web Voicemail Component** The Web Voicemail component is installed as part of a Custom Voicemail Pro installation. From the list of

1.Verify that IIS is installed and running on the voicemail server PC. Check that it can be browsed from user PC's.

- · While the server can be browsed by IP address, the URL used by users will be based on the server's computer name within the customer domain. Check that web server can be browsed from user PC's using the server's computer name as part of the URL. If necessary change that name to accurately indicate its function.
- 2. Insert the **IP Office Applications DVD**. Click on the link for **Voicemail Pro** and then double-click on **setup.exe**. The **Choose Setup Language** window opens.
- 
- 
- 3. When asked for the type of Voicemail Pro install to perform, select Voicemail Pro (Full).<br>4. On the next screen select Custom.<br>5. In the list of components scroll down and select Web Voicemail. Do not change any of the you understand the requirements for those components.
- 6.Follow the remainder of the installation process and allow the voicemail server to reboot when required.

#### **Licensing IP Office for Web Services**

UMS web services can be licensed in a number of ways by licenses added to the IP Office configuration:

- · **User Licensing** User licensing is done as follows.
	- · Users whose **Profile** is set to *Teleworker User* or *Power User* can be enabled to UMS if required. This requires **Teleworker Profile** or **Power User Profile** licenses.
	- · User's whose **Profile** is set to *Basic User* can be licensed using legacy **UMS Web Services** licenses.
- · **Hunt Group Licensing** Hunt groups are licensed by **UMS Web Services** licenses.
- 1.Start IP Office Manager.
- 2.Receive the configuration from the IP Office associated with the Voicemail Pro server.
- 3. In the **Licenses** section, add the required licenses.
- 4.Merge the configuration back to the IP Office and then receive the configuration again.
- 5. In the **Licenses** section check that the **License Status** of the licenses is now shown as *Valid*. 6.Start the Voicemail Pro client
- 
- 
- 7. Select Help | About.<br>8. The screen should list the Web Services as *Started* and should show the number of UMS licenses.

## **Configure Users for UMS**

- 1.Start IP Office Manager.
- 2.Receive the configuration from the IP Office system hosting the user.
- 3.Select **User** and then select the required user.
- 
- 4.Set their **Profile** to either *Teleworker* or *Power User*. 5.Select the **Voicemail** tab. Enable **UMS Web Services**. Click **OK**.
- 6.Merge the configuration back to the IP Office.

### **Configuring Hunt Groups for UMS**

Access to hunt group mailboxes using UMS is supported for Voicemail Pro 5.0+.

- 1.Start IP Office Manager.
- 2.Receive the configuration from the IP Office system hosting the hunt group.
- 3.Select the hunt group.
- 4.Click on the Voicemail tab.
- 
- 5.Enable **UMS Web Services**. Click **OK**. 6.Merge the configuration back to the IP Office.

### **UMS Web Voicemail and ContactStore**

It is possible to run ContactStore and UMS Web Voicemail on the same server PC. However some additional steps are required following installation in order to allow browser access to both applications.

- 1. Install UMS web voicemail.
- 2. Install ContactStore.
- 3.Reboot the server.
- 4.Within services, stop the *ContactStore* service.
- 5.Using a web browser access a voicemail mailbox using UMS web voicemail.
- 6.Restart the ContactStore service.
- 7.Both application should now be accessible via web browser.

### **Playback Control**

UMS message playback through the web browser is tested and supported with the Windows Media Player. It may work with other audio playback controls but will not have been tested.

The following methods can be used to check that the audio playback is associated with the Windows Media Player.

**Firefox**

- 1.Select **Tools | Options | Applications** or **Tools | Options | Content | File Types | Manage**. 2. In the search box enter *x-mplayer2*.
- 

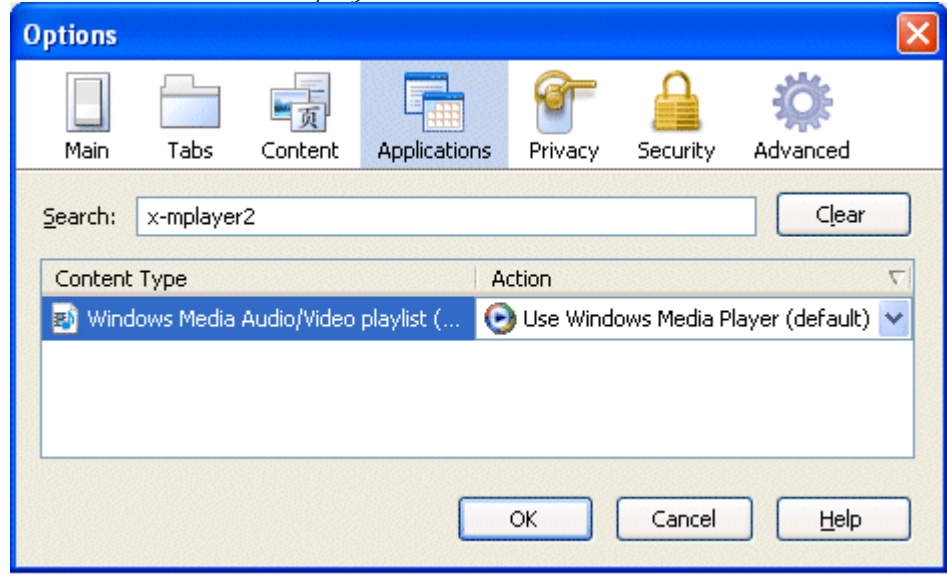

3.Check that the **Action** is set to *Use Windows Media Player* or *Use Windows Media Player plug-in Dynamic Link Library*.

### **Opera**

1.Select Tools | Preferences.

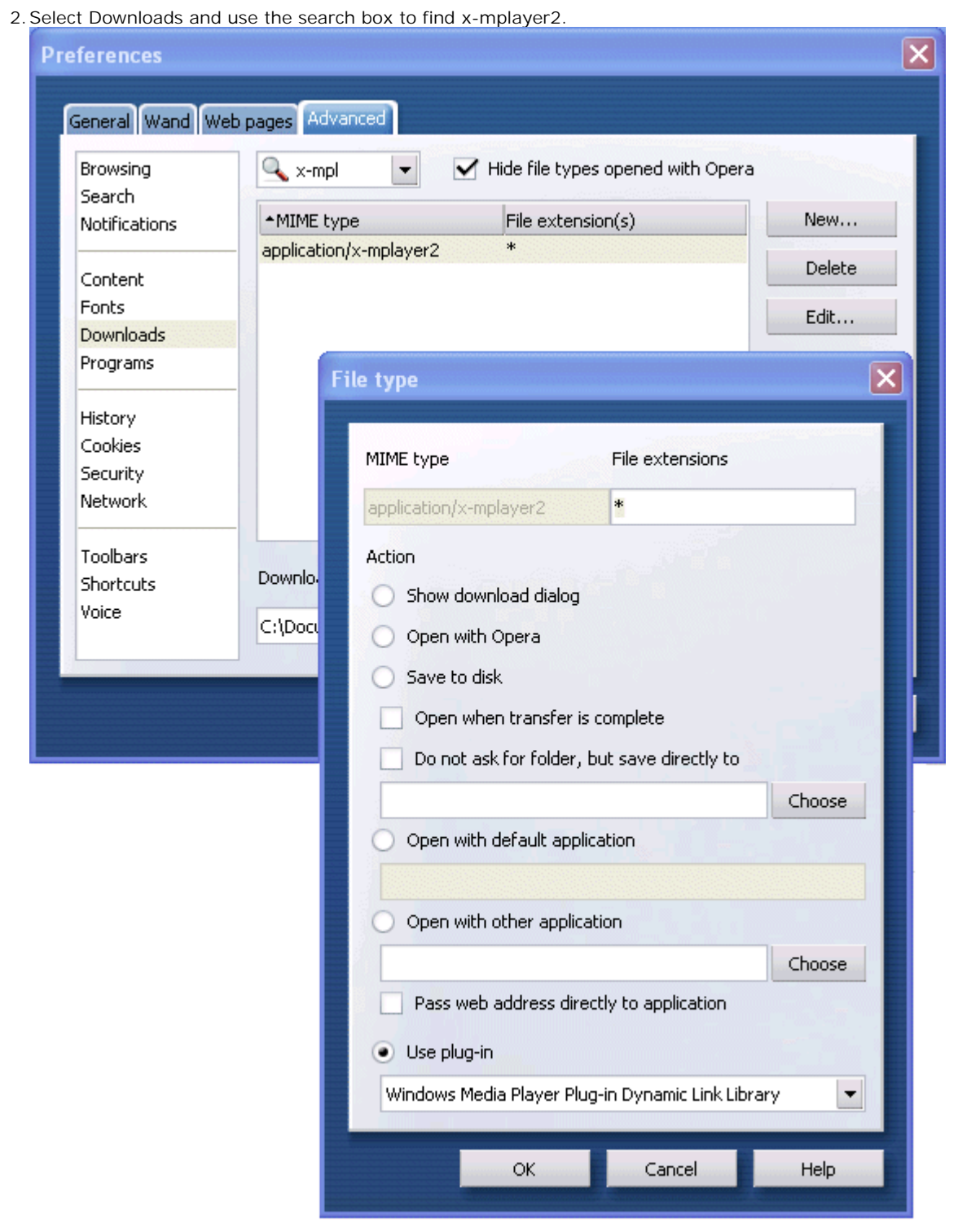

3.Check that the setting is set to **Use plug-in** and *Windows Media Player Plug-In Dynamic Link Library*.

### **Internet Explorer**

- 1. Internet Explorer uses the application associated with the wav file type for Windows.
- 
- 2.Select **My Computer**. 3.Select **Tools | Folder Options**. 4.Select **File Types**.
- 

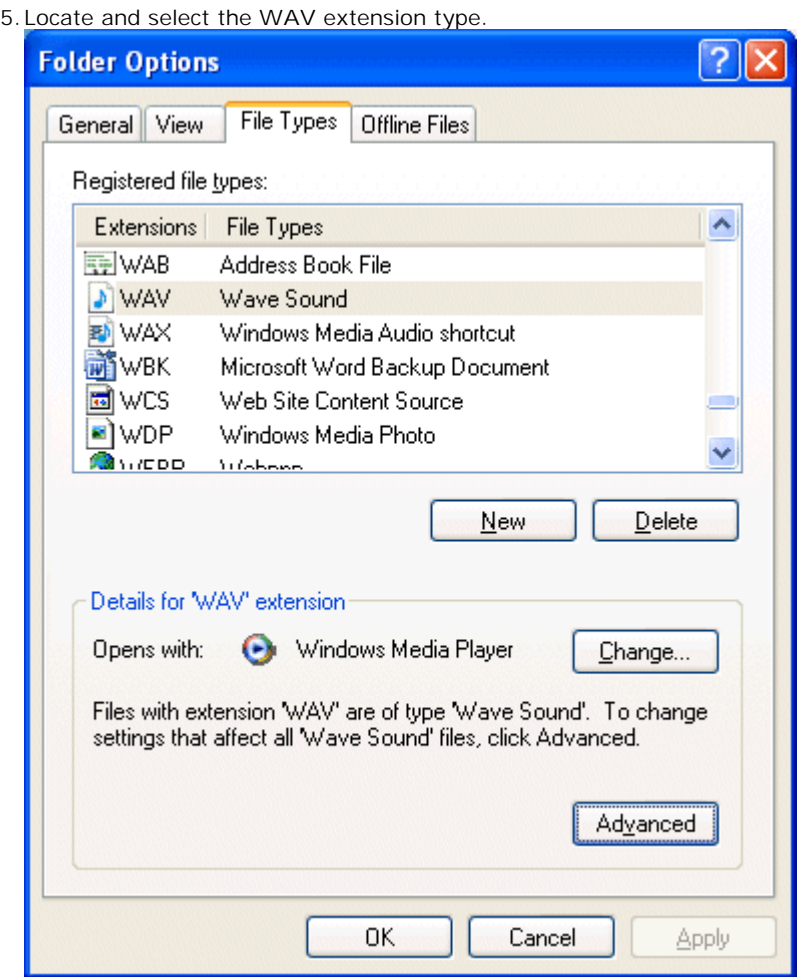

6.Check that the details show Windows Media Player as the selected application for this file type.

# **2.4.3 Exchange 2007 Installation**

A UMS user or group can be configured to have their voicemail messages forwarded to the inbox of an Exchange 2007 email account. They can then access their voicemail messages using Outlook 2007 and playback those messages on their PC. Alternatively any other mechanisms supported by Exchange 2007 Unified Messaging can be used. Access to the messages from an IP Office telephone is still supported, including Visual Voice.

Voicemail messages in an Exchange 2007 inbox are not visible to UMS IMAP and UMS Web Voicemail, however Exchange 2007 provides its own methods for IMAP and web browsing of Exchange mailboxes.

· **Note**

When using an Exchange 2007 server as the message store for a user's voicemail messages, the voicemail server will deliver messages to the Exchange server on completion of the recording. However, the presentation to Outlook and back to the voicemail server for message waiting indication (MWI) and access via telephone is delayed by Exchange server processing. The delay is typically 1 or 2 minutes. The same delay also applies to changes in the message status that affect message waiting indication.

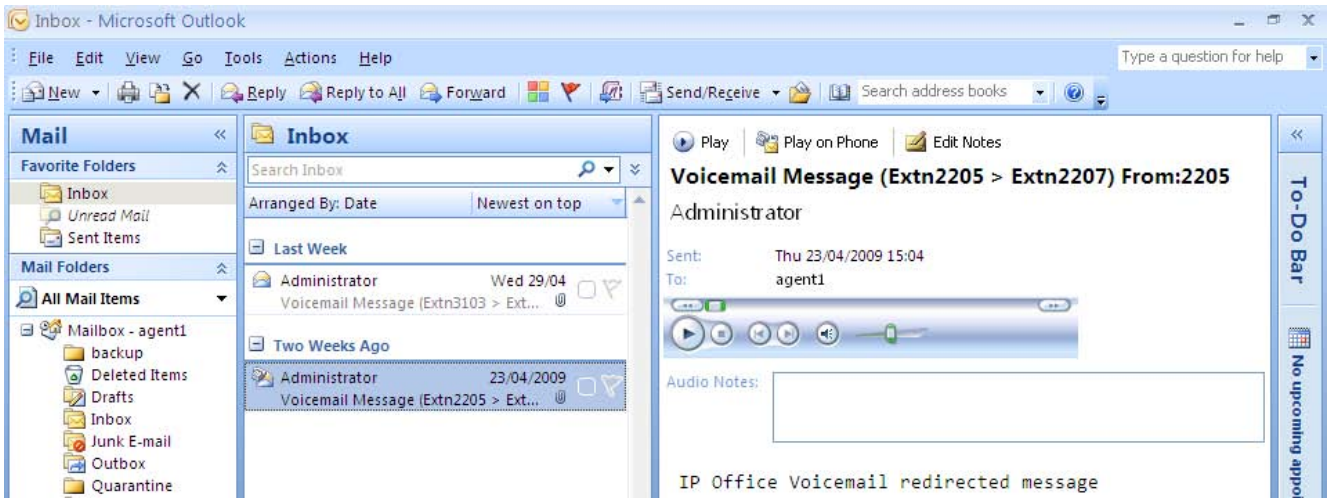

The following are the pre-requisites for UMS Exchange 2007:

- · **Exchange 2007 Server**
	- · The Exchange 2007 server must be configured with the **Unified Messaging Server Ro**le selected.
	- · A Dial Plan must be created on the Exchange 2007 server. This can be a blank dial plan but it must exist.
	- · Within the Exchange 2007 server settings for each mailbox, select **Enable Unified Messaging**.
- · **Voicemail Pro**
	- The Voicemail Pro server must be configured for <u>MAPI based voicemail email</u> [68<sup>5</sup>].
	- · The supported MAPI applications are Exchange 2007 and Outlook 2007.
- · **IP Office** 
	- · The user or hunt group must be licensed and enabled for UMS Web Services.
	- · The user or hunt group's **Voicemail Email** mode must be set to *Forward*.

.<br>Vite

**Exchange Server 2007 Unified Messaging Configuration** This is a simple overview of the minimum steps required. For full details refer to the Microsoft documentation.

In order to support UMS Exchange Server 2007 operation, the Exchange Sever must be configured to include the Unified Messaging Server Role.

- 1.From the Windows **Control Panel**, select **Program and Features**. 2.Select **Microsoft Exchange Server 2007** and click **Change**.
- 

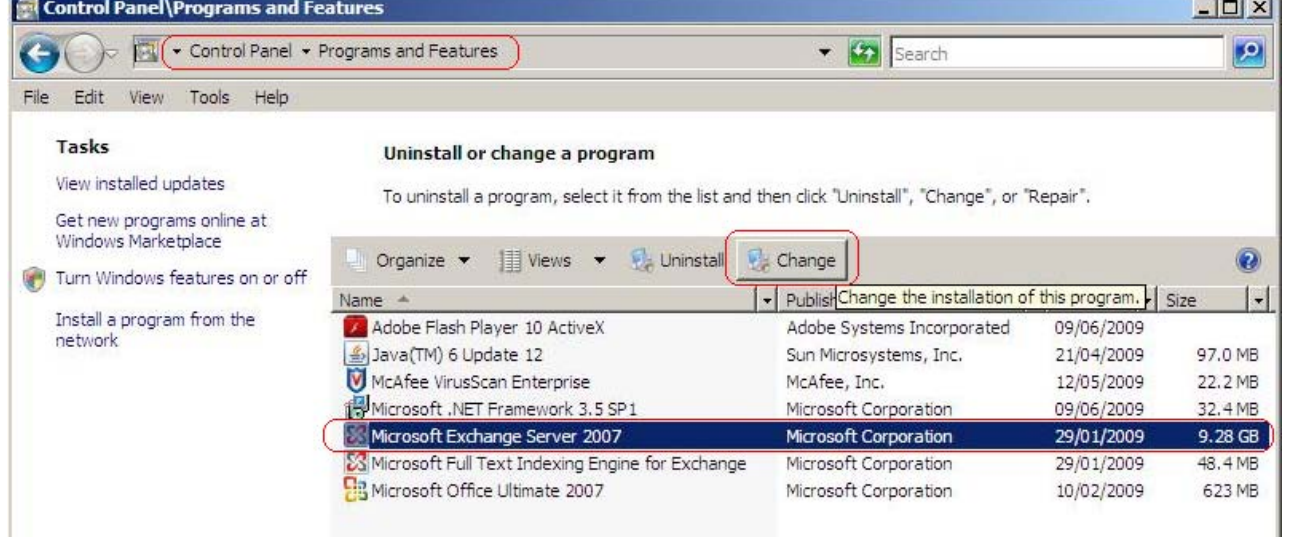

3.The wizard for changing Exchange Server setup is started. Click **Next**.

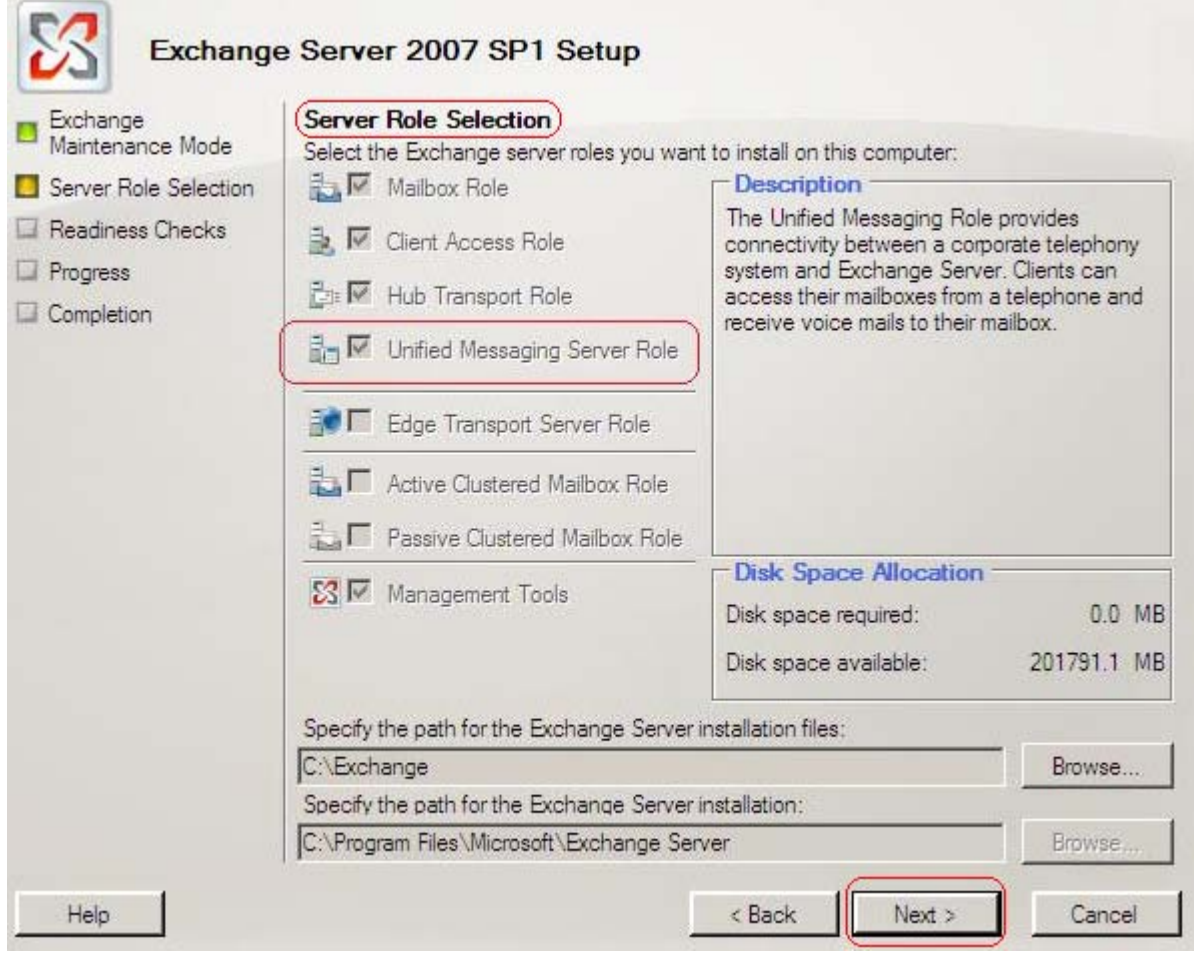

4. In the **Server Role Selection** list check that **Unified Messaging Server Role** is one of the selected roles. Click **Next** through the wizard and then **Finish**.

Having enabled the Unified Messaging role on the Exchange Server, the role can be configured and enabled for the mailboxes.

- 1.Select **Start | Programs | Microsoft Exchange Server 2007 | Exchange Server Management Console**. 2.Expand the **Server Configuration** list. The **Unified Messaging** role should appear in the list.
- 

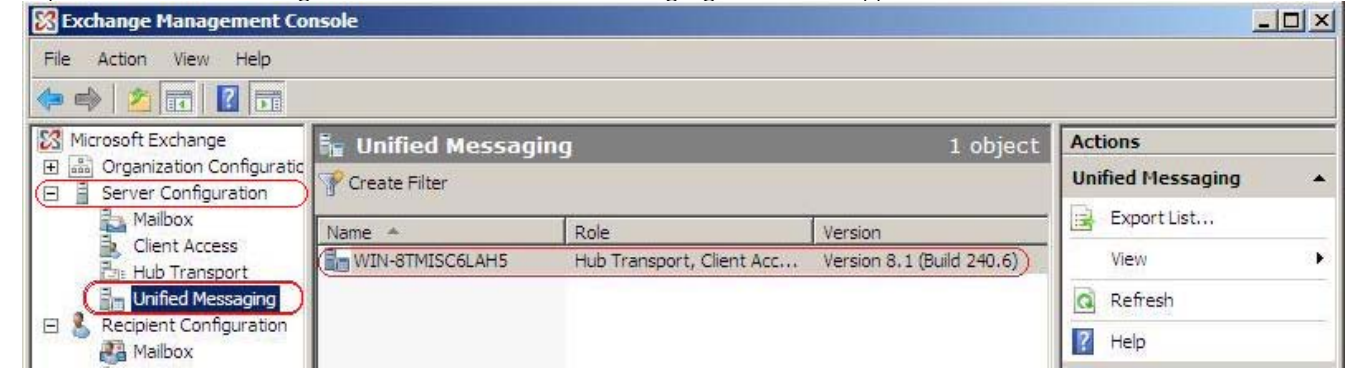

3. You need to create a Unified Messaging dial plan.<br>a. Expand the Organization Configuration an

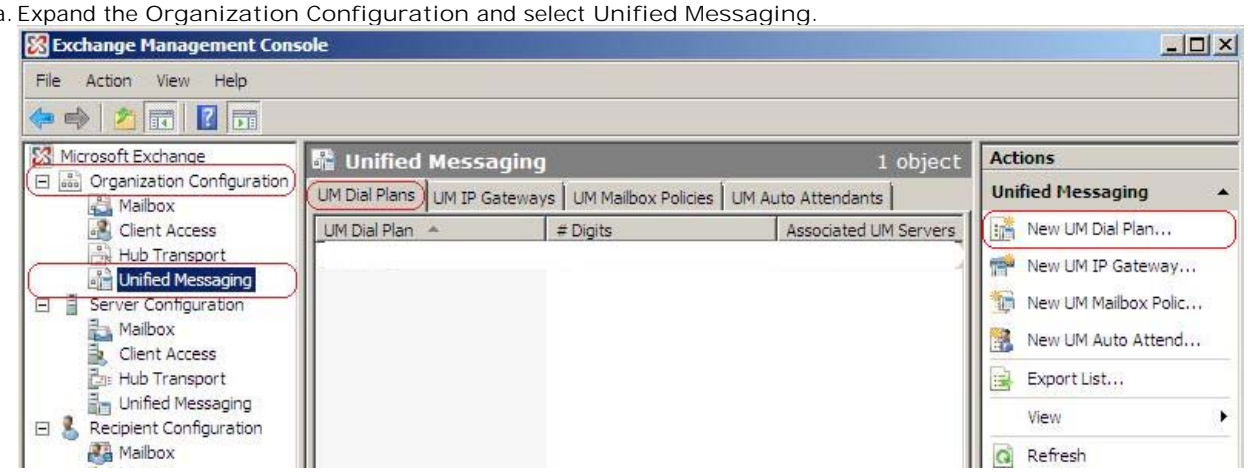

- b.Select the **UM Dial Plans** tab and in the Actions list select **New UM Dial Plan...**. c. The New UM Dial Plan wizard will be started.
- 

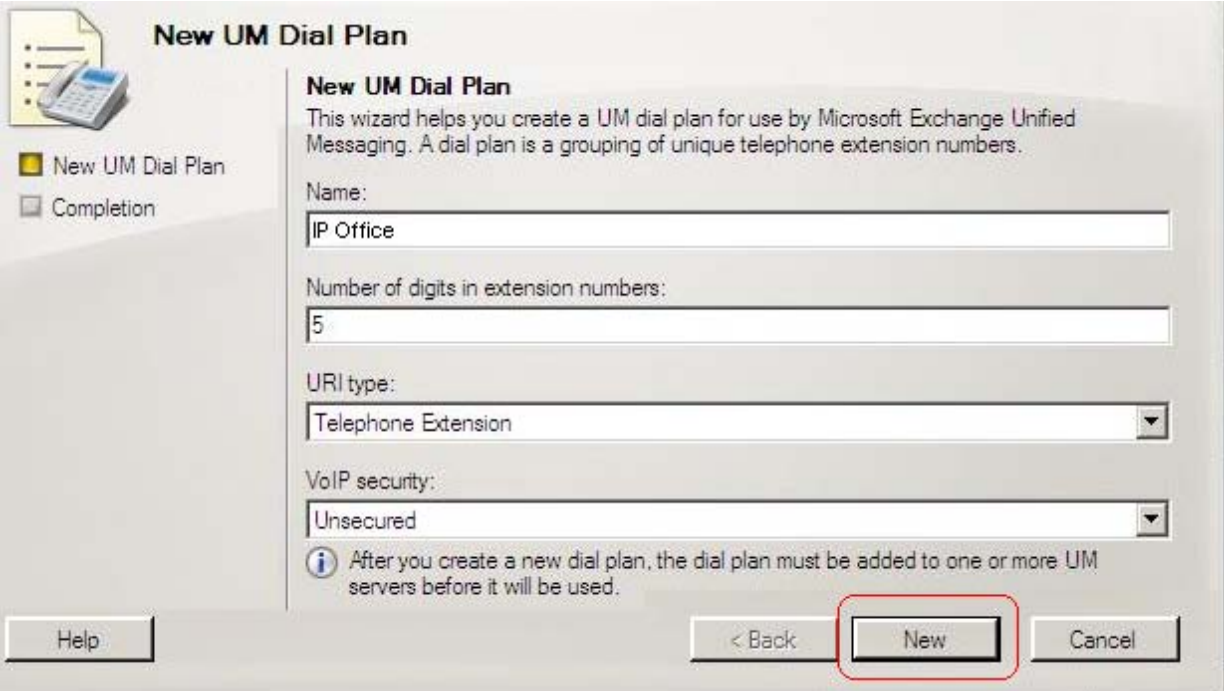

- d.Create a plan similar to the one shown above. The digits length is not important but must be matched later in the process. The simplest option is to set it to match your IP Office extension number length. Click **New** and
- 4. You now need to select which mailboxes the Unified Server role is available.
- 
- a. Expand the **Recipient Configuration** section and select **Mailbox**. b.Right click on the configuration settings used for general mailbox users and select **Enable Unified**

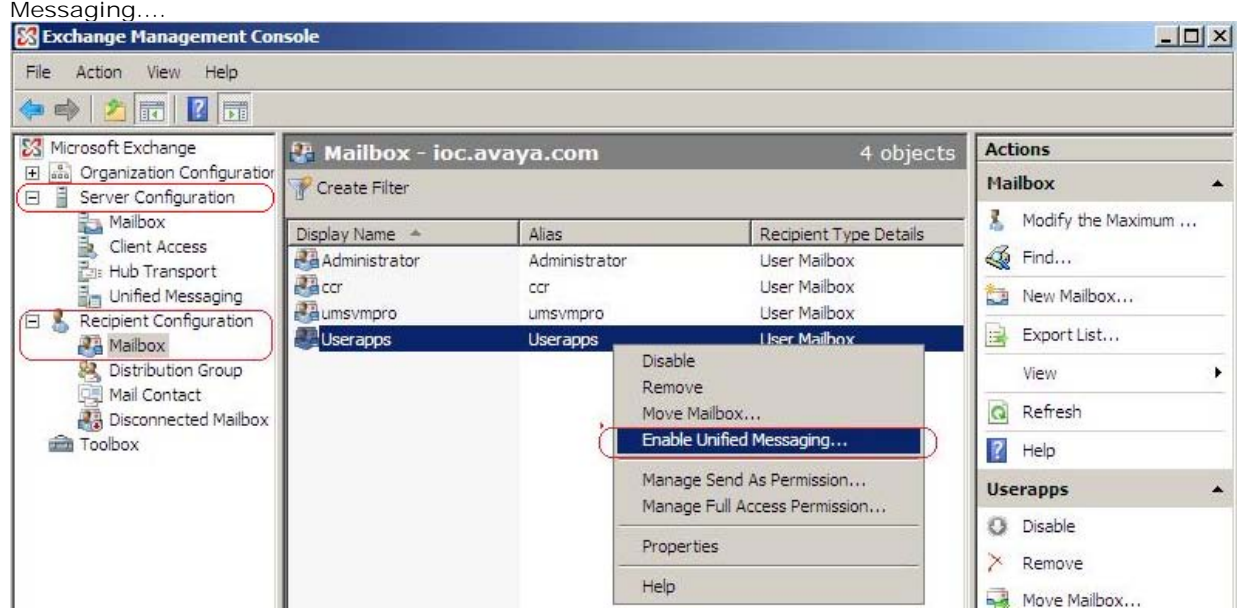

c. The wizard for the mailbox Unified Messaging settings is started.

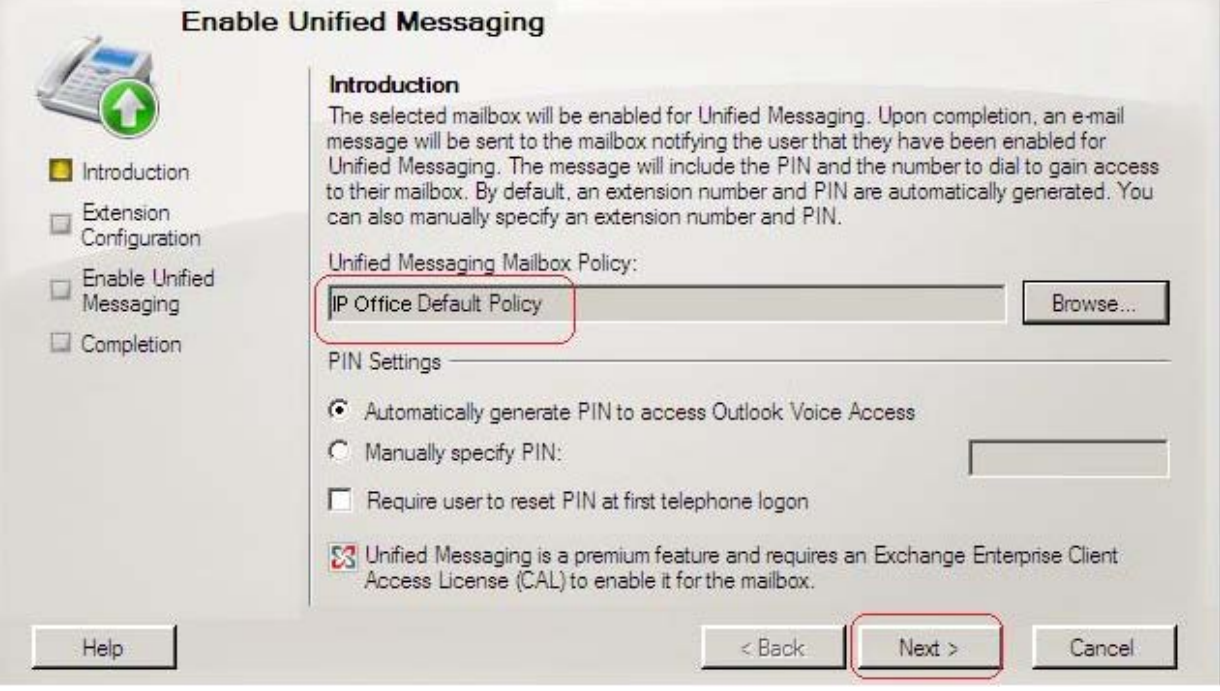

d.For the **Unified Messaging Mailbox Policy** click on **Browse...** and select the previously created dial plan.

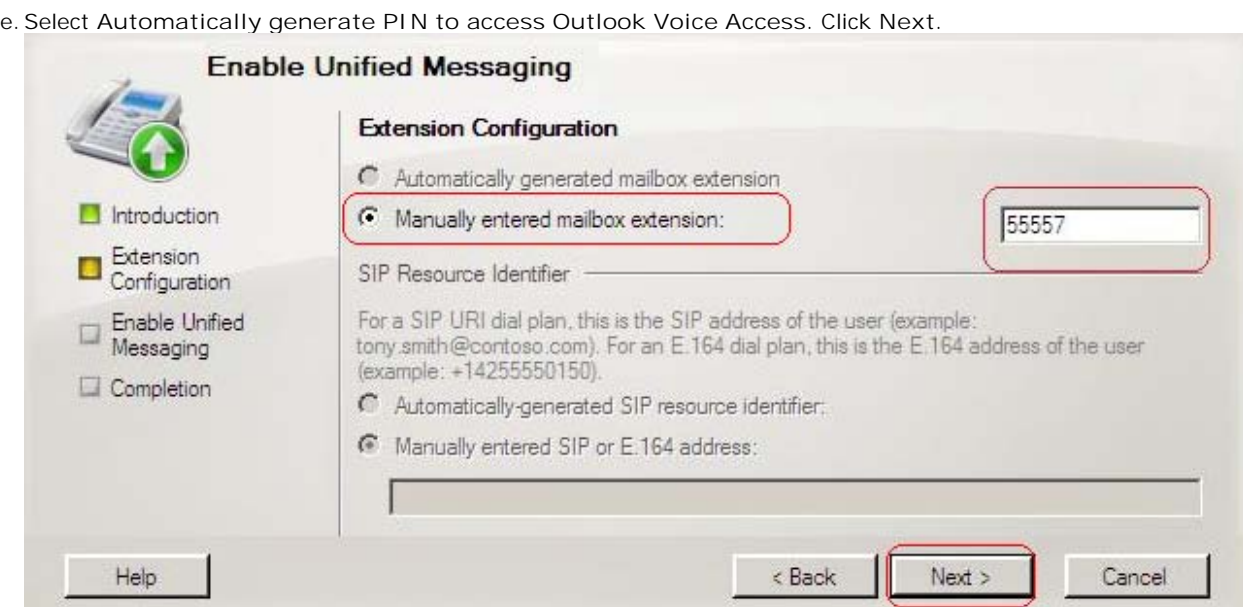

- f. Select **Manually entered mailbox extension**. Enter a number that matches the digit length that was specified in the UM Dial Plan previously created. The actual number entered does not need to match an IP Office extension, only the length is important. Select **Next**. g.Select **Enable** and then **Finish**.
- 

# **2.5 Centralized Voicemail Pro**

A Small Community Network (SCN) consists of several IP Office telephone systems. These are connected using **H323 Lines** where the **Supplementary Services** settings of the lines has been set to *IP Office SCN*. For details refer to the IP Office Manager documentation.

Within a Small Community Network, the following options for providing voicemail are supported:

#### · **Centralized Voicemail** 52

Centralized Voicemail Pro uses a single Voicemail Pro server to provide voicemail services for all IP Offices in the Small Community Network. Except for use of ContactStore, only the central IP Office hosting the voicemail server requires licensing for Voicemail Pro operation and features.

- Licenses: The central IP Office is licensed as normal for **Society of Central Voicemail Pro operation** and the voicemail features Voicemail Pro operation and the voicemail features required. The other IP Offices only require licenses for UMS and or for ContactStore if required.
- · **Centralized Voicemail with Fallback IP Office** 53 Centralized Voicemail with Fallback IP Office 1534 Centralized<br>Control of the voicemail server can be assumed by another Voicemail IP Office if the central IP Office becomes unavailable.
	- IP Office Release  $5.0+$  with Voicemail Pro  $5.0+$ .
	- Licenses: The fallback IP Office that assumes control of the voicemail server requires licenses for Voicemail Pro operation and the features required during fallback.
- · **Centralized Voicemail with a Backup Voicemail Server**  $54$

The central IP Office hosting the voicemail server can be a server of the central IP Office hosting the voicemail server can be configured with the IP address of a backup voicemail server. Voicemail During normal operation, call flows and other settings on the Servel backup server are kept synchronized with those of the primary voicemail server. If the primary voicemail server becomes unavailable to the network, voicemail services are provided by the backup voicemail server.

- · IP Office Release 6.0+ with Voicemail Pro 6.0+.
- · IIS SMTP is used to exchange information between the servers.
- · **Licenses:** The existing licenses are used.
- **Centralized Voicemail with Distributed Voicemail** Servers 55<sup>4</sup>

Other IP Offices in the Small Community Network can host their own Voicemail Pro server. That server is then used for the IP Office's voicemail functions except message storage.

- · IP Office Release 6.0+ with Voicemail Pro 6.0+.
- IIS SMTP is used to exchange information between the servers.
- · The distributed voicemail server provides all voicemail services except voicemail collection for its associated IP Office.
- · **Licenses:** Each IP Office using a distributed voicemail server must have licenses for Voicemail Pro operation and the voicemail features required.

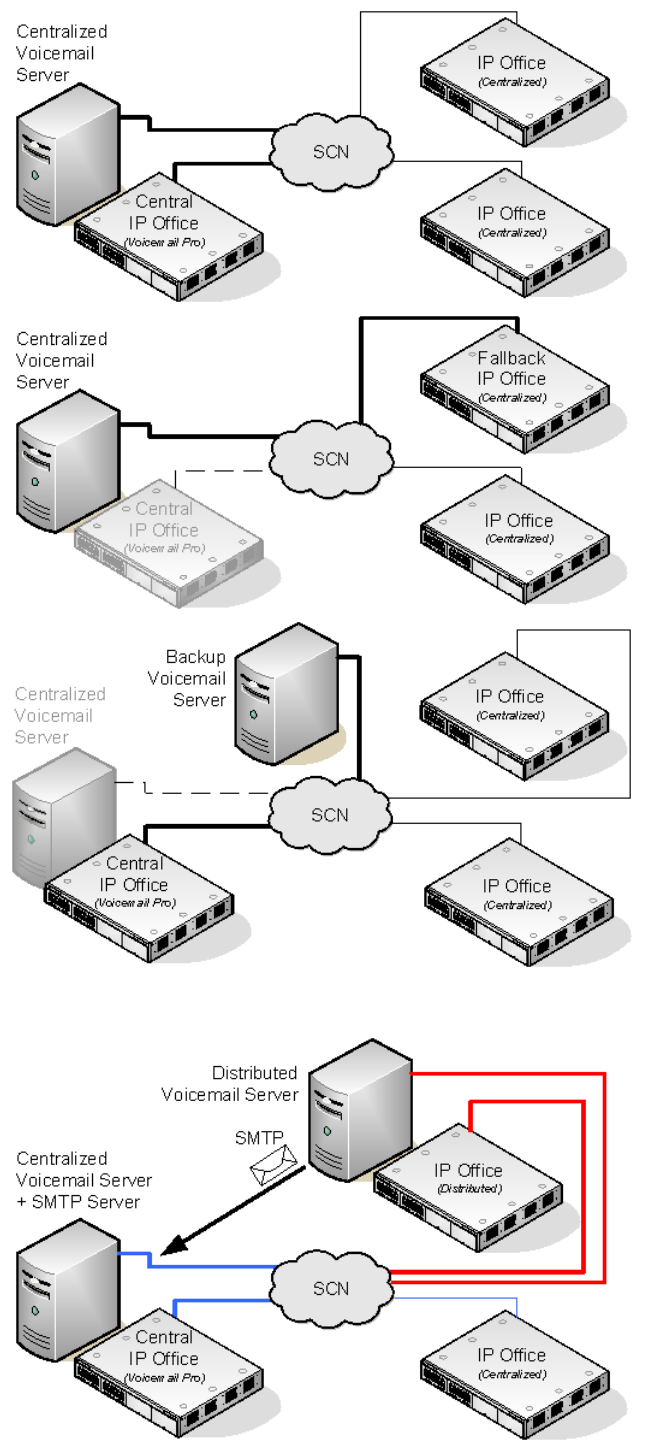

In all the cases above, the central voicemail server remains the store for messages and recordings (except for Exchange UMS users). The central voicemail server does message waiting indication and is the voicemail server used for message collection. Only when the central server is temporarily unavailable will the backup or any distributed server do message storage and collection. In those scenarios, when the central server is restored, messages collected by the backup or distributed servers are forwarded to the central server.

Combinations 57 of the solutions above can be deployed. For example using a backup server and fallback IP Office control.

# **2.5.1 Centralized Voicemail**

Within a Small Community Network, a single Voicemail Pro server can be used to provide voicemail features for all the IP Offices in the SCN.

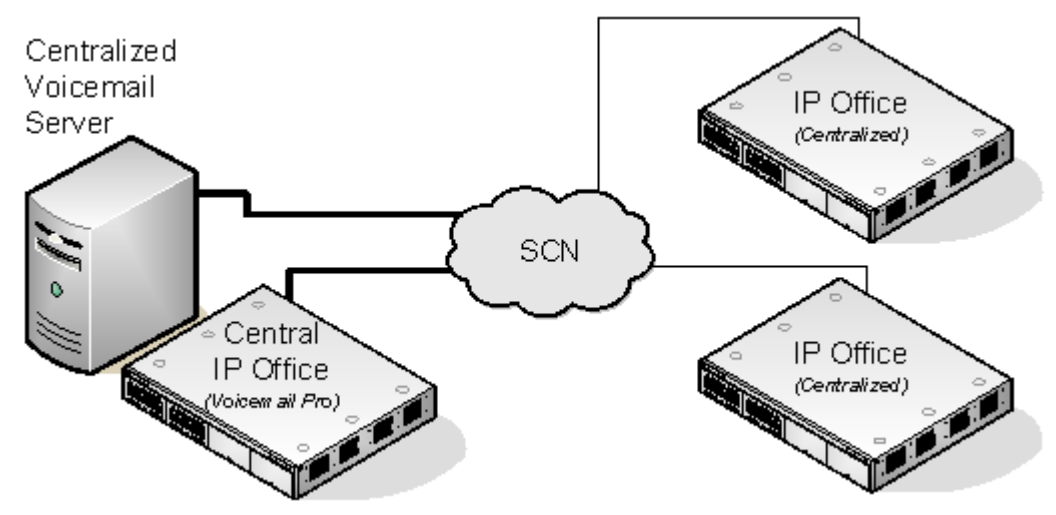

One IP Office is configured for operation with the Voicemail Pro server as normal, including the license for voicemail operation and the features required. This IP Office is then regarded as the central IP Office for voicemail.

Within the other IP Office systems, the voicemail settings are configured to indicate that they get their voicemail services from the central IP Office. These IP Offices do not need licenses for voicemail (except for ContactStore and or UMS if required).

# **Summary of IP Office Settings**

Once the IP Office SCN has been setup, the following settings are used in the IP Office systems to provide voicemail operation for all the IP Offices.

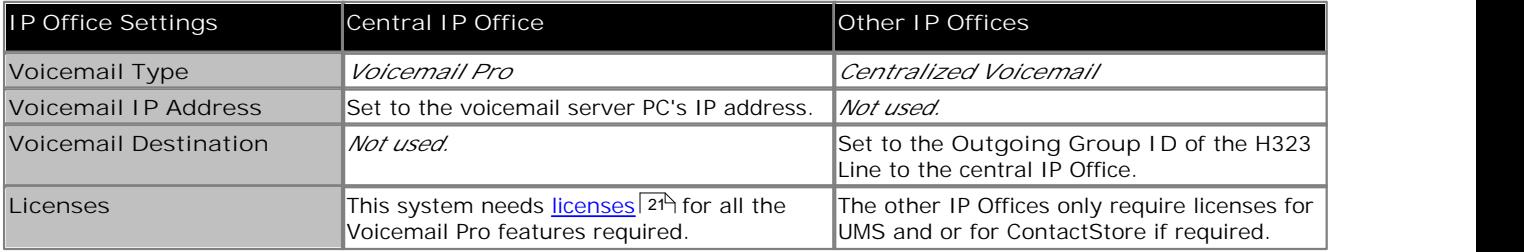

When accessing a voicemail server that is acting as centralized voicemail server, the Voicemail Pro will display **Centralized Voicemail** in the title bar.

# **2.5.2 Fallback IP Office Control**

IP Office Release 5.0+ supports a number of fallback features for Small Community Networks. In conjunction with Voicemail Pro 5.0+, fallback can include one of the IP Offices assuming control of the voicemail server should the central IP Office become unavailable on the network.

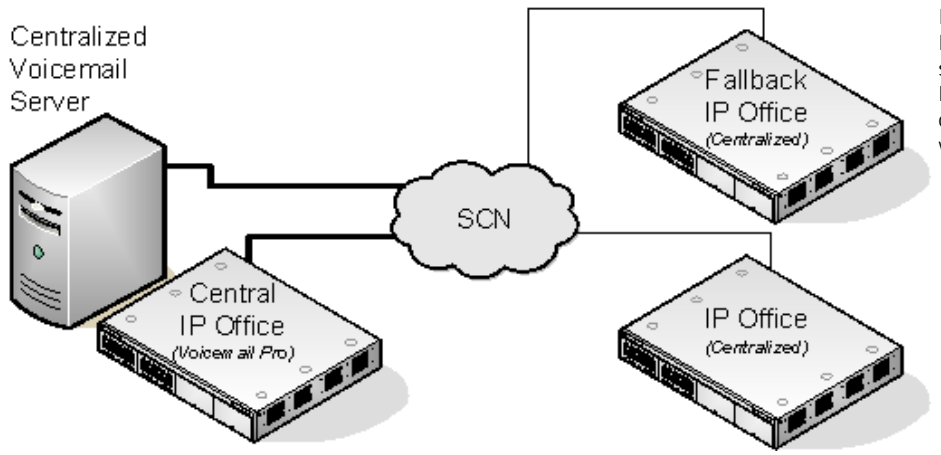

**Normal Operation** During normal operation, voicemail services for the Small Community Network are provided by the central IP Office communicating with the voicemail server.

**Fallback Control Operation** If the central IP Office becomes unavailable to the network, control of voicemail services for the Small Community Network is assumed by the fallback IP Office.

#### · **WARNING**

During the transition of voicemail control, access to voicemail may be unavailable for several minutes. Existing voicemail calls are disconnected and new calls are routed as if voicemail is unavailable. The same applies when the central IP Office is restored.

**Setup and Requirements for Voicemail Fallback**

- · Within the configuration of the central IP Office hosting the voicemail server, on the H323 Line to the fallback IP Office<sup>:</sup>
	- · The **Supplementary Services** setting should be changed from *IP Office SCN* to *IP Office -SCN Fallback*.
	- · The option *Backs up my Voicemail* should then be selected from the **SCN Backup Options**.
- · The fallback IP Office is configured for centralized voicemail as normal. However its configuration must also include licenses for the Voicemail Pro support and the voicemail features required during fallback.

# **2.5.3 Backup Voicemail Server Operation**

For IP Office Release 6.0, the central IP Office hosting the Voicemail Pro server can be configured with the IP address of a backup voicemail server. If the central voicemail server becomes unavailable to the network, the backup server will be used to provide voicemail services. This option requires the voicemail servers to be running Voicemail Pro 6.0 or higher.

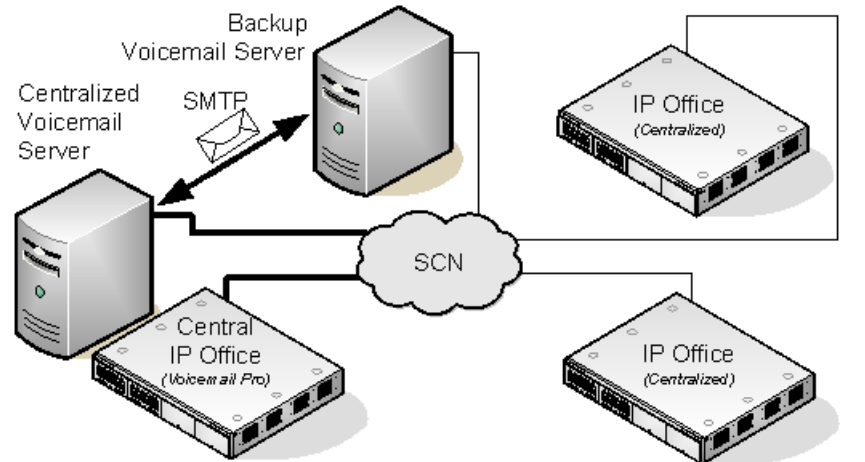

*Centralized voicemail with a backup server during normal operation.*

**During Normal Operation:** 

- · Voicemail services and message storage for the IP Offices is provided by the primary voicemail server.
- · Call flows and other settings configured on the backup voicemail server are synchronized with those of the central voicemail server.
- · Messages are synchronized but the central voicemail server remains the message store accessed for message collection.
- · The synchronization is done using IIS SMTP email between the servers.

**During Backup Operation:** If the central voicemail server become unavailable to the network:

- The backup voicemail server provides voicemail services for the IP Offices.
- · New messages are left on the backup server.

### **After Backup Operation**

- · When the central voicemail server is restored, it does not automatically resume control. However messages and changes that occurred while it was unavailable are synchronized from the backup server.
- · If the backup server fails, the central sever resumes control as the active server.
- · Call flows defined on the central server are synchronized with the backup server.
- · Call flows defined on the central server cannot be modified on the backup server.
- · Call flows cannot be defined on the backup server.
- · Call flows defined on a distributed server are not synchronized to the central or backup servers.

#### **Configuring Backup Server Operation**

- 1.The Voicemail Pro server software is installed as normal on the backup server PC. The voicemail server is not specifically configured as being a backup server.
- 2.The central IP Office hosting the primary voicemail server is configured with the IP addresses of both the primary voicemail server and the backup voicemail server.

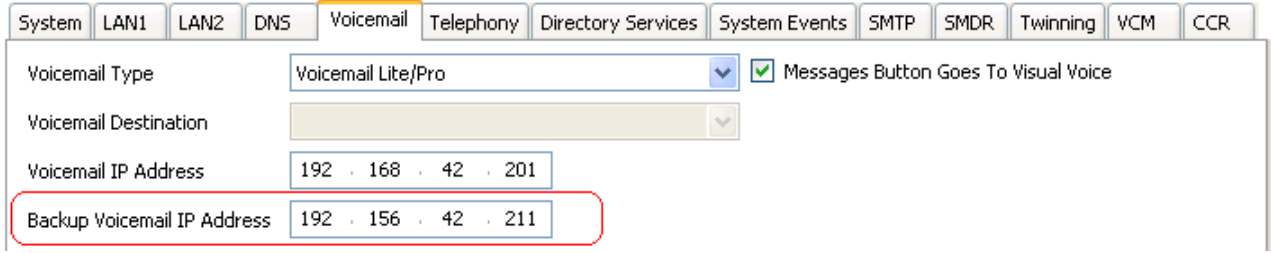

3.The other IP Offices are configured for centralized or distributed voicemail as normal.

*Centralized voicemail with a backup server during backup operation.* 

# **2.5.4 Distributed Voicemail Servers**

For IP Office Release 6.0, remote IP Offices in the Small Community Network can be associated with another voicemail server in addition to the centralized voicemail server. The additional distributed server then provides all voicemail services (except message storage and collection) for that IP Office. This requires the remote IP Office to have licenses for voicemail operation and the features it requires.

While the distributed server does message recording, it forwards all messages to the central voicemail server. The messages are transferred between systems using an IIS SMTP email services. For mailbox users, message waiting indication and message collection is still done using the central voicemail server.

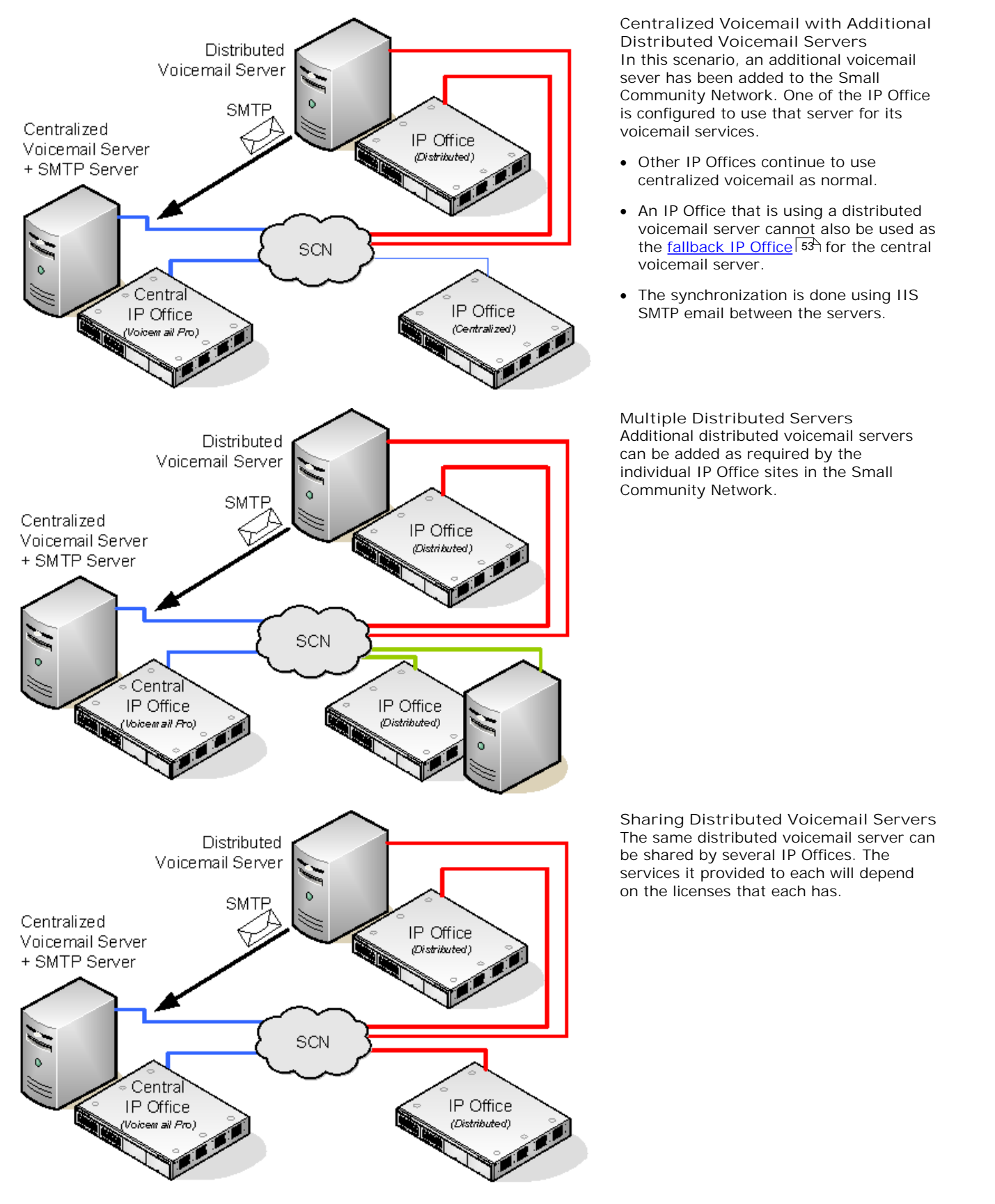

# **Summary of IP Office Configuration Settings for Distributed Voicemail Severs**

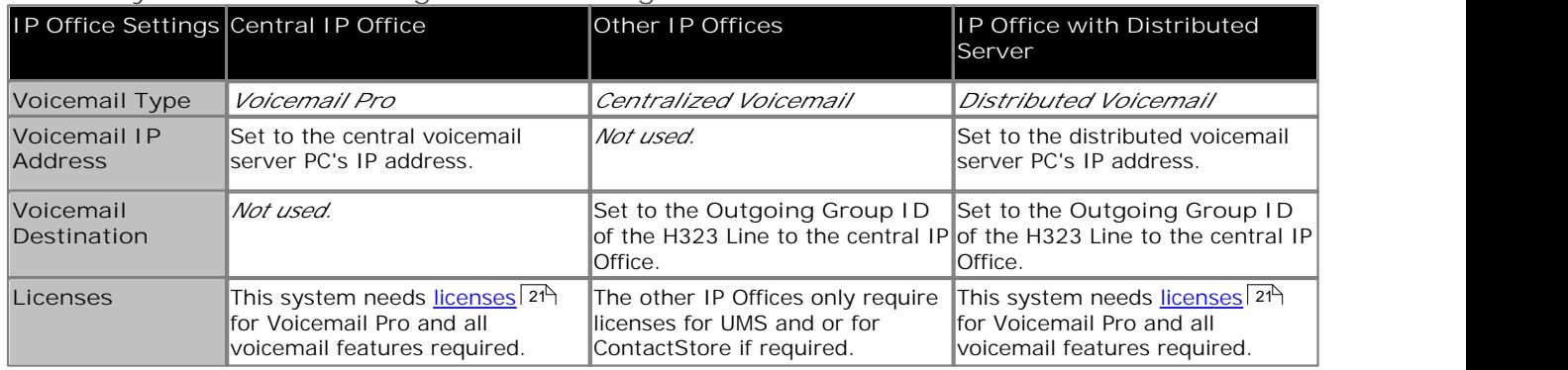

**Configuring Distributed Voicemail Server Operation**

- 1.The centralized voicemail server for the SCN and its central IP Office are configured as normal.
- 2.The Voicemail Pro server software is installed as normal any distributed voicemail server PC's. The distributed voicemail server is not specifically configured as being a distributed server.
- 3.Each IP Office hosting a distributed voicemail server is configured with the **Voicemail Type** set to *Distributed Voicemail*.

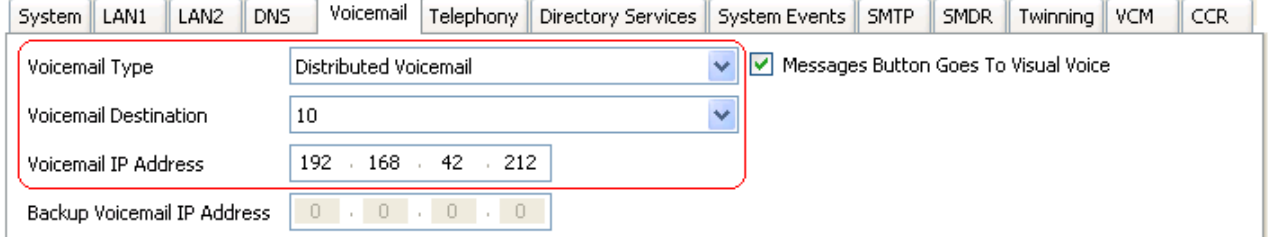

- · The **Voicemail Destination** is set the *Outgoing Group ID* of the H323 trunk to the central IP Office hosting the centralized voicemail server.
- · The **Voicemail IP Address** is set to the IP address of the PC running the distributed voicemail server for the IP Office.

# **2.5.5 Combined Options**

The various centralized voicemail options (standard, fallback, backup and distributed) can be used within the same Small Community Network.

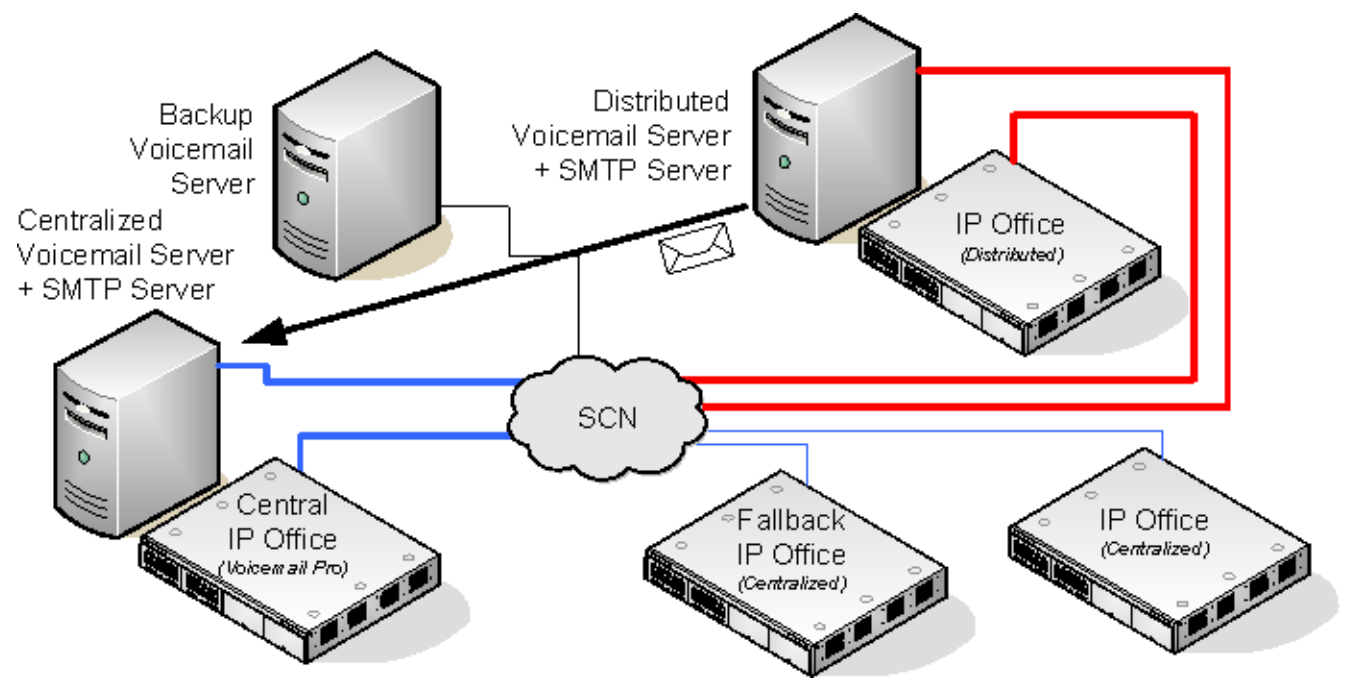

- · An IP Office using a distributed voicemail cannot be used as the fallback IP Office for the central IP Office.
- · A distributed voicemail server cannot also be used as the backup voicemail server.

**Example: Combined Fallback Control and Backup Server Operation** In the example below the <u>fallback IP Office control</u> 53<sup>4</sup> and <u>backup voicemail server</u> 54<sup>4</sup> peration can be combined.

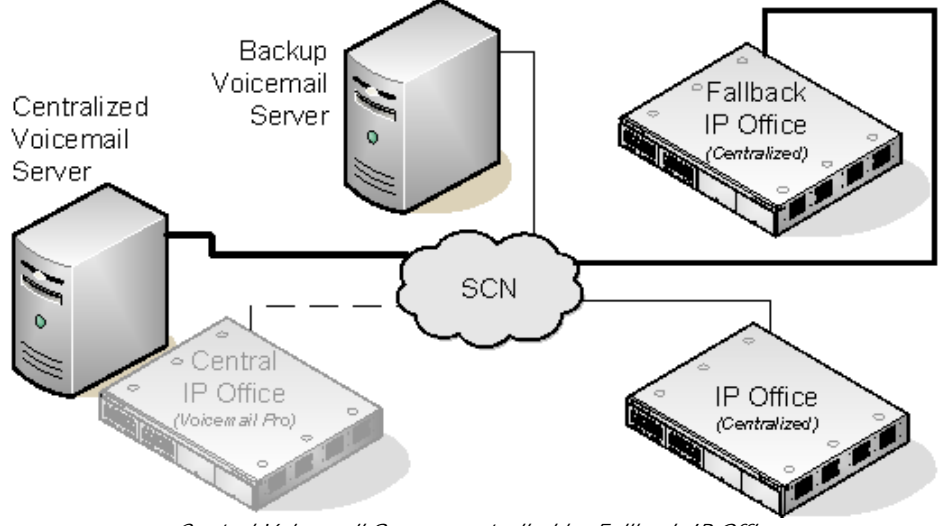

*Central Voicemail Server controlled by Fallback IP Office*

· **Central IP Office Unavailable**  If the central IP Office becomes unavailable on the network, the fallback IP Office assumes control of voicemail services using the centralized voicemail server.

· **Central Voicemail Unavailable**  If the central voicemail server becomes unavailable on the network, the central IP Office will switch to using the backup voicemail server.

*Backup Voicemail Server controlled by Central IP Office*

· **Central IP Office and Central Voicemail Server Unavailable**  If both the central IP Office and the central voicemail server become unavailable to the network, voicemail services will switch to the backup voicemail server under control of the fallback IP Office.

*Combined Backup Voicemail Server and Fallback IP Office Operation*

# **2.5.6 Installation Notes**

### **SMTP Configuration**

Both the distributed voicemail and backup voicemail scenarios use the same mechanism for the information exchange between the servers. That mechanism uses SMTP emails between the IIS on each of the voicemail servers. Note that this means a server with Microsoft Exchange installed (such as a SBS server) cannot be used as Exchange replaces the IIS SMTP service.

The following notes apply to both scenarios unless specifically stated as otherwise.

1.**Install and Enable IIS**

All the voicemail servers (central, distributed and backup) require IIS to be installed and enabled on the server before installation of the Voicemail Pro server software.

- 1.Start the **Internet Information Services** manager.
- 
- 2.Right-click on the **Default SMTP Virtual Server** and select **Properties**. 3.Select the **Messages** tab. Deselect the **Limit Message Size** and **Limit number of messages per connection** options.
- 2.**Configure Each Voicemail Pro Server for SMTP Email via IIS**

Following installation of the Voicemail Pro server software, its should be configured for SMTP email operation as follows:

- a.By default the Voicemail Pro server installs defaulted to SMTP email operation. However this should be checked.
	- 1.Start the Voicemail Pro Client. Click **Preferences** and select **General**.
	- 2.Click the **Email** tab.
	- 3. Ensure that the MAPI 10<sup>A</sup> settings are not enabled. .
	- 4. Select the <u>SMTP Sender (102)</u> sub tab. The first entry in the list must be configured for SMTP between the voicemail servers. Set the **Domain** and **Server** to the fully qualified domain name of the voicemail server.

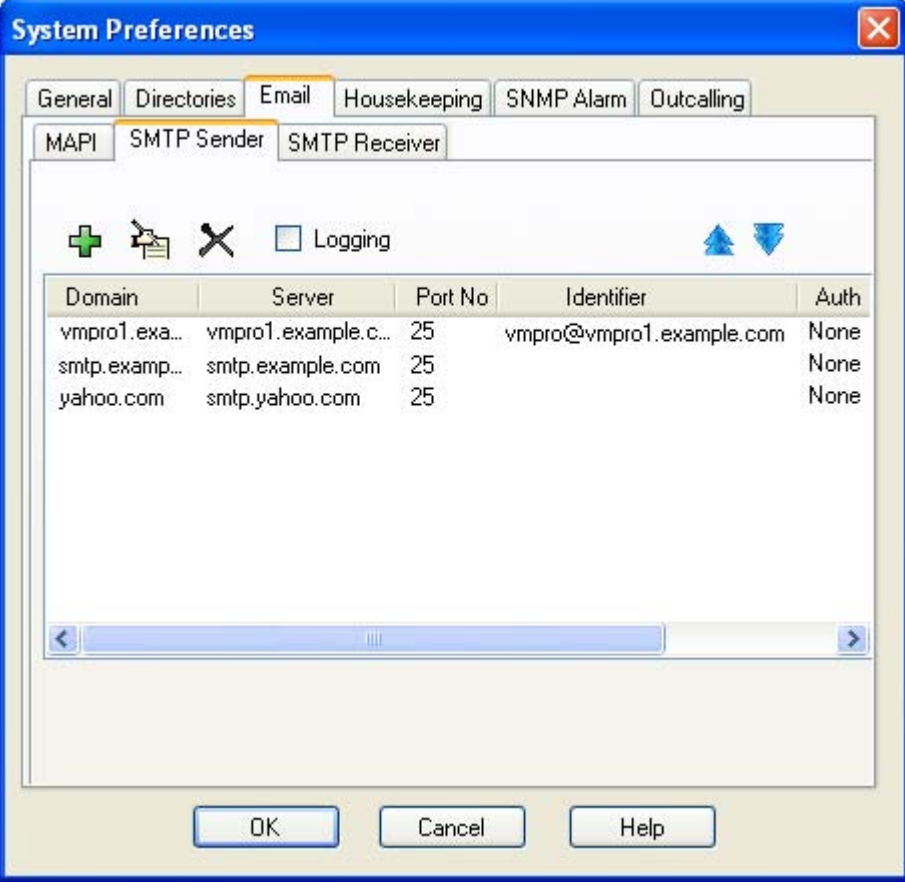

· For a Windows based voicemail server, these emails will be received on port 25 by IIS and will be placed in its mail drop folder. To obtain the name, right-click on **My Computer** and select **Properties** . The **Computer Name** tab shows the information that should be used as **Full computer name**. The name must be used, IP addresses are not used.

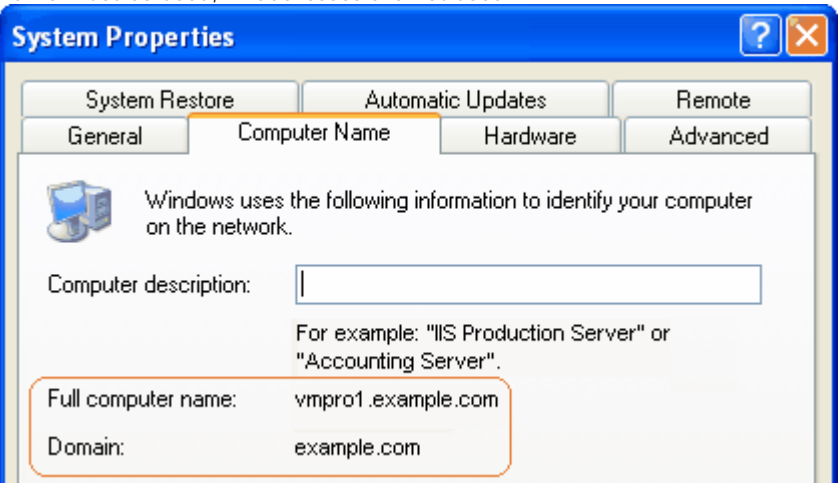

5. Select the <u>SMTP Receiver</u> 105 sub tab.

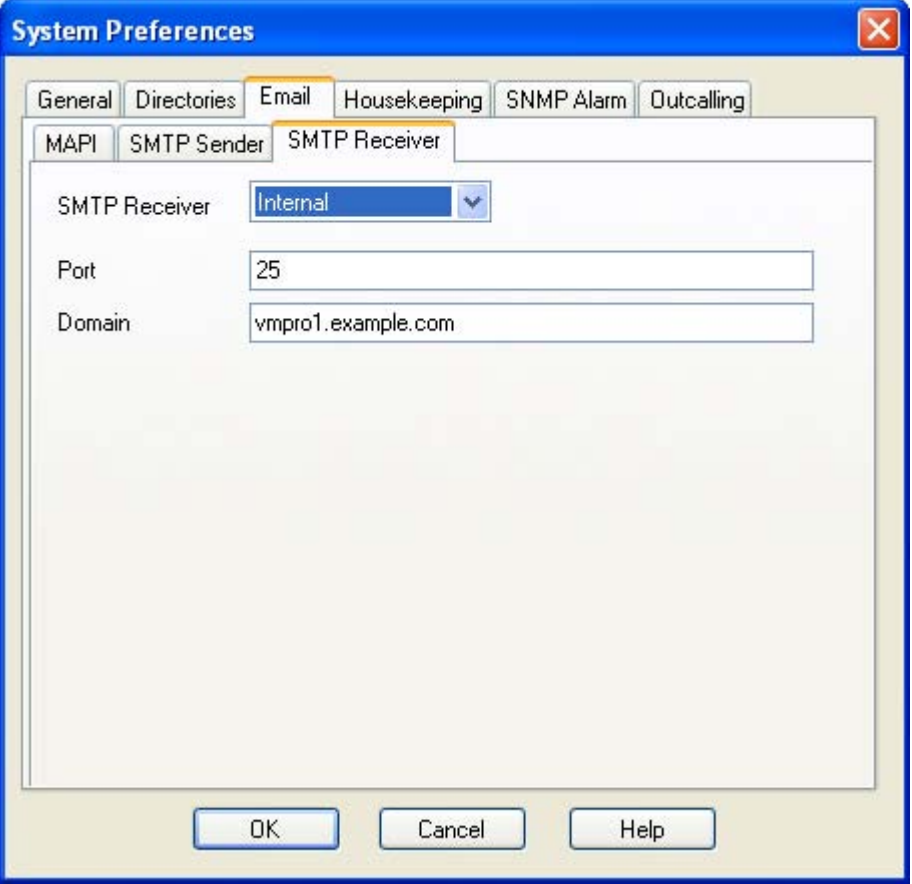

- · For a Windows based server, set the **SMTP Receiver** as *External* and set the **Drop Folder** address to be the IIS mail drop folder (usually *C:\Inetpub\mailroot\Drop*). For a Linux based server set the **SMTP Receiver** as *Internal*.
- 

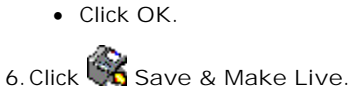

3.**Ensure that Port 25 is Not Blocked**

Many firewalls block access to port 25 by default. Check that the firewall software being used on the server is configured to allow *VMProV5Svc.exe* as an exception.

### 4.**DNS Host Routing** *(Optional)*

SMTP operation uses fully qualified domain names that need to be resolved to IP addresses by the network's DNS server. To guarantee name resolution the hosts files on each server can be used. Note however that if this method is used, any changes to IP addresses of servers will need to be reflected in the file update. Locate the file *C: \Windows\System32\drivers\etc\hosts* and open it in a text editor such as WordPad. Add IP address and fully qualified domain name entries for each of the other voicemail servers.

## **Voicemail Pro Configuration**

In all scenarios, each Voicemail Pro server should use the same basic configuration settings, ie. the same voicemail mode (Intuity or IP Office) and the same housekeeping settings.

### **IP Office Configuration**

**Configuring Distributed Voicemail Server Operation**

- 1.The centralized voicemail server for the SCN and its central IP Office are configured as normal.
- 2.Each IP Office not hosting a distributed voicemail server is configured with the **Voicemail Type** set to *Centralized Voicemail*.

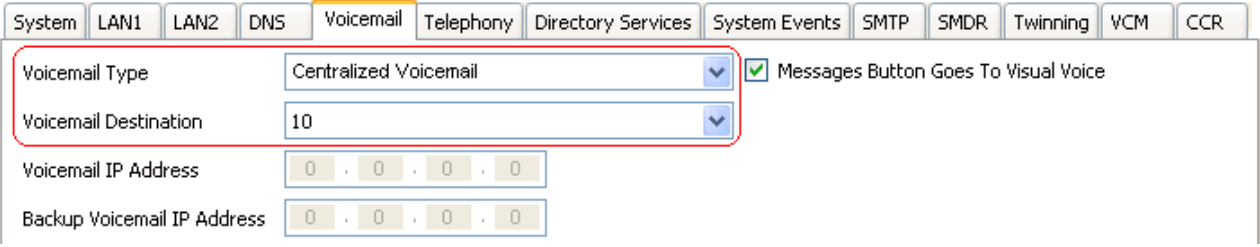

· The **Voicemail Destination** is set the *Outgoing Group ID* of the H323 trunk to the central IP Office hosting the centralized voicemail server.

### **Configuring Distributed Voicemail Server Operation**

- 1.The centralized voicemail server for the SCN and its central IP Office are configured as normal.
- 2.The Voicemail Pro server software is installed as normal any distributed voicemail server PC's. The distributed voicemail server is not specifically configured as being a distributed server.
- 3.Each IP Office hosting a distributed voicemail server is configured with the **Voicemail Type** set to *Distributed Voicemail*.

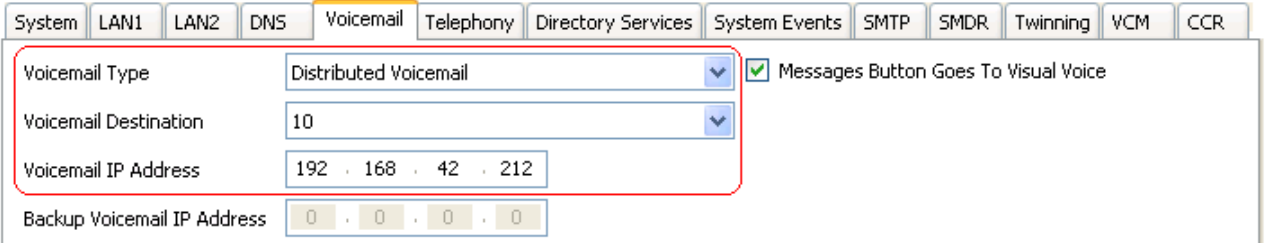

- · The **Voicemail Destination** is set the *Outgoing Group ID* of the H323 trunk to the central IP Office hosting the centralized voicemail server.
- · The **Voicemail IP Address** is set to the IP address of the PC running the distributed voicemail server for the IP Office.

#### **Configuring Backup Server Operation**

1.The Voicemail Pro server software is installed as normal on the backup server PC. The voicemail server is not specifically configured as being a backup server.

2.The central IP Office hosting the primary voicemail server is configured with the IP addresses of both the primary voicemail server and the backup voicemail server.

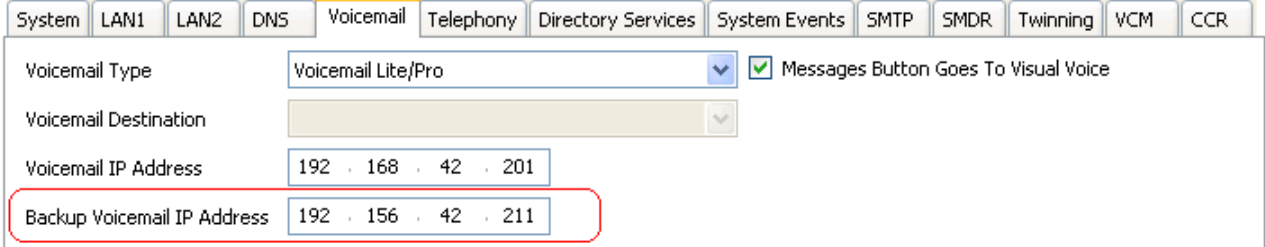

3.The other IP Offices are configured for centralized or distributed voicemail as normal.

### **Check the Server Connections**

- 1.**Check Connection to the Central Server**
	- In the following tests, remember to use the fully qualified domain name of each server. a. **Ping Test**
		-
		- Make a ping from the server to the central server, for example *ping vmpro1.example.com*. You should see a series of 4 successful replies from the sever.
		- b.**Telnet Test**
			- Make a telnet test from the server to the central server, for example *telnet vmpro1.example.com 25*. You should receive a response from the email server within IIS. Enter *quit* to close the telnet connection.
- 2.**Check Connection from the Central Server**
	- Repeat the ping and telnet tests, this time from the central server to the backup or distributed server.

### **Checking Status with the Voicemail Pro Client**

When connected to a Voicemail Pro server using the Voicemail Pro client, the client title bar will display the role assumed by that voicemail server; *Centralized Voicemail*, *Backup Voicemail* or *Distributed Voicemail*.

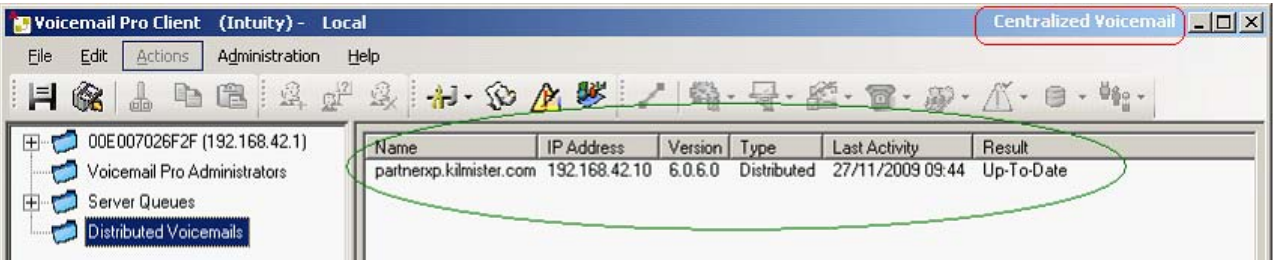

When connected to the backup voicemail server, if it is the active server, the title will have changed from *Backup*

*Voicemail* to *Backup Voicemail (Live)*.<br>When connected to the centralized voicemail server, the Distributed Voicemails folder can be selected to display details of the distributed servers and the state of the connection with each. The **Result** will be either:

- · **In Progress** The servers are synchronizing information via SMTP.
- · **Up-To-Date** The servers are synchronized.

# **2.6 Voicemail Email**

Voicemail Email allows the voicemail server to provide a number of email functions:

- · **Forward a Message to Email** If the voicemail server is set to IP Office mailbox mode, mailbox users are able to manually forward an voicemail message to their email.
- · **Automatic New Voicemail Messages**

For all mailbox modes, users can use voicemail email to automatically have a message sent to their email whenever they receive a new voicemail message. The email can be a simple alert or it can include a copy of the voicemail as an attachment.

· **eMail Action**

With customized call flows, an <u>eMail</u> 24\$ action can be used to send a caller's recorded voicemail message to a specified email address.

· **UMS Exchange 2007**

In conjunction with Exchange 2007 and Outlook 2007, users are able to use their Outlook inbox as their mailbox for voicemail messages.

Voicemail Email features requires the voicemail server to be configured for access to either an SMTP email server or to a MAPI email server via a MAPI enabled email client program on the voicemail server PC.

· **SMTP Installation** 65

This is an email standard supported by most email servers. It is the default email mode for the voicemail server.

· **MAPI Installation** 

MAPI requires a MAPI compliant email client program to be installed on the Voicemail Pro server. Supported MAPI clients are Outlook 2000, 2002, 2003, 2007. It also requires the Voicemail Pro service to be run using a user account that is able to send emails via that MAPI client.

- · The exact method of integration between the voicemail server and the MAPI email client depends on whether the voicemail server is part of a work group or a domain. This guide contains examples for both approaches.
- · The MAPI process described in this guide was based on Microsoft Windows 2000 Professional with Microsoft Outlook 2000 and Microsoft Outlook Express 5.5. Steps may differ depending on the version of Windows and email client used.

### **Installing Voicemail Pro: Voicemail Email**

# **2.6.1 SMTP Setup**

**To configure the server SMTP email settings:**

- 1.Start the Voicemail Pro Client.
- 2.Click **Preferences** and select **General**.
- 3.Click the **Email** tab.
- 4.Ensure that there are no settings on the **MAPI** sub tab.
- 5. Enter the SMTP settings on the <u>SMTP Sender 102 sub</u> tab. These are the settings that the voicemail server uses for sending SMTP emails.

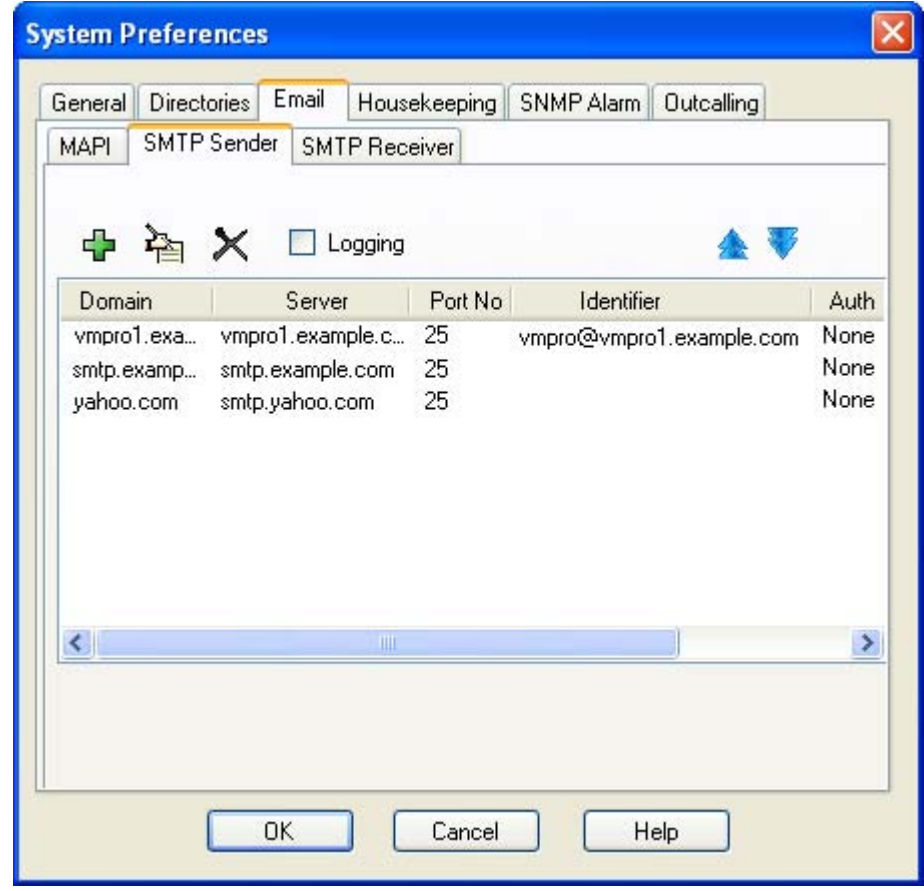

· **Logging**

If selected, **SMTP logging** 410 by the server is enabled.

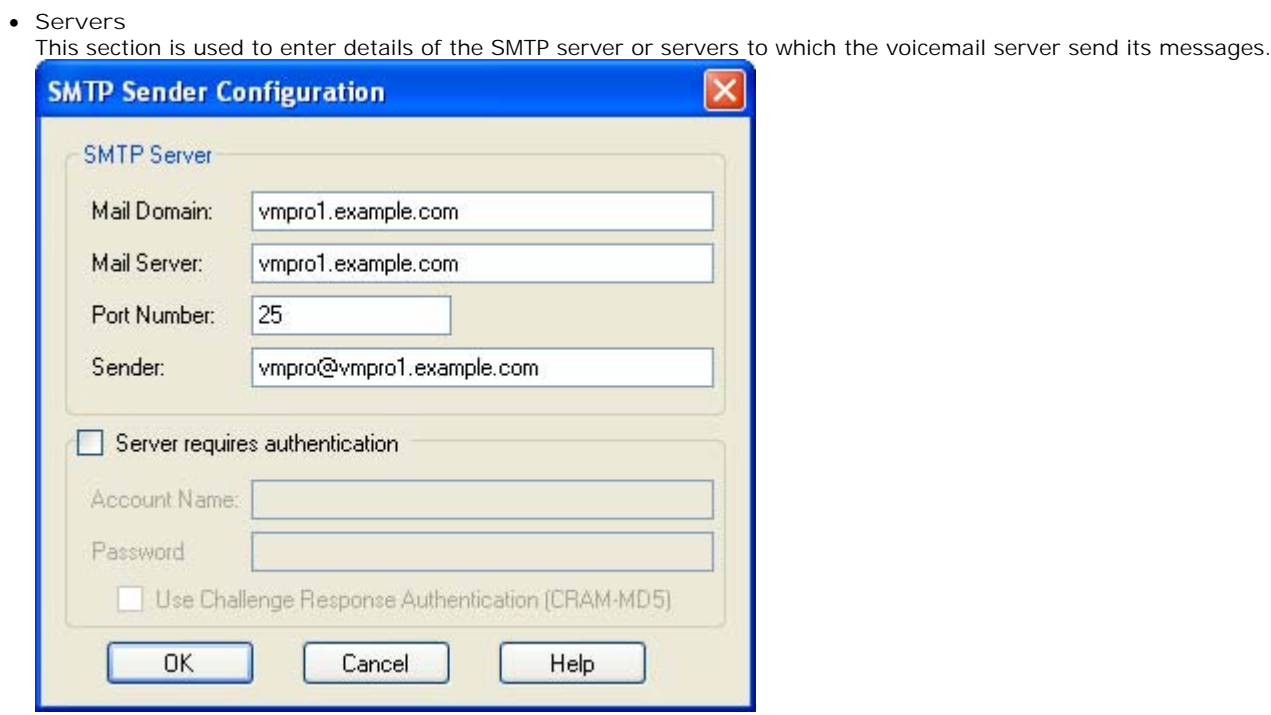

To add a server, click on the  $\Phi$  icon. To edit the server, click on the  $\hat{P}$  icon. To delete a server entry, click on  $\bm{\times}$ .

- · **Mail Domain** This field is used differently depending on whether it is the first entry in the list or not:
	- · **For the first server entry in the list:** This is the default outgoing email settings. It also sets the mail destination domain on which the voicemail server filters incoming messages (see below) and so is repeated on the <u>SMTP Receiver</u> 105 tab.
		- · **Messaging Between Voicemail Servers** For messaging between voicemail servers, the first entry in the SMTP Sender list must be the one configured and used. Each server uses the SMTP server service on the same server PC as the voicemail service. For example a Windows based servers uses the SMTP email provided by the IIS on the same server. The voicemail service also uses the domain set to filter incoming SMTP mails received by the SMTP server. For this to work, the domain entered should be the fully qualified name of the server on which the voicemail server is running, for example *vmpro1.example.com*. Any incoming messages where the recipient mail domain is not exactly the same as the specified domain are ignored. The recipient can either by *vmsyncmaster*, *vmsyncslave* or the name or extension of a mailbox on the Voicemail Pro server, for example *Extn201@vmprocentral.example.com* or *201@vmprocentral.example.com*.
	- · **For subsequent entries:**

The domain specifies that these settings should be used for emails sent to the matching domain. The entry must be a fully qualified name resolvable by DNS or an IP address.

· **Server**

This specifies the IP address or fully qualified domain name of the SMTP server to which messages are sent.

- · **For the first server entry in the list:** Where messaging between voicemail servers is being used (central, backup and or distributed servers), the first entry is used and will match the domain set above.
- · **For subsequent entries:** It will be the address of the email server that will handle emails for recipients other than another voicemail server on the network.
- · **Port Number**

This is port to which messages are sent, usually 25.

· **Sender** (**Identifier**)

Note that some servers will only accept emails from a specific sender or sender domain. If left blank, the voicemail server will insert a sender using either the email address set for the voice mailbox user if set or otherwise using the best matching name it can resolve from the IP Office.

· **Server Requires Authentication**

This check box indicates whether the connection to send SMTP messages to the mail server requires authentication with that server. The authentication will typically be to the name and password of a mailbox account configured on that server.

- · **Account Name** Sets the name to use for authentication.
- · **Password** Set the password to use for authentication.
- · **User Challenge Response Authentication (Cram MD5)** If this check box is selected, the name and password are sent using Cram MD5.

6.Click **OK**.

7.Click **Save and Make Live**.

# **2.6.2 MAPI Setup 2.6.2.1 Domain Member**

Before you start to install the Voicemail Pro software, you **must**:

- 1. <u>Create a Voicemail Domain Account</u> 684.
- 2. Configure Outlook for Internet Mail 74 .

You are then ready to install Voicemail Pro for MAPI Voicemail Email as a Domain Member. This involves the following key stages:

- 1. Install the Voicemail Pro Software 7어.
- 2. Switch Voicemail Pro to MAPI 17어.

### 2.6.2.1.1 Creating a Voicemail Domain Account

- 1. Make sure that the PC that will be running the voicemail server is a member of the domain. To join the domain you will need the use of a log account with administrative permissions on the domain as well as the server PC, consult the domain administrator.
- 2. On the Exchange server:
	- · Create an account called **Voicemail** on the domain and an associated mailbox.
	- · Provide a secure password.
	- · Check the **User Cannot Change Password** and **Password Never Expires** boxes.
- 3. Log on to the voicemail server PC using a domain administrator account.
- 4. From the Control Panel, select **Administrative Tools**.
- 5. Select **Computer Management** | **Local Users and Groups** | **Groups**.
- 6. Double-click **Administrators** and select **Add**.
- 7. From the **Look In** list select the domain name.
- 8. In the **Name** window, locate and highlight **Voicemail**. Click **Add** followed by **OK** and **OK** to close.

### 2.6.2.1.2 Configuring Outlook for VoiceMail Email

- 1. On the desktop, right-click the Outlook icon and select **Properties**.
- 2. On the **General** tab, select **Add**.
	- a. Select **Microsoft Exchange Server**.
	- b. Click **Next**.
	- c. In the **Server** field, enter the name of the Exchange Server.
	- d. In the **Mailbox** field, enter *Voicemail*.
	- e. Click **Next**.
	- f. When you are asked if you travel with this computer, select *No*.
	- g. Click **Next**.
	- h. Click **Finish**.
- 3. Highlight the **MS Exchange Settings** and click **Properties**.
	- a. Highlight **Microsoft Exchange** Server and click **Properties**.
	- b. Click **Check name** and ensure that the name is resolved.
	- c. If the name is resolved, select **Apply**.
	- d. Click **OK**, **OK** and **Close** to shut the mail settings.
- 4. Do not continue until the name has been resolved correctly with the Exchange Server. If the name is not resolved, check the account details with the Exchange Administrator.
- 5. Open **Outlook** and select **Yes** to register Outlook as the default email application.
	- a. Select **Tools > Options**.
	- b. Click the **Preferences** tab.
	- c. Click **Email Options**.
	- d. Uncheck **Save copies of messages in Sent Items folder**.
	- · You might want this option selected during initial setup to aid troubleshooting. However due to the size of wav file message attachments you should uncheck it after installation testing is completed.
- 6. Log on to the Voicemail Pro Server PC using the voicemail account.
- 7. From Outlook, send a message direct to an extension user.
- 8. If this message is received correctly, you can continue installing the Voicemail Pro software. See Installing the Voicemail Pro Software 70.

#### 2.6.2.1.3 Installing the VoiceMail Pro Software

- 1. Log off and log back on using the Voicemail account and password.
- 2. Install the required Voicemail Pro software.
- 3. When the installation process requests a User Name and Password for the Voicemail Pro service, enter the Voicemail account details.
- 4. Restart the server PC when requested and log on using the Voicemail account.
- 5. When SMTP email details are requested, enter no values and ignore the error message following the SMTP check.
- 6. Start the Voicemail Pro Service 31<sup>4</sup>.
- 7. Check that the basic voicemail services start and operate correctly.
- 8. <u>Switch Voicemail Pro to MAPI</u> 17 .

#### 2.6.2.1.4 Switching VoiceMail Pro to MAPI

By default, the Voicemail Pro server is configured for SMTP email mode. However, MAPI settings are entered it will switch to MAPI mode. Some options are not available if you are working offline. You must be working online to use this feature.

**To select the server email mode**

- 1.Start the Voicemail Pro Client.
- 2.Click **Preferences** and select **General**.
- 3.Click the **Email** tab.
- 4.Select the **MAPI** sub tab. Set the settings to match a MAPI account already configured and able to send emails from the MAPI client on the voicemail server.

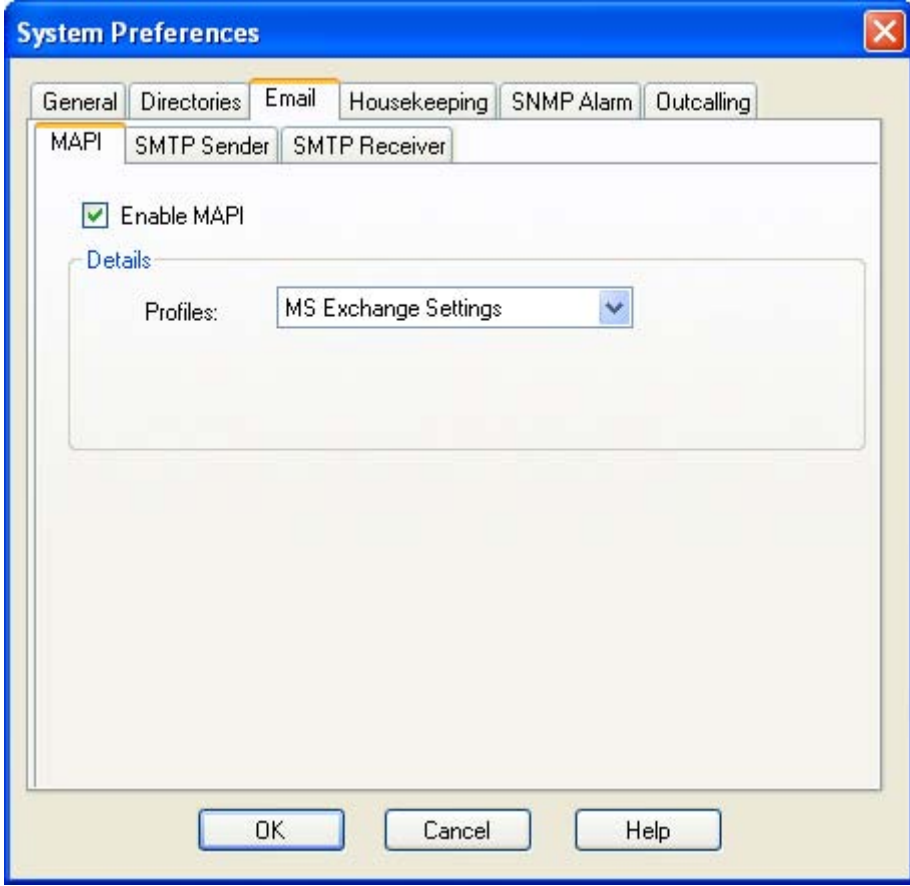

- · **Enable MAPI**
- Selecting this option will switch the voicemail server to using MAPI for its email options rather than SMTP.
- · **Profile**

This is used to select the MAPI email account the voicemail server should use to provide visibility to the email account mailboxes for which it requires access. The profile must exist within the MAPI email client on the server PC and must be useable by the Windows account under which the Voicemail Pro service is running.

5.Click **OK**.

6.Click **Save and Make Live**.

# **2.6.2.2 Work Group Member**

Before you start to install the Voicemail Pro software, you must:

- 1. Create a Voicemail User Account | 7와.
- 2. Configure Outlook Express for Internet Mail 73 .
- 3. Configure Outlook for Voicemail Email 694.
- 4. Configure Outlook for Exchange Server 75 .

The user name and password created are requested as part of the installation of the Voicemail Pro service. The process described here assumes that Outlook is installed but has not been previously used or configured.

You are then ready to install the Voicemail Pro software. See <u>Installing the Voicemail Pro Software</u> | <sup>70</sup> \.

By default, Voicemail Pro is set to use SMTP for emails. You need to change this to MAPI. See Switching Voicemail Pro to <u>MAPI</u> | 70<del>ገ</del>.

You also need to set the SMTP Email Account settings on the Voicemail Pro so that they match those of the customer's email server. See <u>Changing SMTP Email Account Settings</u> 77 .

#### 2.6.2.2.1 Installing VoiceMail Pro for MAPI VoiceMail Email as a Work Group Member

Before you start to install the Voicemail Pro software, you must:

- 1. Create a voicemail user account. See <u>Creating a Voicemail User Account</u> 72 .
- 2. Configure Outlook Express for Internet Mail. See <u>Configuring Outlook Express for Internet Mail</u> 73<sup>5</sup>.
- 3. Configure Outlook for internet mail. See Configuring Outlook for Voicemail Email 68<sup>4</sup>.
- 4. Configuring Outlook for exchange server. See <u>Configuring Outlook for Exchange Server</u> 75<sup>5</sup>,

The user name and password created are requested as part of the installation of the Voicemail Pro service. The process described here assumes that Outlook is installed but has not been previously used or configured.

You are then ready to install the Voicemail Pro software. See <u>Installing the Voicemail Pro Software</u> | <sup>70</sup> \.

By default, Voicemail Pro is set to use SMTP for emails. You need to change this to MAPI. See, Switching Voicemail Pro to <u>MAPI</u> | 70<del>ገ</del>.

You also need to set the SMTP Email Account settings on the Voicemail Pro so that they match those of the customer's email server. See <u>Changing SMTP Email Account Settings</u> 774.

#### 2.6.2.2.2 Creating a Voicemail User Account

**To create a Voicemail User Account**

- 1. Log on to the server PC as the local administrator and create a new user. For this example the name of the user account created used is **Voicemail**.
- 2. Set a secure password.
- 3. Clear **User must change password** at next logon and check **Password never expires**.
- 4. Click **Create** and then **Close**.
- 5. Right-click the **New Account**, and select **Properties**.
- 6. Select the **Member Of** tab.
- 7. Click **Add**.
- 8. In the **Select Groups** window, highlight **Administrators** and click **Add**. Click **OK**.
- 9. Continue with one of the following as appropriate to the installed MAPI client and method for sending email.
### 2.6.2.2.3 Configuring Outlook Express for Internet Mail

**To configure Outlook Express for Internet Mail**

- 1. Click the **Outlook Express** icon to start the Configuration wizard.
- 2. In the **Display name box** enter *Voicemail*.
- 3. Click **Next**.
- 4. Select **I already have an e-mail address that I'd like to use** and enter the address in E-mail address, eg. voicemail@example.com. Click **Next**.
- 5. Enter the name or address of the Incoming mail server and the Outgoing mail server. Note, if you enter the name, you must ensure that the voicemail PC has the correct IP address of the DNS Server configured.
- 6. Click **Next**.
- 7. Enter the email account name and password, for example Voicemail. Select **Remember password**.
- 8. Click **Next**.
- 9. Click **Finish** to complete the wizard.
- 10. Open Outlook Express and select **Tools** > **Options**.
- 11. Click the **General** tab.
	- · Uncheck **Send and Receive messages at Start up**.
	- · Uncheck **Check for new messages every**.
- 12. Select the **Send** tab.
	- · Uncheck **Save copy of sent messages in the 'Sent Items' folder**.
	- · Check **Send messages immediately**.
	- · Under **Mail Sending Format** select **Plain Text**.

13. Click **OK**.

- 14. Log on to the server PC using the account that will be used for the Voicemail Pro server.
- 15. From Outlook or Outlook Express, send a message direct to an extension user.
- 16. If this message is received correctly, continue with installing the Voicemail Pro software.

### 2.6.2.2.4 Configuring Outlook for Internet Mail

For the installation of Outlook to work correctly, the following setup process must be followed. Outlook can be configured in two ways. Using the Wizard, prior to completing the steps below will cause Outlook not to send the messages correctly.

**To configure Outlook for Internet Mail:**

- 1. Right-click the Outlook icon on the desktop and select **Properties**.
- 2. Select **Add**.
- 3. Select **Internet Email** and click **OK**.
- 4. For the Mail Account, enter *Voicemail*.
- 5. For User Information enter Voicemail as the Name and for the **Email address** enter your address, for example. **voicemail@example.com**.
- 6. Select the **Servers** tab. Enter the name or IP address of the **Outgoing mail server** and **Incoming mail server**.
- 7. The **Incoming Mail Server** details can be left blank as Outlook does not need to check for mail. Otherwise, enter the account name and password for example, *Voicemail*. Select **Remember password**.
- 8. Select the **Connection** tab. Select **Connect using my local area network (LAN)**. Click **Next**.
- 9. Click **OK**.
- 10. Click **Next**.
- 11. Accept the default path for file creation.
- 12. Select **Next**, then **Finish** and then **Close**.
- 13. Open **Outlook**.
- 14. On the **Email Service Option Screen**, select **Internet Only**.
- 15. Click **Next**.
- 16. Select **Yes** to register Outlook as the default email application.
- 17. Select **Tools > Options**.
- 18. Click the **Preferences** tab.
- 19. Click **Email Options**.
- 20. Uncheck **Save copies of messages in Sent Items folder**.
	- · You might want this option selected during initial setup and troubleshooting. Due to the size of wav file message attachments it is advisable to uncheck it after installation is complete.
- 21. Log on to the server PC using the account that will be used for the Voicemail Pro server.
- 22. From Outlook or Outlook Express, send a message direct to an extension user.
- 23. If this message is received correctly, continue with installing the Voicemail Pro software.

#### 2.6.2.2.5 Configuring Outlook for Exchange Server

This option may be configured if Outlook is to be configured to connect to the Exchange Server, using a valid user name and password, while the Voicemail PC remains a member of a work group.

**To configure Outlook for Exchange Server:**

- 1. Create a new mailbox on the Exchange Server, for example *Voicemail*, and assign it the same password as has been configured on the voicemail PC.
- 2. Clear **User must Change password at Next Logon** and select **Password Never Expires**.
- 3. On the voicemail PC, logon with the *Voicemail* account.
- 4. Right-click the Outlook icon on the desktop and select **Properties**.
- 5. Select **Add**.
- 6. Highlight **Microsoft Exchange Server** and click OK.
- 7. Type in the Microsoft Exchange Server name and enter *Voicemail* in the **Mailbox** field.
- 8. Highlight the **MS Exchange Settings**, Click **Properties**.
- 9. Highlight **Microsoft Exchange Server**. Click **Properties**.
- 10. Click **Check name** and ensure the name is resolved.
- 11. If the name is resolved, select **Apply**. Click **OK**, **OK** and **Close** to shut the Mail settings.
- 12. Do not continue until the name has been resolved correctly with the Exchange Server. If the name is not resolved, check the account details with the exchange administrator.
- 13. Open **Outlook** and select **Yes** to register Outlook as the default email application.
- 14. Select **Tools** > **Options**.
- 15. Choose the **Preferences** tab. Click **Email Options**.
- 16. Uncheck **Save copies of messages in Sent Items folder**.
	- · You may want this option selected during initial setup and troubleshooting. Due to the size of wav file message attachments deselect it once installation is complete.
- 17. Log on to the server PC using the account that will be used for the Voicemail Pro server.
- 18. From Outlook or Outlook Express, send a message direct to an extension user.
- 19. If this message is received correctly, continue with installing the Voicemail Pro software.

#### 2.6.2.2.6 Installing the VoiceMail Pro Software

- 1. Log off and log back on using the Voicemail account and password.
- 2. Install the required Voicemail Pro software.
- 3. When the installation process requests a User Name and Password for the Voicemail Pro service, enter the Voicemail account details.
- 4. Restart the server PC when requested and log on using the Voicemail account.
- 5. When SMTP email details are requested, enter no values and ignore the error message following the SMTP check.
- 6. Start the Voicemail Pro Service 314.
- 7. Check that the basic voicemail services start and operate correctly.
- 8. <u>Switch Voicemail Pro to MAPI</u> 17 .

#### 2.6.2.2.7 Switching VoiceMail Pro to MAPI

By default, the Voicemail Pro server is configured for SMTP email mode. However, MAPI settings are entered it will switch to MAPI mode. Some options are not available if you are working offline. You must be working online to use this feature.

**To select the server email mode**

- 1.Start the Voicemail Pro Client.
- 2.Click **Preferences** and select **General**.
- 3.Click the **Email** tab.
- 4.Select the **MAPI** sub tab. Set the settings to match a MAPI account already configured and able to send emails from the MAPI client on the voicemail server.

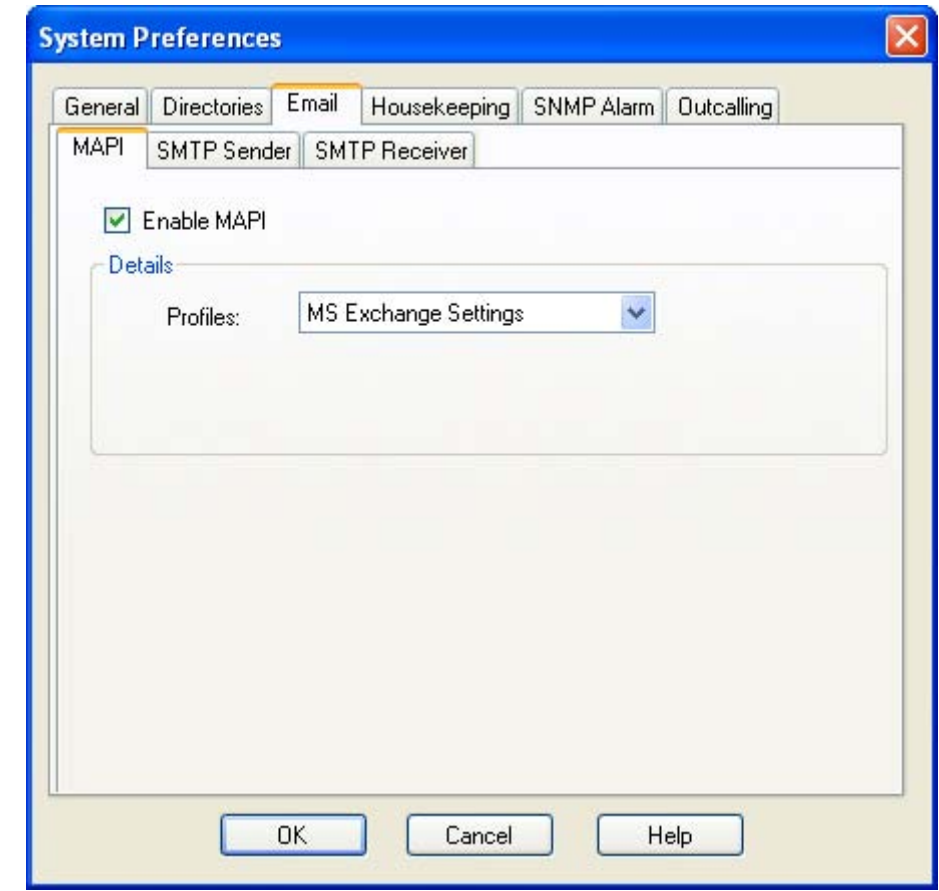

- · **Enable MAPI** Selecting this option will switch the voicemail server to using MAPI for its email options rather than SMTP.
- · **Profile**

This is used to select the MAPI email account the voicemail server should use to provide visibility to the email account mailboxes for which it requires access. The profile must exist within the MAPI email client on the server PC and must be useable by the Windows account under which the Voicemail Pro service is running.

### 5.Click **OK**.

6.Click **Save and Make Live**.

2.6.2.2.8 Changing SMTP Email Account Settings

**To change SMTP Email Account Settings:**

1. Open the Windows **Control Panel**.

2. Select **IP Office Voicemail Pro**.

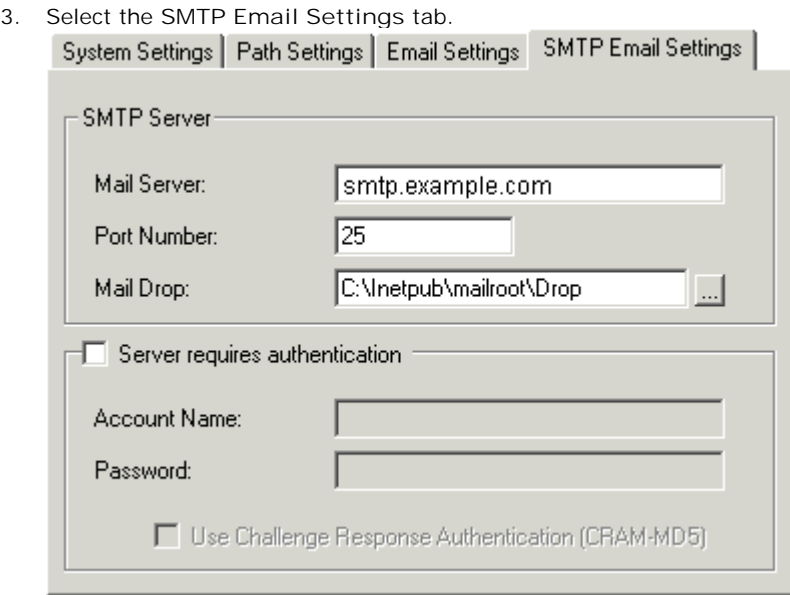

- 4. Enter the settings to match the customer's email server and the email account configured on that server for the Voicemail Pro service.
- 5. Click the **Email Settings** tab.

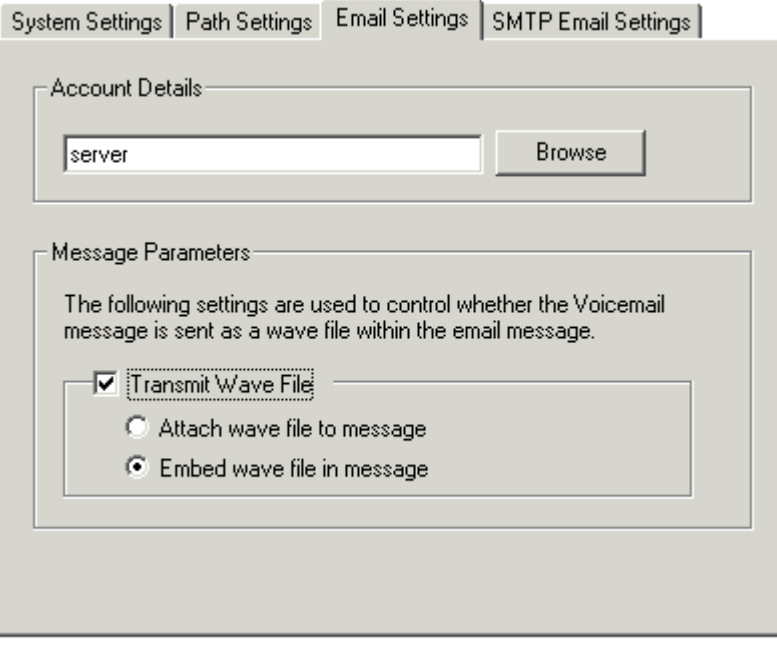

- 6. Enter the email address for the account setup on the customer's email server for the Voicemail Pro service.
- 7. Click **Check** to test the connection to the specified email account.
- 8. Click **OK**.

# **2.6.3 Voicemail Email Operation**

## **2.6.3.1 User and Group Configuration**

The email address for each user and hunt group is set through the IP Office configuration.

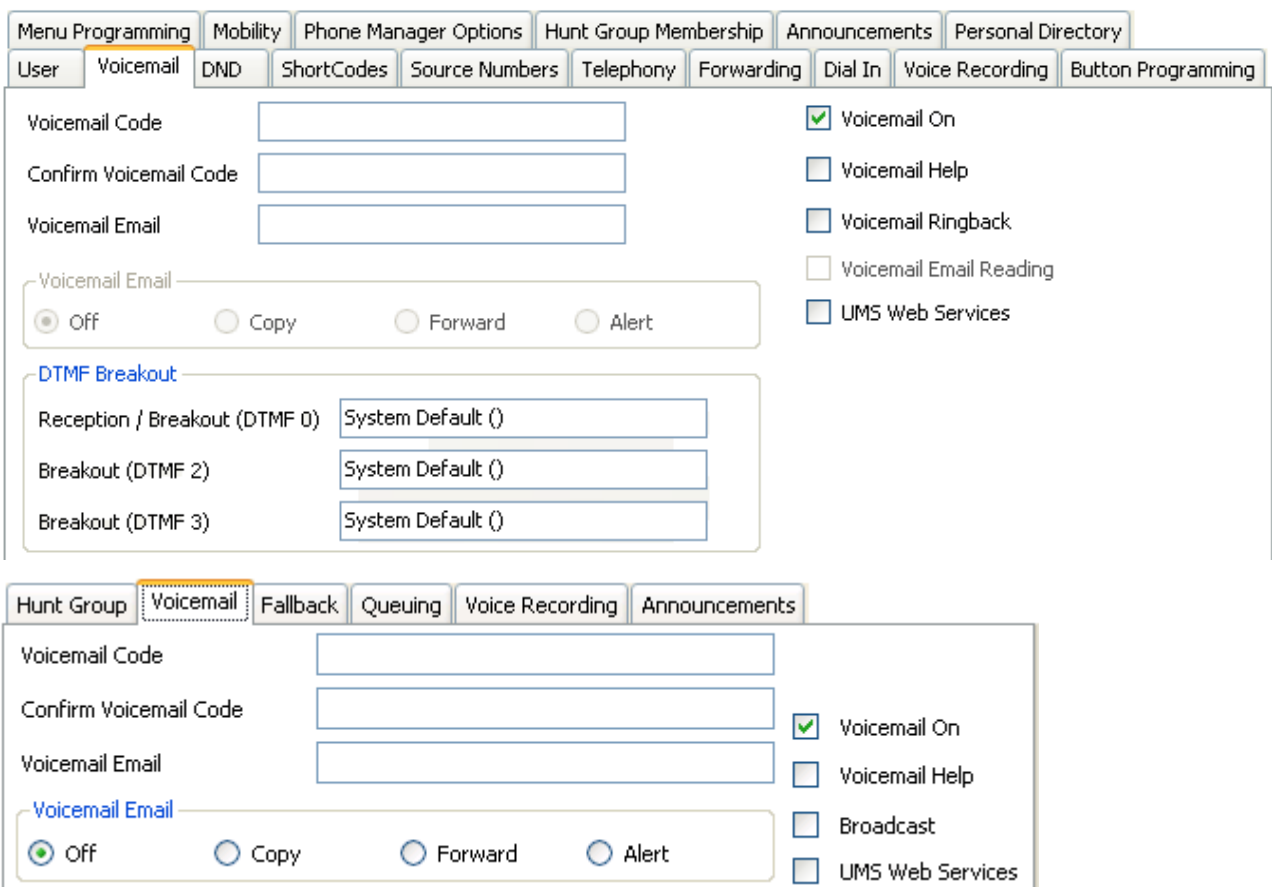

· **Voicemail Email:** *Default = Blank (No voicemail email features)* This field is used to set the user or group email address used by the voicemail server for voicemail email operation. When an address is entered, the additional Voicemail Email control below are selectable to configure the type of voicemail email service that should be provided.

- · Use of voicemail email requires the voicemail pro server to have been configured to use either a local MAPI email client or an SMTP email server account. See <u>Voicemail Email Installation</u>| 64<sup>5</sup>).
- · The use of voicemail email for the sending (automatic or manual) of email messages with wav files attached should be considered with care. A one-minute message creates a 1MB .wav file.
- · **Voicemail Email** *Default = Off*

If an email address is entered for the user or group, the following options become selectable. These control the mode of automatic voicemail email operation provided by the voicemail server whenever the voicemail mailbox receives a new voicemail message.

- Users can change their voicemail email mode using <u>visual voice</u> 346. If the voicemail server is set to <u>IP</u> Office mode 34\$), user can also change their voicemail email mode through the telephone prompts. The ability to change the voicemail email mode can also be provided in a call flow using a **Play**  $\overline{\text{Configuration Menu}}|$ 22ଧ୍ୟ action or a  $\overline{\text{Generic}}|$ 19ક્ષે action.
- If the voicemail server is set to <u>IP Office mode</u> | 343<sup>+</sup>, users can manually forward a message to email.
- · **Off**

If off, none of the options below are used for automatic voicemail email. Users can also select this mode by dialing *\*03* from their extension.

· **Copy**

If this mode is selected, each time a new voicemail message is received in the voicemail mailbox, a copy of the message is attached to an email and sent to the email address. There is no mailbox synchronization between the email and voicemail mailboxes. For example reading and deletion of the email message does not affect the message in the voicemail mailbox or the message waiting indication provided for that new message.

· **Forward** If this mode is selected, each time a new voicemail message is received in the voicemail mailbox, that message is attached to an email and sent to the email address. No copy of the voicemail message is retained in the voicemail mailbox and their is no message waiting indication. As with Copy, their is no mailbox synchronization between the email and voicemail mailboxes. Users can also select this mode by dialing *\*01* from their extension.

· **UMS Exchange 2007**

Voicemail Pro 5.0+ supports voicemail email to an Exchange 2007 server email account. For users and groups also enabled for UMS Web Services this significantly changes their mailbox operation. The Exchange Server inbox is used as their voicemail message store and features such as message waiting indication are set by new messages in that location rather than the voicemail mailbox on the voicemail server. Telephone access to voicemail messages, including Visual Voice access, is redirected to the Exchange 2007 mailbox. See <u>UMS Exchange 2007 Installation</u> 46 and <u>UMS Exchange 2007</u> 35 <del>1</del>.

· **Alert**

If this mode is selected, each time a new voicemail message is received in the voicemail mailbox, a simple email message is sent to the email address. This is an email message announcing details of the voicemail message but with no copy of the voicemail message attached. Users can also select this mode by dialing *\*02* from their extension.

## **2.6.3.2 How Voicemail Email Messages Look**

Messages sent by a user or group's voicemail email settings contain the following:

· **To** 

The user/group email address.

· **From** 

The name and address setting of the email client account.

· **Subject** 

Voicemail Message ('calling number' > 'user name') From:'calling number'.

· **Body** 

If the user or group's Voicemail Email mode is set to Copy or Forward, the message body will contain "IP Office Voicemail redirected message".

· **Attachment**  When using Copy or Forward mode, the message is attached as a wav file.

Messages sent via a Voicemail Pro eMail action are configurable, see <u>The Voicemail Pro eMail Action</u>|80<sup>4</sup>).

# **2.6.3.3 The Voicemail Pro Email Action**

The **eMail** action in Voicemail Pro can be used to send messages via email in response to caller actions in the voicemail call flow. The action can also attach a wav file.

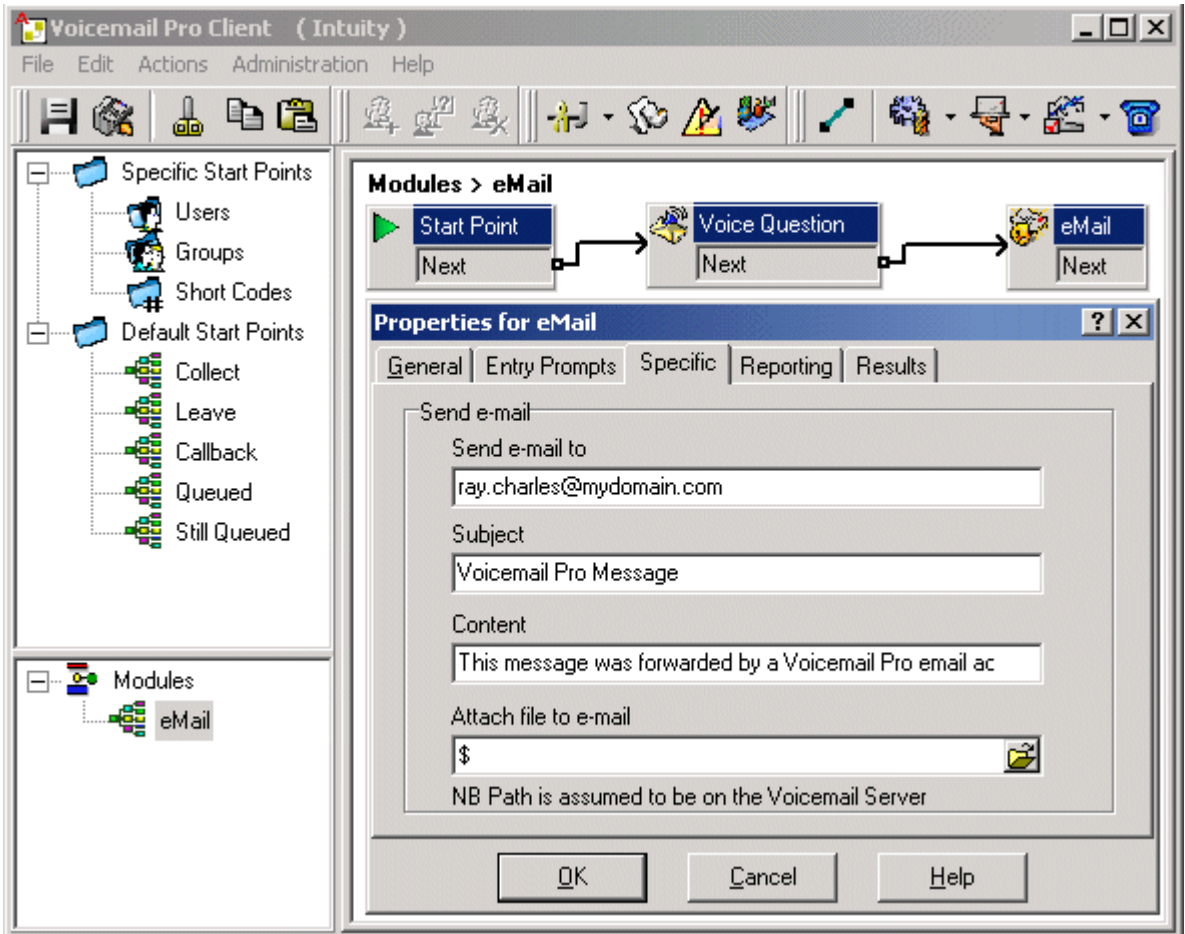

In the example above, the **eMail** action follows a **Voice Question** action. The **\$** in the eMail action's **Attach file to email** field instructs it to use the file recorded by the preceding **Voice Question** action.

The same method can be used with a **Leave Mail** action. Note however that the **Leave Mail** action must be set to a valid target mailbox which will then have a copy of the message.

Alternatively, the **eMail** action can attach a prerecorded wav file by specifying the file name. That named file can be created by an **Edit Play List** action.

# **2.7 Text to Speech (TTS) Installation**

The Voicemail Pro server is able to use Text to Speech (TTS) in the following ways:

- · Speak text in call flows using the **Speak Text** action. The text can include variables passed from other actions including database actions.
- $\bullet$  When installed in parallel with <u>Voicemail Email</u> 64<sup>5</sup>), TTS can be used to provide <u>email reading</u> 86<sup>5</sup> to selected mailbox users.
- $\bullet$  TTS can be used by the Voicemail Pro client user to <u>record prompts</u> 185 used by call flow actions.

## **TTS Licensing**

Voicemail Pro TTS requires the server PC to have a Microsoft SAPI 5 compatible TTS engine installed and a valid license entry.

· **Email Reading**

This feature is supported by the Voicemail Pro server's standard **Preferred Edition** license. Users who want to use this feature must have their user profile configured as either *Mobile User* or *Power User* using **Mobile User Profile** or **Power User Profile** licenses.

· **Speak Text Actions / Prompt Recording**

The license for this operation depend on whether you will be using the Avaya supplied ScanSoft TTS speech engines or a 3rd party generic TTS speech engines (including the TTS speech engines included in Microsoft operating systems).

- · **Generic TTS** The use of up to 8 simultaneous generic TTS ports is enabled by the **Advanced Edition** license. Alternatively separate **VMPro TTS (Generic)** licenses can be added.
- · **Avaya ScanSoft TTS** The use of the Avaya supplied ScanSoft TTS engines is licensed by the addition of **VMPro TTS (ScanSoft)** licenses to the IP Office configuration.

If both generic TTS and ScanSoft TTS licenses are added, both TTS engines will be used for calls on a first-come firstserved basis. The TTS engine used for particular calls cannot be controlled. Therefore we recommend that only one type of TTS engine is licensed within a system.

#### **Languages**

For Voicemail Pro 5.0, the supplied ScanSoft TTS software now supports the same set of languages as Voicemail Pro speech prompts except for Hungarian. If more than one TTS language is installed, a **Select System Prompt Language** action can then be used to switch TTS to a different language from the selected default.

· **Installation on Windows Server Operating Systems**

On many Windows server PC's, while the Windows Audio components are present by default they are not always enabled. If this is the case the playback of voice prompts may be 'choppy' and the TTS (if installed) will not work. However, enabling Windows Audio does not require the server PC to have a sound card installed.

- 1.Ensure that you have full administrator rights for the PC. This process will also require the PC to be restated.
- 
- 2. In the Windows Control Panel select **Sounds and Audio Devices**. 3. If Windows Audio has not been enabled, select the **Enable Windows Audio** check-box.

# **2.7.1 Installing Generic Text to Speech**

**To install Text to Speech:**

- 1. Install and test Voicemail Pro as normal.
- 2.Using IP Office Manager, add the **Advanced Edition** or **VMPro TTS (Generic)** license into the IP Office configuration. Send the new configuration to the IP Office system.
- 3.Reload the IP Office configuration into IP Office Manager and check that the status of the license has changed to **Valid**.
- 4.The Voicemail Pro installation includes the default Microsoft TTS engines (Microsoft Sam, Mike, Mary and Simplified Chinese) as standard. If another third-party SAPI 5 compatible TTS engine is going to be used, install that software.
- 5. If the system is licensed for generic TTS, Voicemail Pro will automatically discover any SAPI 5 installed engine. If there is no 3rd party engine installed then the Microsoft 3rd party engine is used.

# **2.7.2 Installing Avaya Text to Speech**

The Avaya TTS engine for Voicemail Pro is supplied on separate DVD's (x2) from the Voicemail Pro software .

**To install Avaya Text to Speech:**

- 1. Install and test Voicemail Pro as normal.
- 2.Using IP Office Manager, add the **VM Pro TTS (ScanSoft)** license into the IP Office configuration. Send the new configuration to the IP Office system.
- 3.Reload the IP Office configuration into IP Office Manager and check that the status of the license has changed to **Valid**.
- 4. Insert the first Avaya TTS DVD. The installation should auto-start.
- 5.Follow the prompts and install the required languages.
- 6. If the system is licensed for Avaya TTS, the ScanSoft engine is automatically used.

# **2.7.3 Using the Speak Text Action**

One method of employing TTS is through adding a **Speak Text** action to a call flow. The text to be spoken is entered in the action's **Specific** tab.

This text can include combinations of:

- · Typed text sentences.
- Voicemail Pro <u>Call Variables</u> 162. For example:
	- · Entering \$KEY would be replaced when spoken by the last digits dialed within the call flow by the caller.
	- · If using database interaction, entering \$DBD[x] would be replaced by the current value of that database field.
	- · Entering \$CLI would speak the caller's CLI, if available, back to them.
- SAPI 5 XML 83 tags can be added to alter how the text is spoken. For example when 123 needs to be spoken as one two three rather than "one hundred and twenty-three", enter *<spell>123</spell>*.

## **2.7.4 Text to Speech SAPI Controls**

Windows TTS engines use Microsoft's SAPI (Speech Application Program Interface). This includes the use of XML tags in the text to change how the text is spoken. For example, in the text *This is the <volume level="90">text</volume> to speak* the items within < > brackets are XML tags used to change how the speech is spoken.

The following are samples of the SAPI XML controls supported by Voicemail Pro TTS. Further information on SAPI 5 can be obtained from Microsoft support websites.

- · **Volume** 84 Change the speech volume.
- · **Rate** 84 Change the speech rate.
- · **Pitch** 84 Change the speech pitch.
- · **Emph** 84 Add emphasis to words.
- **Spell** 85<sup>4</sup> Spell out words and numbers literally.
- · **Silence** 85 Add a period of silence.
- · **Partofsp** 85Change the usage of words.

**Entering XML Tags**  XML tags can be used in two ways, either *nested* or *empty*.

- · **Nest Tags:** Example = *<volume level="90">text</volume>*  Nested tags consist of:
	- · An opening XML tag, in the example above <volume level="90">.
	- · The text to which the opening tag command should be applied.
	- · A closing XML tag. The closing tag use the same command as the opening tag, prefixed with / and no other settings. In the example above this is </volume>.
- · **Empty Tags:** Example = <volume level="90"/>All following text An empty tag is not nested, its command and settings apply to all the following text. Empty tags are recognizable by the **/** before the tags closing **>**.

## **Example SAPI XML Tags**

## **Volume**

Controls the volume of the speech. This tag can be nested or empty.

- · **Attributes:**
	- · **level=**

Supports values between 0 and 100, being percentages of the system's set volume.

- · **Examples**:
	- · <volume level="50"/> Speak allow following text at level 50.
	- · <volume level="50"> Speak this text at level 50</volume> and this as normal.

### **Rate**

Controls the speed at which the text is spoken. This tag can be empty or nested.

- · **Attributes**  Only one attribute may be applied within a tag.
	- · **absspeed=**  Sets the absolute speed for the speech in a range between -10 and 10 with 0 being normal speech.
	- · **speed=** Sets a speed change that is added to the current speed.
- · **Examples**:
	- <rate absspeed="5"> Speak this text at rate  $5$ </rate> and this text as normal.
	- · <rate absspeed="5"/> Speak all following text at rate 5.
	- · <rate speed="-5"/> Drop the current speech speed by 5.

## **Pitch**

Controls the pitch at which the text is spoken. This tag can be empty or nested.

- · **Attributes** 
	- Only one attribute may be applied within a tag.
	- · **absmiddle=**  Sets the absolute pitch for the speech in a range between -10 and 10 with 0 being normal speech.
	- · **middle=**  Sets a pitch change that is added to the current speed.
- · **Examples**:
	- < pitch absmiddle="5"> Speak this text at pitch 5</rate> and this text as normal.
	- · <pitch absmiddle="5"/> Speak all following text at pitch 5.
	- $\bullet$  <pitch middle="-5"/> Drop the current speech pitch by 5.

### **Emph**

Applies emphasis to a word or section of text. This tag must be nested.

- · **Attributes:**  This tag has no attributes.
- · **Example**:
	- · Say <emph>boo</emph>.

### **Spell**

Spell forces the engine to speak any nested text literally rather than applying any speech rules. This is useful for numbers where rather that than saying 3001 as three thousand and one for 3001, the speech required is three zero zero one. This tag must be nested.

- · **Attributes**  This tag has no attributes.
- · **Example**:
	- · The telephone number is <spell>555 3468</spell>.

## **Silence**

Inserts a period of silence. This tag must be empty.

- · **Attributes**
	- · **msec=**

Sets the duration in milliseconds.

- · **Example**:
	- · A short silence <silence msec="500"/> of half a second.

## **Partofsp**

Forces the pronunciation of a word according to it usage if not correctly determined by the TTS speech engine or to override the engine. This tag must be nested.

- · **Attributes:**
	- · **part=** Takes a value from **noun**, **verb**, **modifier**, **function** or **interjection**.
- · **Example:**
	- To <partofsp part="verb">record</partofsp> that <partofsp part="noun">record</partofsp> press 1.

# **2.7.5 Setting Up Text To Speech to Read Email**

In conjunction with MAPI email clients and Exchange server, TTS can be used to read new e-mails in a user's email inbox when they access their voicemail mailbox.

- The Voicemail Pro server must have been installed and configure to support <u>voicemail email using a MAPI client</u>|64 \
- · Email reading can only be enabled for IP Office users whose Profile setting is set to Mobile User or Power User. That requires the IP Office to have **Mobile User Profile** or **Power User Profile** licenses.
- · This feature is supported only for Intuity mode. Users hear their new voicemail messages and then the number of "Messages with text". Before each email is spoken, details of who it is from, when the message was sent and the size are given. This allows large or non-urgent e-mails to be skipped.
- · Email reading cannot be used for e-mails in HTML format. If HTML messages are received, all of the code will be read out as a message.
- 1.Within the IP Office configuration, display the settings for the user.

2. On the User tab, set the user's Profile to either Mobile User or Power User.<br>Manufacturers and the United States User or Cational User Case Manhantia LAccurations Descriptive team in  $\mathcal{L}_{\mathcal{A}}$  , and  $\mathcal{L}_{\mathcal{A}}$  , and

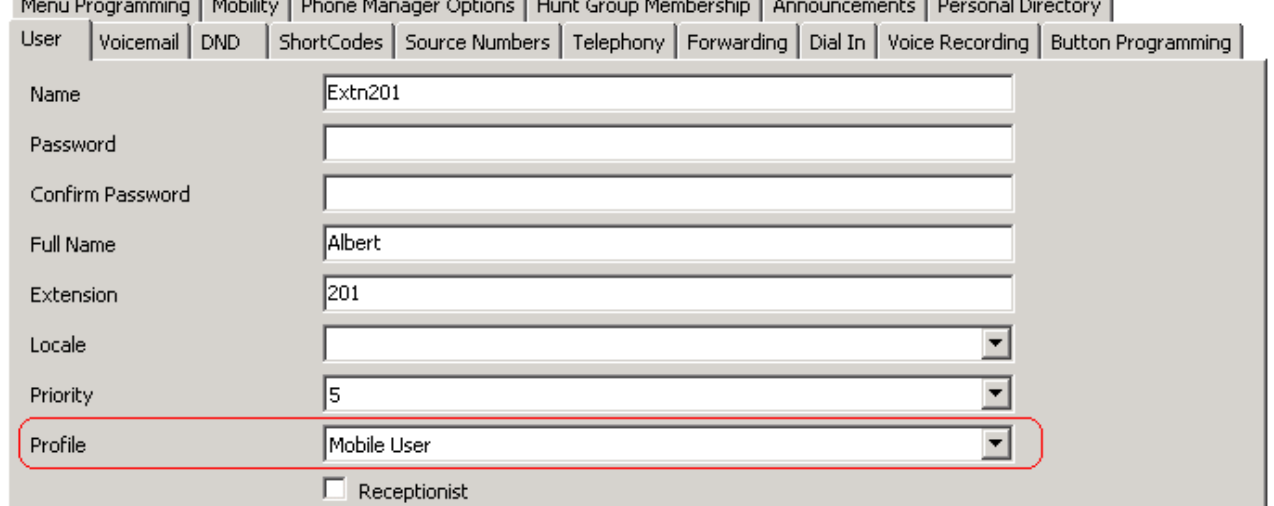

3.On the **Voicemail** tab

.

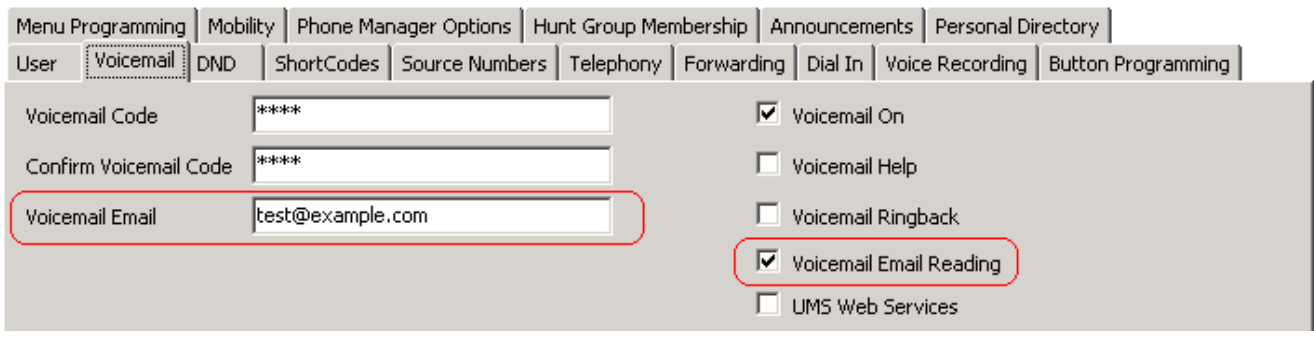

- · **Voicemail Email** Enter the user's email address.
- · **Voicemail Email Reading** Enable this option for TTS email reading.

# **2.8 IP Office Configuration**

The default IP Office configuration settings allow almost immediate voicemail operation as soon as a voicemail server is running on the LAN. Those default settings are:

- · Voicemail running on a PC accessible by the IP Office using a broadcast address of 255.255.255.255.
- · Voicemail on for each user and hunt group on.
- · No Voicemail Code set for any mailboxes. Until a code is entered for a mailbox, it can only be accessed from the user's own extension.
- · No Voicemail Email or Voicemail Help operation.
- · No Voicemail Reception numbers set for user mailboxes.
- · Hunt group mailboxes are created and used by default but there is no default message waiting indication or method for collecting messages. A method for accessing each hunt group mailbox should be programmed. See <u>Hunt Group</u> Voicemail  $28<sup>1</sup>$ .

# **2.8.1 System Settings**

The IP Office can work with several different types of voicemail server. Therefore it is important to check that it is configured for operation with Voicemail Pro.

- 1. In IP Office Manager, select **System**.
- 2.Click the **Voicemail** tab.

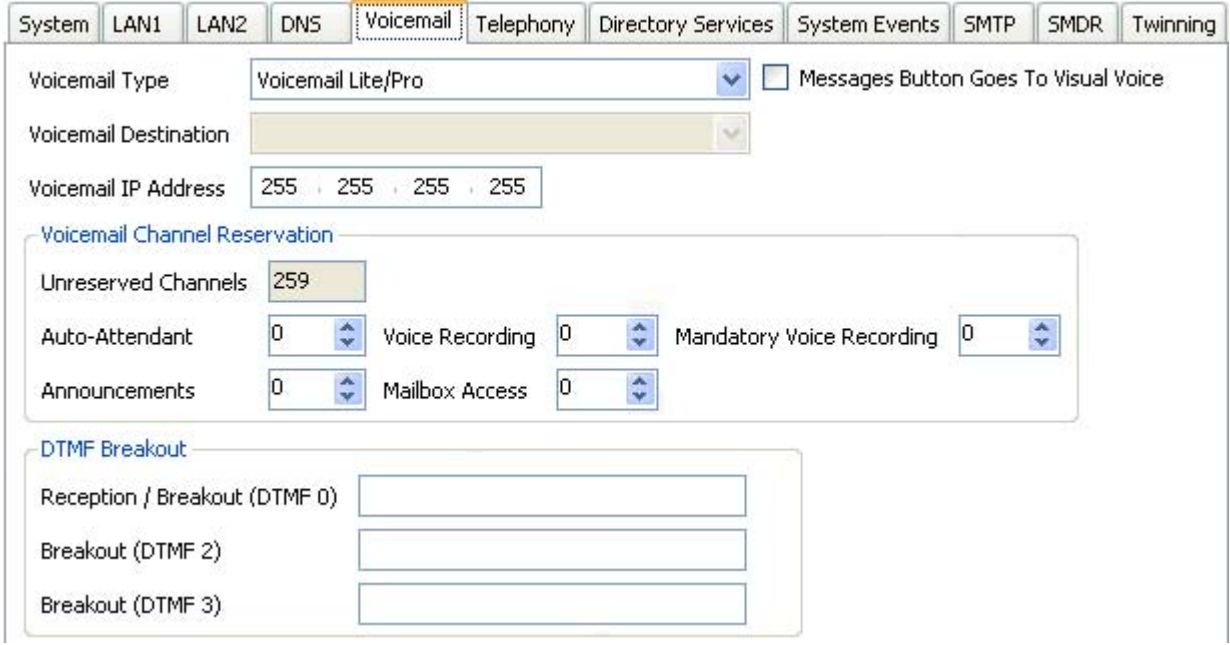

· **Voicemail Type**

Specifies the type of voicemail system the IP Office is configured to work with. Unless detailed otherwise, the option *Voicemail Lite/Pro* should be used with Voicemail Pro server. Additional options are displayed depending on the selected voicemail type.

· **Centralized Voicemail** 52

This setting is used for remote systems in a Small Community Network where the central voicemail server is being hosted by another IP Office. The **Voicemail Destination** field below is used to enter the **Outgoing Group ID** of the SCN trunk to the IP Office hosting the central voicemail server.

· **Distributed Voicemail** *(Software level = IP Office Release 6)* 55

This option is used in a Small Community Network for remote IP Offices which want to be associated with their own voicemail server in addition to the central voicemail server. The IP Office will require licenses for Voicemail Pro operation and for the voicemail features required. The **Voicemail IP Address** below is used to enter the IP address of the IP Office's voicemail server while the **Voicemail Destination** field below is still used to set location of the central voicemail server as for centralized voicemail.

- · **Embedded Voicemail** Not used with Voicemail Pro.
- · **Group Voicemail** Not used with Voicemail Pro.
- · **Remote Audix Voicemail** Not used with Voicemail Pro.
- · **Voicemail Lite/Pro** This is the normal setting used for Voicemail Pro.
- · **Voicemail IP Address**

By default the IP Office connects to the Voicemail Pro server by using the address 255.255.255.255 to broadcast for any server on the same LAN as itself. When it receives a response it will use that voicemail server. However it may be necessary or desired to set this access to an exact address. Change the default address (*255.255.255.255)* to the IP address of the PC on which the Voicemail Pro server is running.

- · For configuration of IP Office systems using centralized Voicemail Pro in an IP Office Small Community Network (SCN) see <u>Centralized Voicemail Pro</u>l 51 .
- · **Message Button Go To Visual Voice**

Many Avaya phones have a fixed button labeled **MESSAGES** which can be used by the phone user to access their mailbox. If this option is selected, then on phones able to support <u>Visual Voice</u> 34<del>6</del>, visual voice is used when the button is pressed rather than the standard voice prompt interface.

- · **Voicemail Channel Reservation** For calls going to voicemail from the IP Office, the IP Office can restrict how many sessions of various types are active at the same time. See <u>Voicemail Channel Reservation</u> 96 ...
- · **DTMF Breakout** *(IP Office 5.0)*

Previous breakout numbers for a user mailbox were set through the <u>user voicemail settings</u> औ. IP Office 5.0+ allows system defaults to be set. These are then applied to all user mailboxes unless the users own settings differ.

· **Reception / Breakout (DTMF 0)**

The number to which a caller is transferred if they press *0* while listening to the mailbox greeting rather than leaving a message (*\*0* on embedded voicemail).

- · For systems set to Intuity emulation mode, the mailbox user can also access this option when collecting their messages by dialing *\*0*.
- If the mailbox has been reached through a call flow containing a Leave Mail<sup>[216</sup> action, the option provided when 0 is pressed are:
	- · For IP Office mode, the call follows the **Leave Mail** action's *Failure* or *Success* results connections depending on whether the caller pressed 0 before or after the record tone.
	- · For Intuity mode, pressing 0 always follows the **Reception / Breakout (DTMF 0)** setting.
- · **Breakout (DTMF 2)**

The number to which a caller is transferred if they press *2* while listening to the mailbox greeting rather than leaving a message (*\*2* on embedded voicemail). For pre-5.0 systems this option is not support for Voicemail Pro running in IP Office mailbox mode.

· **Breakout (DTMF 3)**

The number to which a caller is transferred if they press *3* while listening to the mailbox greeting rather than leaving a message (*\*3* on embedded voicemail). For pre-5.0 systems this option is not support for Voicemail Pro running in IP Office mailbox mode.

· **SIP Settings**

These options are available when the IP Office configuration contains a SIP line or H323 SCN line. The values may be used when the voicemail server makes calls using a SIP trunk or to a SIP device.

- · **SIP Name:** *Default = User name.* The value from this field is used when the **From** field of the SIP URI being used for a SIP call is set to *Use Internal Data*.
- · **SIP Display Name (Alias):** *Default = User name.*  The value from this field is used when the **Display Name** field of the SIP URI being used for a SIP call is set to *Use Internal Data*.
- · **Contact:** *Default = User name.* The value from this field is used when the **Contact** field of the SIP URI being used for a SIP call is set to *Use Internal Data*.
- · **Anonymous:** *Default = Off.* If the From field in the SIP URI is set to *Use Internal Data*, selecting this option inserts *Anonymous* into that field rather than the SIP Name set above.

3.Click **OK** to save any changes.

4.Send the configuration back to the IP Office.

## **2.8.2 User Voicemail Settings**

Voicemail can be configured for each individual user in IP Office Manager.

- 1.Open IP Office Manager.
- 2. In the Navigation pane, click **User** and select the individual user.
- 3.Select the **Voicemail** tab.

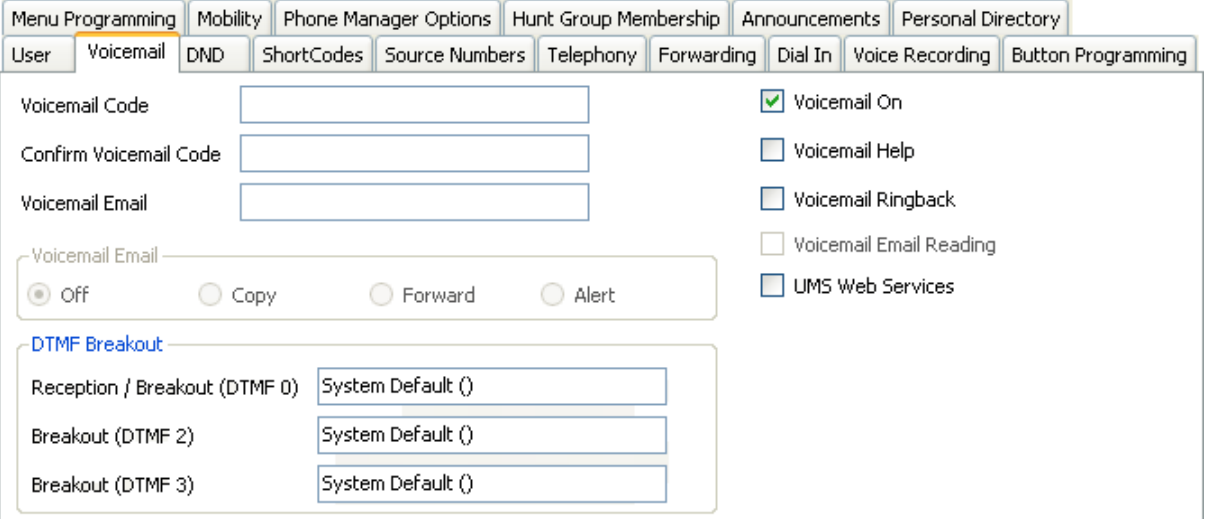

- · **Voicemail Code / Confirm Voicemail Code** These fields are used to set or change the user's mailbox passcode.
	- · If the voicemail server is set to *Intuity Emulation* mode, mailbox users are asked to set a voicemail code the first time that they access the mailbox.
- · **Voicemail On** *Default = On*

When on, the mailbox is used by the IP Office to answer the user's unanswered calls or calls when the user's extension returns busy. Note that selecting off does not disable use of the user's mailbox. Messages can still be forward to their mailbox and recordings can be placed in it. The mailbox can also still be accessed to collect messages. For other options <u>Disabling a Mailbox</u> 332.

· **Voicemail Help** *Default = Off*

For voicemail systems running IP Office mailbox mode, this option controls whether users retrieving messages are automatically given an additional prompt *"For help at any time press 8."* If switched off, users can still press 8 for help. For voicemail systems running in Intuity emulation mode, this option has no effect. On those systems the default access greeting always includes the prompt *"For help at any time, press \*4"* (\*H in the US locale).

· **Voicemail Ringback** *Default = Off*

When on, if the user has a new message, the voicemail server can call the user's extension whenever the extension changes from off-hook to on-hook. The voicemail server will not ring the extension more than once every 30 seconds.

- · **Voicemail Email:** *Default = Blank (No voicemail email features)* This field is used to set the user or group email address used by the voicemail server for voicemail email operation. When an address is entered, the additional Voicemail Email control below are selectable to configure the type of voicemail email service that should be provided.
	- · Use of voicemail email requires the voicemail pro server to have been configured to use either a local MAPI email client or an SMTP email server account. See <u>Voicemail Email Installation</u> 64<sup>5</sup>.
	- · The use of voicemail email for the sending (automatic or manual) of email messages with wav files attached should be considered with care. A one-minute message creates a 1MB .wav file.

· **Voicemail Email** *Default = Off*

If an email address is entered for the user or group, the following options become selectable. These control the mode of automatic voicemail email operation provided by the voicemail server whenever the voicemail mailbox receives a new voicemail message.

- Users can change their voicemail email mode using <u>visual voice</u> 346. If the voicemail server is set to <u>IP</u> Office mode 34\$), user can also change their voicemail email mode through the telephone prompts. The ability to change the voicemail email mode can also be provided in a call flow using a **Play Configuration Menu** 222 action or a Generic 195 action.
- If the voicemail server is set to <u>IP Office mode</u>  $^{343}$ , users can manually forward a message to email.

#### · **Off**

If off, none of the options below are used for automatic voicemail email. Users can also select this mode by dialing *\*03* from their extension.

· **Copy**

If this mode is selected, each time a new voicemail message is received in the voicemail mailbox, a copy of the message is attached to an email and sent to the email address. There is no mailbox synchronization between the email and voicemail mailboxes. For example reading and deletion of the email message does not affect the message in the voicemail mailbox or the message waiting indication provided for that new message.

· **Forward**

If this mode is selected, each time a new voicemail message is received in the voicemail mailbox, that message is attached to an email and sent to the email address. No copy of the voicemail message is retained in the voicemail mailbox and their is no message waiting indication. As with Copy, their is no mailbox synchronization between the email and voicemail mailboxes. Users can also select this mode by dialing *\*01* from their extension.

· **UMS Exchange 2007**

Voicemail Pro 5.0+ supports voicemail email to an Exchange 2007 server email account. For users and groups also enabled for UMS Web Services this significantly changes their mailbox operation. The Exchange Server inbox is used as their voicemail message store and features such as message waiting indication are set by new messages in that location rather than the voicemail mailbox on the voicemail server. Telephone access to voicemail messages, including Visual Voice access, is redirected to the Exchange 2007 mailbox. See <u>UMS Exchange 2007 Installation</u> 46 and <u>UMS Exchange 2007</u> 35 h.

· **Alert**

If this mode is selected, each time a new voicemail message is received in the voicemail mailbox, a simple email message is sent to the email address. This is an email message announcing details of the voicemail message but with no copy of the voicemail message attached. Users can also select this mode by dialing *\*02* from their extension.

· **UMS Web Services**

If selected, the user is able to use **UMS** 38 to access their mailbox. UMS options allow messages to be accessed via a web browser, an IMAP compatible email application or an Exchange 2007 email account. The use this function is subject to licenses.

· **DTMF Breakout**

When a caller is directed to voicemail to leave a message, they can be given the option to be transferred to a different extension. The greeting message needs to be recorded telling the caller the options available. The extension numbers that they can be transferred to are entered in the fields below. For IP Office 5.0+, these system default values can be set for these numbers and are used unless a different number is set within these user settings.

- · **Reception / Breakout (DTMF 0)** The number to which a caller is transferred if they press *0* while listening to the mailbox greeting rather than leaving a message (*\*0* on embedded voicemail).
	- For systems set to Intuity emulation mode, the mailbox user can also access this option when collecting their messages by dialing *\*0*.
	- If the mailbox has been reached through a call flow containing a Leave Mail<sup>[216</sup> action, the option provided when 0 is pressed are:
		- · For IP Office mode, the call follows the **Leave Mail** action's *Failure* or *Success* results connections depending on whether the caller pressed 0 before or after the record tone.
		- · For Intuity mode, pressing 0 always follows the **Reception / Breakout (DTMF 0)** setting.
- · **Breakout (DTMF 2)**

The number to which a caller is transferred if they press 2 while listening to the mailbox greeting rather than leaving a message (*\*2* on embedded voicemail). For pre-5.0 systems this option is not support for Voicemail Pro running in IP Office mailbox mode.

· **Breakout (DTMF 3)**

The number to which a caller is transferred if they press *3* while listening to the mailbox greeting rather than leaving a message (*\*3* on embedded voicemail). For pre-5.0 systems this option is not support for Voicemail Pro running in IP Office mailbox mode.

- 4.Click **OK** to save the voicemail changes for the user.
- 5.Amend any other user details, then save and merge the configuration changes.

#### **Forward to Voicemail**

For IP Office 5.0+, the option **To Voicemail** is available for **Forward unconditional** on the **User | Forwarding** tab within the IP Office configuration. When selected, the Forward Number set for Forward Unconditional is overridden and calls are sent direct to the user's mailbox.

**Voicemail Pro Installation and Maintenance**<br>IP Office Release 6.1 **Page 91 Page 91 Page 91 P** Office Release 6.1 **P** Office Release 6.1 **P** 

The option **Forward Hunt Group** calls is also overridden if **To Voicemail** is selected.

## **2.8.3 User Source Numbers**

The Source numbers can be changed for individual users in IP Office Manager. The Source Numbers tab gives a list of Dial In Source Numbers. Several of these numbers can relate to voicemail operation. The source number settings that can be used for Voicemail Pro are:

- · **V<***Caller's ICLID***>** = Voicemail Trusted Source Access. Strings prefixed with a v indicate numbers from which access to the user's mailbox is allowed without requiring entry of the mailbox's voicemail code.
	- · When in Intuity mode users will still have to enter their voicemail code if they use the Messages button on their telephone. However, If they have a button programmed to collect voicemail they can access their mailbox without entering their voicemail code.
- · **H<***Group Name***>** = Hunt Group Voicemail Indication. Allows the user to receive message waiting indication for new group messages. Enter **H** followed by the group name, for example *HMain* for the group Main. See <u>Hunt Group Message Waiting Indication</u> 282.
- · **P***<Telephone Number>* = Voicemail Ringback Number. This entry sets the destination for callback (outbound alert) calls from voicemail. Enter **P** followed by the telephone number including any necessary external dialing prefix, for example *P917325559876*. This facility is only available when using Voicemail Pro through which a default Callback or a user specific Callback start point has been configured. This feature is separate from voicemail ringback which alerts the user's own extension.

**To add a source number:**

- 1.Open IP Office Manager.
- 2. In the Navigation pane, click **User** and select the individual user.
- 3.View the **Source Numbers** tab.
- 4.Click **Add**.

Source Numbers

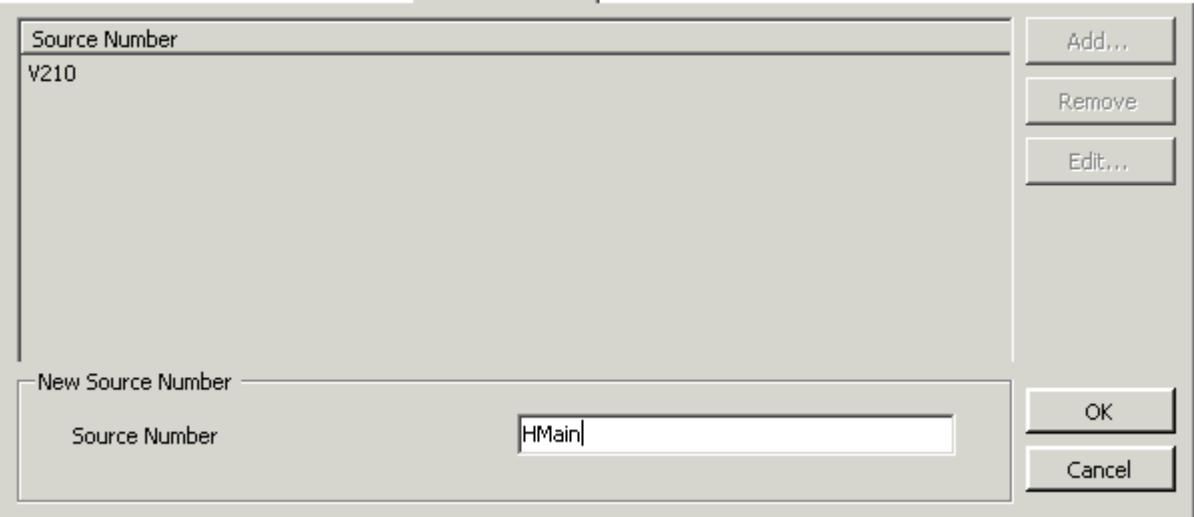

5.Enter the number in the **Source Number** field at the bottom of the window.

6.Click **OK** and save the configuration file.

# **2.8.4 Hunt Group Settings**

Voicemail can be configured for each hunt group on the IP Office system. This section looks at the basic voicemail settings. For full details of other hunt group operation, see <u>Hunt Group Voicemail</u> 28<del>h</del>.

### **Voicemail Answer Time**

For IP Office 4.0+, the condition under which calls targeted to a hunt group go to voicemail has been changed to a timeout. For calls waiting to be answered, once this timeout expires the call is redirected to voicemail regardless of where it is in the hunt group.

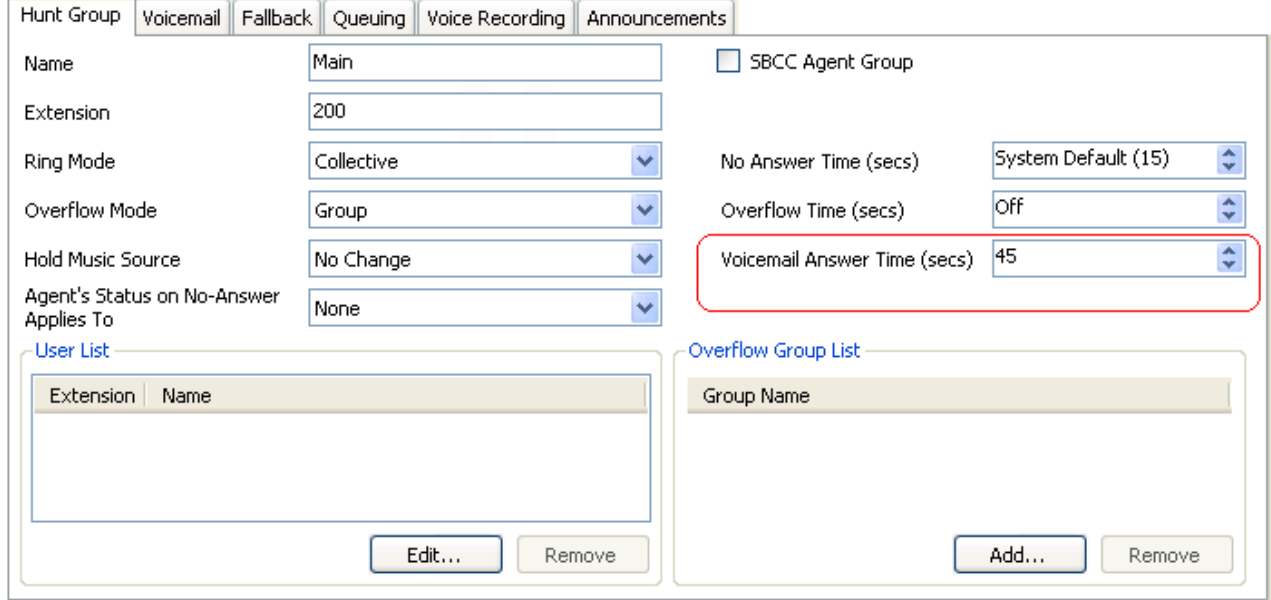

## **Hunt Group Settings**

1.Open IP Office Manager.

- 2. In the Navigation pane, click **Hunt Group** and select the hunt group.
- 3.Select the **Voicemail** tab.

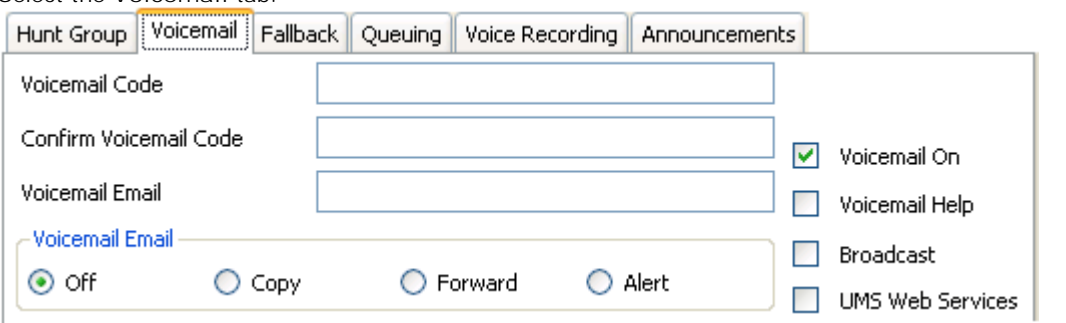

- · **Voicemail Code / Confirm Voicemail Code** Enter a voicemail code between 1-15 digits in the **Voicemail Code** field. This is required when users retrieve voicemail messages for the hunt group remotely, for example from an extension that is not a member of the hunt group or from an external telephone.
- · **Voicemail Email:** *Default = Blank (No voicemail email features)* This field is used to set the user or group email address used by the voicemail server for voicemail email operation. When an address is entered, the additional Voicemail Email control below are selectable to configure the type of voicemail email service that should be provided.
	- · Use of voicemail email requires the voicemail pro server to have been configured to use either a local MAPI email client or an SMTP email server account. See <u>Voicemail Email Installation</u> 64<sup>4</sup>.
	- · The use of voicemail email for the sending (automatic or manual) of email messages with wav files attached should be considered with care. A one-minute message creates a 1MB .wav file.

· **Voicemail Email** *Default = Off*

If an email address is entered for the user or group, the following options become selectable. These control the mode of automatic voicemail email operation provided by the voicemail server whenever the voicemail mailbox receives a new voicemail message.

- Users can change their voicemail email mode using <u>visual voice</u> 346. If the voicemail server is set to <u>IP</u> Office mode 34\$), user can also change their voicemail email mode through the telephone prompts. The ability to change the voicemail email mode can also be provided in a call flow using a **Play Configuration Menu** 222h action or a <u>Generic</u> 195 action.
- If the voicemail server is set to **IP Office mode**  $|343$ , users can manually forward a message to email.
- · **Off**

If off, none of the options below are used for automatic voicemail email. Users can also select this mode by dialing *\*03* from their extension.

· **Copy**

If this mode is selected, each time a new voicemail message is received in the voicemail mailbox, a copy of the message is attached to an email and sent to the email address. There is no mailbox synchronization between the email and voicemail mailboxes. For example reading and deletion of the email message does not affect the message in the voicemail mailbox or the message waiting indication provided for that new message.

· **Forward**

If this mode is selected, each time a new voicemail message is received in the voicemail mailbox, that message is attached to an email and sent to the email address. No copy of the voicemail message is retained in the voicemail mailbox and their is no message waiting indication. As with Copy, their is no mailbox synchronization between the email and voicemail mailboxes. Users can also select this mode by dialing *\*01* from their extension.

· **UMS Exchange 2007**

Voicemail Pro 5.0+ supports voicemail email to an Exchange 2007 server email account. For users and groups also enabled for UMS Web Services this significantly changes their mailbox operation. The Exchange Server inbox is used as their voicemail message store and features such as message waiting indication are set by new messages in that location rather than the voicemail mailbox on the voicemail server. Telephone access to voicemail messages, including Visual Voice access, is redirected to the Exchange 2007 mailbox. See <u>UMS Exchange 2007 Installation</u> 46 and <u>UMS Exchange 2007</u> 35 h.

· **Alert**

If this mode is selected, each time a new voicemail message is received in the voicemail mailbox, a simple email message is sent to the email address. This is an email message announcing details of the voicemail message but with no copy of the voicemail message attached. Users can also select this mode by dialing *\*02* from their extension.

· **Voicemail On** *Default = On*

When on, the mailbox is used by the IP Office to answer the user's unanswered calls or calls when the user's extension returns busy. Note that selecting off does not disable use of the user's mailbox. Messages can still be forward to their mailbox and recordings can be placed in it. The mailbox can also still be accessed to collect messages. For other options <u>Disabling a Mailbox</u> 332.

· **Voicemail Help** *Default = Off*

For voicemail systems running IP Office mailbox mode, this option controls whether users retrieving messages are automatically given an additional prompt *"For help at any time press 8."* If switched off, users can still press 8 for help. For voicemail systems running in Intuity emulation mode, this option has no effect. On those systems the default access greeting always includes the prompt *"For help at any time, press \*4"* (\*H in the US locale).

· **Broadcast**

Select the option **Broadcast** if you want any voicemail messages left for the hunt group to be forwarded to the mailboxes of the individual group members. The original message in the hunt group mailbox is deleted after being broadcast.

· **UMS Web Service** *(IP Office 5.0+)* If selected, the hunt group mailbox can be accessing using <u>UMS</u> | 36 \dia a web browser or an IMAP compatible email application.

4.Click **OK** and save the configuration.

## **2.8.5 Voicemail Channel Reservations**

By default inbound calls routed from IP Office to voicemail are able to use any available voicemail channels, up to the limit of the <u>number of licensed channels</u> 13<sup>5</sup>), regardless of how many calls of the same type are already in progress. However, if required, channels can be reserved for different types of inbound calls to the voicemail server.

Voicemail channel reservations can be made for:

- · **Auto Attendant**
- · **Announcements**
- · **Voice recording**
- · **Mailbox access**
- · **Mandatory voice recording**

It is worth checking the voicemail channel reservations if there are problems. If insufficient voicemail channels are available:

- · Internal calls to an auto attendant are queued. The call will queue until a resource becomes available.
- · Announcements are not heard by the caller, but the call is routed correctly.
- · Manual voice recording is activated but no recording is made. The call will continue.
- · Users are placed in a queue when trying to access their mailbox access.
- · A user with mandatory recording on outgoing calls (internal and external) gets a busy tone.
- · A call on a line with mandatory recording set will be barred.

**To change voicemail channel reservations:**

- 1.Open IP Office Manager and the load the configuration.
- 2. In the Navigation pane click **System** and select the system.
- 3.Click the **Voicemail** tab.

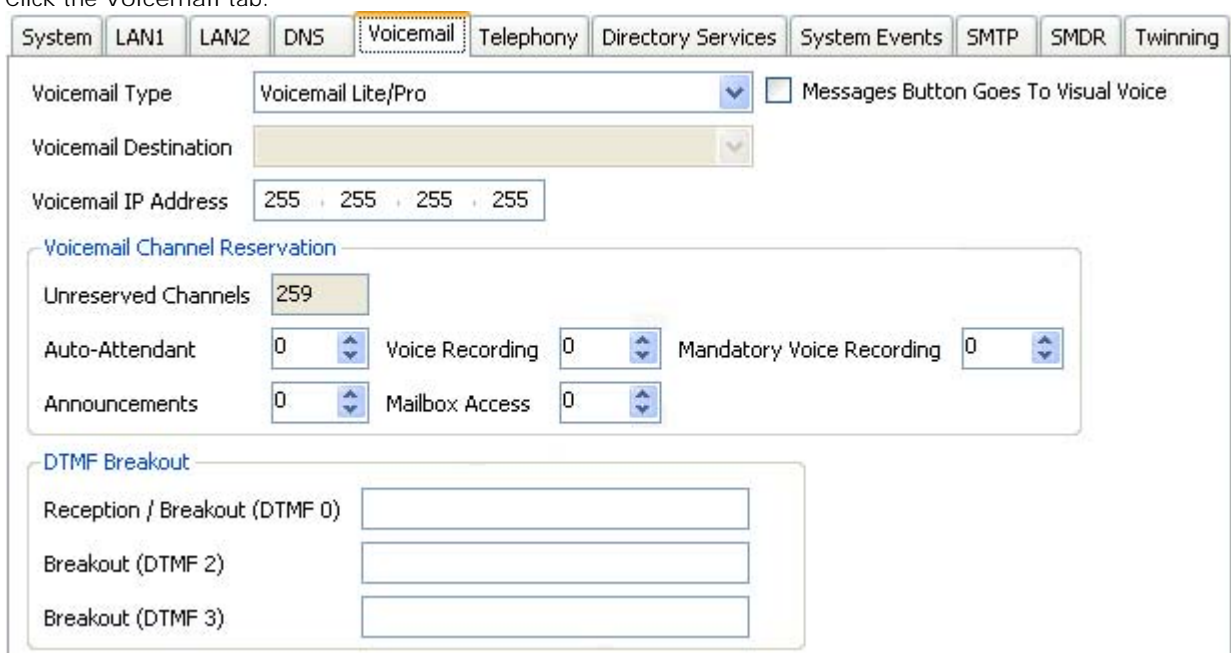

4.Amend the channel reservations as required. By default the values are 0.

**To view the utilization of voicemail channels:**

1.Open the System Status Application.

2.Click **Resources**. The System Resources summary is displayed. The following details are displayed:

- · The number of voicemail channels available.
- · The number of channels in use.
- · Congestion information

### **Channel Restrictions**

- · The Voicemail Pro server has restrictions on the number of channels it can use for different types of outgoing calls that it can make. These limits are separate for each of the cal types. When a limit is reached, further calls of that type are delayed until one of the existing calls is completed. These limitations are not controlled by Voicemail Channel Reservation <sup>96</sup> settings.
	- · Outcalling can use up to 5 channels at any time.
	- · Conference center invitation calls can use up to 5 channels at any time.
	- · Callback calls can use up to 2 channels at any time.
	- · Alarm calls can use up to 2 channels at any time.

# **2.9 System Preferences**

A range of voicemail server settings can be set through the Voicemail Pro client.

**To change the Voicemail Pro Preferences:**

- 1.Click the **Preferences** icon and then choose **General** or **VPNM**. Alternatively, from the **Administration** menu, select **Preferences** and then choose **General** or **VPNM**.
- 2.Select the System Preferences tab required.
	- · **General** 98 General voicemail server settings.
	- · **Directories** 100 Set the folder paths for different file locations.
	- **Housekeeping** 104 Set the times for automatic deletion of different types of messages. Also set the default playback order.
	- · **Email** 101 Select the email mode (MAPI or SMTP) used by the voicemail server for its email functions and configure various settings for the selected mode.
	- · **SNMP Alarm** 108 Set the criteria which will cause the voicemail server to send alarms via the IP Office.
	- <u>Outcalling</u> 110

Set the default times for outcalling operation and the frequency of outcalling retires.

• <u>VPNM</u> 112

If VPNM is installed and licensed, this tab is available to set the locations of the remote VPNM servers and the mailbox users on those servers.

# **2.9.1 General**

Although the default IP Office configuration settings allow voicemail to start operating almost immediately, as soon as a voicemail server is running on the LAN, there are some general system preferences that you can set or change.

**To set up general system preferences:**

1.Display the main Voicemail Pro window.

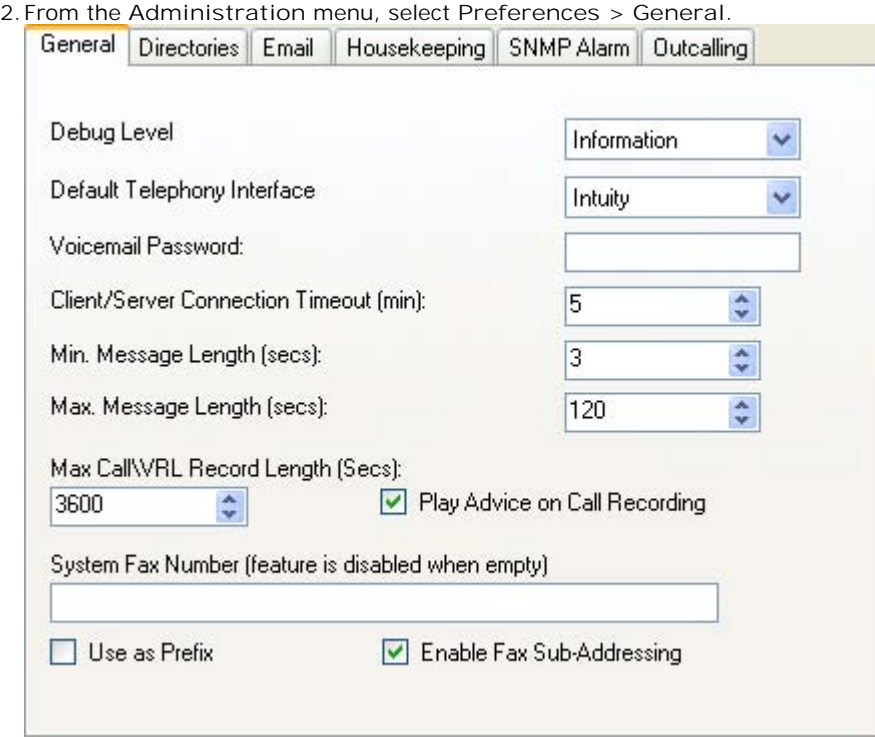

· **Debug Level** 

Set the level of information that the server should output for logging if required.

- · **Default Telephony Interface:** *Default = Intuity* Select the mailbox operation mode for all mailboxes. The options are *IP Office*<sup>[343</sup>] mode or *Intuity*<sup>[342</sup>] emulation mode.
- · **Voicemail Password:** *Default = Blank* A voicemail password is optional for the voicemail server is optional. If you set a password here, it must match the Voicemail Password configured within the IP Office's security settings. See <u>Identifying the Voicemail Server PC</u> 884.
- · **Client/Server Connection Timeout (mins):** *Default =5 minutes.* The voicemail server only allows one Voicemail Pro client to be connected at a time. This timeout logs out an inactive client, stopping it from preventing another client from connecting.
- · **Min. Message Length (secs):** *Default = 3 seconds.* By default the minimum message length is 3 seconds in IP Office mailbox mode, 0 seconds in Intuity emulation mode. This field allows the minimum length to be set between 0 and 10 seconds. Messages under this length are deleted immediately.
- · **Max. Message Length (secs):** *Default = 120 seconds.* This value sets the maximum length for messages. The default message length is 120 seconds. The maximum message length is 3600 seconds (60 minutes). 1 minute equals approximately 1MB of disk space.
- · **Max. Call\VRL Record Length (secs):** *Default =3600 seconds.* This value sets the maximum recording time for recorded calls. The default and maximum length is 3600 seconds (60 minutes).
- · **Play Advice on Call Recording:** *Default = On* If selected, an advice warning is played whenever call recording is started advising the callers that their call is being recorded. This may be a legal requirement in some countries and so should not be disabled without checking first.
- · **System Fax Number:** *Default = Blank*

This field can be used to set the number of the fax machine to which all incoming faxes should be directed. If a fax board is being used, this number must match the number of the extension that is connected to the fax board of the fax server PC. See <u>Setting the Voicemail Pro System Fax Number</u> 1402.

- · Intuity mailbox owners have the additional option to define their own personal fax number instead of the system fax number. As the system administrator, you still need to set a system fax number to enable mailbox owners to override it with their preferred personal fax number. Incoming calls are directed to Voicemail Pro and then Voicemail Pro redirects fax calls to the mailbox owner's personal fax number, if one has been set. For information mailbox owners should read the Intuity Mailbox User Guide.
- · If your fax system requires prefix addressing, for example the C3000 fax server, do not type a fax number in the **System Fax Number** box. Instead type the number to use as a prefix so that a fax message can be identified and forwarded to the extension number of the intended recipient. For example, if the prefix were 55, a fax message for extension 201 would have the prefix of 55 automatically added so that the complete number would become 55201.

· **System Fax Number**

By default fax detection is not enabled when Voicemail Pro is first installed. When fax detection is enabled, any fax calls that are left in a voicemail mailbox, are redirected to this system fax number.

· **Use as a Prefix** 

If your fax system does not use prefix addressing, leave this box unchecked. For this feature to work, you also need to set up a short code.

· **Enable Fax Sub-Addressing**

Most fax servers perform fax forwarding based on DTMF signaling received with the fax call. Check the **Enable Fax Sub-Addressing** box so that the DTMF signal is passed to the fax server after the call has been answered so that the fax can be forwarded to the email address of the intended recipient.

3.Click **OK**.

4.Click **Save and Make Live** and select **Yes**.

# **2.9.2 Directories**

When Voicemail Pro is installed some default folder locations are used. You can change these if required.

**To set the location of Voicemail system folders:**

- 1.Display the main Voicemail Pro window.
- 2.From the **Administration** menu, select **Preferences** > **General**.
- 3.Click the **Directories** tab.

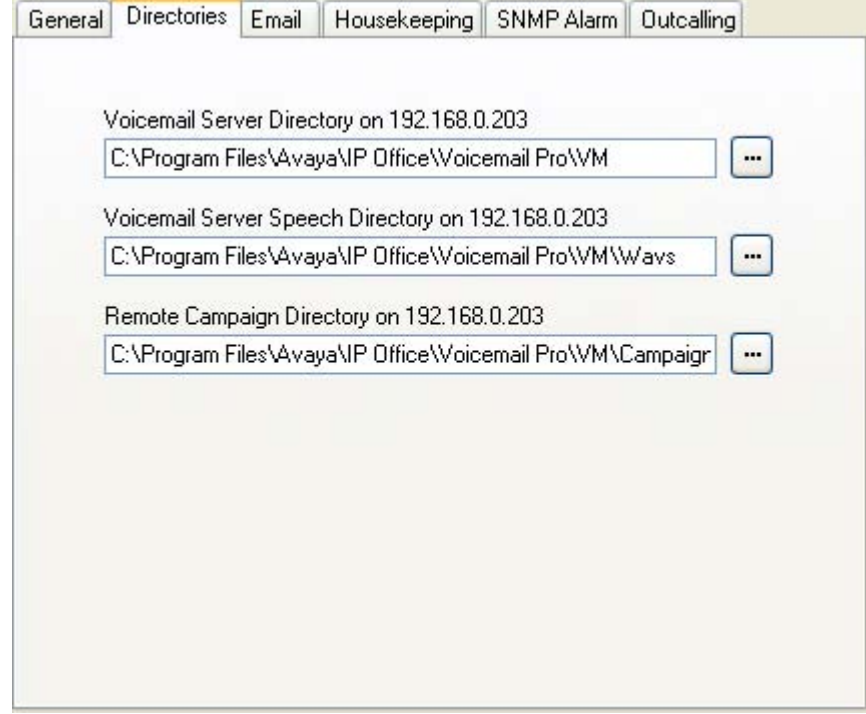

- · **Voicemail Server Directory** The path to the folder where the voicemail server program is to be stored. This is the folder where the file *Root.vmp* is saved when the **Save & Make Live** option is used.
- · **Voicemail Server Speech Directory** The path to the folder where the libraries of speech prompts are to be stored.
- · **Remote Campaign Directory** The path to the folder where the campaign files are to be stored.

4.Click **OK**.

5.Click **Save and Make Live** and select **Yes**.

### **Installing Voicemail Pro: System Preferences**

# **2.9.3 Email**

The **Email** tab is used to configure which email mode (MAPI or SMTP) the voicemail server should use and the settings for that mode.

## **2.9.3.1 MAPI**

This form is used to configure MAPI settings for use by the voicemail server. Not supported for use with a Linux based server.

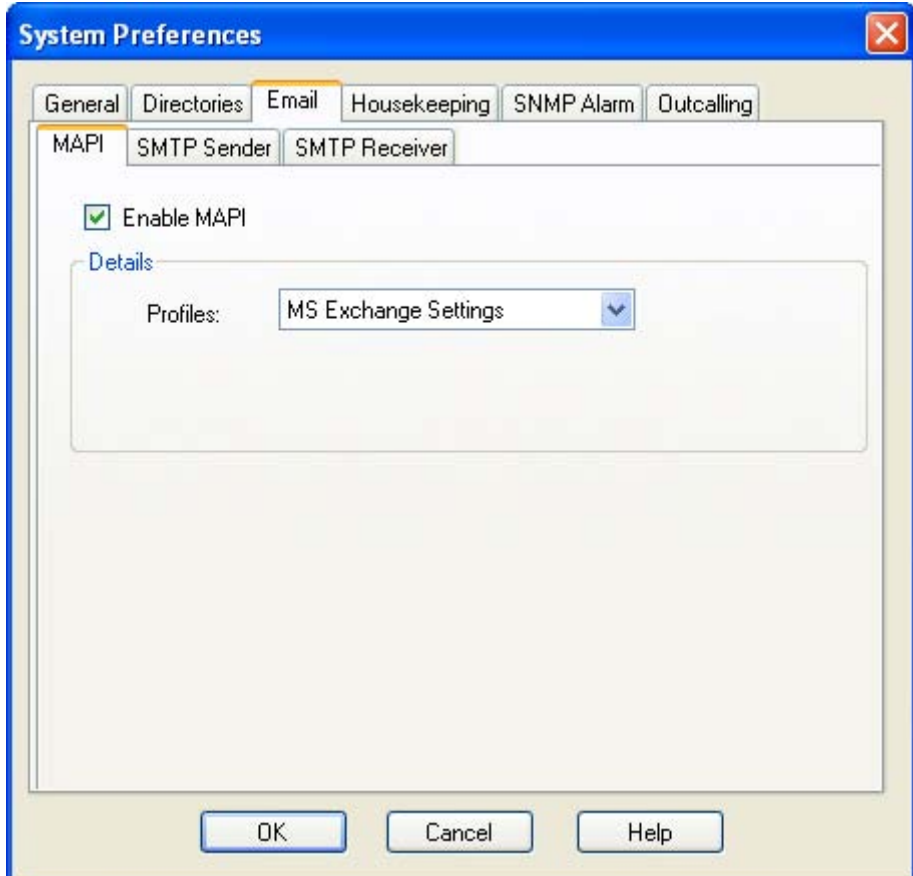

· **Enable MAPI**

Selecting this option will switch the voicemail server to using MAPI for its email options rather than SMTP.

· **Profile**

This is used to select the MAPI email account the voicemail server should use to provide visibility to the email account mailboxes for which it requires access. The profile must exist within the MAPI email client on the server PC and must be useable by the Windows account under which the Voicemail Pro service is running.

## **2.9.3.2 SMTP Sender**

These settings are used to configure the SMTP server and server account that the voicemail server uses for sending emails using SMTP.

Multiple servers can be configured. The first entry specifies the default SMTP server used for sending emails if there is no other entry matching the domain specified in the email destination address. Additional servers can be added when different settings are required for sending emails to specific domains. For example, the default may be configured for the customer's internal network exchange server with addition entries added for emails to external email domain addresses such as yahoo.com.

· **Messaging Between Voicemail Servers** VPNM, distributed voicemail servers and primary/backup voicemail servers all use SMTP to exchange information and messages between the voicemail servers. When that is the case the first entry in the **SMTP Sender** list must be the one used and needs to be configured for that service with the domain and server setting both matching the IP address or fully qualified domain of the voicemail server.

In the example below, the first entry is being used for messages to other voicemail servers. Its own address is used as the domain and server setting as an SMTP service on the same server as the voicemail service is used (eg. IIS SMTP on the Windows server). The next entry is used for other emails that use the customer's general email domain address with the server set to the customers email server. A third entry has been added to send some emails generated by **Email Actions** in call flows direct to an external email service.

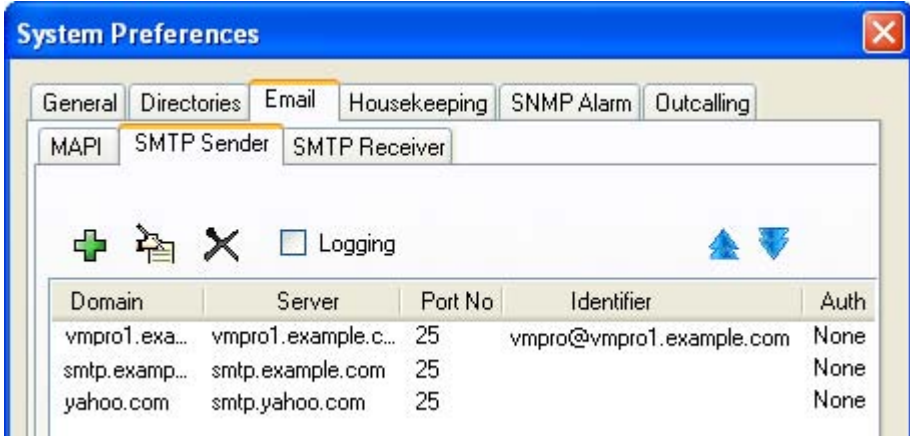

· The first two entries in the example above can be combined. Voicemail server to server synchronization uses the **Domain** setting only whereas other email services use the **Server** address and other setting.

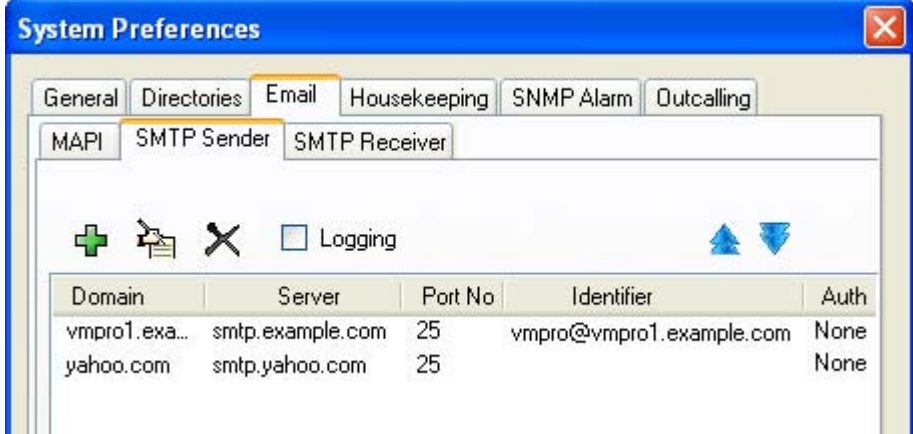

## **SMTP Sender Settings**

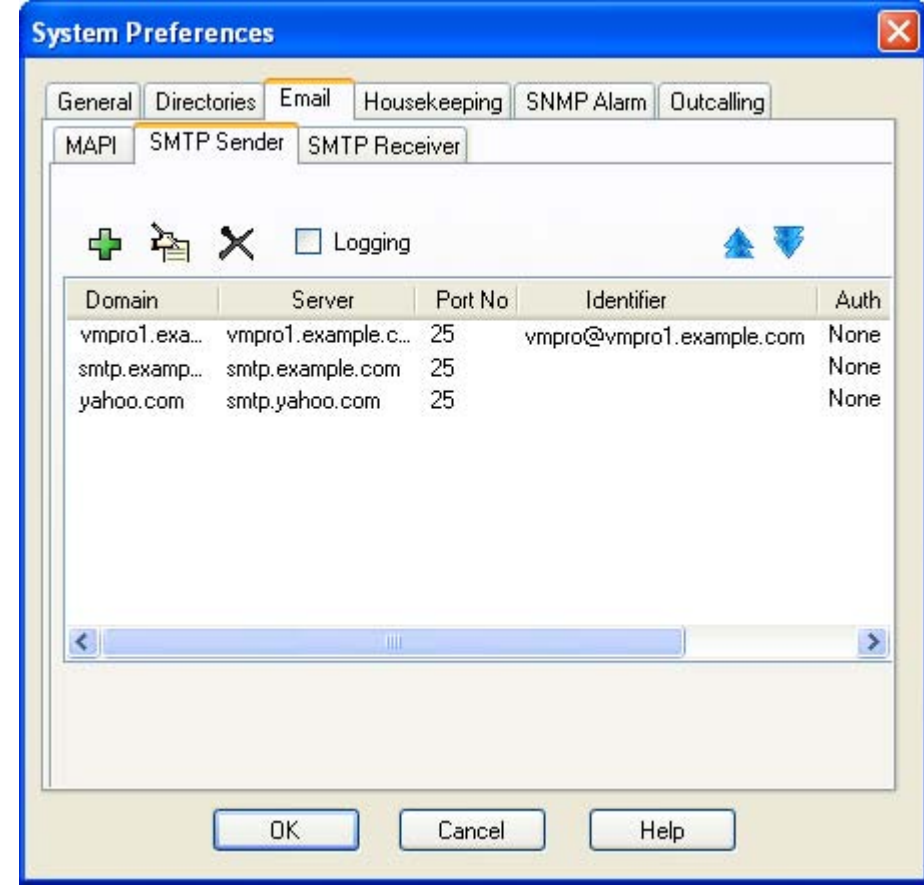

· **Logging**

If selected, **SMTP logging** 4<sup>1</sup> by the server is enabled.

· **Servers**

This section is used to enter details of the SMTP server or servers to which the voicemail server send its messages.

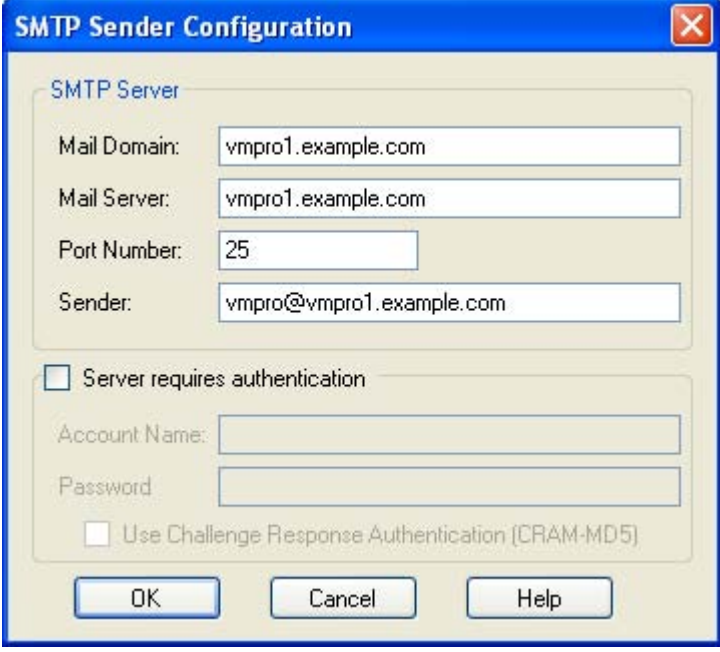

To add a server, click on the  $\Phi$  icon. To edit the server, click on the  $\hat{\Xi}$  icon. To delete a server entry, click on  $\mathsf{X}$ .

- · **Mail Domain** This field is used differently depending on whether it is the first entry in the list or not:
	- · **For the first server entry in the list:** This is the default outgoing email settings. It also sets the mail destination domain on which the voicemail server filters incoming messages (see below) and so is repeated on the <u>SMTP Receiver</u> 105 tab.
		- · **Messaging Between Voicemail Servers** For messaging between voicemail servers, the first entry in the SMTP Sender list must be the one configured and used. Each server uses the SMTP server service on the same server PC as the voicemail service. For example a Windows based servers uses the SMTP email provided by the IIS on the same server. The voicemail service also uses the domain set to filter incoming SMTP mails received by the SMTP server. For this to work, the domain entered should be the fully qualified name of the server on which the voicemail server is running, for example *vmpro1.example.com*. Any incoming messages where the recipient mail domain is not exactly the same as the specified domain are ignored. The recipient can either by *vmsyncmaster*, *vmsyncslave* or the name or extension of a mailbox on the Voicemail Pro server, for example *Extn201@vmprocentral.example.com* or *201@vmprocentral.example.com*.
	- · **For subsequent entries:** The domain specifies that these settings should be used for emails sent to the matching domain. The entry must be a fully qualified name resolvable by DNS or an IP address.
- · **Server**

This specifies the IP address or fully qualified domain name of the SMTP server to which messages are sent.

- · **For the first server entry in the list:** Where messaging between voicemail servers is being used (central, backup and or distributed servers), the first entry is used and will match the domain set above.
- · **For subsequent entries:** It will be the address of the email server that will handle emails for recipients other than another voicemail server on the network.
- · **Port Number**

This is port to which messages are sent, usually 25.

· **Sender** (**Identifier**)

Note that some servers will only accept emails from a specific sender or sender domain. If left blank, the voicemail server will insert a sender using either the email address set for the voice mailbox user if set or otherwise using the best matching name it can resolve from the IP Office.

· **Server Requires Authentication**

This check box indicates whether the connection to send SMTP messages to the mail server requires authentication with that server. The authentication will typically be to the name and password of a mailbox account configured on that server.

- · **Account Name** Sets the name to use for authentication.
- · **Password** Set the password to use for authentication.
- · **User Challenge Response Authentication (Cram MD5)** If this check box is selected, the name and password are sent using Cram MD5.

## **2.9.3.3 SMTP Receiver**

This tab is used to set where the voicemail server checks for incoming SMTP messages. The **SMTP Receiver** setting can be set to either *Internal* or *External*.

- · **Internal** 105 Use this option for voicemail servers running on the IP Office Applications Server server.
	- · **External** 106

Use this option when the voicemail server is on a server where is co-exists with a third-party SMTP application, for example an IIS server with SMTP enabled.

### **Internal**

The Internal setting can be used when the voicemail server should check the appropriate account on an SMTP server for waiting messages. The server settings will be pre-populated using the entries from the <u>SMTP Sender [102]</u> form.

· **Distributed/Primary/Backup Voicemail** This is the option that should be used when the voicemail server is a IP Office Applications Server (Linux) based server in a network distributed voicemail servers are being used or is a server in a primary/backup voicemail server pairing.

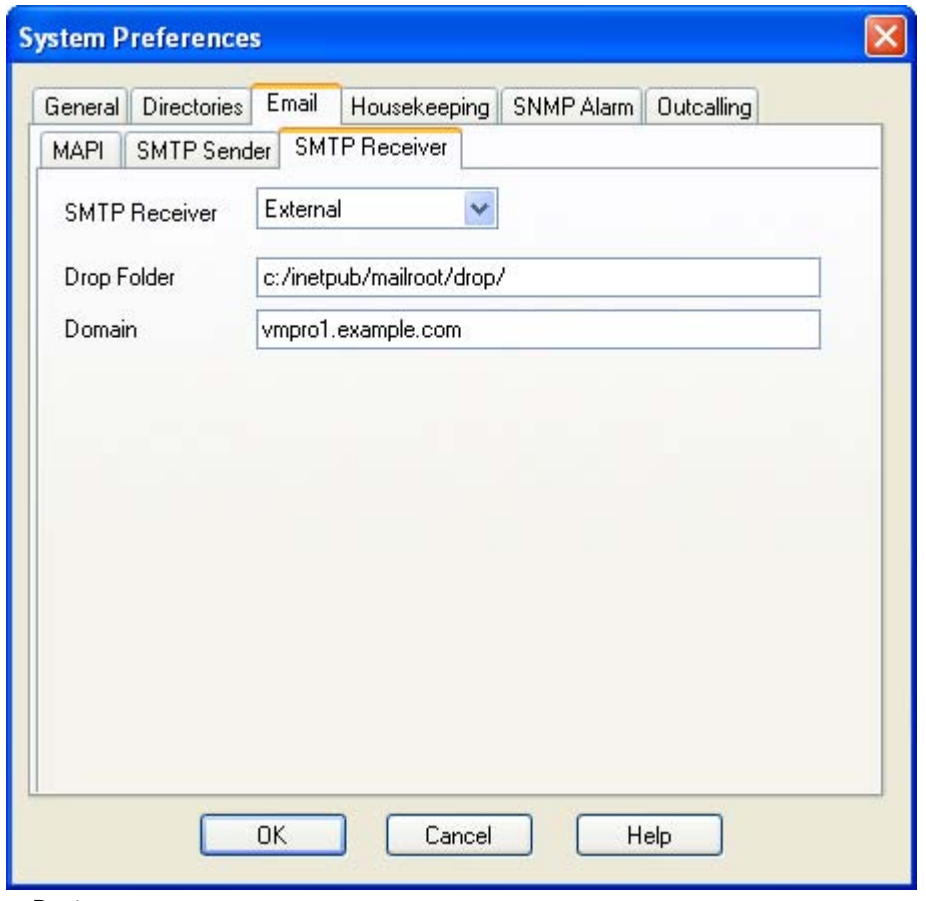

· **Port**

This is the port on which the Voicemail Pro server listens for incoming messages. The default is 25.

· **Domain**

This is the domain destination address for which the server will accept incoming emails. Note that it matches the domain set by the first server entry in the **SMTP Sender** 102 tab.

· **Messaging Between Voicemail Servers**

For messaging between voicemail servers, the first entry in the SMTP Sender list must be the one configured and used. Each server uses the SMTP server service on the same server PC as the voicemail service. For example a Windows based servers uses the SMTP email provided by the IIS on the same server. The voicemail service also uses the domain set to filter incoming SMTP mails received by the SMTP server. For this to work, the domain entered should be the fully qualified name of the server on which the voicemail server is running, for example *vmpro1.example.com*. Any incoming messages where the recipient mail domain is not exactly the same as the specified domain are ignored. The recipient can either by *vmsyncmaster*, *vmsyncslave* or the name or extension of a mailbox on the Voicemail Pro server, for example *Extn201@vmprocentral.example.com* or *201@vmprocentral.example.com*.

## **External**

The **External** setting should be used when the voicemail server should check the mail drop folder on a local SMTP server for SMTP email messages. For example, when there is an IIS server with SMTP enabled on the same server PC as the Voicemail Pro server.

· **Distributed/Primary/Backup Voicemail**

This is the option that should be used when the voicemail server is a Windows based server in a network distributed voicemail servers are being used or is a server in a primary/backup voicemail server pairing.

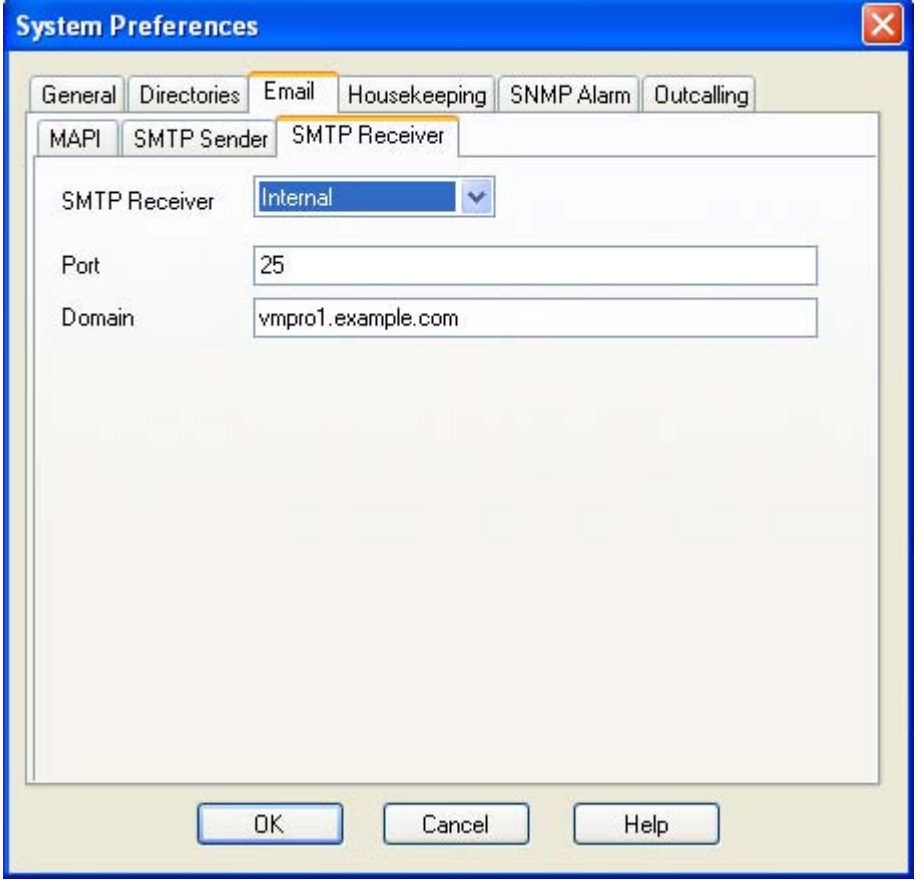

### · **Port**

This is the port on which the server receives incoming SMTP emails.

· **Domain**

This is the domain destination address for which the server will accept incoming emails. Note that it matches the domain set by the first server entry in the **SMTP Sender** 102 tab.

· **Messaging Between Voicemail Servers**

For messaging between voicemail servers, the first entry in the SMTP Sender list must be the one configured and used. Each server uses the SMTP server service on the same server PC as the voicemail service. For example a Windows based servers uses the SMTP email provided by the IIS on the same server. The voicemail service also uses the domain set to filter incoming SMTP mails received by the SMTP server. For this to work, the domain entered should be the fully qualified name of the server on which the voicemail server is running, for example *vmpro1.example.com*. Any incoming messages where the recipient mail domain is not exactly the same as the specified domain are ignored. The recipient can either by *vmsyncmaster*, *vmsyncslave* or the name or extension of a mailbox on the Voicemail Pro server, for example *Extn201@vmprocentral.example.com* or *201@vmprocentral.example.com*.

## **2.9.4 Housekeeping**

This tab is used to set the Voicemail Pro server settings for automatically deleting messages and for the default playback order of messages. For Voicemail Pro 6.0+ it is also used to access options for backing up and restoring voicemail messages and settings 150.

The voicemail servers housekeeping settings can be used to configure how long messages and recording are retained before the server will automatically delete them. The playback order for different types of messages can also be set. Note that the housekeeping deletion settings are not applicable for messages stored on the Exchange server.

- 1.From the **Administration** menu, select **Preferences** > **General**.
- 2.Click the **Housekeeping** tab.

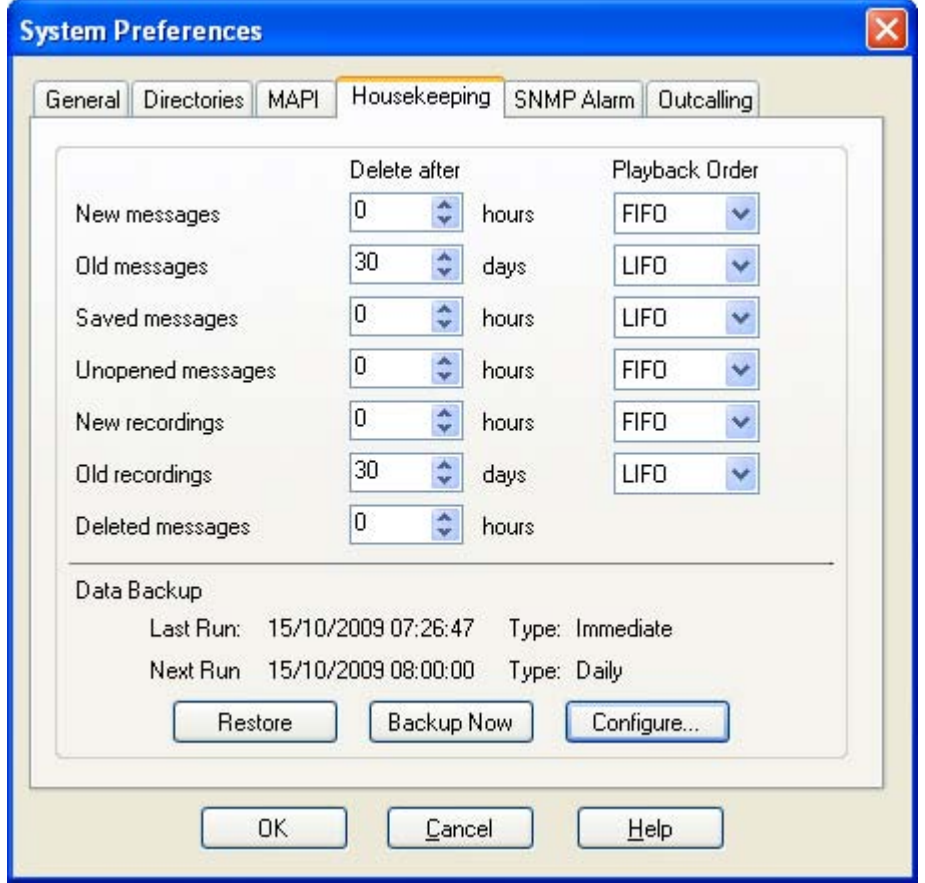

3.**Delete after** 

Sets the time, in hours, after which messages of various types automatically deleted. A value of Odisables automatic deletion. The actual deletion is performed during the next idle period during which there are no calls to or from the voicemail server.

4.**Playback Order** 

Sets the order of playback used for different message types. The options are first in-first out (*FIFO*) and last in-first out (*LIFO*). *FIFO* is the default.

- · The different message status types are:
	- · **New**
	- This status is applied to messages where neither the header or the message content has been played.
	- · **Old**

This status is applied to messages where the user has played the message content but has not marked the message as saved.

- · **Saved** This status is applied to messages that have been marked as saved by the user.
- · **Unopened** This status is used for messages where, in Intuity emulation mode, the user has played the message header but has not played the message content.
- · **New Recordings** This status is used for recordings that have not been played.
- · **Old Recordings** This status is used for recordings that have been played.

· **Deleted Messages** This status is used for messages that have been marked as deleted through mailbox access.

5.Click **OK**.

6.Click **Save and Make Live** and select **Yes**.

# **2.9.5 SNMP Alarm**

The IP Office system can be configured to send alarms. These alarms can be sent from the IP Office using SNMP, SMTP email or Syslog alarm formats. This tab is used to sets the levels at which the voicemail server will indicate to the IP Office to send an alarm.

**To set up disk space and recording time alarms:**

- 1.Display the main Voicemail Pro window.
- 2.From the **Administration** menu, select **Preferences** > **General**.
- 3.Click the **SNMP Alarm** tab.

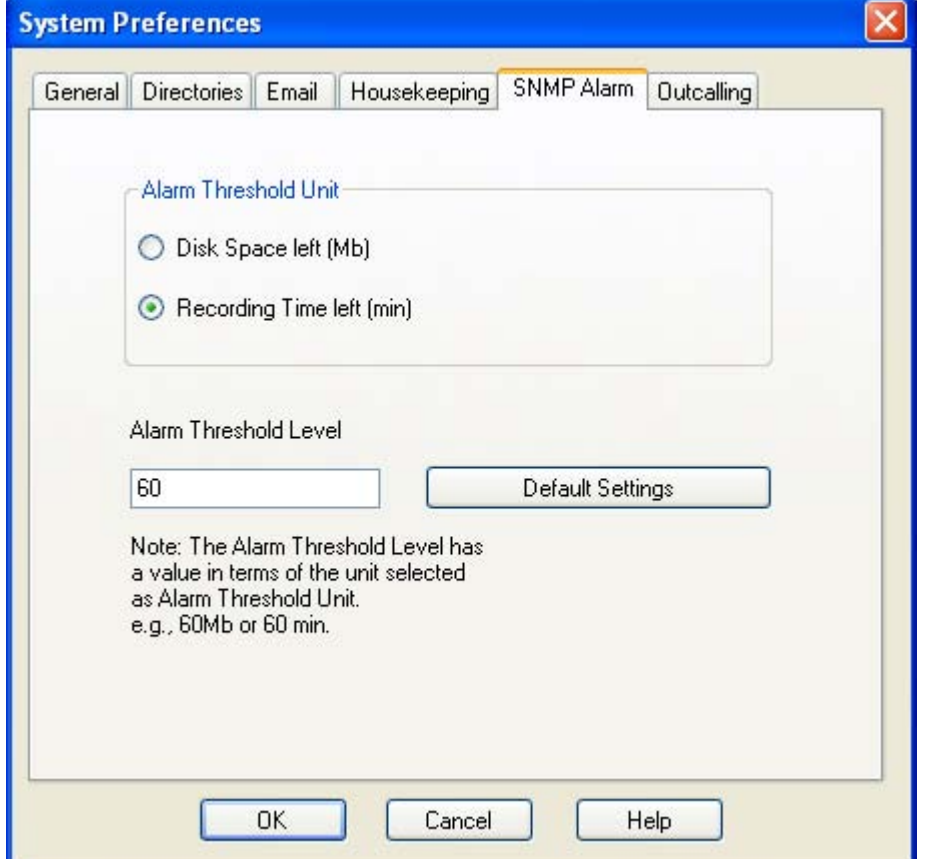

- 4.Choose the **Alarm Threshold Unit** either **Disk Space Left (MB)** or **Recording Time left (minutes)**.
- 5. In the **Alarm Threshold Level** box, type the number of units (minutes or MB) left at which SNMP alarms are to be triggered. The minimum is 11. This value also sets two further SNMP alarm levels which are:
	- · **Space OK Alarm** This alarm is triggered when the amount of available space returns to above a level set at *Alarm Threshold Level plus 30*.
	- · **Critical Alarm**  This alarm is set at 30 or, when the Alarm Threshold Level is less than 40, at *Alarm Threshold Level minus 10*. Currently the critical alarm value will decrease in accordance with the above rule. Note however that it does not increment upwards when the Alarm Threshold is increased again. To reset the critical alarm back to 30, click **Default Settings**.
- 6.To return to the default alarm settings, click **Default Settings**. The Alarm Threshold Level is reset to 60. The Space OK level is reset to 90. The Critical Alarm level is reset to 30.

7.Click **OK**.

8.Click **Save and Make Live** and select **Yes**.
## **2.9.6 Outcalling**

The outcalling preferences in Voicemail Pro are defaults for global operation. Mailbox owners can configure their own outcalling options from their telephone, for example, create their own time profile.

Details on how users can configure outcalling are found in the Intuity Mailbox guide and Phone Manager User Guide.

A timeout value can also be set by a user. This is how long outcalling will attempt to call a number before giving up.

**To set the global outcalling preferences:**

- 1.Display the main Voicemail Pro window.
- 2.From the **Administration** menu, select **Preferences** > **General**.
- 3.Click the **Outcalling** tab.

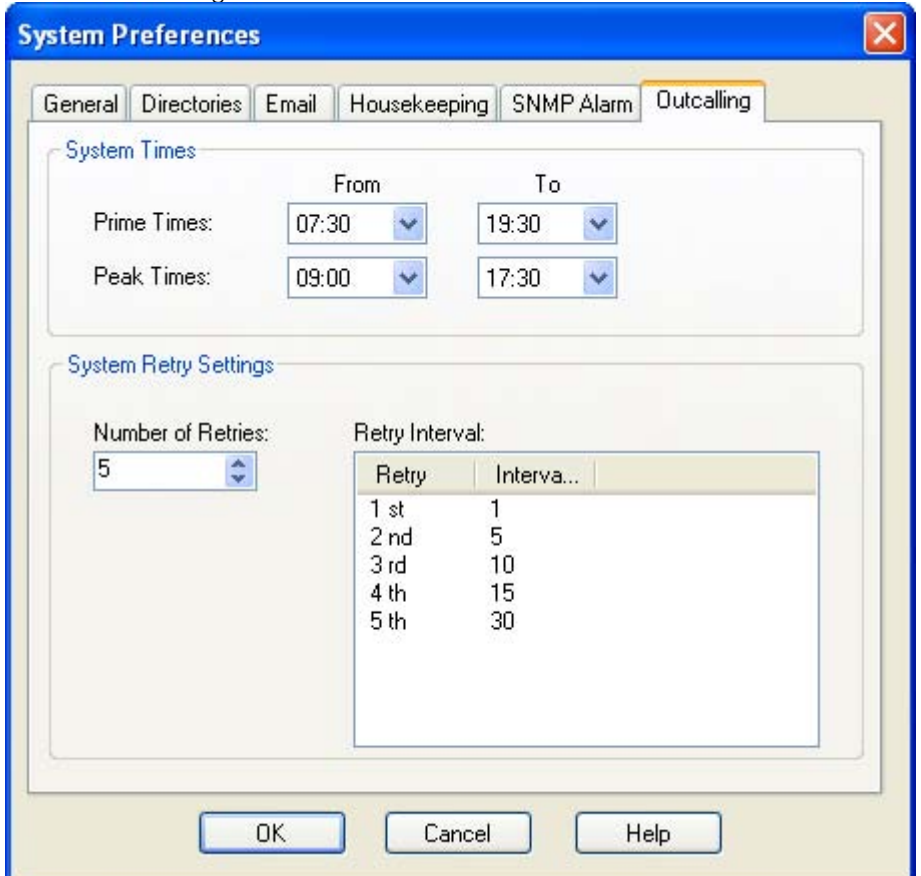

4.Select the times that outcalling is active in the **System Times** section.

· **Prime Times**

The time period that outcalling is to be active as default for the system.

- · **Peak Times** The busiest working hours.
- 5.Set the retry settings in the **System Retry Settings** section.
- 6.The **Number of Retries** can be between 0 and 10. If the message is not collected after the last retry, no notification is sent until another new message is delivered in the user's mailbox.
- 7.The **Retry Interval** for each retry attempt. The interval is the length of time between each attempt to ring to targeted number again. The 6th to 10th retries use the default retry interval.
- 8.Double-click a selected retry time to edit the interval between retries. The New interval number window opens where the length of time between each attempt to ring the target number can be changed. Click **OK** to save the change and return to the Outcalling window.
- 9.Click **OK**.

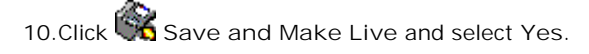

## **2.9.7 VPNM**

This set of preferences is used to add a list of the remote VPNM servers and mailbox users on those servers.

· **!** These features are not supported on a Linux based Voicemail Pro server.

**To open the VPN window:**

- 1. Start the **Voicemail Pro Client**.
- 2. From the **Administration** menu, select **Preferences** > **VPNM**. The VPNM window opens.

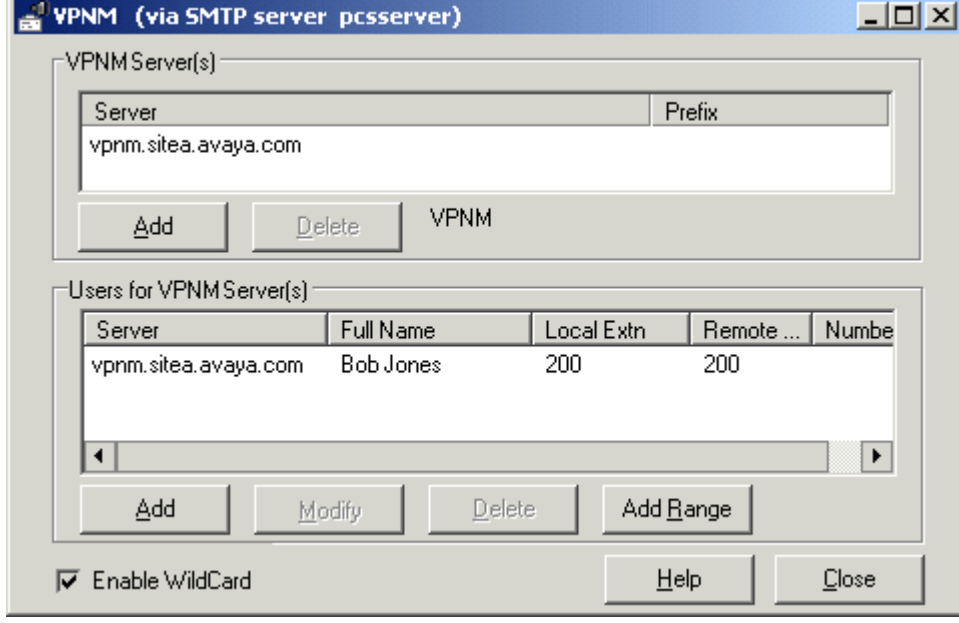

**To add a VPNM server:**

- 1. In the **VPNM Server(s)** section, click **Add**.
- 2. Enter the fully qualified domain name of the remote VPNM destination (the remote Voicemail Pro server PC or Avaya Interchange).
- 3. Enter the two digit access prefix, if these are being used.
- 4. Click **OK**.

**To delete a VPNM server:**

- 1. In the VPNM Server(s) section, select the server that you need to delete.
- 2. Click Delete. When a server is deleted, all of the users associated with that server are also deleted.

**To add a user to VPNM server:**

1. In the Users for VPNM Server(s) section, click Add. The Adding a new user window opens.

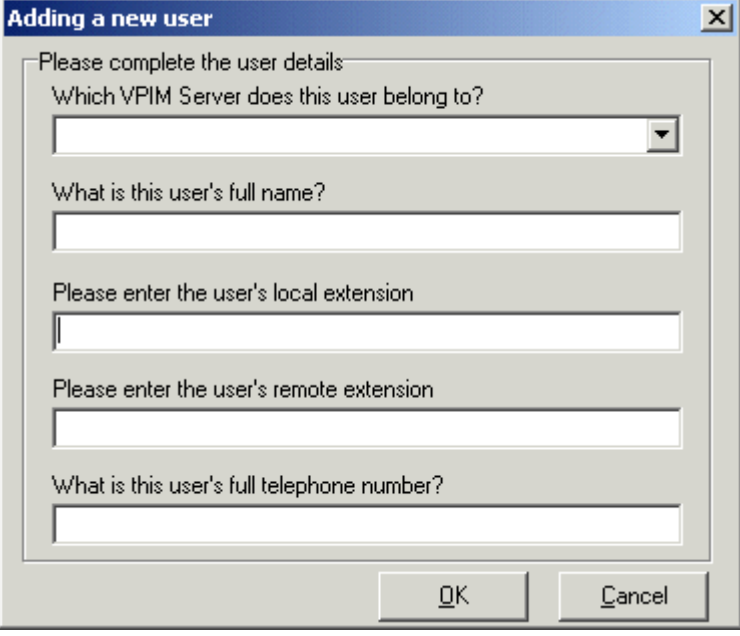

- 2. Enter details for the user. All of these details MUST be completed before the user can be added.
	- · Select the VPIM server from the listing.
	- · Enter the user's full name. The user's full name is used by the local Voicemail Pro's dial by name feature.
	- Enter the user's extension. The local extension number is used as the local mailbox number and so should not conflict with any existing local number.
	- Enter the user's remote extension. The remote extension number should be the user's real extension number. Typically this and the 'local extension number' are kept the same using a unique extension number dial plan for the linked systems.
	- Enter the user's full telephone number. The full telephone number should be a dialable number that is routed to the user's extension or mailbox.
- 3. Click **OK** to save the details and return to the VPNM configuration window.

**To add a group of users:**

- 1. (Optional) Check the option **Enable WildCard**. When this option is selected you can use the question mark symbol (?) to represent any number.
- 2. In the **Users for VPNM Server(s)** section, click **Add Range**. The Adding a range of users window opens.

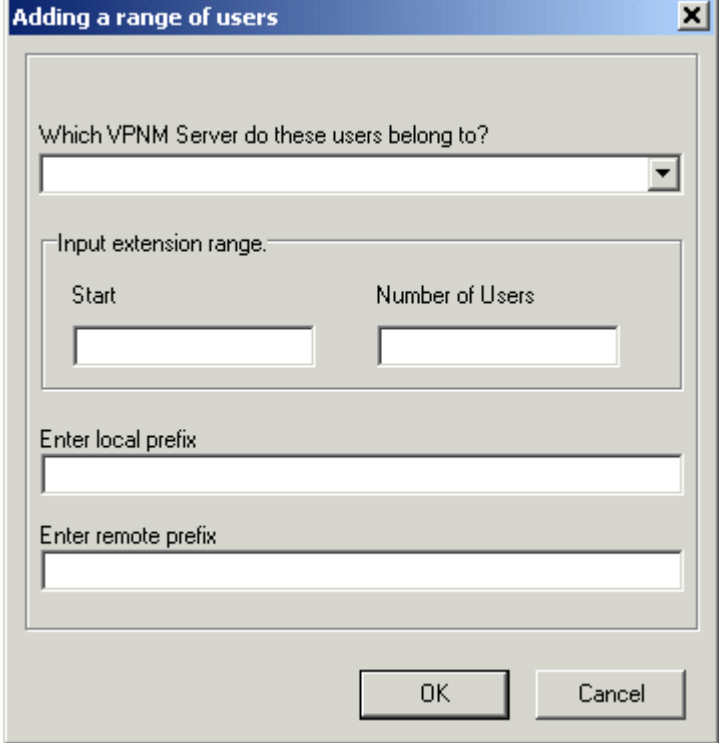

- 3. Enter details for the users. All of these details MUST be completed before the users can be added.
	- · Select the VPNM server to which you want to add the users.
	- · Enter the start number of the extension range.
	- Enter the local prefix.
	- Enter remote prefix.
- 4. Click **OK** to save the details and return to the VPNM configuration window.

**To change details of a VPNM user:**

- 1. In the Users for VPNM Server(s) section, select the name of the user whose details need to be changed.
- 2. Click Modify. You can change the user's full name, the local extension number and the full telephone number.

# **2.10 Troubleshooting 2.10.1 Checking the Voicemail Pro Service**

If Voicemail Pro has been installed successfully, if the server PC has been rebooted then the voicemail service is started automatically. However it is useful know how to check the services and to manually restart them if necessary.

**To check/restart the Voicemail Pro Service:**

- 1. Open the Windows Control Panel.
- 2. Select Administrative **Tools** > **Services**.

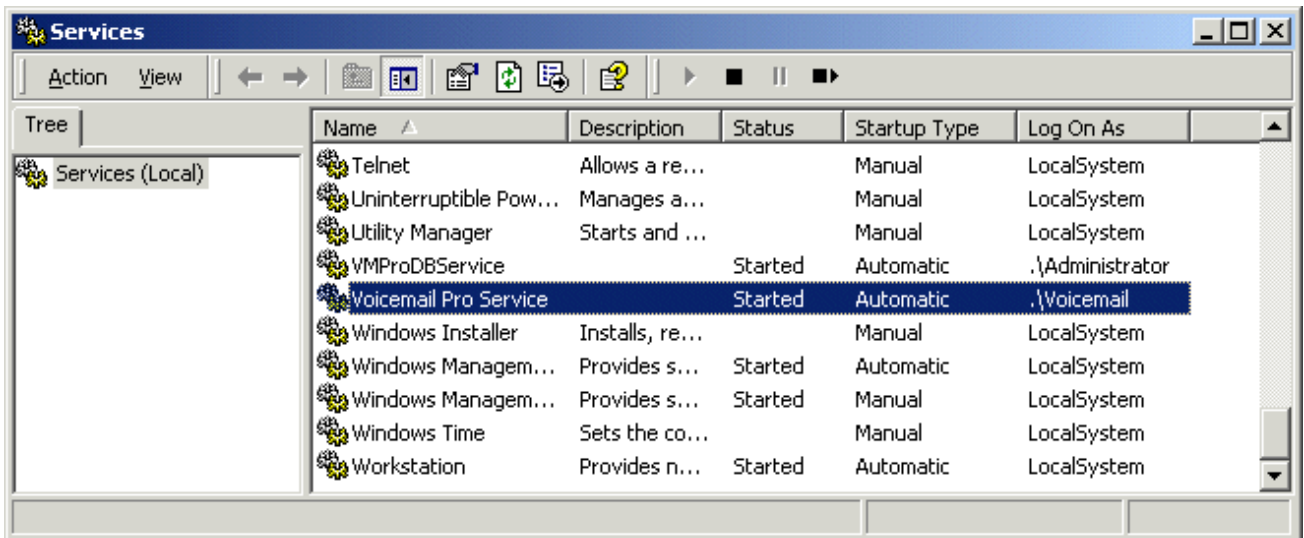

- 3. The **Voicemail Pro Service** should be visible. Its **Status** should be *Started* and the **Startup Type** should be set to *Automatic*. Other services may be present depending on the Voicemail Pro options installed. The possible services are:
	- · *Voicemail Pro Service*

This is the main Voicemail Pro service. Normally this is the only service that needs to be stopped and restarted. It will stop and restart the other services that it uses.

4. Close **Services**.

**Setting the Voicemail Services or PC to Restart Automatically**

The following action is optional. If there is some fault causing the Voicemail Pro service to halt, that fault should be investigated and fixed, however having the service or PC automatically restarted if possible will minimize the disruption to the Voicemail Pro users.

- 1.Use the Windows control panel to select the *Voicemail Pro Service*. 2.Right-click on the service and select **Properties**. 3.Select the **Recovery** tab.
- 
- 
- 4.Use the options presented to either restart the service and or restart the PC should the operating system detect that the Voicemail Pro service has halted.

#### **Using a Batch File to Start Services**

In some instances, certain computers might not respond quickly enough in order to start all of the Avaya services in the correct order. In this circumstance, it can be advisable to create a batch file which will delay the start of these services until the PC is fully running.

Avaya IP Office Services can be started successfully at system start-up using a scheduled task that initiates the batch file below. This batch file ensures that the services will start successfully and in the proper order.

- 1. Set all Avaya services listed below to Manual start. Do not include Key Server.
- 2.Create the batch file below and save it to %SYSTEMROOT%. Only include lines for the services which are installed. @echo off
	- rem Wait 60 seconds before execute.
	- timeout /t 60
	- net start Voicemail Pro Service
- 3.Create a scheduled task to start the batch file at system start-up.

## **2.10.2 Voicemail Pro User Log**

User authentication failures are logged in the event viewer, under VMPro User Log. The following details are logged:

- · UserID
- · Tool name
- · IP address of the Client trying to log in.

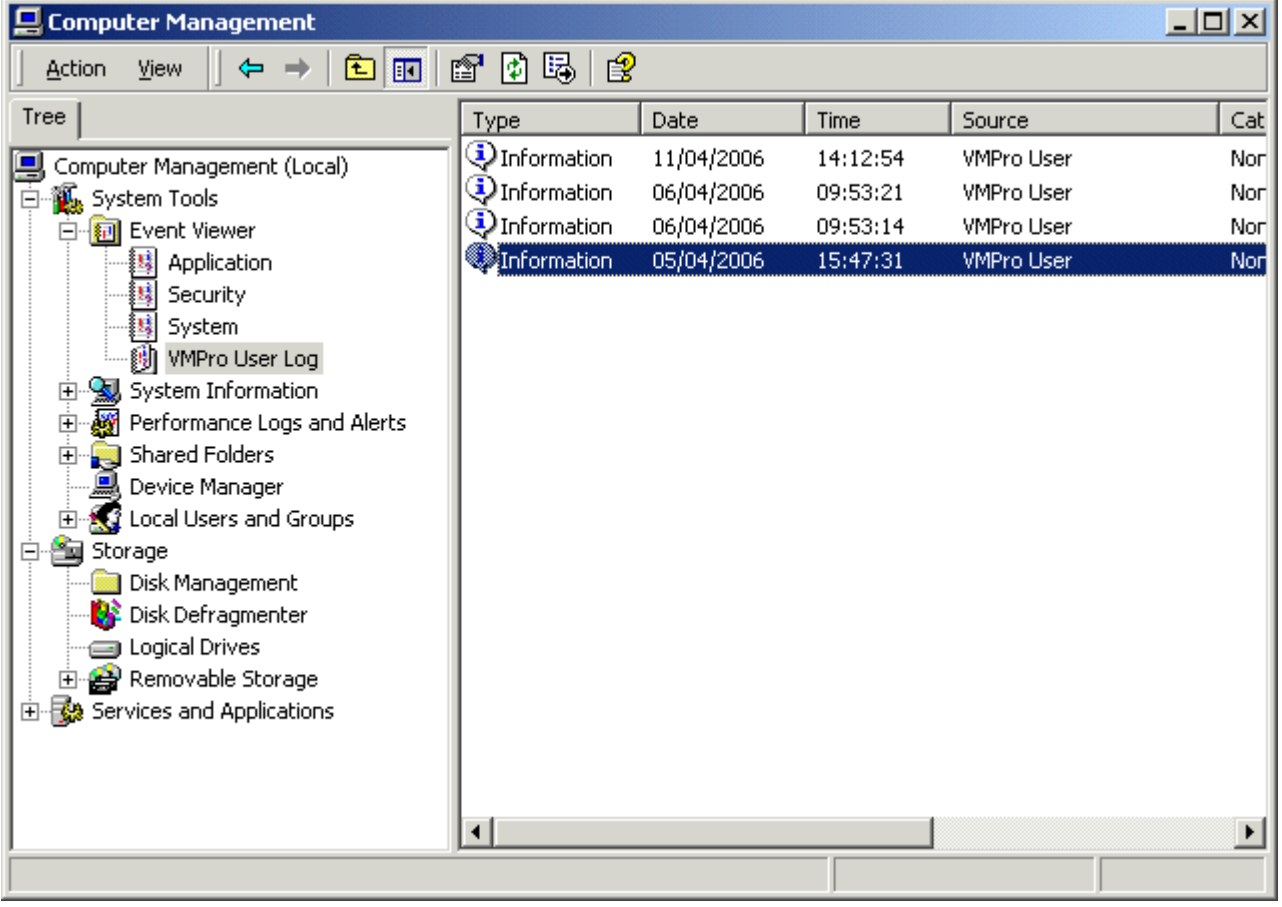

**To view the log details:**

1.From the **Control Panel**, select **Administrative Tools** > **Computer Management**. The Computer Management window opens.

- 2. In the **System Tool** directory, view the **Event Viewer**.
- 3.Click **VMPro User Log** to view the details.

## **2.10.3 Tracing in Debug**

Many applications, including Voicemail Pro, output activity messages that are viewable in Debug View (DbgView). This application can be downloaded from **http://marketingtools.avaya.com/knowledgebase/tools/debug**.

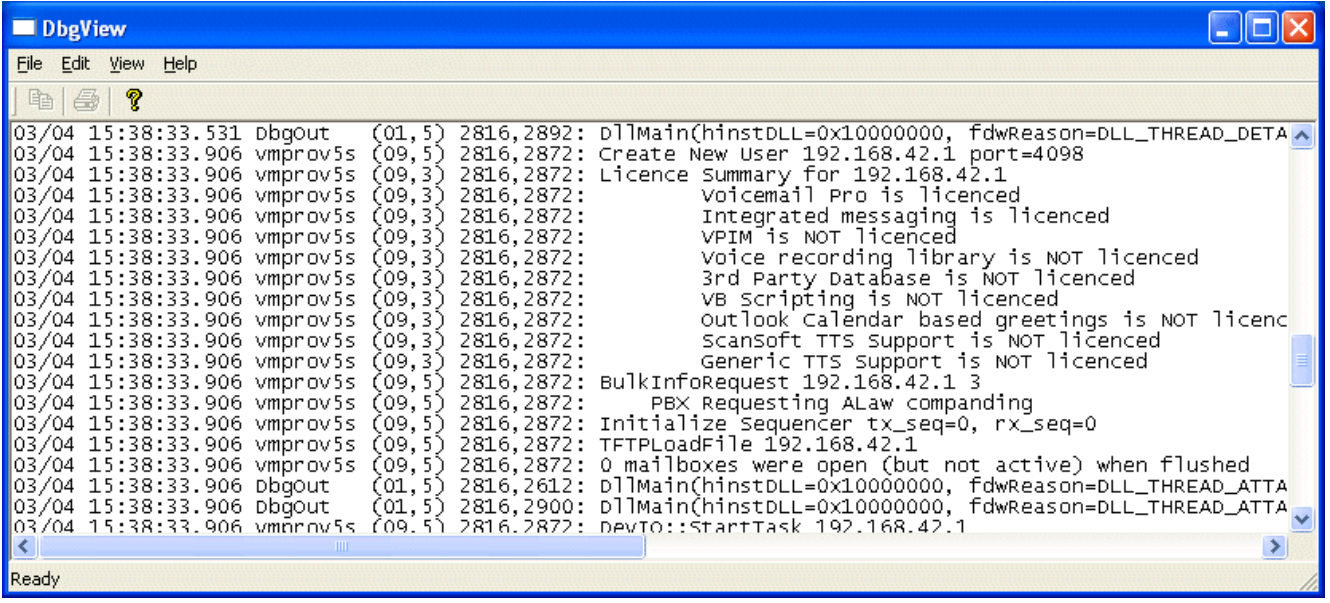

**Installation**

- 1.Download the zip file.
- 2.Unpack the files into a folder such as c:\debug on the server PC.
- 3.Run **DbgView.exe**.
- 4.Events are shown in the DbgView window. These can be logged to a file if required. The level of detail shown can be filtered to show more or less activity.

#### **Logging**

- 1.Run **DbgView.exe**.
- 2.Select **File | Log Preferences**.

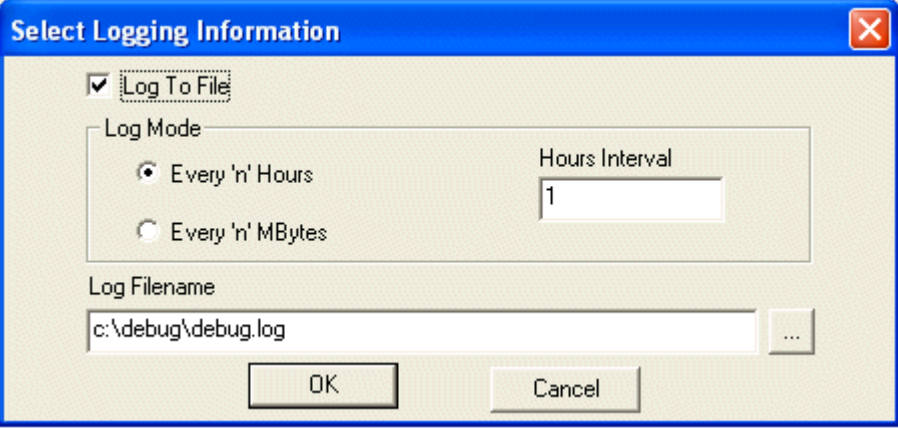

- 3.Set the logging details are required and click **OK**.
- 4.While **DbgView** is running the viewable trace is also copied to the specified file.
- 5.The debug log files can be opened in programs such as **WordPad**.

#### **Filtering**

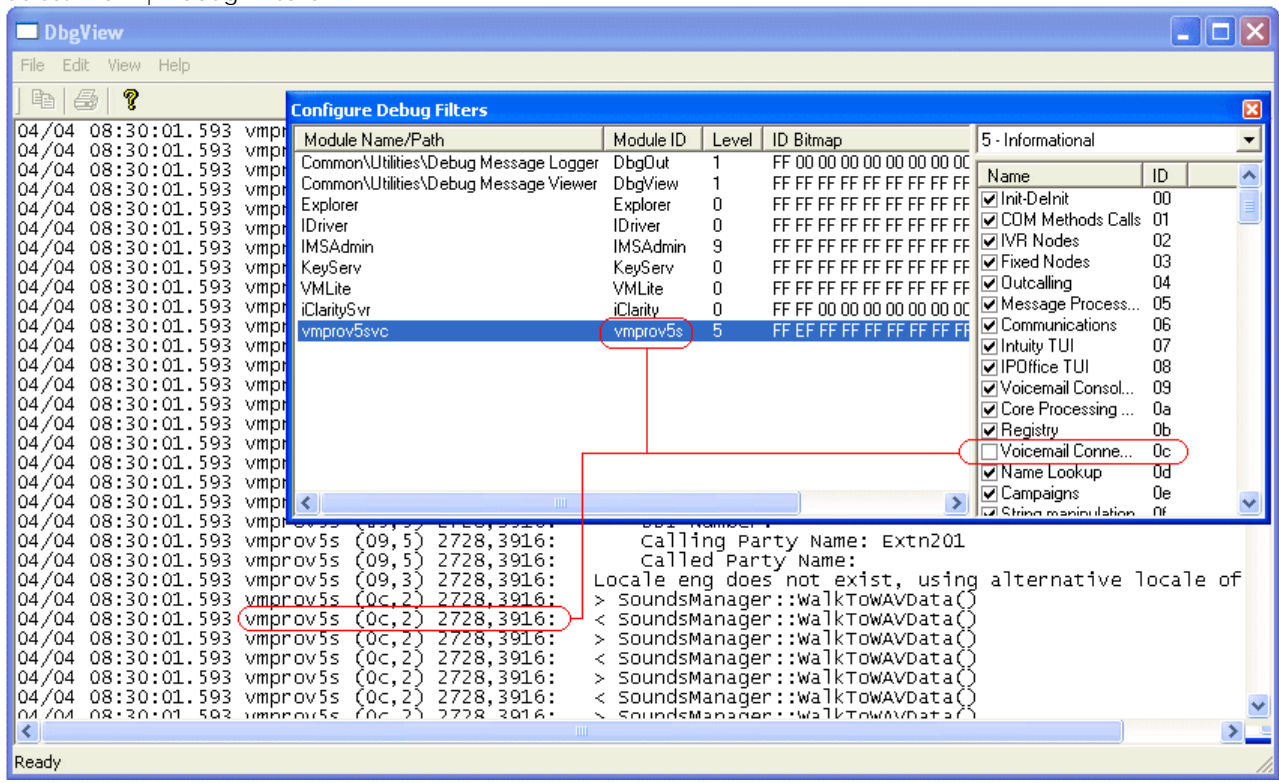

#### 1.Select **View | Debug Filters**.

- 2.Select the module for which you want to increase/decrease reporting.
- 3. In the right hand panel adjust the level of reporting.
- 4.Close the **Configure Debug Filters** window.

## **2.10.4 The Voicemail Console**

The voicemail console mode (that is running as the voicemail service in **Interact with desktop** mode) is no longer used. Running services in this mode is not supported by Microsoft on Vista or Server 2008.

Instead you should use the *debug viewer* <sup>[118]</sup> to view voicemail server activity as it occurs.

# **Using the Voicemail Pro Client Chapter 3.**

# **3. Using the Voicemail Pro Client 3.1 Logging in to the Voicemail Pro Server**

If you start the Voicemail Pro client on the same computer as the voicemail server, it will assume that you wish to manager the server and will automatically load its settings. You will have full access to all the servers settings, you do not need to login with an <u>administrator account</u>|13<del>1</del>) name and password. You can <u>change to offline mode</u>|136) if required or select to login to a remote server using the process below.

To connect to a remote voicemail server you will need to login using the name and password of an administrator account 13f) already configured on that server. By default, no administrator accounts are configured on voicemail servers. Therefore initial configuration must be done locally.

**To start the Voicemail Pro Client:**

- 1.From the **Start** menu, select **Programs** | **IP Office** | **Voicemail Pro Client**. 2.The Voicemail Pro Client window opens.
- - · If the client has been started before, it will attempt to start in the same mode as it previously used. If it cannot do that or it is the first time the client has been started, the select mode menu is displayed.

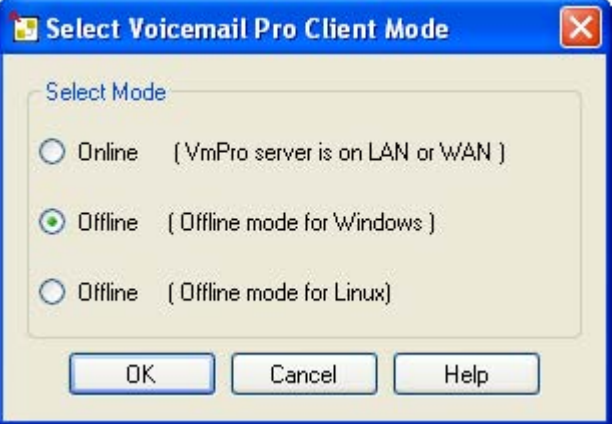

- Select either of the Offline modes in order to <u>import and export</u> 149 voicemail call flow and module files without being connected to any voicemail server. In the **Offline mode for Linux**, those call flow options not supported by a Linux base voicemail server are grayed out.
- · To connect to a voicemail server select **Online**.

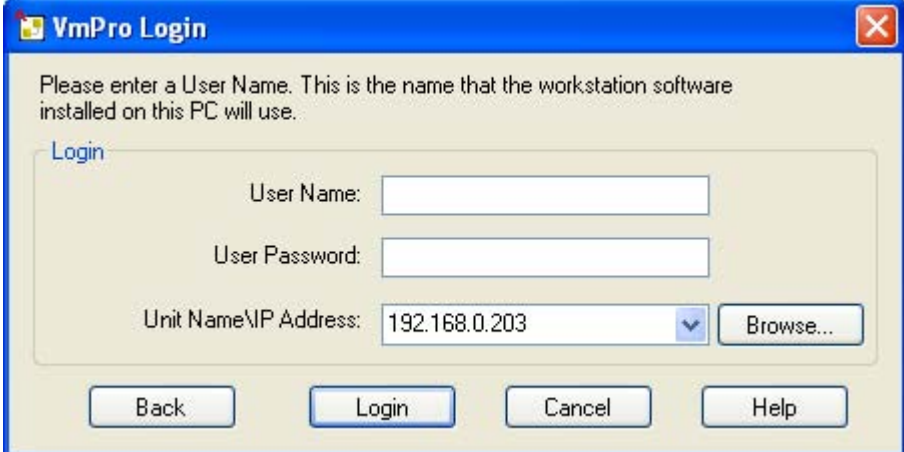

- Enter the name and password for an **administrator account**  $13\hat{h}$  on the voicemail server.
	- · Note that these are not required is accessing a voicemail server on the same PC as the client.
	- · The default account is *Administrator* and *Administrator*. After logging in with this account you should change the password from that default value.
	- · If 3 unsuccessful logins are attempted using a particular administrator account name, the account is locked 13ft for an hour.
- · In the **Unit Name\IP Address** field enter the DNS name or IP address of the voicemail server.

· Alternatively click on **Browse** to search the local network for a server and select a server from the results.

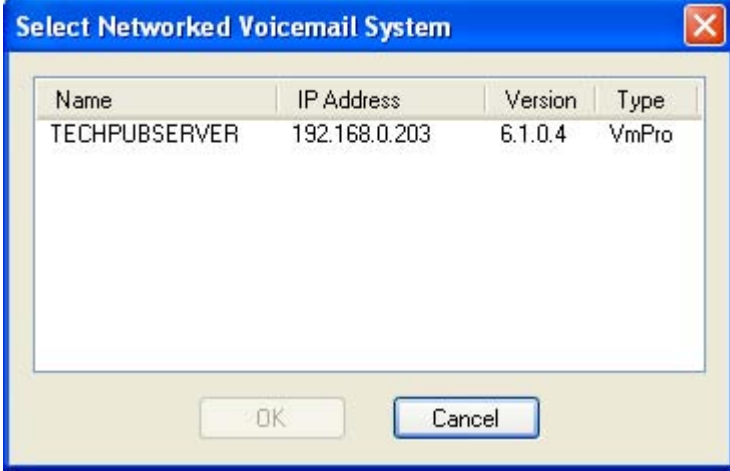

3. If connection to a remote server, the following menu may appear. If you select Download, any existing call flow you may have loaded in the client will be overwritten. For more details see Callflow Download 124.

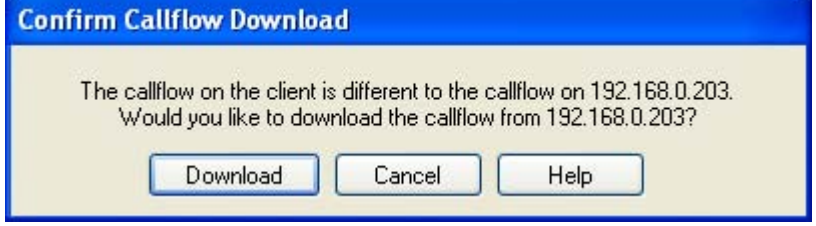

- 4. If this is the first time that the voicemail server has been logged into, you should first change the default remote access account.
	- · If you logged in remotely using the default account, select **File | Change Password**.
	- · If you logged in locally, select **Voicemail Pro Administrators** in the navigation panel.dd

# **3.2 Confirm Call Flow Download Window**

When you connect to a server across a LAN or WAN to view or modify the call flow on the server, a check is made to see if the call flow that is stored locally on the client is the same. The call flow on the server might be different to the call flow on the client because:

- · The local call flow is older than the version on the server, for example if the call flow on the server has been modified by another Client connection.
- · The local call flow is newer than the version on the server, for example if the call flow on the server has been worked on while the local Client was being used in offline mode.
- · The local call flow is from a different server, for example if you are connecting to a different server to the one from which the call flow was previously downloaded.

If the call flow is the same, no data will need to be copied from the server to the client. If the call flow is different you can chose to download the call flow from the server or to use the local call flow.

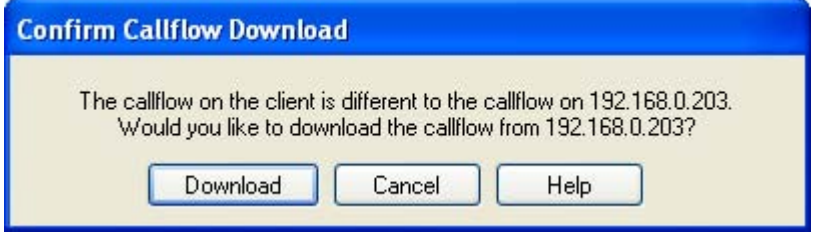

· **Download**

Click to download the call flow from the server.

· **Cancel** 

Click this if you do not want to download the call flow from the server.

To upload the local call flow to the server, use the **Save** or **Save and Make Live** options from the **File** menu. See Saving Changes and Making them Live 127.

# **3.3 Continue Offline Message Window**

Only one Voicemail Pro client can be connected to a voicemail server at any time. To avoid access to the server being blocked by a session of Voicemail Pro client that has been left connected, a <u>Client/Server Connection Timeout (mins)</u> | 98<sup>5</sup> setting is used to disconnect idle client session. By default the timeout is set to 5 minutes.

If your Voicemail Pro client session has timed out, the Voicemail Pro client will prompt you whether it should attempt to reestablish the session or close. You are then able to continue working in offline mode or to close the client.

# **3.4 The Main Voicemail Pro Window**

The Voicemail Pro Client is a Windows interface used to customize the Voicemail Pro Server.

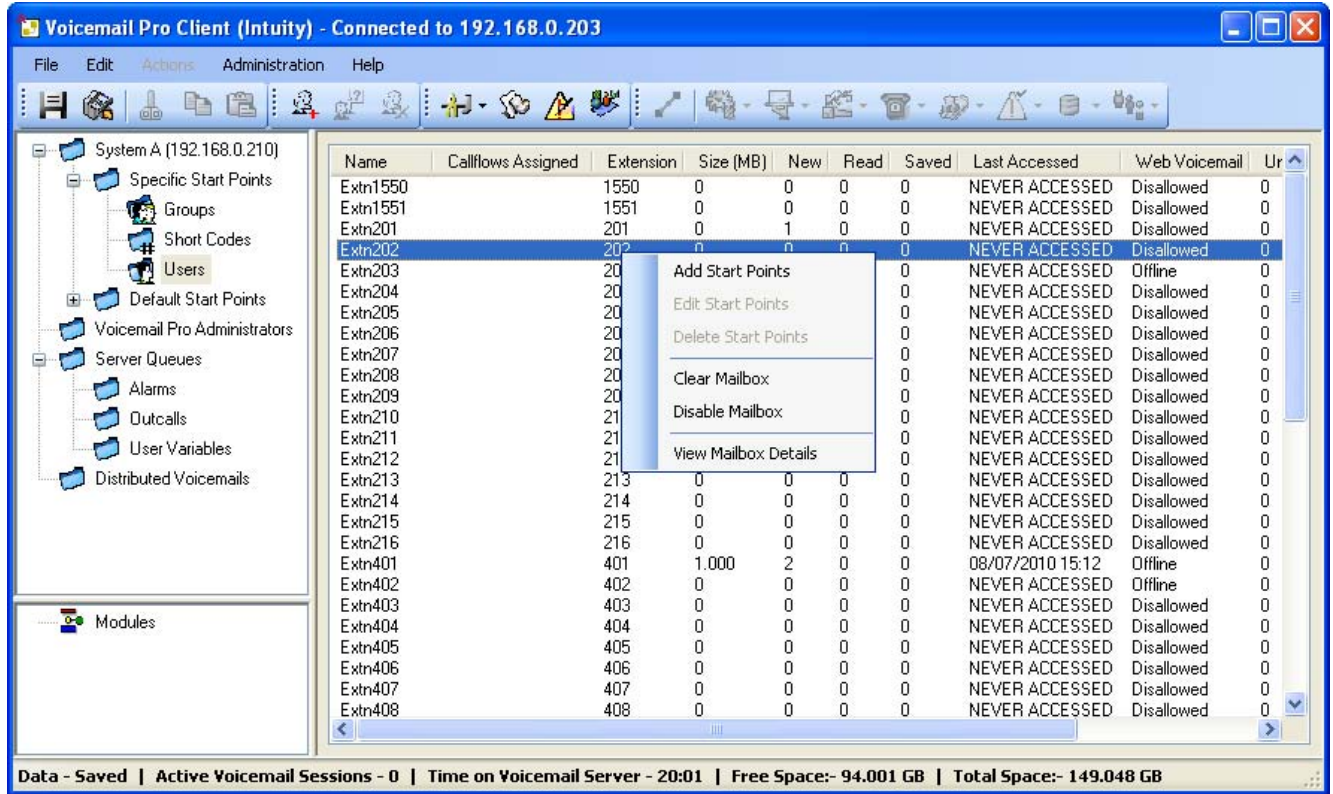

The parts of the Voicemail Pro Client window are:

· **Title Bar** 122

The title bar indicates the telephony interface that is being used, namely IP Office or Intuity. If you are working offline, the title bar displays *Offline*. If you are working online, the name of the connected server is displayed.

· **Toolbar** 148

The toolbar across the top of the window provides access to the Voicemail Pro options via icons instead of the menus.

· **Navigation Pane** 133

The upper left Navigation pane contains an expandable/collapsible list of customizable voicemail start points. · **Modules** 164

The lower left Navigation pane contains a library of voicemail modules.

· **Details Pane** 133

The details pane shows information relating to the option selected in the left-hand panel.

## **3.5 Saving Changes and Making them Live**

The call flow settings shown and edited using the Voicemail Pro client are stored in a database file (**Vmdata.mdb**) on the voicemail server. However, when edited, the changes are not automatically applied to the operation of the voicemail server. Instead the database file must be converted to a separate file (Root.vmp), that being the file that is used by the voicemail server for its current operation.

**To save the configuration and make it live**

- 1.Choose **Save & Make Live** to save the settings as the **Root.vmp** file used by the voicemail server.
	- · If you are working remotely in **Offline** mode, you will be prompted to select whether to save your changes to the local database or to the remote server.

**To save the configuration to a file without making it live**

Call flow settings can be saved to a *. vmp* file and then **included** 154 in the operation of another voicemail system.

1.Choose **Save as** to save the database as a *.***vmp** file with the name that you specify. You can then copy the file to other systems.

# **3.6 Logging Out**

It can be useful to connect to a system to download the current system configuration and then disconnect and make changes offline. You can then test configuration changes offline before applying them to a live system.

**To log out:**

- 
- 1. From the File menu, select Log Out.<br>2. You are logged out of the Voicemail Pro server and placed in offline mode. You can either make configuration changes offline and then log back in when you are ready or log on to a different server to work. See Logging in to the Voicemail Pro Server 124.

**Notes**

- $\bullet~$  Logging out is not the same as closing down with the Exit option. See  $\underline{\text{Closing Down}}|^{12\textcolor{black}{\blacktriangle}}$ .
- · If the Client and Server are installed on the same machine, the **Log Out** option is not available.

# **3.7 Voicemail Shutdown or Suspend**

You can request that the voicemail server either shuts down or is suspended:

· **Suspend**

The IP Office will stop sending calls to the voicemail server until it receives an instruction to resume voicemail or the server is restarted.

· **Shut Down**

The IP Office will stop sending calls to the voicemail server until the voicemail <u>services are restarted</u> 3<sup>14</sup> or the server is restarted. Initially the shut down is a polite shut down

- · If a shut down is selected, the voicemail server will wait for all call to cease before it shuts down. To do this it will first send a request to the IP Office hosting it, requesting that the IP Office stops sending any new calls to voicemail. Once all current calls have ended, the voicemail server will shut down.
- · If necessary, an immediate shut down can be selected which will end all calls in progress.
- If the voicemail server is a distributed voicemail server, when shut down, new calls to voicemail are rerouted to the central voicemail server.
- · If the voicemail server is a centralized voicemail server with a backup server, when shut down, new calls to voicemail are rerouted to the backup server.

**Starting the Shut Down or Call Suspension Process** 1.Select **File** and then **Voicemail Shutdown**.

2.Select one of the options:

· **Continue**

Selecting this option will start the polite shutdown process for the server. Once the server is shut down it can only be restart by restarting the Voicemail Pro service or restarting the voicemail server computer.

· While the server is shutting down, selecting **File** again will display **Voicemail Shutdown (In Progress...)** . Clicking on this will show a menu showing the status of the shut down and options to either cancel it or to change it to an immediate (impolite) shut down.

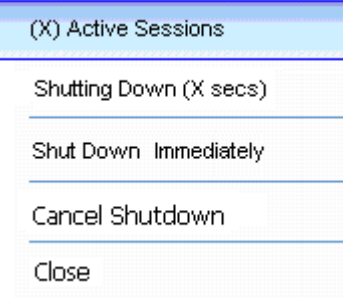

· **Active Sessions**

Displays the number of sessions (calls) currently in progress. The shut down will only occur when this reaches zero.

- · **Shutting Down** Displays the time for which the shutting down process has been running.
- · **Shut Down Immediately** Change the shut down to an immediate impolite shut down. Any current calls are disconnected.
- · **Cancel Shut Down** Cancel the shutting down process.
- · Once the shut down is complete, the Voicemail Pro clients are the same as for off-line mode. To restart the server the server PC must be restarted.
- · **Suspend Calls**

Selecting this option will start the call suspension process for the sever. Once the server is suspended, it can be restarted by selecting **File | Resume Voicemail**.

· While the server is suspending calls, selecting **File** again will display **Voicemail Suspend (In Progress...)**. Clicking on this will show a menu showing the status of the call suspension process and options to either cancel it or to change it to an immediate (impolite) shut down.

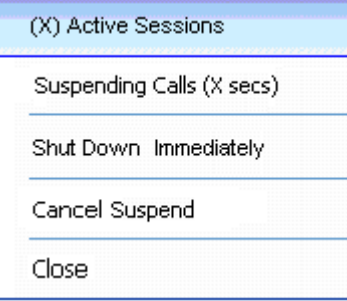

- · **Active Sessions** Displays the number of sessions (calls) currently in progress. The shut down will only occur when this reaches zero.
- · **Suspending Calls** Displays the time for which the shutting down process has been running.
- · **Shut Down Immediately** Change the shut down to an immediate impolite shut down. Any current calls are disconnected.
- · **Cancel Suspend** Cancel the shutting down process.
- · Once the server has suspended calls, selecting File again will display Voicemail Resume. Clicking on this will request the IP Office to resume routing calls to the voicemail server.

# **3.8 Closing Down**

When you have finished working, you can close down the Voicemail Pro Client.

**To close the Voicemail Pro Client:**

- 1.From the File menu, select **Exit**.
- 2. If you have not made any changes, the Voicemail Pro Client closes and you are returned to the desktop. If you have made changes, a message is displayed to ask whether you want to save them.
- 3. If you do not want to save your changes, click **No**. No changes are saved. If you want to save your changes, click **Yes**. Your changes are saved but not yet made live.
- 4. If you are ready to make your changes live, click **Save & make Live**.

# **3.9 Changing Between Offline and Online Mode**

It can be useful to connect to a system to get the current system configuration and then disconnect and make changes offline. If the Voicemail Pro client and server are on the same machine, you can switch between online and offline mode without having to log out.

**To switch between online and offline mode:**

1.From the **File** menu, select **Select Mode**.

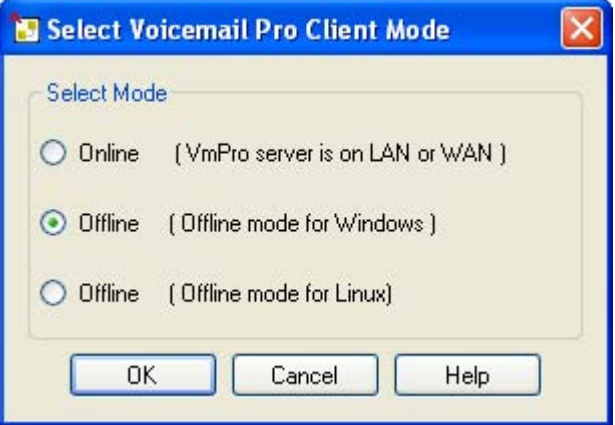

· **Online**

If this option is selected, the client will display the menus for selecting the voicemail server to which it should then connect. If the server is remote, i.e. not on the same PC as the client, the name and password of any administrator account 134) configured on the server will be required for access. The account used will determine the range of actions that can be performed on that server.

- · **Offline (Offline mode for Windows)** Select this option to use the client without connecting to a voicemail server. This mode can be used to view, edit and create call flows imported from a voicemail server or for export to a voicemail server.
- · **Offline (Offline mode for Linux)** This mode is similar to the Windows offline mode above. However, those call flow actions not available to a voicemail server running on a Linux based platform are grayed.
- 2.Select **Offline** to work offline or **Online** to connect to the server and work online. If you select **Online**, the normal login process <sup>| 122</sup>1 continues.

## **3.10 Administrator Accounts**

When the Voicemail Pro client is used on the same PC as the server, it connects automatically to that local server without needing a name or password, no specific Voicemail Pro client user account is used. However, when connecting remotely, the name and password of an server administrator account are required. The account used determines what actions can be performed using the client.

The different types of account are:

- · **Basic** *(Voicemail Pro 6.0+)* A basic account user can view most of the voicemail settings but can only edit alarms.
- · **Standard**

A standard account can perform administration of call flows using the client. A standard administrator can change their own password using <u>File | Change Password</u> |13f1 but they cannot add, remove or modify other administrator accounts.

· **Administrator**  An administrator account can administer all settings including other server administrator account settings.

#### **Default Administrator Account**

For a newly installed server, a default **Standard** administrator account is created with the user name and password of *Administrator* and *Administrator*. The password for this account must be changed after installation.

#### **Unlocking an Administrator Account**

If an administrator tries unsuccessfully to log in 3 consecutive times, their administrator account is locked and cannot be used for an hour. You can release a locked account by changing its **Status** from *Locked* back to *Inactive*.

## **3.10.1 Change Password**

If you have logged in remotely using either a **Standard** or **Administrator** admin account, you can change your own account password using the following method. This option is not available if you logged locally or if you logged in remotely using a **Basic** admin account.

If logged in locally or if you logged in remotely with an Administrator account, you can also change the password of any account, including your own, through the <u>Voicemail Pro Administrator</u> <sup>134</sup> settings.

**To change your password:**

1.From the **File** menu, select **Change Password**.

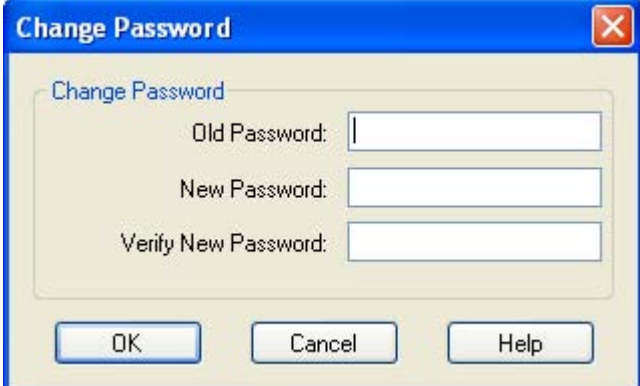

- 2. In the **New Password** box, type the new password.
- 3. In the **Confirm Password** box, retype the new password.
- 4.Click **OK**.

## **3.10.2 Create/Edit Admin Accounts**

If you log in locally or if you log in remotely using an **Administrator** account, you can view and edit the administrator accounts. Note that if logged in remotely you cannot change the details of the account used for the login (you can still use **File | Change Password** to change your own password). 131

**To add a Voicemail Pro Client User Account**

1. In the left hand navigation pane, select **Voicemail Pro Administrators**. The name, type and status of any existing Voicemail Pro client administrators are displayed in the right hand pane.

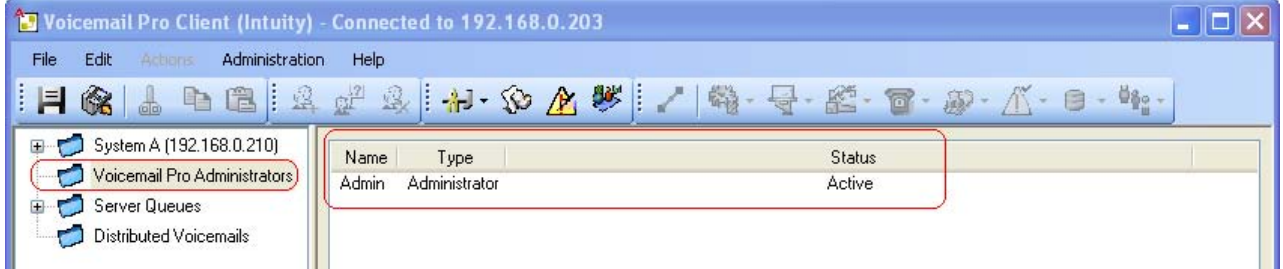

2.Right-click on the right hand pane and select **Add**.

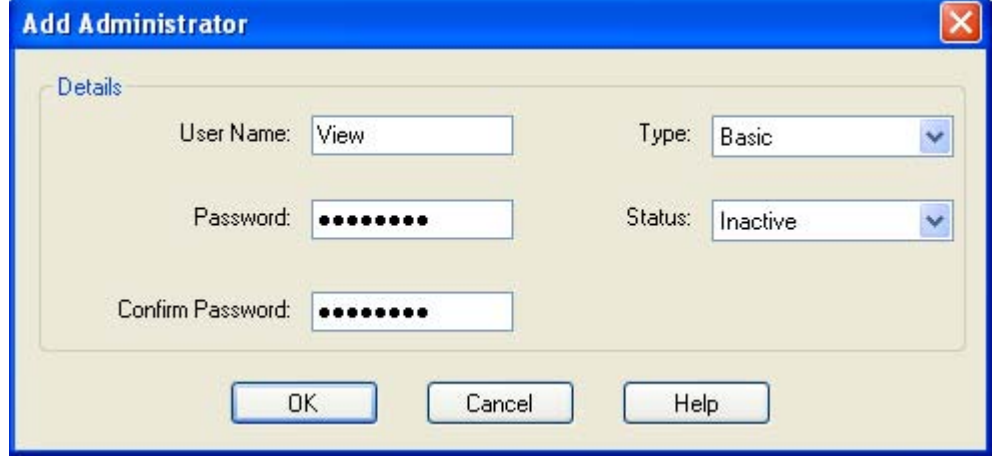

3.Enter the details for the new client user:

· **User Name** 

Enter a unique name for the administrator account. The name must be at least 5 characters long and must not contain spaces or any of the following characters:  $\sqrt{7}$ : \* ? < > |, ;.

- · **New Password** / **Confirm Password** Enter and confirm the password for the account. The password must be at least 5 characters long and must not contain spaces or any of the following characters:  $\sqrt{2}$ : \* ? < > |, ;.
- · **Type**

Select the type of account:

· **Basic** *(Voicemail Pro 6.0+)*

A basic account user can view most of the voicemail settings but can only edit alarms.

· **Standard**

A standard account can perform administration of call flows using the client. A standard administrator can change their own password using <u>File | Change Password</u> |13f1 but they cannot add, remove or modify other administrator accounts.

· **Administrator** 

An administrator account can administer all settings including other server administrator account settings.

· **Status**

By default new users are created as *Inactive*. Their status changes to *Active* when they connect to a Voicemail Pro server.

4.Click **OK**.

5.Click **Save and Make Live** to save the changes. The user created can now log into the Voicemail Pro Client Server, for more information, see <u>Logging in to the Voicemail Pro Server</u> 1229.

#### **To modify an account**

1.Either double click on the account in the display of administrators or right click on the account and select **Modify**.

**To delete an account**

1.Right-click on the account and select **Delete**.

# **3.11 Using the Navigation and Details Panes**

The information displayed in the main right-hand window of the Voicemail Pro client depends on what is currently selected in the left-hand navigation windows. For instance, if **Users** is selected, details of all the user mailboxes and the messages in those mailboxes is displayed.

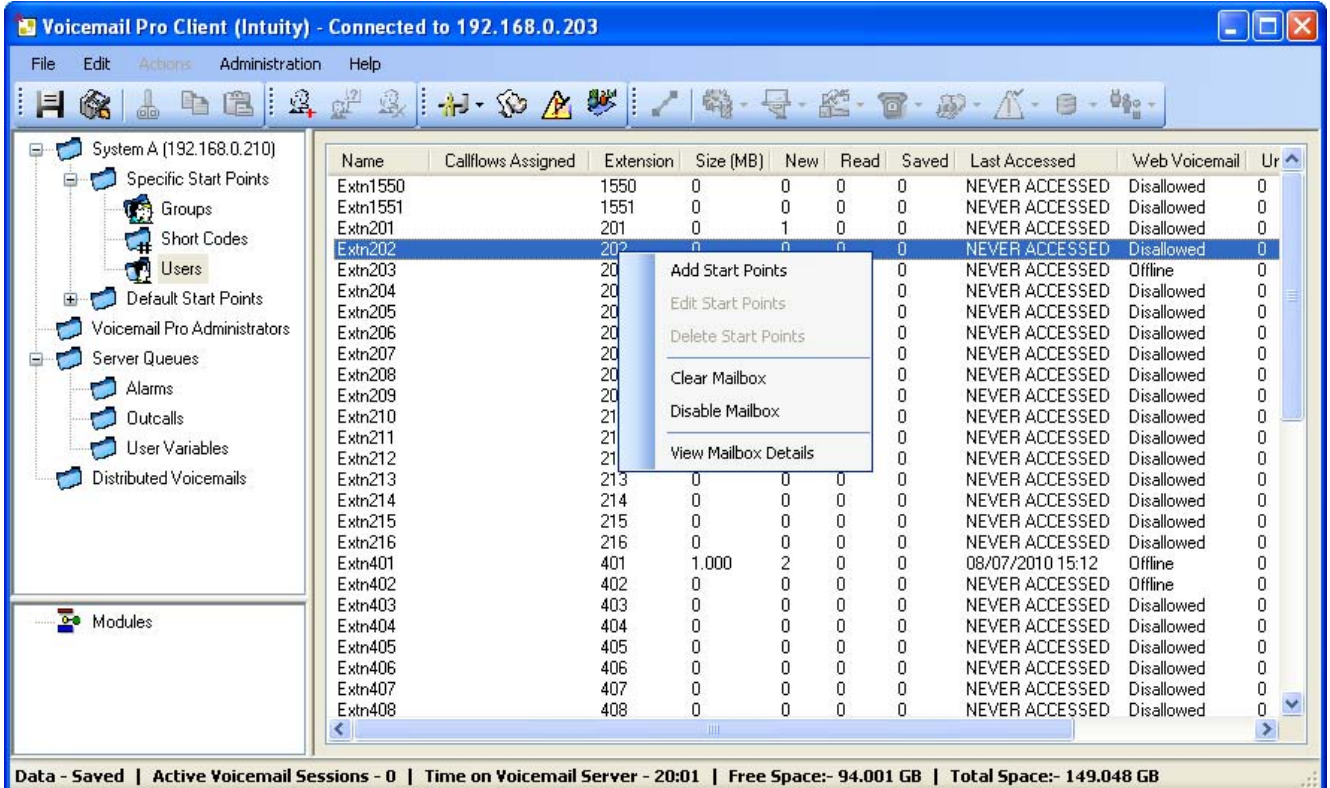

#### · **Specific Start Points** 155

The start points are used to create and edit call flows. Each of the different types of call flow created are group under icons for users, groups and short codes. Double-clicking on those icons will expand or collapse the list of individual start points of that type.

· **Users/ Groups** 134

Clicking on these icons will display a summary of the user or group mailboxes on the voicemail server. Information about the size and contents of the mailbox is displayed and some key settings. You can right click on the mailbox to perform various actions.

- · **Short Codes** Clicking on this icon will display a list of the short code start points configured on the server.
- · **Default Start Points** 157 These icons are used to display the default call flows for different types of voicemail operations.

• <u>Voicemail Pro Administrator</u>|144 Clicking on this icon will display a list of administrator accounts configured on the voicemail server. These are accounts used for remote access to the server.

- · **Server Queues** 142
	- · **Alarms** 142

Click on this icon will display a list of outgoing alarm calls that the voicemail server is current scheduled to make. The list can be used to edit, delete and add alarms.

· **Outcalls** 144

Clicking on this icon will display a list of calls (other than alarms) that the voicemail server is currently scheduled to make. These are typically calls to inform users of new messages in their mailbox. The list can be used to edit the call settings.

· **User Variables** 145

User variable are values stored by the voicemail server which can be written to and read by actions within call flows. Clicking on the icon will display a list of the user variables and their current values. The list can be used to manually change the value of a variable.

## **3.11.1 Users / Groups**

When you click on **Users** or **Groups** in the left-hand navigation pane, the right-hand pane displays information about the user or group mailboxes.

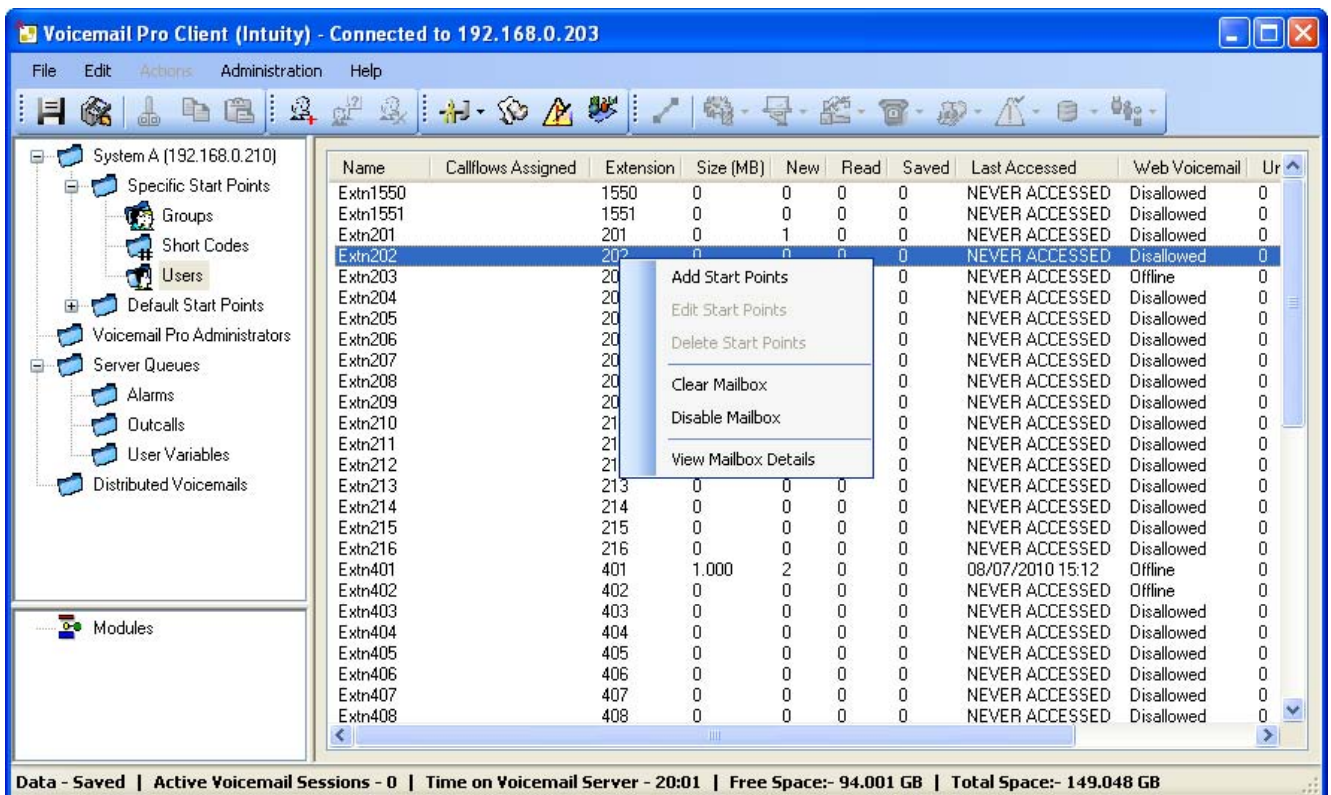

The information can be sorted by clicking on the column headers. The information available is:

- · **Name**
	- The user or group name used for the mailbox creation.
- · **Callflows Assigned** The customized call flows created for the mailbox.
- · **Extension**
	- The associated extension number for the mailbox.
- · **Size (MB)** The current size for the mailbox messages, recordings and prompts.
- · **New**
	- The number of new messages in the mailbox.
- · **Read** The number of read messages in the mailbox.
- · **Saved**
	- The number of messages marked as saved in the mailbox.
- · **Last Accessed** The date and time the mailbox was last accessed.
- · **Web Voicemail**
	- Whether the mailbox is accessible via UMS Web Voicemail and whether it is currently being accessed.
- · **Unopended**

The number of messages in the mailbox that have never been opened. This is different from new as messages can be changed from being read or saved to being marked as new.

· **Exchange Messages** Whether the mailbox is configured to forward messages to an exchange server email account.

When you right-click on a mailbox a number of options are available:

· **Add Start Points / Edit Start Points / Delete Start Points** If the mailbox has any customized call flow start points setup, they are listed in the **Callflows Assigned** column. These options allow you to add additional start points. A list of start point types is displayed which you can then select or deselect. Selecting an option will create a matching start point for the mailbox. Deselecting an option will delete the matching start point and any content.

· **Clear Mailbox** *(Voicemail Pro 5.0+)* This option will reset the mailbox. All existing messages and recordings are deleted and any prompts such as the user name and greeting prompts. The mailbox password is not reset. This action is not applied to messages for users using Exchange 2007 as their message store.

· **Disable Mailbox** *(Voicemail Pro 5.0+)*

This option will stop the mailbox from being used to receive messages. This includes the forwarding of messages to the mailbox and manual or automatic recording placing recordings into the mailbox. If selected we recommend that the **Voicemail On** setting within the IP Office configuration is also disabled, that will stop the IP Office from attempting to use the mailbox. This option does not affect any existing messages in the mailbox. Disabled mailboxes are listed as *DI SABLED* in the Last Accessed column. See <u>Disabling a Mailbox</u> |332<sub>1.</sub>

· **View Mailbox Details** (Voicemail Pro 6.0+) This option is available for user mailboxes. It allows you to view and edit various user mailbox settings including the user's alternate numbers, outcalling settings and personal distribution lists.

## **3.11.1.1 Account**

Right-clicking on a user mailbox and selecting View Mailbox Details displays a menu with a number of tabs. These can be used to view and if necessary edit some of the user's mailbox settings.

#### **Account**

This tab display basic mailbox user settings.

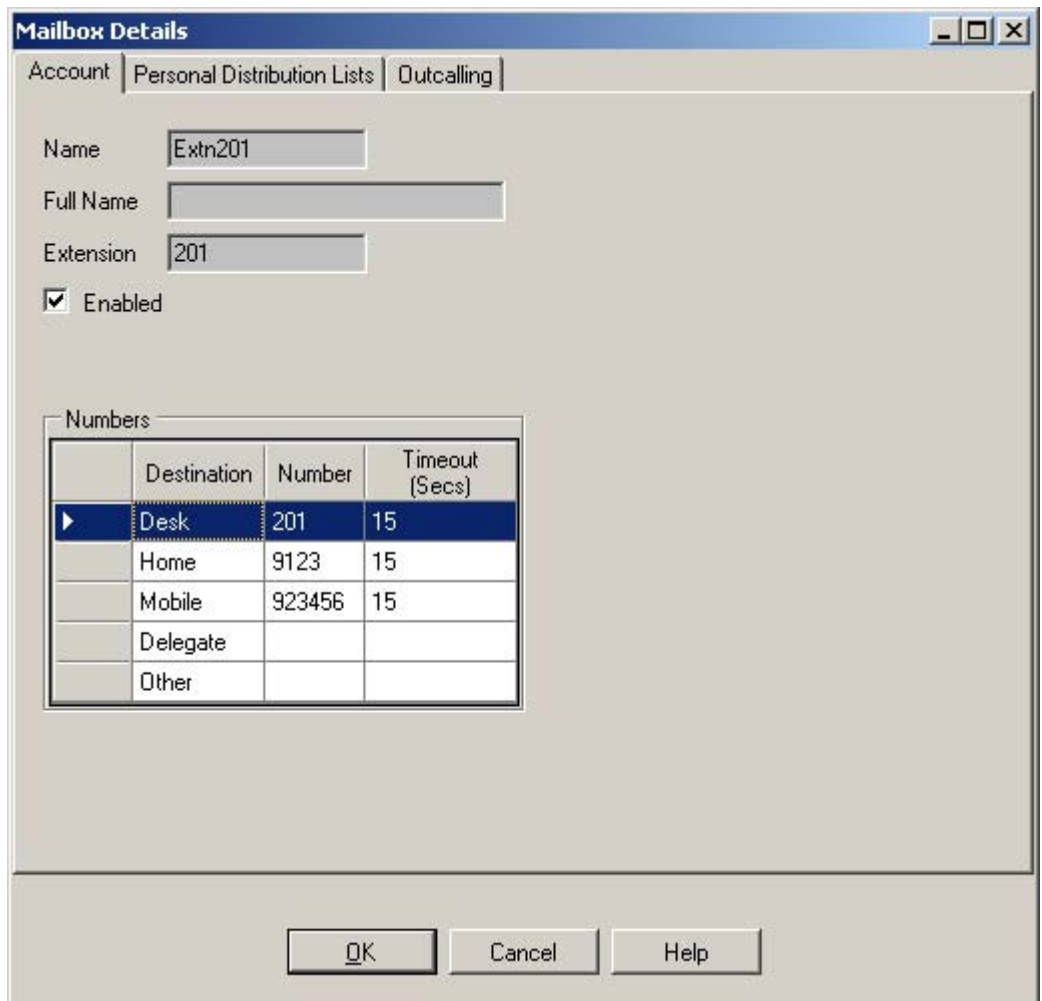

· **Enabled**

This check box indicates whether the user's voicemail mailbox is currently enabled or not.

· **Numbers**

These numbers are used for <u>outcalling</u> |334<sub>1</sub> if configured for the user. Each number specified can then be used as a target for outcalling calls or in a escalation list of targets for outcalling. The Timeout is used to set how long an outcalling attempt should ring the number before stopping. If the target number has its own voicemail system, the timeout should be set lower than the time it takes for that voicemail system to answer unanswered calls.

#### **Personal Distributions Lists**

Intuity mode mailbox users can user personal distribution lists as the destination for voicemail messages they are sending or forwarding to other mailbox user. This saves them having to enter the individual mailbox numbers each time. Users can configure their distribution lists through the mailbox's telephone user menus or using IP Office Phone Manager. Voicemail Pro 6.0+ allows you to view and edit each user's distribution lists.

Each user mailbox can have up to 20 distribution lists. Each list can contain up to 360 mailboxes and can be set as either public or private. Private lists can be used only by the mailbox user. Public lists can be used by other mailbox users when they forward a message. However, public lists can not be modified by other users.

- 1.Click on Users in the navigation pane. A list of all the user mailboxes on the server is displayed in the details pane.
- 2.Locate the users mailbox and right-click on it. Select the option **Mailbox Administration**. 3.Select the **Personal Distribution Lists** tab.
- 

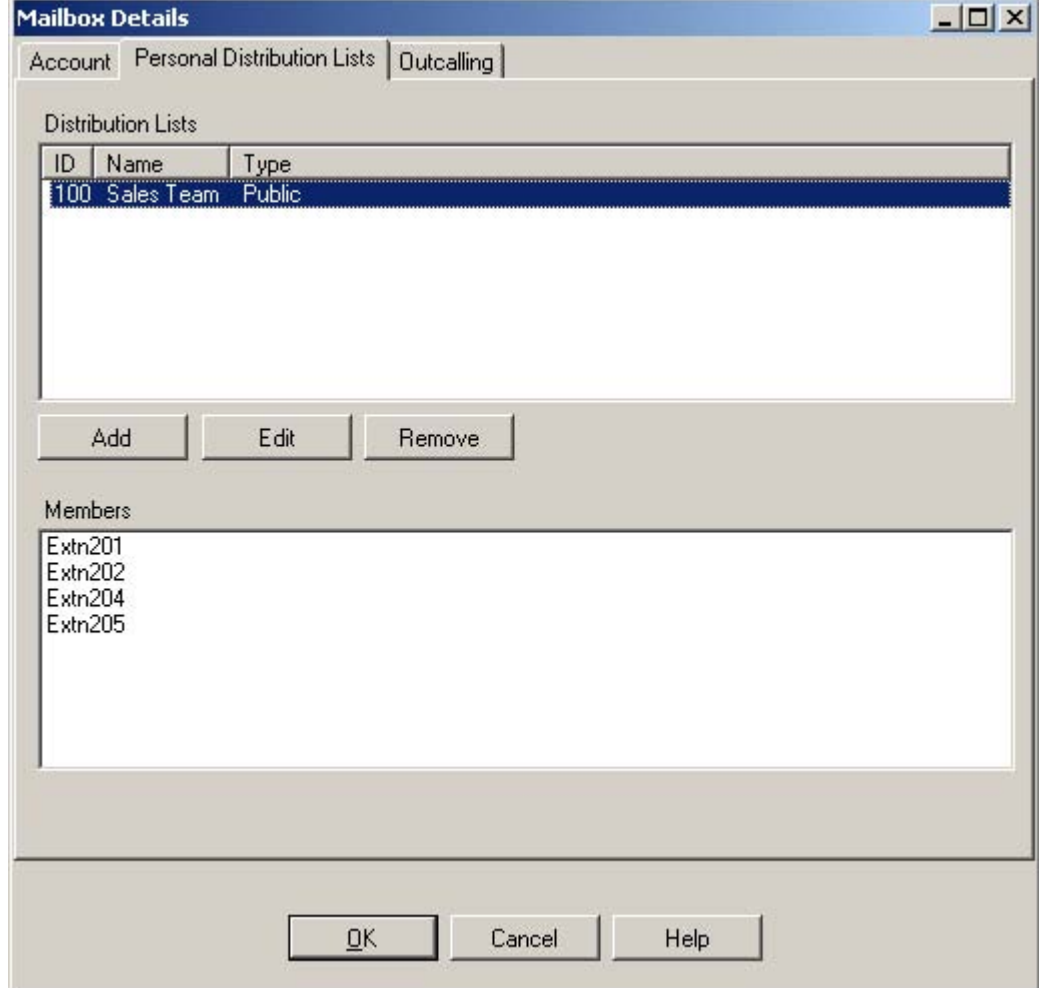

4.To show the mailboxes in an existing list click on the list. The existing members are shown in the bottom panel.

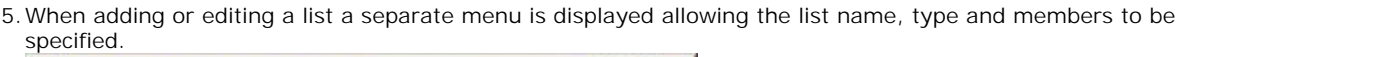

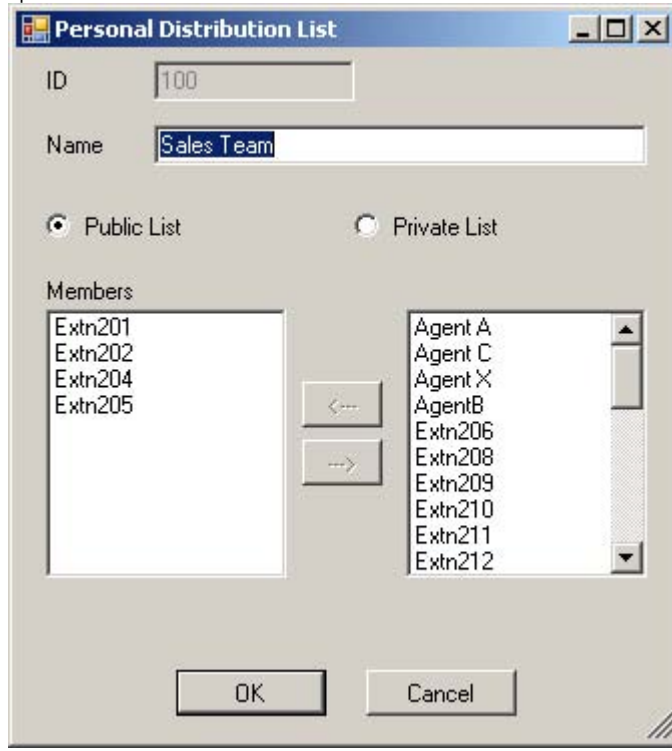

 $-10x$ 

 $\overline{\phantom{a}}$ 

T

Delay (Mins)

0

0

 $\overline{0}$ 

 $\overline{0}$ 

#### **Outcalling**

Using the Voicemail Pro client you can view and edit a user's <u>outcalling</u> 1322) settings.

- 1.Click on **Users** in the navigation pane. A list of all the user mailboxes on the server is displayed in the details pane.
- 

 $*$ 

2.Locate the users mailbox and right-click on it. Select the option **Mailbox Administration**. 3.Select the **Outcalling** tab. **Mailbox Details** Account | Personal Distribution Lists | Outcalling Enabled During Time Profile  $\blacktriangledown$  $A$  09  $\overline{\phantom{a}}$  $|00\rangle$  $\blacktriangledown$  $\log k$  $\blacktriangledown$ For All New Messages  $B \sqrt{17}$ 30  $\blacktriangledown$ Escalation List For All New Messages  $C$  19  $\blacktriangleright$  30  $\blacktriangleright$  Disabled  $\overline{\phantom{a}}$ **Retry Times Escalation List** C System <sup>6</sup> Personalised Destination Timeout (secs) Desk  $\blacktriangledown$  15 Number of retries 15  $\frac{1}{1000}$  $\blacktriangledown$  15 Home Retry Intervals 15 Ø Mobile  $\blacksquare$ Attempt | Minutes

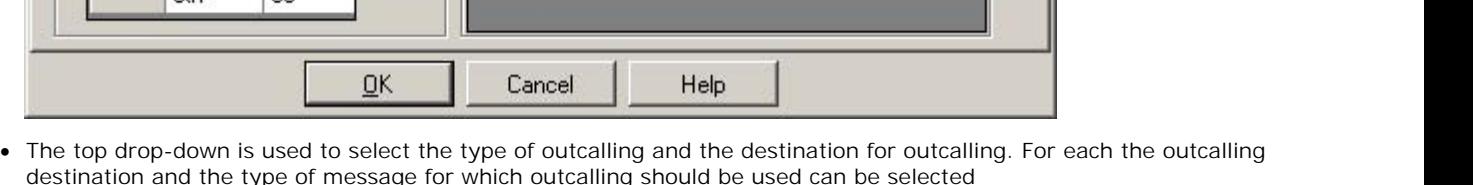

 $\mathbf{v}$ | 0

· **Disabled**

Switch off outcalling for the user.

· **Enabled Always**

1st

2nd 3rd

4th

**Fith** 

1 10

 $10$ 

15

l 30

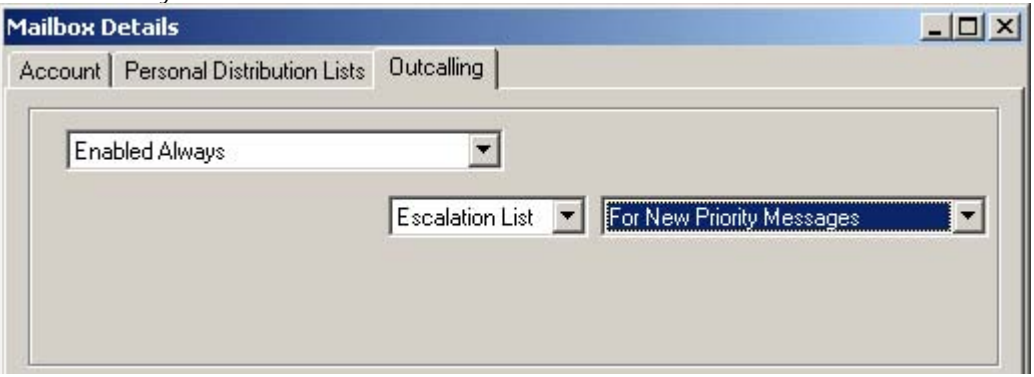

· **Enabled During Time Profile** Allows a user specific time profile for outcalling to be specified.  $|$  $\Box$ |  $\times$ | **Mailbox Details** Account | Personal Distribution Lists | Outcalling Enabled During Time Profile  $\blacktriangledown$ A 00  $\blacksquare$ Desk  $\blacktriangledown$ For All New Messages

Escalation List

 $\overline{\phantom{a}}$ 

 $\overline{\phantom{a}}$ 

For All New Messages

· **Enabled During Peak Time**

B

 $C$  119

30

Use outcalling during the **peak time** 11th period defined on the voicemail server.

Disabled

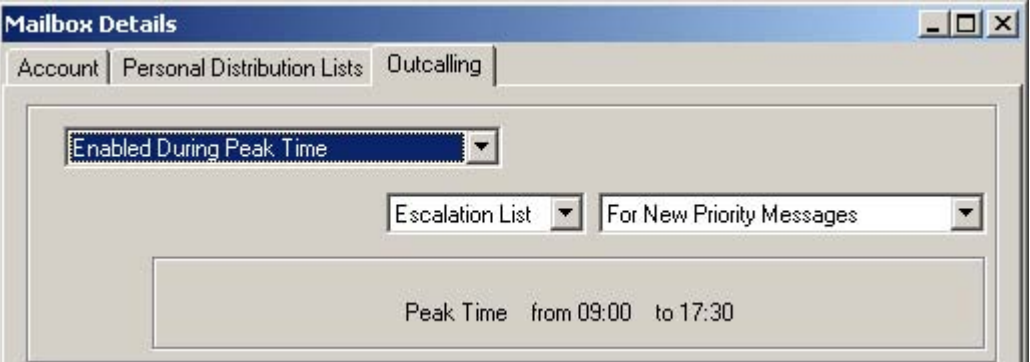

#### · **Enabled During Prime Time**

Use outcalling during the <u>prime time</u> 32<del>5</del> period defined on the voicemail server.

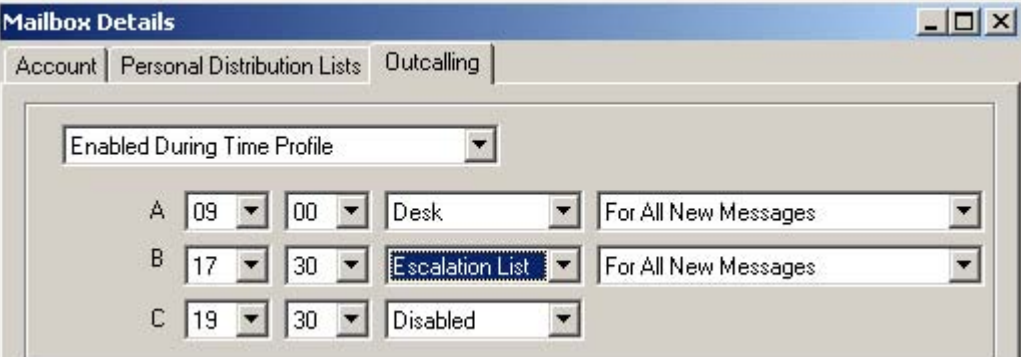

- · **Retry Times**
	- · **System**

Use the **default retry settings** 11th configured on the voicemail server.

· **Personalized**

Use the options below to configure user specific retry settings.

- · **Number of Retries** Up to 10 retries can be specified.
- · **Retry Intervals**

These values set the interval between one notification attempt and the next (not including the actual outcalling ringing time for the outcalling destination). The first 5 retries can be given varying intervals between 0 and 60 minutes. To change a value click on it and enter the new value. When more than 5 retries are selected, the default value is used for all retries after the fifth retry.

· **Escalation List**

An escalation list can be used as the destination for an outcalling attempt. The list can contain up to 9 entries selected from the user's account settings. The same number can be used more than once if required. For each number in the list you can set how long it should be rung and also the delay before trying the next number in the escalation list. If multiple retries have been configured, the full escalation list must be completed before the next retry begins.

 $\overline{\phantom{a}}$ 

¥

## **3.11.2 Voicemail Pro Administrators**

If you log in locally or if you log in remotely using an **Administrator** account, you can view and edit the administrator <u>accounts|13H. Note that if logged in remotely you cannot change the details of the account used for the login (you can still<br><mark>use <u>File | Change Password</u> 13H</mark> to change your own password).</u>

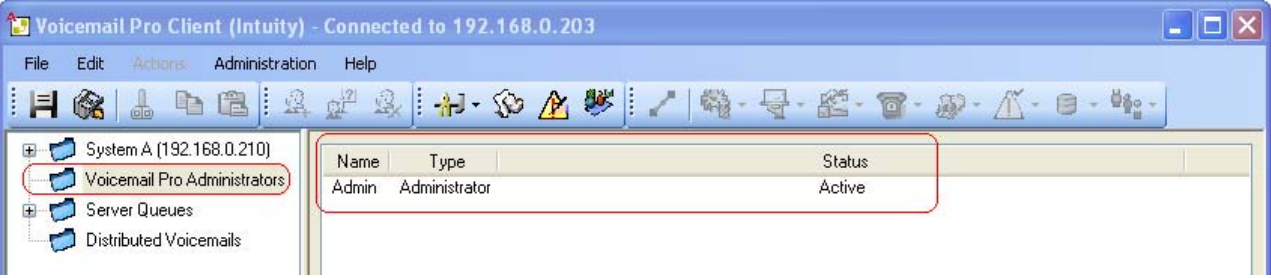

## **3.11.3 Server Queues**

The following options are new in Voicemail Pro 5.0+.

#### **3.11.3.1 Alarms**

The Voicemail Pro client can display the alarm calls that have been configured for the Voicemail Pro to perform. These can be setup through call flows using the <u>Alarm Set</u> 245 action or directly through the Voicemail Pro client.

· The Voicemail Pro is limited to 2 outgoing alarm calls at the same time (subject to voicemail port availability). Any additional alarm calls are delayed until the existing alarm calls have been completed.

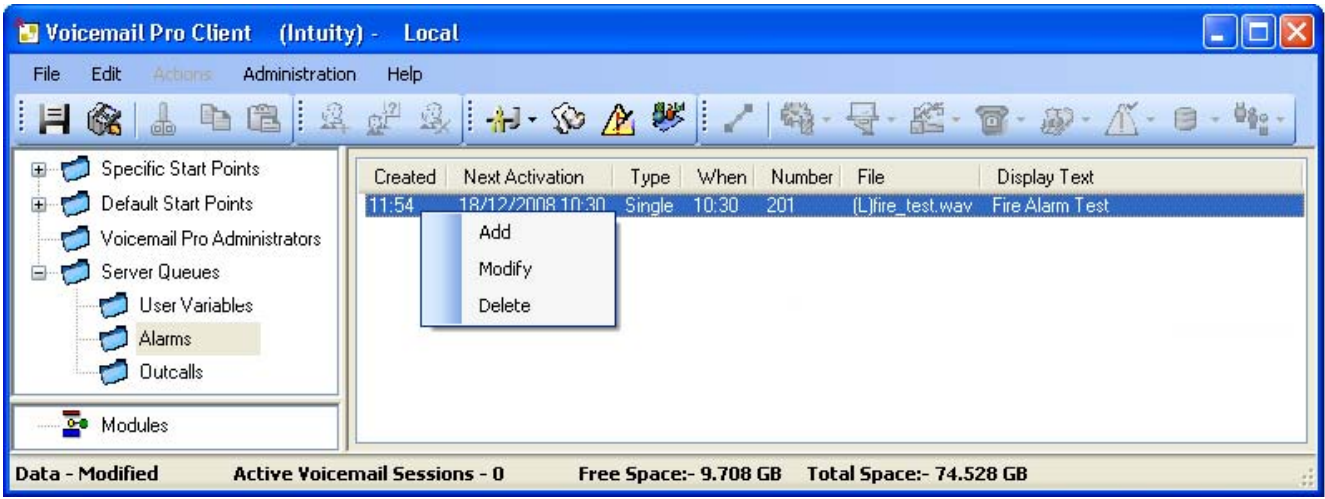

- · To delete an existing alarm, right click on it and select **Delete**.
- · To add an alarm right click and select **Add**, then use the settings below.
- · To modify an alarm right click on it and select **Modify**.

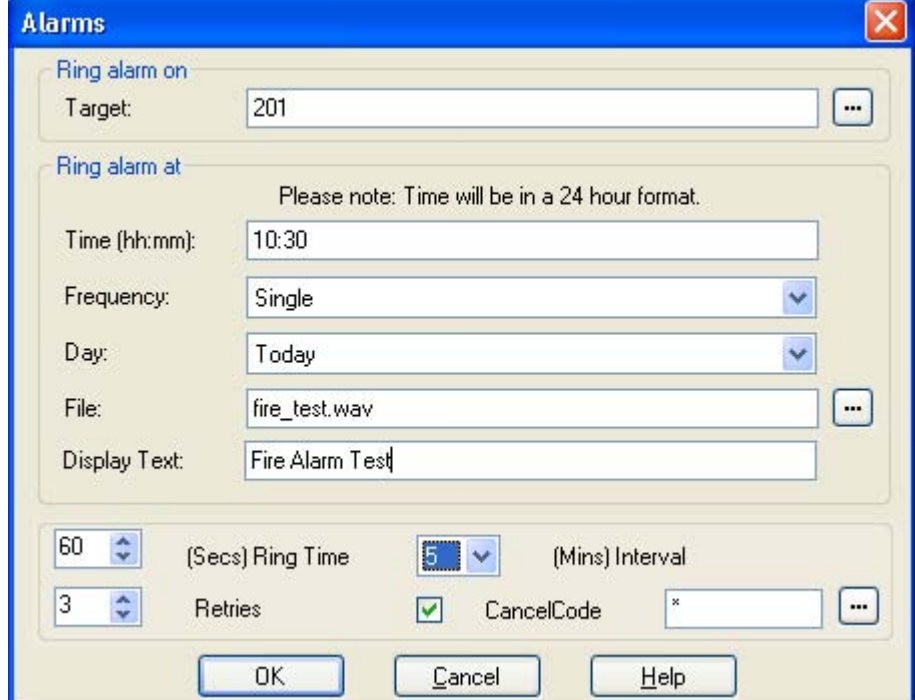

· **Time (hh:mm)**

Set the alarm time in 24-hour format (*hh:mm* or *hhmm*). A time value can be entered or a call variable <sup>162</sup> can be used. If left blank or if the call variable used is not a valid time value, the call flow user will be asked to enter a time the same as if **Ask Caller** was selected.

- · **Frequency** Sets how often the alarm should occur. The options are *Single*, *Daily* or *Weekly*. A variable with value 1, 2 or 3 respectively can be used.
- · **Day**

Useable with *Single* and *Weekly* alarms. Set the day for the alarm. The option *Today* is also available for alarms where the **Frequency** is set as *Single*.

· **File**

This field is optional. If a file is specified here it is used for the alarm call. If no file is specified the default alarm message (*"This is an alarm call, please hang up"*) is used.

· **Display Text** By default the alarm will display *"Alarm"* on the target if it is an Avaya display phone. This field can be used to customize the text used.

The following additional settings are available with Voicemail Pro 6.0+.

- · **Ring Time:** *Default = 60 seconds. Range = 5 to 120 seconds.* This field set the length of ring time used for the alarm call if not answered.
- · **Retries:** *Default = 0 (Off). Range = 0 to 10.* This field can be used to specify how many times the alarm should be repeated if it is not answered and cleared. When a value other than *0* is selected, the Interval option becomes available to specify the interval between repeats.
- · **Interval:** *Default = None (Off).* If a number of retires is specified, this option can be used to select the number of minutes between repeated alarm attempts until the alarm is cleared.
- · **Cancel Code:** *Default = Off.* When off, the alarm is cleared if the alarm call is answered. If on, a dialing code can be specified. If the correct code is not dialed in response to an alarm, the alarm is not cleared and will repeat if retries have been specified.
	- · **Cancel Code:** *Default = \* , Range = Up to 4 digits.*  This field is used to enter the dialing required to clear the alarm call. The value \* will match any dialing.

## **3.11.3.2 Outcalls**

When you click on **Outcalls** in the left hand navigation pane, details of any currently set calls are displayed in the right hand pane. These are calls being made by the voicemail server.

The types of calls that are displayed are listed below. The voicemail server may also be configured for alarm calls, those are displayed on a separate <u>alarms page</u> 142 on which they can also be configured. The information displayed for the calls are:

- · **Type**
	- The type of outgoing call.
		- · **Conference**

These are conference invite calls being made by the voicemail server on behalf of the IP Office Conferencing Center application.

· **Callback**

These are new message notification calls being made for mailbox users configured for <u>remote callback</u> 326.

- · **Outbound Alert** These are new message notification calls being made for mailbox users configured for <u>outcalling</u> 322.
- · **Created**

The time and data at which the outgoing call was configured on the voicemail server.

· **State**

The current state of the outgoing call. The options are: Failed, IN Progress, Conference, Queued and Suspended.

· **Attempts**

The number of times the voicemail server has attempted to place the alert call.

- · **Next Attempt**
	- The time and data of the next outgoing call attempt.
- · **Target**

The target number for the next call attempt.

**Channel Restrictions**

- · The Voicemail Pro server has restrictions on the number of channels it can use for different types of outgoing calls that it can make. These limits are separate for each of the cal types. When a limit is reached, further calls of that type are delayed until one of the existing calls is completed. These limitations are not controlled by Voicemail Channel Reservation  $96$  settings.
	- · Outcalling can use up to 5 channels at any time.
	- · Conference center invitation calls can use up to 5 channels at any time.
	- · Callback calls can use up to 2 channels at any time.
	- · Alarm calls can use up to 2 channels at any time.
#### **3.11.3.3 User Variables**

The Voicemail Pro client allows you to define user variables for the system that are then useable within any call flows. User variables differ from call variables in that they are system wide values that can be shared between all calls while call variable values differ from call to call.

Within a call flow a Little Set User Variable<sup> 253</sup> action can be used to set or change the value of a user variable. This includes using the current value of a <u>call variable</u> 162 to set as the new value for the user variable. 253) action can b 162े† to set as the

Call flows can also be branched using a Lill Test User Variable<sup>1254</sup>) action to check the current value of the variable against a required value.

The existing value of a user variable can also be obtained using the variable **\$REG[***<variable\_name>***]** in call flows.

By clicking on **User Variable** in the left-hand pane, you can view all the existing user variables and their current values.

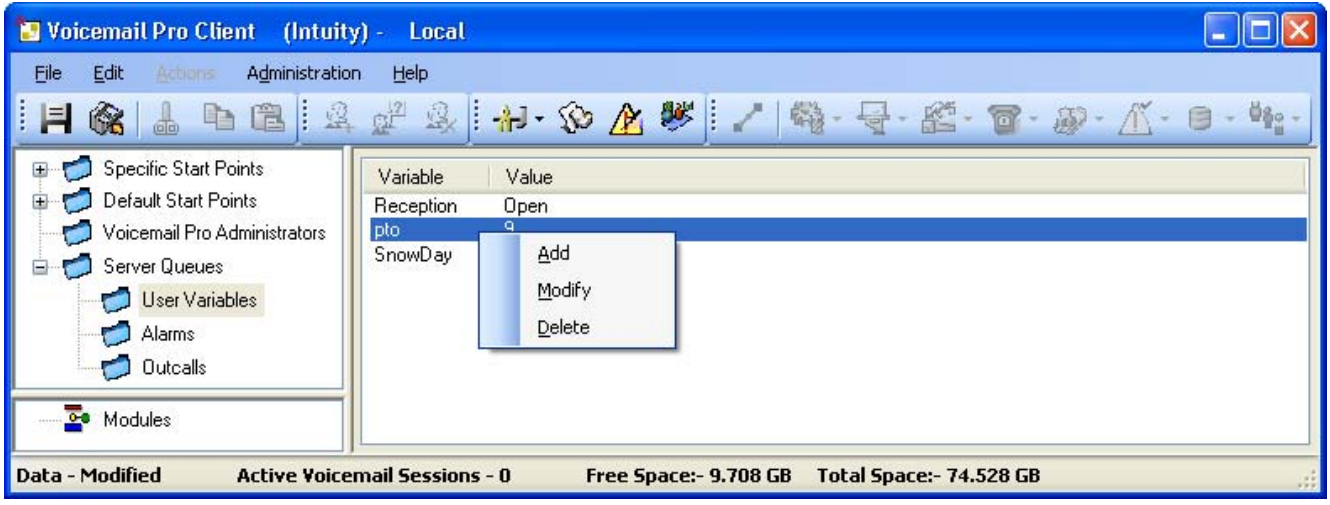

To add and delete user variables and to change the current value you can right-click on the variable and select the required option. For example select Modify to change the value.

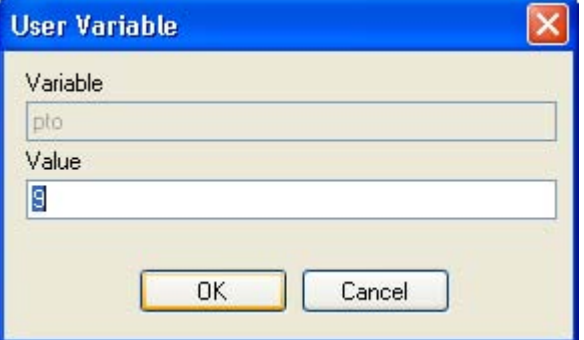

**Example of Using User Variables**

- 1.Add a variable called **Reception**.
- 2.Two start points need to be created, one for indicating when the reception is open, the other for when the reception is closed. When completed the call flows will look similar to the examples shown.
	- · Create a start point called **ReceptionOpen** and connect it to a **Set User Variable** action. The Set User Variable action needs to have the user variable Reception assigned with the value Open.<br>**Modules > ReceptionOpen**

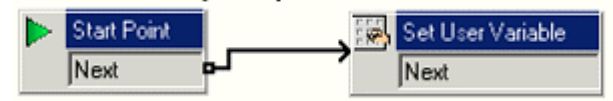

· Create a start point called **ReceptionClosed** and connect it to a **Set User Variable** action. The Set User Variable action needs to have the user variable Reception assigned with the value Closed.<br>Modules > ReceptionClosed

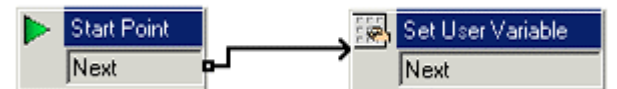

- 3.Create the matching short codes on the telephone system.
- 4.For calls using another start point, you can now use the **Test User Variable** action to test whether the value of **reception** is **open**. The action has **true** and **false** results which you can link to the appropriate following actions, for example transferring calls to the reception desk or to a mailbox.

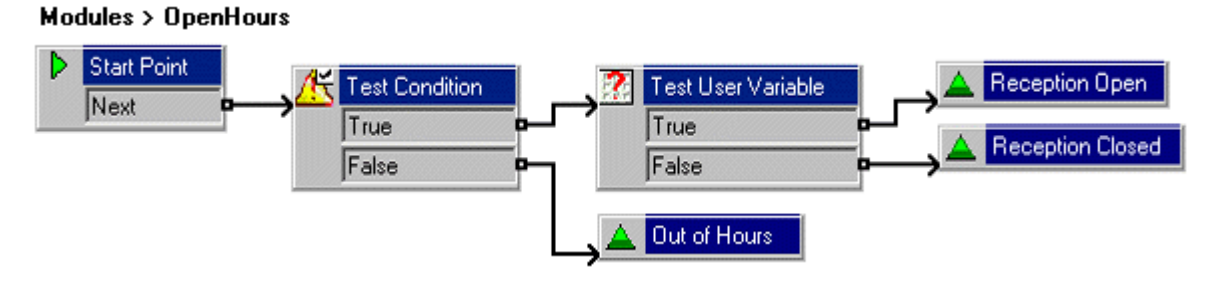

#### **3.11.4 Distributed Voicemails**

This screen displays information about the other voicemail servers when <u>distributed voicemail</u> 55 is being used in an IP<br>Office Small Community Network.

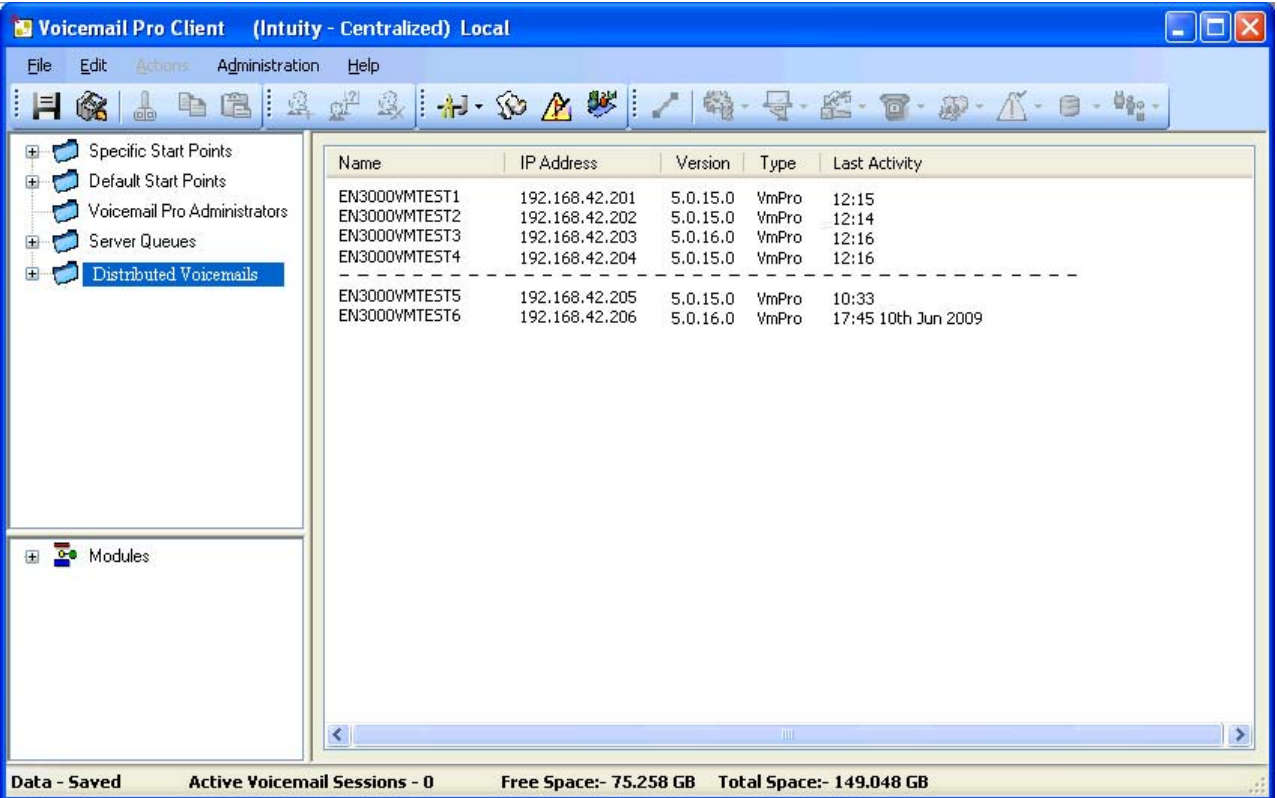

## **3.12 Toolbar Icons**

The Voicemail Pro screen includes the following icons. These may be grayed out according to which area of the Voicemail Pro screen is currently active.

- **III** Save as 127
- **City** Save and Make Live 127 **Fig. 2016**
- $\cdot$  **&** Cut
- $\cdot$  **E**copy
- · **Paste**
- · **Add Start Point** 158
- · **Edit Start Point** 158
- <del>• X</del> <u>Delete Start Point</u> 158
- **Preferences** | 984
- **SO** User Defined Variables 16th
- <u>As Conditions Editor</u> (165)
- **Campaigns** 390
- · **Connection**
- <u>Basic Actions</u> |213<sub>1</sub>
- 1<sup>60</sup> Mailbox Actions<sup>[213]</sup>
	- **G—** Configuration Actions 22भे
	- · **Telephony Actions** 225
	- · **Miscellaneous Actions** 242
	- · **Condition Actions** 252
	- **Database Actions** 259
	- Fiji <u>Queue Actions</u> 264

## **3.13 Importing and Exporting**

You can import or export the voicemail call flow as a *.***mdb** database file. Exporting the configuration is a recommended step when upgrading a voicemail system 33

You can also import and export selected modules as a *.*mod file. This allows you to develop and test modules on one system before moving them to another.

Voicemail Pro 5.0+ also allows you to import and export selected conditions as a **.con** file.

**Important**

- · Importing and exporting does not apply to prompts. Prompts must be moved as separate items or re-recorded.
- · When you import a database file the contents of the existing database are replaced.
- · When you import modules or conditions, any existing module or condition with the same name is overwritten.

#### **To export a file:**

- 1.From the **File** menu, select **Import or Export**.
- 2.Select **Export Data** and click **Next**.
- 3.Enter the name of the file that you want to export. Add the extension *.mdb* for the whole database, *.mod* for modules or *.con* for conditions. Alternatively, click **Browse**, select the type of file to export.
- 4.Click **Open**. and click **Next**.
- 5.Module and condition files can contain several modules or conditions, select the ones required. Click **Next**.
- 6.Click **Finish**. The selected file is exported.
- 7.Click **Close**.

#### **To import a file:**

- 1.From the **File** menu, select **Import or Export**.
- 2.Select **Import Data** and click **Next**.
- 3.Enter the name of the file that you want to import or click **Browse** to select the file.
- 4.Click **Open** and click **Next**.
- 5.Module files can contain several modules, select the module required. Click **Next**.
- 6.Click **Finish**. The selected file is imported.
- 7.Click **Close**.
- 8.Click **Save & Make Live** before you close the Voicemail Pro Client to apply the imported file. The existing database is overwritten and a backup copy is saved in the folder **DB Backup**.

## **3.14 Backup and Restore Settings**

The voicemail server can be configured to do automatic backups of settings, messages and recordings. Separate settings for daily, weekly and monthly backups can be configured. The Voicemail Pro client can also be used to manually run one of the backups when required.

By default the backup files are sent to a *\Backup* sub-directory where the voicemail server has been installed. However the location can be specified when configuring the backup options. Each backup is labeled with its type (*Immediate*, *Daily*, *Weekly* or *Monthly*) plus the date and time.

- <u>Backup Configuration</u> 15<del>1</del>
- <u>Doing a Manual Backup</u> 152<del>)</del>.
- **Restoring a Previous Backup** 1539.

**Linux and Windows Based Servers**

The Voicemail Pro client's backup and restore functions cannot currently be used to move voicemail data between a Linux based server and a Windows based server or vice versa. The client functions for importing and exporting module and the call flow database can be used.

#### **3.14.1 Backup Configuration**

From the **Administration** menu, select **Preferences** > **General**.

- 1.Click the **Housekeeping** tab. A summary of the last run backup and the next scheduled backup are listed at the bottom of the menu.
- 2.Click on **Configure** to access the configuration type settings.

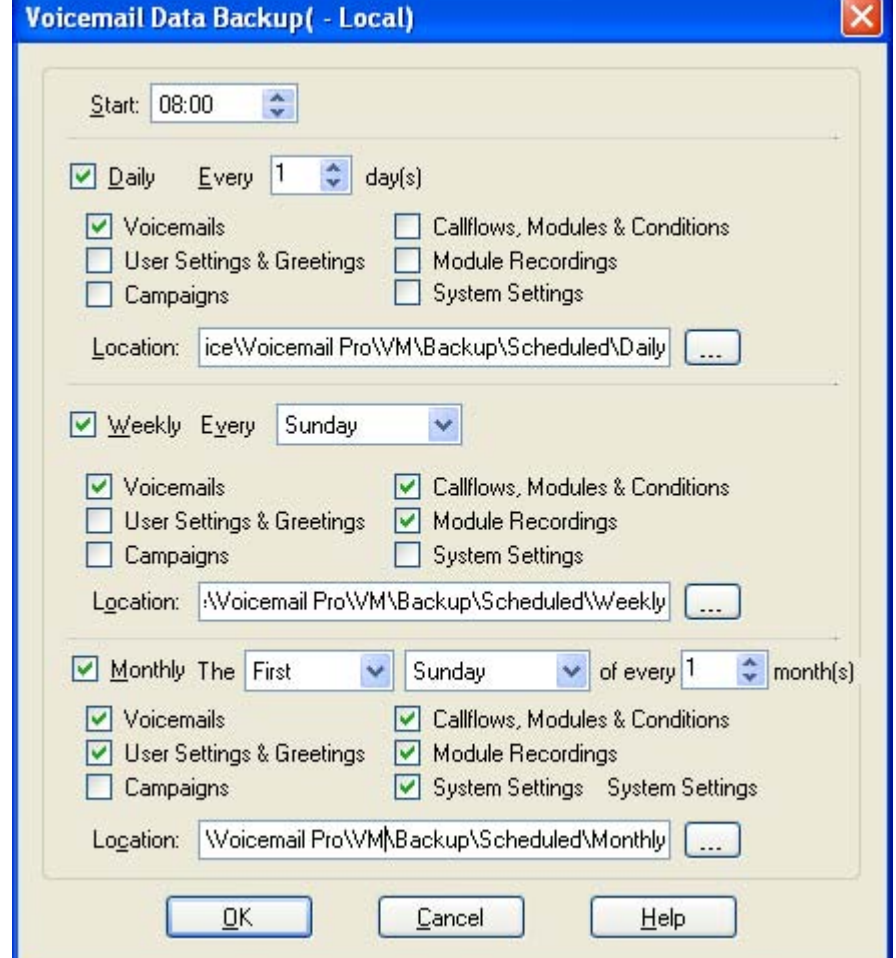

- · The options for the daily, weekly and monthly backups are shown. Adjust each as required. Note that if two backups would occur at the same time, only one backup will occur, with priority being given to weekly over daily and monthly over weekly.
- · The **Location** field for a backup can be a local file path or a remote file path (specified in UNC format, ie. *\ \server\filepath*). Remote drives mapped to the server cannot be used.

3.Click **OK** to close the backup settings menu.

4.Click **OK** to close the housekeeping preferences.

5.Click **Save and Make Live** and select **Yes**.

#### **3.14.2 Doing a Manual Backup**

From the **Administration** menu, select **Preferences** > **General**.

- 1.Click the **Housekeeping** tab. A summary of the last run backup and the next scheduled backup are listed at the bottom of the menu.
- 2.Click on **Backup Now**.

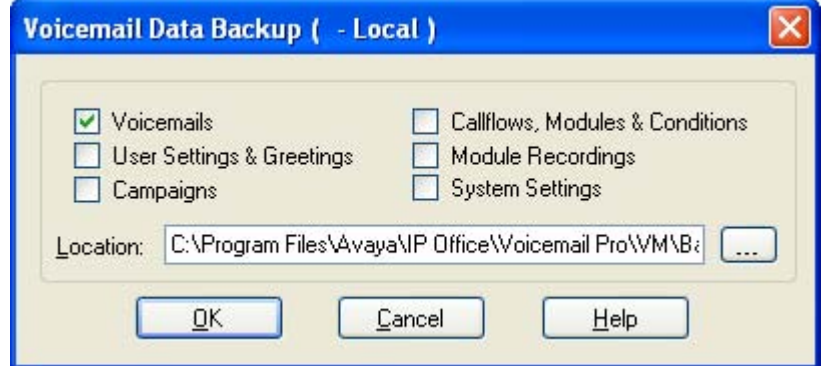

- 3.Select the options to include in the backup and the location for the backup folder.
	- · The **Location** field for a backup can be a local file path or a remote file path (specified in UNC format, ie. *\ \server\filepath*). Remote drives mapped to the server cannot be used.
- 4.Click **OK** to start the backup.

5.The housekeeping screen will show that a backup is active. The **Abort** button can be used to abandon the backup.

#### **3.14.3 Restoring a Previous Backup**

When you select to do a restore, the voicemail server will first suspend calls before it starts restoring files. Once the restoration has been complete, normal server operation is resumed.

The Voicemail Pro client's backup and restore functions cannot currently be used to move voicemail data between a Linux based server and a Windows based server or vice versa. The client functions for importing and exporting module and the call flow database can be used.

- 1.From the **Administration** menu, select **Preferences** > **General**.
- 2.Click the **Housekeeping** tab. A summary of the last run backup and the next scheduled backup are listed at the bottom of the menu.
- 3.Click on **Restore**.

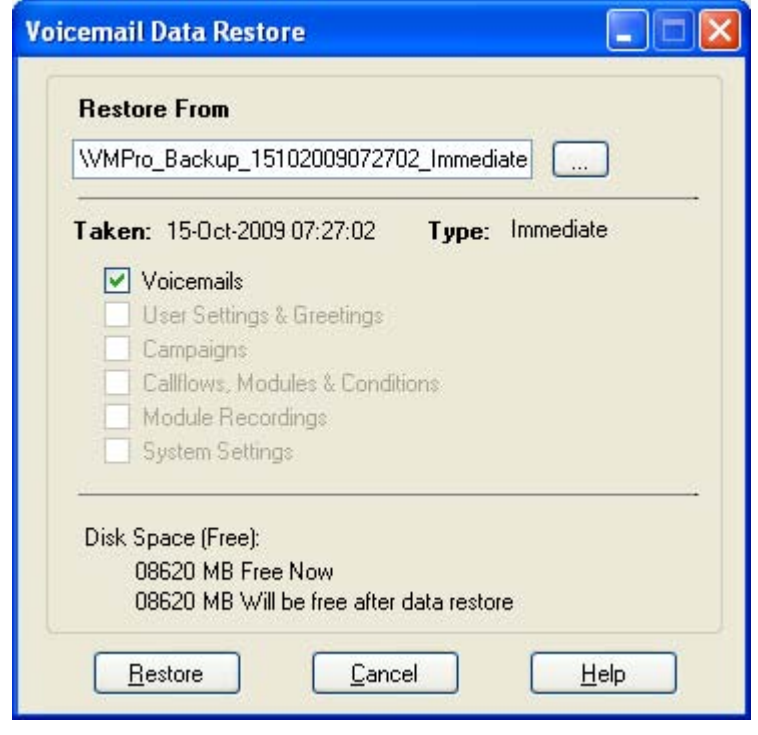

- 4.Use the **Restore from** field to select the folder containing the backup. By default the backup files are sent to a subdirectory where the voicemail server has been installed, typically *c:\Program Files\Avaya\IP Office\Voicemail Pro\VM\Backup*. However the location can be specified when configuring the backup options. Each backup is labeled with its type (*Immediate*, *Daily*, *Weekly* or *Monthly*) plus the date and time.
- 5.Details of the items available to be restored and the space required are displayed.
- 6.Click on **Restore** to being the restoration process.
- 7.Once restoration has been completed, details of the files restored are shown.

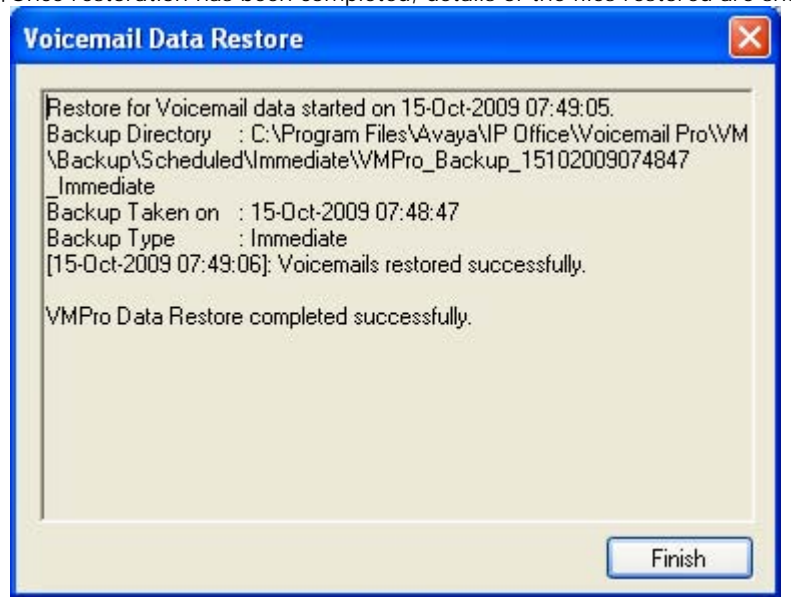

8. If the restored settings include call flow changes or server settings different from those currently being used by the sever, the restored settings are not used until after a **Save and Make Live** action.

## **3.15 Including Other Files**

In some special circumstances it may be necessary to include the settings of an existing .**vmp** file into the Voicemail Pro settings.

**To include other files:**

1.From the **File menu**, select **Includes**. The Configuration Includes window opens.

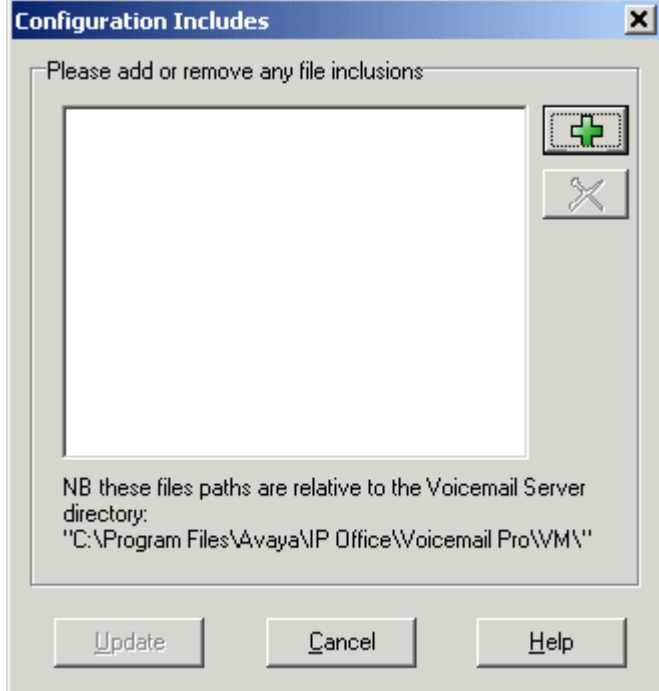

- 2. Click  $\Phi$ , the New Include File opens.
- 3.Select a file to include.
- 4.Click **Open**.
- 5.Click **Update** to update the Voicemail Pro file settings.

#### **Notes**

- · If you use included files, the Voicemail Pro database contains only a pointer to the name and location of the files and not the actual files. Therefore you should not move or rename an included file. It is strongly recommended that before you include a file, you place it in the same folder as **Root.vmp**.
- Click  $\bigtimes$  if you need to remove an included file. The highlighted file is removed but not deleted.

## **3.16 Start Points**

Voicemail Pro consists of a number of start points. When the voicemail server receives a call, it looks for a matching start point and if it finds one it then provides a series of actions linked to that start point. If no match is found then it provides standard voicemail functions to the call.

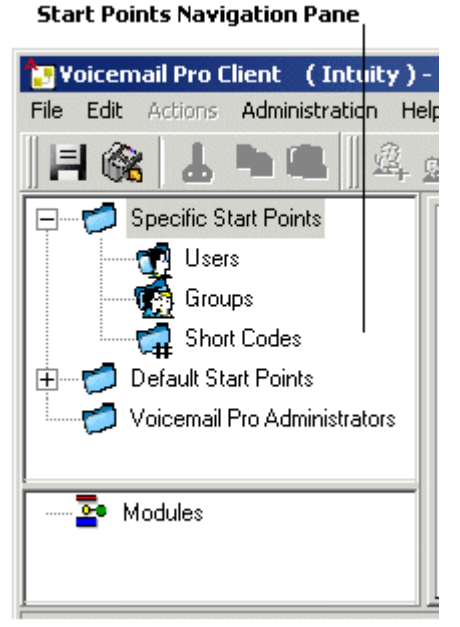

The Navigation pane contains an expandable and collapsible list of start points. These can be start points for individual users, hunt groups, short codes and default start points.

· **Specific Start Points** 

This folder contains the start points for users, groups and short codes.

· **Users** 134

This folder contains start points set up for individual users. When selected a list is shown in the details pane containing the mailbox owners names and the names of any call flows that have been assigned to the selected mailbox.

中… This is a user who has one or more start points configured. It can be expanded to show the different start points.

- · **Collect -** Used when the user rings voicemail.
- · **Leave -** Used for calls to the user that are redirected to voicemail.
- · **Callback -** Used when voicemail rings a user to inform them of messages in the user's mailbox. See <u>Setting up Voicemail Pro Callback</u> 320.
- · **Queued & Still Queued -** Used when calls to the user are queued. See Personal Announcements .  $306$

## · **Groups** 134

This folder contains start points set up for hunt groups. When selected a list is shown in the details pane containing the mailbox owners names and the names of any call flows that have been assigned to the selected mailbox.

The second of the start points one or more start points configured. It can be expanded to show the different start points.

· **Collect -** Used when someone accesses the group's mailbox.

- Leave Used when calls to the hunt group are redirected to voicemail.
- · **Queued & Still Queued -** Used when calls to the group are queued. See Customizing a Hunt Group Call Flow 290.

#### *C***#** Short Codes

This folder contains any start points set up for particular short codes. Short code start points require the Telephone Number entry of the matching short code in the IP Office Manager to be set up in a particular way. For example, if a Start Point for short code \*88 is set up, the settings for short code \*88 in the IP Office Manager application must be as follows:

- · **Short Code:** \*88
- · **Telephone Number:** \*88
- · **Feature:** Voicemail Node. The above will allow internal callers to access the start point. To allow external callers access, an Incoming Call Route should be set up with the destination \*88.
	- ARE An individual short code on the IP Office. This requires a matching special short code to be set up in Manager.
- · **Default Start Points**

Rather than set up individual start points for every user and group, you can also program actions against the default start points. These will then be used for all calls received by the Voicemail Server that don't match a specific start point. See <u>Default Start Points</u> 15ት.

#### · **Voicemail Pro Administrators** 141

When the Voicemail Pro Administrators folder is selected a list is displayed in the details pane. The list contains the name, type and status of the administrators. Details can be added, amended or deleted.

· **Server Queues** 142

These option allow you to view listing of a range settings.

- · **User Variables** 145
- · **Alarms** 142
- · **Outcalls** 144

## • **Modules** 164

Modules are reusable sets of actions. They allow you to create a sequence of actions that you can then use within any other start point's call flow. Any changes to the module will affect all the start points using that module. This simplifies the programming of actions if a number of start points use the same sequence of actions. Using modules also reduces the size of the call flow.

## **3.16.1 Default Start Points**

The default start points can be used to create a sequence of actions that will be applied to all suitable calls unless a specific start point exists.

• **· 望** Collect

Used when a caller attempts to access a mailbox.

**Be** Leave

Used when a caller is redirected to voicemail.

**• E** Callback

Used when the voicemail calls a user to inform them about messages in a mailbox. See <u>Setting up Callback</u> 326,

**RE** Queued

Used for callers queuing for a hunt group or user. See <u>Customizing Queue Announcements</u> 288).

**·** Still Queued

Used for callers queuing for a hunt group or user. See <u>Customizing Queue Announcements</u> 288.

When a default start point is used, the following actions can attempt to recognize who the presumed user is (the internal user calling or being called) and access the matching mailbox for that user unless the action specifies another mailbox.

- · **Get Mail Action**.
- · **Leave Mail Action**.
- · **Play Configuration Menu**.
- · **Listen Action**.
- · **Record Name Action**.
- 

· **Edit Play List Action**. The following actions will automatically recognize who the presumed user is and then use that user's voicemail reception settings unless the action specifies another mailbox.

- · **Transfer Action**.
- · **Assisted Transfer Action**.
- · **Whisper Action**.

## **3.16.2 Using Start Points**

Start points can be for individual users, hunt groups, short codes or default start points. All start points can be added, edited 158 , renamed 158 or deleted 158 .

**To add a start point for a User or Group:**

- 1. Either click **Users or Containers** and then  $\mathbb{Z}_2$ . The Adding a new window opens. Alternatively, right-click  $\mathbb{Z}_2$ **Users** or **Groups** and select **Add**.
- 2.Select the name that matches the user or group on the telephone system. To add all users or groups check the option **Add all users**.
- 3.Select the types of start points required. The start points **Collect**, **Leave**, **Callback**, **Queued** and **Still Queued** are available for both users and groups.
- 4.Click **OK**.

**To add a start point for a short code:**

- 1.Click **Short Codes** and then . The Adding a new short code window opens. Alternatively, right-click **Short Codes** and select **Add**.
- 2.Enter the short code.
	- · Short code start points require the telephone number entry of the matching short code in the IP Office Manager application to be set in a specific way. For example, if a start point for short code \*88 is set up the settings for short code \*88 in the manager application must be as shown below. The short code will allow internal callers to access the start point. To allow external callers access, an Incoming Call Route should be setup with the extension \*88.
		- · **Short code:** \*88
		- · **Telephone number:** \*88
		- · **Feature:** Voicemail Node.
- 3.Click **OK**.

**To edit a start point:**

- 1. In the Navigation pane of the main Voicemail Pro window, select the start point to edit and click  $\mathbb{R}^3$ . The Editing start point window opens. Alternatively, right-click the start point and select **Edit**.
- 2.Make the required changes.

3.Click **OK**.

**To delete a start point:**

- 1. In the Navigation pane, select the start point to delete and click  $\mathbb{R}$ . Alternatively, right-click the start point and then select **Delete**.
- 2.You are asked if you are sure that you want to delete the selected start point.
	- · Click **Yes** to delete the start point.
	- · Click **No** to cancel the deletion.

**To rename a user, group or short code start point:**

- 1. In the Navigation pane, right-click the user, group or short code and select **Rename**. The New start point name window opens.
- 2.Type the new name.
- 3.Click **OK**. The start point is renamed.

## **3.16.3 Viewing Call Flows as Text**

For support calls and diagnostic purposes it can be useful to view Voicemail Pro modules and start points as text files. You can then display the contents of the text file on the screen. The file can be changed as you would change any other text file.

**To view a start point or module as text:**

1.Select **File menu | View as Text**. A Notepad window opens. The txt file contains information of all Conditions and Campaigns as well as all call flow details.

## **3.17 User Variables**

The Voicemail Pro client allows you to define user variables for the system that are then useable within any call flows. User variables differ from call variables in that they are system wide values that can be shared between all calls while call variable values differ from call to call.

Within a call flow a Little Set User Variable<sup> 253</sup> action can be used to set or change the value of a user variable. This includes using the current value of a <u>call variable</u> 162 to set as the new value for the user variable. 253) action can b 162े† to set as the

Call flows can also be branched using a Lill Test User Variable<sup>1254</sup>) action to check the current value of the variable against a required value.

The existing value of a user variable can also be obtained using the variable **\$REG[***<variable\_name>***]** in call flows.

By clicking on <u>User Variables</u> |14<del>5</del> in the left hand navigation pane you can view all the user variables and their current values. This pane can also be used to add and modify the user variables including changing their values.

**To add a user defined variable**:

1. Click  $\mathbb{S}$  or press F8. The User defined variables window opens.

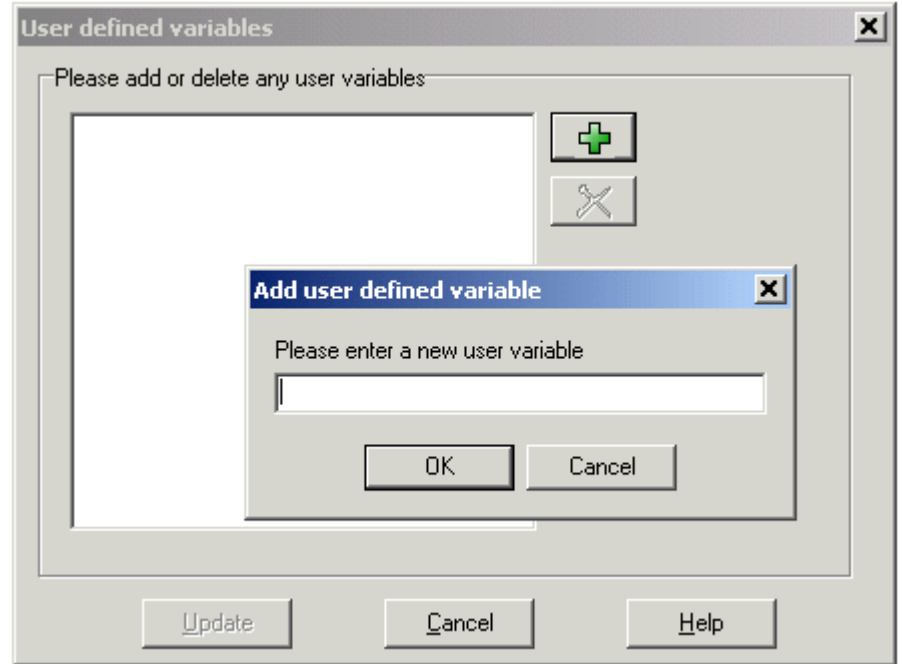

- 2. Click  $\Phi$ . The Add user defined variable window opens.
- 3.Type a name for your new variable.
- 4.Click **OK**. The new variable is added to the list.

**Example of Using User Variables**

- 1.Add a variable called **Reception**.
- 2.Two start points need to be created, one for indicating when the reception is open, the other for when the reception is closed. When completed the call flows will look similar to the examples shown.
	- · Create a start point called **ReceptionOpen** and connect it to a **Set User Variable** action. The Set User Variable action needs to have the user variable Reception assigned with the value Open.<br>**Modules > ReceptionOpen**

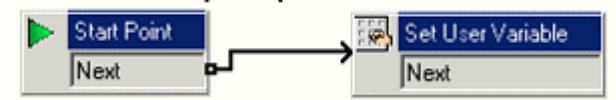

· Create a start point called **ReceptionClosed** and connect it to a **Set User Variable** action. The Set User Variable action needs to have the user variable Reception assigned with the value Closed.<br>Modules > ReceptionClosed

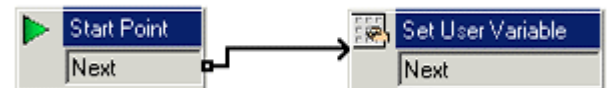

- 3.Create the matching short codes on the telephone system.
- 4.For calls using another start point, you can now use the **Test User Variable** action to test whether the value of **reception** is **open**. The action has **true** and **false** results which you can link to the appropriate following actions, for example transferring calls to the reception desk or to a mailbox.

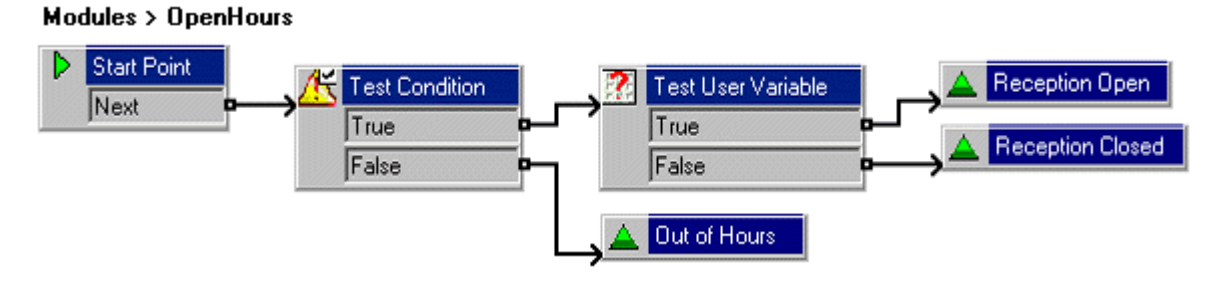

## **3.18 Call Variables**

A number of call variables exist which can be used to perform tasks. For example, *\$NAM* can be used to speak the user's name within an action's entry prompt. Call variables can also be checked by the compare element in a condition and then branch the call flow according to the variables value.

Unless otherwise stated, call variables are session based. This means that the variable values are specific to a particular call within Voicemail Pro and does not persist between calls, including calls transferred from the Voicemail Pro which then return. Also unless otherwise stated the values are 'read-only'.

> • When accessing voicemail prompts, <u>voicemail variables</u>  $|162\rangle$  can be used in both the path and filename for the prompt. For example, if prompts Greeting1.wav, Greeting2.wav etc. are recorded, an action set to play *Greeting\$KEY.wav* would play the greeting prompt that matched the current value of \$KEY.

#### **Speaking Variables to Callers**

Call variables can be used as prompts. The value of the call variable will then be spoken. This applies to all variables that are numeric values. It also applies to \$NAM which will play the mailbox users recorded name prompt.

Numbers are spoken as a series of single digits. For example 123 is spoken as "one two three". To speak 123 as "one hundred and twenty-three" requires TTS to be installed and a <u>Speak Text</u> 20 haction used.

Some call variables can be played as prompts, for example:

- · **\$NAM**
	- Plays the mailbox's name prompt if one has been recorded.
- · **\$CLI**
- Speaks the caller's CLI.
- · **\$RES**
	- Plays the current result if it is a .wav file.
- · **\$VAR** Plays the variable as a list of digits.

#### **Variable Length**

The length of the value stored within a variable is limited. For Voicemail Pro 4.2+ this limit has been increased from 64 characters to 512 characters.

#### **Available Variables**

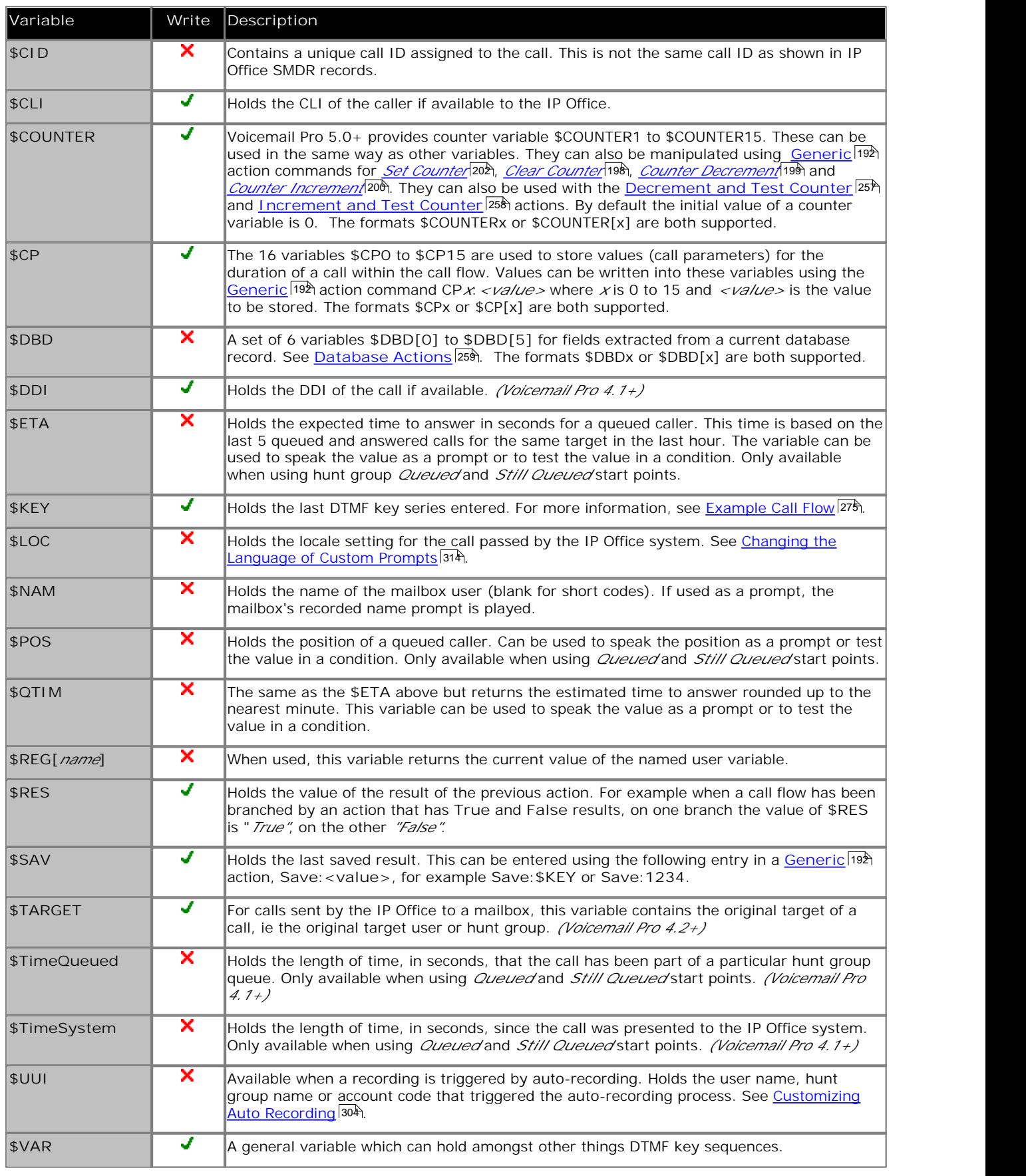

· **Write**

This column indicates those call variables where the existing value can be changed using methods such as VBScript or generic action commands. Other call variables have a fixed value set when the call is received by the voicemail server or, for \$DBD values, the value is requested by the voicemail server.

## **3.19 Creating Modules**

Modules are reusable sets of actions. They allow you to create a sequence of actions that can be reused in another call flow

Any changes to a module will affect all other start points that are using that module. This simplifies the programming of actions if a number of start points use the same sequence of actions. Using modules also reduces the size of a call flow.

· To create connections from a module to other actions you must use the **Module Return** action within the module, see Module Return Action 21. A.

**To create a module**

- 1.Click **Modules** and then . The Adding a new start point window opens. Alternatively, right-click **Modules** and select **Add**.
- 2.Enter a name for the module. This should not match any user or group name on the IP Office.
- 3.Click **OK**. You can now add actions and connections to the module in the same way as for any start point.

**To add a module to a start point**

- 1.Select the start point to which you want to add the module action and then click the right-hand panel.
- 2.Click and drag the module required from the Navigation pane to the Details pane.

For support calls and diagnostic purposes it can be useful to view Voicemail Pro modules and start points as text files. See <u>Viewing Call Flows as Text</u> 15भे.

## **3.19.1 Running a Module**

Modules can be run internally using short codes or can be configured for external calls.

#### **Run a module from a short code**

You can use modules directly in conjunction with short codes. The short code must call the name of the module. This example short code will run the module called *Special* when a user dials **\*97**. The service that the user receives will depend on the actions in the module.

- · **Short code: For example** \*97
- · **Telephone Number:** "Special" *(include quotation marks)*
- · **Line Group ID:** 0
- · **Feature:** Voicemail Collect

#### **Run a module for an external call**

A module can be applied directly to an incoming (external) call from within the IP Office Manager application. Within the appropriate **Incoming Call Route** entry, set the **Destination** to the module name prefixed with "VM:".

For example, enter **VM:AutoAttend** to route a call to a module called **AutoAttend**. Note that the maximum entry length is 15 characters. This means that the module name is limited to 12 characters.

· If there is a hunt group on the system whose name matches the module name, calls will be routed to that group when the voicemail server is not running.

## **3.20 The Conditions Editor**

Conditions are constructed from a set of basic elements. These elements can be combined within a single condition to create complex rules. For example, the week planner can be used to define a company's standard working hours and then combined with the calendar to define exception days such as public holidays.

Within the voicemail call flow, conditions can be checked by a test condition action and, according to whether the condition is currently true or false, callers can be routed to different actions. See <u>Test Condition Action</u> 252h.

#### **Condition Elements**

The following different types of elements can be added to a condition.

## • **Calendar** 168

Select days from the calendar (up to 255 days) which, if the current date matches a selected day, cause the element to be 'true'.

## • **Week Planner** 169

Select days of week, and then a time period on each of those days, that should cause the element to be 'true'.

## **• Condition** 170

Select an existing condition that is then used as an element within another condition.

## • **团凶 <u>Compare</u> 17ff**

Compare one value to another using a selected criteria such as "*Is equal to*" or "*Is greater than or equal to*" and return 'true' when the criteria is meet. The values compared can be the current value of <u>call variables</u> <sup>162</sup>ì and or number values entered directly.

#### **Logic Settings**

Logic settings can be applied to both the whole condition and to the elements in a condition. These can alter when a condition is true or false.

#### · **AND**

The condition is true when all the elements within it are true, for example both A and B are true.

#### **KI**OR

The condition is true when any element within it is true, for example if the day is Monday or Tuesday.

#### $\blacksquare$   $\blacksquare$   $\blacksquare$

This logic element can be used to reverse the value (e.g. return false when true) of individual elements or of the whole condition.

## **3.20.1 Using the Condition Editor**

You can <u>add elements</u> 166 to existing conditions, <u>change the logic</u> 167 of a condition and <u>delete</u> 167 elements and conditions.

**To start the Condition Editor:**

- 1. Click the  $\mathbb{A}^{\bullet}$  icon. You can also open the Condition Editor by pressing F6 or click Administration > Condition **Editor**.
- 2.When the Condition Editor is started, any existing conditions are shown. In the example there are no conditions.

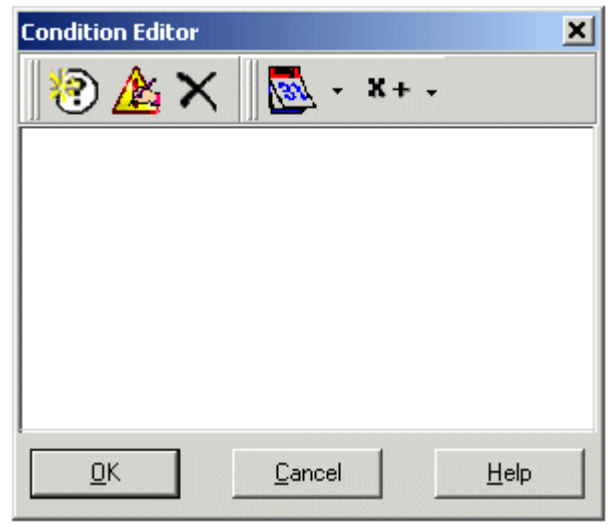

**To add a new condition**

Note: A maximum of 255 conditions can be added.

- 1. Click the intime toolbar. The New Condition window opens.
- 2.Enter the name for the condition and then click **OK**.
- 3. The new condition is placed in the Condition Editor window. The condition is represented by the icon by the condition name.

When a condition has been created, elements can be added and altered. A condition can consist of multiple elements, including several elements of the same type. In the example there are conditions added complete with elements.

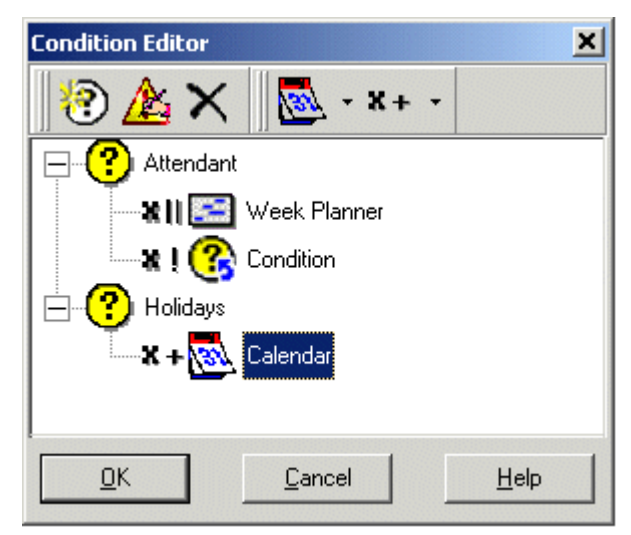

**To add elements to a condition:**

1.Click the **Element List** icon in the toolbar.

2.Click the type of element required.

- **Calendar See Calendar 168**
- · **Week Planner** See Week Planner . 169
- **H2凶** Compare See <u>Compare</u> 174.
- **Condition See Condition 170.**

3.Click *Condition Name* in the Condition Editor window. The element icon is added.

4.You can now edit the element's settings.

**To edit elements:**

1.Select the element, click **Edit** icon in the toolbar. The element's properties window opens. Alternatively, double click the element to open the properties window.

2.Make any changes.

3.Click **OK** to save the changes and close the properties window.

**To change the logic setting of a condition:**

1. Click **K**+Logic icon in the toolbar.

2.Select the required logic.

- · **x||** (OR)
- $\bullet$   $x + (AND)$
- · **x!** (NOT).

3. In the Condition Editor window, click the element to apply the logic to. The logic indicator changes.

**To change the name of a condition:**

1.Select the condition, click **Edit** icon in the toolbar. The Rename condition window opens.

2.Amend the condition's name.

3.Click **OK**.

**To delete elements and conditions:**

1.Select the condition or element to be deleted.

2. Click  $\mathsf{\overline{X}}$  icon in the toolbar. The selected condition or element is deleted.

## **3.20.2 Calendar**

Select days from the calendar (up to 255 days) which, if the current date matches the selected day, return 'true'.

Double-click a day to select or deselect the day. Selected days are shown with a green background, for example ... 17

Note that a grey background  $\frac{22}{100}$  indicates weekend days, not whether the day is selected or not.

· **Multiple Day Logic**  By default a logical **OR X||** is applied to this condition element. This allows the element to be true if any of the selected days is true. If a logical **AND X=** is used and more than one day is selected, the element cannot return true.

Note that days that are selected and are now in the past are not automatically deselected.

**To add a calendar element:**

- 1.Click the **Element List** icon in the toolbar.
- 2.Click **Calendar**.
- 3. Click on the condition to which the element should be added.<br>4. Double-click on the element to view its settings.
- 

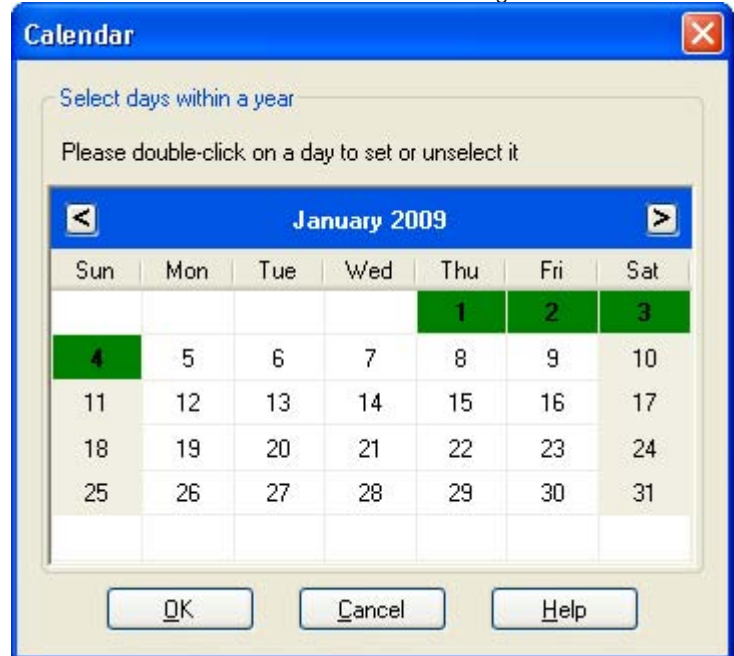

5.Double-click on the individual dates to select or deselect them.

6.Click **OK**.

## **3.20.3 Week Planner**

The Week Planner element is used to set which time periods during a normal week return 'true'. It consists of an entry for each day of the week and a start and end time for the 'true' period on each day.

· **Multiple Day Logic**  By default a logical **OR X||** is applied to this condition element. This allows the element to be true if any of the selected days is true. If a logical **AND X=** is used and more than one day is selected, the element cannot return true.

**To add a Week Planner element:**

1.Click the **Element List** icon in the toolbar.

2.Click **Week Planner**.

- 3. Click on the condition to which the element should be added.<br>4. Double-click on the element to view its settings.
- 

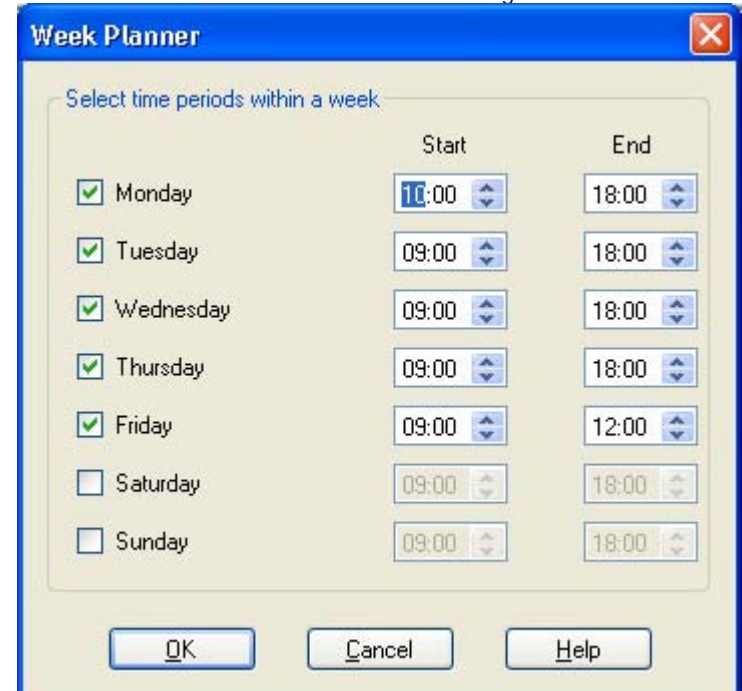

5.Select the days required and the time period during each day that will return 'true'.

6.Click **OK**.

## **3.20.4 Condition**

 The **Condition** element is used to combine the value of an already existing condition. When selected the element displays a list of the other conditions from which to select.

**To add a condition element:**

1.Click the **Element List** icon in the toolbar.

2.Click **Condition**.

3.Click on the condition to which the element should be added.

4.Double-click on the element to view its settings.

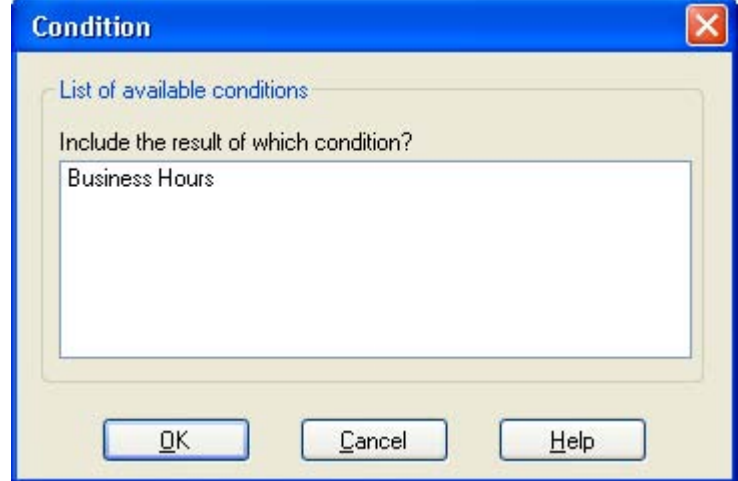

- 5.Select the existing condition that you want to use.
- 6.Click **OK**.

**Example:** 

Two conditions have been created:

- Using a <u>Week Planner</u>|16§) element, a condition is created so that calls received between 09:00 and 18:00, Monday to Friday are treated differently to calls received outside of these hours. For more information.
- Using a <u>Calender G88</u> element, a condition is created so that calendar dates such as public holidays can be accounted for.
- · The two conditions need to be combined so that the call flow treats calls during working hours differently to calls received outside working hours and on bank holidays.
	- 1.Click the **Element List** icon in the toolbar.
	- 2.Click **Condition.**
	- 3.Click the Week Planner in the Condition Editor window. The condition is placed in the Condition Editor window.
	- 4. Open the properties of the condition element by double-clicking
	- 5.Select the Calendar condition result.
	- 6. Click **K**+logic options and select a **N**UNITY action. Click **CO** Condition to apply the logical option.
	- 7.Click **OK**. The condition is now true when it is between 09:00 and 18:00, Monday to Friday and not a holiday.

## **3.20.5 Compare**

 The **Compare** element is used to add a variable that will be used to determine the call flow to be presented to the caller. You can compare Voicemail Pro <u>call variables</u> 162h, for example \$POS or \$ETA, against each other or against a value you enter.

**To add a condition element:**

1.Click the **Element List** icon in the toolbar.

2.Click **Compare**.

- 3.Click on the condition to which the element should be added.
- 4.Double-click on the element to view its settings.

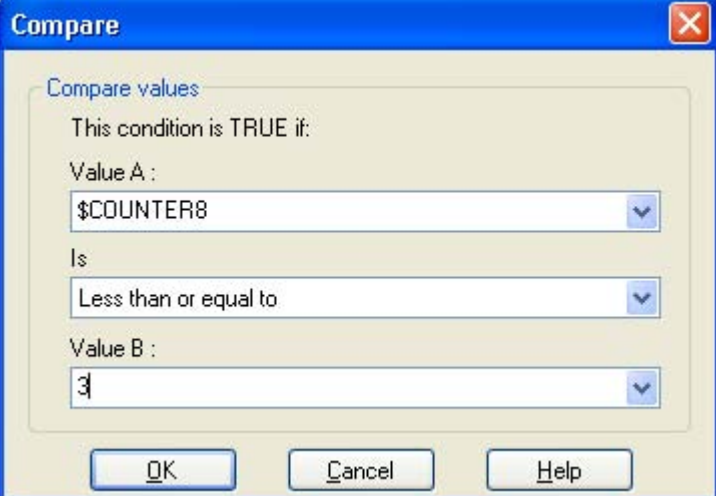

- · **Value A**
	- Enter a value or use the drop down to select a <u>call variable</u> 162<sub>1</sub>.
- · **Is**

Select the criteria which should be used to determine whether the element is currently 'true' or 'false'. Options are:

- · *Equal to* True if value A equals values B *(A = B)*.
- · *Not equal to* True if value A does not equal value B *(A =! B).*
- · *Less than* True if value A is less than value B *(A < B)*.
- · *Greater than* True if value A is greater than value B *(A > B)*.
- · *Less than or equal to* True if value A is less or equal to value B *(A <= B)*.
- · *Greater than or equal to* True if value A is greater than or equal to value B *(A >= B)*.
- · **Value B** Enter a value or use the drop down to select a <u>call variable</u> <sup>162</sup>.<br>5. Click OK.

## **3.21 About**

The about screen displays information about the IP Office to which the Voicemail Pro server is connected and the licenses it has received from that IP Office.

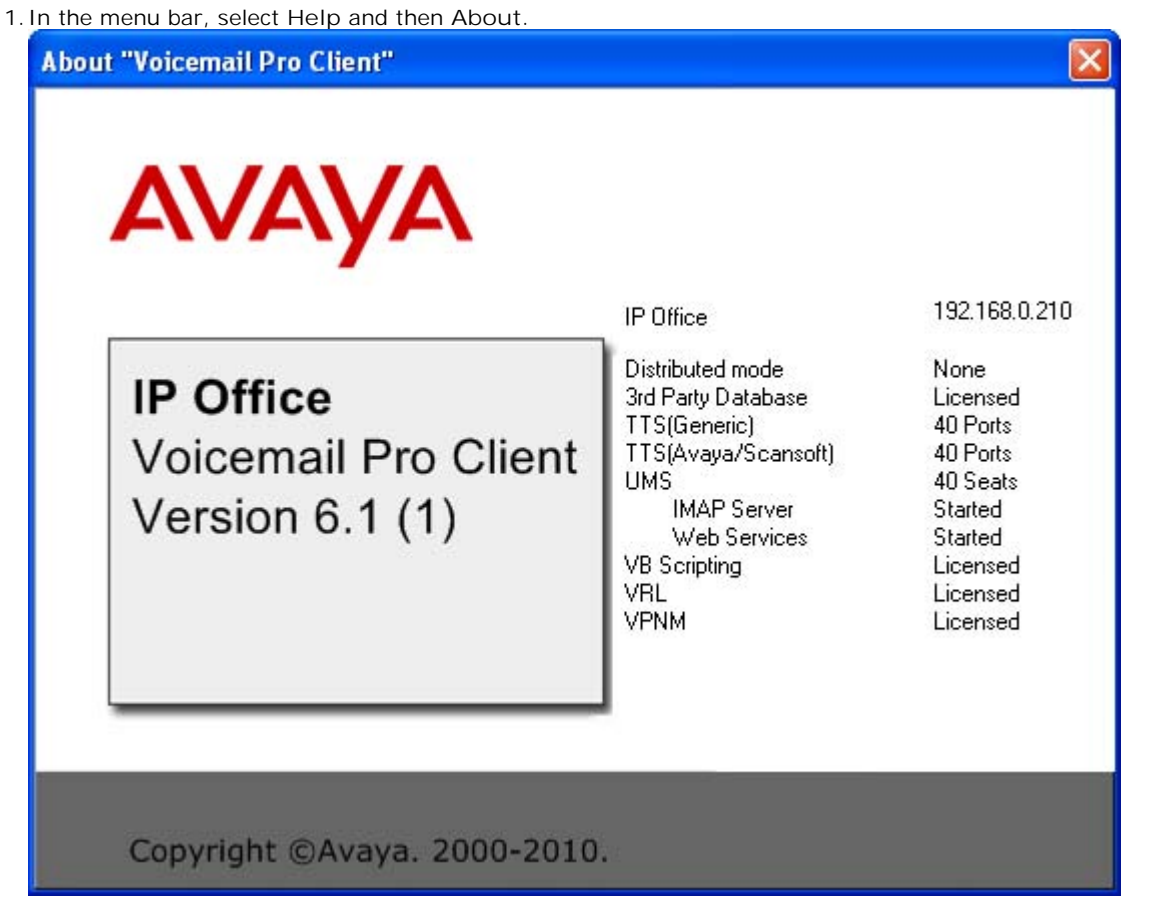

- 2.The menu displays information from the voicemail server. This includes the address of the IP Office with which it is working and the licenses it has received from that IP Office.
- 3.To close the information window click the top-right **X** button.

# **Voicemail Pro Actions Chapter 4.**

## **4. Voicemail Pro Actions**

When a <u>start point</u> 15th has been added, it can be linked to an action. Each action can have one or several results, depending on the type of action, and each result can be linked to a subsequent action. In this way you can build up a call flow

Each action can have a number of results (true, false, no answer, busy). The types of results depend of the type of action, most actions having just a 'Next' result. Each result can be used as a connection point to another action. See Connections .  $17<sup>2</sup>$ 

A set of actions and connections can be combined and reused as a module. Modules 164 are reusable sets of actions. They allow you to create a sequence of actions that you can then use within any other start point's call flow. Changes to the module will affect all start points using that module. This simplifies the programming if a number of start points need the same sequence of actions.

You can double-click an action to display the properties in a series of tabs. Many actions share the same standard tabs but each usually also has a specific tab that contains options unique to that action's function.

The standard tabs of an action are:

- · **General** 182 Set a name for the action in the call flow and whether a PIN code is required by callers to use the action.
- · **Entry Prompts** 183 Sets the prompts that should be played to callers that reach the action.
- · **Reporting** 188

Use to provided reporting on calls that use the action. The reporting is done through the IP Office Customer Call Reporter applications.

· **Results** 189

Displays the results configured for the action. Each result can be connected to a further action in the call flow.

**To add an action:**

- 1.Select the start point to which you want to add an action.
- 2.Click in the Details pane.
- 3.Click **Actions** and select the type of action that you want to add from the list, for example Basic Actions.
- 4.From the submenu, select the required action. For example, if you selected Basic Actions, you might choose Speak Text. The cursor changes to show that you have selected an action to add. Alternatively on the toolbar, click the icon for the required type of action and then select an action from the submenu.
- 5.Click in the details pane, where you want to place the action. The new action is added. You can now edit the action and add connections to it.

You can change the properties of an action. For example, If you selected the Speak Text action you can specify the actual text to be spoken when an action is taken.

**To edit an action:**

- 1.Double-click the action in the details pane or right-click it and select **Properties**. The Properties window opens. Details of the selected action are contained in a set of tabs.
- 2.Select a tab and change the action properties as required.
- 3.Click **OK** when you have finished.

**To delete an action:**

- 1. In the Details pane where the actions are displayed, click the action to delete.
- 2.From the **Edit** menu, select **Delete** or right-click the action and select **Delete**.
- 3.The selected action is deleted.

## **4.1 Connections**

The actions that are added to a start point must be connected before they can be used. The sequence of the connections determines how the call is routed through voicemail.

Each action can have a number of results (for example **True**, **False**, **No Answer** and **Busy**). The types of results depend of the type of action. For each result, a connection can be added.

- · Most actions only have a **Next** result, i.e. a single connection to the next action.
- · Other actions may have two results, for example **True** or **False**. Each of these results represents a connection point for different following actions.
- · Some actions may have multiple results. For example, the Assisted Transfer action has results for **Next**, **No Answer** and **Busy**. Each of these results represents a connection point for different following actions.
- · If a result occurs, for which no connection to a following action has been set, either the call is disconnected or, if it came from a hunt group queue, it is transferred back to the queue.
- · Within modules, all connections should end in another action or in a Module Return action.

**To add a connection:**

- 1. Click the cicon.
- 2.Click and drag the cursor from action's result that triggers the connection to the action that should follow the connection.

**To delete a connection:**

- 1.Click the connection to delete. It is displayed in red.
- 2.Press **Delete**. The connection is removed. Alternatively, either select **Edit** and then **Delete** or right-click and then select **Delete**.

## **4.2 Available Actions**

Once a start point has been added, it can be linked to an action. The available actions are divided into the following groups:

#### • *Start Point* 155

This special action is present by in all call flows. It is simply the start point for the call flow to which other actions can be linked. While this action has **General**, **Entry Prompts**, **Reporting** and **Results** tabs they should not be used. Any settings added to those tabs will be ignored and should be applied through the tabs of the first additional action added to the call flow and linked to the **Start Point**.

· For Voicemail Pro 6.1, the **Specific** tab has options for post-call completion actions.

## **Basic Actions**

These actions are chiefly used to control the routing of a call between actions.

**• • Constant Constant Constant Constant Constant Constant Constant Constant Constant Constant Constant Constant Constant Constant Constant Constant Constant Constant Constant Constant Constant Constant Constant Constant C** 

Can be used to simply play a prompt to the caller through its Entry Prompts tab. It can also be used to enter custom commands for the voicemail server.

**• <b>Speak Text Action** 207

Allows text to entered and then played to the caller. Requires TTS to be installed and licensed.

**• <b>Menu Action** 209

Branch the call flow according to the phone buttons presses made by the caller.

- **F** Goto Action 21<sup>1</sup> Go to another start point.
- · **Disconnect Action** 212 Disconnect the call.
- **世上** Home Action 212 Return to the start point.
- · **Module Return Action** 212 Return to the start of a module.

**Mailbox Actions** These actions relate to the leaving and collecting of messages from a mailbox.

- **WD** Get Mail Action 214 Collect messages from a mailbox.
- · **Leave Mail Action** 216 Leave a message in a mailbox.
- ジ <u>Listen Action</u> 214 Record to a mailbox.
- · **Voice Question Action** Record responses to a series of prompts.  $218$ ो
- **Campaign Action**<sup>[219</sup>] Access a campaign to read or leave messages.

**Configuration Actions** These actions allow a caller to change the settings of a user or hunt group mailbox.

- · **Edit Play List Action** Re-record a prompt.  $220$
- I<sup>wy </sup>Record Name Action 22ft Re-record a mailbox name**.**  $22<sup>+</sup>$
- · **Personal Options Menu Action** Change user or group settings.  $222$
- **Ell** <u>Select System Prompt Language Action</u> (224) Change the prompt language.

**Telephony Actions** 

These actions relate to telephony functions such as call transfers.

- · **Variable Routing Action** Route on a match to a variable such as the caller's CLI.  $226$
- **FW Route Incoming Call Action** 228 Route a call depending on whether the call is internal or external.  $228$
- → <sup>●●</sup> Route by Call Status 22 → Research Route by Call Status 22 → Research Research Research Research Research Research Research Research Research Research Research Research Research Research Research Research Researc Calls route is determined by why the reason the call was routed to voicemail.  $229$
- · **Transfer Action** 230 A blind transfer.
- · **Whisper Action** Screened transfer.  $232$
- S<sup>SSM</sup> Call List Action<sup>[234</sup>] Transfer to a user selected choice.  $234$
- <sup>@</sup> <u>Dial by Name Action</u> 23 h Select user/group by keypad letters.  $235$ ो
- TT Conferencing Center<sup>|23片</sup> Provides a route for callers to enter the conference ID and their conference PIN code. IP Office Conferencing Center needs to be installed.  $237$
- · **Assisted Transfer Action** A transfer with assistance for callers.  $238$
- **• Alphanumeric Action**<sup>[240]</sup> Allows the caller to input text and numeric values. 240

**Miscellaneous Actions**

- · **eMail Action** Email a recording**.**  $243$
- **Den Door Action** 244 Open and/or close a door relay.
- · **Alarm Set Action** Set an alarm call time.  $245$
- **Clock Action**<sup>[24]</sup> Play the time to the caller.
- **Post Dial Action**<sup>[248]</sup> Play a recording to an extension.  $248$
- $V'$  <u>VB Script Action</u> 249 Allows Visual Basic to be used to script call flow events.  $249$
- **P** Remote Call Flow 25 h Allows call flows developed elsewhere to be included in an existing call flow.

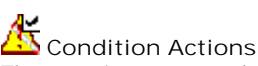

These actions are used to create branches in the call routing according to whether a value is true or false.

- **<u>AN Test Condition Action</u>** (252) Test whether a condition is true or false.  $252$
- **E. Set User Variable Action** 253 **Contains 1999** Set a variable to a particular value.  $253$
- **First User Variable Action** 254 Test the value of a variable.  $254$
- **• • Test Variable Action** 255 Check if user dialing matches set digits.  $255$
- **• Increment and Test Counter** 258 Increment a \$COUNTER variable and then test whether is matches a specified value.  $258$
- **↓ ↓ Decrement and Test Counter** 25A Decrement a \$COUNTER variable and then test whether is matches a specified value.  $257$

#### **Database Actions**

These actions relate to retrieving and adding data to a database.

- · **!** These features are not supported on a Linux based Voicemail Pro server.
- In addition to the normal <u>licenses for Voicemail Pro</u>  $2^{4}$ , use of database actions requires the IP Office system to have an **Advanced Edition** license. For systems upgraded to IP Office Release 6, existing legacy **VMPro Database Interface** licenses can still be used.
- · **Database Open Action** Open a database.  $259$
- **Database Execute Action**<sup>[261]</sup> Perform an action on a database.  $26<sup>+</sup>$
- · **Database Get Data Action** Get information from a database.  $262$
- **• Database Close Action**<sup>[263]</sup> Close a database. 263
**D<sub>o</sub>** Queue Actions These actions are associated with hunt group queues and are not available to user and short code start points. The IP Office Manager option **Synchronise calls to announcements** should not be used when using the queue actions.

- **Queue ETA Action** 26分 Speak the caller's expected time to answer.  $265$ ो $\pm$ ि $\pm$ ि $\pm$ ि $\pm$ ि $\pm$ ि $\pm$ ि $\pm$ ि $\pm$
- · **Queue Position Action** Speak the caller's queue position. 266

# **4.3 Standard Action Tabs**

The standard tabs of an action are:

· **General** 182

Set a name for the action in the call flow and whether a PIN code is required by callers to use the action.

· **Entry Prompts** 183

Sets the prompts that should be played to callers that reach the action.

· **Reporting** 188

Use to provided reporting on calls that use the action. The reporting is done through the IP Office Customer Call Reporter applications.

· **Results** 189

Displays the results configured for the action. Each result can be connected to a further action in the call flow.

### **4.3.1 General**

The **General** tab contains the action name. You can also enter notes about the action and protect a call flow by adding an access code.

This tab is shown for the **Start** action in calls flows. However it should not be used as settings applied to the Start action are ignored and should instead be applied through the first other added to the call flow.

· **Token Name** 

The name of the action, for example, the token name for the action Menu is 'Menu'. The token name can be changed so the use of the action can be indicated. It could also be confusing having two actions within a module with the same name.

· **Description** 

Use this field to enter notes about why the action is being used or other information that may be needed. For Voicemail Pro 6.0+, the text in the **Description** field can be used with TTS to automatically generate a prompt, see <u>Using the Wave Editor</u>|18<del>5</del>).

· **Pin** 

Each action can be protected by a PIN number. The PIN number can be the voicemail code of the presumed user. To do this enter a **\$** symbol. For example, entering **\$** would force the caller to dial their voicemail code, entering **104\$** would force the caller to dial 104 followed by their voicemail code.

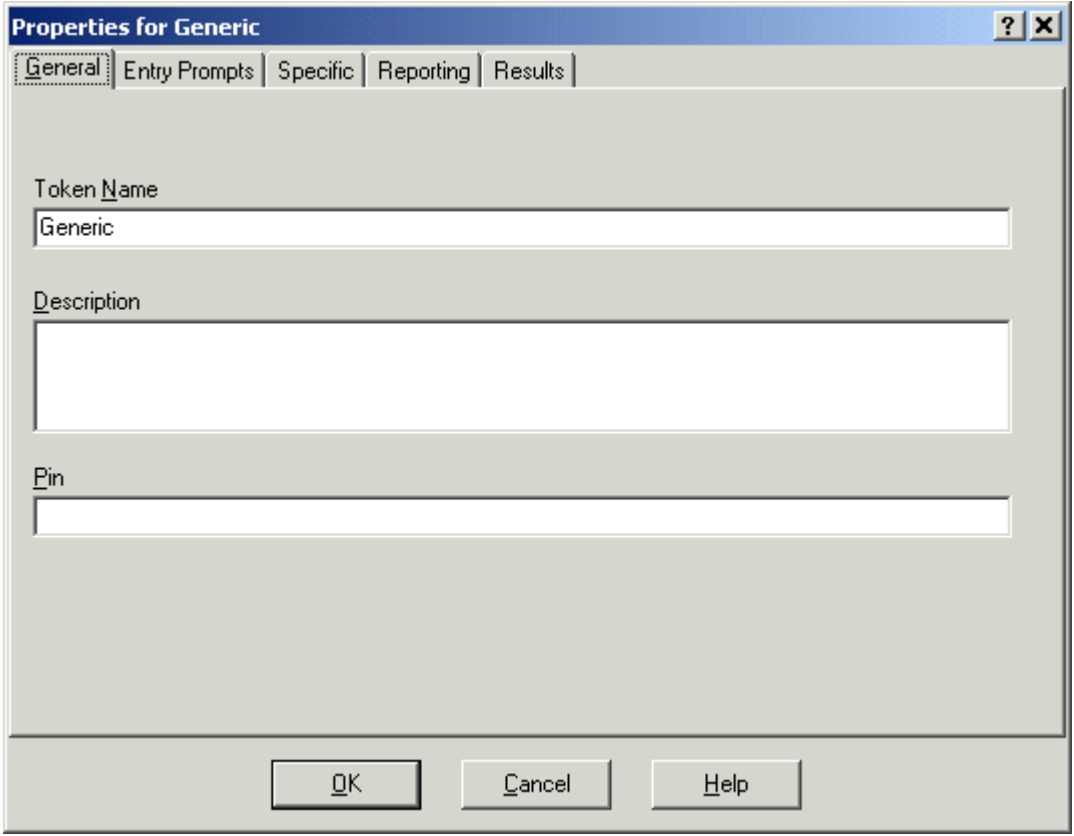

### **4.3.2 Entry Prompts**

The Entry Prompts tab is used to select the prompts to be played before the action performs its main role. Multiple prompts can be added and the order in which they are played adjusted.

This tab is shown for the **Start** action in calls flows. However it should not be used as settings applied to the Start action are ignored and should instead be applied through the first other added to the call flow.

> • When accessing voicemail prompts, <u>voicemail variables</u>  $\vert$ 162 can be used in both the path and filename for the prompt. For example, if prompts Greeting1.wav, Greeting2.wav etc. are recorded, an action set to play *Greeting\$KEY.wav* would play the greeting prompt that matched the current value of \$KEY.

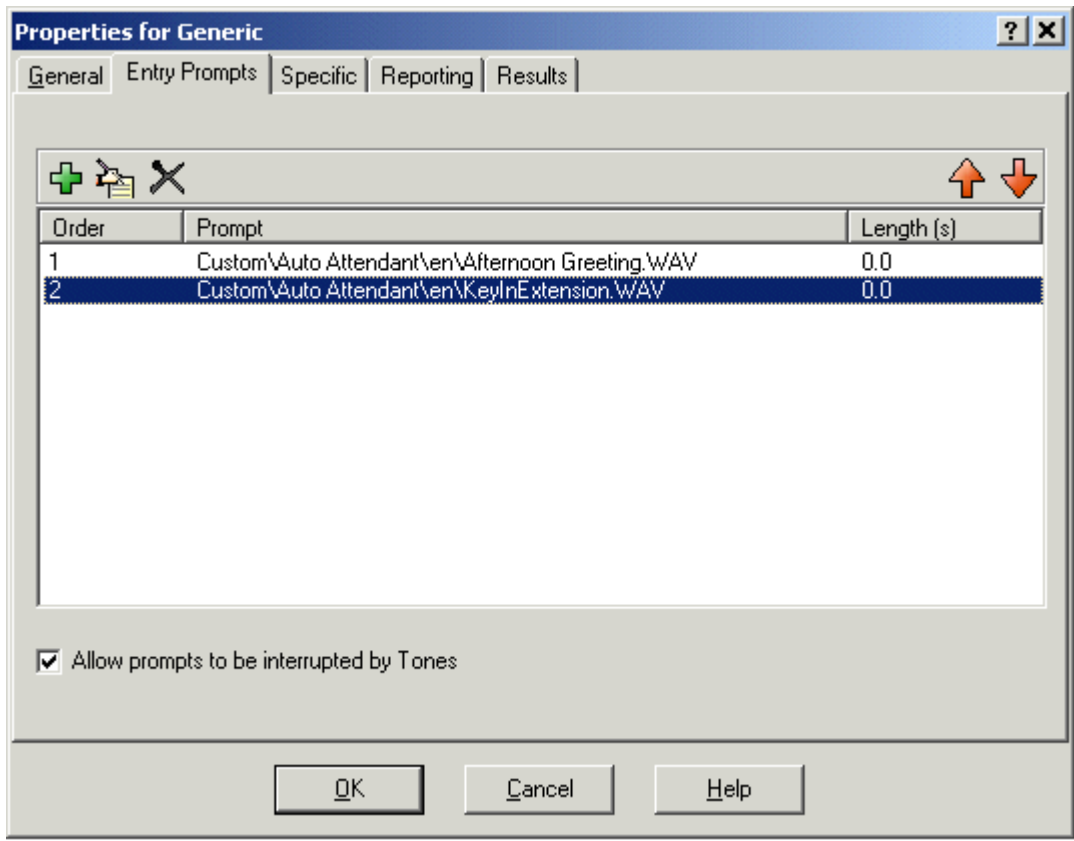

· **Add Prompt** 

Clicking **中** or double-clicking an existing listed prompt starts the <u>Wave Editor</u> 186. This tool allows you to record and play prompts through the Voicemail Pro server PC or through an extension on the IP Office system. The dialogue that appears allows the selection of an existing prompt or the ability to specify a new file name and then record the new prompt.

· **Edit Prompt** 

Edit the details of the currently highlighted prompt using the <u>Wave Editor</u> 18<del>5</del>.

· **Delete Prompt** 

Delete the currently highlighted prompt from the play list. Note that the actual prompt file is not deleted from the server.

### • **††** Move Prompt

Move the position of the currently highlighted prompt in the play list.

· **Allow prompts to be interrupted by Tones**  Allow the caller to press tone keys to make selections during the playing of the actions entry prompts.

The <u>Edit Play List</u> 22 thation can be used in call flows to record a specified prompt. This allows the creation of call flow options where the voicemail user can record prompts themselves to reflect changes in operation.

**Speaking Variables to Callers** 

Call variables can be used as prompts. The value of the call variable will then be spoken. This applies to all variables that are numeric values. It also applies to \$NAM which will play the mailbox users recorded name prompt.

Numbers are spoken as a series of single digits. For example 123 is spoken as "one two three". To speak 123 as "one hundred and twenty-three" requires TTS to be installed and a <u>Speak Text</u> 20 haction used.

Some call variables can be played as prompts, for example:

· **\$NAM**

Plays the mailbox's name prompt if one has been recorded.

- · **\$CLI** Speaks the caller's CLI.
- · **\$RES**

Plays the current result if it is a .wav file.

- · **\$VAR**
	- Plays the variable as a list of digits.

### **4.3.2.1 Using the Wave Editor**

The Wave Editor is used by Voicemail Pro to select, record and play prompts. It can be used to select existing prompts or to record new prompts.

The Entry Prompts tab of each call flow action allows prompts to be played before the action performs its main role.

Clicking  $\bigoplus$  or double-clicking a listed prompt starts the Voicemail Pro Wave Editor. This tool allows you to record and play prompts through the Voicemail Pro server PC or through an extension on the IP Office system.

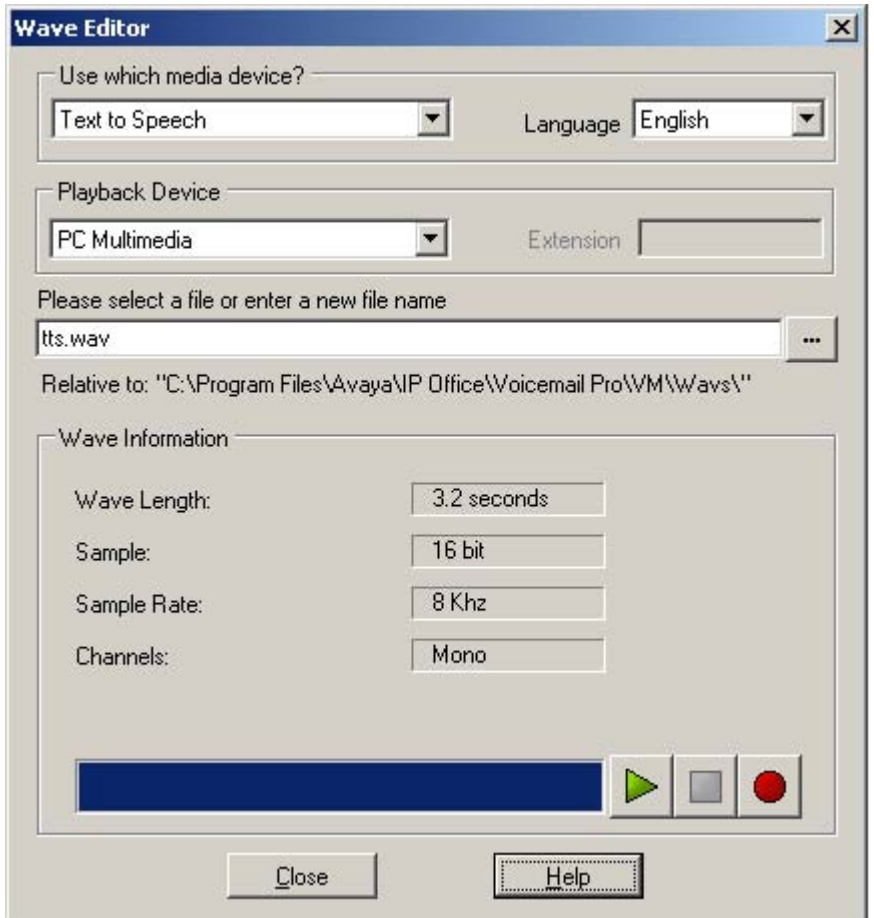

**To record a new prompt:**

1.First configure the recording and playback devices :

- · **Use which media device?**
	- · **PC Multimedia**

This option uses the speaker and microphone facilities of the PC on which the Voicemail Pro client is being run.

· **Telephony Handset**

If **Telephony Handset** is selected, enter the extension of the telephone to be used. When recording is started, the phone will be run and after being answered, will start recording.

· **Text to Speech**

This option is available on systems licensed for TTS operation. Note that the option is also only shown if there is some text in the action's **Description** field. When selected, the prompt file is automatically 182 generated from that text. When **Text to Speech** is selected, the following additional fields are also used.

- · **Language** Select the TTS language engine that should be used for the prompt generation.
- · **Playback Device** Select either *PC Multimedia* or *Telephony Handset* as the device on which to playback the prompt following TTS generation.
- 2. Enter a file name for the recording. The file will be stored in the path shown. Alternatively use the browse icon  $\mathbb{Z}$ to select an existing prompt file to be recorded.
	- When accessing voicemail prompts, <u>voicemail variables</u> 162 can be used in both the path and filename for the prompt. For example, if prompts Greeting1.wav, Greeting2.wav etc. are recorded, an action set to play *Greeting\$KEY.wav* would play the greeting prompt that matched the current value of \$KEY.
- 3. Click the  $\bigcirc$  record button to record the message.
- 4. Unless using TTS to generate the prompt, speak the message and then click the stop button when finished.
- 5. To listen to the recording, press the  $\triangleright$  play button.

**To select a prompt.**

There are a large number of standard prompts that can be used. Enter the name of the prompt or use the  $\mathbb{Z}$  button to browse to the required file. For a sample listing of these prompts see <u>US English Intuity Prompts</u> 426 and <u>English Non-</u> Intuity Prompts 434. Useful files are:

· **en\MC\_00** - Plays a bleep.

- · **en\MC\_01** Plays 1 second of silence.
- · Entering **1234.wav** will play "one two three four" (unless a file called 1234.wav has been recorded).

Some <u>call variables</u> <sup>162</sup> can be played as prompts. For example:

- · **\$NAM** Plays the user name.
- · **\$CLI** Speaks the caller's CLI.
- · **\$RES** Plays the current result if it is a .wav file.
- · **\$VAR** Plays the variable as a list of digits.

### **4.3.3 Specific**

The contents of this tab vary according to the type of action. In some cases this tab may have a different name, for example Touch Tones for the Menu action. Not all actions contain the Specific or Touch Tones tab. Details of the specific tab are covered in the section that describes the available actions.

This tab is shown for the **Start** action in calls flows. However it should not be used as settings applied to the Start action are ignored and should instead be applied through the first other added to the call flow.

### **4.3.4 Reporting**

The Reporting tab provides information that is then used by other IP Office applications that can report of calls that use an voicemail call flow.

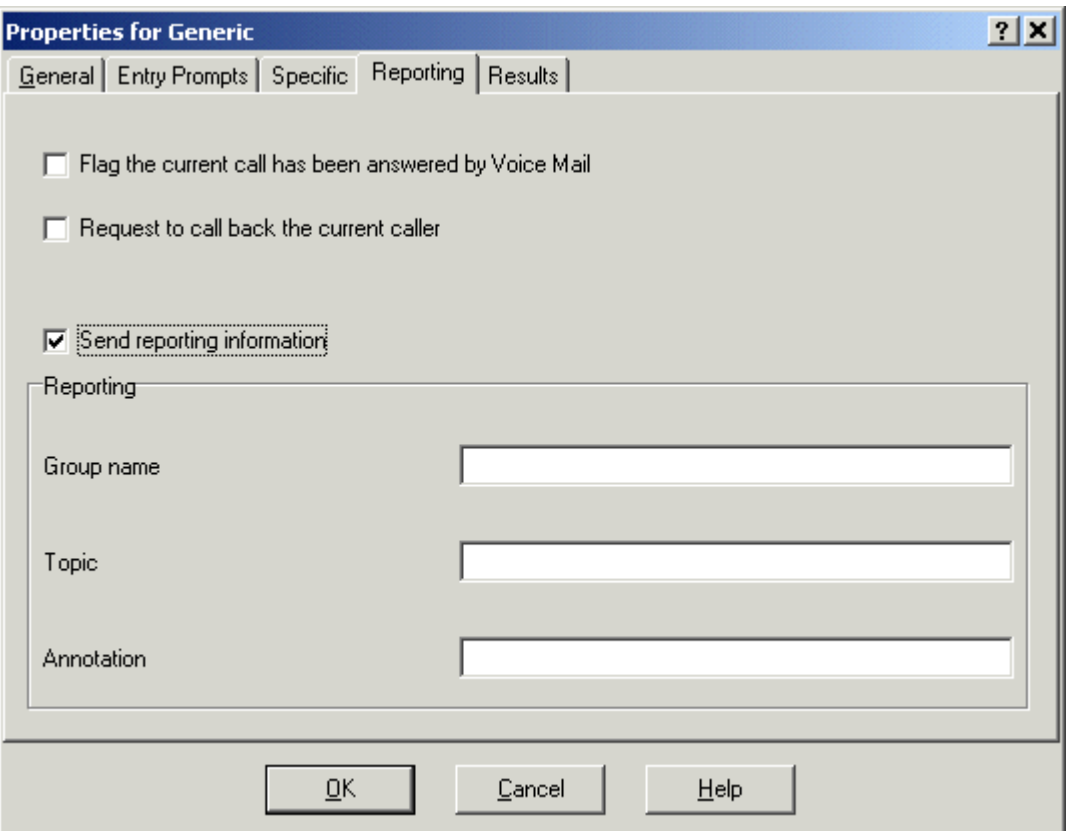

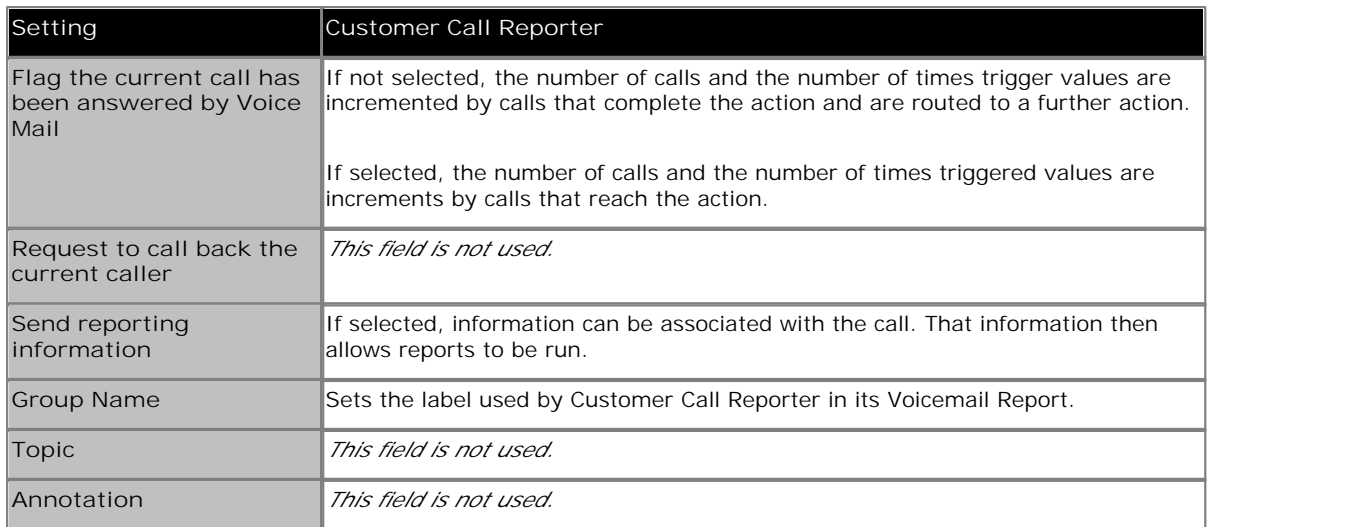

### **4.3.5 Results**

This tab shows the results available from an action. For the majority of actions the results are fixed and appear grayed out, i.e. they cannot be changed. For some actions the results are variable.

This tab is shown for the **Start** action in calls flows. However it should not be used as settings applied to the **Start** action are ignored and should instead be applied through the first other added to the call flow.

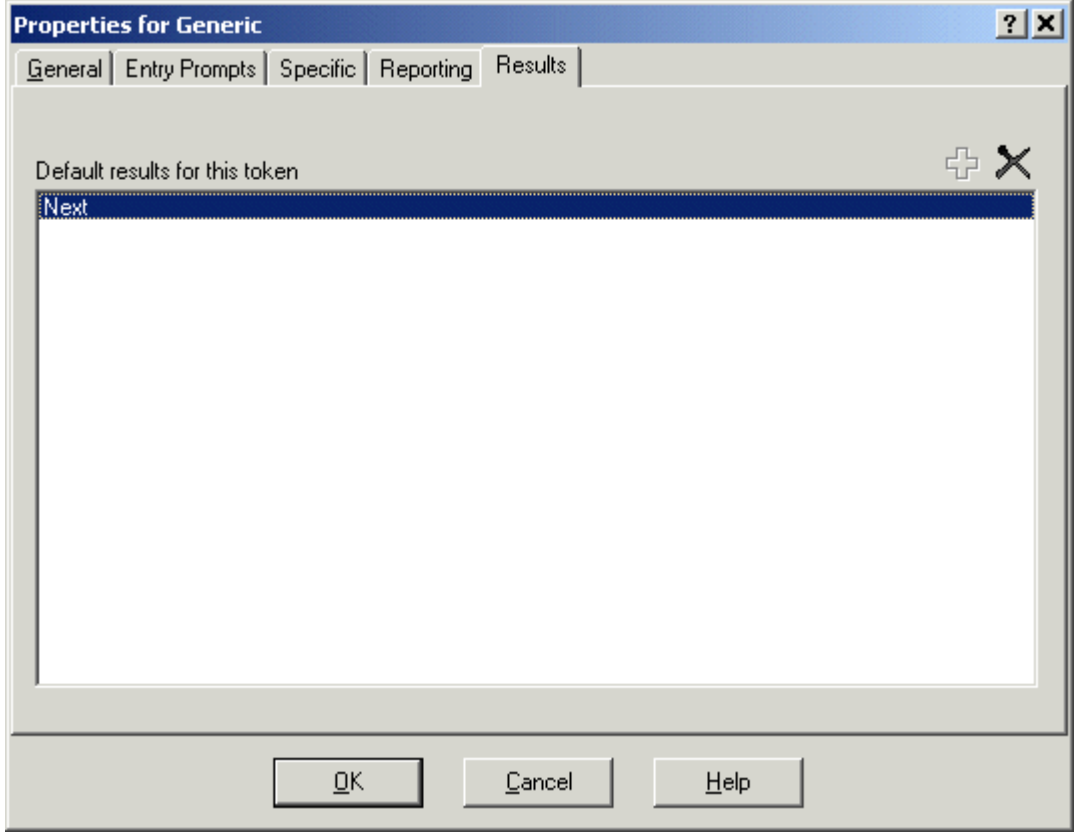

# **4.4 Start Action**

This special action is present by in all call flows. It is simply the start point for the call flow to which other actions can be linked. While this action has **General**, **Entry Prompts**, **Reporting** and **Results** tabs they should not be used. Any settings added to those tabs will be ignored and should be applied through the tabs of the first additional action added to the call flow and linked to the **Start Point**.

· For Voicemail Pro 6.1, the **Specific** tab has options for post-call completion actions. Call flows can be configured to continue running even after the caller has disconnected. If the current action which the call had reached has a *Timeout* or *Next* result, the connection from that result is followed immediately until the call flow either reaches a **Disconnect** action or an unconnected result.

### **Settings**

1.Double-click on the **Start** icon and select the **Specific** tab (the other tabs should not be used).

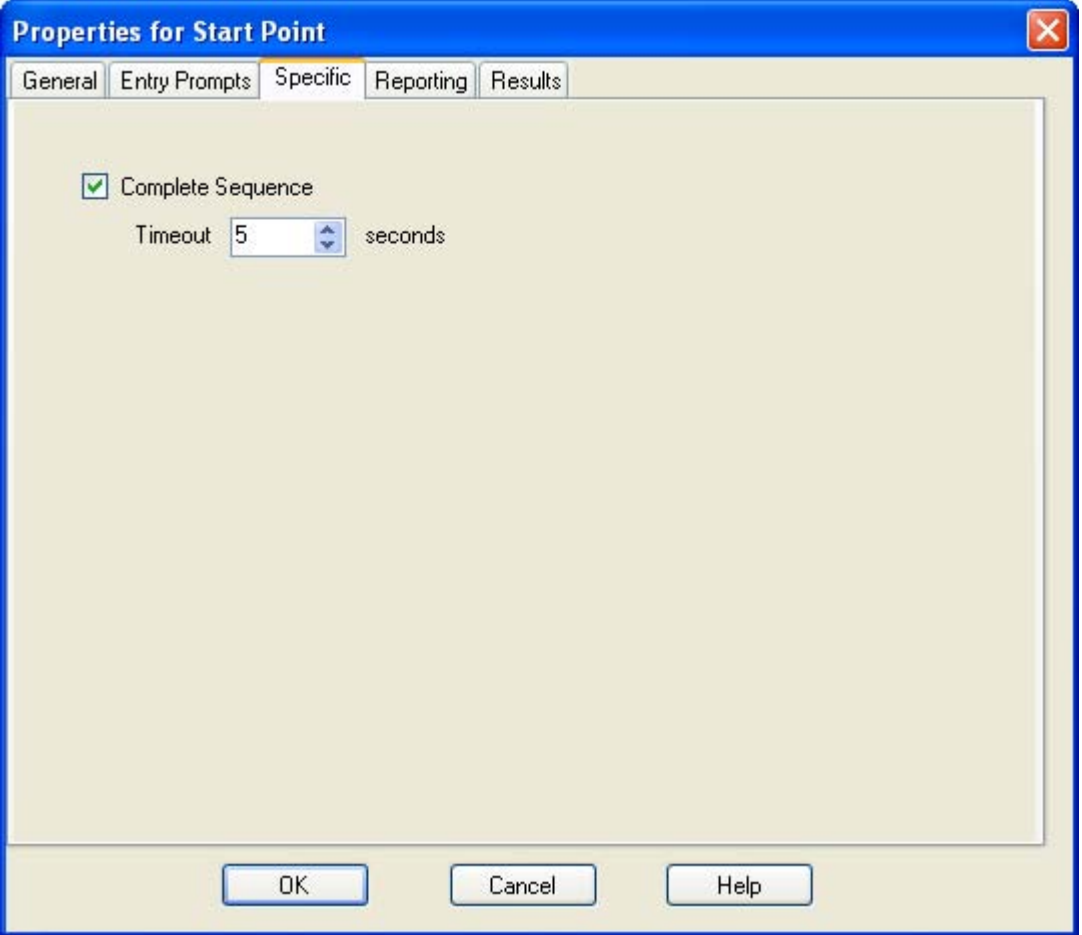

- · **Complete Sequence:** *Software level = 6.1* When selected, if the caller hangs up during the call flow, the call flow will continue running. If the current action which the call has reached in the call flow has a timeout result, that result connection is followed immediately. The call flow will continue until it either reaches a Disconnect action, a result with no action or the Timeout specified below.
	- · **Timeout:** *Default = 5 seconds. Range 0 to 120 seconds.*  This timeout sets the maximum time the call flow should continue running if **Complete Sequence** is selected.

#### **Examples of Using Complete Sequence**

In the call flow below, a <u>Listen 2th action</u> is used to record a message and then two following <u>eMail 24\$ actions</u> are used to distribute copies of the message. Without **Complete Sequence** enabled in the **Start Point**, if the caller hangs up after the recording no emails are sent. With the **Complete Sequence** option enabled in the Start Point, the emails are sent regardless of the caller hanging up.

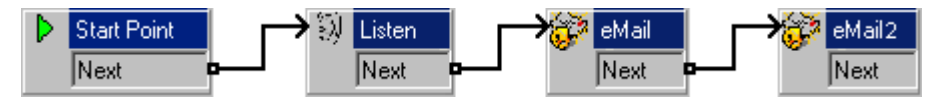

# **4.5 Basic Actions**

**Basic Actions**<br>**Basic Actions** 

These actions are chiefly used to control the routing of a call between actions.

- **• Constant Constant Constant Constant Constant Constant Constant Constant Constant Constant Constant Constant Constant Constant Constant Constant Constant Constant Constant Constant Constant Constant Constant Constant C** Can be used to simply play a prompt to the caller through its Entry Prompts tab. It can also be used to enter custom commands for the voicemail server.
- **<b>S** Speak Text Action 207 Allows text to entered and then played to the caller. Requires TTS to be installed and licensed.
- **<b>Menu Action** 209
- Branch the call flow according to the phone buttons presses made by the caller.
- Goto Action 211 Go to another start point.
- · **Disconnect Action** 212 Disconnect the call.
- **Home Action** 212 Return to the start point.
- <u>△ Module Return Action</u> 214 Return to the start of a module.

### **4.5.1 Generic**

The Generic action can be used to play a prompt to the caller. It can also be used to enter custom commands for the voicemail server. The maximum length for the string is 128 characters.

Voicemail Pro 5.0+ allows generic commands to be entered either as traditional "free format" text strings such as *SAVE: \$KEY* or through using a series of data fields to set the parameters for the required string.

The types of generic command are:

- **Arithmetic Evaluation 1939** Perform a mathematic operation on existing variables and save the result as a call variable.
- · **Change Caller's Priority** 194 Change the priority of a call before it is presented to a hunt group.
- · **Change User or Group Configuration** 195 Get or change the current status of a range of user and hunt group settings.
- · **Clear Counter** 198 Return one of the **\$COUNTER** variables to 0.
- · **Counter Decrement** 199 Decrement one of the 15 **\$COUNTER** variables.
- <u>Counter Increment</u> 206 Increment one of the 15 **\$COUNTER** variables.
- · **Generic "Free Format" Command** 201 Enter a command as a plain text string.
- <u>Set Counter</u> 202<del>)</del> Set one of the 15 **\$COUNTER** variables to a specific value.
- <u>Set CPxx Value</u> 205 । Set the value of one of the 15 **\$CP** variables.
- · **String Manipulation** 204 Extract or change the string stored in an existing variable and save the result as a call variable.
- · **Set Interdigit Delay** 206Change the delay allowed between the dialing of digits for subsequent actions in a call flow.

### **4.5.1.1 Arithmetic Evaluation**

This **Generic** command allows an arithmetic operation to be performed on call variables. The result is then stored in a selected <u>call variable</u> 162. For non-numeric values the string can be changed using the <u>String Manipulation</u> 204 option.

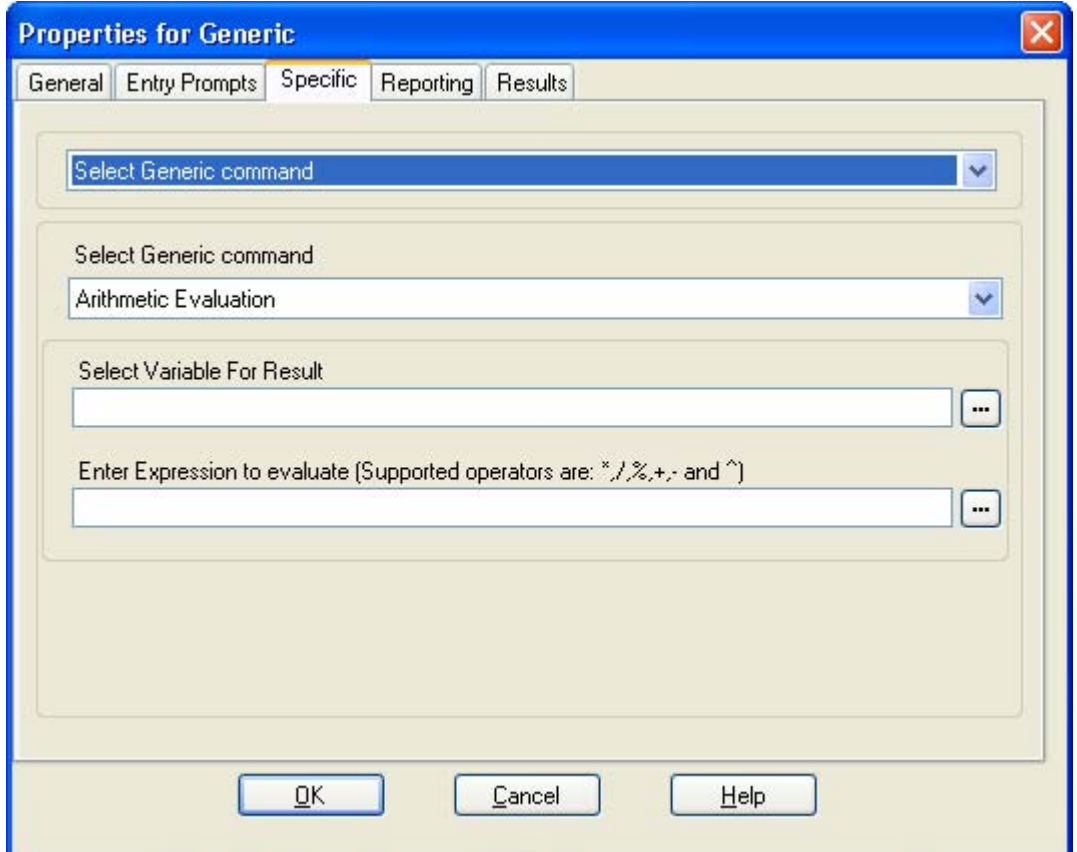

- · **Select Generic command:** *Arithmetic Evaluation*
	- · **Select Variable For Result** Select the call variable into which the result of the arithmetic calculation should be stored.
	- · **Enter Expression to evalute** The string entered here can include numeric values, other call variables such as \$KEY and the following arithmetic operators in addition to ( and ) brackets:
		- $\bullet \quad^* =$  Multiply by.
		- $\bullet$  / = Divide by.
		- · **%** = Modulus (remainder after division)
		- $\bullet$  + = Add.
		- $\bullet$   $=$   $\bullet$  Subtract.
		- $\bullet$   $\land$  = Bitwise exclusive or (XOR). Does a binary comparison of the decimal inputs, returning a 1 for each bit if only one of the corresponding input bits is 1, otherwise returning 0 for the bit.
		- · If the values being evaluated are integers (for example 123), the result will be an absolute integer value. For example 123/2 will result in 61.
		- · If any value being evaluated is a decimal (for example 123.0), the result will be a 6 decimal place value. For example 123.0/2 will result in 61.500000.

#### **Free Format Equivalent**

This action creates a free format similar to *EVAL:\$CP0=\$CP1+\$CP2+5*. In this example the current values of *\$CP1*, *\$CP2* plus 5 are added and then stored as *\$CP0*.

### **4.5.1.2 Change Callers Priority**

This **Generic** command allows the call priority of a call to be changed. The priority value is retained when the call is transferred back to the IP Office system.

- · When calls are presented to a hunt group on the IP Office, calls waiting to be answered are queue in order of priority and then longest waiting. By default internal caller's have *Low* priority while the priority of external callers is set by the IP Office Incoming Call Route used to route the call (default also *Low*).
- · Mixing calls of different priority is not recommended if Voicemail Pro is being used to provide queue estimate time to answer (ETA) and queue position announcements to callers, since those values will no longer be accurate when a higher priority call is placed into the queue. Note also that in such a situation Voicemail Pro will not allow a value already announced to a caller to increase.

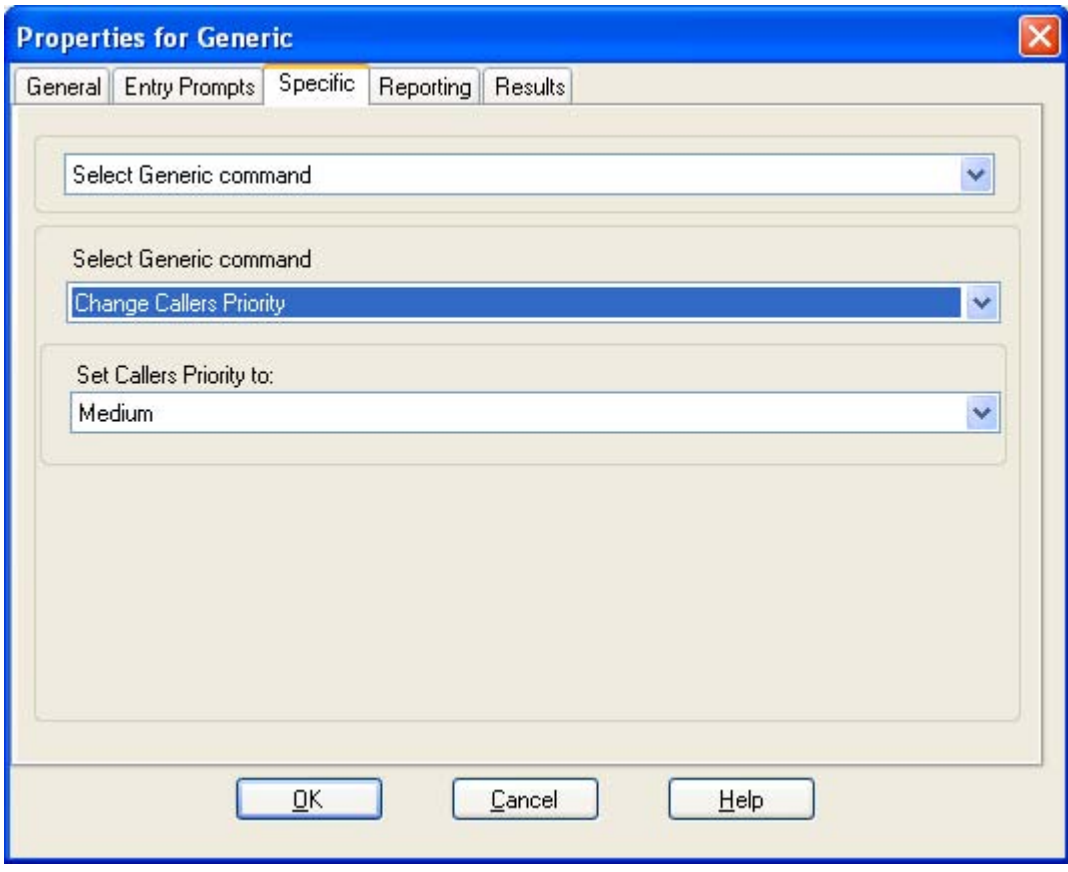

· **Select Generic command:** *Change Callers Priority*

· **Set Callers Priority to:** The caller's priority can be set to *Low, Medium* or *High*. A <u>call variable</u> 162 set to 1, 2 or 3 can also be used to set *Low*, *Medium* or *High* priority respectively.

### **Free Format Equivalent**

This action creates a free format similar to *CHANGECALLPRIORITY:M*. In this example the caller's priority is set to medium.

### **4.5.1.3 Change User or Group Configuration**

This **Generic** command allows you to create generic commands that either get or set the value of configuration settings in the IP Office system. The IP Office settings are listed in the table below.

Some of these settings as indicated below can be changed using a <u>Play Configuration Menu</u> 222 aaction.

Any user or group configuration changes made using this method are written the file "AuditTrail.txt" on the voicemail server PC (C:\\Program Files\Avaya\IP Office\Voicemail Pro\VM\Logs\AuditTrail.txt, The file includes the time, date, details of the change and the CLI of the caller making the change.

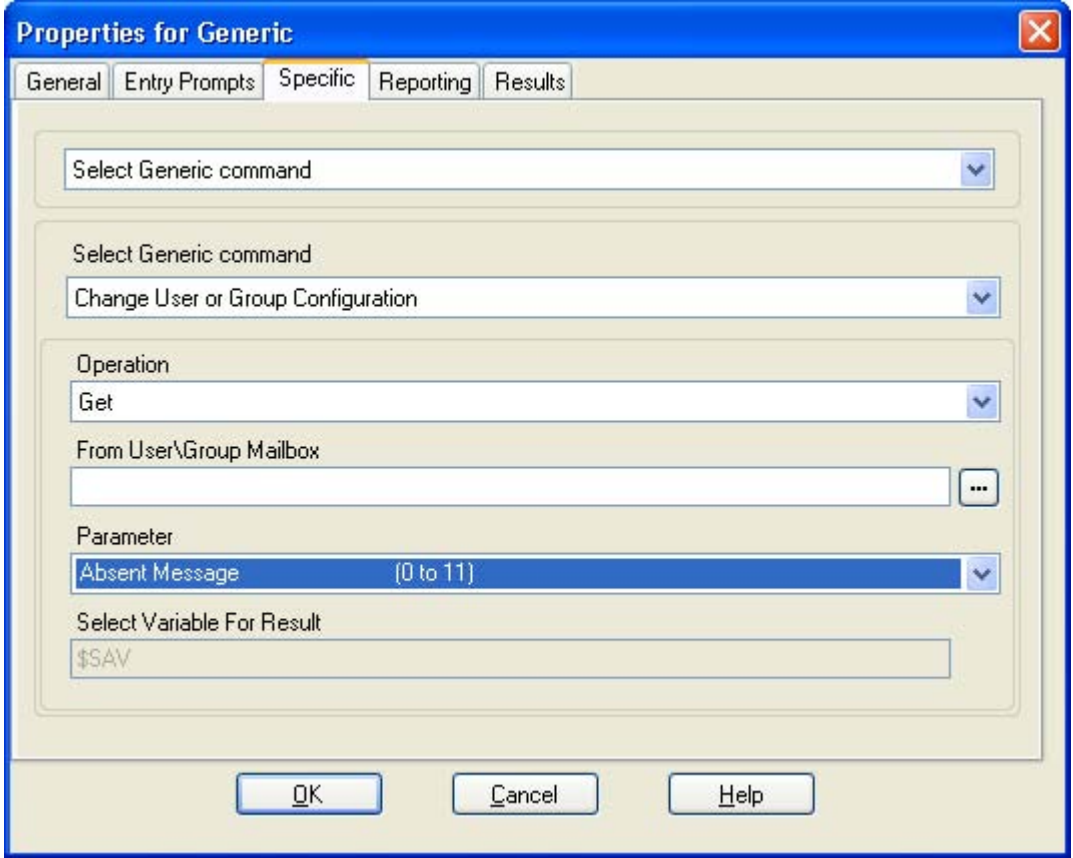

- · **Select Generic command:** *Change User or Group Configuration*
	- · **Operation**

Select whether the command should *Get* a value from the IP Office configuration or *Set* a value in the configuration. When *Get* is selected, the **Select Variable For Result** option is shown as a reminder that the value obtained is saved into the Voicemail Pro **\$SAV** variable.

· **From User\Group Mailbox** Select the IP Office user or mailbox whose configuration settings the command accesses. · **Parameter**

Select the IP Office configuration setting that is being got or set. For full details of the operation of these settings refer to the IP Office Manager Application documentation.

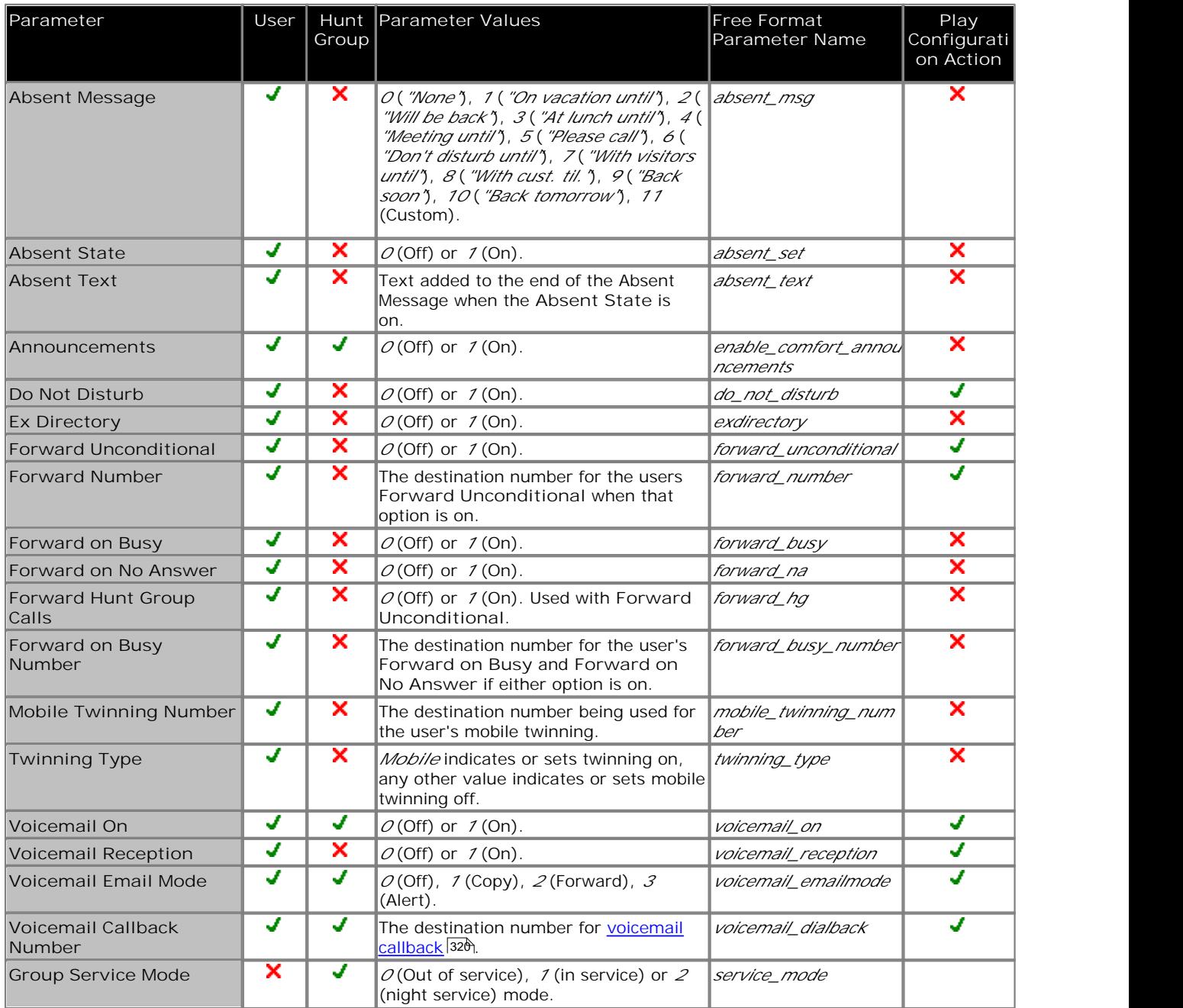

· **Select Variable For Result**

If the **Operation** is a *Get*, a call variable must be selected to store the value returned.

### **Free Format Equivalent**

This action creates a free format command of the form *CFG:GET "<extension number>" <parameter name> <parameter value>* or *CFG:SET "<extension number>" <parameter name> <parameter value>*. The free format parameter names and values are listed in the table above.

For example, to set announcements on for extension 201, the free format command is *CFG:SET "201"*<br>enable\_comfort\_announcements 1.

The following additional options exist only as free-format command strings:

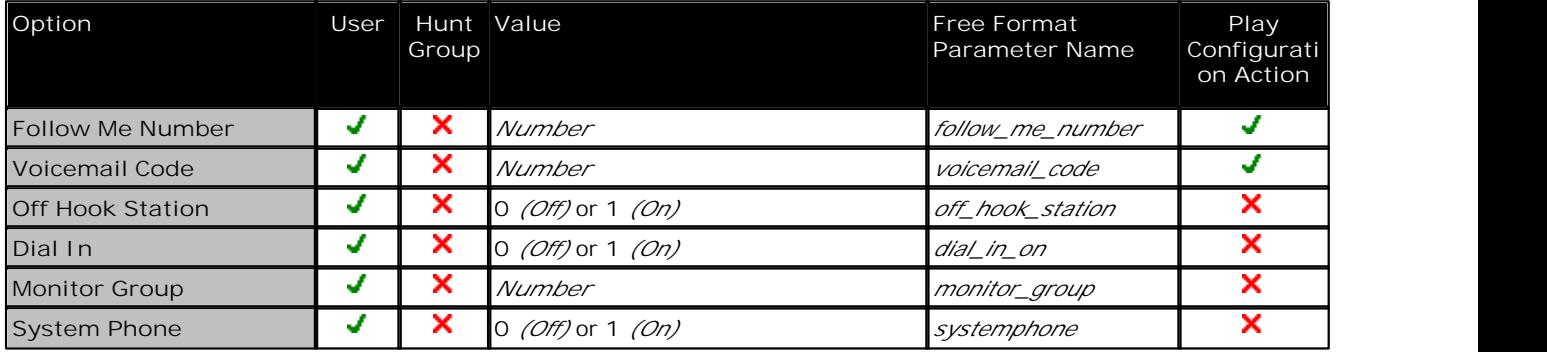

### **4.5.1.4 Clear Counter**

This **Generic** command allows one of the 15 \$COUNTER call variables to be reset to 0.

Voicemail Pro 5.0+ provides counter variable \$COUNTER1 to \$COUNTER15. These can be used in the same way as other variables. They can also be manipulated using <u>Generic</u> 192 action commands for *Set Counter* 202 , *Clear Counter* 198 , *Counter Decrement* <sup>199</sup> and *Counter Increment* 200. They can also be used with the <u>Decrement and Test Counter</u> 25<sup>4</sup> and <u>Increment and Test Counter</u> 25th actions. By default the initial value of a counter variable is 0. The formats \$COUNTERx or \$COUNTER[x] are both supported. 192) action commands for *Set Counter* (202), *Clear Counter* (198), 199) and *Counter Increment* (200). They can also be used with the Decrement and Test Counter (257) 258

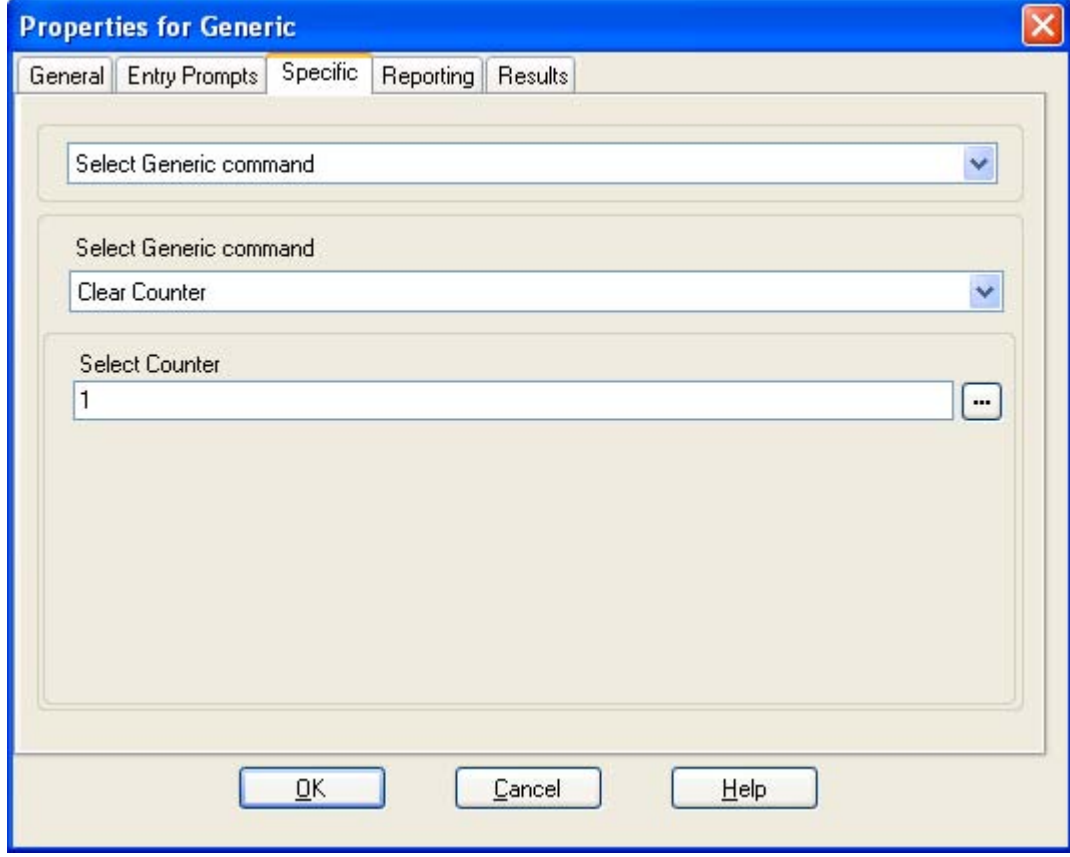

- · **Select Generic command:** *Clear Counter*
	- · **Select Counter** Enter *1* to *15* to select *\$COUNTER1* to *\$COUNTER15* respectively.

**Free Format Equivalent** This action creates a command similar to *CLEARCOUNTER1*.

### **4.5.1.5 Counter Decrement**

This **Generic** command allows one of the 15 \$COUNTER call variables to decreased by 1.

Voicemail Pro 5.0+ provides counter variable \$COUNTER1 to \$COUNTER15. These can be used in the same way as other variables. They can also be manipulated using Ceneric 192 action commands for *Set Counter* 202 , *Clear Counter* 198 , *Counter Decrement* <sup>199</sup> and *Counter Increment* 200. They can also be used with the <u>Decrement and Test Counter</u> 25<sup>4</sup> and <u>Increment and Test Counter</u> 25th actions. By default the initial value of a counter variable is 0. The formats \$COUNTERx or \$COUNTER[x] are both supported. 192) action commands for *Set Counter* (202), *Clear Counter* (198), 199) and *Counter Increment* (200). They can also be used with the Decrement and Test Counter (257) 258

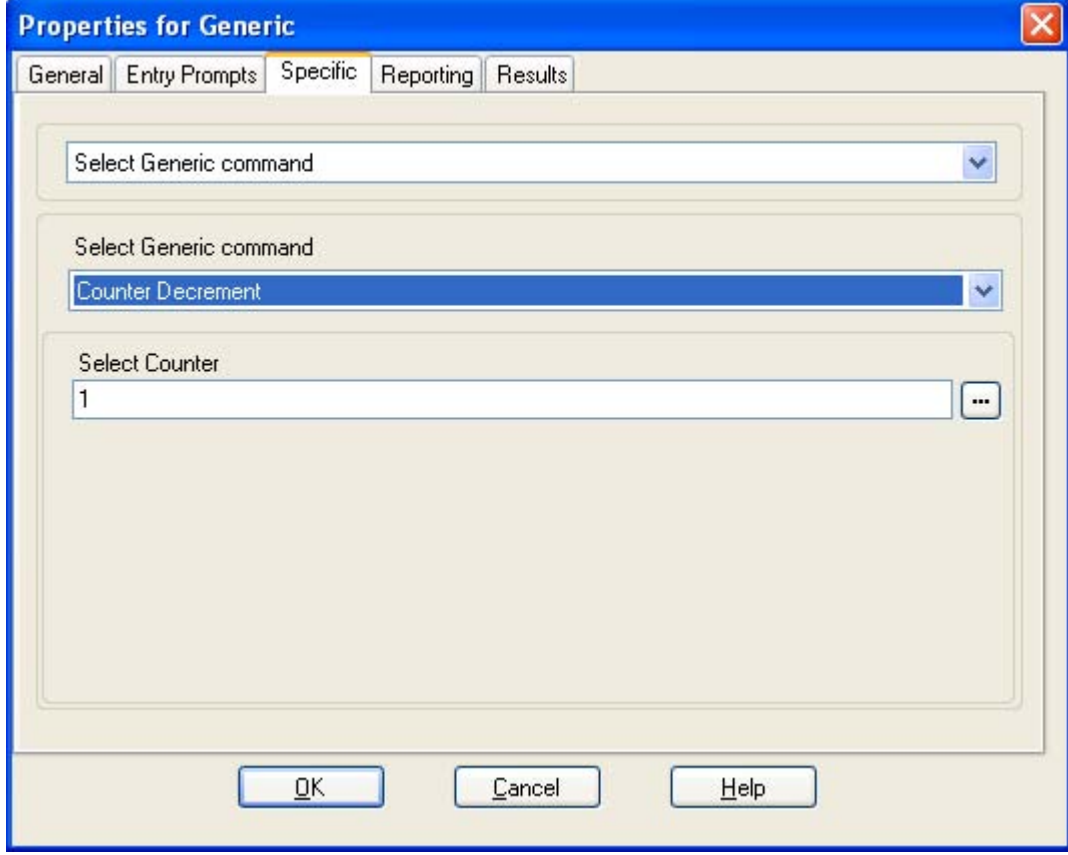

- · **Select Generic command:** *Counter Decrement*
	- · **Select Counter**
		- Enter *1* to *15* to select *\$COUNTER1* to *\$COUNTER15* respectively.

**Free Format Equivalent**

This action creates a command similar to *DECCOUNTER:\$COUNTER1*. In this example decrementing the value of *\$COUNTER1*.

### **4.5.1.6 Counter Increment**

This **Generic** command allows one of the 15 \$COUNTER call variables to be increased by 1.

Voicemail Pro 5.0+ provides counter variable \$COUNTER1 to \$COUNTER15. These can be used in the same way as other variables. They can also be manipulated using <u>Generic</u> 192 action commands for *Set Counter* 202 , *Clear Counter* 198 , *Counter Decrement* <sup>199</sup> and *Counter Increment* 200. They can also be used with the <u>Decrement and Test Counter</u> 25<sup>4</sup> and <u>Increment and Test Counter</u> 25th actions. By default the initial value of a counter variable is 0. The formats \$COUNTERx or \$COUNTER[x] are both supported. 192) action commands for *Set Counter* (202), *Clear Counter* (198), 199) and *Counter Increment* (200). They can also be used with the Decrement and Test Counter (257) 258

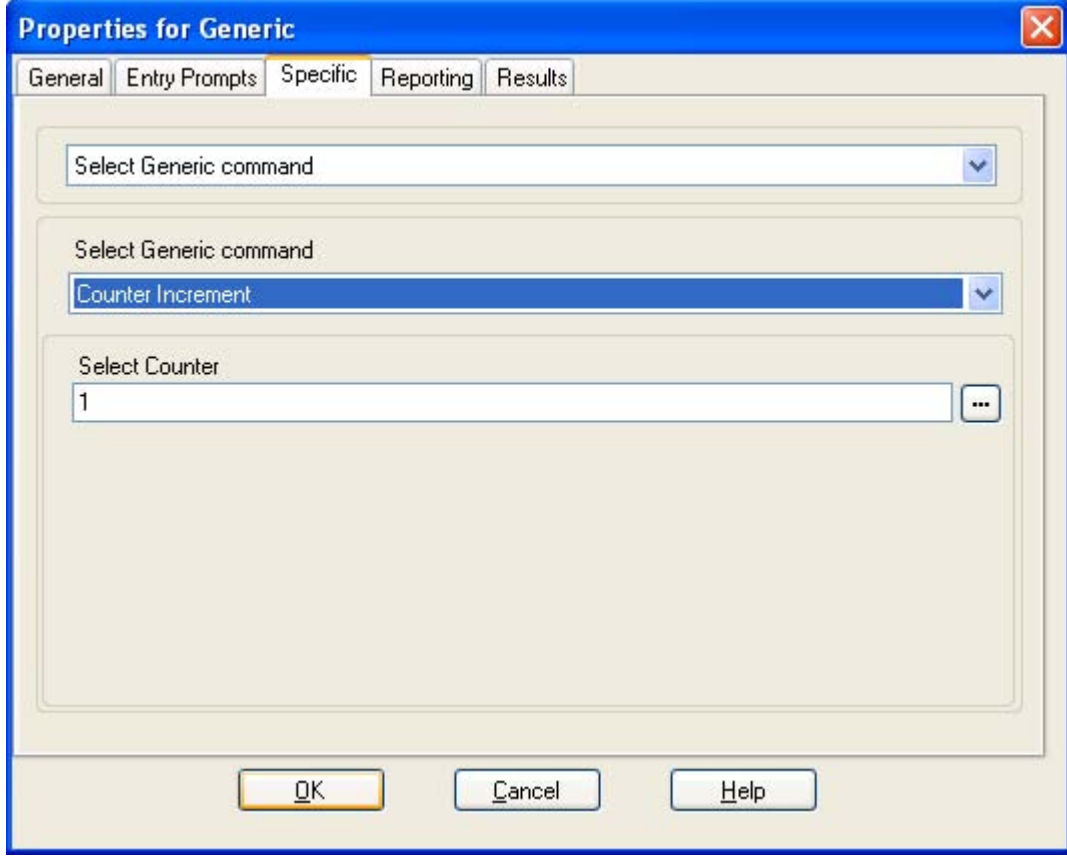

- · **Select Generic command:** *Counter Increment*
	- · **Select Counter**
		- Enter *1* to *15* to select *\$COUNTER1* to *\$COUNTER15* respectively.

**Free Format Equivalent**

This action creates a command similar to *INCCOUNTER:\$COUNTER1*. In this example incrementing the value of *\$COUNTER1*.

### **4.5.1.7 Generic Free Format Command**

This **Generic** command allows the direct entry of generic commands. If the action has been previously used to setup using a specific type of generic command, the resulting free format text string for that command is shown and can be edited if required.

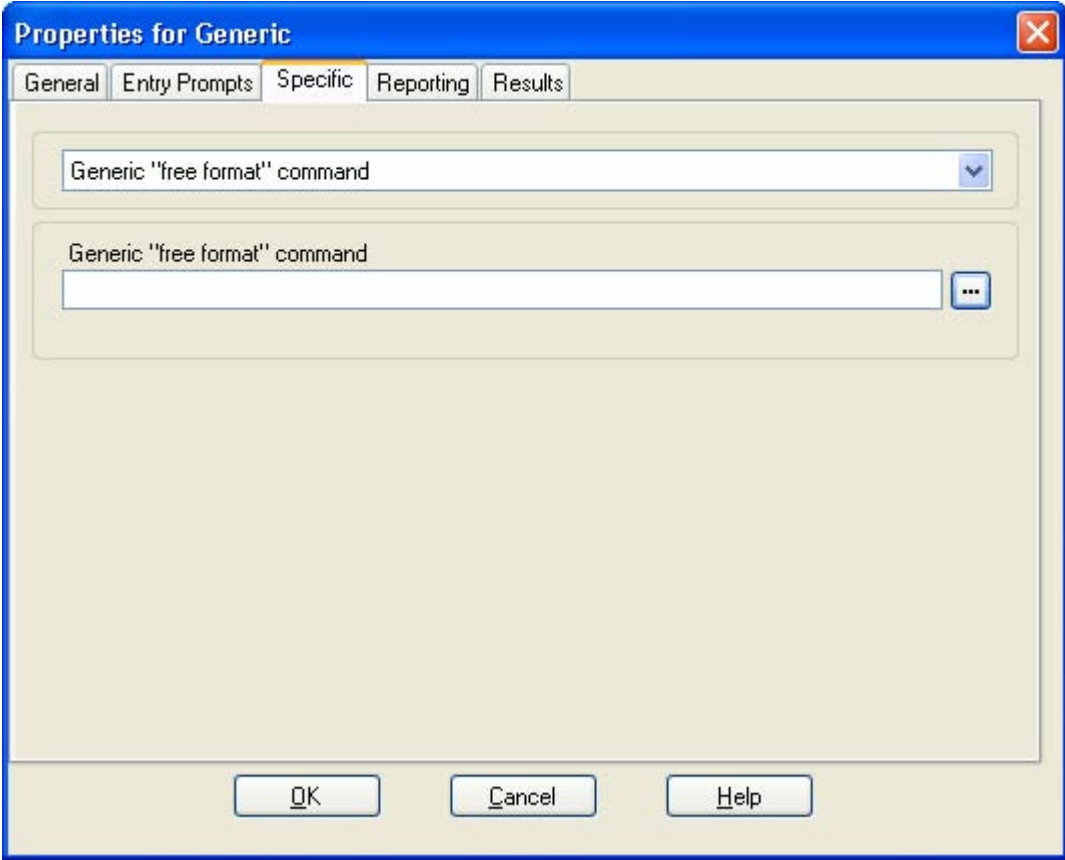

Details for many free format commands are included in the sections on other Generic action commands. In addition the following commands can be used:

- · **Save a Value:** *Save:<value>* This generic command can be used to replace the value of the call variable *\$SAV* with a specified value. For example *Save:\$KEY* or *Save:1234*.
- · **Forward a Message:** *FWD:<ext1>#<ext2>##* This option can be used with a generic action that is proceeded by an action that records a message such as a **Voice Question** or **Edit Play List** action. It then forwards the message to another mailbox or mailboxes. Each extension number should be followed by a  $#$  plus an additional  $#$  at the end of the string.

### **4.5.1.8 Set Counter**

This **Generic** command allows one of the 15 \$COUNTER call variables to be set to a specific value.

Voicemail Pro 5.0+ provides counter variable \$COUNTER1 to \$COUNTER15. These can be used in the same way as other variables. They can also be manipulated using <u>Generic</u> 192 action commands for *Set Counter* 202 , *Clear Counter* 198 , *Counter Decrement* <sup>199</sup> and *Counter Increment* 200. They can also be used with the <u>Decrement and Test Counter</u> 25<sup>4</sup> and <u>Increment and Test Counter</u> 25th actions. By default the initial value of a counter variable is 0. The formats \$COUNTERx or \$COUNTER[x] are both supported. 192) action commands for *Set Counter* (202), *Clear Counter* (198), 199) and *Counter Increment* (200). They can also be used with the Decrement and Test Counter (257) 258

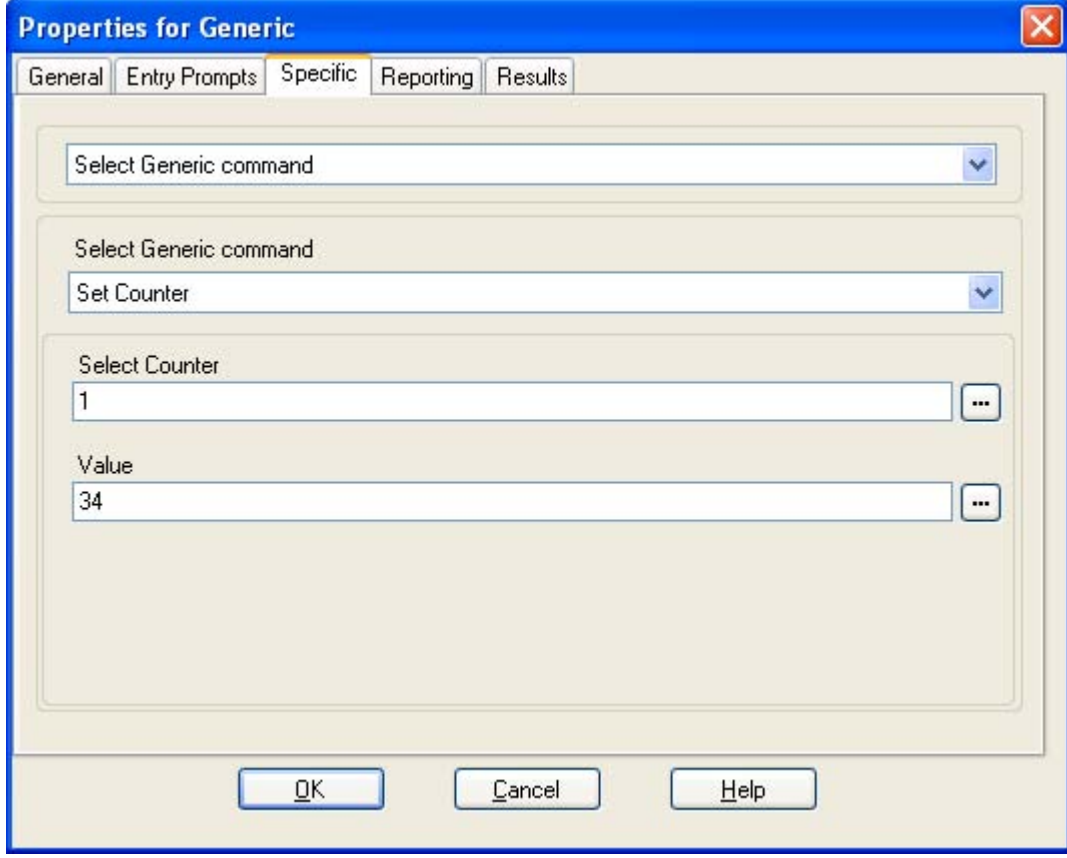

- · **Select Generic command:** *Set Counter*
	- · **Select Counter**
		- Enter *1* to *15* to select *\$COUNTER1* to *\$COUNTER15* respectively.
	- · **Value**

Enter the numeric value for the counter. A call variable such as \$KEY can be entered to set the counter to match the current value of that variable.

**Free Format Equivalent**

This action creates a command similar to *COUNTER1:34* or *COUNTER2:\$KEY*. These examples set the value of *\$COUNTER1* to *34* and *\$COUNTER2* to *\$KEY* respectively.

### **4.5.1.9 Set CPxx Value**

This Generic command allows a value to be stored as one of the 15 \$CPxx call variables 16<sup>2</sup>). The value to store can be the value of another variable or a value entered in the action.

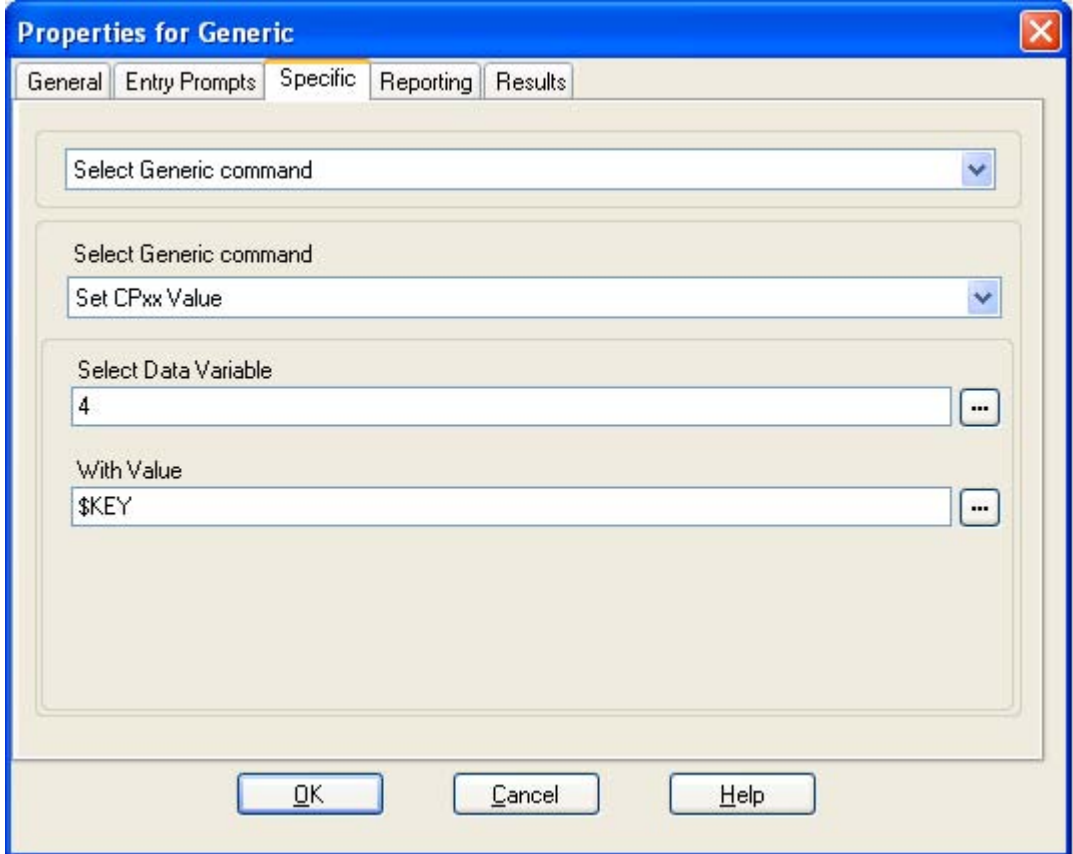

- · **Select Generic command:** *Set CPxx Value*
	- · **Select Data Variable** Enter 1 to 15 for call variable *CP1* to *CP15* respectively.
	- · **With Value** Enter the value to store. Another call variable such as *\$KEY* can be specified in order to have that variables current value stored.

#### **Free Format Equivalent**

This action results in a free format command like *CP4:\$KEY*. In that example the current value of *\$KEY* is stored as variable *\$CP4*.

### **4.5.1.10 String Manipulation**

This **Generic** command allows a call variable to be edited in various ways. For example take the full CLI of a call (for example 01555364200) and save just the area code part (in the example 555) as a new value. The action treats variable values as text strings, it does not differ whether the value is numeric or alphabetic. For numeric variables value, the value can also be manipulated using the <u>Arithmetic Evaluation</u> 1939 option.

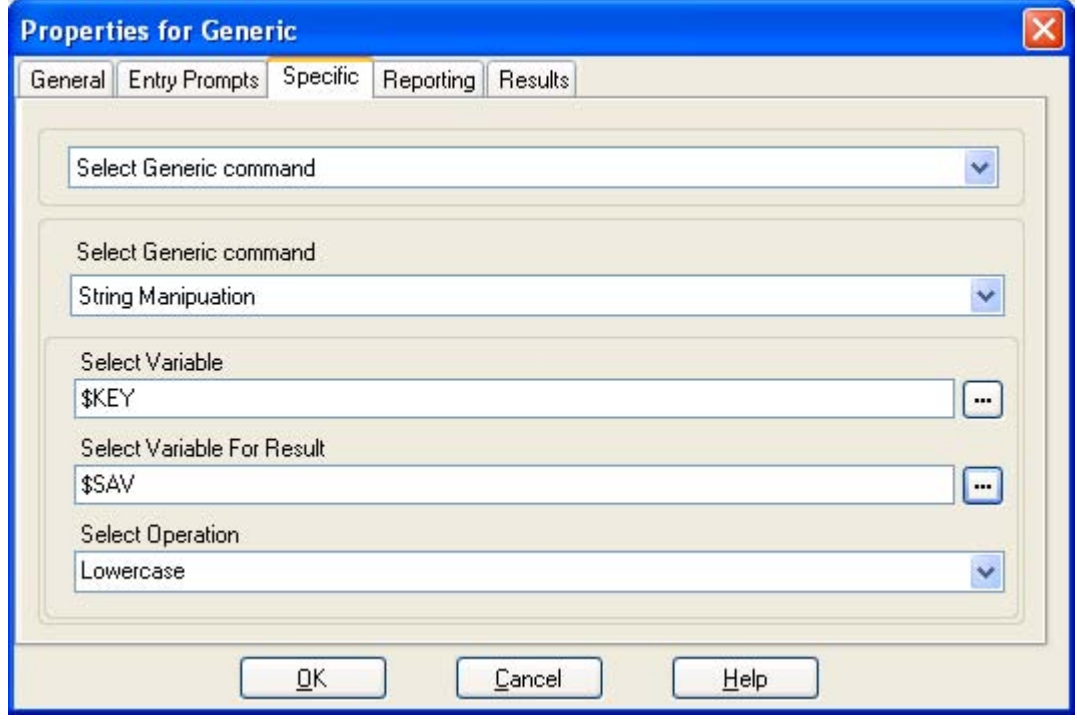

- · **Select Generic command:** *String Manipulation*
	- · **Select Variable**

Enter the call variable on which the action should perform an operation.

- · **Select Variable For Result** Enter the call variable which should be used to store the result of the operation.
- · **Select Operation**

Select the operation to be performed on the selected input. Depending on the selected operation the additional fields **Number of Characters** and **From Position Index** may be displayed.

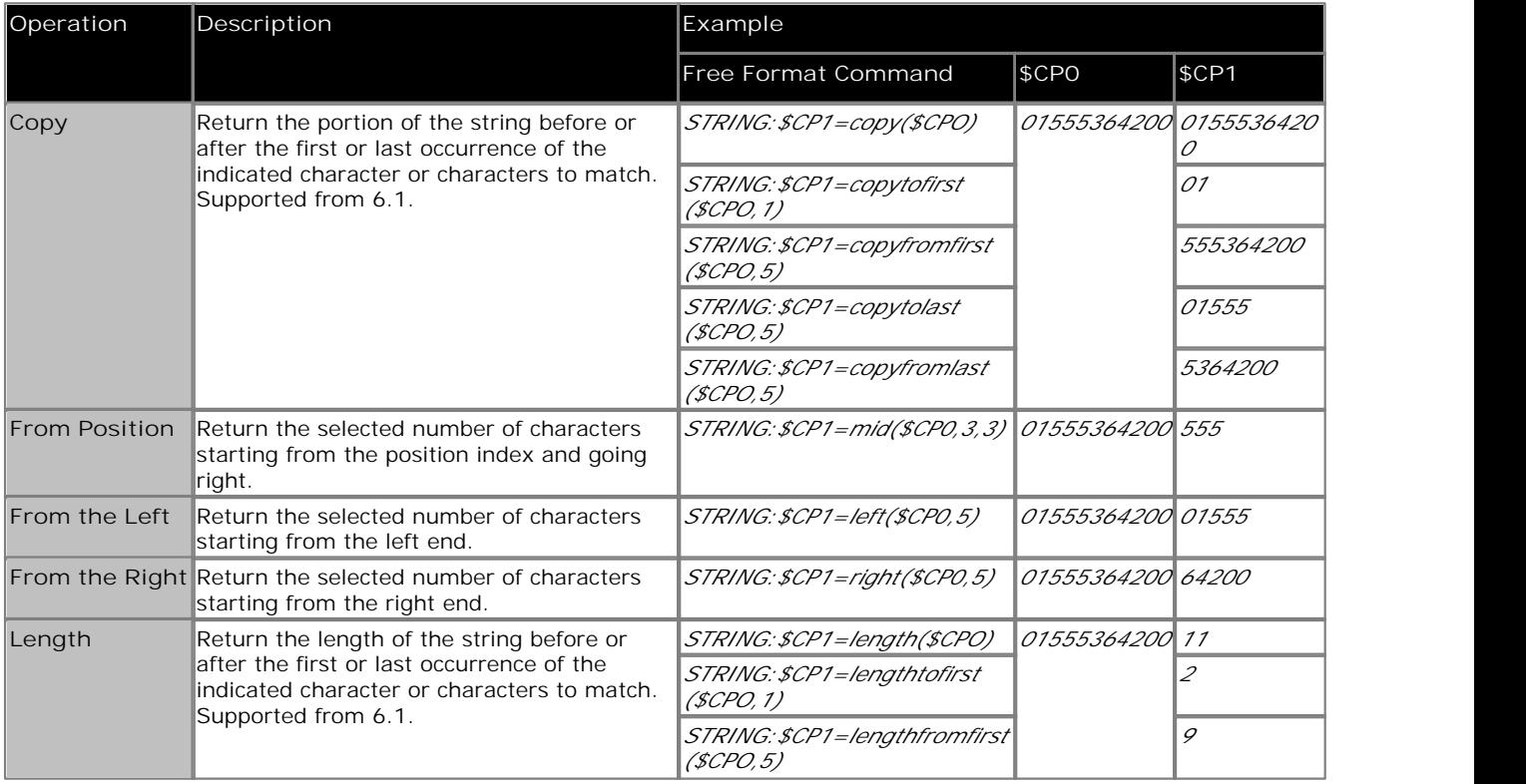

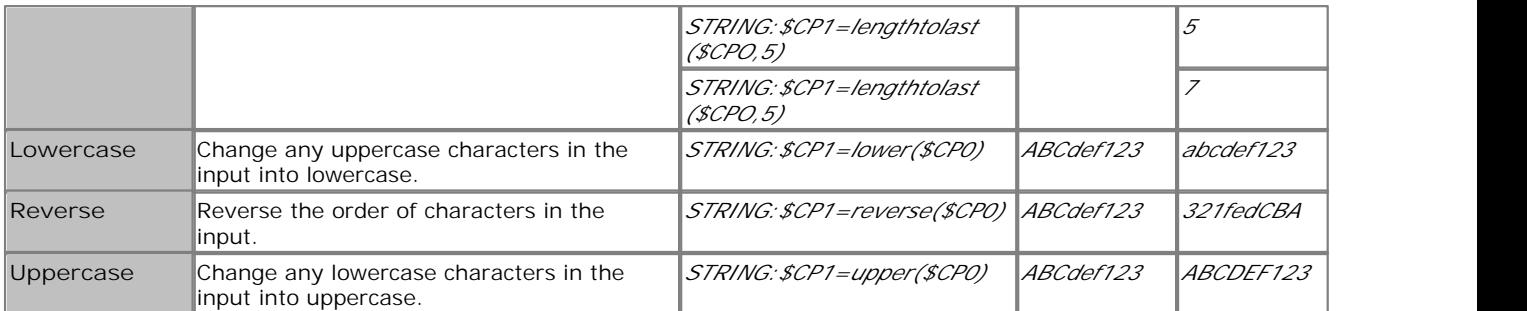

· **Number of Characters**

This option is displayed for the operations *From Position*, *From the Left* and *From the Right*. It sets the number of characters to be returned.

· **From Position Index**

This option is displayed for the operation *From Position*. It sets the start character for set of characters to be returned.

· **From**

This option is shown for the *Copy* and *Length* operations. The values set which part of the input variable should be used for the result. The options *To First Occurrence of*, *From First Occurrence of*, *To Last Occurrence of* and *From Last Occurrence of* are used with the **Char/String** field specifying the occurrence to match. If no match occurs then the full string is used, the same as if **From** is set to *All*.

· **Char/String:**

This option is shown for the *Copy* and *Length* operations. It sets the character or character string match that should be used as the start or end point for the operation.

### **4.5.1.11 Set Interdigit Delay**

This **Generic** command lets the time that the voicemail server allows between entry of digits before assuming that entry has ceased to be adjusted. The setting is then used for the by any following actions within the call flow.

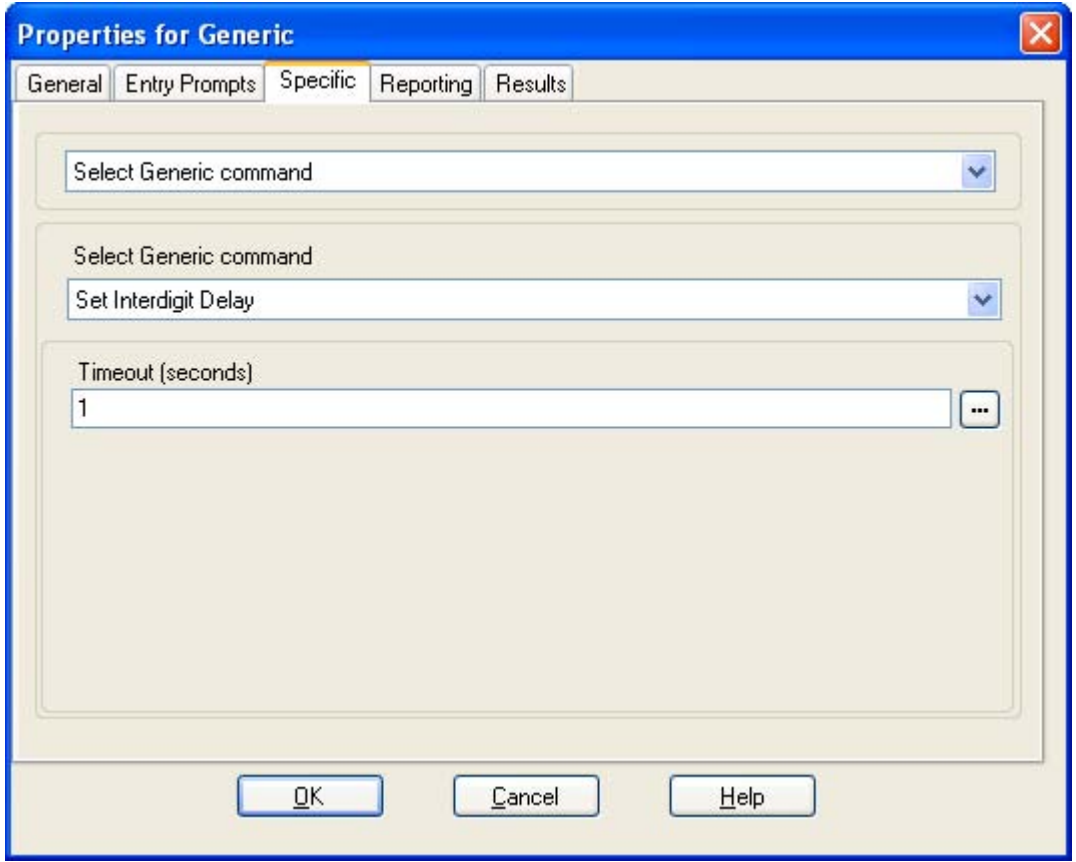

- · **Select Generic command:** *Set Interdigit Delay*
	- · **Timeout (Seconds)**  Enter the call variable on which the action should perform

### **4.5.2 Speak Text**

The **Speak Text** action allows any text to be spoken to the caller. To be able to use the **Speak Text** action you require TTS (Text to Speech) to be <u>installed and licensed</u> 814.

For examples of the action in a call flow, see:

- Entering Details in to the Database 384.
- <u>Returning Data from the Database</u> 382.

### **Settings**

- 
- 1. Click the "W Basic Actions icon and select **››** Speak Text.<br>2. The <u>General अधि, Entry Prompts</u> <sup>183</sup>, Reporting <sup>183</sup> and <u>Results</u> <sup>189</sup> tabs are standard tabs available to all actions.
- 3.Select the **Specific** tab.

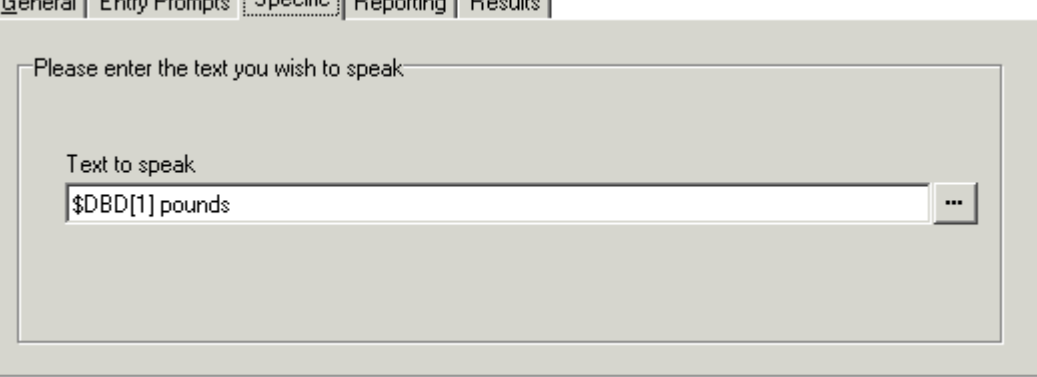

· **Text to speak**

Enter the text to be spoken in the **Text to speak** field. this can include:

- · Typed text sentences.
- Voicemail Pro <u>Call Variables</u> 162. For example:
	- · Entering \$KEY would be replaced when spoken by the last digits dialed within the call flow by the caller.
	- · If using database interaction, entering \$DBD[x] would be replaced by the current value of that database field.
	- · Entering \$CLI would speak the caller's CLI, if available, back to them.
- SAPI 5 XML 83 tags can be added to alter how the text is spoken. For example when 123 needs to be spoken as one two three rather than "one hundred and twenty-three", enter *<spell>123</spell>*.

### **Results**

This action has the following result which can be connected to a further action:

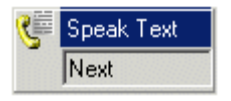

· **Next** Route the call to a following action in the call flow. For 6.1+ this connection can be followed even after the caller has hung up if the <u>Start</u> 19 haction option Complete sequence has been selected.

#### **Speaking Variables to Callers**

Call variables can be used as prompts. The value of the call variable will then be spoken. This applies to all variables that are numeric values. It also applies to \$NAM which will play the mailbox users recorded name prompt.

Numbers are spoken as a series of single digits. For example 123 is spoken as "one two three". To speak 123 as "one hundred and twenty-three" requires TTS to be installed and a <u>Speak Text</u> 20 Paction used.

Some call variables can be played as prompts, for example:

- · **\$NAM**
- Plays the mailbox's name prompt if one has been recorded.
- · **\$CLI** Speaks the caller's CLI.
- · **\$RES** Plays the current result if it is a .wav file.
- · **\$VAR** Plays the variable as a list of digits.

# **4.5.3 Menu**

 The **Menu** action allows you to specify DTMF tones for which you want to create connections to following actions. For example, a menu can be created that gives callers a choice of transfer locations.

Each **Menu** action supports a maximum of 15 active touch tone entries.

For examples of the action being used in a call flow, see:

- <u>Using a Play Configuration Menu Action</u> 32H.
- Example Call Flow for Mobile Twinning <sup>316</sup>.
- Routing Calls to Voicemail, Example Call Flow 275.
- Changing the Language of System Prompts 313.
- Changing the Language Setting for a TTY Device 309.

#### **Settings**

- 1.Click the **Basic Actions** icon and select **Menu**.
- 2. The <u>General</u> 182), <u>Entry Prompts</u> 183), <u>Reporting</u> 188) and <u>Results</u> 189) tabs are standard tabs available to all actions.
- 3.For **Menu** actions, the **Specific** tab is replaced with the **Touch Tones** tab.

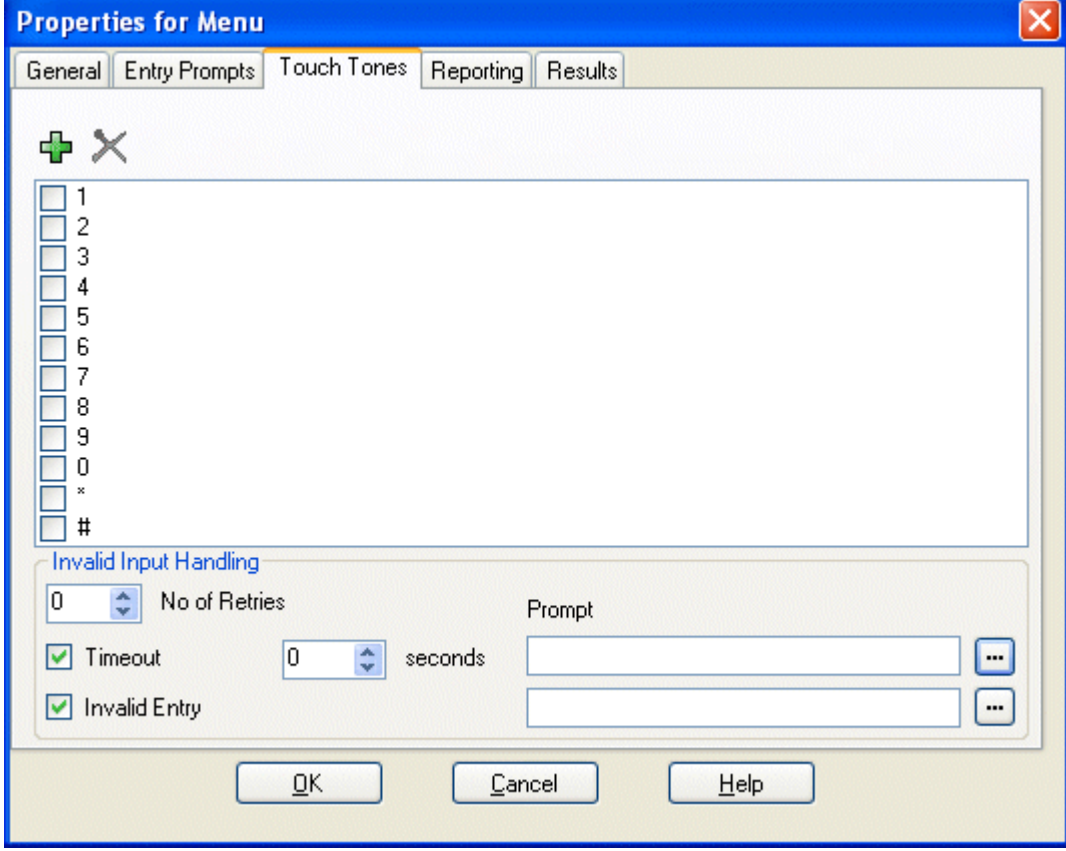

 $\bullet$  0-9,  $\star$ , #

Use the dialing digits check boxes to indicate the DTMF tones for which connections are required.

 $\cdot$   $\frac{1}{4}$  Add

The  $\bigoplus$  icon allows you to add custom sequences of dialing digits. In addition to the standard dialing digits (0 to 9,  $\star$ ,  $\#$ ) the following special digits can be used. If a sequence is added, ensure that the associated box is checked before you select **OK**. The sequence must be unique. For example, if 5 is selected, no other sequence that begins with 5 can be used.

· **? = Any Digit**  The ? character can be used to represent any digit (except \* and #). For example, *123???* can be used for any six digit string starting with 123. See <u>Example Call Flow: SelfSelect Module</u> 275.

· **\$ = Any Sequence of Digits**  The \$ character can be used to match any sequence of digits for which there is no other match. Key press entry is ended either by the caller pressing  $#$  or 5 seconds after the last digit dialed.

· **F = For Fax Calls** 

The **F** letter can be used to automatically detect any incoming fax calls. Once detected, the calls can be routed to another number. See <u>Routing Fax Calls Using a Menu Action</u> 40<del>5</del>).

- $\cdot$   $\times$  Delete Use this icon to delete the currently selected custom dialing sequence.
- · **Invalid Input Handling** The following options can be used if the caller does not dial or dials an invalid digit.
- · **No of Retries** *(Voicemail Pro 4.2+)* This option allows you to specify the number of retries a caller is allowed if they make an invalid entry or the timeout occurs.
- · **Timeout**

If selected, the Voicemail Pro will wait for the specified number of seconds for a valid digit . If the timeout expires, the Voicemail Pro will either allow a retry or if the **No of Retries** has been reach, it will follow the **Timeout** result connection within the call flow.

- · **Invalid Entry** *(Voicemail Pro 4.2+)* If selected, if the caller enters an invalid digit, the Voicemail Pro will either allow a retry or if the **No of Retries** has been reach, it will follow the **Timeout** result connection within the call flow.
- · **Prompt** *(Voicemail Pro 4.2+)* You can associate a prompt with the Timeout and or Invalid Entry options. If a prompt is specified, before allowing a retry the Voicemail Pro will play that prompt. Use the Lill to access the <u>Wave Editor 1889.</u>

### **Results**

The action can have the following results which can then be connected to further actions:

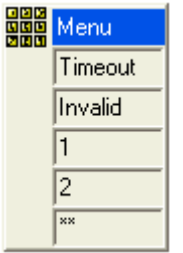

#### · **Timeout**

This result is used to connect to a following call flow action if the caller does not make an entry within the specified number of seconds on their last retry.

- For 6.1+ this connection is followed immediately the caller hangs up if the  $\frac{\text{Start}}{\text{190}}$  action option **Complete sequence** has been selected.
- · **Invalid**

This result is used to connect to a following call flow action if the caller makes an invalid entry on their last retry.

· **Others**

A result for connection to a following call flow action is shown for each select dialing digit sequence.

# **4.5.4 Goto**

The GoTo action will transfer the caller to another call flow start point.

### **Settings**

- 1. Click the **Basic Actions** icon and select **COTO**.
- 2. The <u>General</u> 182), <u>Entry Prompts</u> 183), <u>Reporting</u> 188) and <u>Results</u> 189) tabs are standard tabs available to all actions.
- 3.Select the **Specific** tab.

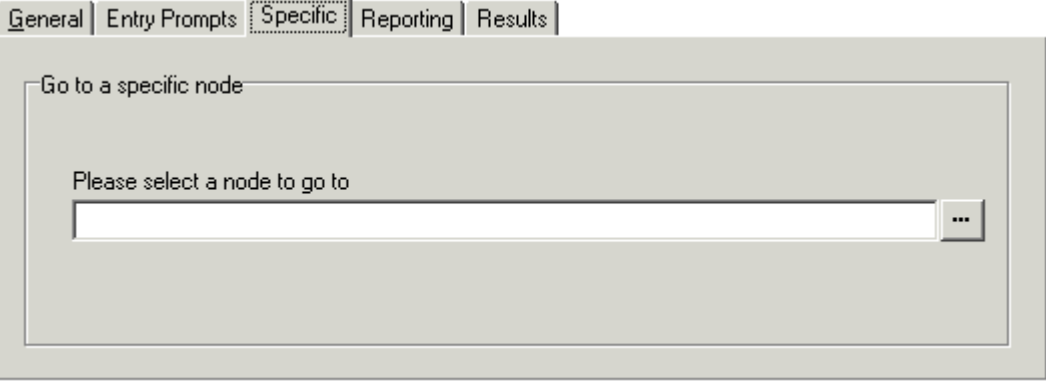

· **Please select a node to go to** 

Click **to browse to select a start point, module or system defined variable. For short codes, the browse** method does not work. Instead enter "**Short Codes.***xxx*" where *xxx* is the short code key sequence.

- · Select the option Start point or module. Select from the available options.
	- · Users all the users with specific start points are listed.
	- · Groups all the Groups with specific start points are listed.
	- · Any default start point.
	- · Any available modules.
- · Select the option **System defined variables** to browse the available call variables. You can also type the name of the start point directly.

### **Results**

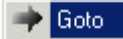

This action does not have any results.

## **4.5.5 Disconnect**

 The effect of a **Disconnect** action depends on the type of call flow in which it is used. For calls within a **Queued** or **Still Queued** call flow, a **Disconnect** action will return the call back to the queue. For calls within other types of call flow, the **Disconnect** action will disconnect the call.

#### · **Note**

Calls reaching a result with no following connection will be treated the same as if they had reached a **Disconnect** action. However, the use of a **Disconnect** action allows prompts to be played to the caller prior to the disconnect and the use of the action's <u>Reporting</u> 188 tab options to report on calls disconnected by the voicemail server.

**Settings**

1.Click the **Basic Actions** icon and select **Disconnect**.

**Results**

This action does not have any results that can be connected to a following action. The caller is disconnected.

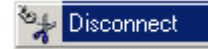

### **4.5.6 Home**

 The **Home** action returns the caller to the start point of the calls entry into voicemail. The PIN option in the General tab is not used for this action.

### **Settings**

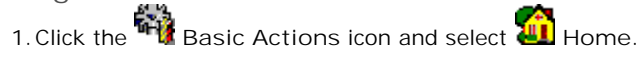

**Results**

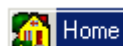

This action does not have any results that can be connected to a following action. Instead the caller is returned to the start point of the call entry into the voicemail.

For an example of the action being used in a call flow, see <u>Using a Play Configuration Menu Action</u> 32<del>1</del>.

### **4.5.7 Module Return**

**△** The Module Return action is used within modules only. It creates a connection point from the module to subsequent actions within any call flow that uses the module. A module can use several Module Return actions if necessary.

**Settings**

- 1. Click the **Basic Actions** icon and select **A** Module Return.<br>2. The action has no properties.
- 

### **Results**

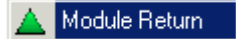

This action does not have any results that can be connected to a following action. Instead it appears as a result in the module icon when the module is inserted into another call flow.

For examples see <u>Changing the Language of System Prompts</u> 31\$ and <u>User Defined Variables</u> 166.

# **4.6 Mailbox Actions**

**Mailbox Actions** These actions relate to the leaving and collecting of messages from a mailbox.

- **W** Get Mail Action 214 Collect messages from a mailbox.  $214$ ो
- **江** Leave Mail Action<sup>[216</sup>] Leave a message in a mailbox.  $216$
- · **Listen Action** Record to a mailbox. 21ንት አለምሳሌ ነው። በአለም የአማርኛ አ
- · **Voice Question Action** Record responses to a series of prompts.  $218$
- **Campaign Action** 219 Access a campaign to read or leave messages. 219

# **4.6.1 Get Mail**

The Get Mail action allows access to the messages in the caller's mailbox or a specified mailbox. The caller then has access to the standard mailbox features setup for that mailbox. If the extension is a trusted extension, the user does not have to enter their mailbox number and code. See <u>Creating a Trusted Location</u> 28<del>0</del>.

For examples of the action being used in a call flow, see:

- <u>Using a Play Configuration Menu Action</u> 32f).
- <u>Setting Up Callback</u> 320.
- Changing the Language of Custom Prompts 314.
- Changing the Language of System Prompts 313.
- <u>Enabling Access to Hunt Group Voicemail</u> 284.
- Changing the Language Setting for a TTY Device 309.

### **Settings**

- 1.Click the **Mailbox Actions** icon and select **Get Mail**.
- 2. The <u>General</u> | 182े<sub>।,</sub> Entry Prompts | 183े<sub>।,</sub> Reporting | 188े and <u>Results</u> | 189े tabs are standard tabs available to all actions.
- 3.The **Specific** tab is used to select either the caller's mailbox or mailbox option.

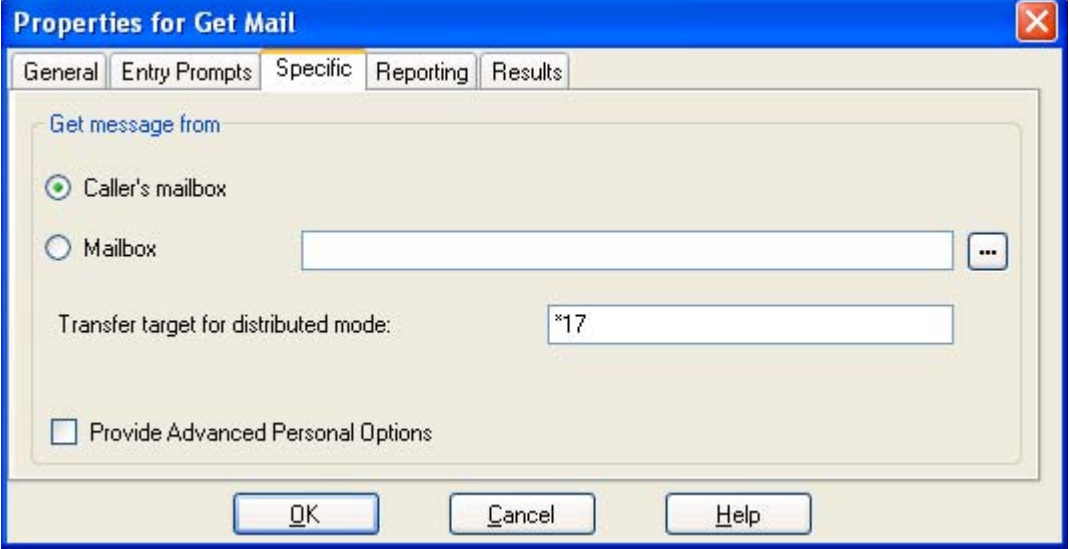

· **Caller's mailbox**

The mailbox matching the start point of the call.

· **Mailbox**

Select or enter the name of the target mailbox. If **?** is entered, Voicemail will prompt caller's to enter the mailbox number required.

- · **Transfer target for distributed mode:** *Default = \*17. Voicemail Pro 6.0+.*  This option is required for Get Mail actions on voicemail servers acting as a distributed server. The value should match a default voicemail collect short code (telephone number ?U) set within the IP Office configuration.
- · **Provide Advanced Personal Options:** *Default = Off. Voicemail Pro 6.0+. Intuity mode only.*  If selected, the user is able to access a number of additional options with the mailbox telephone user interface.
	- · **Voicemail on/off.**
- · **Follow Me.**
- · **Edit Callback Number.**
- · **Voicemail email mode.** · **Forwarding.**
- · **DND on/off.**  · **Edit Voicemail.**
- 
- · **Edit Mobile Twinning.**

### **Results**

The action can have the following results which can then be connected to further actions:

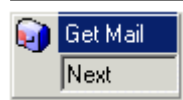

· **Next** This conditions when this option is used depend on the mailbox mode in which the Voicemail Pro is running:

· **IP Office mode**

Users who press **0** while they are logged into their mailbox will be routed to the **Next** result.

· **Intuity mode**

Users who press **\*0** whilst in their mailbox will be routed to their Voicemail Reception number if set. The **Next** result is not used.

# **4.6.2 Leave Mail**

The Leave Mail action allows the caller to leave a message in the start point's mailbox or in a specified mailbox. For examples of the action in a call flow, see:

- Routing Calls to Voicemail, Example Call Flow 275.
- Hunt Group Queuing, Example Call Flow using \$POS. 296
- Changing the Language Setting for a TTY Device 309.
- <u>Example Call Flow: Dial by Name</u> 384.

### **Settings**

- 1.Click the **Mailbox Actions** icon and select **Leave Mail**.
- 2. The <u>General</u> | १८५े<sub>।,</sub> Entry Prompts | १८५े), Reporting | १८४े) and Results | १८९े। tabs are standard tabs available to all actions.
- 3.The **Specific** tab is used to indicate the target mailbox for the message.

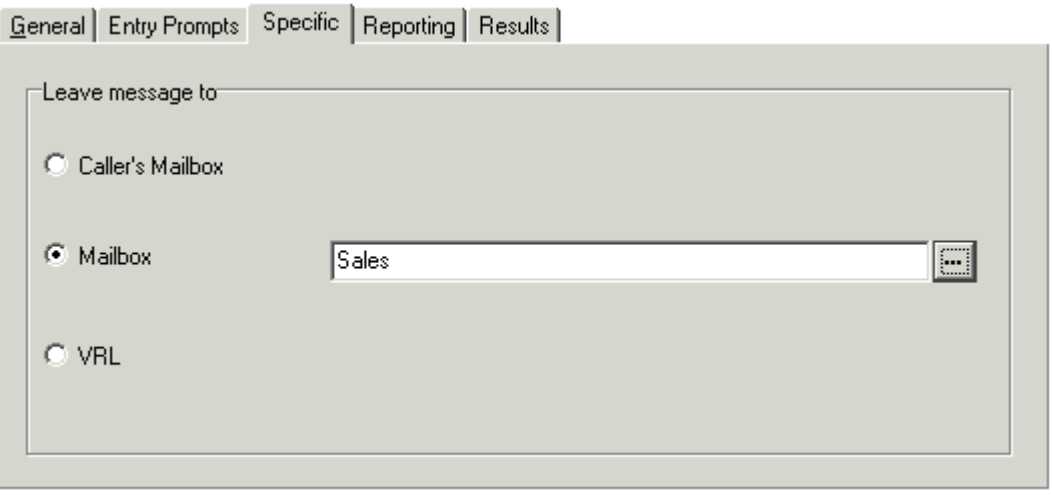

- · **Caller's Mailbox** The mailbox matching the start point of the call.
- · **Mailbox**

Select or enter the name of the target mailbox.

· **VRL**

If selected, specifies that the message should be transferred to a third-party Voice Recording Library (VRL) application. See <u>Voice Recording Library</u> 294.

### **Results**

The Leave Mail action has **Success** and **Failure** results. The use of these depends on which mailbox mode the Voicemail Pro server is using.

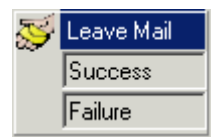

#### · **IP Office mode:**

Callers in the mailbox follow the *Failure* or *Success* results depending on whether they press 0 before or after the leave a message tone respectively. This overrides the mailbox user's *Voicemail Reception* setting set in the IP Office configuration.

· **Intuity mode:** The results cannot be accessed. Callers pressing 0 will always follow the mailbox user's *Voicemail Reception* setting set in the IP Office configuration.
# **4.6.3 Listen**

The Listen action allows the caller to leave a message in the start point's mailbox or in a specified mailbox. The caller can only leave a message and cannot access any other mailbox features.

For examples of the action in a call flow, see <u>Customizing Manual Recording</u> 298 and <u>Customizing Auto Recording</u> 304.

#### **Settings**

- 1.Click the **Mailbox Actions** icon and select **Listen**.
- 2. The <u>General</u> 182े, <u>Entry Prompts</u> 183े, Reporting 188े and <u>Results</u> 189े tabs are standard tabs available to all actions.

3. In the **Specific** tab, select either the Caller's mailbox or Mailbox option.

- · **Caller's Mailbox:** The mailbox matching the start point of the call.
- · **Mailbox:** Select or enter the name of the target mailbox.

#### **Results**

This action has the following result which can be connected to a further action:

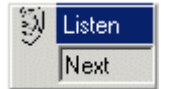

· **Next** Route the call to a following action in the call flow. For 6.1+ this connection can be followed even after the caller has hung up if the <u>Start</u> 196 action option Complete sequence has been selected.

## **4.6.4 Voice Question**

The Voice Question action allows you to create a play list where the caller hears a sequence of prompts and their<br>The Voice Question action allows you to create a play list where the caller hears a sequence of prompts and responses are recorded.

If the play list is completed, a single file containing the recorded responses is created. That file can then be placed into a specified mailbox or passed to an eMail action.

**Settings**

- 1.Click the **Mailbox Actions** icon and select **Voice Question**.
- 2. The <u>General</u> | 182े<sub>।,</sub> Entry Prompts | 183े<sub>।,</sub> Reporting | 188े and <u>Results</u> | 189े tabs are standard tabs available to all actions.
- 3. In the **Specific** tab questions need to be added to the play list. General Entry Prompts Specific | Reporting | Results |

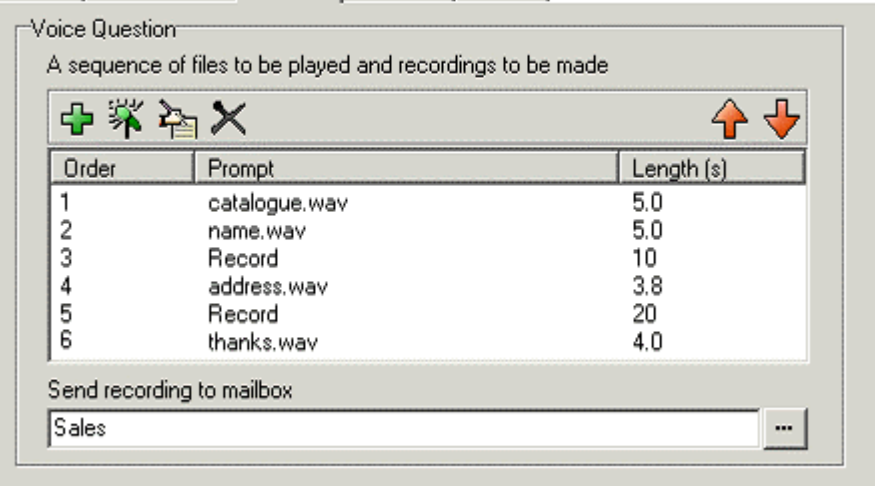

- 4. Click **中** Add a Prompt. The <u>Wave Editor</u> 18 window opens. Specify a new file name and then record the new prompt or select an existing prompt.
- 5. Click <sup>3</sup> Record a Response. Specify a name and a length in seconds for the recorded response. Click OK.<br>6. Repeat the above steps to create a series of questions and responses. Use the following controls to adjust the
- - · **Edit:** Edit the settings of the currently highlighted item.
	- X Delete: Deletes the currently highlighted item from the play list. This does not delete the actual prompt file.
	- <sup>◆</sup> Shuffle: Move the currently highlighted item within the play list.
- 7.Specify a mailbox into which the recorded file of the responses should be stored. If no mailbox is specified the file can be passed to an <u>eMail action</u> 243.

#### **Results**

This action has the following result which can be connected to a further action:

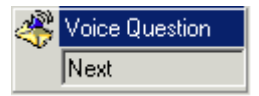

· **Next**

Route the call to a following action in the call flow. For 6.1+ this connection can be followed even after the caller has hung up if the <u>Start</u> ମହର୍ଗ action option Complete sequence has been selected.

· The recorded message can be passed to a connected **eMail** action if no mailbox is selected in the **Specific** tab.

# **4.6.5 Campaign**

A campaign is used to ask callers a series of questions and record their spoken or key press responses. Agents can<br>A campaign is used to ask callers a series of questions and record their spoken or key press responses. Age then access the campaign recordings and process the response using their telephone key pad or a web interface. Each campaign can include up to 21 questions.

Campaigns are setup using the <u>Campaign Wizard</u> 396. The Campaign action can be used to either route a caller into a campaign or to allow an agent to access any messages left for a campaign.

#### **Settings**

- 1.Click the **Mailbox Actions** icon and select **Campaign**.
- 2. The <u>General</u> 182), <u>Entry Prompts</u> 183), <u>Reporting</u> 188) and <u>Results</u> 189) tabs are standard tabs available to all actions.
- 3.You need to enter the campaign and select whether to leave or collect campaign information in the **Specific** tab. General Entry Prompts Specific | Reporting | Results |

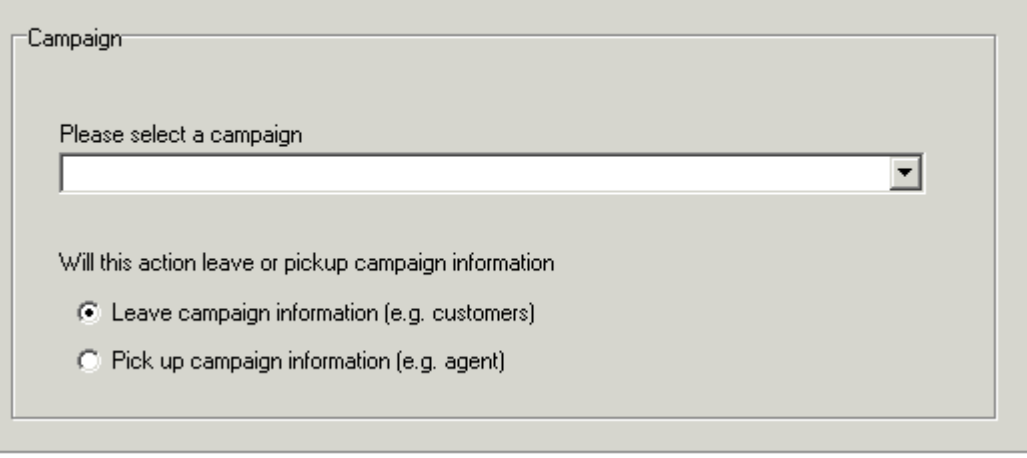

- · **Please select a campaign** Enter the campaign that you want to use. Then select on of the following:
	- · **Leave campaign information (e.g. customers)** Select if the action should start the campaign to collect the caller's responses.
	- · **Pick up campaign information (e.g. agent)** Select if the action should start playing back the response left by callers to the campaign.

When accessing the caller recordings from using a **Campaign** action or park slot number, the following controls are provided through the telephone keypad.

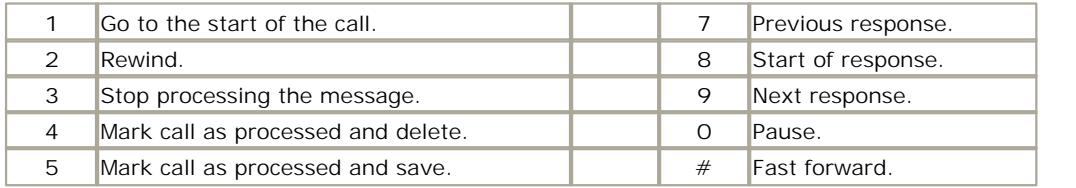

#### **Results**

This action has the following result which can be connected to a further action:

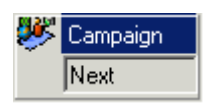

· **Next**

Route the call to a following action in the call flow. For 6.1+ this connection can be followed even after the caller has hung up if the <u>Start</u> <sup>196</sup> action option Complete sequence has been selected.

# **4.7 Configuration Actions**

**Configuration Actions**<br>Configuration Actions These actions allow a caller to change the settings of a user or hunt group mailbox.

- **Edit Play List Action** 220 Re-record a prompt.
- · **Record Name Action** 221 Re-record a mailbox name**.**
- **Personal Options Menu Action** 222h Change user or group settings.
- · **Select System Prompt Language Action** 224 Change the prompt language.

## **4.7.1 Edit Play List**

The Edit Play List action can be used to record a specified prompt file held on the voicemail server PC. This allows call flows to be created to change the prompts being used by other call flows.

#### **Settings**

- 1.Click the **Configuration Actions** icon and select **Edit Play List**.
- 2. The <u>General</u> 182), <u>Entry Prompts</u> 183), <u>Reporting</u> 188) and <u>Results</u> 189) tabs are standard tabs available to all actions.
- 3. In the **Specific** tab, select the prompt file held on the voicemail server.

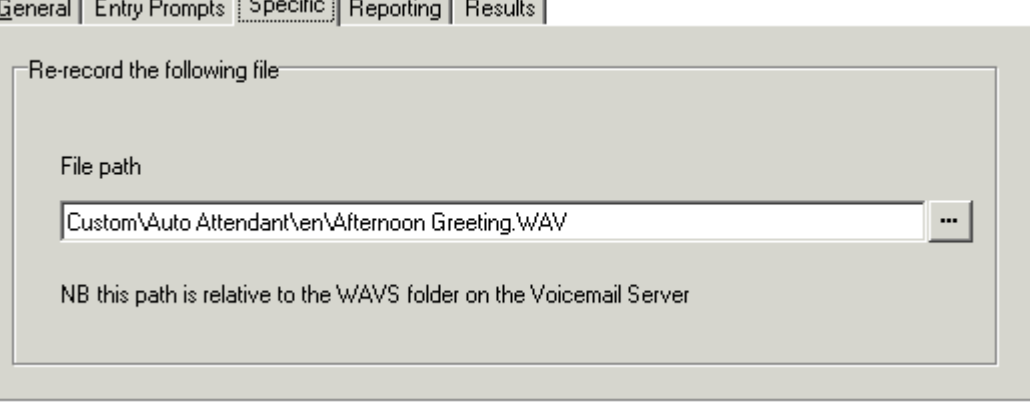

· **File Path**

This path is relative to the WAVS folder defined 10ণী for the voicemail server.

- To browse to a file location click **.......** The <u>Wave editor</u> 183 window opens. Select an existing prompt or define and record a new one.
- $\bullet$  When accessing voicemail prompts, <u>voicemail variables</u> 162 can be used in both the path and filename for the prompt. For example, if prompts Greeting1.wav, Greeting2.wav etc. are recorded, an action set to play *Greeting\$KEY.wav* would play the greeting prompt that matched the current value of \$KEY.
- · For announcements, the formats *[GREETING]\<name>\_Queued* and *[GREETING] \<name>\_StillQueued* can be used, where *<name>* is replaced by the hunt group or user name.

#### **Results**

This action has the following result which can be connected to a further action:

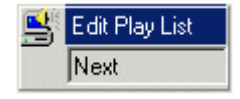

- · **Next**
	- Route the call to a following action in the call flow. For 6.1+ this connection can be followed even after the caller has hung up if the <u>Start</u> 19 haction option Complete sequence has been selected.

## **4.7.2 Record Name**

 The **Record Name** action is used to allow callers to record a name prompt for their mailbox or a specified mailbox. For an example of the action in a call flow, see Adding a Record Name Module 388. 388

The mailbox name prompt is used for the <u>Dial By Name</u> 386 feature and is played to callers who are directed to the mailbox to leave a message. If the voicemail server mailbox mode <sup>198</sup> is set to */ntuity* mode, users can record the name prompt through the telephone prompt interface.

· If it is necessary to have a service for the bulk recording of mailbox name prompts an command called  $\mathsf{NameWavsTable}$  | 389) can be used.

- Settings<br>1. Click the **Dim** Configuration Actions icon and select **All Record Name.** 
	- 1. Click the **C** = Configuration Actions icon and select **M** Record Name.<br>2. The <u>General अधी, Entry Prompts</u> <sup>183</sup>, Reporting <sup>183</sup> and Results <sup>189</sup> tabs are standard tabs available to all actions.
	- 3. In the **Specific** tab the mailbox to record that the name is to be recorded for is selected.
		- · **Caller's mailbox** The mailbox matching the start point of the call.
		- · **Mailbox** Select or enter the name of the target mailbox.

#### **Results**

This action has the following result which can be connected to a further action:

**Record Name** Ю Next

· **Next** Route the call to a following action in the call flow. For 6.1+ this connection can be followed even after the caller has hung up if the <u>Start</u> 196 action option Complete sequence has been selected.

# **4.7.3 Personal Options Menu**

The Play Configuration action allows various users or hunt group settings to be altered. Because of the nature of<br>The Play Configuration action allows various users or hunt group settings to be altered. Because of the acti this action it should always be protected by a PIN code in its **General** tab. For an example of the action being used in a call flow, see <u>Using a Play Configuration Menu Action</u> 324.

Any user or group configuration changes made using this method are written the file "AuditTrail.txt" on the voicemail server PC (*C:\\Program Files\Avaya\IP Office\Voicemail Pro\VM\Logs\AuditTrail.txt*). The file includes the time, date, details of the change and the CLI of the caller making the change.

**Settings**

- **1.**<br>1.Click the **Configuration Actions** icon and select **Play Configuration Menu.**
- 2. The <u>General</u> 182), <u>Entry Prompts</u> 183), <u>Reporting</u> 188) and <u>Results</u> 189) tabs are standard tabs available to all actions. In the **General** tab, enter a PIN code in the **PIN** field.

3. In the **Specific** tab, select the mailbox to play the configuration menu for:

- · **Caller's mailbox** The mailbox matching the start point of the call.
- · **Mailbox**

Select or enter the name of the target mailbox.

· **Menu Mode**

The drop down box allows selection of the mode used for the menu. For systems running in IP Office mode, only **Play Configuration Menu** is supported. For systems running in Intuity mode, either **Play Configuration Menu** or **Personal Options Menu** can be selected.

· **Play Configuration Menu (Legacy)**

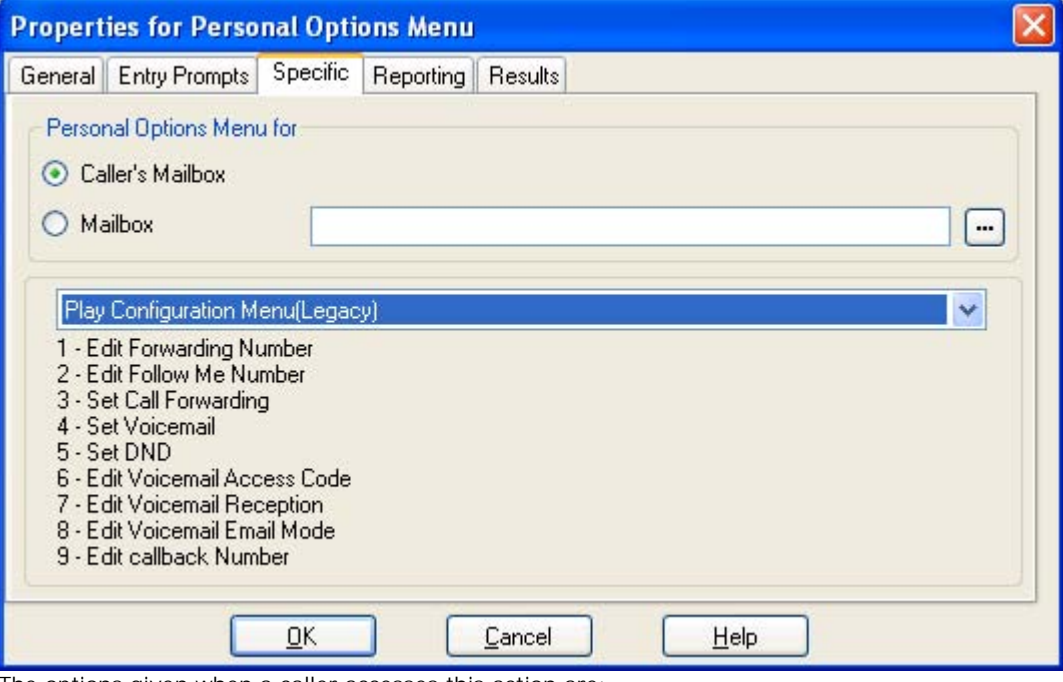

The options given when a caller accesses this action are:

| lUser                                              | Hunt Group                                   |
|----------------------------------------------------|----------------------------------------------|
| 1. Edit forwarding number <sup>[1]</sup> .         | 1. Set voicemail on/off[1].                  |
| 2. Edit follow me number <sup>[1]</sup> .          | 2. Edit voicemail code.                      |
| 3. Set call forwarding <sup>[1]</sup> .            | 3. Set voicemail email mode <sup>[1]</sup> . |
| 4. Set voicemail on/off[1].                        | 4. Set service mode <sup>[1]</sup> .         |
| 5. Set do not disturb <sup>[1]</sup> .             |                                              |
| 6. Edit voicemail code <sup>[1]</sup> .            |                                              |
| 7. Edit voicemail reception <sup>[1]</sup> .       |                                              |
| 8. Set voicemail email mode <sup>[1]</sup> .       |                                              |
| 9. Edit voicemail callback number <sup>[1]</sup> . |                                              |
|                                                    |                                              |

<sup>1.</sup> For Voicemail Pro 5.0+, those option marked as <sup>[1]</sup> can also be set using <u>Generic</u>|19<del>8</del> action commands.

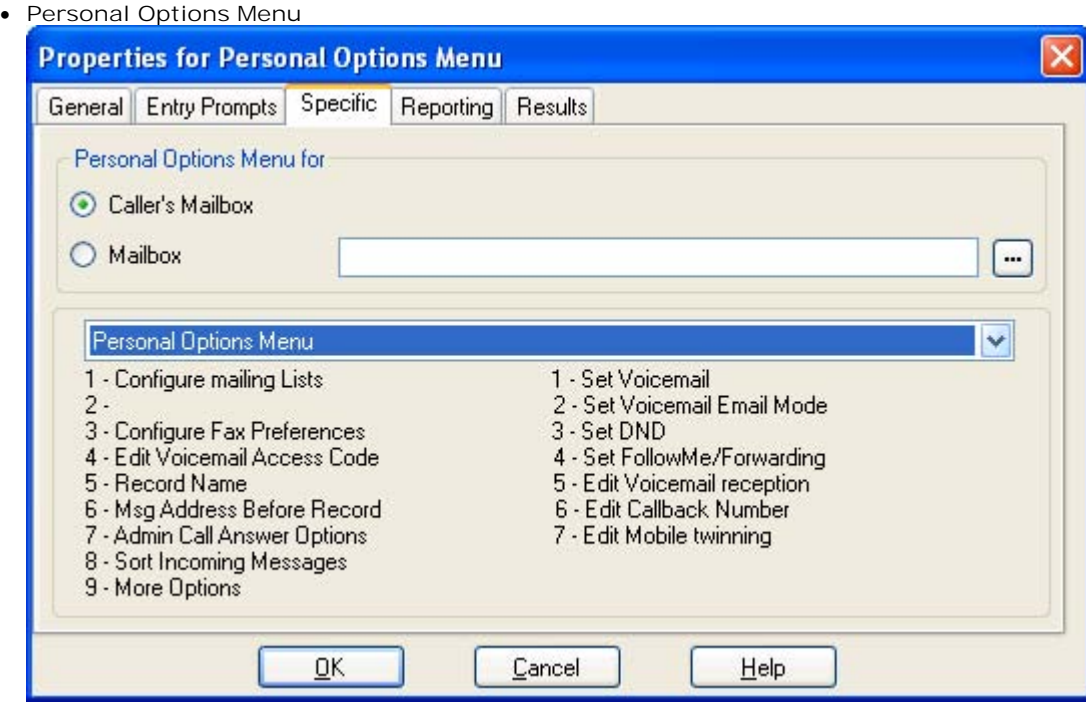

This option is only supported on Intuity mode voicemail systems.

#### **Results**

This action has the following result which can be connected to a further action:

- Play Configuration Menu 酒 Next
- · **Next**

Route the call to a following action in the call flow. For 6.1+ this connection can be followed even after the caller has hung up if the <u>Start</u>|196 action option Complete<br>sequence has been selected.

### **4.7.4 Select System Prompt Language**

 The **Select System Prompt Language** action is supported on Voicemail Pro 1.2.6 or higher. It allows the system to alter the language spoken during a call flow. For examples of the action being used in a call flow, see Changing the Language of System Prompts 313 and Changing the Language Setting for a TTY Device 309.

For details of supported languages see <u>Supported Languages</u>|12<sup>5</sup>). Not all languages are installed by default. If the selected language is not available the voicemail server will use the next nearest language.

#### **Settings**

G

- 1.Click the **Configuration Actions** icon and select **Select System Prompt Language**.
- 2. The <u>General</u> 182), <u>Entry Prompts</u> 183), <u>Reporting</u> 188) and <u>Results</u> 189) tabs are standard tabs available to all actions.
- 3. In the **Specific** tab select the language that the system prompts are to be played in. If a language is selected which is not loaded on the Server, the system will automatically select the most appropriate language.

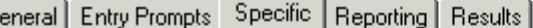

Which language should the system prompts be played in?

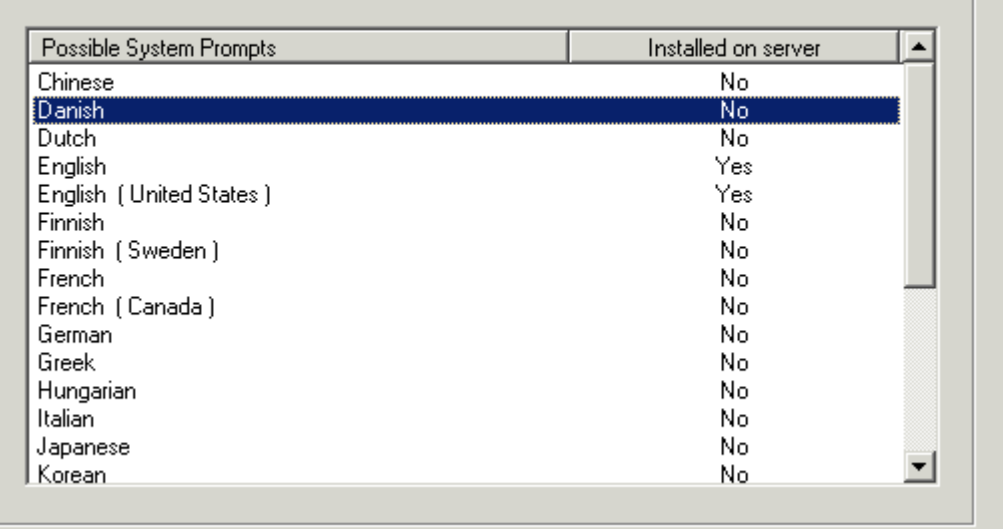

- · **Possible system prompts**  List of all prompt languages that could be installed on the system.
- · **Installed on the Server** Displays if the prompts for a particular language are installed on the server.

#### **Results**

This action has the following result which can be connected to a further action:

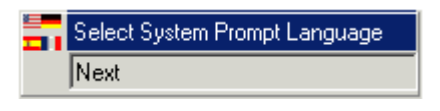

· **Next**

Route the call to a following action in the call flow. For 6.1+ this connection can be followed even after the caller has hung up if the <u>Start</u> ମୟତା action option **Complete sequence** has been selected.

# **4.8 Telephony Actions**

# **Telephony Actions**

These actions relate to telephony functions such as call transfers.

- · **Variable Routing Action** Route on a match to a variable such as the caller's CLI.  $226$
- • • THIT <u>Route Incoming Call Action</u> 228 Route a call depending on whether the call is internal or external.  $228$
- → <sup>●●</sup> Route by Call Status 22 → Research Route by Call Status 22 → Research Research Research Research Research Research Research Research Research Research Research Research Research Research Research Research Researc Calls route is determined by why the reason the call was routed to voicemail.  $229$
- · **Transfer Action** A blind transfer.  $230$
- · **Whisper Action** Screened transfer.  $232$
- GM Call List Action<sup>[234</sup>] Transfer to a user selected choice.  $234$
- <sup>@</sup> <u>Dial by Name Action</u> 23 h Select user/group by keypad letters.  $235$ ो
- TT Conferencing Center<sup>|23片</sup> Provides a route for callers to enter the conference ID and their conference PIN code. IP Office Conferencing Center needs to be installed.  $237$
- · **Assisted Transfer Action** A transfer with assistance for callers.  $238$
- **• Alphanumeric Action**<sup>[240]</sup> Allows the caller to input text and numeric values. 240

## **4.8.1 Variable Routing**

This action routes calls based on whether a selected call variable 16<sup>2</sup> matches any of the numbers specified by the action's settings. This action replaces the previous **CLI Routing** action but can perform the same function using the *\$CLI* variable.

The selected variable is checked for a match against all strings. Where multiple matches occur, the one with the most matching digits (excluding wildcards) is used. If several equal length matches are found, the first one in the list is used.

#### **Settings**

- 1.Click the **Telephony Actions** icon and select **Variable Routing**.
- 2. The <u>General</u> 182), <u>Entry Prompts</u> 183), <u>Reporting</u> 188) and <u>Results</u> 189) tabs are standard tabs available to all actions.
- 3.Select the **Specific** tab.

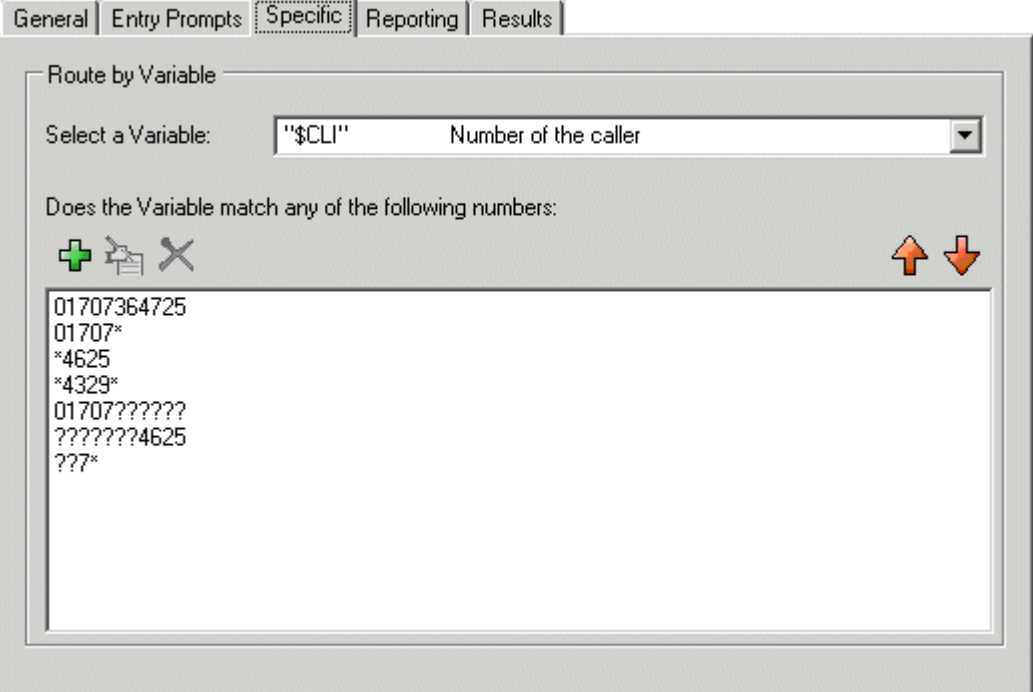

- · **Select a Variable**  This drop down is used to select the call variable <sup>162</sup> against which the values are checked for a match.
- · **Does the Variable match any of the following numbers**  The area below lists the numbers against which the selected variable will be selected for a possible match. If the variable matched multiple numbers in the list, the routing for the match nearest the top of the list is used.
	- $\Phi$  Add a new number to the list of numbers. Some examples are listed in the results section below.
		- · Numbers can include a ? wildcard to represent any single digit, with multiple ?'s to represent a matching number of digits.
		- · Numbers can include a \* wildcard to match any digits including multiple digits.
	- Edit an existing selected number.
	- X Delete an existing selected number.
	- $\blacklozenge\blacklozenge\blacklozenge$  Move the position of the currently highlighted string.

#### **Results**

This action has a separate result for each number string entered on the action's **Specific** tab plus a **No Match** result. Examples are:

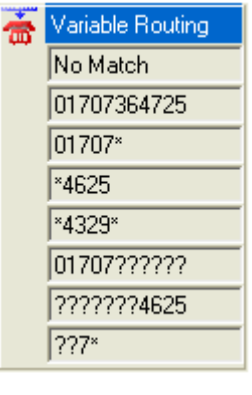

- · **01707364725** will only match that number exactly.
- · *01707\** will match any number beginning with 01707.
- · *\*4625* will match any number ending in 4625.
- · *\*4329\** any number containing 4329.
- · *01707??????* will match any 11 digit number beginning with 01707.
- · *???????4625* will match any 11 digit number ending in 4625.
- · *??7\** will match any number with 7 as the third digit.

## **4.8.2 Route Incoming Call**

<sup>++</sup><br>The Route Incoming Call action allows a call flow to be branched based on whether the call is internal or external.

**Settings**

- 
- 1.Click the **Telephony Actions** icon and select **Route Incoming Call**. 2.The **General** , **Entry Prompts** , **Reporting** and **Results** tabs are standard tabs available to all 182 183 188 189actions.
- 3.There is no **Specific** tab for this action.

#### **Results**

This action has the following results which can be connected to further actions:

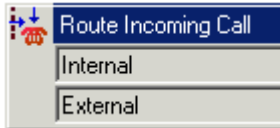

- · **Internal** This result is used for internal calls.
- · **External** This result is used for external calls.

## **4.8.3 Route by Call Status**

 The **Route by Call Status** action allows a call flow to be branched based on the reason the original IP Office target for the call did not answer it. .

**Settings**

- 1.Click the **Telephony Actions** icon and select **Route by Call Status**.
- 2. The <u>General</u> 182), <u>Entry Prompts</u> 183), <u>Reporting</u> 188) and <u>Results</u> 189) tabs are standard tabs available to all actions.
- 3.There is no **Specific** tab for this action.

#### **Results**

This action has the following results which can be connected to further actions:

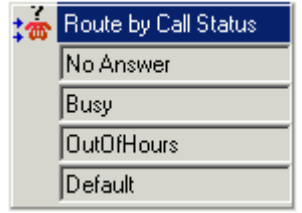

· **No Answer**

This result is used for calls routed to the voicemail server because the original target user or hunt group was rung but did not answer.

· **Busy**

This result is used when the call has been routed to the voicemail server because the original target user is busy.

- · **Out of Hours** This result is used for hunt group calls when the original target hunt group is in night service mode.
- · **Default** Where the cause for the call being routed to voicemail cannot be determined or does not fit the criteria above, the **Default** route is used.

## **4.8.4 Transfer**

**The Transfer action transfers the caller to the extension that matches the mailbox selected. This is a blind transfer; if** the call returns to the voicemail server again, for example if unanswered, it will be treated as a new call. More advanced transfers are done using either a <u>Call List Action</u> 234 or <u>Assisted Transfer Action</u> 238.

#### **Settings**

- 1.Click the **Telephony Actions** icon and select **Transfer**.
- 2. The <u>General</u> | १८५े<sub>।,</sub> Entry Prompts | १८५े), Reporting | १८४े) and Results | १८९े। tabs are standard tabs available to all actions.
- 3.Select the **Specific** tab.

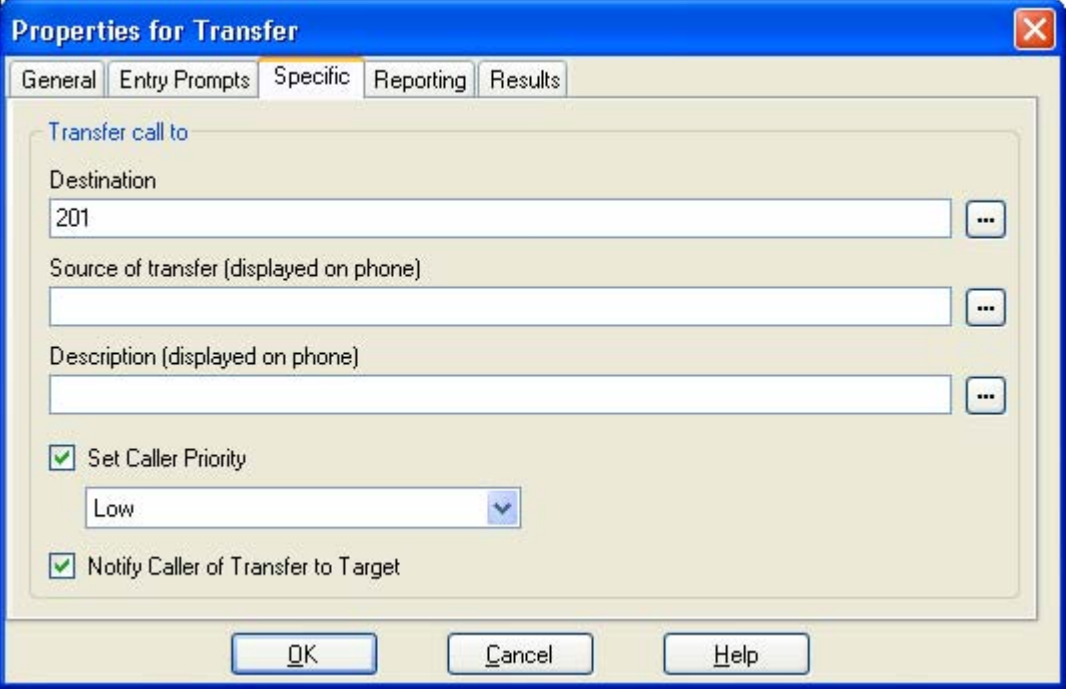

· **Destination** 

Enter the number of the destination for the transfer. This can include IP Office short codes or numbers specified by the current value of a Voicemail Pro <u>call variable</u> <sup>162</sup> such as *\$KEY*. Type the required text directly

or use the **browse button to select the text that should be used including using a the value of a call variable**  $162$ .

- · For IP Office 5.0+ operation, a short code can be set as the transfer destination.
- · **Source of transfer (displayed on phone)**

The number to display on the destination phone if internal. Type the required text directly or use the  $\Box$ browse button to select the text that should be used including using a the value of a <u>call variable</u> <sup>162</sup>).

- · **Description (displayed on phone)**  The text description to display on the destination phone if internal. Type the required text directly or use the  $\blacksquare$ browse button to select the text that should be used including using a the value of a call variable 16<sup>2</sup>,
- · **Set Call Priority** *(Voicemail Pro 5.0+)* If selected, the caller's priority can then be set to *Low, Medium* or *High*. A call variable 162 set to 1, 2 or 3 can also be used to set *Low*, *Medium* or *High* priority respectively.
	- · When calls are presented to a hunt group on the IP Office, calls waiting to be answered are queue in order of priority and then longest waiting. By default internal caller's have *Low* priority while the priority of external callers is set by the IP Office Incoming Call Route used to route the call (default also *Low*).
	- · Mixing calls of different priority is not recommended if Voicemail Pro is being used to provide queue estimate time to answer (ETA) and queue position announcements to callers, since those values will no longer be accurate when a higher priority call is placed into the queue. Note also that in such a situation Voicemail Pro will not allow a value already announced to a caller to increase.
- · **Notify caller of transfer to target** *(Voicemail Pro 4.1+)* If enabled, the caller hears *"Transferring to"* followed by the associated mailbox name of the destination if available or otherwise the destination number if it matches an internal extension number. This follows any prompts selected in the **Entry Prompts** list above.

#### **Results** A **Transfer** action has no results.

#### **MS-CRM Call Data Tagging**

Call Data Tags enable advanced scenarios to be built around your Microsoft CRM 3.0 and Avaya Microsoft CRM Integration Solution. In situations where CLI/ANI matching is not sufficient, you can add screening and specific data collection interactions with your customers using the Voicemail Pro. The Voicemail Pro Assisted Transfer and Transfer actions can be used to pass data to users and pop matching records based on that data.

Based on your solutions requirements, you could obtain and verify the data collected, and then transfer the call with a data tag, that will utilize your specific criteria to lookup the required, account, contact or case, once the call is offered.

The tags are conformant xml fragments, they are comprised of an element *AV\_M* and two attributes the Microsoft CRM entity (account, contact or incident) and the schema name of the field to match on, in this example '*contactid*' and the data is the record key.

For example:

· **<AV\_M O="contact" S="contactid" >{e44e6dbf-bd2a-da11-badb-505054503030}</AV\_M>**

where

- $\bullet$  <AV\_M = element name.
- · **O="contact"** = crm entity.
- · **S="contactid"** = attribute to search on.
- $\bullet$  > = end of element attributes
- $\bullet$   $\{e44e6dbf-bd2a-da11-badb-505054503030\}$  = the data to match on, this should be unique.
- · **</AV\_M>** Closing tag.

The xml element name, attributes names and Microsoft CRM entity and schema names are case sensitive.

**Additional Examples**

- · **Account Account Number:** *<AV\_M O="account" S="accountnumber" >TL00001</AV\_M>*
- · **Case Ticket Number:** *<AV\_M O="incident" S="ticketnumber" >CAS-01001</AV\_M>*

### **4.8.5 Whisper**

**T** The Whisper action allows a recording made by the caller to be played to a transfer target while the caller is held. While listening to the recording and prompts the transfer target can either accept the call by pressing 1 or reject the call by pressing any other key or hanging up.

The caller recording is obtained by a **Voice Question** or **Listen** action preceding the **Whisper** action. The **Whisper** action also allows several text items to be set for display on the transfer target extension and for prompts to be played before and after the caller's recording.

Voicemail Pro 5.0+ allows the action to be used without requiring a recording. The transfer target decides whether to accept or reject the call based on the displayed information and the prompts if they have been setup. Voicemail Pro 5.0+ also allows the whisper call transfer to be automatically accepted after the recording (if any) and prompts have been played to the transfer target.

#### **Settings**

- 1.Click the **Telephony Actions** icon and select **Whisper**.
- 2. The <u>General</u> 182), <u>Entry Prompts</u> 183), <u>Reporting</u> 188) and <u>Results</u> 189) tabs are standard tabs available to all actions.
- 3.Select the **Specific** tab. Complete the fields with relevant details.

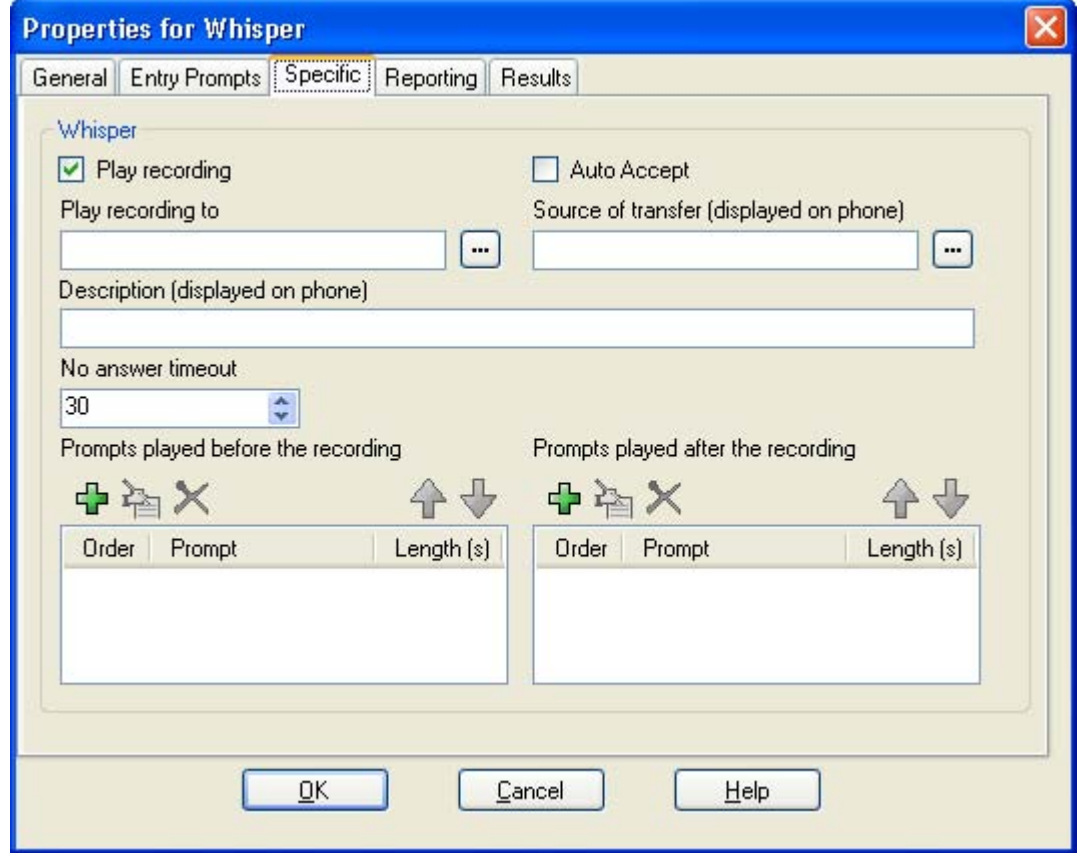

· **Play Recording** *(Voicemail Pro 5.0+)*

If not selected, the call is presented to the target without playing the caller's recording. This allows the action to be used without requiring a recording from the caller. The prompts before and prompts after recording are still played if they have been setup.

· **Auto Accept** *(Voicemail Pro 5.0+)*

If selected, after the recording has been played the caller is automatically connected without the target extension having to accept the call. If this option is used, the *Reject* result connection is not useable. If the user extension is set to auto-answer, the whisper call is answered, the recording and prompts played and the call connected without any action by the target.

- · **Play recording to**  Enter the extension that is rung with the caller's recording.
- · **Source of transfer**  Displayed in the caller's number field on Avaya phones.
- · **Description**  Displayed in the caller's name field on Avaya phones.
- · **No answer timeout**  Select how long the voice mail server should wait for an answer before following the **No Answer** connection. The whisper action will not go to the target extension voicemail.
- · **Prompts played before the recording and Prompts played after the recording**  Click  $\bigoplus$ . The Wave Editor window opens. Select the prompts that are to be played to the target extension when they answer the call. The prompts played after the caller's recording should include the instruction *"Press 1 to accept or hang up to reject"*.

#### **Results**

This action has the following results which can be connected to further actions:

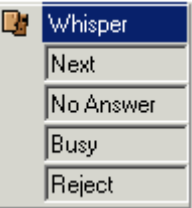

· **Next**

Route the call to a following action in the call flow. For 6.1+ this connection can be followed even after the caller has hung up if the <u>Start</u> 196 action option Complete sequence has been selected.

· **No Answer**

This result connection is used if the transfer target does not answer the whisper call. The time out for no answer is set by the action's **No answer timeout** setting.

- · **Busy**
	- This result connection is used if the transfer target returns busy to the whisper call.
- · **Reject**

This result connection is used if the transfer target rejects the call by pressing any key other than 1 or by hanging up.

# **4.8.6 Call List**

Using a Call List action, a caller can indicate the extension to which they want to be transferred. If selected the caller<br>Using a Call List action, a caller can indicate the extension to which they want to be transferred. can be restricted to selecting an extension within a particular group. The transfer in this case is not blind, if unanswered the action can link to actions for no answer or busy .

#### **Settings**

- 1.Click the **Telephony Actions** icon and select **Call List**.
- 2. The <u>General</u> | १८५े<sub>।,</sub> Entry Prompts | १८५े), Reporting | १८४े) and Results | १८९े। tabs are standard tabs available to all actions.
- 3.Select the **Specific** tab. Complete the fields with relevant details.

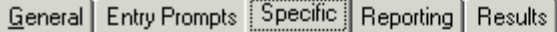

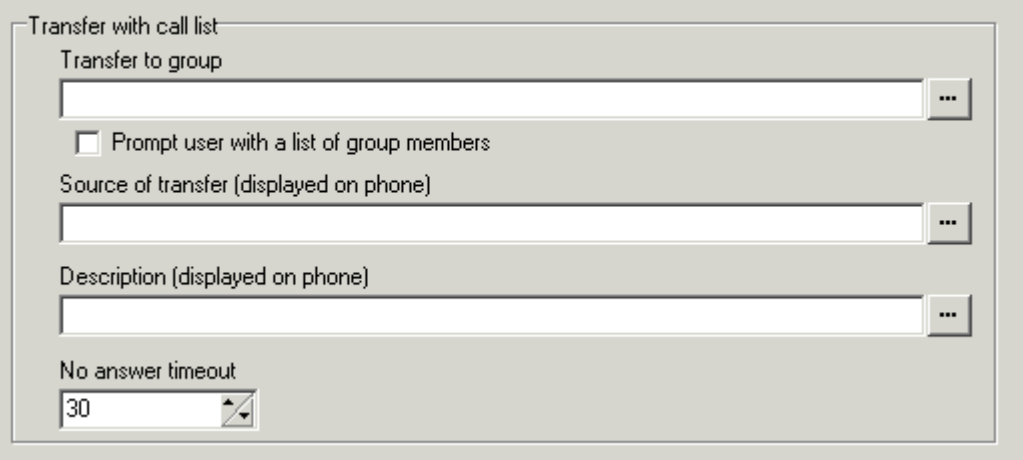

· **Transfer to group**

Enter a group name if you want to restrict the caller to a particular group.

- · **Prompt user with a list of group members** If this option is selected, the voicemail server will list the group members for the caller.
- · **Source of transfer (displayed on phone)**

The number to display on the destination phone if internal. Type the required text directly or use the  $\Box$ browse button to select the text that should be used including using a the value of a call variable <sup>162</sup>).

- · **Description (displayed on phone)**  The text description to display on the destination phone if internal. Type the required text directly or use the  $\overline{\phantom{a}}$ browse button to select the text that should be used including using a the value of a call variable <sup>162</sup>.
- · **No answer timeout** The value selected is how long the voicemail server waits for an answer before following the *No Answer* connection.

#### **Results**

This action has the following results which can be connected to further actions:

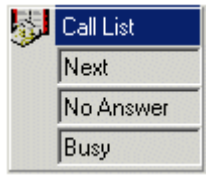

· **Next**

Route the call to a following action in the call flow. For 6.1+ this connection can be followed even after the caller has hung up if the <u>Start</u> <sup>196</sup> action option Complete sequence has been selected.

- · **No Answer**
	- This connection result is used if the transfer target does not answer the call.
- · **Busy** This connection result is used if the transfer target returns busy.

## **4.8.7 Dial by Name**

The Dial by Name action enables callers to enter the name of the person or group they want to contact by dialing on a keypad. The caller is then played a list of matching names from which they make a selection. The list uses the name prompts recorded by the mailbox users. For an example of the action in a call flow, see Example Call Flow: Dial by Name .  $38<sub>1</sub>$ 

The action assumes that the telephone uses the ITU standard alphabet markings as shown below.

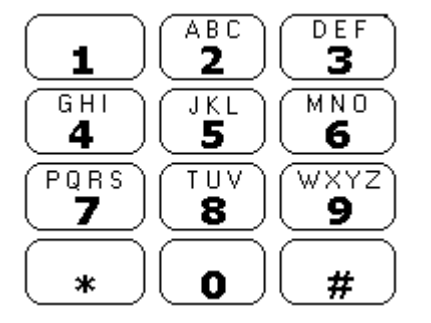

- · The action prompts the caller to dial the name they require and then press **#**. Callers can also press **\*#** to exit without making a selection. For example, dialing 527 matches names starting with JAS (for example "Jason") and KAR (for example "Karl").
- · If no matches are found, the caller is given the option to retry.
- · If 10 or less matches are found, the matching mailbox name greetings are played as part of a selection list, i.e. *"Press 1 for …, press 2 for …, …"*.
- If more then 10 matches are found, the caller is prompted to either press  $#$  to hear the first 10 or to dial more characters to reduce the number of matches. If they select to play the list, after each set of 10 matches they can either make a selection or follow the prompts for other options.

For a user to be included in the dial by name list, they must:

- · Have recorded a mailbox name.
- · Not be marked as ex-directory in the IP Office configuration.

#### **Settings**

- 1.Click the **Telephony Actions** icon and select **Dial by Name**.
- 2. The <u>General</u> 182े, <u>Entry Prompts</u> 183े, Reporting 188े and <u>Results</u> 189े tabs are standard tabs available to all actions.
- 3. In the **Specific** tab you can select from three types of names that will be included in the list. Users set to exdirectory through the Manager application are not included. You can also select how the names will be sorted. General | Entry Prompts | Specific | Reporting | Results |

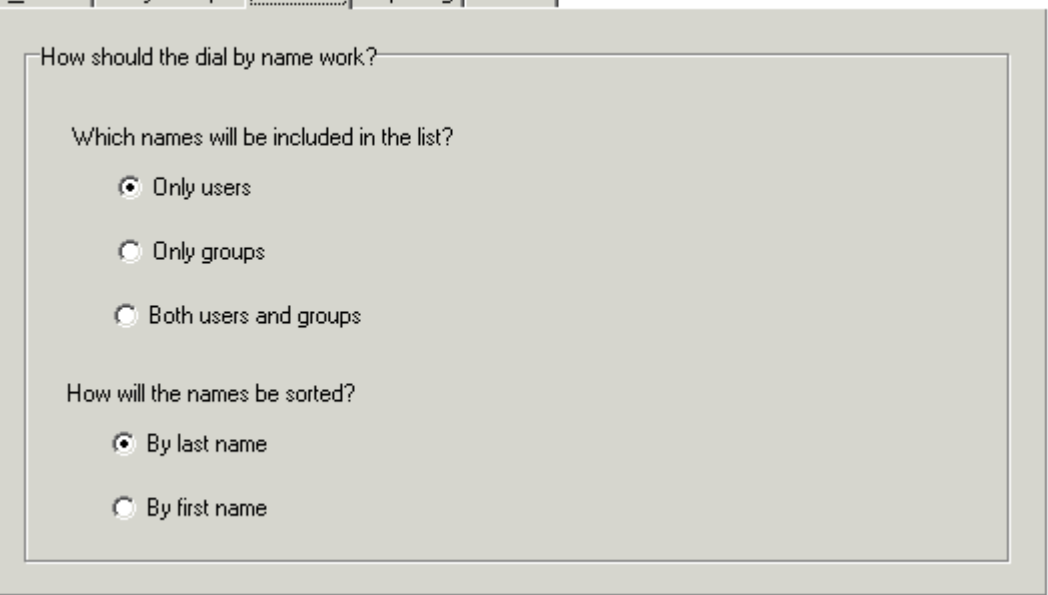

#### **Results**

This action has the following results which can be connected to further actions:

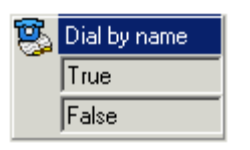

- · **True** If the caller makes a selection, the matching extension number is stored as in the **\$KEY** variable that can then be used by any following action linked to the True result .
- · **False**
	- This result is used if the caller does not make a selection.

### **4.8.8 Conferencing Center**

**T<sub>T</sub>**<br>The Conferencing Center action is used in conjunction with the Avaya IP Office Conferencing Center application. It provides a route for callers to enter the conference ID and their conference PIN code.

· IP Office Conferencing Center is not supported with IP Office Release 6 and higher. The action is retained to allow the importation and maintenance of existing call flows when upgrading from pre-IP Office Release 6 systems.

#### **Results**

- 1.Click the **Telephony Actions** icon and select **Conferencing Center**.
- 2. The <u>General</u> 182), <u>Entry Prompts</u> 183), <u>Reporting</u> 188) and <u>Results</u> 189) tabs are standard tabs available to all actions.
- 3.Select the **Specific** tab.

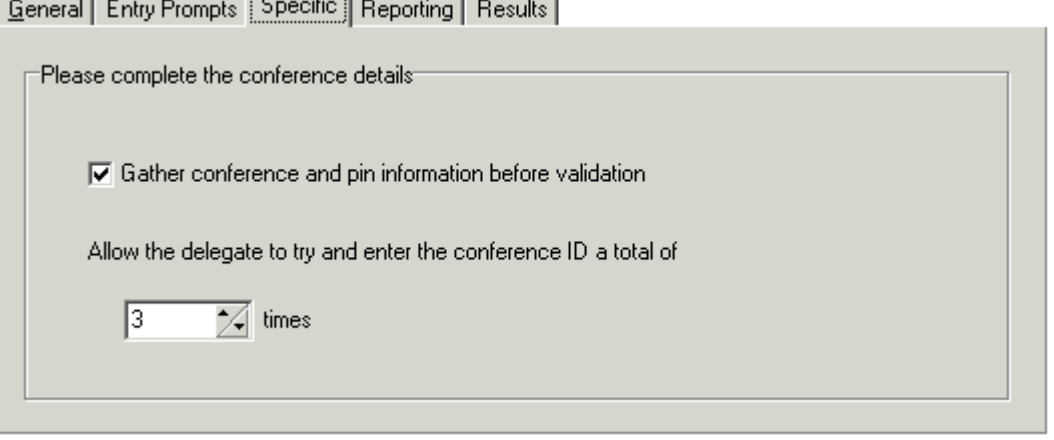

- · **Gather conference and pin information before validation** If selected, the caller is prompted to enter both the conference ID and then their PIN before the values are checked. If either entry is invalid the caller is notified but not told which entry is incorrect. If this option is not selected, the caller is prompted to enter the conference ID first and told if the ID is not valid. If valid they are then prompts to enter their PIN and then told if the PIN is not valid.
- · **Allow the delegate to try and enter the conference ID a total of** Up to 10 re-tries can be allowed. If the ID is entered incorrectly the result failure is returned.

#### **Results**

This action has the following results which can be connected to further actions:

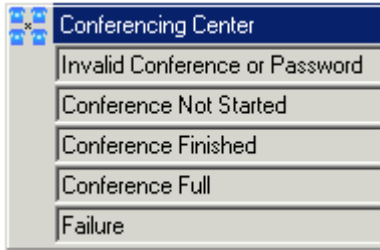

- · **Invalid Conference or Password**
- · **Conference Not Started**
- · **Conference Finished**
- · **Conference Full**
- · **Failure**

### **4.8.9 Assisted Transfer**

 The **Assisted Transfer** action transfers the caller to the specified number which can include IP Office short codes. The caller hears either music on hold if installed. The transfer is not blind, if the call receives busy or no answer then it returns to follow the appropriate connection.

- · This action is intended primarily for use with internal transfer destinations for which the IP Office can track the status of the call. If used with external transfer destinations, the ability to detect whether the call has been answered or not depends on the signalling provided. For example if the call is transferred using an analog line, the IP Office can only assume that the call has been answered.
- · On systems with IP trunks and extensions and especially within an IP Office Small Community Network there may be a short delay to connect the speech path when an assisted transfer is answered.

#### **Settings**

- 1.Click the **Telephony Actions** icon and select **Assisted Transfer**.
- 2. The <u>General</u> 182), <u>Entry Prompts</u> 183), <u>Reporting</u> 188) and <u>Results</u> 189) tabs are standard tabs available to all actions.
- 3.Select the **Specific** tab.

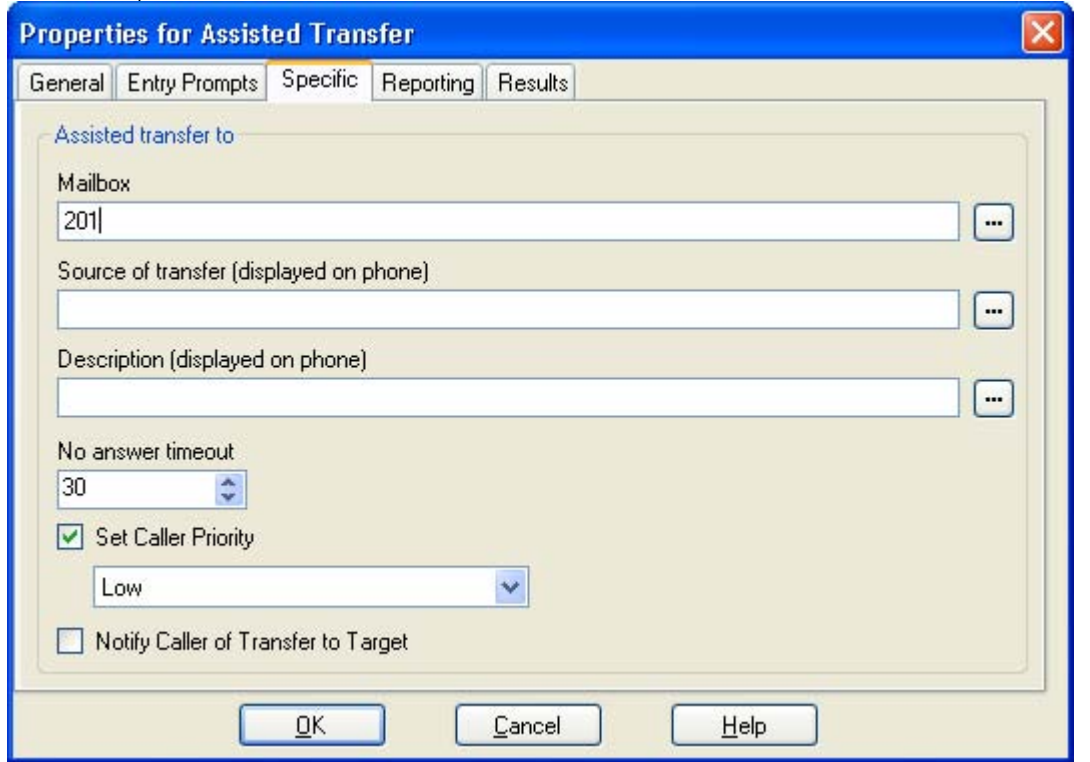

· **Mailbox** 

Enter the number of the destination for the transfer. This can include IP Office short codes or numbers specified by the current value of a Voicemail Pro <u>call variable 1629</u> such as *\$KEY*.

· **Source of transfer (displayed on phone)** 

The number to display on the destination phone if internal. Type the required text directly or use the  $\mathbf{L}^{\cdot\cdot\cdot}$ browse button to select the text that should be used including using a the value of a <u>call variable</u> 1629.

- · **Description (displayed on phone)**  The text description to display on the destination phone if internal. Type the required text directly or use the  $\cdots$ browse button to select the text that should be used including using a the value of a call variable <sup>162</sup>.
- · **No answer timeout**  Sets how long in seconds the voicemail server should wait for the transferred call to be answered before following the **No Answer** results connection.
- · **Set Call Priority:** *Voicemail Pro 5.0+.* If selected, the caller's priority can then be set to *Low, Medium* or *High*. A call variable 162 set to 1, 2 or 3 can also be used to set *Low*, *Medium* or *High* priority respectively.
	- · When calls are presented to a hunt group on the IP Office, calls waiting to be answered are queue in order of priority and then longest waiting. By default internal caller's have *Low* priority while the priority of external callers is set by the IP Office Incoming Call Route used to route the call (default also *Low*).
- · Mixing calls of different priority is not recommended if Voicemail Pro is being used to provide queue estimate time to answer (ETA) and queue position announcements to callers, since those values will no longer be accurate when a higher priority call is placed into the queue. Note also that in such a situation Voicemail Pro will not allow a value already announced to a caller to increase.
- · **Notify caller of transfer to target:** *Voicemail Pro 4.1+.*  If enabled, the caller hears *"Transferring to"* followed by the associated mailbox name of the destination if available or otherwise the destination number if it matches an internal extension number. This follows any prompts selected in the **Entry Prompts** list above.

#### **Results**

This action has the following results which can be connected to further actions:

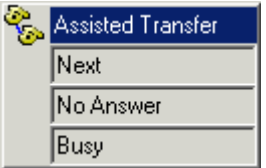

· **Next**

Route the call to a following action in the call flow. For 6.1+ this connection can be followed even after the caller has hung up if the <u>Start</u> 196 action option Complete **sequence** has been selected.

· **No Answer** This connection result is used if the transfer target does not answer the call.

· **Busy** This connection result is used if the transfer target returns busy.

#### **MS-CRM Call Data Tagging**

Call Data Tags enable advanced scenarios to be built around your Microsoft CRM 3.0 and Avaya Microsoft CRM Integration Solution. In situations where CLI/ANI matching is not sufficient, you can add screening and specific data collection interactions with your customers using the Voicemail Pro. The Voicemail Pro Assisted Transfer and Transfer actions can be used to pass data to users and pop matching records based on that data.

Based on your solutions requirements, you could obtain and verify the data collected, and then transfer the call with a data tag, that will utilize your specific criteria to lookup the required, account, contact or case, once the call is offered.

The tags are conformant xml fragments, they are comprised of an element *AV\_M* and two attributes the Microsoft CRM entity (account, contact or incident) and the schema name of the field to match on, in this example '*contactid*' and the data is the record key.

For example:

· **<AV\_M O="contact" S="contactid" >{e44e6dbf-bd2a-da11-badb-505054503030}</AV\_M>**

where

- $\bullet$  <AV  $M =$  element name.
- · **O="contact"** = crm entity.
- · **S="contactid"** = attribute to search on.
- · **> =** end of element attributes
- $\bullet$   $\{e44e6dbf-bd2a-da11-badb-505054503030\}$  = the data to match on, this should be unique.
- · **</AV\_M>** Closing tag.

The xml element name, attributes names and Microsoft CRM entity and schema names are case sensitive.

**Additional Examples**

- · **Account Account Number:** *<AV\_M O="account" S="accountnumber" >TL00001</AV\_M>*
- · **Case Ticket Number:** *<AV\_M O="incident" S="ticketnumber" >CAS-01001</AV\_M>*

## **4.8.10 Alphanumeric**

The Alphanumeric action allows callers to input text and numeric values directly from the telephone keypad. When completed the entry is stored in the call variable \$KEY which can be used by following actions. For an example of the action being used in a call flow, see <u>Example Call Flow for Mobile Twinninq</u> 316.

The action assumes that the telephone uses the ITU standard alphabet markings as shown below.

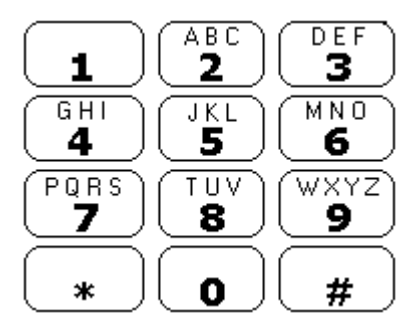

- · Users enter data by pressing the key marked with the character required. For keys with multiple marking several key presses are required. For example, to enter **C** the user must press the **2** key three times. After each key press, the associated letter or number is spoken.
- · To move on to entering the next character, the user should press whichever other key is marked with the required character or first press **#** if the required character is on the key just used.
- · Controls available are:
	- · **#** Accept last character and begin entry of next character if the required character is on the key just used.
	- · **\*1** Hear the characters entered so far.
	- · **\*2** Delete all characters entered so far.
	- · **\*3** Delete the last character entered.
	- · **\*#** Accept the set of characters entered and go to next call flow action.

#### **Settings**

- 1.Click the **Telephony Actions** icon and select **Alphanumeric**.
- 2. The <u>General</u> | १८५े<sub>।,</sub> Entry Prompts | १८५े), Reporting | १८४े) and Results | १८९े। tabs are standard tabs available to all actions.
- 3.Select the **Specific** tab.

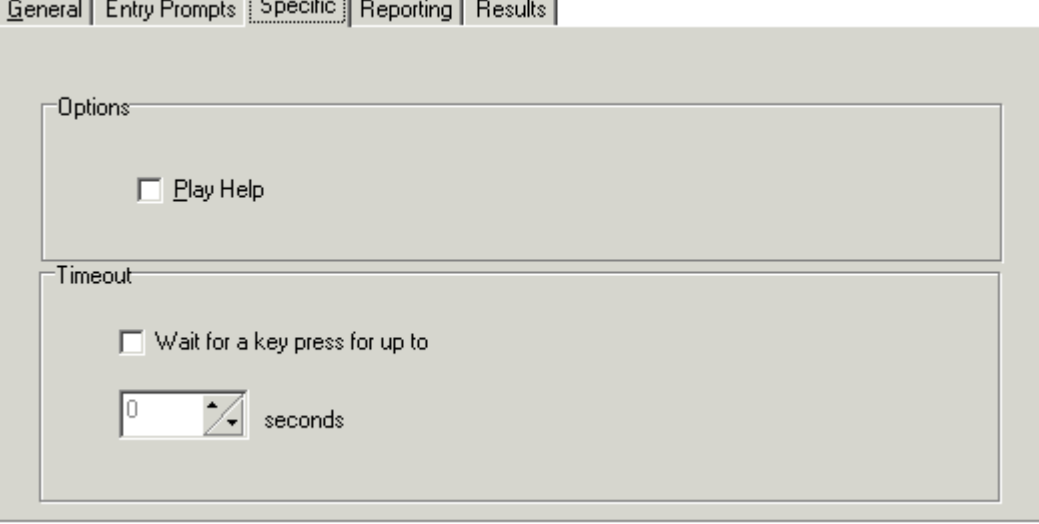

- · Check the option **Play Help** if you want instruction to be given to the caller explaining how to enter information.
- · If you want to use a timeout result from the action, check the option **Wait for a key press for up to** and set the number of seconds for the timeout period.

#### **Results**

This action has the following results which can be connected to further actions:

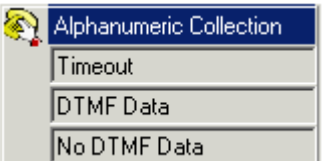

#### · **Timeout**

- This result connection only available if the option **Wait for a key press for up to** is selected on the **Specific** tab.
- · For 6.1+ this connection is followed immediately the caller hangs up if the **Start** 19<sup>th</sup> action option Complete sequence has been selected.
- · **DTMF Data**
- This result connection is used if the caller enters some data and then presses  $*$ #.
- · **No DTMF Data**

This result connection is used if the caller presses  $*$ # without entering any data.

# **4.9 Miscellaneous Actions**

**Miscellaneous Actions** 

- · **eMail Action** Email a recording**.**  $243$
- **DepartManager Door Action** 244 Open and/or close a door relay.  $244$
- · **Alarm Set Action** Set an alarm call time.  $245$
- **Clock Action** 24片 Play the time to the caller.  $247$
- **Post Dial Action**<sup>[248]</sup> Play a recording to an extension.  $248$
- $V'$  <u>VB Script Action</u> 249 Allows Visual Basic to be used to script call flow events.  $249$
- **P** Remote Call Flow 25 h Allows call flows developed elsewhere to be included in an existing call flow. 251

# **4.9.1 eMail**

The eMail action is used to send a recording to a specific email address.

#### **Settings**

- 1. Click the **W** Miscellaneous Actions icon and select **email.**
- 2. The <u>General</u> 182), <u>Entry Prompts</u> 183), <u>Reporting</u> 188) and <u>Results</u> 189) tabs are standard tabs available to all actions.
- 3.Select the **Specific** tab. Complete the fields with relevant details. General | Entry Prompts | Specific | Reporting | Results |

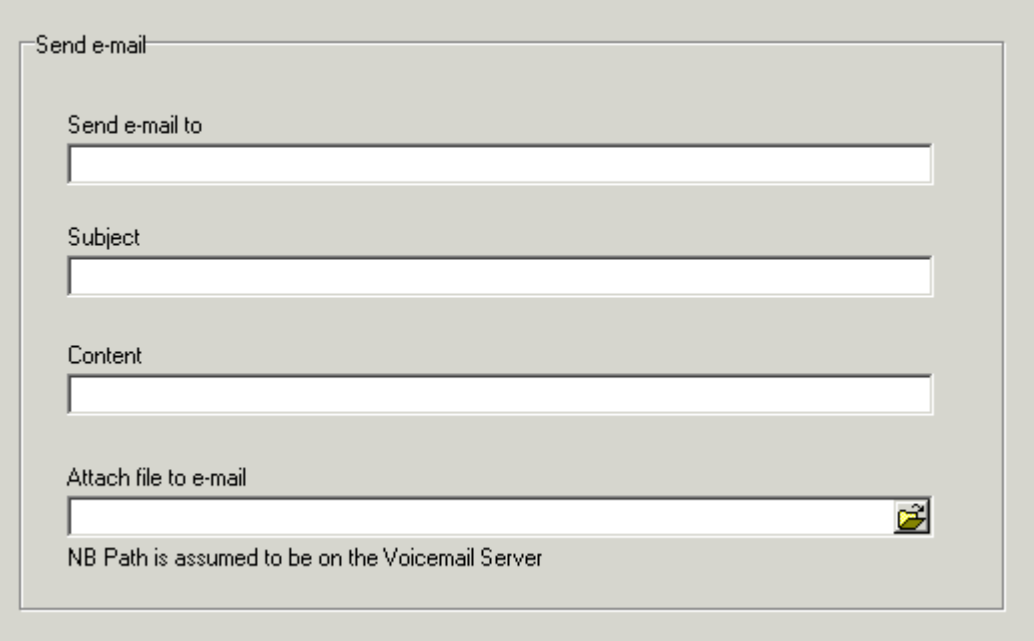

- · **Send e-mail to** Enter the email address of the recipient.
- · **Subject**

In the **Subject** field, type the subject line for the email.

· **Content**

In the **Content** field, type the text to be placed in the email.

- · **Attach file to e-mail** In the **Attach file to email** field the recorded file to be attached to the email needs to be selected.
	- If just \$ is entered then the action will use the recording collected by a preceding <u>Leave Mail</u> 216 action or <u>Voice Question</u> 218 action.

#### **Results**

This action has the following result which can be connected to a further action:

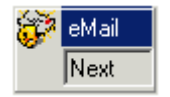

#### · **Next**

Route the call to a following action in the call flow. For 6.1+ this connection can be followed even after the caller has hung up if the <u>Start</u> 196 action option Complete sequence has been selected.

## **4.9.2 Open Door**

**TH** The Open Door action activates either of the door entry switches provided on IP Office telephone system control units. These can be used to activate door entry relays.

#### **Settings**

- 1.Click the **Miscellaneous Actions** icon and select **Open Door**.
- 2. The <u>General</u> 182), <u>Entry Prompts</u> 183), <u>Reporting</u> 188) and <u>Results</u> 189) tabs are standard tabs available to all actions.
- 3. In the **Specific** tab, check either of the two door relay options. **Lew Change of L**

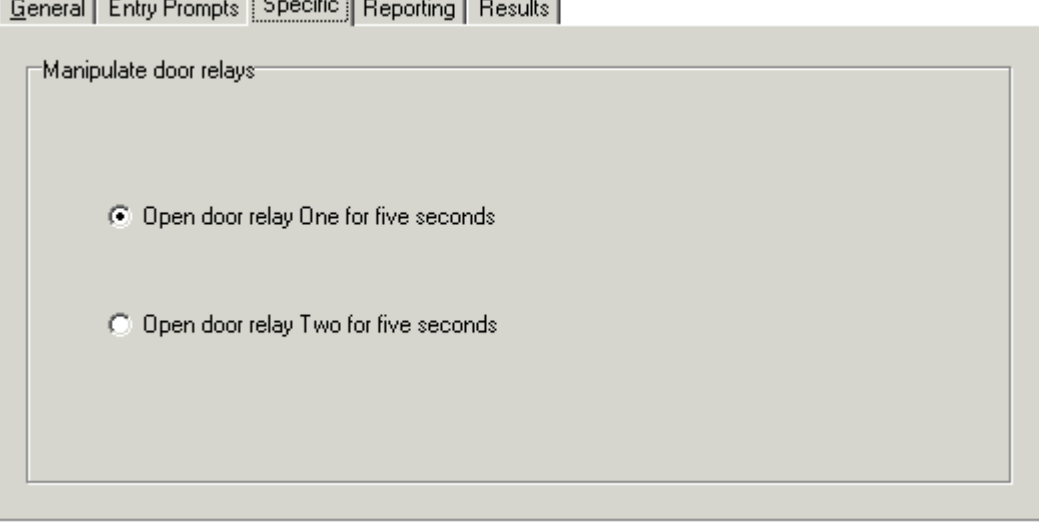

#### **Results**

This action has the following result which can be connected to a further action:

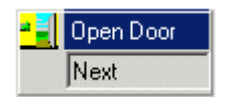

#### · **Next**

Route the call to a following action in the call flow. For 6.1+ this connection can be followed even after the caller has hung up if the <u>Start</u> ຄ9 action option Complete sequence has been selected.

## **4.9.3 Alarm Set**

The Alarm Set action allows an alarm call to be setup to be played to a specified extension at a specified time. By default the alarm call displays ALARM and plays the prompt "This is an alarm call, please hang up".<br>On pre-5.0 Voicemail Pro systems this action only allowed internal callers to setup an alarm calls for themselves. Voicema

Pro 5.0+ allows the action to be used by to setup alarms for other extensions. It also allows preset alarms to be configured including regular repeating alarms.

Voicemail Pro 6.0+ allows the length of the alarm call ringing to be adjusted and the alarm call to be repeated if not responded to. The number of repeats can be adjusted. Previously the alarms was cleared when it was answered. For Voicemail Pro 6.0+ a dialing digit can be required to clear the alarm.

- Alarm calls that have been setup can be <u>viewed in the Voicemail Pro client</u> <sup>142</sup>. They can then be edited or deleted.
- · The Voicemail Pro is limited to 2 outgoing alarm calls at the same time (subject to voicemail port availability). Any additional alarm calls are delayed until the existing alarm calls have been completed.

#### **Settings**

- 1.Click the **Miscellaneous Actions** icon and select **Alarm Set**.
- 2. The <u>General</u> 182े, <u>Entry Prompts</u> 183े, Reporting 188े and <u>Results</u> 189े tabs are standard tabs available to all actions.
- 3. In the **Specific** tab, complete the fields with relevant details.

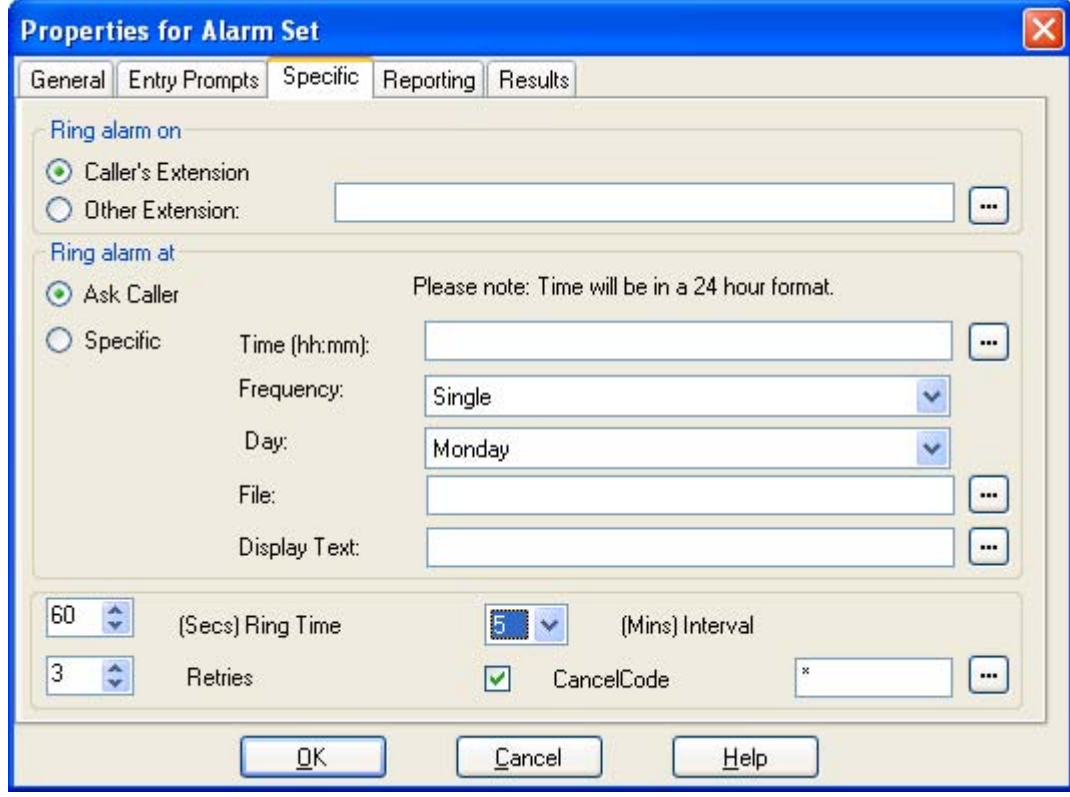

- · **Ring alarm on**: *Default = Caller's Extension.*
	- These options set the target for the alarm when set.
		- · **Caller's Extension** This option sets the alarm target as the caller's own extension number.
	- · **Other Extension** This option allows a specific number to be used for the alarm target or a call variable 162 that contains the number to use.
- · **Ring alarm at**: *Default = Ask Caller.*

These options set the time and frequency of the alarm being set.

- · **Ask Caller** The call flow user is asked to dial the required time in 24-hour clock format. This will set a single use alarm for that time.
- · **Specific** Allow a specific alarm time to be defined. This also allows a single use or a repeated alarm to be specified.

· **Time (hh:mm)**

Set the alarm time in 24-hour format (*hh:mm* or *hhmm*). A time value can be entered or a call variable 162 can be used. If left blank or if the call variable used is not a valid time value, the call flow user will be asked to enter a time the same as if **Ask Caller** was selected.

- · **Frequency** Sets how often the alarm should occur. The options are *Single*, *Daily* or *Weekly*. A variable with value 1, 2 or 3 respectively can be used.
- · **Day**

Useable with *Single* and *Weekly* alarms. Set the day for the alarm. The option *Today* is also available for alarms where the **Frequency** is set as *Single*.

· **File**

This field is optional. If a file is specified here it is used for the alarm call. If no file is specified the default alarm message (*"This is an alarm call, please hang up"*) is used.

· **Display Text** By default the alarm will display *"Alarm"* on the target if it is an Avaya display phone. This field can be used to customize the text used.

The following additional settings are available with Voicemail Pro 6.0+.

- · **Ring Time:** *Default = 60 seconds. Range = 5 to 120 seconds.* This field set the length of ring time used for the alarm call if not answered.
- · **Retries:** *Default = 0 (Off). Range = 0 to 10.* This field can be used to specify how many times the alarm should be repeated if it is not answered and cleared. When a value other than *0* is selected, the Interval option becomes available to specify the interval between repeats.
- · **Interval:** *Default = None (Off).* If a number of retires is specified, this option can be used to select the number of minutes between repeated alarm attempts until the alarm is cleared.
- · **Cancel Code:** *Default = Off.* When off, the alarm is cleared if the alarm call is answered. If on, a dialing code can be specified. If the correct code is not dialed in response to an alarm, the alarm is not cleared and will repeat if retries have been specified.
	- · **Cancel Code:** *Default = \* , Range = Up to 4 digits.*  This field is used to enter the dialing required to clear the alarm call. The value \* will match any dialing.

#### **Results**

This action has the following result which can be connected to a further action:

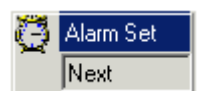

· **Next**

Route the call to a following action in the call flow. For 6.1+ this connection can be followed even after the caller has hung up if the <u>Start</u> 196 action option Complete sequence has been selected.

## **4.9.4 Clock**

The **Clock** action plays the current time on the voicemail server PC.

#### **Settings**

- 1.Click the **Miscellaneous Actions** icon and select **Clock**.
- 2. The <u>General</u> 182), <u>Entry Prompts</u> 183), <u>Reporting</u> 188) and <u>Results</u> 189) tabs are standard tabs available to all actions.
- 3. In the **Specific** tab, complete the fields with relevant details.

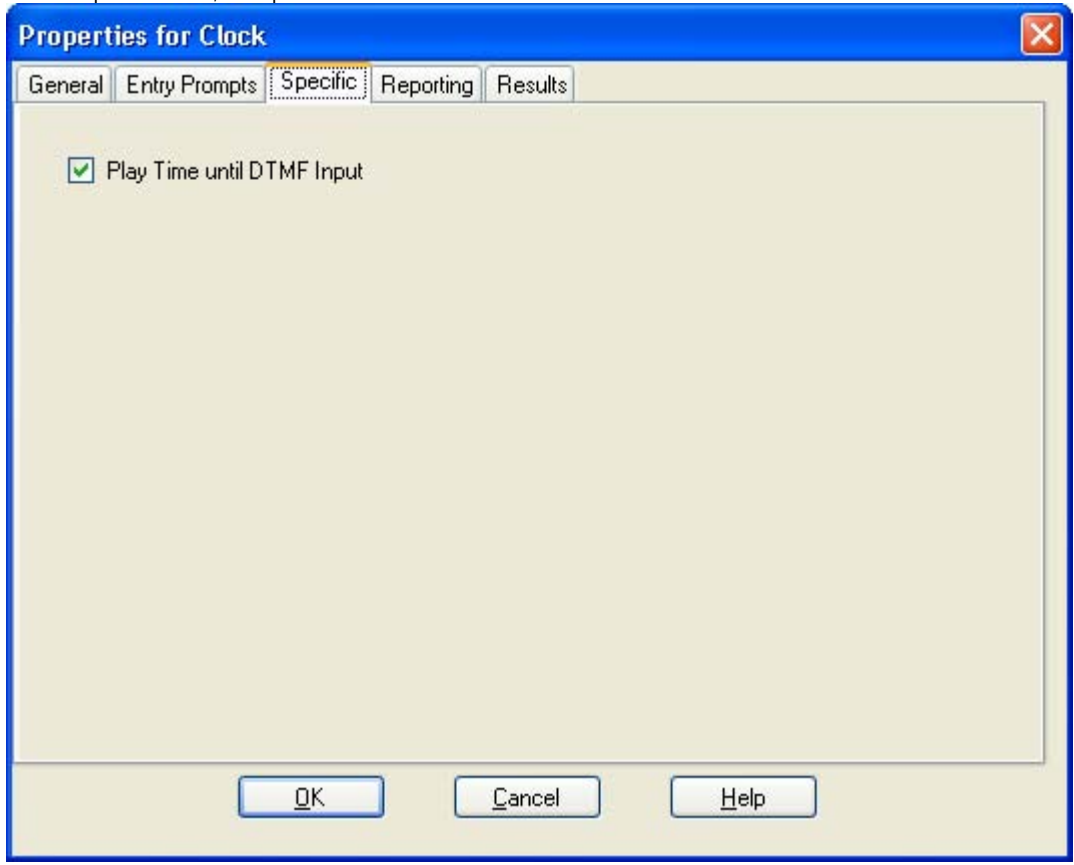

· **Play Time Until DTMF Input:** *Software level = 5.0+.*  If not selected the time is played to the caller once. If selected the time is repeated until the caller presses a DTMF key or hangs up.

**Result** This action has the following result which can be connected to a further action:

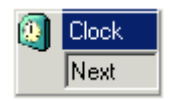

#### · **Next**

Route the call to a following action in the call flow. For 6.1+ this connection can be followed even after the caller has hung up if the <u>Start</u> 196 action option Complete sequence has been selected.

## **4.9.5 Post Dial**

The Post Dial action can be used to connect another extension to a specified call flow start point or to play a recording to that extension.

#### **Settings**

- 1.Click the **Miscellaneous Actions** icon and select **Post Dial**.
- 2. The <u>General</u> 182े, <u>Entry Prompts</u> 183े, Reporting 188े and <u>Results</u> 189े tabs are standard tabs available to all actions.
- 3. In the **Specific** tab, complete the fields with relevant details. General Entry Prompts Specific | Reporting | Results |

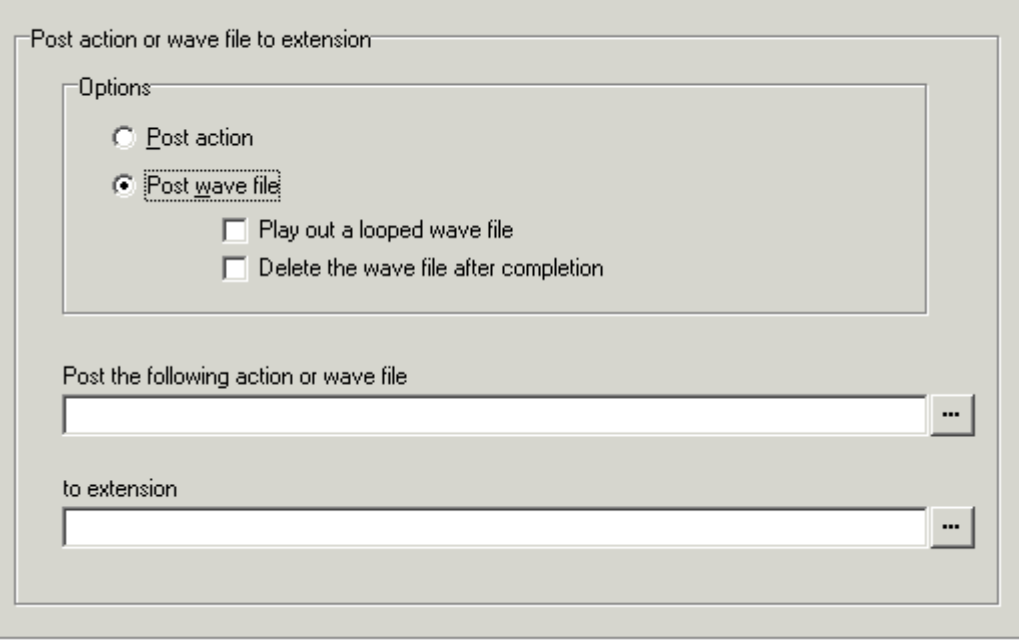

- · **Post action**
- Select this option if you want the connect a target extension to a selected call flow.
- · **Post wave file**

Select this option if you want the target extension to be played a selected wav file. When **Post wave file** is selected there are two options which can be selected.

- · **Play out a looped wave file** The wav file will be played in a continuous loop.
- · **Delete the wave file after completion** The wav file will be deleted after it has been played.
- · **Post the following action or wave file** Enter the name of the required start point or use the browse button to select the start point. To play a recording, enter **c:\mywavs\hello.wav** (substitute the appropriate file path and file name for the .wav file you want played).
- · **To extension**

Enter or select the extension to which the call should be made. The voicemail server will attempt to make the call every 5 minutes for the next hour until successful. The **Post Dial** action can be used to page a .wav file to an extension number, including group extension numbers. This is done by entering **PAGE:** followed by the target extension number. In this case the wav file will not loop if selected.

#### **Results**

This action has the following result which can be connected to a further action:

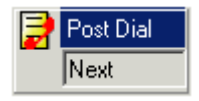

· **Next**

Route the call to a following action in the call flow. For 6.1+ this connection can be followed even after the caller has hung up if the <u>Start</u> 196 action option Complete sequence has been selected.

## **4.9.6 VB Script**

 The **VB Script** action allows an administrator to construct additional call flow logic using VBScript commands and various properties 35th and methods 36th.<br>When a VBScript action is executed, the voicemail server allows the script up to 1 minute to complete execution. If 356) and methods 362).

execution of the script takes longer then it is terminated by the voicemail server and the action's **Failure** result path is used.

- · **!** These features are not supported on a Linux based Voicemail Pro server.
- In addition to the normal <u>licenses for Voicemail Pro</u>  $24$ , use of VBScript requires the IP Office system to have an **Advanced Edition** license. For systems upgraded to IP Office Release 6, existing legacy **VMPro VB Script** licenses can still be used.

#### **Settings**

- 
- 1. Click the 松 Miscellaneous Actions icon and select ジ VB Script.<br>2. The <u>General ରେଥି, Entry Prompts ରେଥି, Reporting ରେଥି and <u>Results</u> ରେଥି tabs are standard tabs available to all</u> actions.
- 3.Select the **Specific** tab. **Properties for VBScript** General Entry Prompts Specific Reporting Results **Enter VBScript** Sub Main (dlgid) dim registration Set Voice = CreateObject("vmprov5.voicescript") registration = Voice.Register(dlgid) if registration Then **COM Properties** ¥ CLI = voice.CallingParty COM Methods ETA = voice.EstimatedAnswer **System Variables** lastMessage = voice.LastAccessedMsg **User Variables**  $LOC = voice.Locale$ NAM = voice.Name  $\epsilon$ numberOfNewMessages = voice.NewMsgs end if **End Sub** numberOfOldMessages = voice.OldMsgs POS = voice.PositionInQueue Expand Line: 1 Remaining Chara RES = voice.Result numberOfSavedMessages = voice.SavedMsgs OK Cancel SAV = voice.SavedResult VAR = voice.Variable
- 

· **Enter VBScript** 

In the script area enter the VBScript as required. Strings for the variables and methods provided for VBScript by Voicemail Pro can be selected and inserted by right clicking on the script area. This script can contain a maximum of 10000 characters.

- · **Expand**  Check **Expand** to view a larger script area.
- · **Syntax Check**  Click the **Syntax Check** button to check your input for any errors.

#### **Results**

This action has the following results which can be connected to further actions:

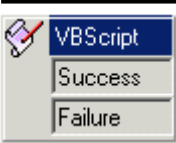

### **4.9.7 Remote Call Flow**

The Remote Call Flow action allows a call flow, in the form of a .vmp file, developed elsewhere to be included in an existing call flow. The aim of this action is to allow call flows developed by other applications to be placed on the Voicemail Pro server and included in its customized call flows.

**Settings**

- 1.Click the **Miscellaneous Actions** icon and select **Remote Call Flow**.
- 2. The <u>General</u> 182े, <u>Entry Prompts</u> 183े, Reporting 188े and <u>Results</u> 189े tabs are standard tabs available to all actions.
- 3. In the **Specific** tab, the field **Remote Call Flow** will show a list of remote call flow files downloaded to the Voicemail Pro server.

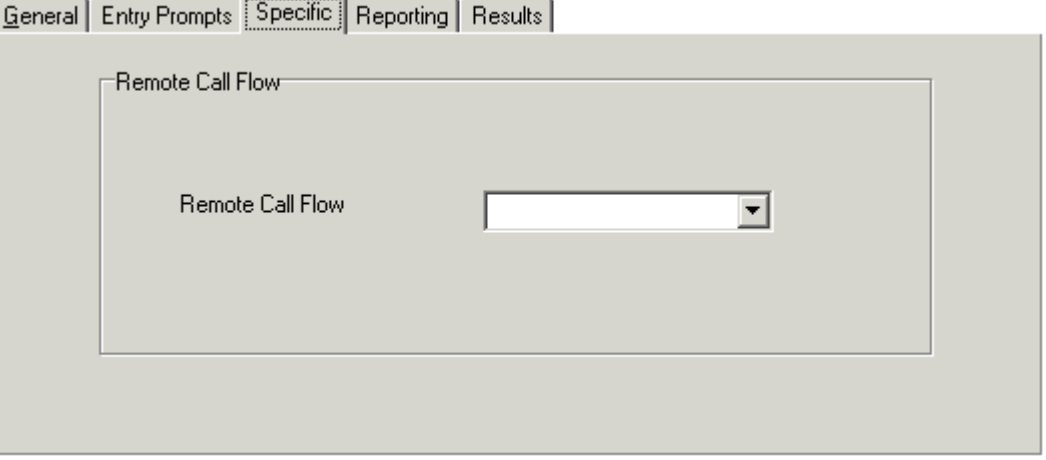

#### **Results**

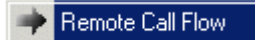

The Remote Call Flow action has no results. Any follow on call handling is determined by the actions in the remote call flow.

# **4.10 Condition Actions**

Condition Actions

- These actions are used to create branches in the call routing according to whether a value is true or false.
	- **<u>AN Test Condition Action</u>** (252) Test whether a condition is true or false.
	- · **Set User Variable Action** Set a variable to a particular value.  $253$
	- · **Test User Variable Action** 254 Test the value of a variable.
	- **• Test Variable Action** 255 Check if user dialing matches set digits.  $255$
	- **• Increment and Test Counter** 258 Increment a \$COUNTER variable and then test whether is matches a specified value.  $258$ ৰী
	- **Decrement and Test Counter** 25<sup>}</sup> Decrement a \$COUNTER variable and then test whether is matches a specified value.

## **4.10.1 Test Condition**

 The **Test Condition** action allows the current state (*True* or *False*) of a condition setup through the Conditions Editor 16<del>5</del> to be checked.

**Settings**

- 1.Click the **Conditions Actions** icon and select **Test Condition**.
- 2. The <u>General</u> | १८५े<sub>।,</sub> Entry Prompts | १८५े), Reporting | १८४े) and Results | १८९े। tabs are standard tabs available to all actions.
- 3. In the **Specific** tab, complete the fields with relevant details.

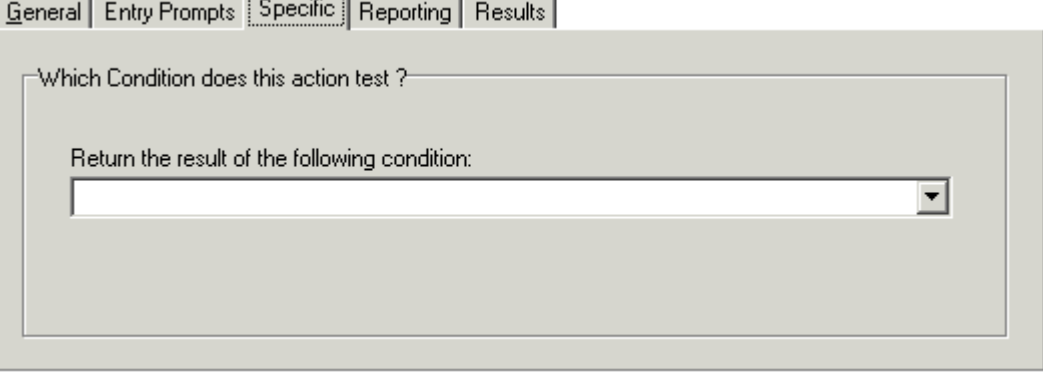

· **Return the results of the following condition**  Allows a selection to be made from the conditions currently setup.

#### **Results**

This action has the following results which can be connected to further actions:

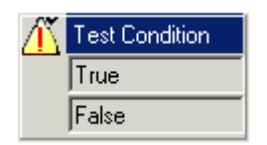

· **True** This result connection is used by the call if the tested condition is currently true.

· **False** This result connection is used by the call if the tested condition is currently false.

For examples of the Test Condition action in a call flow, see:

- Customizing a Hunt Group Call Flow 296.
- <u>User Defined Variables</u> 160.
# **4.10.2 Set User Variable**

 The **Set User Variable** action sets a user variable to a particular value. Other call flows can then use **Test User** <u>Variable</u> 254 actions to check whether the variable has a particular value.

The variable must first be created using the <u>User Defined Variable 166</u> menu or <u>User Variables</u> 142 panel. For an example of the action in a call flow, see <u>User Defined Variables</u> 16<del>0</del>.

### **Settings**

- 1.Click the **Conditions Actions icon** and select **Set User Variable**.
- 2. The <u>General</u> | 182े<sub>।,</sub> Entry Prompts | 183े<sub>।,</sub> Reporting | 188े and <u>Results</u> | 189े tabs are standard tabs available to all actions.
- 3.Select the **Specific** tab. Complete the fields with relevant details.

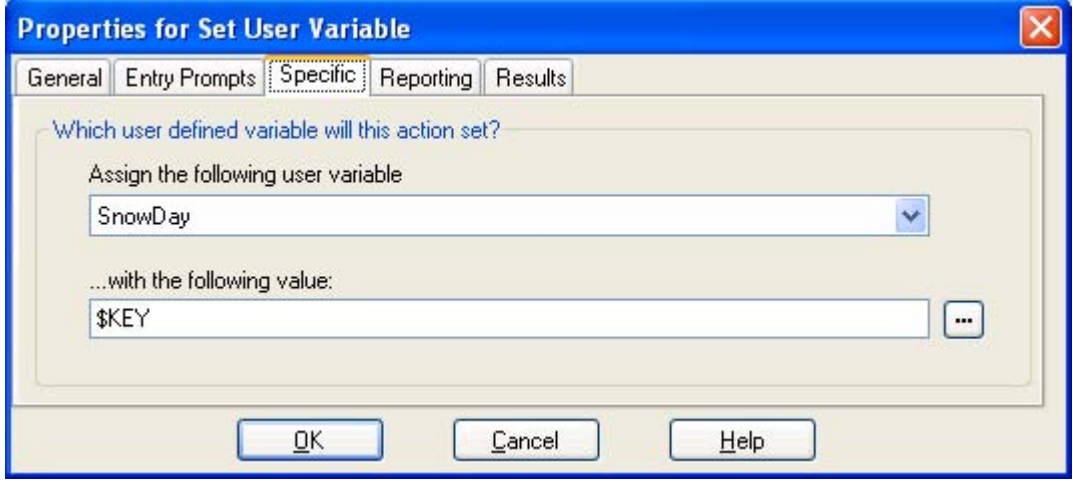

- · **Assign the following user variable** The name for the existing user variable. The variable must first be created using the **User Defined Variable** 160 menu or <u>User Variables</u> 142 panel.
- · **With the following value**

The value of the variable. Type the required value directly or use the **b** browse button to select the text that should be used including using a the value of a <u>call variable</u> 162).

### **Results**

This action has the following result which can be to a further action:

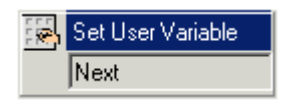

### · **Next**

We strongly recommend that this action is connected to another action (if necessary just a **Disconnect** action), whose entry prompt confirms to the caller that the value has been set. In some situations, such as where the **Set User Variable** action is accessed by the user dialing a short code, if the user hangs-up too quickly the variable may not actually be set. Having a following action with a confirmation message encourages users not to hang up too quickly.

· For 6.1, the **Complete sequence** option in the **Start** action can be used to ensure that the variable is set even if the caller hangs up prior to hearing any confirmation.

# **4.10.3 Test User Variable**

The Test User Variable action has true and false connections that are followed according to whether the selected user variables <sup>|166</sup>) current value matches a particular value. The Set User Variable action can be used in other calls to set the value of the variable. For an example of the action in a call flow, see <u>User Defined Variables 166</u>h.

### **Settings**

- 1.Click the **Conditions Actions** icon and select **Test User Variable**.
- 2. The <u>General</u> | १८५े<sub>।,</sub> Entry Prompts | १८५े), Reporting | १८४े) and Results | १८९े। tabs are standard tabs available to all actions.
- 3. In the **Specific** tab, complete the fields with relevant details.

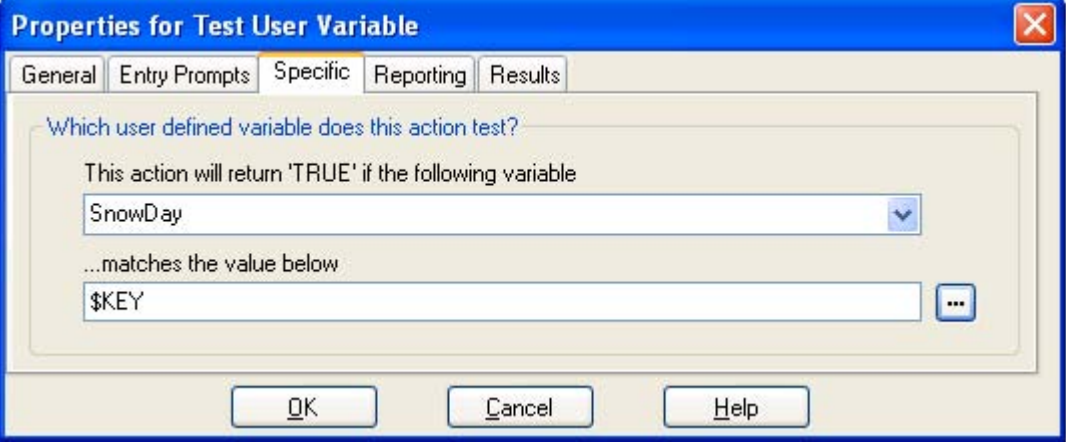

- · **This action will return "TRUE" if the following variable** The name of the existing user variable to be checked.
- · **Matches the value below**

The value of the variable that will return a true result. Type the required value directly or use the  $\Box$  browse button to select the text that should be used including using a the value of a <u>call variable</u> 162<sub>1</sub>.

### **Results**

This action has the following results which can be connected to further actions:

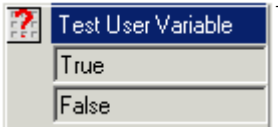

The action can have the following results which can then be connected to further actions:

· **True** This result connection is used by the call if the tested condition is currently true.

· **False** This result connection is used by the call if the tested condition is currently true.

# **4.10.4 Test Variable**

 For Voicemail Pro 4.2+, the **Test Variable** action has been added and replaces the previous **Check Digits** action. It allows calls to be routed based on matching the value of a call variable to a specified value.

### **Settings**

- 1.Click the **Conditions Actions** icon and select **Test Variable**.
- 2. The <u>General</u> 182), <u>Entry Prompts</u> 183), <u>Reporting</u> 188) and <u>Results</u> 189) tabs are standard tabs available to all actions.
- 3.The following controls are available on the **Specific** tab:

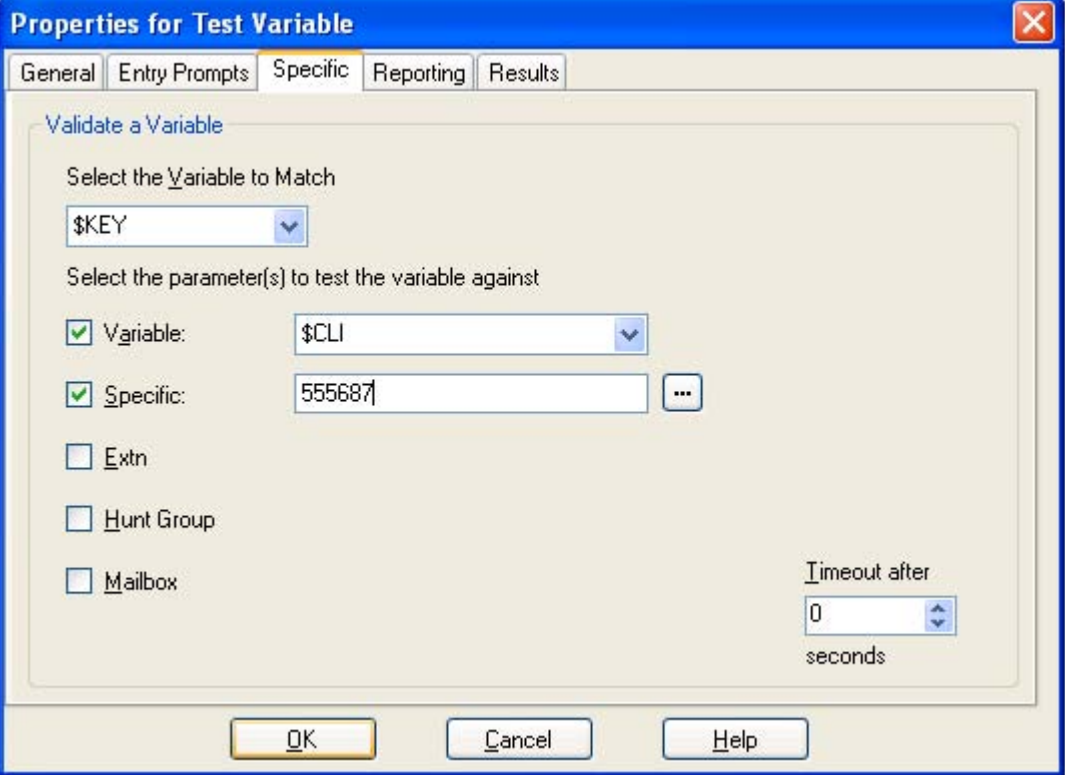

· **Select the variable to Match**

This drop-down list is used to select which Voicemail Pro <u>call variable</u> 162 should be checked for a match, see below.

· **Select the parameter(s) to test the variable against** Select the types of values that should be checked for a match and if necessary entry the value. If several options are selected, the Voicemail Pro checks for a match starting from the top and working down until a match occurs.

· **Variable**

Check for a match against the value of another selected <u>call variable</u> 162. Type the required value directly or use the **browse button to select the text that should be used including using a the value of a call** variable 1629.

· **Specific**

Check for a match against the value entered in the adjacent field.

- · **Extn** Check for a match against valid extensions on the IP Office.
- · **Hunt Group** Check for a match against hunt group extension numbers.
- · **Mailbox** Check for a match against mailboxes.
- · **Timeout after**

The timeout value is used only if *\$KEY* is selected as the variable to match. In this case, if the Voicemail Pro will wait for the specified timeout period for the caller to dial a new value of *\$KEY*. To enter a value without waiting for the timeout to expire the user can be prompted to enter a value and then press #.

# **Results**

This action will have results for connection to following actions in the call flow based on the selected options on its **Specific** tab plus a **No Match** and **Timeout** result:

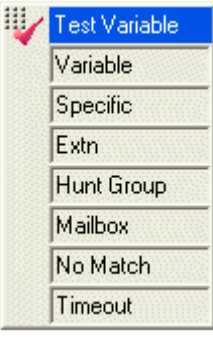

· **No Match**

This result is used if no match is found.

### · **Timeout**

This result is used when *\$KEY* is specified as the variable to match and no match occurs within the specified timeout period.

∙ For 6.1+ this connection is followed immediately the caller hangs up if the <u>Start</u> ମେର୍ଡ଼ action<br>option Complete sequence has been selected.

# **4.10.5 Decrement and Test Counter** -3

Decrease the values of a \$COUNTER variable by 1 and then test whether its new value matches a target value.

Voicemail Pro 5.0+ provides counter variable \$COUNTER1 to \$COUNTER15. These can be used in the same way as other variables. They can also be manipulated using Ceneric 192 action commands for *Set Counter* 202 , *Clear Counter* 198 , *Counter Decrement* <sup>199</sup> and *Counter Increment* 200. They can also be used with the <u>Decrement and Test Counter</u> 25<sup>4</sup> and <u>Increment and Test Counter</u> 25th actions. By default the initial value of a counter variable is 0. The formats \$COUNTERx or \$COUNTER[x] are both supported. 192) action commands for *Set Counter* 202), *Clear Counter* 198), 199) and *Counter Increment* (200). They can also be used with the Decrement and Test Counter (257) 258ो actions. By ।

### **Settings**

- 1.Click the **Conditions Actions** icon and select **Decrement and Test Counter**.
- 2. The <u>General</u> 182), <u>Entry Prompts</u> 183), <u>Reporting</u> 188) and <u>Results</u> 189) tabs are standard tabs available to all actions.
- 3.The following controls are available on the **Specific** tab:

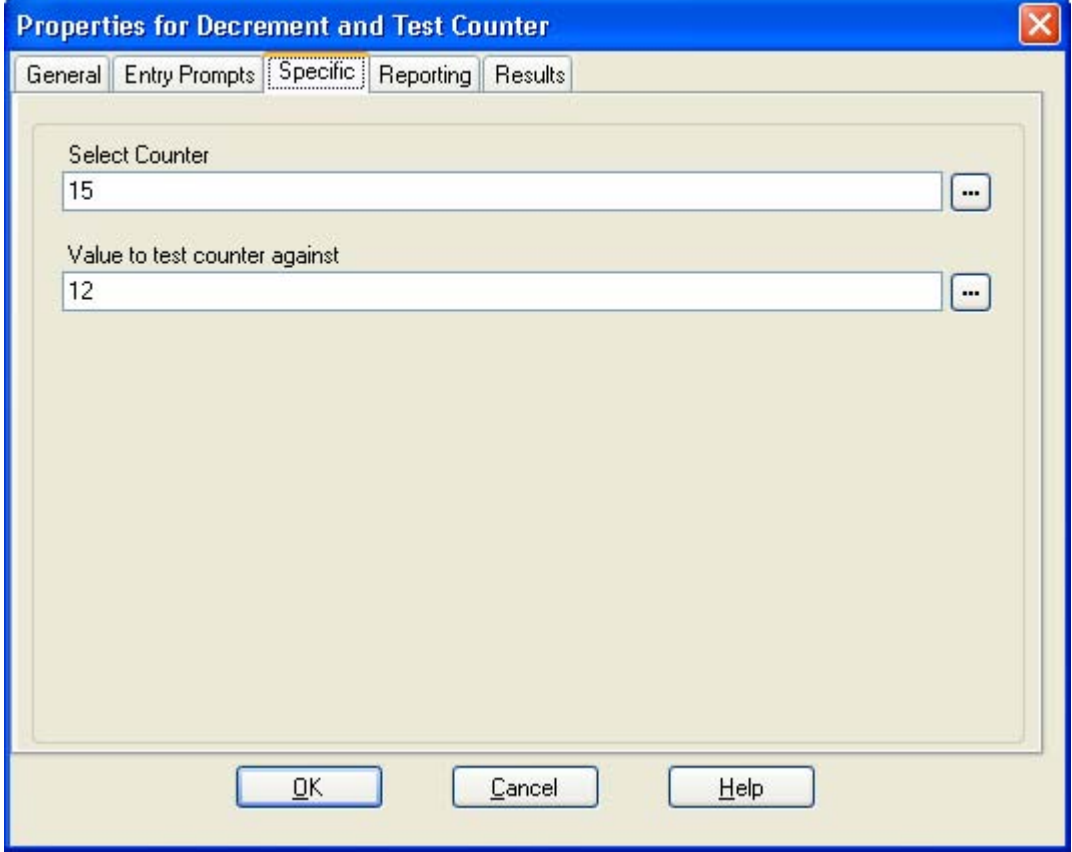

- · **Select Counter** Select the \$COUNTER variable to decrement and then test. *\$COUNTER1* to *\$COUNTER15* can be selected by entering *1* to *15* respectively.
- · **Value to test counter against** This can be a number or another call variable. When the counter matches the value the *True* result connection is used, otherwise the *False* result connection is used.

### **Results**

This action has the following results which can be connected to further actions:

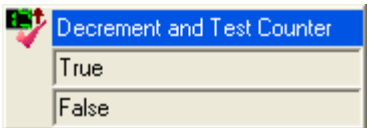

· **True** This result connection is used if the counter value matches the test value.

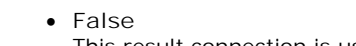

This result connection is used if the counter value does not match the test value.

# **4.10.6 Increment and Test Counter**

Increase the values of a \$COUNTER variable by 1 and then test whether its new value matches a target value.

Voicemail Pro 5.0+ provides counter variable \$COUNTER1 to \$COUNTER15. These can be used in the same way as other variables. They can also be manipulated using Ceneric 192 action commands for *Set Counter* 202 , *Clear Counter* 198 , *Counter Decrement* <sup>199</sup> and *Counter Increment* 200. They can also be used with the <u>Decrement and Test Counter</u> 25<sup>4</sup> and <u>Increment and Test Counter</u> 25th actions. By default the initial value of a counter variable is 0. The formats \$COUNTERx or \$COUNTER[x] are both supported. 192) action commands for *Set Counter* 202), *Clear Counter* 198), 199) and *Counter Increment* (200). They can also be used with the Decrement and Test Counter (257) 258ो actions. By ।

### **Settings**

- 1.Click the **Conditions Actions** icon and select **Increment and Test Counter**.
- 2. The <u>General</u> 182), <u>Entry Prompts</u> 183), <u>Reporting</u> 188) and <u>Results</u> 189) tabs are standard tabs available to all actions.
- 3.The following controls are available on the **Specific** tab:

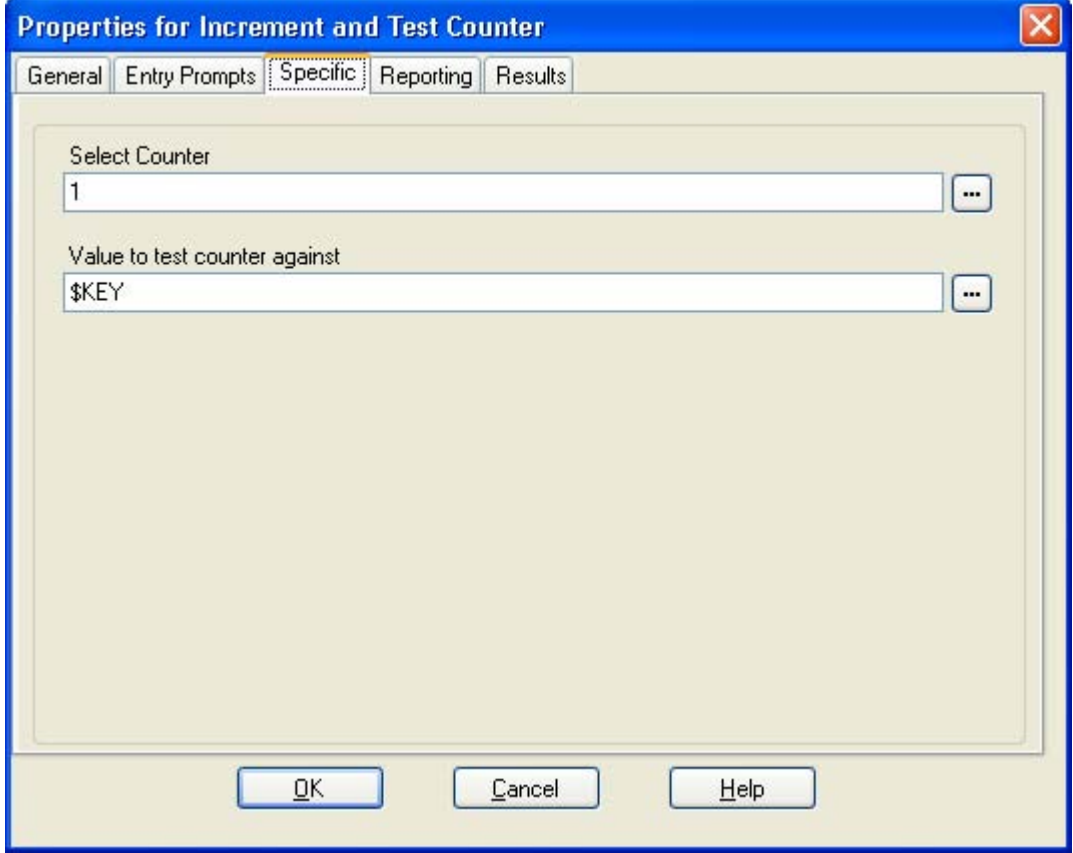

- · **Select Counter** Select the \$COUNTER variable to increment and then test. *\$COUNTER1* to *\$COUNTER15* can be selected by entering *1* to *15* respectively.
- · **Value to test counter against** This can be a number or another call variable. When the counter matches the value the *True* result connection is used, otherwise the *False* result connection is used.

### **Results**

This action has the following results which can be connected to further actions:

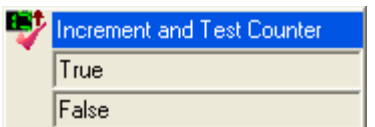

- · **True** This result connection is used if the counter value matches the test value.
- · **False**
	- This result connection is used if the counter value does not match the test value.

# **4.11 Database Actions**

**D** Database Actions

These actions relate to retrieving and adding data to a database.

- · **!** These features are not supported on a Linux based Voicemail Pro server.
- In addition to the normal <u>licenses for Voicemail Pro</u>  $2f^h$ , use of database actions requires the IP Office system to have an **Advanced Edition** license. For systems upgraded to IP Office Release 6, existing legacy **VMPro Database Interface** licenses can still be used.
- <sup>• •</sup> Database Open Action 259 Open a database.
- **□!** <u>Database Execute Action</u> 26ft Perform an action on a database.
- **Database Get Data Action** 262h Get information from a database.
- **Database Close Action** 263 Close a database.

# **4.11.1 Database Open**

 The **Database Open** action opens a link to a database. If there is a connection to the database already then the current connection is closed and the new one requested will be opened. For an example of the action in a call flow, see IVR <u>Database Connection Example, Retrieving Data From the Database</u> 378.

- · **!** These features are not supported on a Linux based Voicemail Pro server.
- In addition to the normal <u>licenses for Voicemail Pro</u>  $2^{4}$ , use of database actions requires the IP Office system to have an **Advanced Edition** license. For systems upgraded to IP Office Release 6, existing legacy **VMPro Database Interface** licenses can still be used.

**Settings**

- 1.Click the **Database Actions** icon and select **Database Open**.
- 2. The <u>General</u> 182े, <u>Entry Prompts</u> 183े, Reporting 188े and <u>Results</u> 189े tabs are standard tabs available to all actions.
- 3.Select the **Specific** tab. The connection string to open the database can be entered directly into the field. For help on constructing the connection string, click . The **Data Link Properties** window opens.
	- · **Provider Tab**  Select the OLE DB Provider of the data that is to be connected to. Click **Next to move to the Connection Tab** .
	- · **Connection Tab**

Specific information relating the Database provider needs to be completed. Help of the information required for each of the fields can be obtained by clicking the Help button. Fields available will be dependant on the type of provider. Test that the information entered will allow entry into the database, click the Test Connection button. A message **Test Connection Succeeded** will show if successfully connected to the database.

- · **Advanced Tab**  Network and other settings, for example access permissions. Fields showing will be dependant on the type of provider selected. Click help for specific information about any of the fields.
- · **All**

The properties that have been selected on the previous tabs are shown in the All Tab. Amendments can be made as required by selecting the Name and click Edit Value.

### **Results**

This action has the following results which can be connected to further actions:

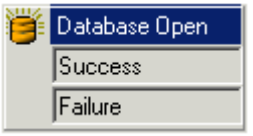

· **Success** This result connection is used once the database is opened.

· **Failure** This result connection is used if the database cannot be opened.

**Voicemail Pro Installation and Maintenance Page 259**

# **4.11.2 Database Execute**

 The **Database Execute** action performs an SQL query on a database opened on a preceding **Database Open** action. An SQL query that is generated by the Database Execute Action does not support spaces in field or table names. To avoid problems in a Microsoft Access database, it is advisable to avoid using a field name that has the same name as its field type. For example, you should avoid using the name *Number* for a number field.

- · **!** These features are not supported on a Linux based Voicemail Pro server.
- In addition to the normal <u>licenses for Voicemail Pro</u>  $24$ , use of database actions requires the IP Office system to have an **Advanced Edition** license. For systems upgraded to IP Office Release 6, existing legacy **VMPro Database Interface** licenses can still be used.

### **Settings**

- 1.Click the **Database Actions** icon and select **Database Execute**.
- 2. The <u>General</u> 182), <u>Entry Prompts</u> 183), <u>Reporting</u> 188) and <u>Results</u> 189) tabs are standard tabs available to all actions.
- 3.Select the **Specific** tab. The SQL Wizard window opens. Use the wizard to construct the SQL query.
	- · You must ensure that any data included in the query matches the data type (number, integer or text) of the field it is being used to query. Values being used to query a text field should be enclosed by quotation marks. This applies whether using query values entered directly or using Voicemail Pro variables. For example, if using *\$KEY* as a query value, for a text field query ensure that you enter *"\$KEY"*.

### **Results**

This action has the following results which can be connected to further actions:

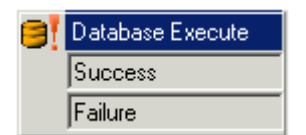

- · **Success**
	- The action has been successful and has returned a set of records from the database.
- · **Failure**
	- The action has not returned any data.

The **Database Execute** action results can only be Success or Failure. Add connections to relevant actions. For an example of the action in a call flow, see <u>IVR Database Connection Example, Retrieving Data From the Database</u> 378 and <u>Entering</u> Details in to the Database 384).

# **4.11.3 Database Get Data**

Once a **Database Execute** 28th action has been used, it may return a set of records from the database. A Database **Get Data** action or actions are then used to select which record is the currently selected record whose values are placed into the call flow's **\$DBD** variables.

- · **!** These features are not supported on a Linux based Voicemail Pro server.
- In addition to the normal <u>licenses for Voicemail Pro</u>  $2f^h$ , use of database actions requires the IP Office system to have an **Advanced Edition** license. For systems upgraded to IP Office Release 6, existing legacy **VMPro Database Interface** licenses can still be used.

### **Settings**

- 1.Click the **Database Actions** icon and select **Database Get Data**.
- 2. The <u>General</u> 182), <u>Entry Prompts</u> 183), <u>Reporting</u> 188) and <u>Results</u> 189) tabs are standard tabs available to all actions.
- 3.Select the **Specific** tab. Chose which record should be selected by selecting one of the following options:
	- · **Retrieve the next item in the list**  Select the next record returned by the **Database Execute** action as the currently selected record.
	- · **Retrieve the previous item in the list**  Select the previous record returned by the **Database Execute** action as the currently selected record.
	- · **Retrieve the first item in the list**  Select the first record returned by the **Database Execute** action as the currently selected record.
	- · **Retrieve the last item in the list**  Select the last record returned by the Database Execute action as the currently selected record.

### **Results**

This action has the following results which can be connected to further actions:

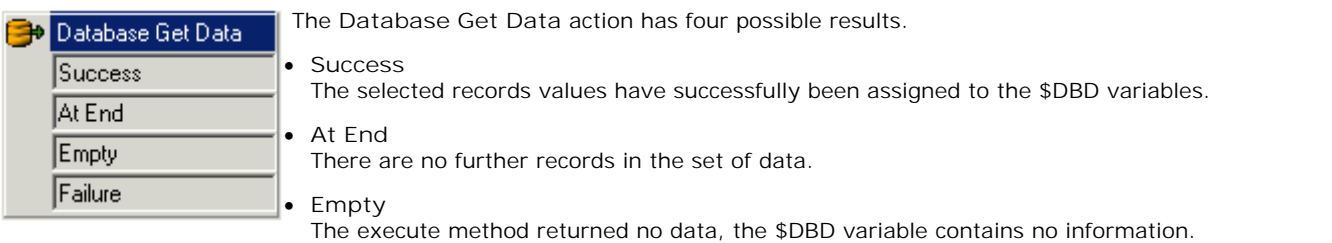

· **Failure**

There was a problem trying to retrieve the next data record, the \$DBD variable contains no information.

Examples of using the database actions are given in the IVR database Connection section. For an example of the action in a call flow, see <u>IVR Database Connection Example, Retrieving Data From the Database</u> 378.

# **4.11.4 Database Close**

The Database Close action will close the current database connection. If the database is open when a call terminates, then a **Database Close** action is run automatically.

- · **!** These features are not supported on a Linux based Voicemail Pro server.
- In addition to the normal <u>licenses for Voicemail Pro</u> 2<sup>+</sup>), use of database actions requires the IP Office system to have an **Advanced Edition** license. For systems upgraded to IP Office Release 6, existing legacy **VMPro Database Interface** licenses can still be used. 214, use of data

### **Settings**

- 
- 1. Click the **D** Database Actions icon and select কৰা Database Close.<br>2. The <u>General សिश्वै, Entry Prompts</u> 183 , Reporting <sup>[183</sup> and <u>Results</u> 189 tabs are standard tabs available to all actions.
- 3.There is no **Specific** tab for this action.

### **Results**

This action has the following results which can be connected to further actions:

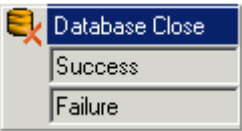

· **Success**

The database connection has been closed.

· **Failure**

The database connection has not been closed. This action is useful during testing and development of the database call flow to validate correct operation.

# **4.12 Queue Actions**

### **Queue Actions**

These actions are associated with hunt group queues and are not available to user and short code start points. The IP Office Manager option **Synchronise calls to announcements** should not be used when using the queue actions.

- **Queue ETA Action** 26分 Speak the caller's expected time to answer.  $265$ ो $\pm$ ि $\pm$ ि $\pm$ ि $\pm$ ि $\pm$ ि $\pm$ ि $\pm$ ि $\pm$
- · **Queue Position Action** Speak the caller's queue position. 266

# **4.12.1 Queue ETA**

The Queue ETA action plays the estimated time to answer (ETA) in minutes to a caller in the queue of calls for a hunt group. It is not used for calls queued for a user.

The ETA is supplied by the IP Office when it requests a queue or still queued announcement message to be played to a caller. It is calculated based on the queued time in the previous hour of the last 5 queued and answered calls. It is always rounded up to the nearest minute. For an example, see <u>Customizing Queuing</u> 28<del>8</del>.

Normally a simply announcement is used that does not include queue position and estimated time to answer. However if required the *Queued* and *Still Queued* call flow start points can be added and customized using actions including this one.

- · When calls are presented to a hunt group on the IP Office, calls waiting to be answered are queue in order of priority and then longest waiting. By default internal caller's have *Low* priority while the priority of external callers is set by the IP Office Incoming Call Route used to route the call (default also *Low*).
- · Mixing calls of different priority is not recommended if Voicemail Pro is being used to provide queue estimate time to answer (ETA) and queue position announcements to callers, since those values will no longer be accurate when a higher priority call is placed into the queue. Note also that in such a situation Voicemail Pro will not allow a value already announced to a caller to increase.
- · The IP Office Manager option **Synchronize calls to announcements** should not be used with call flows that include this action.

# **Settings**

- 
- 1. Click the ¯■ii Queue Actions icon and select ❤️? Queue ETA.<br>2. The <u>General ମ8≹), Entry Prompts ମ8\$, Reporting <sup>[188</sup>) and <u>Results</u> ଯ8∮) tabs are standard tabs available to all actions.</u>
- 3.Select the **Specific** tab. This tab may include any further prompts to be played to the caller after they hear their ETA. General Entry Prompts Specific | Reporting | Results |

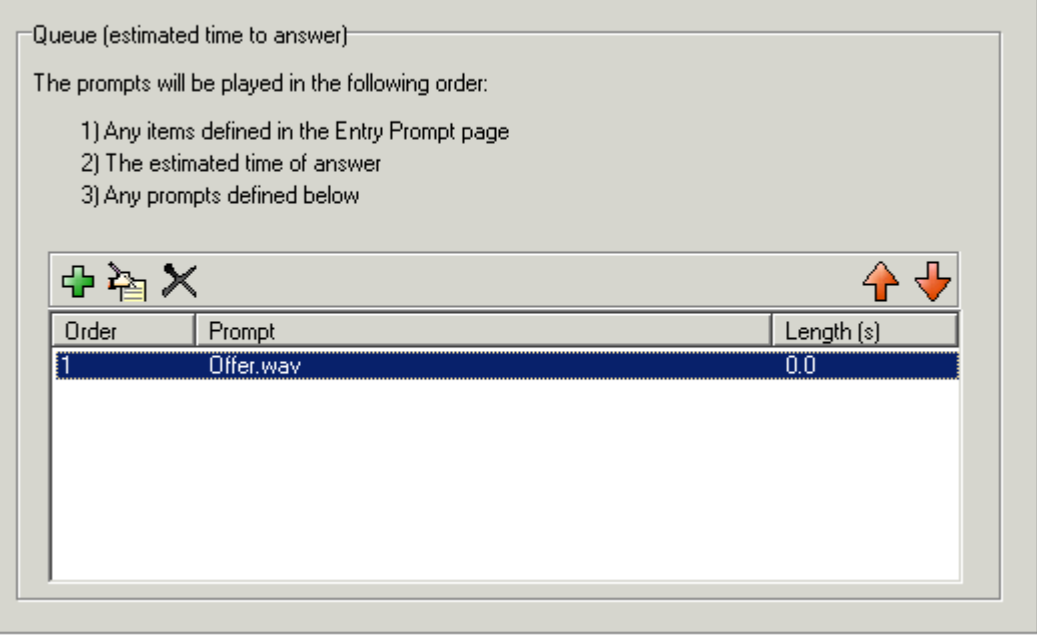

### **Results**

This action has the following result which can be connected to a further action:

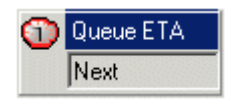

· **Next**

Route the call to a following action in the call flow. For 6.1+ this connection can be followed even after the caller has hung up if the <u>Start</u> 196 action option Complete sequence has been selected.

# **4.12.2 Queue Position**

The Queue Position action plays the caller their position within the queue of calls for a hunt group. It is not used for calls queued for a user. The queue position is supplied by the IP Office when it requests a queue or still queued announcement message to be played to a caller.

Normally a simply announcement is used that does not include queue position and estimated time to answer. However if required the *Queued* and *Still Queued* call flow start points can be added and customized using actions including this one.

- · When calls are presented to a hunt group on the IP Office, calls waiting to be answered are queue in order of priority and then longest waiting. By default internal caller's have *Low* priority while the priority of external callers is set by the IP Office Incoming Call Route used to route the call (default also *Low*).
- · Mixing calls of different priority is not recommended if Voicemail Pro is being used to provide queue estimate time to answer (ETA) and queue position announcements to callers, since those values will no longer be accurate when a higher priority call is placed into the queue. Note also that in such a situation Voicemail Pro will not allow a value already announced to a caller to increase.
- · The IP Office Manager option **Synchronize calls to announcements** should not be used with call flows that include this action.

### **Settings**

- 1.Click the **Queue Actions** icon and select **Queue Position**.
- 2. The <u>General</u> 182), <u>Entry Prompts</u> 183), <u>Reporting</u> 188) and <u>Results</u> 189) tabs are standard tabs available to all actions. The **Entry Prompts** tab should include any prompts to play to the caller before they hear their position. See <u>Entry Prompts Tab</u> 1839.
- 3.Select the **Specific** tab. This tab may include any further prompts to be played to the caller after they hear their position.

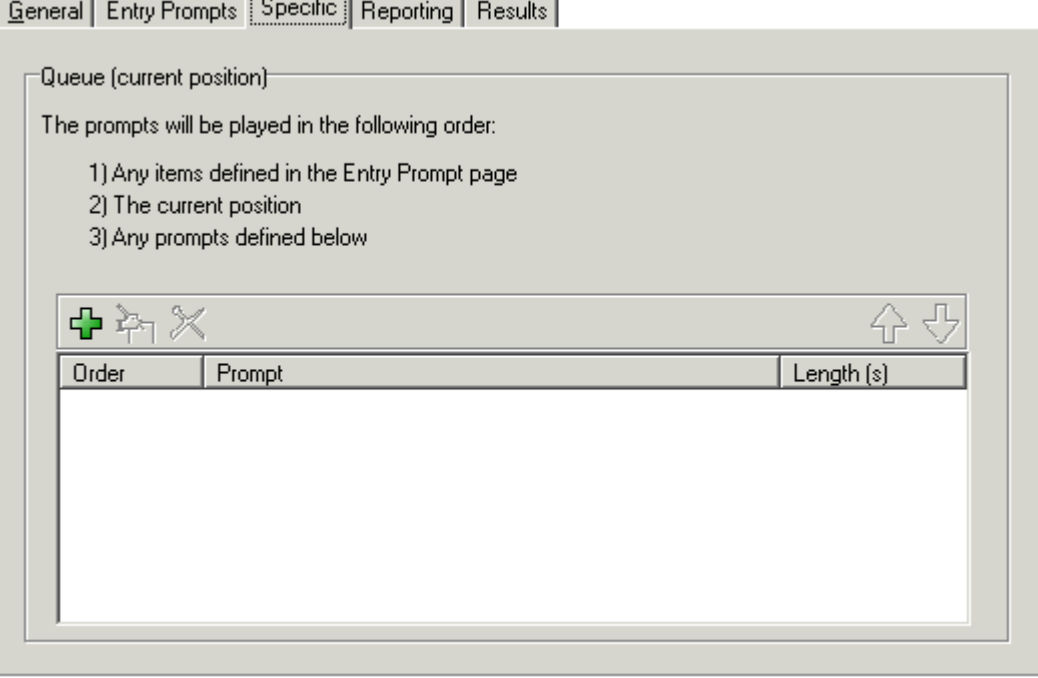

### **Results**

This action has the following result which can be connected to a further action:

· **Next**

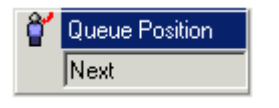

Route the call to a following action in the call flow. For 6.1+ this connection can be followed even after the caller has hung up if the <u>Start</u> 196 action option Complete sequence has been selected.

# **Administration Chapter 5.**

# **5. Administration 5.1 Routing Calls to Voicemail**

There are different methods by which callers can be transferred to voicemail. The transfer can be used to route the caller to a specific mailbox to leave or collect messages or to a particular Voicemail Pro start point.

The sections that follow describe the use of Voicemail Collect short codes and VM: paths as telephone numbers. These can then be applied to dialing, DSS keys SoftConsole and Phone Manager buttons.

An example Voicemail Pro module is included which allows the transferred caller to select the extension to which they want to talk or leave a message.

· **VM: versus Short Codes?** 

The VM: method is easier to deploy. For IP Office applications such as SoftConsole and Phone Manager, it can be used without the need to access and change the IP Office configuration using IP Office Manager. However, the disadvantage is that **VM:** cannot be dialed from a physical phone. Short codes have the advantage that they can be dialed at an extension once set up through IP Office Manager.

# **5.1.1 Routing Calls to Voicemail**

If a user has voicemail switched on, calls will be automatically routed to voicemail if either:

- 1.The extension is busy and call waiting has not been enabled.
- 2.The user has do not disturb set or the extension is not answered within the No Answer Time as set in IP Office Manager program (default 15 seconds).

The caller hears the standard greeting message '*Your call is being answered by IP Office. <Name> is not available. To leave a message, wait for the tone,'*. A user can record their own greeting messages if required.

When new messages are received, the user's telephone call display or IP Office Phone Manager application is updated to show the number of new messages waiting.

If Voicemail Ringback is enabled, the Voicemail Server calls the user's extension to attempt to deliver new messages when the user next uses the telephone.

All messages are stored until they have been listened to and are then automatically deleted after a set time period. The default time period for IP Office mode is 36 hours. In IP Office mode users can designate a message as saved so that it is not automatic deleted.

A mailbox owner can turn voicemail and voicemail ringback on or off using Phone Manager. The default short codes can also be used. The default short codes are:

- · **\*18** To turn voicemail on.
- · **\*19** To turn voicemail off.
- · **\*48** To turn voicemail ring back on.
- · **\*49** To turn voicemail ring back off.

# **5.1.2 Forward Unconditional to Voicemail**

For IP Office 5.0+, the option **To Voicemail** is available for **Forward unconditional** on the **User | Forwarding** tab within the IP Office configuration. When selected, the Forward Number set for Forward Unconditional is overridden and calls are sent direct to the user's mailbox.

The option **Forward Hunt Group** calls is also overridden if **To Voicemail** is selected.

# **5.1.3 Transferring Calls to Voicemail**

The facility to transfer a call directly to a user's voicemail is available using the SoftConsole or Phone Manager applications. For users who are not using these applications, you can create a short code for them.

For example:

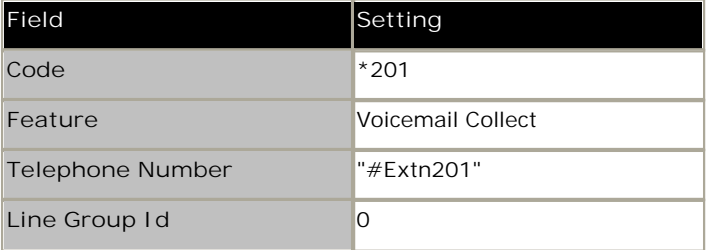

When creating short codes for use with voicemail, the ? indicates "collect voicemail" and the # indicates "deposit voicemail". The telephone number entry must also be enclosed by quotation marks as shown in the example.

# **5.1.4 Using Short Codes to Access Voicemail**

The short code **Voicemail Collect** feature can be used to route callers to voicemail. The voicemail service they receive is set by the telephone number field which should be enclosed in quote marks. See <u>Voicemail Telephone Numbers</u> 274.

· The examples use **\*80** but any available short code could be used.

### **Example 1: Access to the Mailbox Main**

The following short code will access the mailbox for **Main**. The **?** indicates that it is to collect messages. A **#** is used to indicate leave a message in the mailbox.

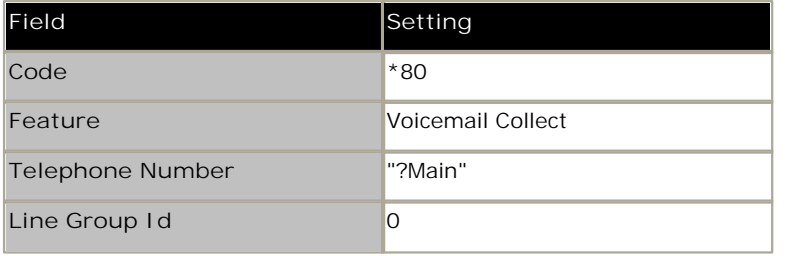

### **Example 2: Access a Voicemail Pro Module**

If a Voicemail Pro module has been created and called **TimeCheck**, the following short code could be used to access it.

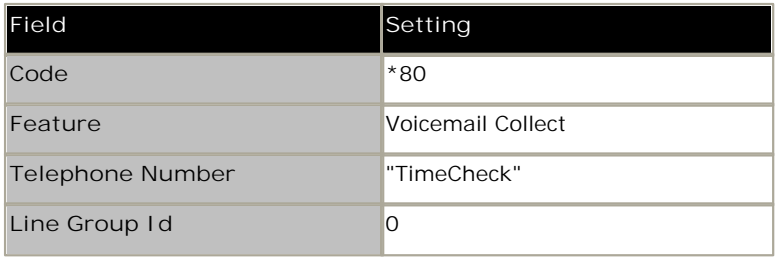

The **Voicemail Node** short code feature can also be used to access short code start points. It uses the short code start point name as the telephone number without surrounding brackets.

# **5.1.5 Using VM: to Access Voicemail**

Another method for accessing voicemail is the **VM:** option, where VM: is followed by the name of the mailbox or Voicemail Pro start point required.

This can be used in the telephone number field of IP Office applications such as SoftConsole, Phone Manager and Manager.

- · **Example 1: SoftConsole access to the mailbox Main**  The user wants single click access to check for messages in the hunt group mail box Main (extension ID 200).
	- 1.Start SoftConsole.
	- 2.Click one of the BLF panel tabs.
	- 3.Right-click and select **New** > **BLF Group Member**.
	- 4.Type a **Name**, for example *Messages*.
	- 5.Type a **Number**, in this case enter *VM:?Main* or *VM:?200*.
	- 6.Click **OK**. The operator can now check for messages in that group mailbox with a single click.
- · **Example 2: Accessing a Module from Phone Manager** 
	- The user wants to access a particular Voicemail Pro module, for this example one called **TimeCheck**.
		- 1.Start Phone Manager.
		- 2.Click the **Speed Dials** tab.
		- 3.Right-click and select **New**.
		- 4.Type a **Name**, for example *Time Check*.
		- 5.Type a **Number**, in this case enter *VM:TimeCheck*.
		- 6.Click **OK**.
- · **Example 3: Incoming Call Routing**

The VM notation can be used in the **Destination** field of a Manager Incoming Call Route. This enables you to route calls that match the Incoming Call Route's criteria to a particular mailbox or Voicemail Pro module.

# **5.1.6 Voicemail Telephone Numbers**

This section describes the options that can be used with **VoicemailCollect** short codes and with **VM:** to access a mailbox or Voicemail Pro start point.

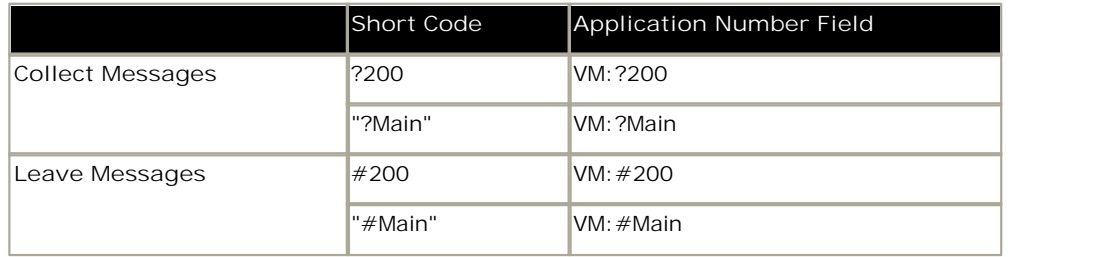

A user attempting to collect mail from user mailboxes will be prompted for the voicemail PIN code if not accessing from a trusted source. See <u>Creating a Trusted Location</u> 286.

### **Voicemail Pro Start Points**

The following only apply when a matching start point has been set up. If a short burst of ringing is required then # should be inserted before the start point name. This is useful if transferring callers as it allows the transfer to be completed before the Voicemail Prompts begin.

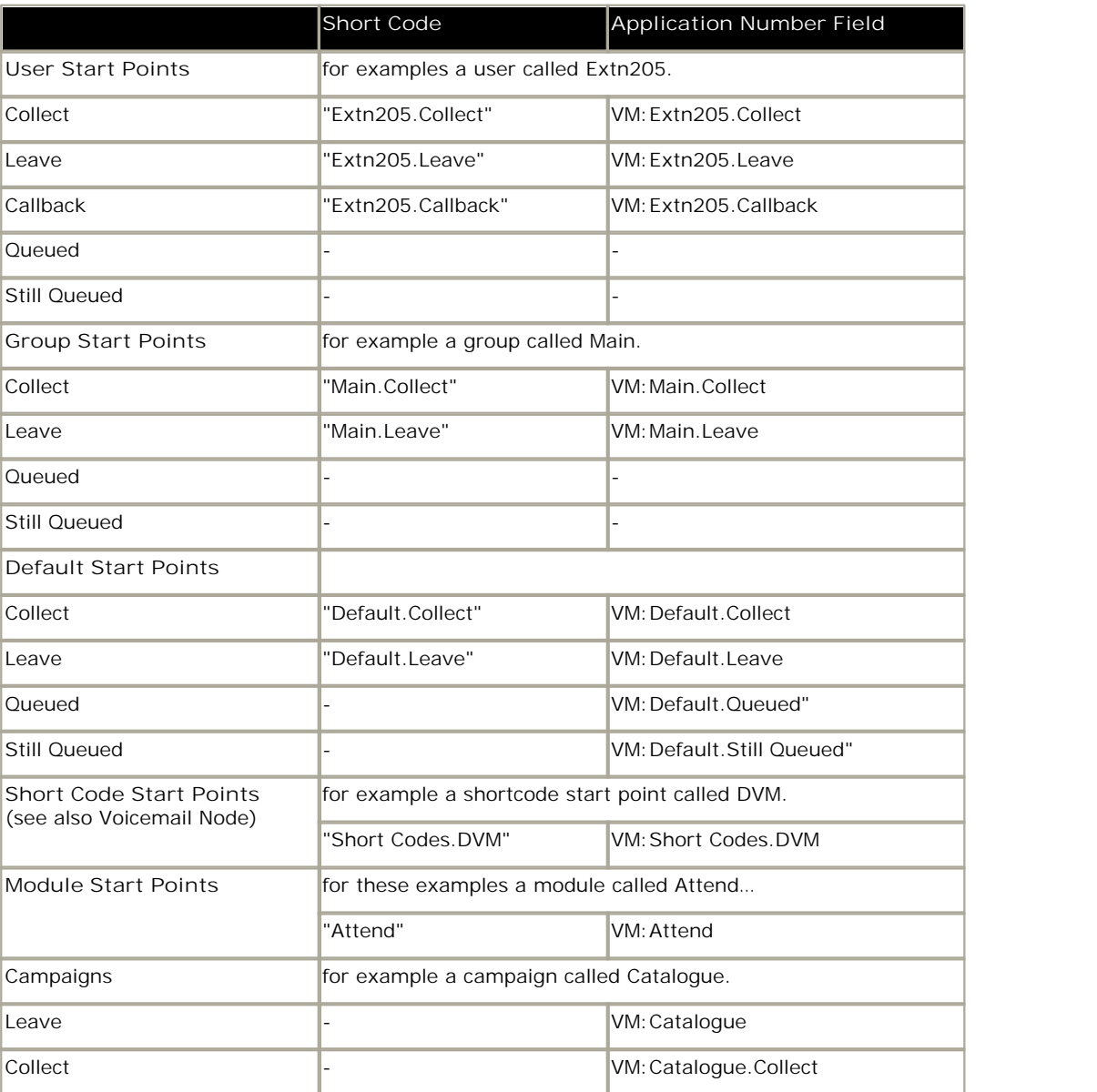

The **Voicemail Node** short code feature can also be used to access short code start points. It uses the short code start point name as the telephone number without surrounding brackets.

# **5.1.7 Example Call Flow**

This example creates a Voicemail Pro module that allows callers to select the extension to which they want to be connected. If that extension is busy or does not answer they can then leave a message in the target mailbox.

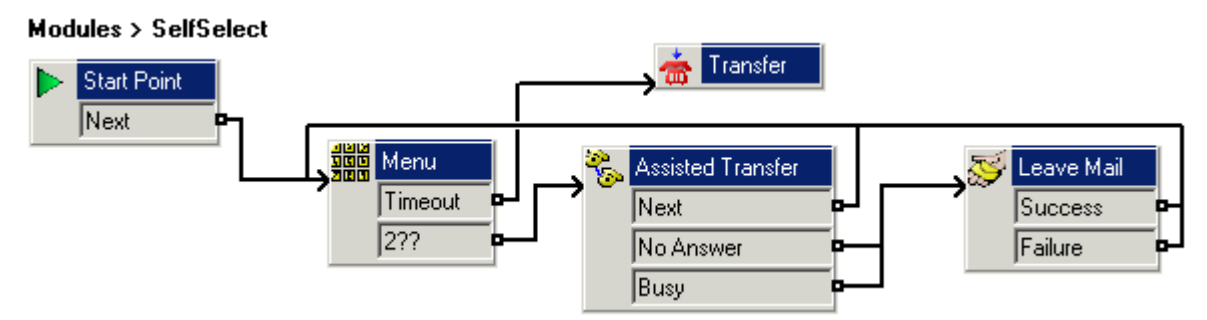

**The Voicemail Pro Module**

1. In Voicemail Pro, a module was added named **SelfSelect**.

2.A **Menu** action was added. The properties were set as:

- · On the **Touch Tones** tab the **Wait for a key press for** option was set to 5 seconds. This gives the action a **Timeout** result which can be used if the caller does nothing or does not have DTMF dialing.
- · Our IP Office has extensions and groups numbered in the 200 to 299 range. The touch tone sequence **2??** was added to match any dialing in that range.
- · In **Entry Prompts** a prompt was recorded along the line of *"Dial the number you want or wait for reception"*.
- 3.A **Transfer** action was added. In its properties, on the **Specific** tab the **Destination** was set to **Main**, the hunt group containing our receptionists.
- 4.A connection was added from the **Menu** action's **Timeout** result to the **Transfer** action.
- 5.An **Assisted Transfer** action was added. In its properties, on the **Specific** tab **\$KEY** was added in the **Mailbox** field.
- 6.A connection from the **Menu** action's **2??** result to the **Assisted Transfer** action was added.
- 7.A **Leave Mail** action was then added. In its properties, on the **Specific** tab **\$KEY** was again added in the **Mailbox** field.
- 8.The **Assisted Transfer** action's **No Answer** and **Busy** result was connected to the **leave Mail** action.
- 9.Connections were then added from the **Assisted Transfer** action's *Next* result and the **Leave Mail** action's **Success** and **Failure** results back to the **Menu** action.
	- · The **Success** and **Failure** results in a **Leave Mail** action are only used if the caller presses **0** when in the mailbox.
- 10.The call flow was then saved and made live.

### **Creating a Matching Short Code**

A short code was needed that could be used to route callers to the **SelfSelect** module.

- 1.Start IP Office Manager and receive the configuration.
- 2.A new system short code was added so that it would be available to all callers. The short code **\*80** was set up as shown in the table.

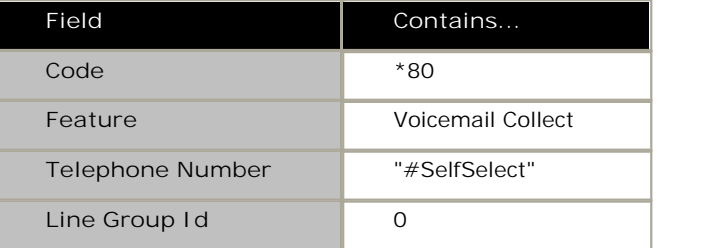

- 3.The entry *"***#SelfSelect"** indicates the name of the Voicemail start point for the call, in this case the VoicemailProSelfSelect module
- 4.For a module start point the **#** is optional. Using it provides a short period of ringing before the module actions start. This is useful if manually transferring a caller as otherwise they may miss the start of the module's entry prompts.
- 5.The new configuration was merged.
- 6.At any extension the routing can be tested by dialing **\*80**. We can then wait to be transferred to reception or dial the extension or group that we want.

### **Using the Module**

The short code **\*80** can now be assigned or the path **VM:SelfSelect** to whichever method the user wants to transfer callers to the voicemail service.

A further suggestion is to provide a system short code to deal with callers who dial an invalid extension number. For our example, a short code **2??/./"SelfSelect"/VoicemailCollect** would reroute such callers back to the **SelfSelect** module.

# **5.2 User Voicemail Access**

By default, a user can dial \*17 to access their voicemail from their own extension.

A user mailbox cannot be accessed from any other location (internal or external) until a voicemail code has been set for the mailbox. This access code is set in the IP Office Manager. Voicemail can be configured for each individual user in IP Office Manager. See <u>Configuring Voicemail for Individual Users</u> 90 al.

If IP Office Manager has been configured, users can also collect their voice messages by using one the following methods.

- · **Using the Messages button on their telephone** If their extension is a trusted extension they can access their messages without entering a voicemail code by pressing the Messages button. See <u>Creating a Trusted Location</u> <sup>286</sup>ী.
- Using a Voicemail Collect button.<br>A button can be programmed to allow a user to collect voice messages from their telephone. If their extension is a trusted extension they can access their messages without entering a voicemail code See Giving Users Button Access to Voicemail 27ेके.
- · **Using Visual Voice**

A user can be given a display menu to user for access to their mailbox. The menu provides the user with options to listen to messages, send messages, change their greetings and password. See Giving Users Button Access to <u>Voicemail</u> l27क्षे.

· **Using a short code.**

Short codes can be created so a user can be given access to their mailbox from locations other than their office desk. When they call the mailbox, they will be prompted to enter the access code. See Giving Users Access from Any Extension 279 and <u>Voicemail Telephone Numbers</u> 274.

If direct access is required a specified location can be set up as a *trusted location*. The caller then does not need to enter an access code. Access can be from the users own extension or another location. See <u>Creating a Trusted Location</u> 286.

If users need to access their voicemail messages when they are away from the office, you can set up an Incoming Call Route in IP Office Manager with the destination as Voicemail. <u>Giving Users Access from an External Location</u> 286.

Users can also receive notification of new voicemail messages at either their own extension or at another location. To receive notification of new messages a user needs to configure their outcalling. See <u>Outcalling</u> 32 hetalling to the m

# **5.2.1 Giving Users Button Access**

A user's telephone can have buttons programmed to allow access to voicemail. Not all telephones support this feature, refer to the relevant guide for more information.

Buttons can be programmed for:

- · **Visual Voice** 278
- <u>Voicemail Collect</u> 278.

### **Voicemail Collect Button**

Users can collect their voice messages from their own extension using a button programmed for voicemail collect. If their extension is a trusted extension they will not need to enter their voicemail code. See <u>Creating a Trusted Location</u> 286h.

A button on the user's telephone will display the label **VMCol**. The extension number or voicemail code do not need to be entered if the extension is a trusted extension.

### **To add a voicemail collect button:**

- 1.Start IP Office Manager and receive the IP Office configuration.
- 2.Click **User** to display the list of existing users.
- 3.Click the required user.
- 4.Click the **Button Programming** tab.
- 5.Click the button line that you want to change.
- 6.Right-click in the **Action** field.
- 7.Select **Advanced** > **Voicemail** > **Voicemail Collect**.
- 8.Click **OK** to save the button details for the selected user.
- 9.Repeat for any other users.
- 10. Click **b** to merge the changes back to the IP Office system.

### **Visual Voice Button**

A Voicemail Pro user can be given a display menu for access to their mailbox. The menu provides the user with options to listen to messages, send messages, change their greetings and password.

- · The Visual Voice feature is not available on all telephones. Please refer to the user's telephone guide for more information.
- · Visual voice is only available when in Intuity mode.
- · For IP Office 4.2+, the MESSAGES button on phones can be set to access visual voice. This is done using the **Messages Button Goes to Visual Voice (System | Voicemail)** option in IP Office Manager.

### **To give a user access to Visual Voice:**

- 1.Start IP Office Manager and receive the IP Office configuration.
- 2.Click **User** to display the list of existing users.

3.Click the required user.

- 4.Click the **Button Programming** tab.
- 5.Click the button line that you want to change.
- 6.Right-click in the **Action** field.
- 7.Select **Emulation** > **Visual Voice**.
- 8.Click **OK** to save the button details for the selected user.
- 9.Repeat for any other users.
- 10.Click **to** to save the changes back to the IP Office system.

# **5.2.2 Giving Users Access from Any Extension**

Access to voicemail from any extension can be given to either:

· **An individual user** 

So that a specified user can log in to their voicemail from any extension, you need to set up a short code and associate it with the user's extension number. For example, a short code \*90 could be associated with extension number 201. The user with extension 201 can then dial **\*90** from any extension and enter their voicemail code to collect their voicemail messages.

**To give a specific user access from any extension:**

- 1.Open IP Office Manager.
- 2.Set up a short code, for example \*90.

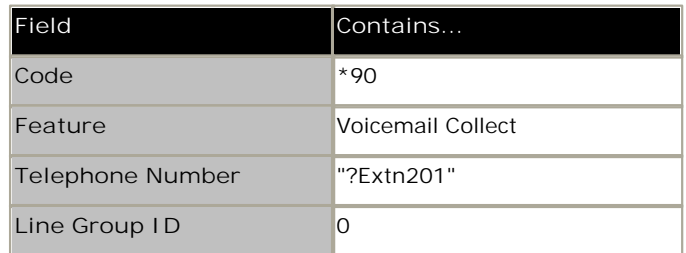

· **All users** 

To give all users access to voicemail from any extension you need to set up a short code. When a user dials the short code from any extension they will be prompted for their mailbox number (extension number) and voicemail code.

**To give all users access from any extension:**

- 1.Open IP Office Manager.
- 2.Set up a short code, for example \*98:

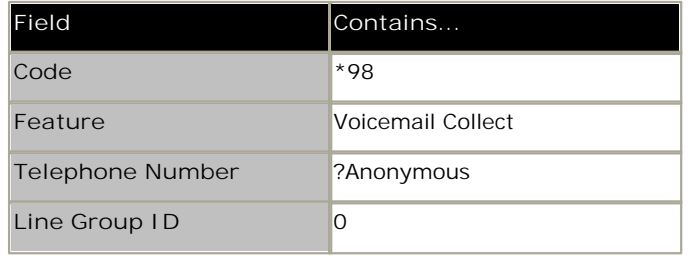

# **5.2.3 Giving Users Access from an External Location**

If users need to access their voicemail messages when they are away from the office, you can set up an Incoming Call Route in IP Office Manager with the destination as Voicemail. See the IP Office Manager help or guide.

**To give users access from an external location:**

- 1.Open IP Office Manager.
- 2. In the Navigation pane, click **Incoming Call Route** and add a new call route.
- 3. In the destination field, select the option **Voicemail**. When an incoming call is matched the call is passed to voicemail to enable remote mailbox access. Callers are asked to enter the extension ID of the mailbox required and then the mailbox access code.
- 4.Click **OK** to save the changes.
- 5. Click **b** to merge the configuration back to the IP Office.

# **5.2.4 Creating a Trusted Location**

If a user regularly accesses their voicemail messages from another extension or a number that presents a CLI, such as their mobile or home number, this extension or number can be set up as a trusted location.

**To configure a trusted location:**

- 1.Open IP Office Manager.
- 2. In the Navigation pane, click **User** and select the individual user.
- 3.View the **Source Numbers** tab.
- 4.Add a **V** source number.
	- · Enter the users extension number. For example, a user whose extension number is 214 wants to be able to collect their voicemail without entering their voicemail code. A source number **V214** would be entered.
	- · Enter a different extension number. For example, a user whose extension is 214 wants to be able to collect their voicemail from extension 204. A source number **V204** would be entered. From now on when the user of extension 214, dials a short code from extension 204 they will not be prompted for their voicemail code. Not supported for Intuity mailbox users.
	- Add a V source number containing the external telephone number. For example, **V01923 38383** would be entered if the external number was 01923 38383.When the user dials the number set up as the Incoming Call Route to Voicemail from the "trusted location", they will not be prompted for their mailbox number or Voicemail Code. See <u>Giving Users Voicemail Access from an External Location</u> 286. Not supported for Intuity mailbox users.
- 5.Click **OK** to save the changes.
- 6. Click  $\mathbf{r}$  to merge the configuration back to the IP Office.

# **5.3 Hunt Group Voicemail**

Hunt groups must first be set up in IP office. You can then use Voicemail Pro to configure the way in which voicemail works for a hunt group.

Voicemail Provides a number of services for hunt groups.

· **Announcements** 

If a caller is waiting to be answered, queuing or the hunt group is in out-of-hours mode, the voicemail server can provide appropriate greetings to callers. These greetings can be changed through the normal mailbox controls. Mailbox users can find out more in the IP Office or Intuity Mailbox user guides. See <u>Out of Hours Operation</u> 28<del>6</del>). See <u>Configuring Announcements</u> 286.

- · Voicemail Pro allows the actions available to a queued caller to be customized as well as the greeting messages.
- · Voicemail Pro does not control the queuing of calls. Queuing is controlled by the IP Office switch that presents queued and still queued calls at the appropriate times and provides the queue position and ETA data.
- · **Messaging**

If voicemail for a hunt group is on (the IP Office default), calls to the hunt group are automatically routed to voicemail if all available extensions have been called for the number of seconds defined in the IP Office No Answer Time parameter. The default time setting is 15 seconds.

### · **Message Waiting Indication**

By default there is no indication on the handset when a hunt group mailbox contains messages and no direct access method to a hunt group mailbox.

- · For hunt group members to receive message indication, an appropriate **H** source number entry needs to be added. See <u>Configuring Hunt Group Message Waiting Indication</u>|28솨.
- · For access by other users an access short code can be used. See Enabling Access to Hunt Group Voicemail with a Short Code 284.

# **5.3.1 Configuring Message Waiting Indication**

By default no message waiting indication (MWI) is provided for hunt groups. If required indication can be enabled for specific users including users who do not belong to the hunt group. If the user is not a member of the hunt group, a voicemail code is also required. This is entered in the **Voicemail Code** field on the **Hunt Group > Voicemail** tab in the IP Office's configuration. Alternatively the user can be made a member or the group but have their membership set to disabled. This allows them to access the group mailbox without receiving group calls.

Depending on the type of telephone phone or IP Office application they are using, users who receive hunt group message waiting indication can choose any of the following methods to collect messages.

- · **Phone Manager**  If Phone Manager is used, the group name and number of new messages is displayed in the **Messages** tab. Users click the Messages tab to access the group mailbox.
- · **4400 Series Phones**

On phones with a **Menu** button, press **Menu | Menu | Msgs | Voice**. The group name is shown along with the number of new messages. Press the display button to access the group mailbox.

· **Voicemail Ringback**  If a user has voicemail ringback enabled, ringback will occur for new group messages as well as new personal messages. Ringback for personal messages takes place before any ringback for new group messages.

This method of configuring hunt group message waiting indication allows individuals, including users who are not members of the group, to receive hunt group message waiting indication.

**To configure message waiting indication:**

- 1.Open IP Office Manager.
- 2. In the Navigation pane, click **User** and select the individual user.
- 3.View the **Source Numbers** tab.
- 4.Click **Add**.

Source Numbers

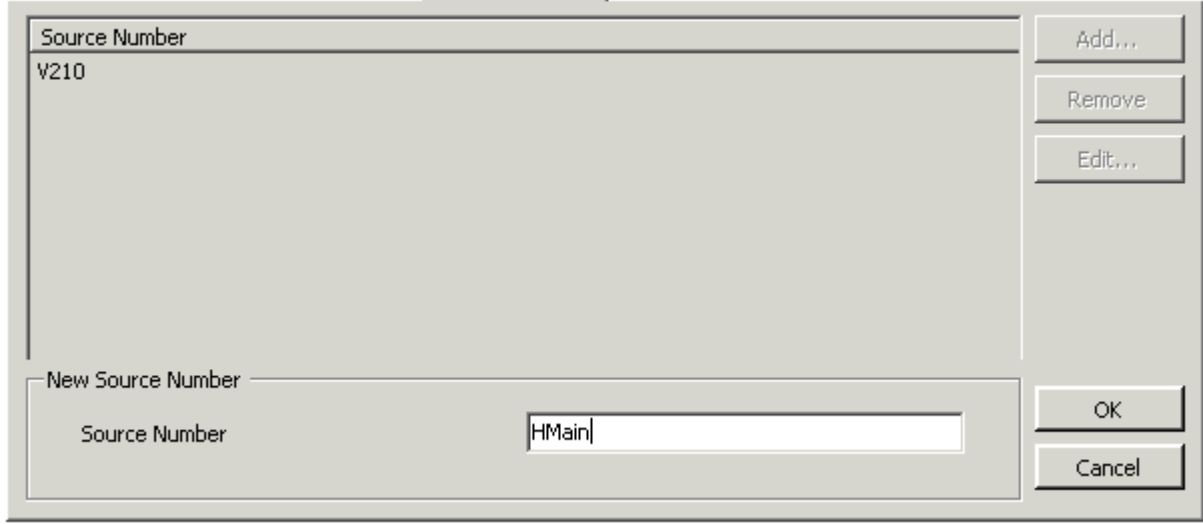

5. In the Source Number field, enter **H** followed by the hunt group name. For example, to receive message waiting indication from a hunt group called Main, enter **HMain**.

6.Click **OK**.

7. Click  $\mathbb{Z}$  to merge the configuration change back to the IP Office.

# **5.3.2 Configuring Group Broadcast**

If the Broadcast option is enabled, a message for a hunt group is copied to the individual user mailboxes of each hunt group member. A call flow can be created that includes the Generic Action. See <u>Generic Action 828.</u> If messages need to be forwarded to the same group a Personal Distribution List could be created. See <u>Personal Distribution Lists</u> 33<del>6</del>, 192<sup>1</sup>. If message 336

**To configure Group Broadcast:**

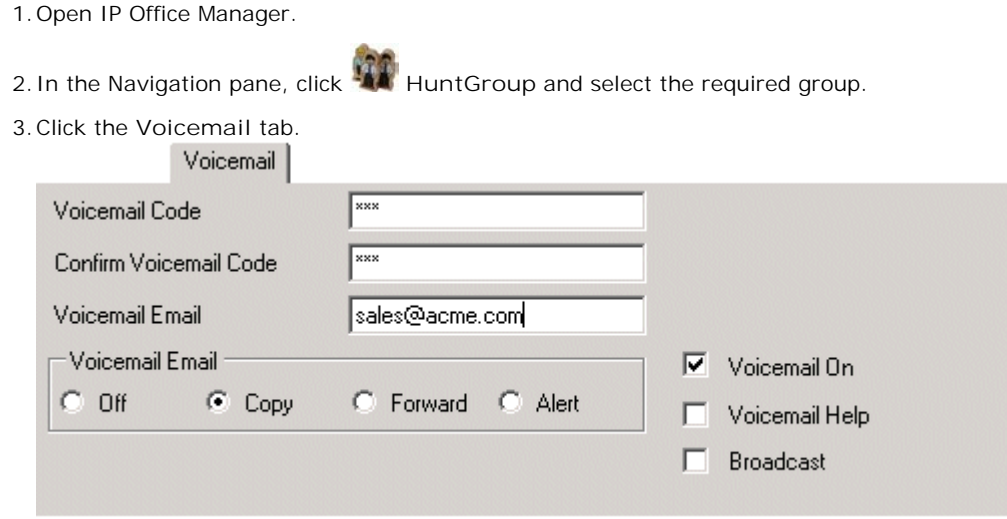

- 4.Check **Broadcast**.
- 5.Click **OK**.
- 6. Click **to** to merge the configuration change back to the IP Office.

# **5.3.3 Using a Short Code to Collect Voicemail**

To access messages for a hunt group, a short code can be created. For example, for a group called **Main** a short code can be added with the following properties.

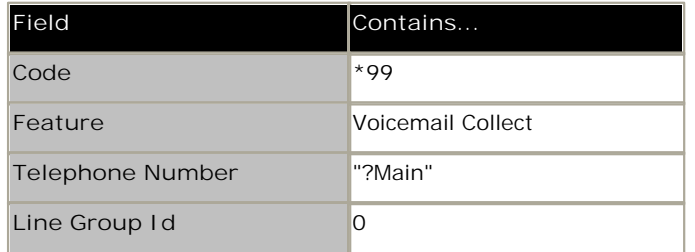

For systems running in Intuity mode, the above will work only if the user is a member of the group and a custom call flow has also been set up for the collect start point to that hunt group.

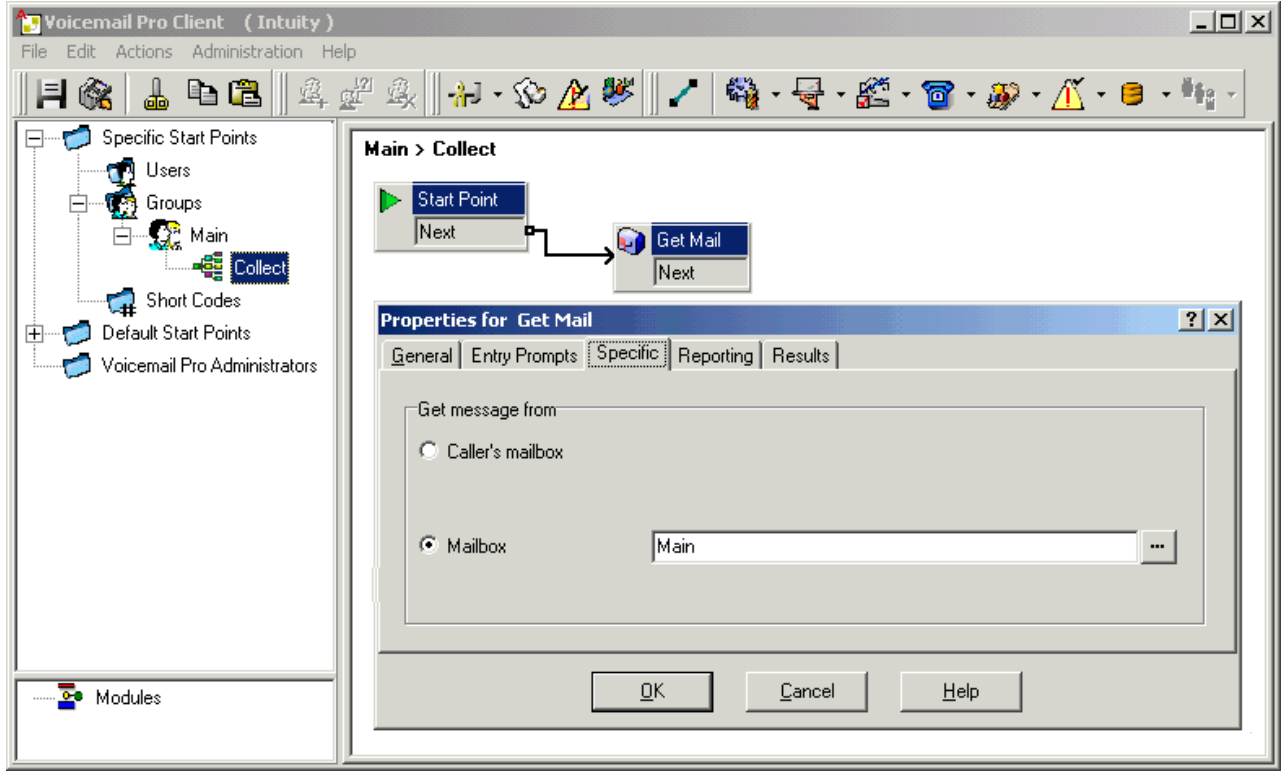

Members of the hunt group Main can now dial **\*99** from their own extensions to access hunt group messages. In IP Office mode, to use this short code for access from an extension that is not a member of the hunt group, a voicemail code should be configured for the group.

# **5.3.4 Out of Hours Operation**

Voicemail Provides a number of greetings for groups. One of these is an Out of Hours Greeting.

Through IP Office Manager or using a short code a hunt group can be taken in or out of service. When the group is Out of Service, callers are played the group's "Out of Hours" greeting and can then leave a message. Alternatively, if an Out of Service Fallback Group has been configured, callers are passed to that group.

Similarly, a group can be taken in or out of Night Service by using Manager, short codes or an associated time profile. When the group is in Night Service, callers are played the group's "Out of Hours" greeting and can then leave a message. Alternatively, if an Out of Hours Fallback Group has been configured, callers are passed to that group.

# **5.3.5 Configuring Announcements**

When a caller is waiting to be answered or queuing, announcements can be played to the caller. The announcements are activated in IP Office Manager.

The standard announcement used is *"I am afraid all the operators are busy at the moment but please hold and you will be transferred when somebody becomes available*." This can be replaced by separate recordings for the 1st and 2nd announcements if required (see <u>Recording the Announcements</u> 287 below) or by custom call flows (see <u>Customizing</u> Announcements (288) .

### **Enabling Announcements**

- 1.Open IP Office Manager and receive the configuration from the IP Office system.
- 2. In the Navigation pane, click **HuntGroup** and select the hunt group.
- 3.View the **Announcements** tab.
- 4.Check **Announcements On**. Announcements will be played to a caller who is in a queued or waiting for the hunt group.

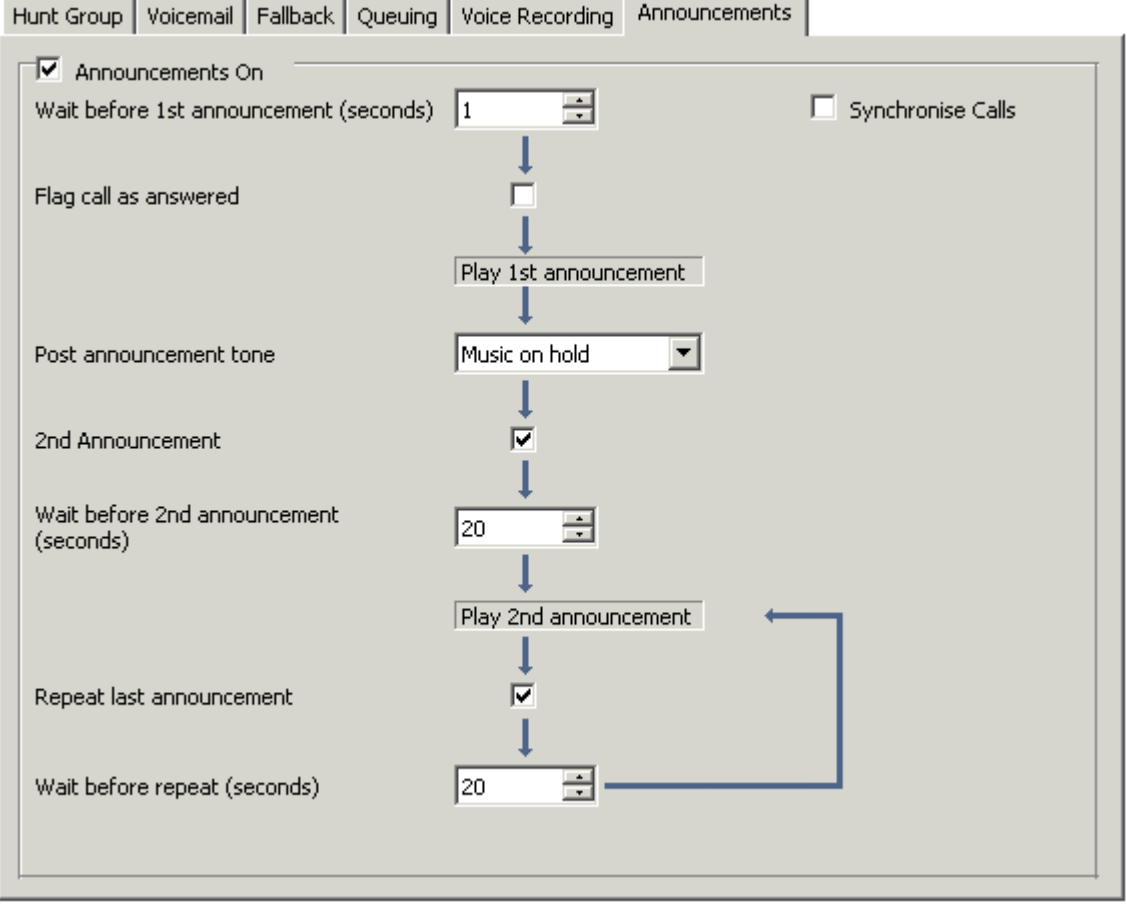

- 5.Select the amount of time for the caller to be queued or waiting before they hear the first announcement. The **Wait before 1st announcement (seconds)** default is 10.
- 6.Select the **Post announcement tone**. The options are *Ringing*, *Music on Hold* or *Silence*. The default selection is *Music on hold*.
- 7. (Optional) Check **2nd announcement** to play another message to the caller.
- 8. (Optional) Select the amount of time between the first and second announcements. The default time is 20 seconds.
- 9. (Optional) If the second announcement is to be repeatedly played to the caller until their call is answered, check **Repeat last announcement**.
- 10.Click **OK** to save the changes.
- 11.Click **b** to merge the configuration back to the IP Office.

### **Recording the Announcements**

The standard announcement used is *"I am afraid all the operators are busy at the moment but please hold and you will be transferred when somebody becomes available*." This can be replaced in a number of ways, depending on the

The maximum length for announcements is 10 minutes. New announcements can be recorded using the following methods:

- · **Voicemail Pro IP Office Mode** Access the hunt group mailbox and press **3**. Then press either **3** to record the 1st announcement for the hunt group or **4** to record the 2nd announcement for the hunt group.
- · **Voicemail Pro Intuity Emulation Mode**

There is no default mechanism within the Intuity telephony user interface to record hunt group announcements. To provide one a custom call flow containing an <u>Edit Play List</u> 226 action should be used. In the file path enter *[GREETING]\<hunt\_group\_name>\_Queued* or *[GREETING]\<hunt\_group\_name>\_StillQueued*. where *<hunt\_group\_name>* is replaced by the hunt group name. 220

· **[GREETING]** is a variable that points to the current location of the voicemail servers greeting folder (by default *c:\Program Files\Avaya\IP Office\Voicemail Pro\VM\Greetings*.

# **5.3.6 Customizing Announcements**

The announcements and actions provided to a caller can be customized using the **Queued** and **Still Queued** start points.

- · The **Queued** start point replaces the default Announcement 1.
- · The **Still Queued** start point replaces the default Announcement 2.

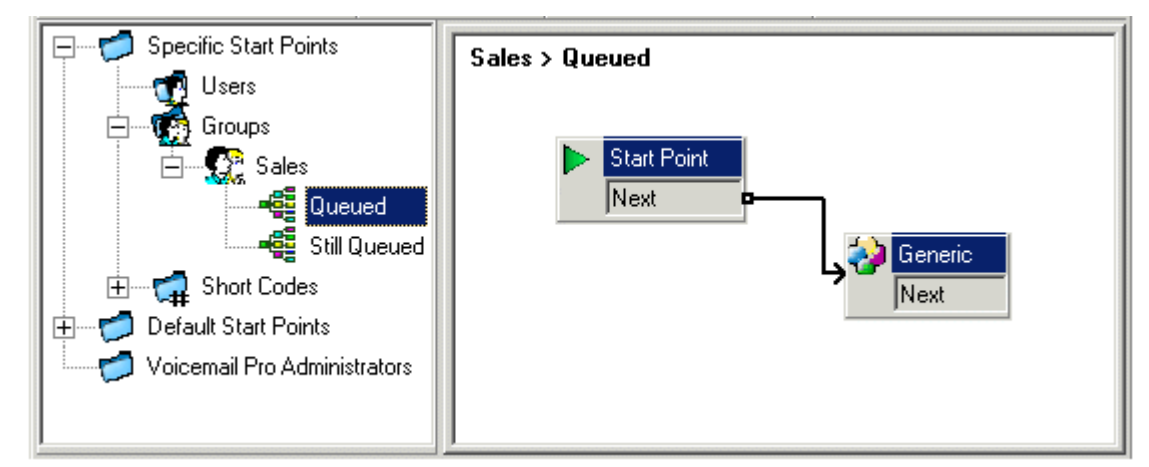

It is important to note that unconnected results in **Queued** and **Still Queued** call flows will return the caller to the queue rather than disconnect them. An attempt to return the caller using a Transfer or similar action places the caller at the back of the queue as a new call.

· Use of customized start point call flows for **Queued** and **Still Queued** is not recommended if the **Synchronize Calls** option is enabled for the hunt group in the IP Office configuration. If this is the case, the only options supported by Voicemail Pro is the playing of prompts.

**To customize announcement 1 for a specific group**:

- 1. In the Start Points Navigation pane, select **Ref**Groups. If necessary add a <u>Queued start point</u> 158 for the required group.
- 2.Select the group's **Queued** start point.
- 3.Add the required actions to the call flow and link them. To just play a message use a **Generic** action.
	- · Use of customized start point call flows for **Queued** and **Still Queued** is not recommended if the **Synchronize Calls** option is enabled for the hunt group in the IP Office configuration. If this is the case, the only options supported by Voicemail Pro is the playing of prompts.
- 4. Double on the actions added and on the Entry Prompts tab add the prompts required using the <u>Wave Editor</u> 18की.
- 5.Click **OK** to save the changes.
- 
- 6. Click **Same and make live.**<br>1. Any caller queuing for the selected group will hear the new announcement when they first join the queue.

**To customize announcement 2 for a specific group**:

1.As above but use the **Still Queued** start point.
### **5.3.7 Hunt Group Queuing**

If hunt group queuing options are enabled, a call will be held in a queue when **all** available extensions in the hunt group are busy. Using Voicemail Pro you can define custom actions and prompts for the queuing sequence.

· The Still Queued message is not played if the hunt group name exceeds 13 characters.

**To configure queuing for a hunt group:**

- 1.Open IP Office Manager.
- 2. In the Navigation pane, click **HuntGroup** and select the hunt group.
- 3.View the **Queuing** tab.

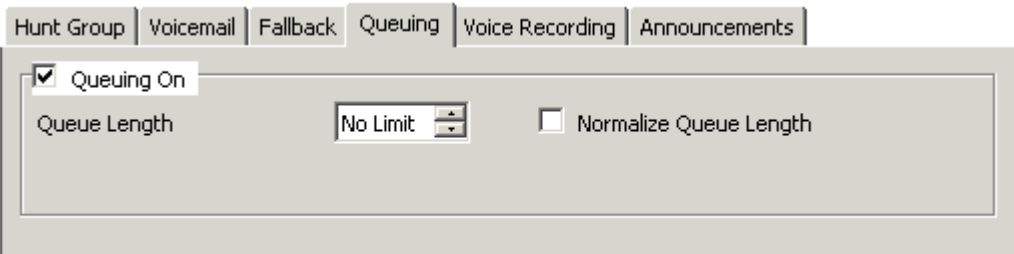

- · **Queuing On :** *Default = On*  If selected, queuing will be available for the hunt group.
- · **Queue Length:** *Default = No Limit*  This feature sets the number of calls that will be held in the queue at any one time. If this number is exceeded the caller will receive the busy tone or be passed to voicemail.
- · **Normalize Queue Length:** *Default = Blank*  This facility selects whether to include calls that are ringing but not answered in the queue length.

When queuing is selected, announcements can be played to the queued caller. See <u>Configuring Queue Announcements</u>|28<del>6\</del><br>.

## **5.3.8 Customizing a Hunt Group Call Flow**

Voicemail Pro allows for customization of queuing operation through the use of **Queued** and **Still Queued** start points, either specific to a particular hunt group or default for all groups.

The **Queue ETA** and **Queue Position** actions can be used to provide callers with queue information and then place them back in the queue. Within a **Queue** or **Still Queued** start points call flow, the default action for any unlinked results is to place the caller back in to the queue rather than disconnect the caller.

· **Incoming Call Route 'Priority'** 

The IP Office supports a configurable Priority setting (1, 2 or 3) on Incoming Call Routes. Calls assigned a high priority are moved up any call queue ahead of those with a lower priority. The use of this feature is not compatible with **Queue ETA** and **Queue Position** messages as the spoken queue positions and ETA for some callers may be overridden by calls with a higher priority. For example, a caller might hear that their queue position is 5. If a call is received on an Incoming Call Route with a higher priority, the next time the queue position is heard their queue position could be 6, further back in the queue.

· **Synchronized Announcements** 

If the option **Synchronize Calls** is enabled for the hunt group announcements within the IP Office configuration, actions other than speaking recorded prompts are not supported in custom Queued and Still Queued start points.

Further customization can be applied using actions such as a **Menu** action to let the caller select, for example, to leave a message, be transferred to another number or return to the queue.

The Voicemail Pro variables, <u>\$QTIM, and \$POS</u> 162, can be used to further customize the Queued and Still Queued call flows.

· **\$QTIM: Queued Callers Estimated Time to Answer** 

If used in a prompt list, will speak the callers' estimated time to answer (ETA). For example, *"Your estimated time to answer is 5 minutes."* If used elsewhere, such as in a condition, returns the ETA in minutes as a simple numeric value.

- · **\$POS: Queued Callers Queue Position**  If used in a prompt list, will speak the caller's queue position, for example, "You are in queue position 2." If used elsewhere, such as in a condition, returns the caller's queue position as a numeric value.
- · **\$TimeQueued**  IP Office 4.1+ and Voicemail Pro 4.1+. Holds the length of time, in seconds, that the call has been part of a particular hunt group queue. Only available when using Queued and Still Queued start points.
- · **\$TimeSystem**

IP Office 4.1+ and Voicemail Pro 4.1+. Holds the length of time, in seconds, since the call was presented to the IP Office system. Only available when using Queued and Still Queued start points.

The importance of these variables is that, instead of or in addition to customizing the queue call flow for all queued callers, you can customize the actions for callers whose ETA or position match selected criteria.

The screen below shows an example of a queued call flow that uses a condition to test the value of \$POS for the queued caller.

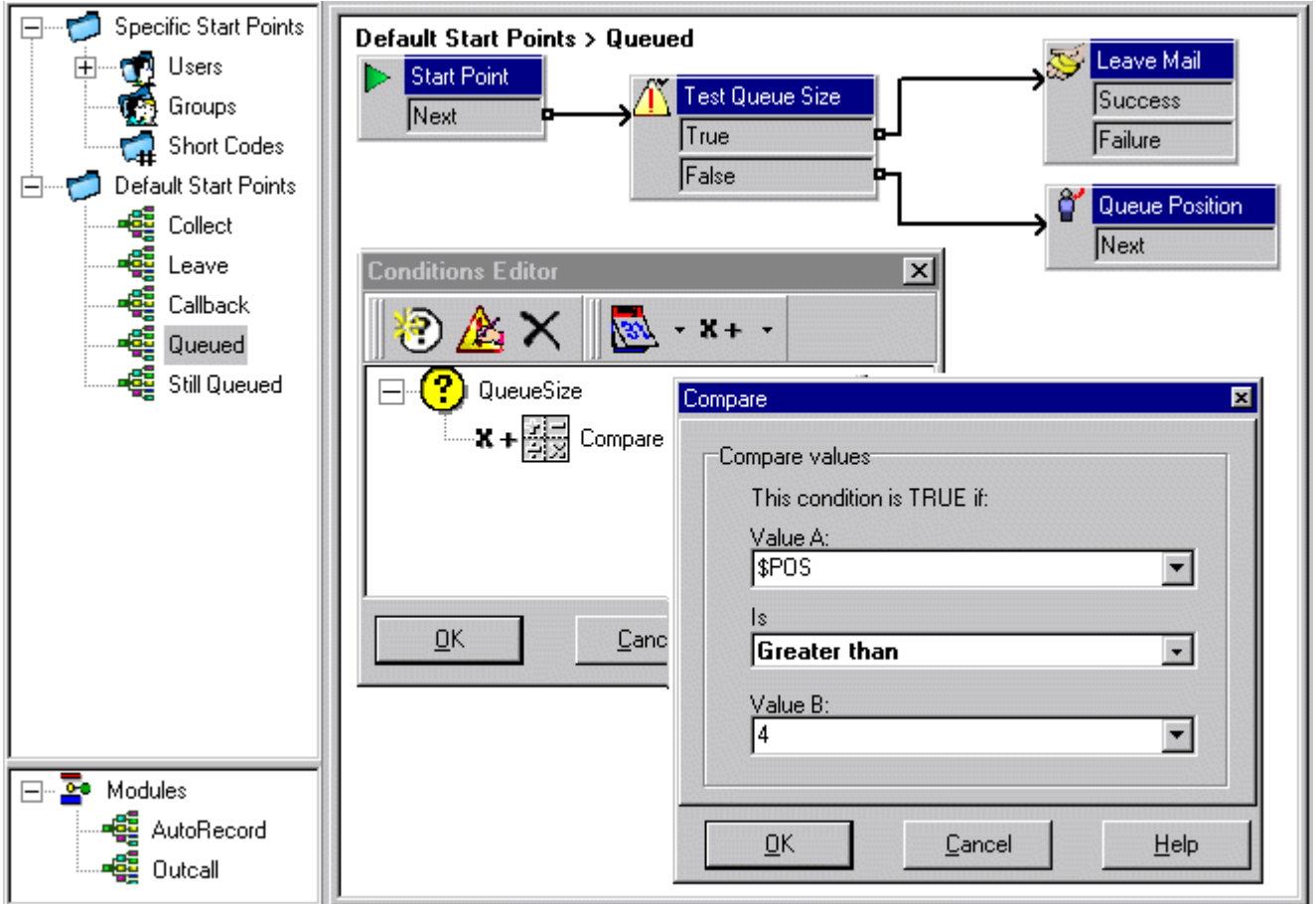

- · When the caller is in queue positions 1 to 4, they are passed to a **Queue Position** action and hear their queue position before returning to the queue.
- · When the caller is in queue position 5, they are asked to leave a message.
- · Instead of using a **Leave Mail** action, the caller could be taken through a **Voice Question** or **Campaign** action to collect required information and the caller's responses could be saved as a message.

# **5.4 Recording Calls**

As well as providing messaging services, Voicemail Pro can provide a call recording service. Call recording can be turned on manually. See Starting Manual Call Recording 296. Alternatively, call recording can be configured to take place automatically for specified users, hunt groups, incoming call routes or out going calls with account codes. See Automatic Call Recording 299.

- · If a conference call is being recorded, recording continues when a new party joins the conference. However, the advice of call recording is repeated.
- · If a call that is being recorded is put on hold or parked, the recording is paused. When the call is reconnected the recording is resumed.
- · By default, a recording is placed in a user's own mailbox. However that location can be changed.
- · A recording by an agent that is intruding on to a call will keep recording after the intruded call has ended. This is to allow the recording to be annotated.
- · **Conference Capacity**

Call recording uses conferencing capacity and so is subject to the available conferencing capacity of the IP Office system.

- · **IP Trunks and Extensions** When the direct media path option is used with IP trunks and or an extension, it is not possible to guarantee call recording.
- · **Call Recording Warning** 293 In many locations, it is a local or national requirement to warn those involved in a call that they are being recorded. The Voicemail Pro does this by playing an **Advice of Call Recording** prompt which can be switched off. On automatically recorded call, some telephones may also display a recording symbol.
- · **Recording Duration** 294 Call recording is limited to the maximum length of 1 hour.
- · **Voice Recording Library (VRL)** 294

Recordings are normally placed into standard mailboxes. VRL operation allows recordings to be transferred to a specialist archiving application. This allows both longer recording and the sorting and searching of recordings.

### **5.4.1 Call Recording Warning**

In many locations, it is a local or national requirement to warn those involved in a call that they are being recorded. One method for doing this is to enable the Advice of Call Recording (AOCR) message provided by the Voicemail Pro server.

- · The 'advice of recording' will always be played if the Advice of Call Recording message is enabled.
- · It can not be guaranteed that a caller will hear an 'advice of recording' announcement when the call is using analogue trunks. Analogue trunks do not support call status signalling so the 'advice of recording' announcement is played as soon as the trunk is seized even if the call is ringing and has not been answered.
- · The Play Advice on Call Recording option is **on** by default.

**The Advice of Call Recording Message** 

This message is provided in the file *aor\_00.wav*. For each language installed on the Voicemail Pro server, a copy is located in the sub-folders of *c:\Program Files\Avaya\IP Office\Voicemail Server\WAVS.*

**To switch the recording warning on or off:**

- 1.From the Voicemail Pro Client, click or select **Administration** > **Preferences** > **General**.
- 2.Click **Play Advice on Call Recording** to switch this option on (checked) or off (unchecked).
- 3.Click **OK**.
- 4.Click **Save & Make Live**.

#### **To hide the auto record indication**

In addition to the audible advice of call recording prompt , some Avaya terminals display REC to show that the call is being recorded. The display can be suppressed.

- 1.Open IP Office Manager and load the configuration from IP Office.
- 2. In the Navigation pane, click **System**.
- 3. In the System Configuration window, click the **System** tab.
- 4.Check **Hide auto recording**. The terminal display **REC** will be suppressed.
- 5.Save the configuration back to the IP Office system.

### **5.4.2 Changing the Recording Time**

For recordings being placed into a Voicemail Pro mailbox, the maximum recording time is 1 hour.

**To change the recording length:**

- 1.Start the Voicemail Pro Client.
- 2. Click  $W$  or select Administration > Preferences > General.
- 3.The **Max. VRL Record Length (secs)** setting is used only for calls being recorded to VRL. The maximum record length is 3600 seconds (60 minutes).
- 4.Click **OK**.
- 5.Click **Save & Make Live**.

## **5.4.3 Voice Recording Library (VRL)**

Voice Recording Library (VRL) operation allows the Voicemail Pro to transfer specific users who are automatically or manually recording calls to a third-party application. It can also be selected as the destination for calls recorded via a **Leave Mail** action in a call flow.

Currently this mode of operation is only supported with Avaya IP Office ContactStore. This application provides tools to sort, search and playback recordings. It also supports the archiving of recordings to DVD.

- · Installation and configuration of VRL with IP Office ContactStore is documented separately.
- · VRL is a licensed feature. It requires entry of either an **Advanced Edition** licence or a legacy **VMPro Recording Administrators** license into the IP Office configuration of the IP Office requiring use of ContactStore (regardless of whether that IP Office is hosting the Voicemail Pro server).
- · The VRL application must be configured to store recording on a separate partition, drive or PC from the Voicemail Pro. This is necessary to ensure that the long term storage or recording archives and space available for mailbox messages do not conflict.

### **5.4.4 Manual Call Recording**

There are several ways to start manually recording a telephone call.

#### **Phone Manager Pro**

Users can initiate call recording using Phone Manager Pro when they are working in Agent Mode. The recording feature is active during a telephone call and when call recording is available.

- Press on the toolbar to start recording. Press  $\Box$  on the toolbar to stop the recording.
- · Select **Actions** > **Start Recording**. The call will be recorded. Press **Actions** > **Stop Recording** to finish recording the call.

#### **SoftConsole**

The SoftConsole operator can manually record all or part of a current telephone call.

- Press the **button on the toolbar.** The button acts as a toggle. Press the button again to stop recording.
- · Select **Actions** > **Record Call**. This action toggles and so is also used to stop recording.
- · Press **F5** to start recording. Press F5 again to stop the recording.

#### **4400 Series**

Telephones in the 4400 Series with a Menu key can manually trigger call recording by:

• Press Menu **888** | Menu 888 | Func | Recor.

#### **Using DSS Keys**

The call record function can be programmed against a DSS key. When a DSS key has been programmed it can be pressed during a call to record the conversation.

**To set a DSS key for manual recording:**

- 1.Open IP Office Manager and load the configuration from IP Office.
- 2. In the Navigation pane, click **User** and select the individual user.
- 3.Select the **Button Programming** tab.
- 4.Select the required DSS key and click **Edit**.
- 5. Click **browse for the Action. The Button Programming window opens.**
- 6.Select **Advanced | Call | Call Record**. Click **OK**.
- 7. In the **Action Data** field, enter a description that will appear on the telephone display.
- 8.Click **OK**.
- 9. Click **to** to save the configuration file.

A call is recorded if the user presses the programmed DSS key during any call. The caller will hear an announcement that the call is being recorded if the mandatory call recording warning is active. See <u>Call Recording Warning</u> 29\$).

#### **Using Short Codes**

The short code feature "Call Record" can be used to trigger recording of calls into the user's designated mailbox. The example short code (\*95) can be set up as a user short code or a system short code. In either case it will trigger recording

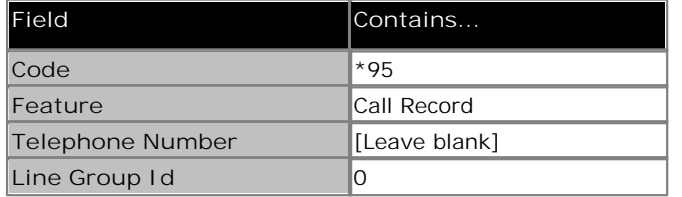

**To use the short code**

1.During a call, put the caller on hold.

2.Dial the short code. The call is automatically reconnected and recording begins.

### **5.4.4.1 Setting Manual Recording Options**

The IP Office Manager can be used to specify where recordings triggered by a user are placed:

**To configure a user's recording options:**

- 1.Open IP Office Manager and load the configuration from IP Office.
- 2. In the Navigation pane, click **User** and select the individual user.
- 3.Select the **Voice Recording** tab.

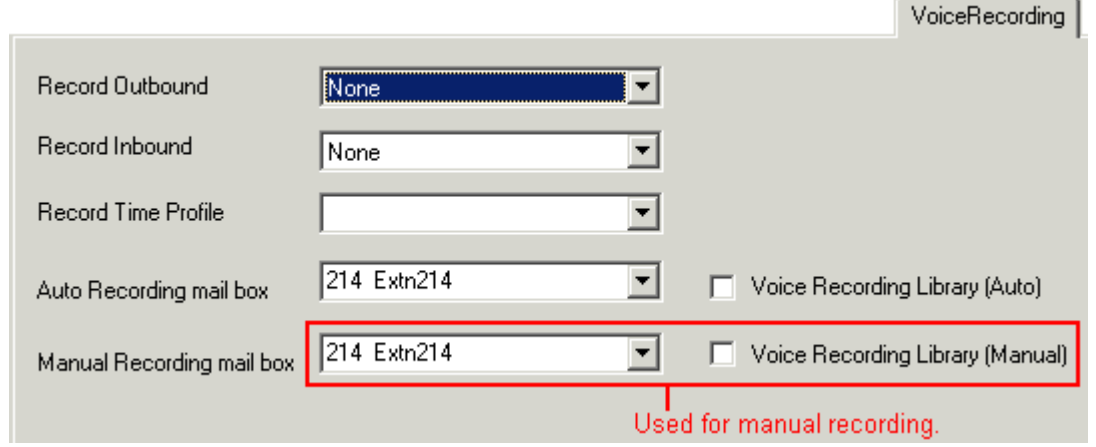

- 4. In **Manual Recording Mailbox**, select from the list the mailbox that is to be used to contain recordings triggered by the user.
	- · The **Voice Recording Library** options can be used only if a VRL application has been installed and licensed. See <u>Voice Recording Library</u> 294.
	- · Click **OK**.
	- Click to merge the configuration change back to the IP Office.

### **5.4.4.2 Customizing Manual Recording**

Normally recording is performed by the Voicemail Pro server as a default task. However, a module named **Record** can be used to customize the operation of auto-recording.

**Notes**

- · If a **Record** module is created, it overrides the default record operation. Therefore it must at minimum emulate the default manual recording process of placing recordings into the mailbox of the user who triggered recording. For example, in the module call flow shown below, the Listen action is set to *\$UUI*.
- · Whenever recording is triggered, *\$UUI* contains the user name of the user who that triggered the recording process.

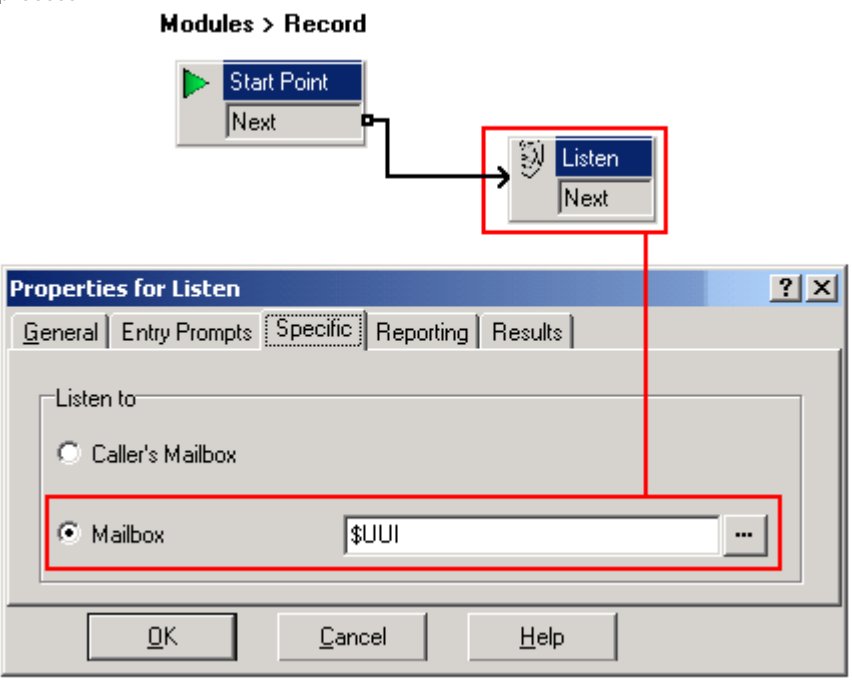

## **5.4.5 Automatic Call Recording**

The IP Office system can be configured to automatically record calls based on the user, hunt group, incoming call route or account code.

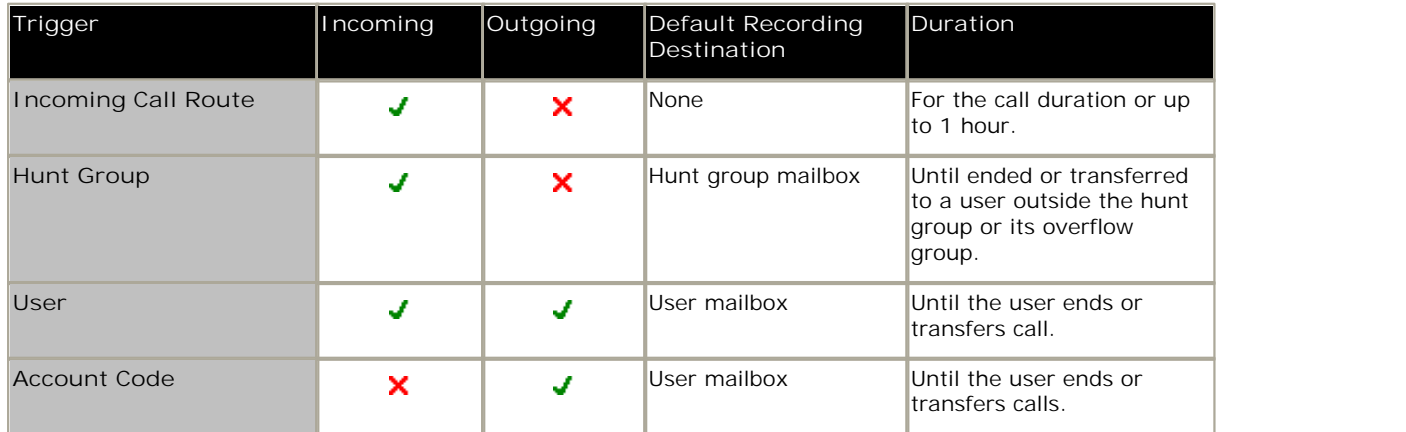

- · Individual calls may match several recording criteria. Where that is the case the following applies:
	- · If the destinations for the recordings are different, separate recordings occur with the durations are indicated above.
	- · If the destinations for the recordings are the same, a single recording is made using either the incoming call route, hunt group or user duration in that order or priority.
- · Multiple recordings of the same call use multiple voicemail channels.
- · Time profiles can be used to control when automatic call recording is used.
- · For inbound calls recording will not take place if the call goes to normal voicemail.
- · Different frequency settings, set in percentage terms, can be applied to the automatic recording of inbound and outbound calls.
- · A mandatory setting can be used to return a busy tone when call recording is triggered but no voicemail ports are available.
- · Where calls have been answered using a Line appearance button, the call recording goes to the mailbox setting of the original call route destination.

### **5.4.5.1 Setting Automatic Recording Options**

Automatic recording can be configured for:

- <u>Calls received and/or made by a user</u> 30 <del>h</del>.
- Calls on a specific incoming call route  $302$ .
- <u>Calls to a specific hunt group</u> 30ff.
- $\bullet$  Outgoing calls associated with a specific account code  $^{\mid 30\text{\textdegree}}$  .

The calls that are to be auto-recorded are selected through IP Office Manager.

**To set automatic call recording for a user:**

- 1.Open IP Office Manager and load the configuration from IP Office.
- 2. In the navigation pane, click **User**. Select the required user.
- 3.Select the **Voice Recording** tab.

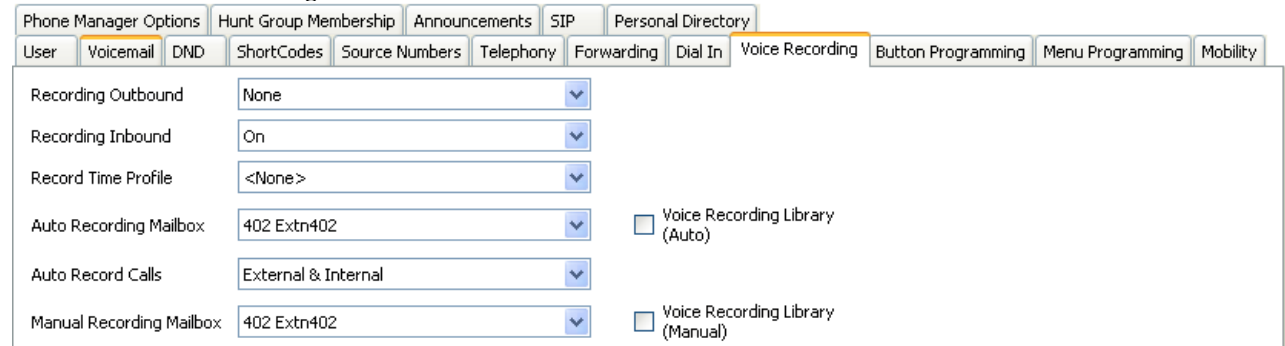

4.From the **Record Inbound** and **Record Outbound** drop-down lists select the recording frequency required.

- · **None:** Do not record.
- · **On:** Record all calls if possible.
- · **Mandatory:** Record all calls. If recording is not possible, return busy tone to the caller.
- · **xx%:** Record calls at intervals matching the set percentage, eg. for every other call for *50%*.
- · For inbound calls, recording will not take place if the call also goes to normal voicemail.
- 5.Use the **Auto Record Mailbox** to specify the destination for the recordings. By default, this is a user's own mailbox.
- 6.Use the **Auto Record Calls** option to select whether just external calls or internal and internal calls should be recorded.
- 7.The **Voice Recording Library (Auto)** option can be used only if a VRL application has been installed and licensed. For more information, see <u>Voice Recording Library</u> 294.
- 8.Click **OK**.
- 9. Click to send the configuration back to the IP Office.

**To set automatic call recording for a hunt group:**

- 1.Open IP Office Manager and load the configuration from IP Office.
- 2. In the Navigation pane, click **HuntGroup**.
- 3.Select the required hunt group.

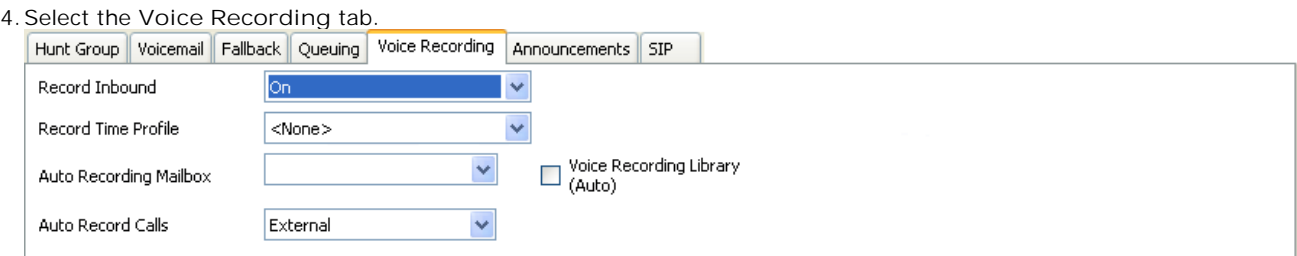

5.From the **Record Inbound** drop-down lists select the recording frequency required.

- · **None:** Do not record.
- · **On:** Record all calls if possible.
- · **Mandatory:** Record all calls. If recording is not possible, return busy tone to the caller.
- · **xx%:** Record calls at intervals matching the set percentage, eg. for every other call for *50%*.
- · For inbound calls, recording will not take place if the call also goes to normal voicemail.
- 6.Select the **Recording Time Profile** is required. If not set, recording is applied at all times.
- 7.The **Recording Mailbox** option is available for IP Office 4.1+. For previous releases the destination is always the mailbox of the user making the call.
- 8.Use the **Auto Record Calls** option to select whether just external calls or internal and internal calls should be recorded.
- 9.The **Voice Recording Library (Auto)** option can be used only if a VRL application has been installed and licensed. For more information, see <u>Voice Recording Library</u> 294.

10.Click **OK**.

11.Click **b** to send the configuration back to the IP Office.

**To set automatic call recording for an incoming call route:**

- 1.Open IP Office Manager and load the configuration from IP Office.
- 2. In the Navigation pane, click **Incoming Call Route**.
- 3.Select the required incoming call route.

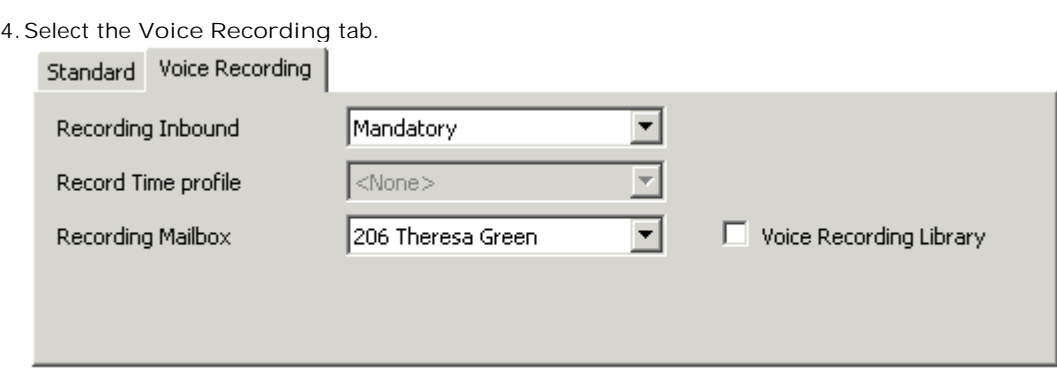

5.From the **Record Inbound** drop-down lists select the recording frequency required.

- · **None:** Do not record.
- · **On:** Record all calls if possible.
- · **Mandatory:** Record all calls. If recording is not possible, return busy tone to the caller.
- · **xx%:** Record calls at intervals matching the set percentage, eg. for every other call for *50%*.

6.For inbound calls, recording will not take place if the call also goes to normal voicemail.

7.Select the **Recording Time Profile** is required. If not set, recording is applied at all times.

8.Specify the destination for the recordings or select the option to place the recordings in the voice recording library.

9.The **Voice Recording Library** options can be used only if a VRL application has been installed and licensed. For more information, see <u>Voice Recording Library</u> 294.

10.Click **OK**.

11. Click **b** to send the configuration back to the IP Office.

**To set automatic call recording for an outgoing account call:**

1.Open IP Office Manager and load the configuration from IP Office.

- 2. In the Navigation pane, click **Account Code**.
- 3.Select the required account code.

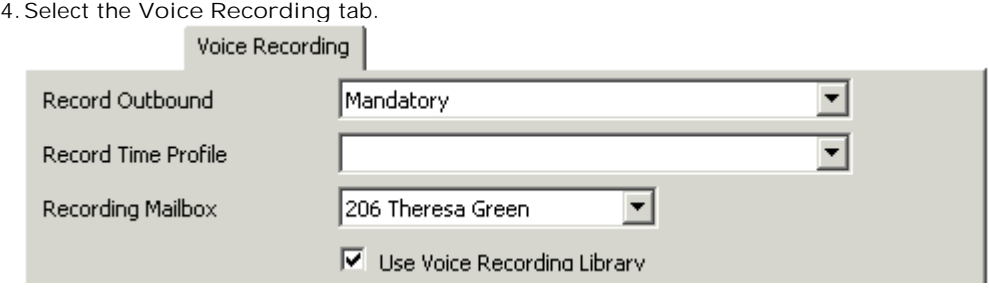

5.From the **Record Outbound** drop-down lists select the recording frequency required.

- · **None:** Do not record.
- · **On:** Record all calls if possible.
- · **Mandatory:** Record all calls. If recording is not possible, return busy tone to the caller.
- · **xx%:** Record calls at intervals matching the set percentage, eg. for every other call for *50%*.

6.For inbound calls, recording will not take place if the call also goes to normal voicemail.

7.Select the **Recording Time Profile** is required. If not set, recording is applied at all times.

- 8.The **Recording Mailbox** option is available for IP Office 4.1+. For previous releases the destination is always the mailbox of the user making the call.
- 9.Select the option to place the recordings in the voice recording library.
- · The **Voice Recording Library** options can be used only if a VRL application has been installed and licensed. For more information, see Voice Recording Library . 10.Click **OK**. <sup>294</sup>

### **5.4.5.2 Customizing Auto Recording**

Normally auto-recording is performed by the Voicemail Pro server as a default task. However, a module named **AutoRecord** can be used to customize the operation of auto-recording. If an **AutoRecord** module is created, it overrides the default auto-record operation.

Whenever auto recording is triggered,  $$UUV$  contains either the account code, user name or hunt group name that triggered the auto recording.

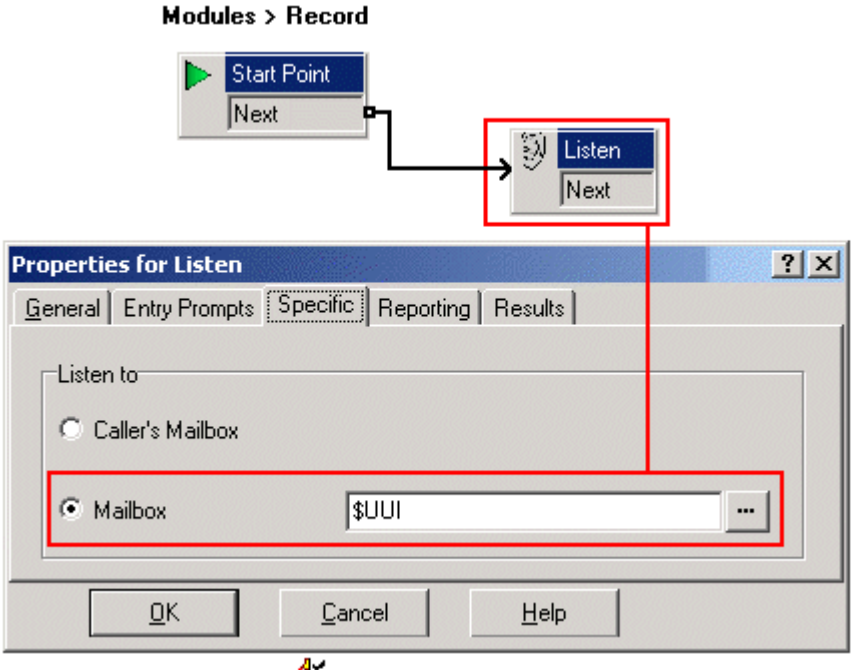

The value of condition *Account1* is checked using a **Test Condition** action.

If found *True*, the call is recorded using a **Listen** action, which specifies the mailbox for the recording.

If found *False*, the next condition test is tried.

The conditions, created within the **Condition Editor**, compare the variable *\$UUI* against possible account code values.

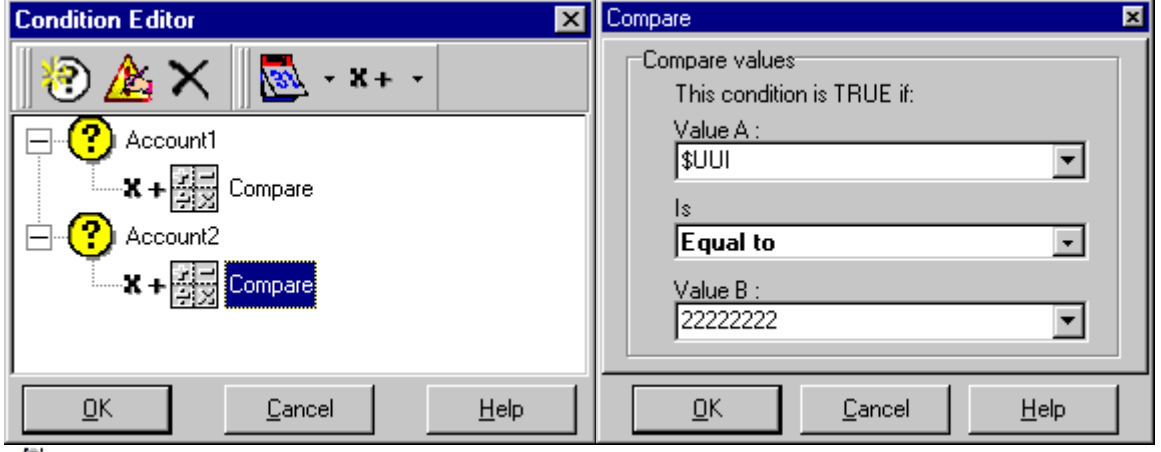

The final **Listen** action, used if none of the condition tests are True, has its Mailbox set to *\$UUI*. If *\$UUI* hasn't matched any account code being used for auto recording, then its value will be either the user name or hunt group name that triggered the auto recording.

# **5.5 Announcements**

Announcements can be played when:

- · **Callers are waiting to be answered or queued against a hunt group**  With Voicemail Pro, the announcements and actions provided to a caller held in a group's queue can be customized using the Queued and Still Queued start points for that group. The call can be answered at any stage of the announcement. See <u>Configuring Announcements</u> 286.
- · **Calls are going to be recorded**  In many locations, it is a local or national requirement to warn those involved in a call that they are being recorded. See <u>Call Recording Warning</u> 29\$9.
- · **Calls are received**  A call flow containing an announcement can be created so that all callers hear a mandatory announcement. The announcement is played before the call is answered. See <u>Mandatory Announcement Example</u> 30<del>5</del>,
- · **Calls are queuing against an user's extension**  User's can configure their personal announcements. When the user's extension is busy any new calls are held in a queue against the busy extension until the No Answer Time is reached. The caller will hear the user's personal announcement before being transferred to voicemail, if available. See <u>Personal Announcements</u> 30<del>6</del>,

## **5.5.1 Mandatory Announcement Example**

The screen below shows an example of a call flow that plays an announcement to any caller to the sales hunt group. Callers entering at this start point can not bypass the announcement.

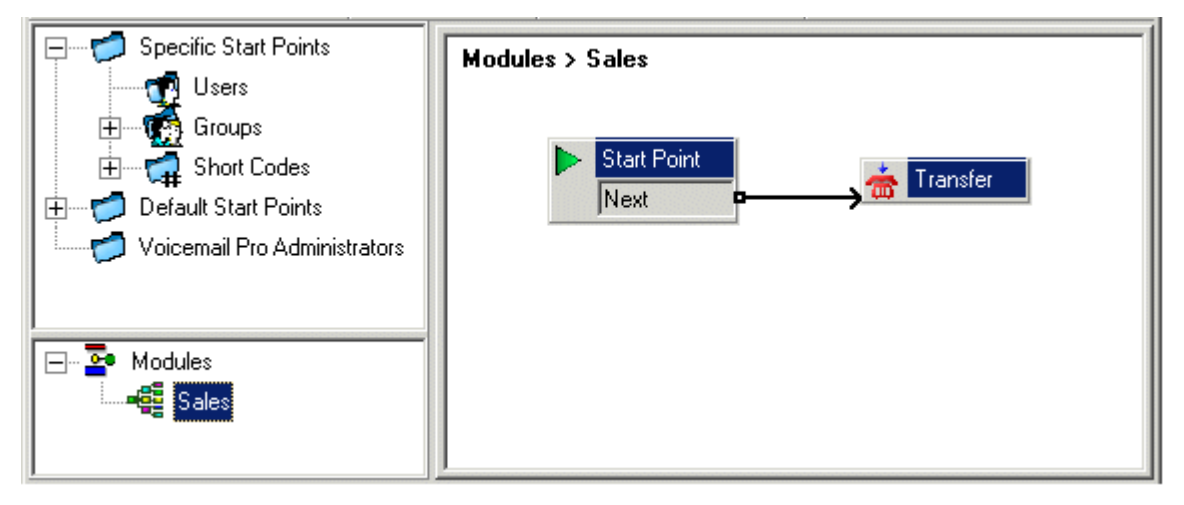

The Entry Prompt of the transfer action contains the announcement. After the announcement is played the caller is transferred to the sales hunt group as specified in the Specific tab. See <u>Transfer Action</u> 236.

Once the call flow has been created, IP Office needs to be configured so that callers are transferred to the call flow.

In IP Office Manager the destination for the incoming call route is entered as **VM:Sales**. The incoming call route targets the voicemail module 'Sales'. As the call flow module name is the same as the hunt group name, if voicemail is unavailable the call will automatically be routed to the hunt group. The calls will not be lost but the callers will not have heard the announcement.

If calls are required to only be answered after they have heard the announcement, make sure that the call flow module name is different from the hunt group name. If voicemail is unavailable the call will not be transferred to the target hunt group.

### **5.5.2 Personal Announcements**

Voicemail Pro 4.0+ supports personal announcements that are played when a caller is queuing against a user's extension number. A call will be held in a queue when the user's extension is busy before passing to voicemail, if voicemail is available. Personal announcements are enabled in the same way as <u>hunt group announcements</u> 286), but using the User | **Announcements** tab in IP Office Manager.

- · If the user requires announcements only, voicemail should be turned off for the user.
	- · Start points can be amended to include other actions. Voicemail Pro 4.0+ allows personal announcements to be customized using user **Queued** and **Still Queued** start points in the same ways as customizing hunt group announcements <sup>288</sup>). For example, a menu action could be added to the Still Queued start point giving users the option to continue to hold for the caller or to transfer to reception.
- · If voicemail is on the announcements are played until the **No Answer Time** is reached. The caller is then transferred to the user's voicemail. The system default setting for **No Answer Time** is 15 seconds, however it can be set for individual users.

# **5.6 Support for Callers with Impaired Hearing**

TTY is a method of sending and receiving text messages within the speech path of telephone calls. The text is entered and displayed through a TTY device, such as a text phone, connected in parallel with the user's normal telephone. Due to its widespread usage and support it has become the standard used by devices for the users with impaired hearing or vision.

Voicemail Pro 1.4 and higher supports the addition of TTY prompts for leaving messages in and collecting messages from Intuity mode mailboxes. Callers with a TTY device can see the TTY prompts and leave TTY format messages. The mailbox user, also with a TTY device, can collect and display those messages by following the prompts that are displayed on the TTY device.

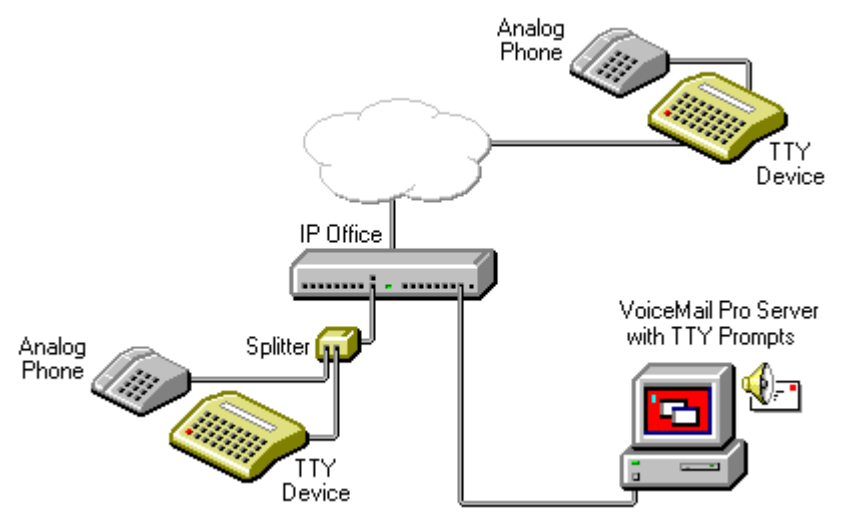

The TTY device and associated analog telephone (linked either by a pass-through port on the TTY device or a telephone splitter) are connected to an analog extension port (POT) on the IP Office system. During calls the TTY can be used to display and send TTY messages. The analog telephone can be used to send dialing digits and provide a speech path during calls.

### **5.6.1 Installing Voicemail Pro TTY Prompts**

You can select TTY prompts from the list of language options when you install Voicemail Pro. See <u>Installation Overview</u>| 16<sup>4</sup>1 . When the prompts have been installed, the user settings must be configured so that the IP Office recognizes the TTY device.

There are two ways to configure a user so that they can use a TTY device with Voicemail Pro.

- 1. The simplest method is to change the user locale in IP Office Manager. This method requires no customization of a user's mailbox. See <u>Changing User Locale</u> 30<del>8</del> or refer to the IP Office Manager help or User Guide.
- 2.An alternative to changing the user locale to TTY is to change the language setting in the Voicemail Pro call flows for the user who needs TTY prompts. See <u>Changing the Language Setting for a Text Phone</u> 309).

## **5.6.2 Changing User Locale**

The locale setting *tty* is not actually recognized by IP Office Manager. Therefore all aspects of a user's telephony operation on the IP Office will default to the system's locale setting (System > System > Locale). However, the user locale setting is transferred to the Voicemail Pro server during mailbox access and so will affect the prompts that are provided.

**To change the user locale:**

- 1.Open IP Office Manager.
- 2. In the Navigation pane, click **User** and select the individual user.
- 3.Select the **User** tab.
- 4.Select the option **Teletype (Textphone)** in the **Locale** field.
- 5.Click **OK**.
- 6. Click to merge the configuration change back to the IP Office.

### **5.6.3 Advice for Mailbox Owners Using a TTY Device**

To log into their mailbox with a TTY device, such as a text phone, mailbox owners must dial \*17 and then take the analog telephone handset off hook.

When they are connected, users see prompts on the display of the text phone.

For requests such as "Press 1 for …" users should dial from the keypad of the telephone. For messages followed by *GA* (go ahead) users are required to type text using their text device.

For more information, refer to the document "User Guide for Audix TTY Interface" (555-300-710).

### **5.6.4 Changing the Language Setting for a TTY Device**

An alternative to setting the user locale as TTY is to change the user's language setting in the Voicemail Pro call flows for that user. Here are two examples.

**An Example of Customizing a Simple Mailbox Call Flow** 

The **Select System Prompt Language** action can be used to change the prompt language used by subsequent actions in a call flow. Once the TTY Maintenance Patch has been installed, TTY is one of the selectable languages provided by the action.

In the simplest form, a **II** Select System Prompt Language action set to *TTY (Teletype (Textphone))* would be added to the user's **Collect** start point and followed by a **Get Mail** action.

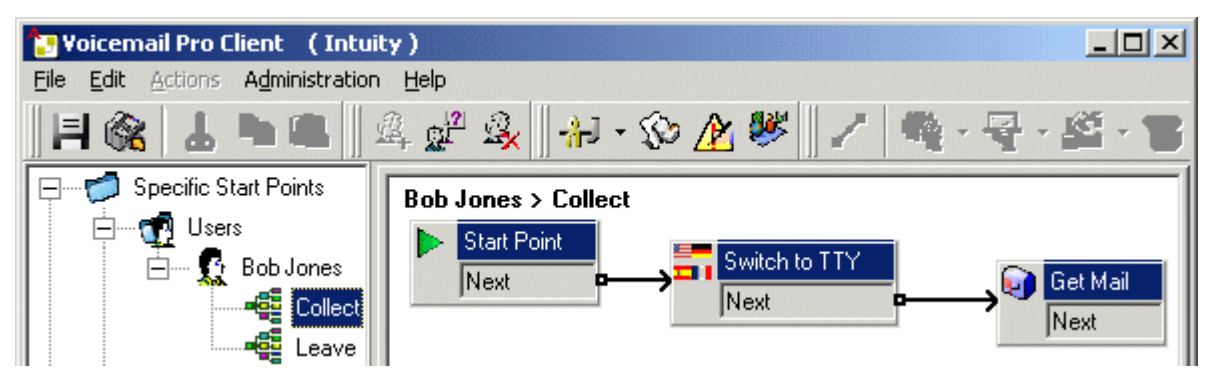

Similarly, a **III** Select System Prompt Language action set to *TTY (Teletype (Textphone))*, would be added to the user's **Leave** start point and followed by a **Leave Mail** action.

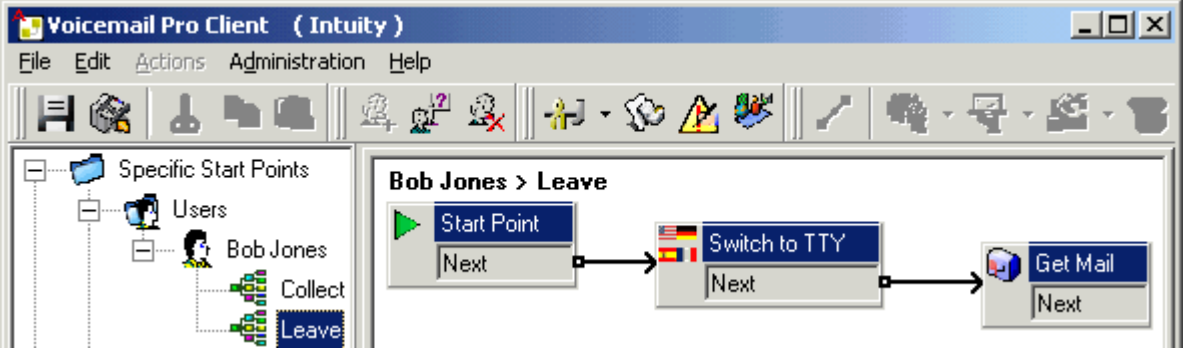

#### **An Example of Customizing a Complex Mailbox Call Flow**

If required, more complex call flows can be configured. For example, the call flow below allows callers to press \* to receive spoken language prompts or to wait a few seconds for the timeout and then receive TTY prompts.

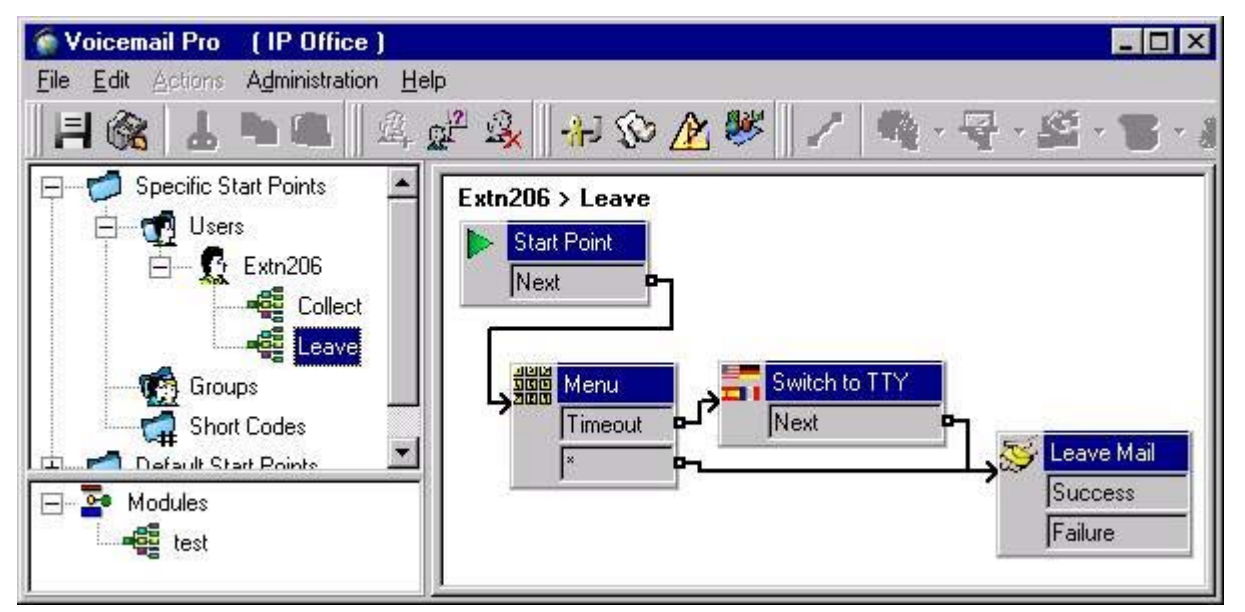

In this case, messages are left in the same mailbox, but callers can select to have spoken prompts or default to TTY prompts.

For hearing impaired users who cannot handle spoken messages, the call flow for callers who select spoken prompts could have place those messages into an alternate mailbox of a hearing user. These could then be collected and transcribed for the user.

# **5.7 Changing Language**

Voicemail Pro can be used in a wide range of languages. For external callers, the Voicemail Pro tries to match the **Locale** setting of the IP Office system. For internal callers, if they have a different user locale in their user setting, VoicemailProtries to match that language.

With centralized Voicemail Pro, the default locale is that of the central IP Office. If users on the remote IP Office want different language prompts, each of their user locales must be changed separately.

If prompts for a required language are not installed, Voicemail Pro has a set of rules that it follows to find the best alternate language. For example if prompts are not available for users with their locale set to French Canadian, Voicemail Pro looks for French prompts instead. If French prompts are not installed, it looks for English US and finally English UK. See <u>Supported Languages</u> 12 .

The language played to a caller can be changed during a call. This is achieved using a **Select System Prompt** action. See <u>Supported Languages</u>। 1<del>2)</del><br>The language played to a caller can be changed during a call. Th<br>See <u>Changing the Language of System Prompts</u> <sup>(उन्हे</sup>).

## **5.7.1 Supported Languages**

By default the prompts installed match the installer language selection plus English. If other languages are required they need to be selected by doing a custom installation. The installable Voicemail Pro prompts are listed in the table below. The availability of a language in voicemail does not necessarily indicate support for IP Office in a country that uses that language.

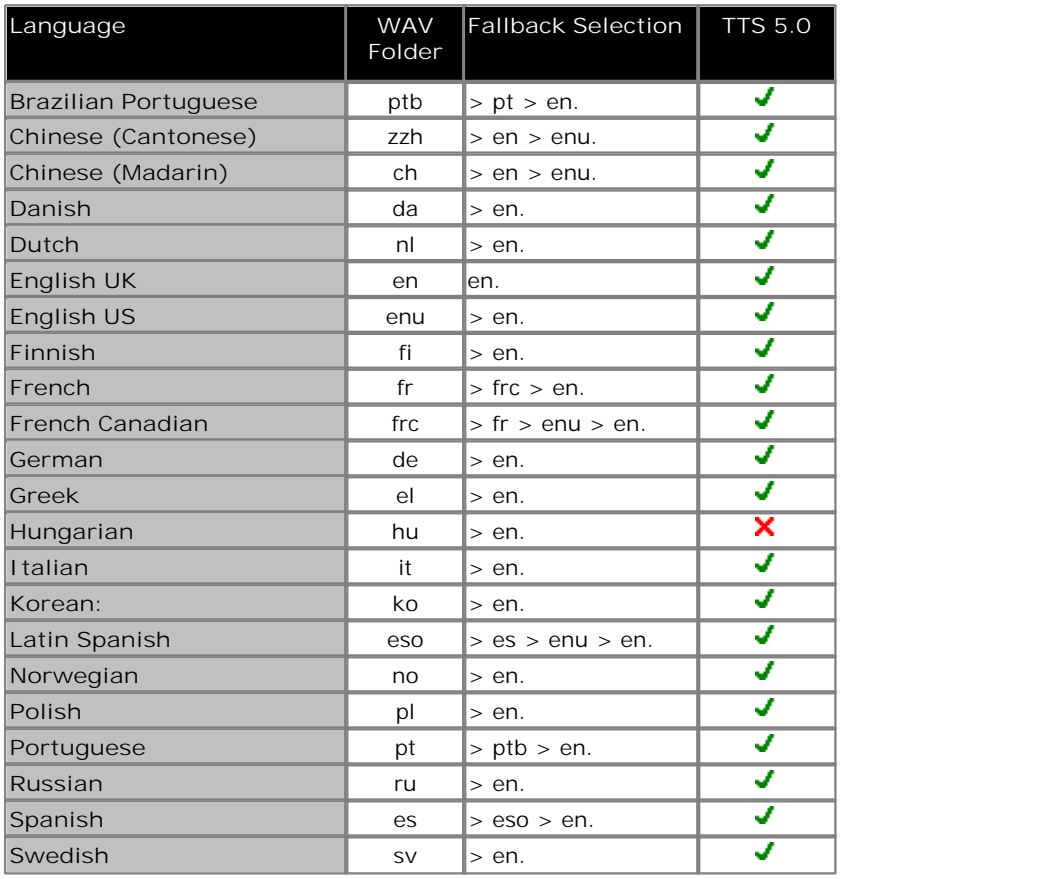

When the IP Office routes a call to the voicemail server it indicates the locale for which matching prompts should be provided if available. Within the IP Office configuration, a locale is always set for the system. However differing locales can be set for each user, incoming call route and for short codes in addition to the default system locale.

The locale sent to the voicemail server by the IP Office is determined as follows:

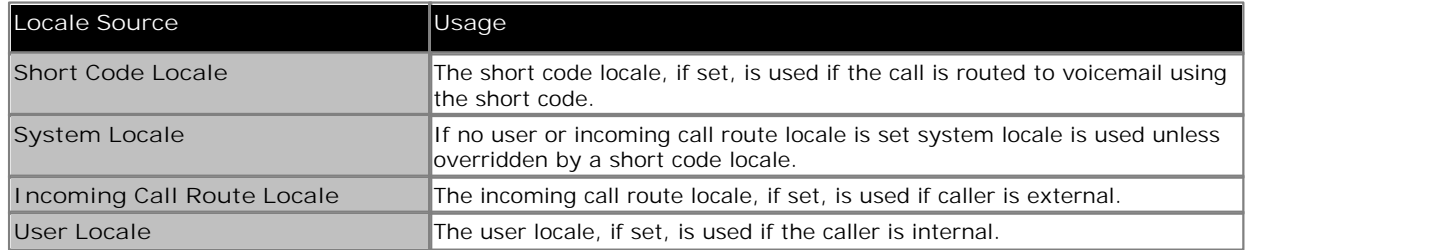

If the prompts matching the IP Office locale are not available, the voicemail server will provide prompts from a fallback language if available. The table of languages above lists the order of fallback selection.

If required, the language provided by a voicemail call flow can be changed using a **II Select System Prompt** Language 224 action.

#### **TTY Teletype Prompts**

**TTY (Teletype (Textphone))** is included in the list of installable languages. TTY is a text-based system that is used to provide services to users with impaired hearing. See <u>Support for Callers with Impaired Hearinq</u> 307.

## **5.7.2 Changing the Language of System Prompts**

With the **Select System Prompt action you can change the language that is used in a call flow from that of the IP** Office system or the mailbox user's locale.

A step by step example that illustrates how to use the **Select System Prompt** action is provided here.

· The **Select System Prompt** action changes the default language prompts but not any custom prompts. To change the custom prompts you need to use the \$LOC variable in the path to the custom prompt files. See Changing the Language of Custom Prompts 314.

**Example** 

In a small hotel, Voicemail Pro is providing mailboxes for rooms. To assist the room users, we want to start message collection by letting them indicate their preferred language for Voicemail Prompts.

1. First a module for language selection was created.

#### Modules > Language Select

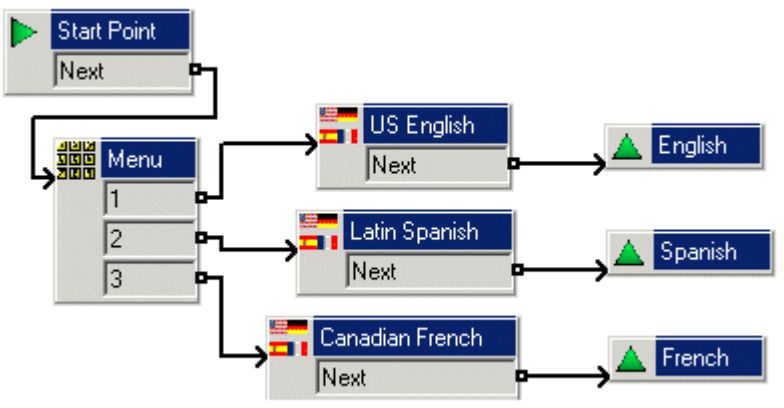

The module contains a Menu action with a Select System Prompt action set to the required language for each key press.

- For the Menu action an Entry Prompt was recorded asking the user to indicate their language choice; "Press 1 for English, 2 por Español, 3 pour Français".
- The Select System Prompt actions were all connected Module Return actions.
- 2. Next the default start point for message collection was altered. The **Language Select** module and a **Get Mail** action were inserted.

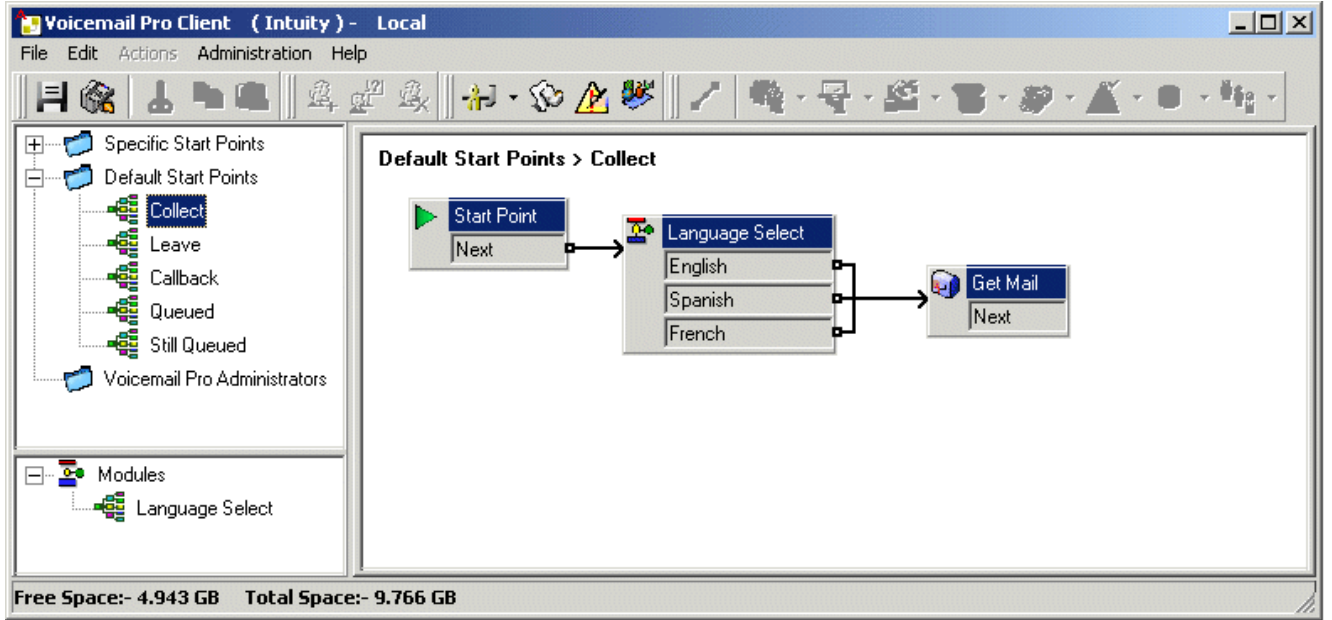

3. The actions for language selection could have been inserted directly into the call flow. However, by doing it as a module the language selection process can be reused in other start points.

### **5.7.3 Changing the Language of Custom Prompts**

Instead of using multiple return points from a Language Select module (one for each language) and linking to separate Get Mail actions (each with an Entry Prompt in the required) language, you can use a single Get Mail action.

**To change the language of custom prompts:**

- 1.Through the **Get Mail** action's properties, record an **Entry Prompt** for US English users and save it as *enu\custom\getmail.wav*.
- 2.Record a similar prompt for French Canadian users and Latin Spanish users. You need to use the same file name each time and save each file in a different language folder.

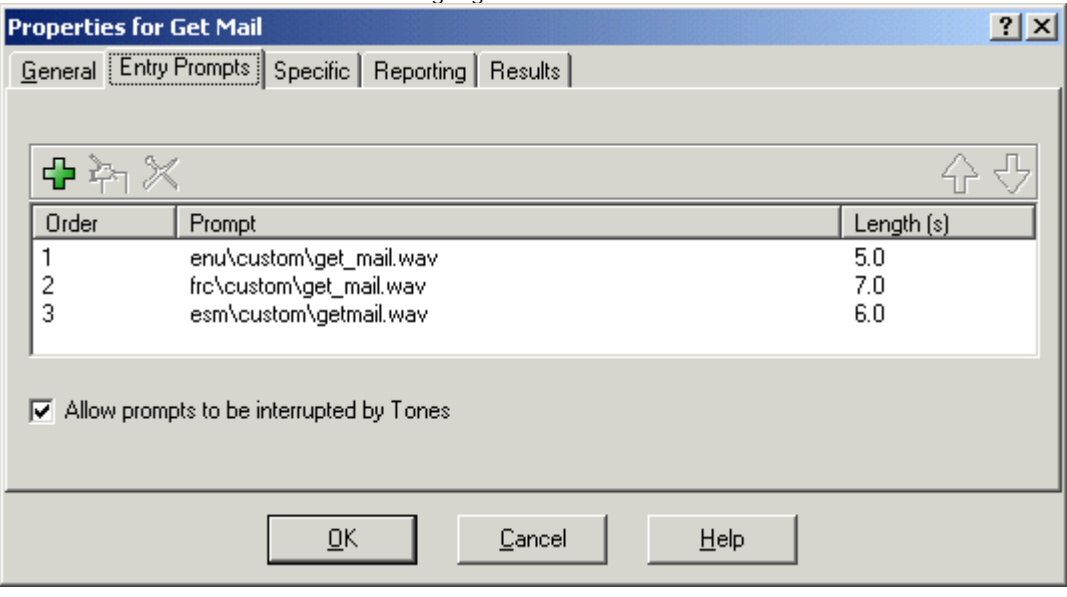

3.Delete all except one of the entry prompt entries. That this does not delete any of the recorded prompts.

4.For the remaining entries, change the file path by inserting *\$LOC* in place of the language folder name, for example *\$LOC\custom\getmail.wav*.

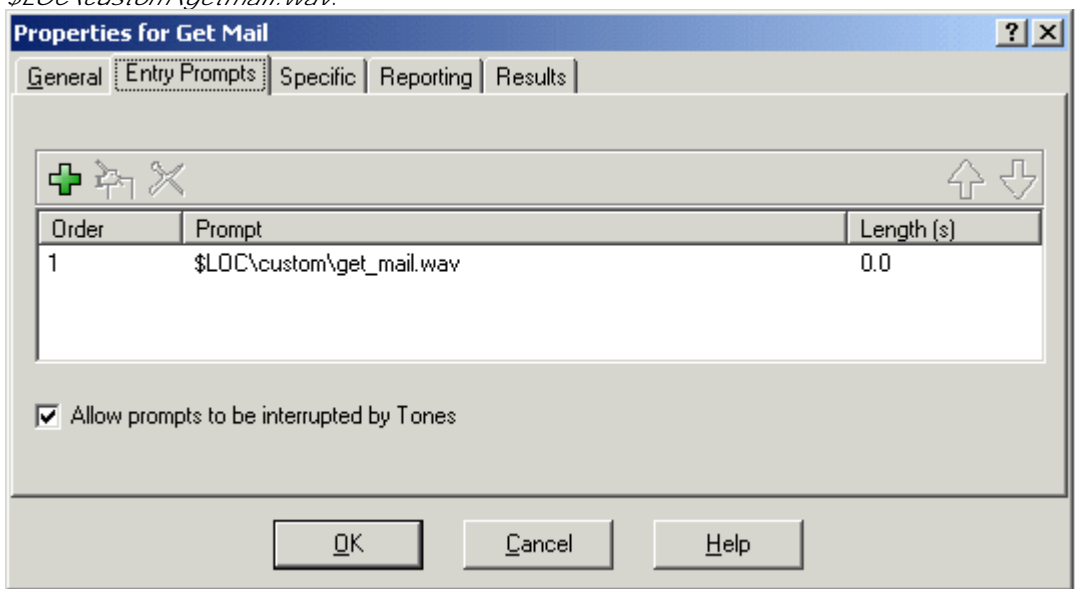

# **5.8 Mobile Twinning**

Mobile Twinning is a licensed feature. If Mobile Twinning is enabled in IP Office, a user can send internal and external calls to an external number, for example, their mobile telephone.

- · Both the internal and external telephones ring when a call is received. The call can be answered from either telephone.
- · If the feature Do Not Disturb (DND) is active for the user, any callers to the internal extension number will hear the busy tone and the external telephone will not ring. If a caller is entered in to the DND exception list, for example using the application Phone Manager, only the internal telephone will ring.
- · If any of the forward options are active, both the external and the telephone where the calls are forwarded to will ring.
- If the Follow Me option is active, only the telephone that the calls are forwarded to will ring. The external telephone number will not ring.

Within Voicemail Pro you can administer the mobile twinning features using call flows. Mobile twinning can be turned on or of and the external twinning number entered.

In a call flow the Generic action is used to control Mobile twinning. Within the Generic action details are entered in the specific tab. In the generic 'free format' field, the following syntax can be added.

- · **CFG:Set MattR twinning\_type Mobile**  Used to turn the Mobile twinning on for the named extension *MattR*. The extension number can be entered instead of the named extension. If mobile twinning has been previously used and then turned off, the previous mobile twinning number will become active.
- · **CFG:Set MattR twinning\_type Internal**  Used to turn the Mobile twinning off for *MattR*.
- · **CFG:Set MattR mobile\_twinning\_number \$KEY**  Used to set the mobile twinning number.

### **5.8.1 Example Call Flow**

This example creates a Voicemail Pro module that allows a user to turn Mobile Twinning on or off. They can also set their mobile number. The example sets the mobile twinning for extension 203.

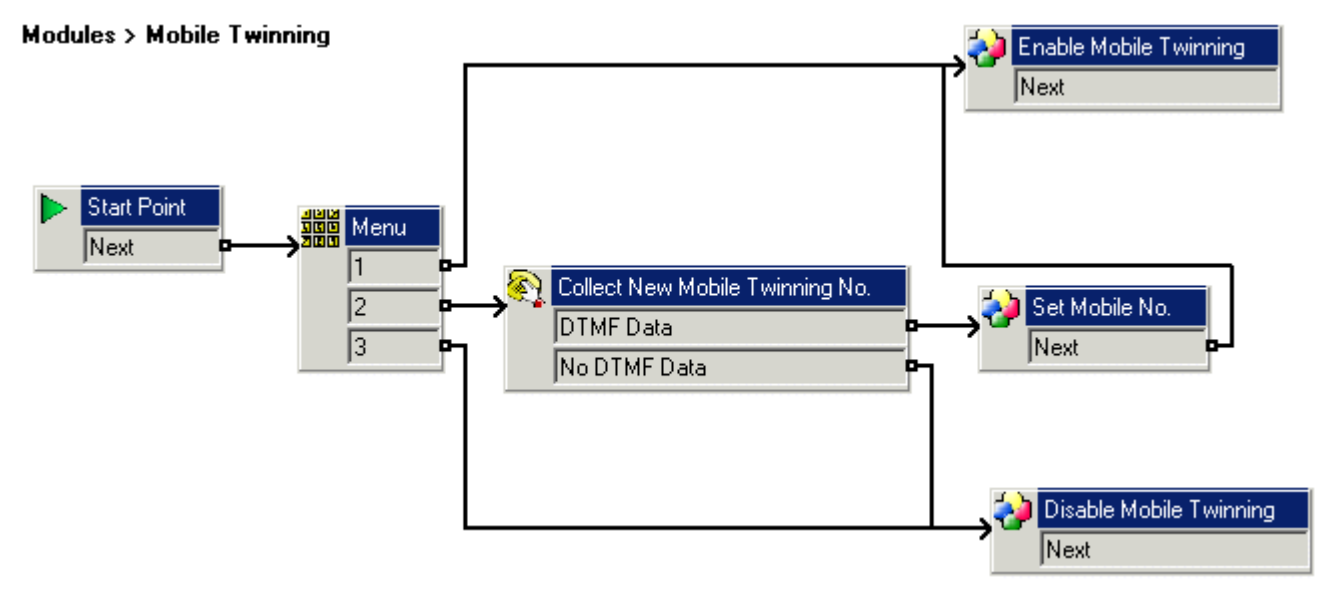

**To create the example call flow:**

- 1.Create a new module called **Mobile Twinning**.
- 2.Add a menu action with the menu options 1,2 and 3. Add a prompt to tell the caller the options available.
- 3.The option to turn mobile twinning on needs to be added.
	- · Click the **Basic Actions** icon and select **Generic**.
	- · Change the token name to **Enable Mobile Twinning**.
	- · Click the **Specific** tab.
	- · Enter the command **CFG:Set 203 twinning\_type Mobile**.
	- · Click **OK**.
- 4.The option to turn mobile twinning off needs to be added.
	- · Click the **Basic Actions** icon and select **Generic**.
	- · Change the token name to **Disable Mobile Twinning**.
	- · Click the **Specific** tab.
	- Enter the command CFG:Set 203 twinning\_type Internal.
	- · Click **OK**.

5.The ability to enter the mobile number needs to be added.

- · Click the **Telephony Actions** icon and select **Alphanumeric Collection**.
- · Change the token name to **Collect New Mobile Twinning No**.
- Record an Entry Prompt to tell the user to enter their mobile twinning number.
- · Click **OK**.

6.An action needs to be added to set the mobile number.

- · Click the **Basic Actions** icon and select **Generic**.
- · Change the token name to **Set Mobile No**.
- · Click the **specific** tab.
- · Enter the command **CFG:Set 203 mobile\_twinning\_number\_\$KEY**.
- · Click **OK**.

7.The actions need to be connected and then the changes need to be made permanent.

**Create a short code to test the call flow.**

1. In IP Office Manager, add the following short code. This example uses **\*90** but any short code can be used.

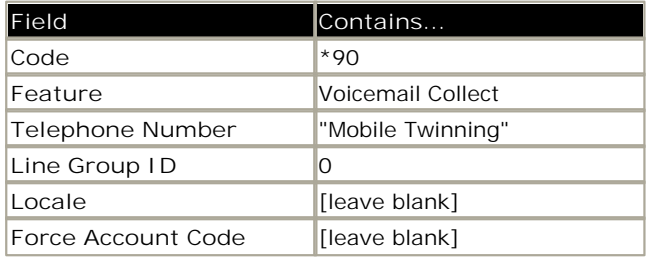

2.Save and merge the configuration to the IP Office unit.

3.Test the short code by dialing **\*90** from extension 203.

- · Press **1** to turn mobile twinning on for extension 203.
- · Press **2** to enter a new mobile twinning number for extension 203.
- · Press **3** to turn mobile twining off for extension 203.

# **5.9 Remote Voicemail Notification**

A user can be set up to receive notification of new voicemail messages when they are away from their main extension. There are two ways that notification can be implemented.

· **Voicemail Callback** 320

A service whereby the Voicemail Pro calls a specified number whenever the user receives a new voicemail message. Callback requires a callback start point to be created in Voicemail Pro and a callback number entered in IP Office Manager.

· **Voicemail Outcalling** 322 A service where voicemail notification can be configured to specific external numbers and the notification escalated if the message is not listened to. Outcalling can be configured by any user of voicemail in Intuity mode.

#### **Note**

· Both the Callback and Outcalling features are separate from voicemail ringback. Ringback alerts the user's own extension while callback and outcalling can be used to provide voicemail notification to an external location, for example a mobile telephone or pager.

#### **Channel Restrictions**

- · The Voicemail Pro server has restrictions on the number of channels it can use for different types of outgoing calls that it can make. These limits are separate for each of the cal types. When a limit is reached, further calls of that type are delayed until one of the existing calls is completed. These limitations are not controlled by Voicemail Channel Reservation  $96$  settings.
	- · Outcalling can use up to 5 channels at any time.
	- · Conference center invitation calls can use up to 5 channels at any time.
	- · Callback calls can use up to 2 channels at any time.
	- · Alarm calls can use up to 2 channels at any time.

## **5.9.1 Callback**

Voicemail callback is a service whereby the Voicemail Pro calls a specified number whenever the user receives a new voicemail message. When the callback is answered, the system announces the outbound alert and waits for a key press for confirmation before continuing with the associated call flow.

This service requires configuration of a callback start point in Voicemail Pro and entry of a callback number through IP Office Manager. See <u>Using a Play Configuration Menu Action</u> 32<del>h</del>.

The call flow created below is a very simple example. In practice you could include a menu that allows the user access to other features. For example access to a Play Configuration Menu action would allow the user to remotely change various mailbox settings including their callback number.

**Channel Restrictions**

- · The Voicemail Pro server has restrictions on the number of channels it can use for different types of outgoing calls that it can make. These limits are separate for each of the cal types. When a limit is reached, further calls of that type are delayed until one of the existing calls is completed. These limitations are not controlled by Voicemail Channel Reservation | 96<sup>5</sup> settings.
	- · Outcalling can use up to 5 channels at any time.
	- · Conference center invitation calls can use up to 5 channels at any time.
	- · Callback calls can use up to 2 channels at any time.
	- · Alarm calls can use up to 2 channels at any time.

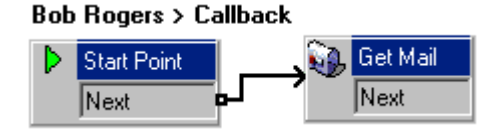

**To set up the callback:**

1.Under **Specific Start Points**, right-click **Users** and select **Add**.

2. In the **Name** field, enter the user's mailbox name. Select the **Callback** entry point and select **OK**.

3.Within select **Callback**.

4.Add a **Get Mail** action and under the **Specific** tab, in **Mailbox** enter the user's name again or extension number.

· **Important**

Record an entry prompt for the first action in the callback call flow. Experience with connection to some cell phone systems has revealed that this entry prompt may need to be up to 20 seconds in length.

- 5.Connect the **Start Point** and the **Get Mail** action.
- 6.Click **Save and Make Live** and select **Yes**.

#### **The Default Callback Start Point**

In the example above a callback call flow was created for an individual users. The **Default Callback** start point can be used to create a default callback call flow for all users.

If the Default Callback start point is used, it must be designed so that users have to indicate which mailbox they are accessing. In the simple call flow used above, this can be done by entering **?** in the **Mailbox** field of the **Get Mail** action.

The callback number is initially set through IP Office Manager.

**To set the user's callback number:**

1. In IP Office Manager, open the system's configuration.

2.Click **User** to display a list of existing users.

3.Double-click the user for whom callback is being set up.

4.Select the **Voicemail** tab.

· In **Voicemail Code**, enter a pin code and confirm this in **Confirm Voicemail Code**.

5.Select the **Source Numbers** tab. Right-click and select add to add a new number.

· **Callback Number** 

Enter Pfollowed by the destination telephone number. If you system requires an external dialing then that prefix must be included, for example *P901923555456*. If connecting to a cell phone or pager system that expects digits in separate sets, use , (comma) characters to add pauses to the telephone number dialing.

· **Trusted Source** 

If calls from the callback number include ICLID, you can set that number as a trusted source. In that case no request for the user's voicemail code is made following the callback. Enter V followed by the CLI displayed on calls from the callback number, for example *V01923555456*.

6.Click **OK**.

7. Click **the send the configuration back to the IP Office. If the only changes made were to user settings, select Merge Config**.

#### **5.9.1.1 Using a Play Configuration Menu Action**

The callback call flow below is more advanced than the previous example. It allows the user to check messages, transfer themselves to another extension and to alter several aspects of their mailbox configuration.

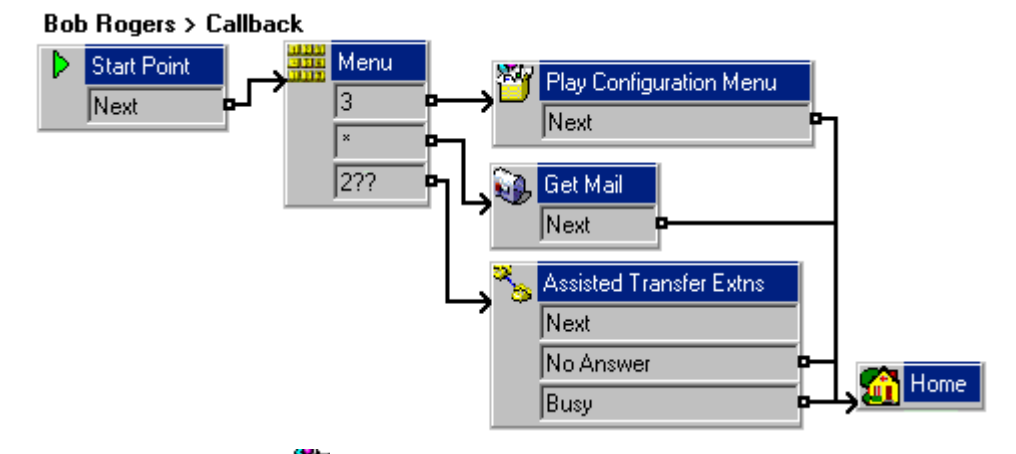

Of main interest to a callback user is the Play Configuration Menu action. This action allows the remote user to alter their extensions forwarding and voicemail operation. Option 9 in the menu played to the caller allows them to change the callback number.

To exit a **Get Mail** or **Play Configuration Menu** action and follow the call flow to the next action, the user should press 0 (not supported for **Get Mail** in Intuity mode).

### **5.9.2 Outcalling**

The Outcalling feature is only available when using Voicemail Pro 4.0+ in Intuity mode.

Voicemail Pro can be configured to send notification that a new message has been received in a user's mailbox. It will call a specified number and when answered, will prompt the user *"This is IP Office. <your name>, you have new messages. To access your messages, please enter your extension number and press hash. To avoid further notification of these messages, press \* #"*. If any other action is taken then the outcalling notification attempt is treated as unanswered.

**Channel Restrictions**

- · The Voicemail Pro server has restrictions on the number of channels it can use for different types of outgoing calls that it can make. These limits are separate for each of the cal types. When a limit is reached, further calls of that type are delayed until one of the existing calls is completed. These limitations are not controlled by Voicemail Channel Reservation <sup>96</sup> settings.
	- · Outcalling can use up to 5 channels at any time.
	- · Conference center invitation calls can use up to 5 channels at any time.
	- · Callback calls can use up to 2 channels at any time.
	- · Alarm calls can use up to 2 channels at any time.
- · For IP Office 4.2+, users with Phone Manager Pro 4.2+ can configure their outcalling through Phone Manager's graphical interface rather than having to use the mailbox voice prompts.
- · For Voicemail Pro 6.0+, user outcalling settings can be viewed and edited using the Voicemail Pro client.

#### **Retries**

If an outcalling notification attempt is not answered, the voicemail server can make another attempt. The number of retries, up to 10, and the delay after a failed notification attempt can use either system default or the users own defined settings.

#### **Destinations**

The mailbox user can define up to 5 destination numbers to be used with outcalling. The destinations must include any external dialing prefixes required for the IP Office system. For each destination a ring time can also be defined (default 15 seconds) after which the voicemail server disconnects the call.

- · **Desk.**
- · **Home.**
- · **Mobile.**
- · **Delegate** (called **Secretary** in some locales.
- · **Other.**

#### **Escalation List**

The user can choose to use an escalation list, which combines several of their destinations into a sequence that will be tried as part of a single outcalling notification attempt. Up to 9 destinations can be included in the list and the same destination can be used more than once. Use of the escalation list counts as a single outcalling notification attempt.

· For Voicemail Pro 4.2+, users using Phone Manager 4.2+ can specify a delay to be used between the call to each destination in their escalation list.

#### **Configuration Methods**

- · **System Settings** 110The Voicemail Pro can be configured with a set of default times for when outcalling is used, the number of retries for outcalling notification and the interval after a failed notification attempt before the next retry.
- · **User Mailbox Settings** Mailbox owners can configure their outcalling options using their telephone, for example, entering the destination telephone numbers. Details on how to configure outcalling for individuals can be found in the Intuity Mailbox guide.
- · **Phone Manager Control**

For Voicemail Pro 4.2+, users with Phone Manager 4.2+ can configure their own outcalling settings using Phone Manager. This includes setting their own number of retries and the interval before any subsequent retry. When using an escalation list, this interface also allows the user to set a delay to be used between each number in the escalation list.

### **5.9.2.1 Setting the Outcalling System Preferences**

The outcalling preferences in Voicemail Pro are defaults for global operation. Mailbox owners can configure their own outcalling options from their telephone, for example, create their own time profile.

Details on how users can configure outcalling are found in the Intuity Mailbox guide and Phone Manager User Guide.

A timeout value can also be set by a user. This is how long outcalling will attempt to call a number before giving up.

**To set the global outcalling preferences:**

- 1.Display the main Voicemail Pro window.
- 2.From the **Administration** menu, select **Preferences** > **General**.
- 3.Click the **Outcalling** tab.

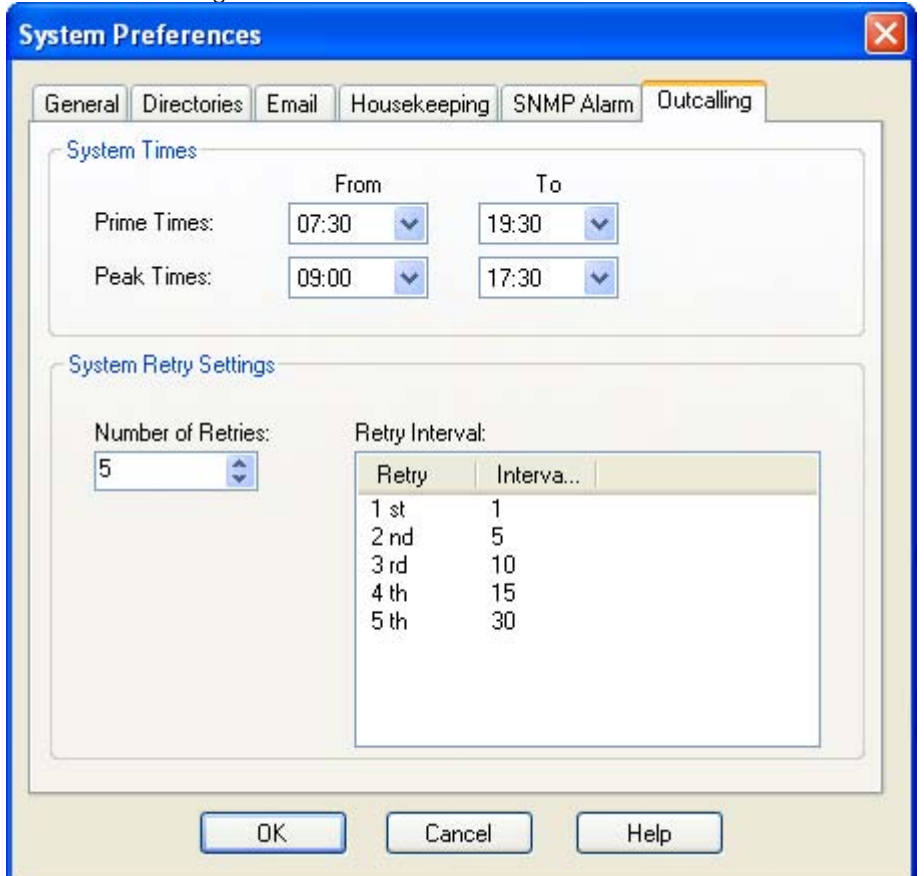

4.Select the times that outcalling is active in the **System Times** section.

- · **Prime Times**
- The time period that outcalling is to be active as default for the system.
- · **Peak Times** The busiest working hours.
- 5.Set the retry settings in the **System Retry Settings** section.
- 6.The **Number of Retries** can be between 0 and 10. If the message is not collected after the last retry, no notification is sent until another new message is delivered in the user's mailbox.
- 7.The **Retry Interval** for each retry attempt. The interval is the length of time between each attempt to ring to targeted number again. The 6th to 10th retries use the default retry interval.
- 8.Double-click a selected retry time to edit the interval between retries. The New interval number window opens where the length of time between each attempt to ring the target number can be changed. Click **OK** to save the change and return to the Outcalling window.
- 9.Click **OK**.

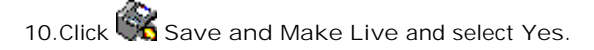
#### **5.9.2.2 Editing Mailbox Outcalling Settings**

You can use the Voicemail Pro client to view and edit user outcalling settings.

- 
- 1.Click on **Users**. 2.Right-click on the entry for the user's mailbox and and select **Mailbox Details**. 3.Select the **Outcalling** tab.
- 

Using the Voicemail Pro client you can view and edit a user's <u>outcalling</u> 1322) settings.

- 1.Click on **Users** in the navigation pane. A list of all the user mailboxes on the server is displayed in the details pane.
- 2.Locate the users mailbox and right-click on it. Select the option **Mailbox Administration**. 3.Select the **Outcalling** tab.

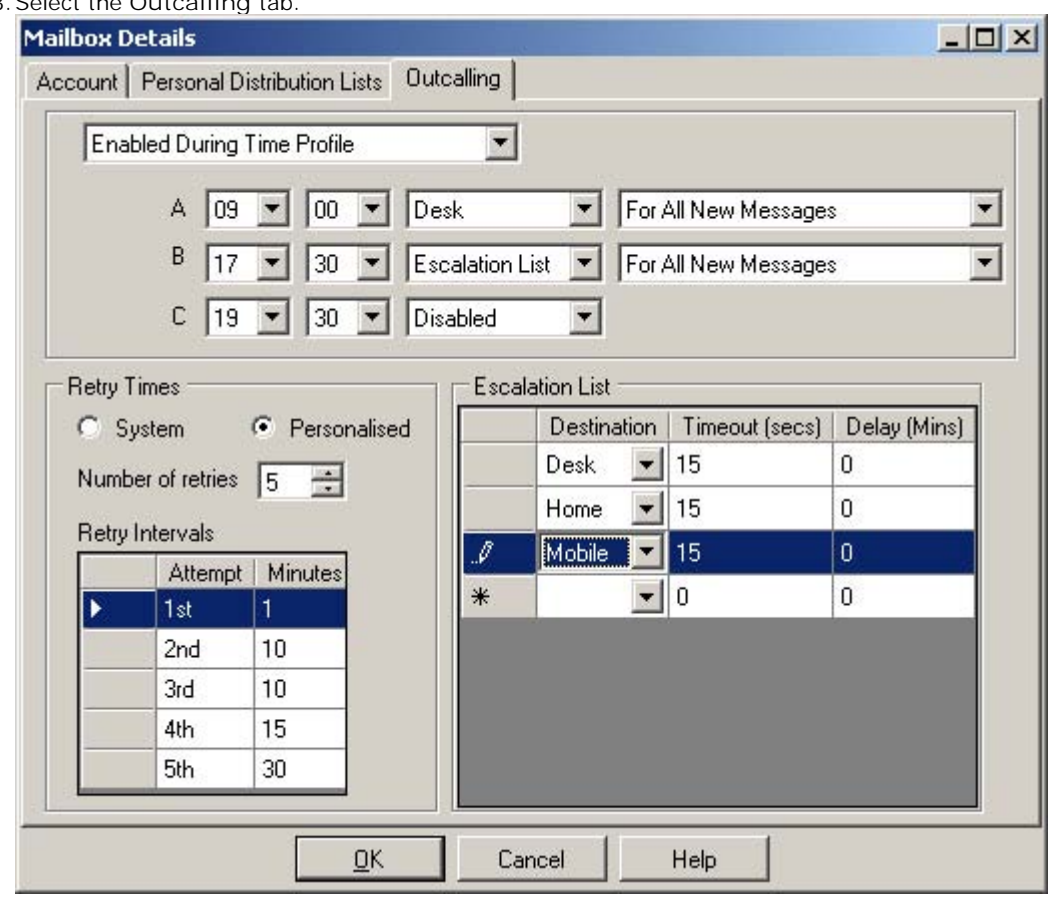

- · The top drop-down is used to select the type of outcalling and the destination for outcalling. For each the outcalling destination and the type of message for which outcalling should be used can be selected
	- · **Disabled**
	- Switch off outcalling for the user.

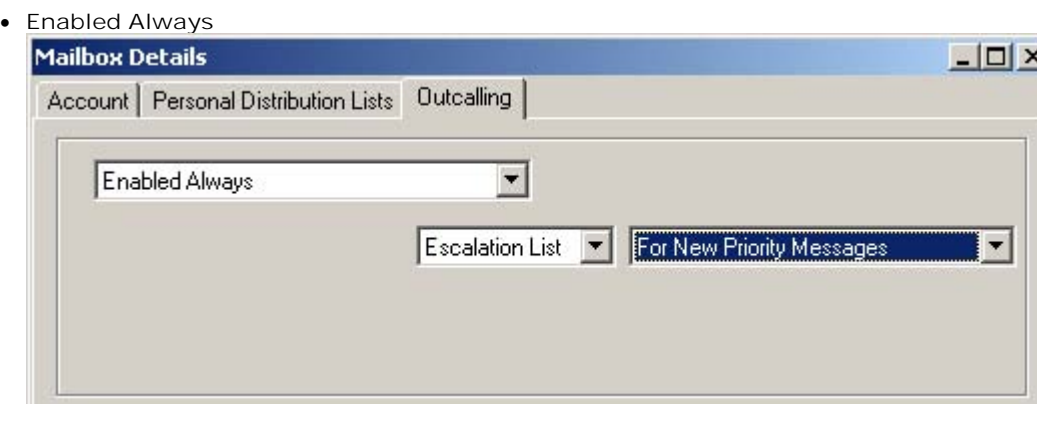

· **Enabled During Time Profile** Allows a user specific time profile for outcalling to be specified.  $|$  $|$  $\times$  $|$ **Mailbox Details** Account | Personal Distribution Lists | Outcalling Enabled During Time Profile  $\blacktriangledown$ A 00  $\overline{\phantom{0}}$ Desk  $\blacktriangledown$ For All New Messages

Escalation List

 $\overline{\phantom{a}}$ 

 $\overline{\phantom{a}}$ 

For All New Messages

· **Enabled During Peak Time**

B

 $C$  19

30

Use outcalling during the **peak time** 11th period defined on the voicemail server.

Disabled

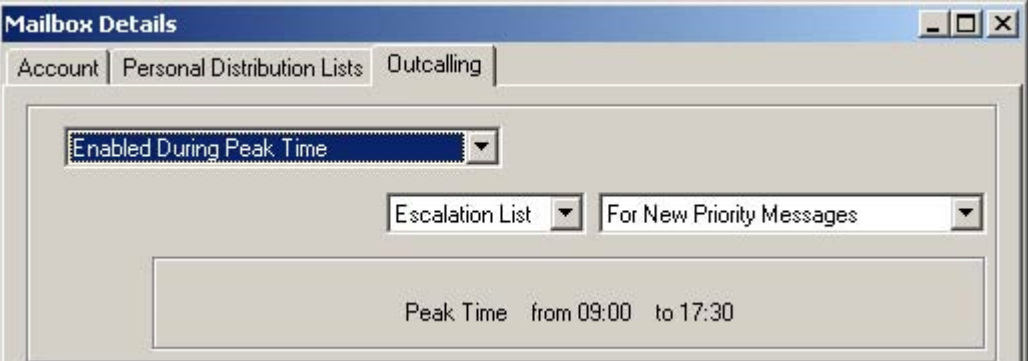

#### · **Enabled During Prime Time**

Use outcalling during the <u>prime time</u> 32<del>5</del> period defined on the voicemail server.

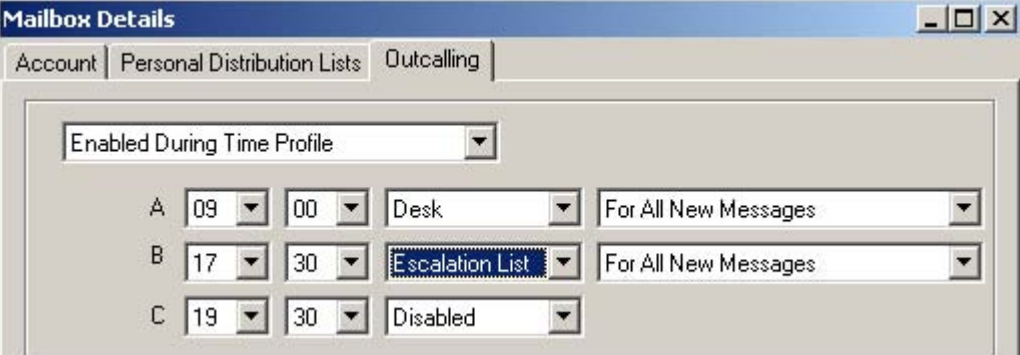

- · **Retry Times**
	- · **System**
		- Use the **default retry settings** 11th configured on the voicemail server.
	- · **Personalized**

Use the options below to configure user specific retry settings.

- · **Number of Retries** Up to 10 retries can be specified.
- · **Retry Intervals**

These values set the interval between one notification attempt and the next (not including the actual outcalling ringing time for the outcalling destination). The first 5 retries can be given varying intervals between 0 and 60 minutes. To change a value click on it and enter the new value. When more than 5 retries are selected, the default value is used for all retries after the fifth retry.

· **Escalation List**

An escalation list can be used as the destination for an outcalling attempt. The list can contain up to 9 entries selected from the user's account settings. The same number can be used more than once if required. For each number in the list you can set how long it should be rung and also the delay before trying the next number in the escalation list. If multiple retries have been configured, the full escalation list must be completed before the next retry begins.

 $\overline{\phantom{a}}$ 

¥

## **5.10 Automatic Message Deletion**

- 1.From the **Administration** menu, select **Preferences** > **General**.
- 2.Click the **Housekeeping** tab.

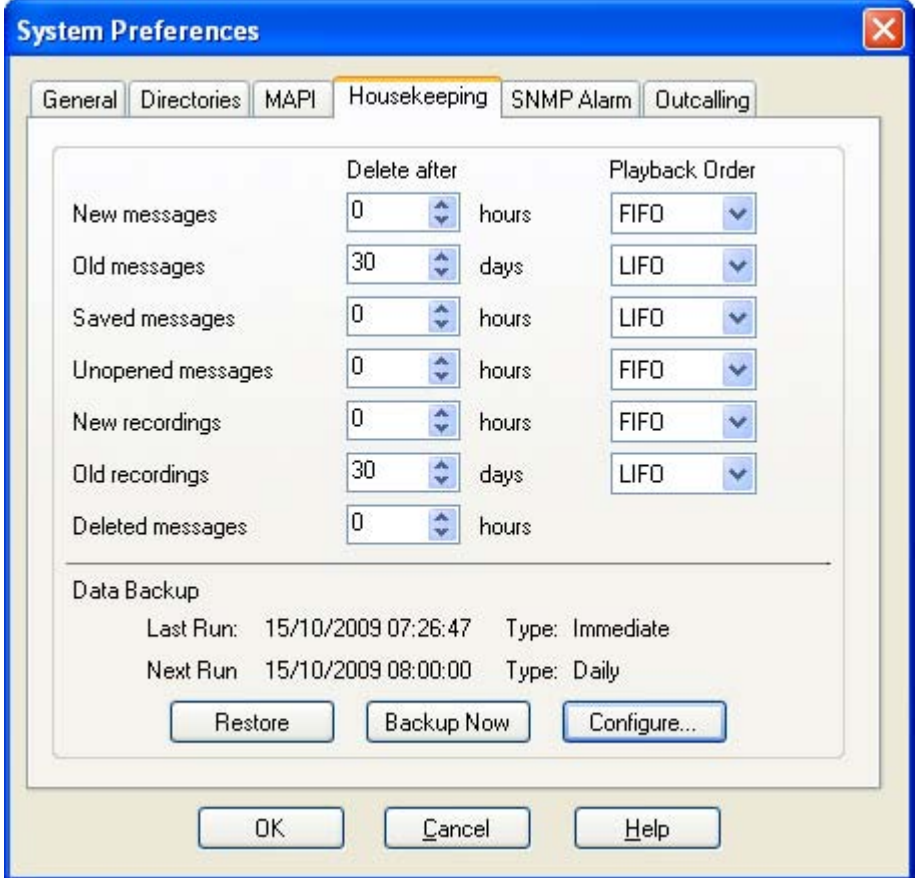

3.**Delete after** 

Sets the time, in hours, after which messages of various types automatically deleted. A value of *0* disables automatic deletion. The actual deletion is performed during the next idle period during which there are no calls to or from the voicemail server.

4.**Playback Order** 

Sets the order of playback used for different message types. The options are first in-first out (*FIFO*) and last in-first out (*LIFO*). *FIFO* is the default.

- · The different message status types are:
	- · **New**
	- This status is applied to messages where neither the header or the message content has been played.
	- · **Old**

This status is applied to messages where the user has played the message content but has not marked the message as saved.

· **Saved**

This status is applied to messages that have been marked as saved by the user.

· **Unopened**

This status is used for messages where, in Intuity emulation mode, the user has played the message header but has not played the message content.

- · **New Recordings** This status is used for recordings that have not been played.
- · **Old Recordings** This status is used for recordings that have been played.
- · **Deleted Messages** This status is used for messages that have been marked as deleted through mailbox access.
- 5.Click **OK**.
- 

6.Click **Save and Make Live** and select **Yes**.

## **5.11 Using Voicemail to Give Error Messages**

Voicemail can be used to give out messages when certain numbers are dialed. For example, if users are barred from making international calls, rather than giving users the busy tone a recording similar to "International calls are not permitted" could be played instead.

**To create an International Calls are not Permitted error message:**

- 1. In IP Office Manager create a virtual user. Complete the User tab with the following details:
	- · **Name**: Barred.
	- · **Full Name**: Internal Calls Error Message.
	- · **Extension:** 403.

2.You need access to the virtual user's extension from any telephone extension attached to the system. A voicemail code needs to be added.

- · Select the user **Barred**.
- · Click the **Voicemail** tab.
- · Add a **Voicemail Code**.
- · Click **OK.**

3.Add a short code to access the virtual user's voicemail.

- · **Code:** \*95
- · **Feature:** Voicemail Collect
- · **Telephone Number:** "?Barred" *(include quote marks)*
- · **Line Group ID:** 0

4.Save the configuration file.

5.You can now use the virtual user's voicemail to record a greeting message stating that international calls are not permitted.

- Dial \*95 from any telephone connected to the system.
- · Enter the extension number **403**.
- Enter the voicemail access code. The first time you enter the mailbox for extension 403 you will be asked to change the password and record a user name.
- · Press **3** to record a greeting.
- Press 1 to change the message.
- · Press **1** to record greeting 1.
- · Speak the new message. In this case it would be similar to "International calls are not permitted"
- · Press **#** to end the recording.
- · Press **1** to save for all calls.
- · Replace the telephone handset.

6.A short code needs to be created in IP Office Manager so that when a user dials an international call they will be played the error message.

- · **Code:** 00N
- · **Feature:** Voicemail Collect
- · **Telephone Number:** "#Barred" *(include quote marks)*
- · **Line Group ID:** 0
- 7.Save the configuration file.
- 8.Test the error message by trying to dial an international number from any telephone. You should be played the message that you have just recorded.

## **5.12 Mailbox Management**

When you click on **Users** or **Groups** in the left-hand navigation pane, the right-hand pane displays information about the user or group mailboxes.

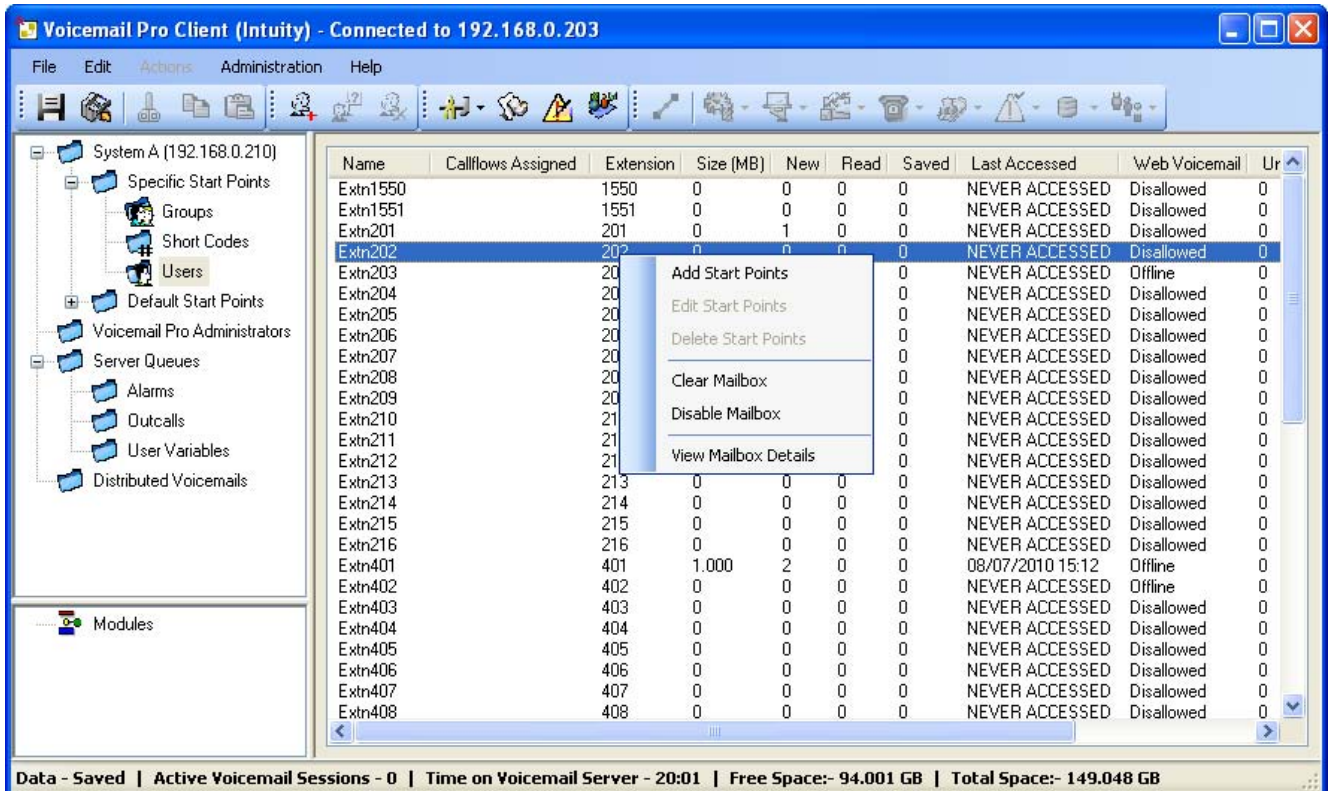

The information can be sorted by clicking on the column headers. The information available is:

· **Name**

The user or group name used for the mailbox creation.

- · **Callflows Assigned** The customized call flows created for the mailbox.
- · **Extension** The associated extension number for the mailbox.
- · **Size (MB)** The current size for the mailbox messages, recordings and prompts.
- · **New** The number of new messages in the mailbox.
- · **Read**
	- The number of read messages in the mailbox.
- · **Saved**

The number of messages marked as saved in the mailbox.

- · **Last Accessed** The date and time the mailbox was last accessed.
- · **Web Voicemail** Whether the mailbox is accessible via UMS Web Voicemail and whether it is currently being accessed.
- · **Unopended**

The number of messages in the mailbox that have never been opened. This is different from new as messages can be changed from being read or saved to being marked as new.

· **Exchange Messages** Whether the mailbox is configured to forward messages to an exchange server email account.

When you right-click on a mailbox a number of options are available:

· **Add Start Points / Edit Start Points / Delete Start Points** If the mailbox has any customized call flow start points setup, they are listed in the **Callflows Assigned** column. These options allow you to add additional start points. A list of start point types is displayed which you can then select or deselect. Selecting an option will create a matching start point for the mailbox. Deselecting an option will delete the matching start point and any content.

· **Clear Mailbox** *(Voicemail Pro 5.0+)* This option will reset the mailbox. All existing messages and recordings are deleted and any prompts such as the user name and greeting prompts. The mailbox password is not reset. This action is not applied to messages for users using Exchange 2007 as their message store.

· **Disable Mailbox** *(Voicemail Pro 5.0+)*

This option will stop the mailbox from being used to receive messages. This includes the forwarding of messages to the mailbox and manual or automatic recording placing recordings into the mailbox. If selected we recommend that the **Voicemail On** setting within the IP Office configuration is also disabled, that will stop the IP Office from attempting to use the mailbox. This option does not affect any existing messages in the mailbox. Disabled mailboxes are listed as *DI SABLED* in the Last Accessed column. See <u>Disabling a Mailbox</u> |332<sub>1.</sub>

· **View Mailbox Details** (Voicemail Pro 6.0+) This option is available for user mailboxes. It allows you to view and edit various user mailbox settings including the user's alternate numbers, outcalling settings and personal distribution lists.

### **5.12.1 Disabling a Mailbox**

By default, Voicemail Pro automatically creates a voicemail mailbox for each user and hunt group in the IP Office configuration. It is also defaulted to use use voicemail to record a message if a user or hunt group call is not answered.

There are a number of ways that use of voicemail to record messages can be disabled if it is not required for a particular user or hunt group. These are:

- · **Disabling IP Office Using a Mailbox for Unanswered Calls** Within the IP Office configuration, each user and hunt group has a **Voicemail On** setting. When enabled, IP Office will use voicemail to record a message if a call is not answered. Disabling this option stops the IP Office from using the mailbox to record messages for unanswered calls, instead calls continue ringing. Other voicemail users can still manually forward callers and messages to the mailbox.
	- · IP Office users can change their Voicemail On settings themselves by dialing short codes (\*18 for on, \*19 for off) or through IP Office Phone Manager.
- · **Intuity Accept Call Answer**

If the voicemail server is set to Intuity mode, users can set their mailbox to no longer accept calls using the Accept call answer setting (select 5, 7 , 1 after logging into the mailbox). Callers directed to the mailbox by IP Office here *"Sorry, the mailbox you have reached is no accepting messages at this time. Please disconnect"*.

- · **Customized Leave Mail** A customized call flow can be setup for a user or group's **Leave** start point (or all users and groups using the **Default Start Points**). That call flow can direct redirect messages to another mailbox or a range of other actions. The **Collect** start point can also be customized.
- · **Voicemail Server Disable Mailbox** *(Voicemail Pro 5.0+)* All operation and usage of a mailbox can be disabled on the voicemail server. This is done through the details pane view of user or group mailboxes [134]. Right-click on the user or hunt group and select Disable.

1. Click on Users in the navigation pane. A list of all the user mailboxes on the server is displayed in the details pane.

- 2.Locate the users mailbox and right-click on it.
- 3.Select **Disable Mailbox**.
	- · Alternatively select **Mailbox Administration** and on the **Account** tab, select or deselect the **Enable** option to enable or disable the mailbox.

#### **5.12.2 Clearing a Mailbox**

Clearing a mailbox removes all messages, recordings, prompts and greetings. Note that messages are not cleared for users using Outlook 2007 as their message store.

- 1.Click on **Users** in the navigation pane. A list of all the user mailboxes on the server is displayed in the details pane.
- 2.Locate the users mailbox and right-click on it.
- 3.Select the **Clear Mailbox** option.

### **5.12.3 Outcalling Settings**

Using the Voicemail Pro client you can view and edit a user's <u>outcalling</u> 322) settings.

- 1.Click on **Users** in the navigation pane. A list of all the user mailboxes on the server is displayed in the details pane.
- 2.Locate the users mailbox and right-click on it. Select the option **Mailbox Administration**. 3.Select the **Outcalling** tab.
- 

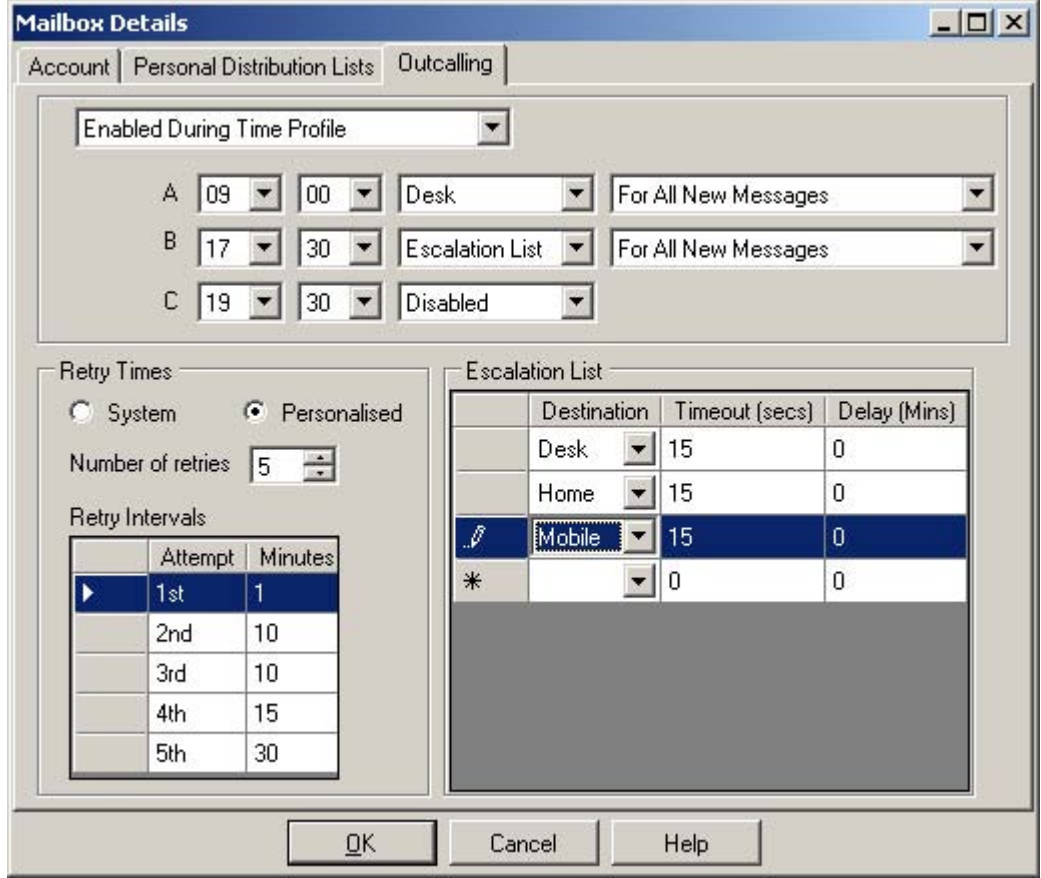

· The top drop-down is used to select the type of outcalling and the destination for outcalling. For each the outcalling destination and the type of message for which outcalling should be used can be selected

· **Disabled**

Switch off outcalling for the user.

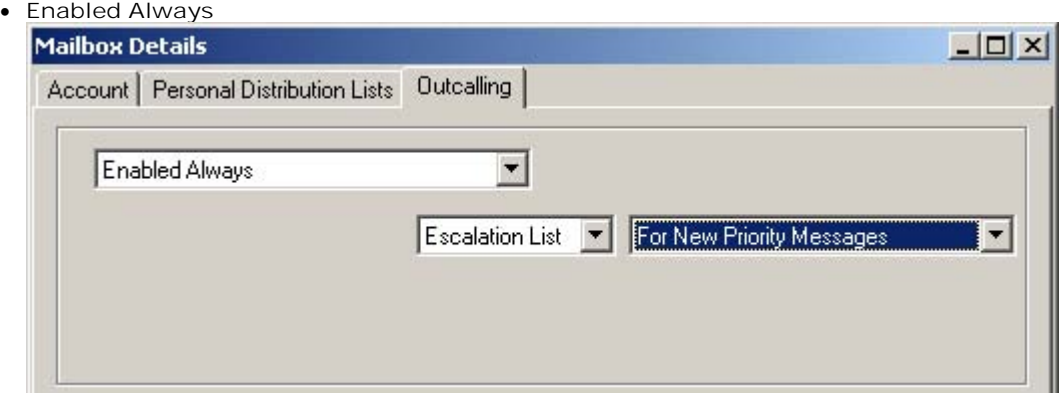

- · **Enabled During Time Profile** Allows a user specific time profile for outcalling to be specified.  $|$  $|$  $\times$  $|$ **Mailbox Details** Account | Personal Distribution Lists | Outcalling Enabled During Time Profile  $\blacktriangledown$ A 00  $\overline{ }$ Desk  $\blacktriangledown$ For All New Messages  $\overline{\phantom{a}}$ B Escalation List  $\overline{\phantom{a}}$ For All New Messages ¥  $30$  $\overline{\phantom{a}}$  $C$  19  $\overline{\phantom{a}}$ Disabled
- · **Enabled During Peak Time**

Use outcalling during the **peak time** 11th period defined on the voicemail server.

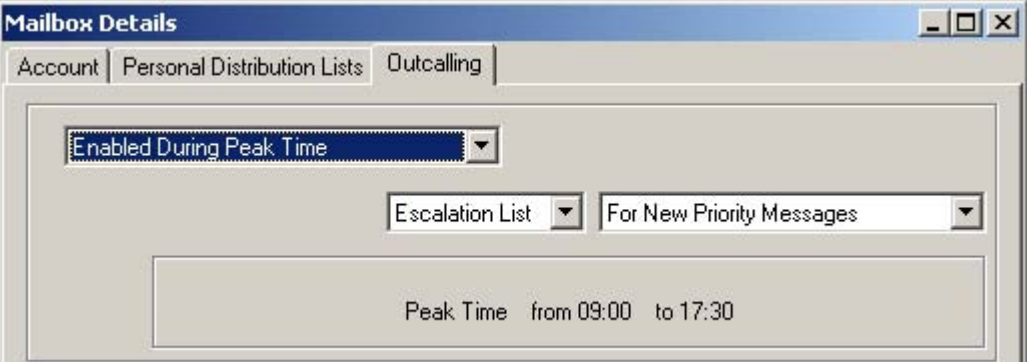

#### · **Enabled During Prime Time**

Use outcalling during the <u>prime time</u> 32<del>5</del> period defined on the voicemail server.

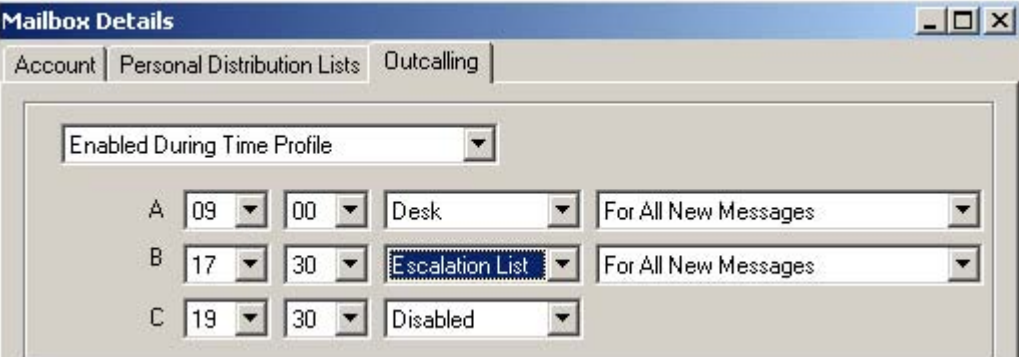

- · **Retry Times**
	- · **System**
		- Use the **default retry settings** 11th configured on the voicemail server.
	- · **Personalized**

Use the options below to configure user specific retry settings.

- · **Number of Retries** Up to 10 retries can be specified.
- · **Retry Intervals**

These values set the interval between one notification attempt and the next (not including the actual outcalling ringing time for the outcalling destination). The first 5 retries can be given varying intervals between 0 and 60 minutes. To change a value click on it and enter the new value. When more than 5 retries are selected, the default value is used for all retries after the fifth retry.

· **Escalation List**

An escalation list can be used as the destination for an outcalling attempt. The list can contain up to 9 entries selected from the user's account settings. The same number can be used more than once if required. For each number in the list you can set how long it should be rung and also the delay before trying the next number in the escalation list. If multiple retries have been configured, the full escalation list must be completed before the next retry begins.

#### **5.12.4 Personal Distribution Lists**

Intuity mode mailbox users can user personal distribution lists as the destination for voicemail messages they are sending or forwarding to other mailbox user. This saves them having to enter the individual mailbox numbers each time. Users can configure their distribution lists through the mailbox's telephone user menus or using IP Office Phone Manager. Voicemail Pro 6.0+ allows you to view and edit each user's distribution lists.

Each user mailbox can have up to 20 distribution lists. Each list can contain up to 360 mailboxes and can be set as either public or private. Private lists can be used only by the mailbox user. Public lists can be used by other mailbox users when they forward a message. However, public lists can not be modified by other users.

- 1.Click on Users in the navigation pane. A list of all the user mailboxes on the server is displayed in the details pane.
- 2.Locate the users mailbox and right-click on it. Select the option **Mailbox Administration**. 3.Select the **Personal Distribution Lists** tab.
- 

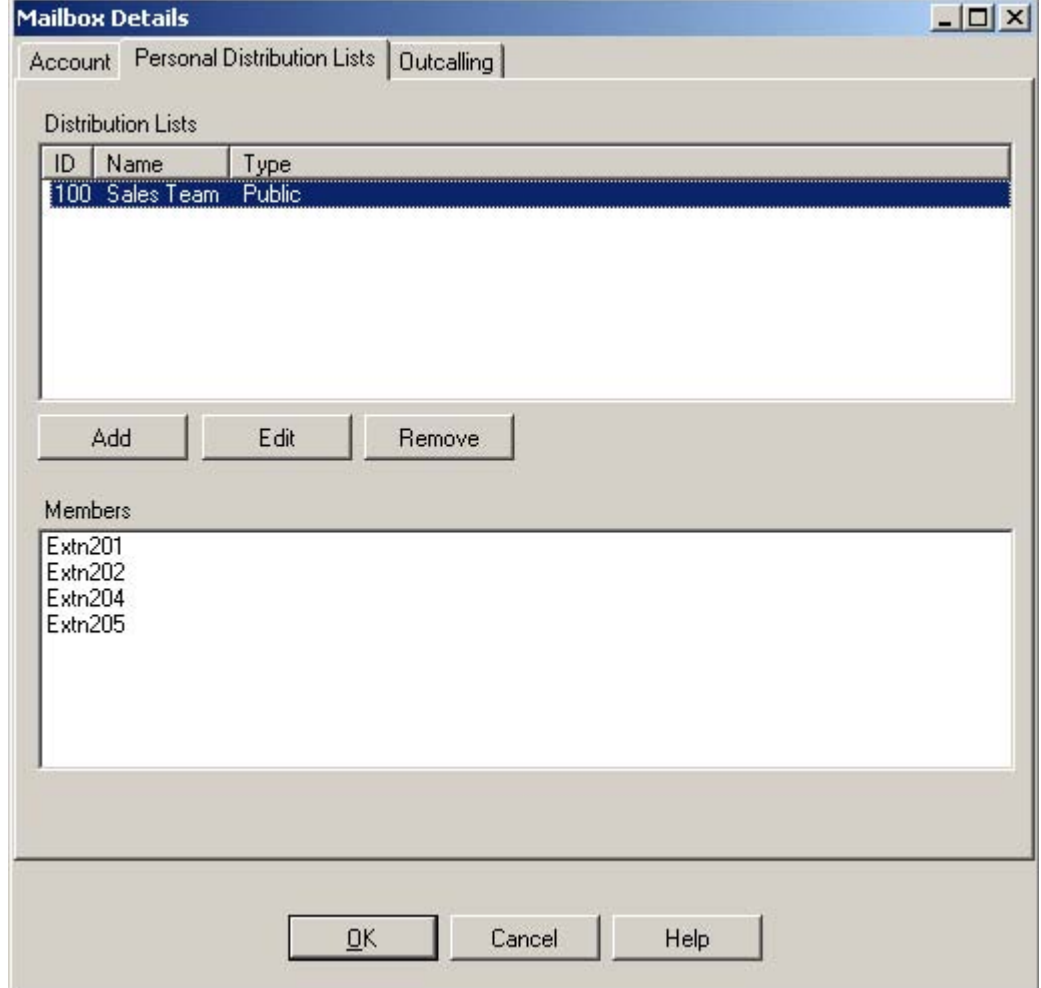

4.To show the mailboxes in an existing list click on the list. The existing members are shown in the bottom panel.

5.When adding or editing a list a separate menu is displayed allowing the list name, type and members to be specified.

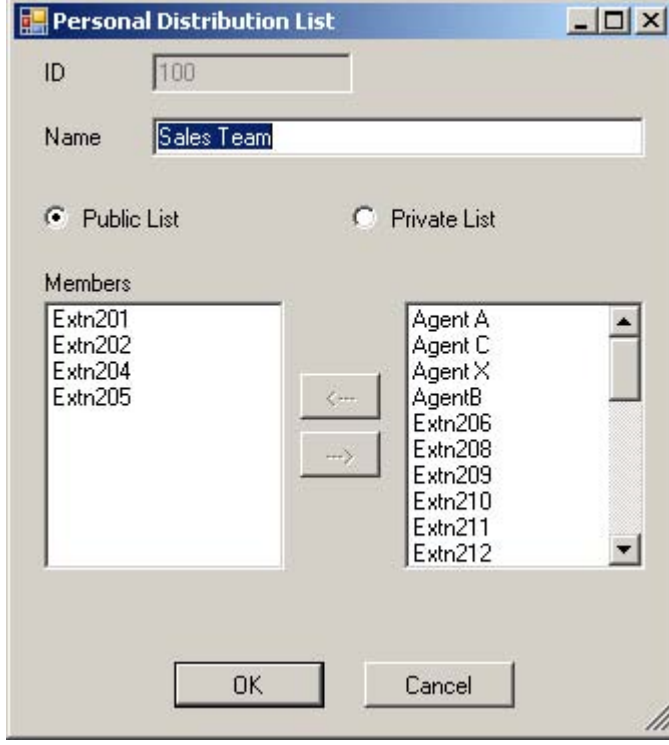

# **Mailbox Access Controls Chapter 6.**

## **6. Mailbox Access Controls**

With IP Office mailbox owners can control their mailbox and messages in a number of ways after they have logged in to the mailbox.

- · **Standard IP Office Mailbox Mode** 343
- This is the only mode for Voicemail Lite. Voicemail Pro can also be <u>set to run</u>|82 in this mode rather than Intuity emulation mode.
- · **Intuity Mailbox Mode** 342

This is the default mode for Voicemail Pro. It provides through a series of spoken prompt menus an IP Office emulation of many of the Avaya Intuity features.

· **Phone Manager** 344

The Phone Manager application enables a user to switch voicemail and voicemail ringback on/off. Phone Manager Pro also provides full visual access to a user's voicemail and allows messages to be played back and controlled through their PC.

· **Visual Voice** 346

This is a system of display menus rather than spoken prompts that can be used to access a mailboxes.

- · **UMS Web Voicemail** 347 This method of access allows users to access mailboxes using a web browser. The user must be configured for UMS. The feature is licensed.
- · **UMS IMAP Email Access** 350

This method allows users to access mailbox messages through a IMAP compatible email program. The user must be configured for UMS. The feature is licensed.

• <u>UMS Exchange 2007</u> | 35 <del>h</del> Allows playback via a user's PC using Outlook 2007.

If a mailbox does not have a recorded name greeting, when that mailbox is accessed to collect messages, the caller is asked to record their name before proceeding to collect messages. The name greeting is used for functions such as Dial by Name actions and Intuity mode name lookup (**\*\*6**).

· **Tip**

As Voicemail Pro system administrator, you should ensure that mailbox owners have the help and user guide for their type of mailbox available to them. There is an IP Office User Guide and an Intuity Mailbox User Guide. Both are available in PDF and online help formats.

## **6.1 General Controls**

The following default IP Office short codes can be dialed by any user from their own extension.

- · **\*17 Collect Messages** Access their mailbox from their own extension.
- · **\*18 Voicemail on** / **\*19 Voicemail off** When on, the IP Office telephone system will use voicemail as the destination for unanswered calls.
- · **\*48 Turn voicemail ringback on** / **\*49 Turn voicemail ringback off** When on, if the user has a new message, the voicemail server will call the user's extension whenever the extension changes from off-hook to on-hook. The voicemail server will not ring the extension more than once every 30 seconds.
- · **\*01 Sets the Voicemail Email mode to Forward**
- · **\*02 Sets the Voicemail Email mode to Alert**
- · **\*03 Sets the Voicemail Email mode to Off**

## **6.2 Intuity Mode**

The following is a summary of the controls available when the voicemail server is set to run  $\mathbb{R}^3$  in Intuity emulation mode. The options that are shown in gray are not supported by IP Office Intuity emulation. For full details refer to the IP Office The following is a summary of the controls available when the voicemail server is <u>set to run</u>|82<br>The options that are shown in gray are not supported by IP Office Intuity emulation. For full de<br>Intuity Mailbox User Guide.

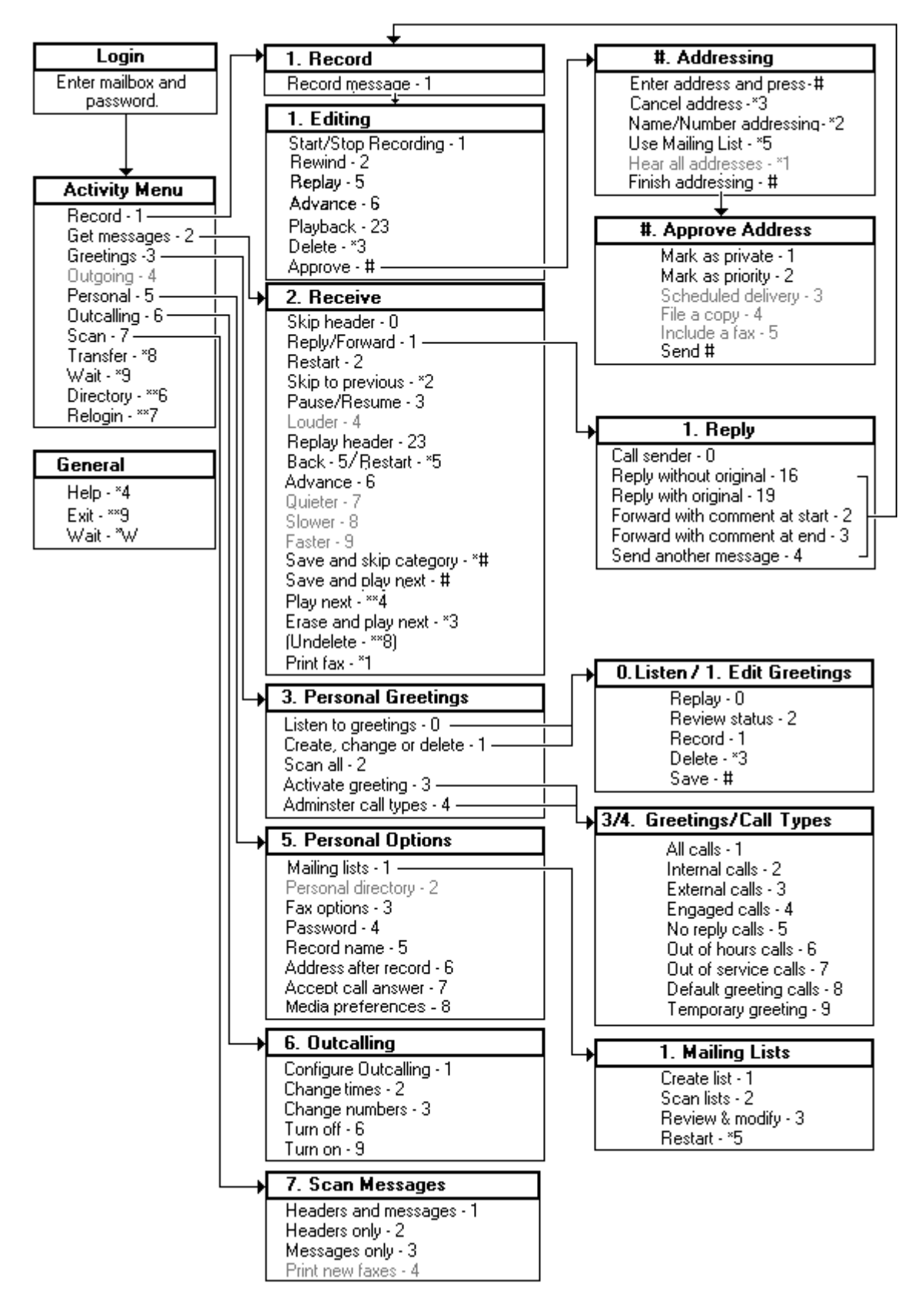

## **6.3 IP Office Mode**

The following is a summary of the controls available when the voicemail server is <u>set to run</u>l <sup>82</sup> in Intuity emulation mode.<br>For full details refer to the IP Office Mailbox User Guide.

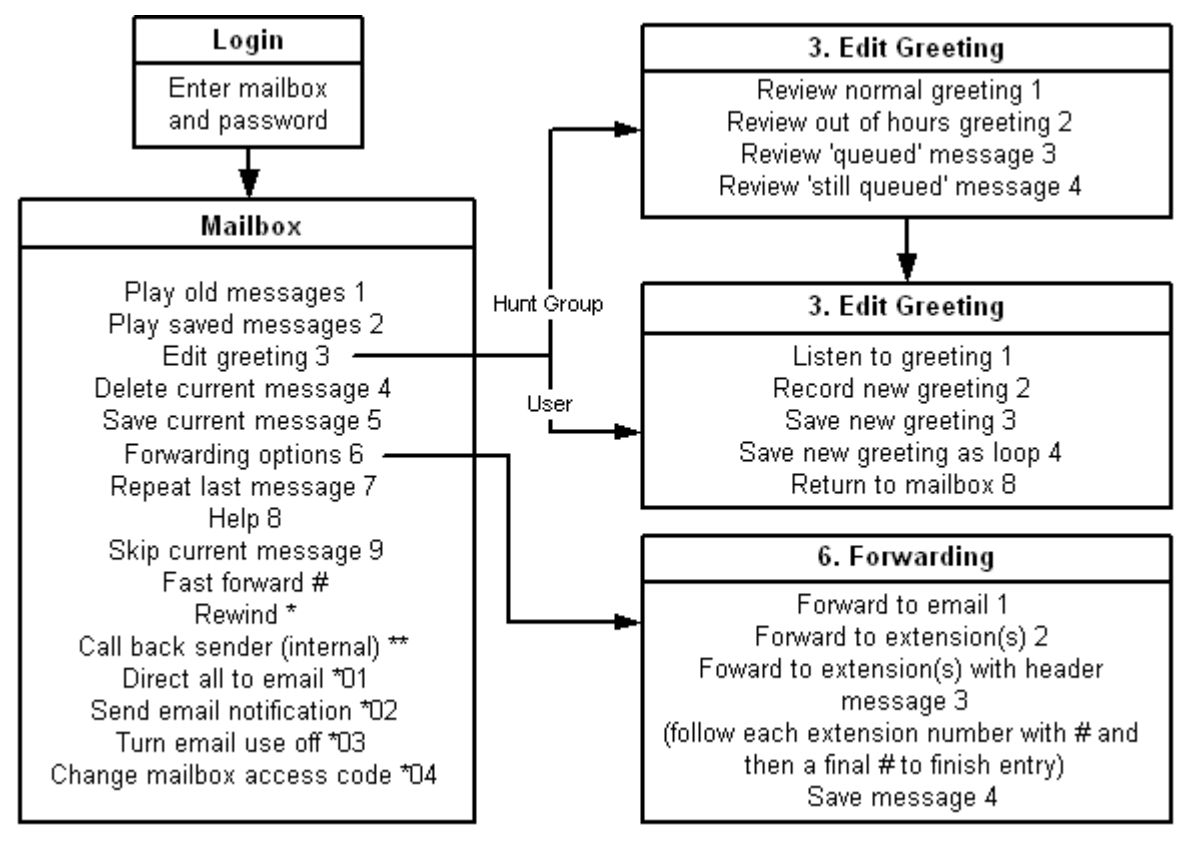

## **6.4 Phone Manager**

The IP Office Phone Manager application provides a number of features relevant for Voicemail Pro. For full details refer to the Phone Manager User Guide.

· **Messages Tab**

This tab is available for all Phone Manager users and will show them the number of messages in their mailbox. The user can also be configured to see the number of messages in selected hunt group mailboxes. Clicking on any of the rows will initiate a call to the mailbox to play the messages.

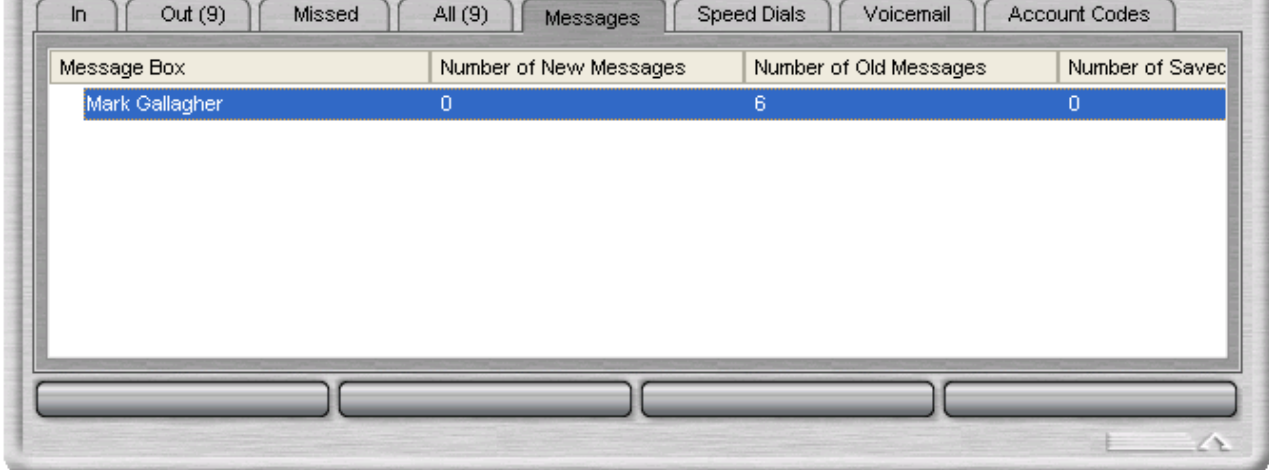

· **Voicemail Tab**

This tab is available for Phone Manager Pro users. It provides a number of controls for message playback that the user can use after having accessed a mailbox.

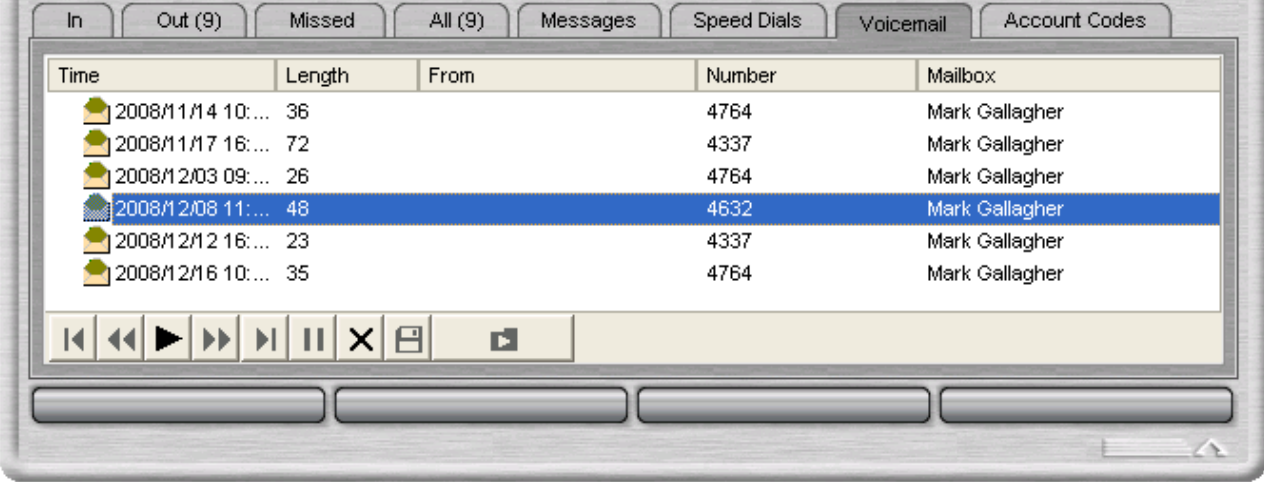

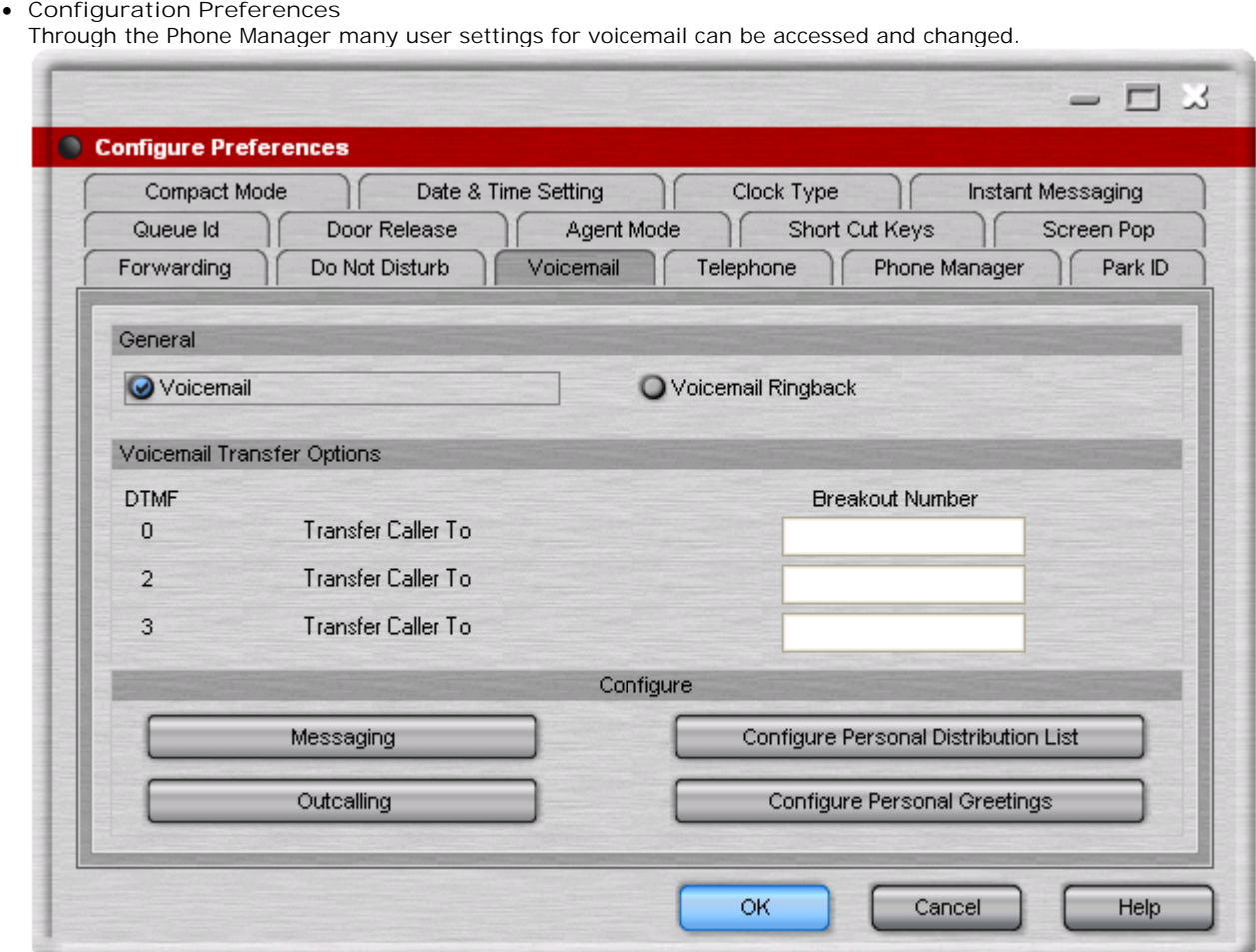

## **6.5 Visual Voice**

Visual Voice provides the user with a display menu for access to their mailbox rather than having to follow spoken prompts. It can be used with Voicemail Pro (Intuity and IP Office modes) and Embedded Voicemail. The menu provide the user with options to listening to messages, leaving messages and managing the mailbox.

It is supported on most Avaya phones with multi-line displays (more than 2 lines) and programmable buttons.

Access to visual voice can be provided in a number of ways:

- · Assign a programmable button to the function **Visual Voice**. For full details on button programming refer to the IP Office Manager documentation.
- · For IP Office 4.2+, access to visual voice can be triggered by the phone's **MESSAGES** button rather than requiring a separate Visual Voice programmable button. This is done using the <u>System | Voicemail</u> 88 option Messages **button goes to Visual Voice**.
- · T3 phones can access visual voice via the menu selection **Menu | Settings | Voicemail Settings**. If a **Visual Voice** programmable button is used on these phones it will only access the **Listen** functions.

On phones that have a display but do not support full visual voice operation, use of the buttons above will trigger normal spoken prompt voicemail access.

#### **Visual Voice Controls**

The arrangement of options on the screen will vary depending on the phone type and display size.

· **Listen**

Access your own voicemail mailbox. When pressed the screen will show the number of **New**, **Old** and **Saved** messages. Select one of those options to start playback of messages in that category. Use the options below

- · **Listen** Play the message.
- · **Save** Mark the message as a saved message.
- · **Pause** Pause the message playback. · **Call** Call the message sender if a caller ID is available.
- · **Delete** Delete the message. · **Copy** Copy the message to another mailbox. When pressed as number of additional options are displayed.
- · **Message**

Record and send a voicemail message to another mailbox or mailboxes.

· **Greeting**

Change the main greeting used for callers to your mailbox. If no greeting has been recorded then the default system mailbox greeting is used.

· **Email**

This option is only shown if you have been configured with an email address for voicemail email usage in the IP Office configuration. This control allows you to see and change the current voicemail email mode being used for new messages received by your voicemail mailbox. Use **Change** to change the selected mode. Press **Done** when the required mode is displayed. Possible modes are:

- · **Password** Change the voicemail mailbox password. To do this requires entry of the existing password.
- · **Voicemail** Switch voicemail coverage on/off.

#### **Using the Visual Voice Button for Voicemail Transfer**

If pressed when you have a call is connected, the **MESSAGE** button allows entry of an extension number for direct to voicemail transfer of the connected call.

## **6.6 UMS Web Voicemail**

· **!** These features are not supported on a Linux based Voicemail Pro server.

The URL will be that of the voicemail server PC plus */voicemail*. This will display the web voicemail login page.

- 1.Logon using your user name and voicemail code as set on the IP Office system. The System Administrator can change these if necessary.
	- · Note: This is the user name set in the IP Office and used by Voicemail Pro. It is not the full name that is shown on phones and used by IP Office Phone Manager and SoftConsole if set.
- 2.Note that multiple failures to login correctly can cause your access to Web Voicemail to be locked for 1 hour. If

necessary Web Voicemail access can be unlocked using the Voicemail Pro administration client (select **Users**, right click on the user marked as *Account Locked* in the Web Voicemail column, enter a new password for the user and click **OK**).

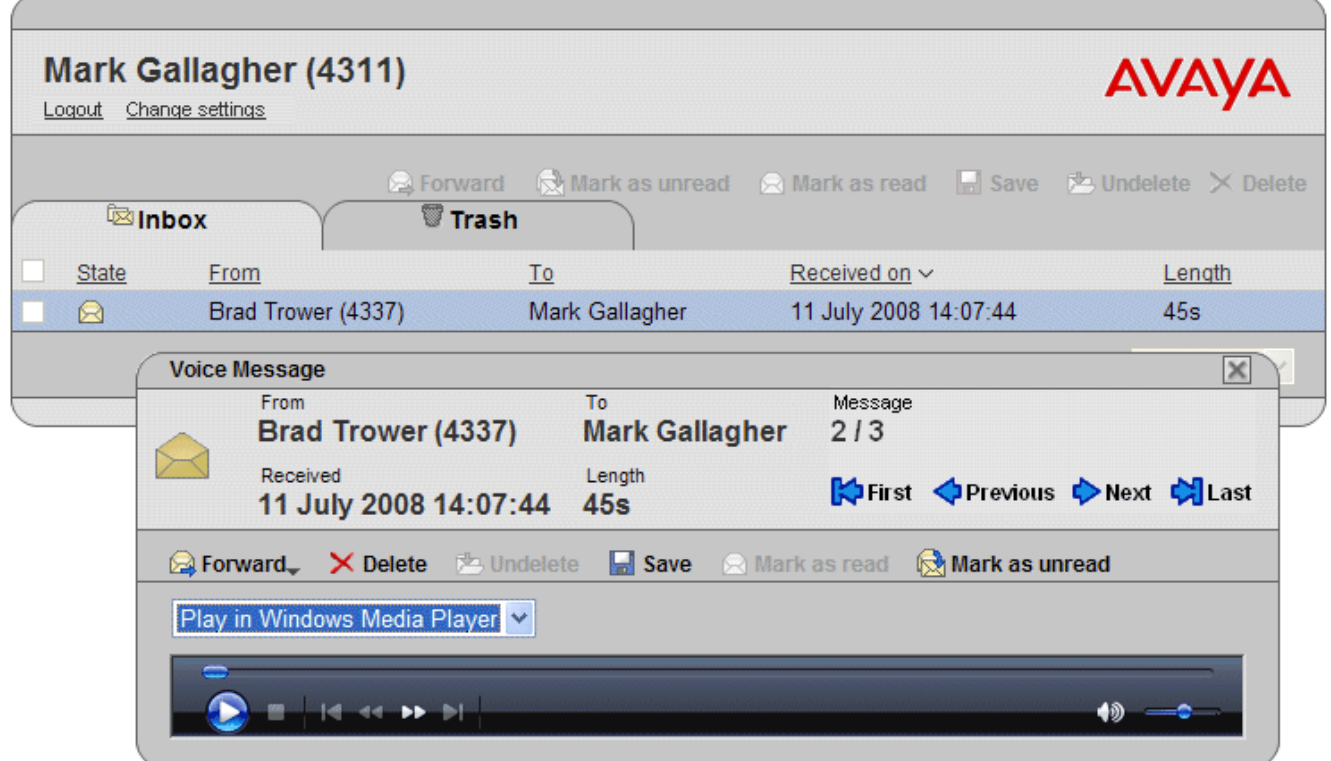

The interface shows the messages in your mailbox. Note that it is not updated in realtime. To check if new messages have arrived in your mailbox since starting Web Voicemail, refresh the browser view using the browser controls. Similarly changes to the IP Office configuration such as new or deleted users and groups are not shown until you refresh the browser view.

The columns can be sorted by clicking on the column title. The currently selected sort column is shown by a **V** symbol next to it.

#### **Message Types**

The following icons are used for different types of messages:

- · **Unread message**
- · **Read message**

Note that by default a read message is permanently deleted from the mailbox after 30 days unless changed to a saved message.

· **Deleted message**

Manually deleted messages are automatically moved to the **Trash** folder. Deleted messages remain visible for at least 24 hours after they were marked as deleted.

- · Deleted messages are not accessible through the voicemail spoken prompts interface or Visual Voice.
- · Deleted messages can be undeleted by marking them as saved, read or unread. They can then be moved back out of the Trash folder. Moving a deleted message out of the Trash folder automatically changes it to read.
- **E** Saved message

Setting a message as saved stops it being automatically deleted after a period of time.

· **Priority message**

This icon is added the message icon to indicate that the caller has set the message as a priority message.

#### **Controls**

· **Select**

Before performing many actions such as saving, deleting or forwarding, you can select the messages to which the action should be applied.

- · The select box at the top of the list of messages can be used to select/deselect all messages on the currently displayed page.
- $\cdot$  **S** Save

Change the status of the selected messages to saved.

· **Mark as read**

Change the status of the selected messages to read. Changing the status of a message will override its previous status including those marked as saved.

• **X** Mark as unread

Change the status of the selected messages to unread. Changing the status of a message will override its previous status including those marked as saved.

· **Forward**

Forward a copy of the selected message to another mailbox. When clicked, the type of mailbox (user or hunt group) can be selected. The list of mailboxes is then shown and allows selection of multiple target mailboxes. Though private messages are not indicated in the view, they cannot be forwarded.

· **Delete**

Delete the selected messages. Manually deleted messages remain visible until the voicemail server next performs its mailbox housekeeping. See the deleted message description above.

· **Change password**

This option allows you to change your voicemail mailbox code.

40

#### **Playing Messages**

To play a message just click on it. The message menu is displayed. The appearance of this will vary depending on whether you select playback via the default media player on your computer or through an extension on the telephone system.

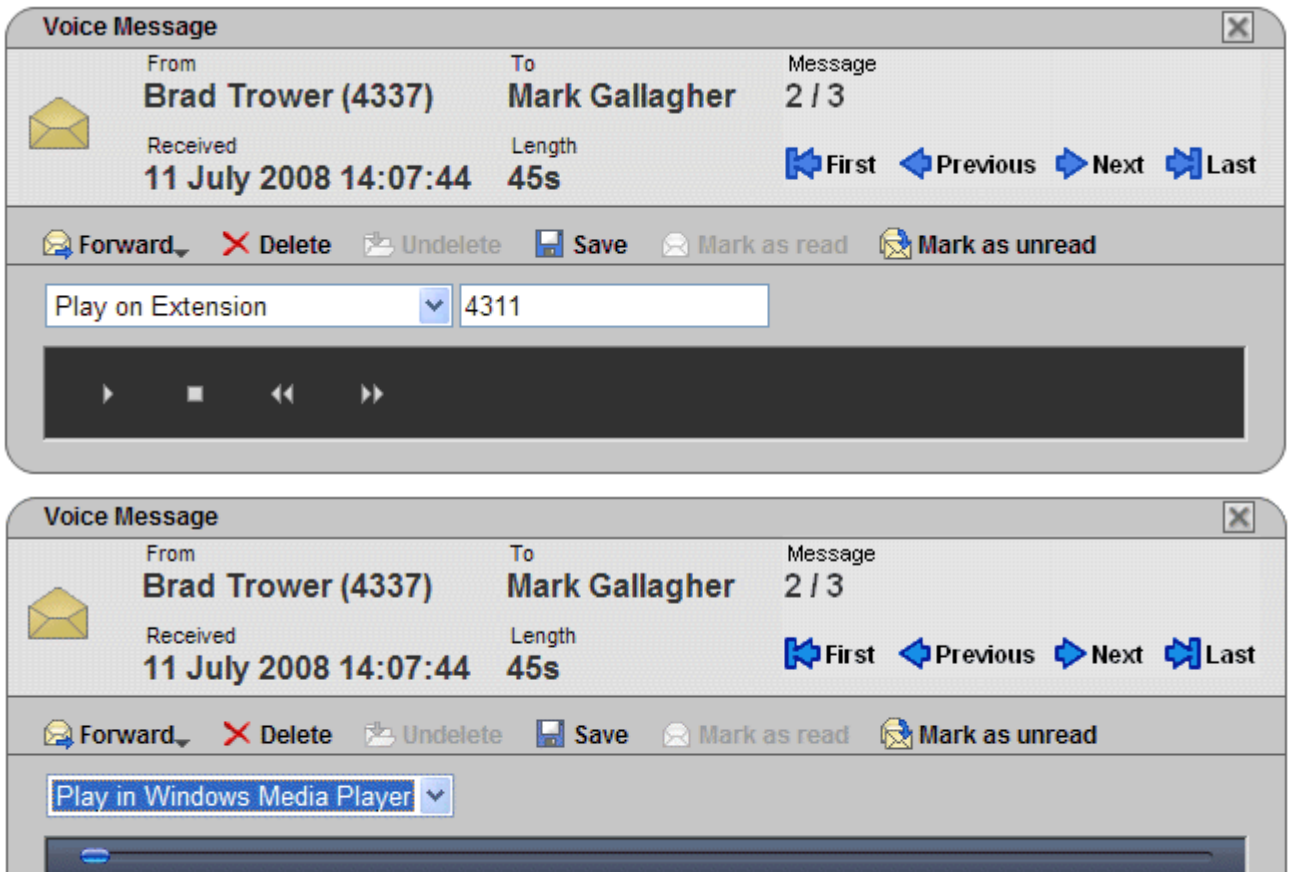

#### **Changing Settings**

 $-14 - 44$ 

 $\blacktriangleright$ 

You can click on Change Settings to access a number of options to customize your UMS web voicemail.

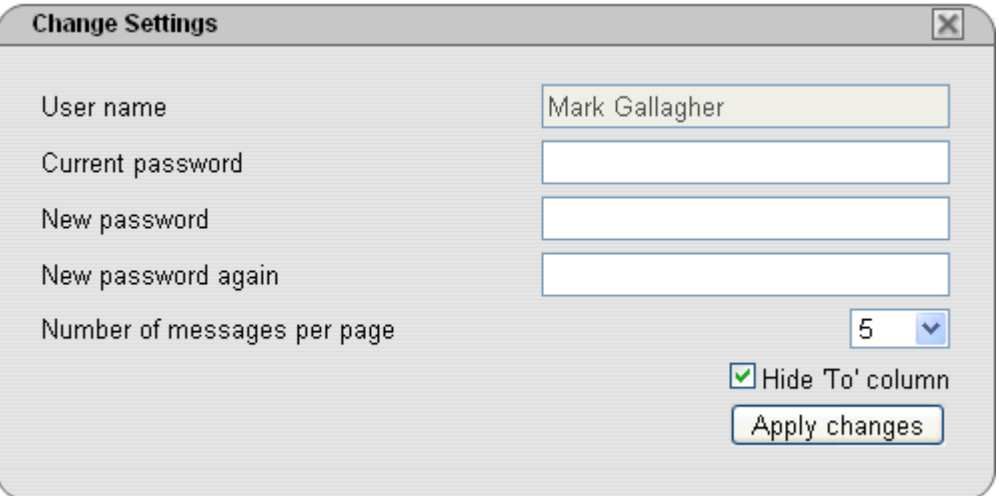

## **6.7 UMS IMAP**

Most email clients that support IMAP display IMAP messages in a separate folder. The contents of that folder are synchronized when the folder is viewed.

Note that the types of icons used and whether different icons are supported for different message statuses depends on the email client used. The notes below are for Outlook and Outlook Express.

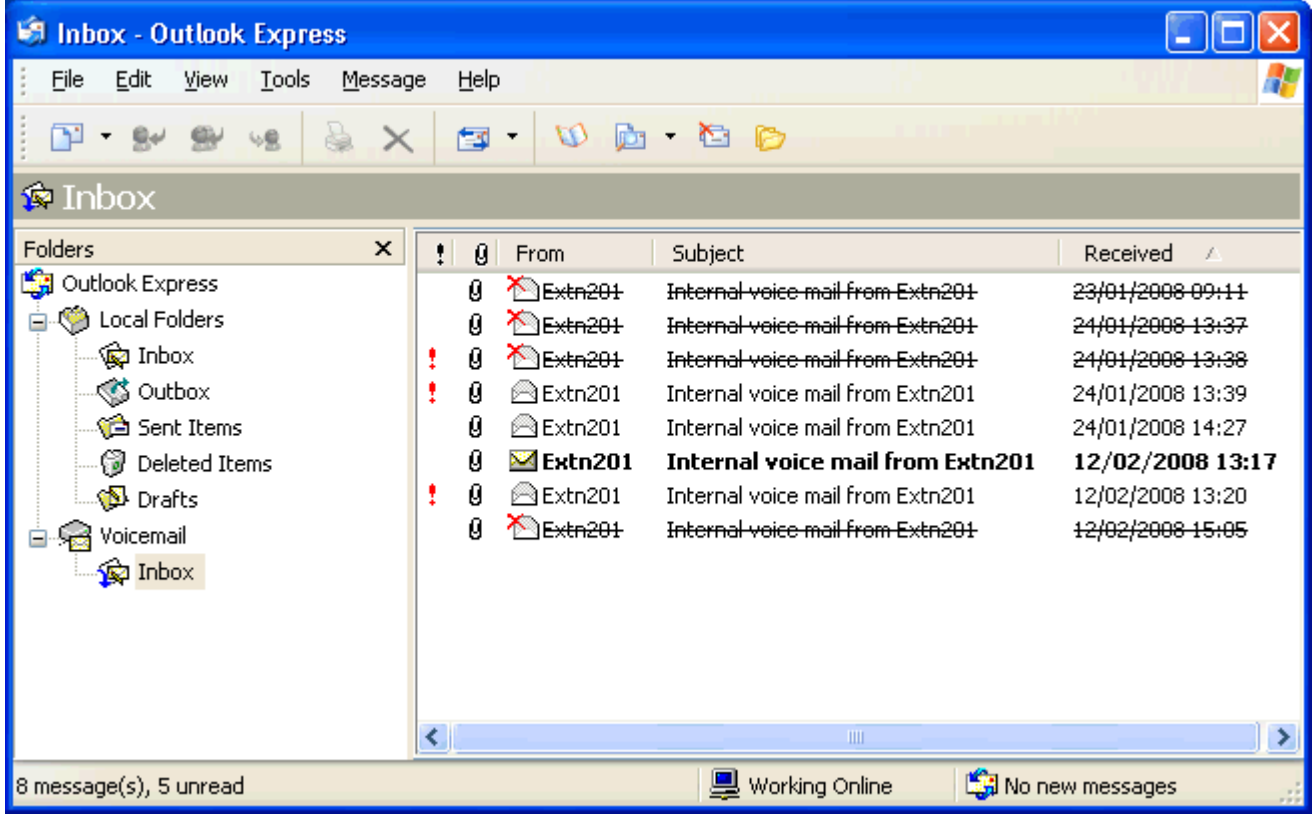

The following should be noted about the IMAP folder view:

- · New messages are presented as a closed envelope.
- · Read messages are presented as an open envelope.
- · Priority messages are indicated as such.
- · Private messages are not indicated as such. However the message may be indicated as confidential when opened.
- · Saved messages are not indicated as such.
- · Deleted messages are indicated as deleted but remain visible.
	- · The voicemail server does not actually delete messages until at least 24 hours after it was marked as deleted.
	- · Deleted messages are no longer accessible through the voicemail telephone prompts interface or Visual Voice.
	- · Deleted messages can be undeleted. Those messages are then available through all the mailbox interfaces.
- · Moving a message in the IMAP folder to another folder in the Email client will cause the email to be copied to the new folder and the original message is shown as deleted in the IMAP folder.
- · The Voicemail Pro housekeeping settings for automatic deletion of different message types (New, Read and Saved) are still applied.
- · IMAP cannot be used to send or forward messages to other voicemail mailboxes.

## **6.8 UMS Exchange 2007**

UMS can be configured to use a users Exchange 2007 email account as the user's voicemail message store rather than the voicemail server. The user can then see and playback messages through their email inbox.

This option requires the Exchange 2007 server to include the Unified Messaging component.

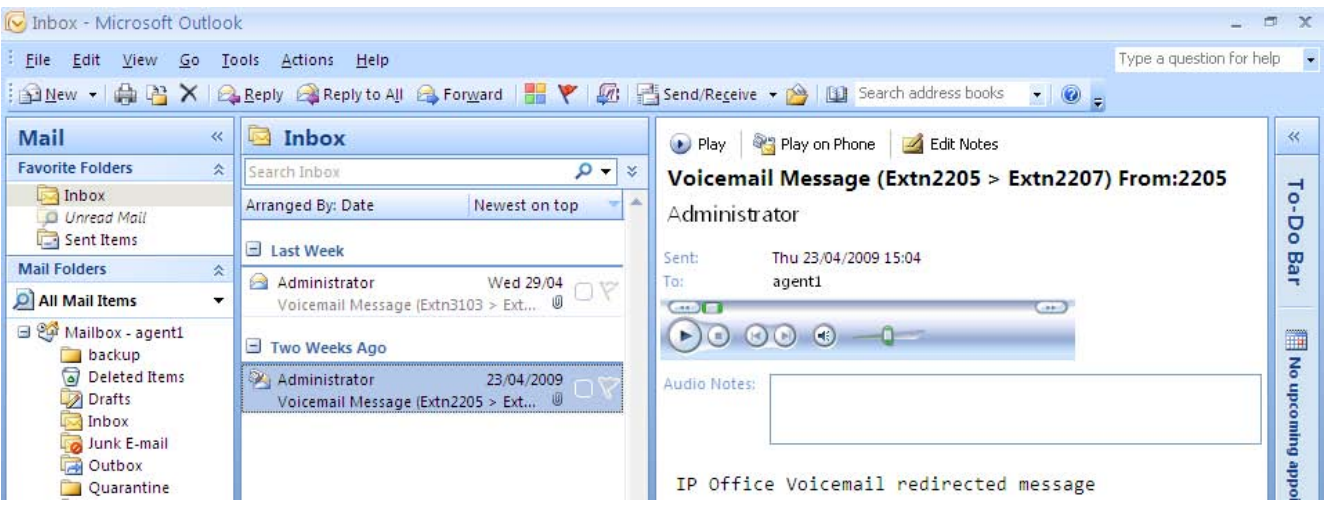

- · **!** These features are not supported on a Linux based Voicemail Pro server.
- · Mailbox access using the telephone, visual voice or Phone Manager is done against voicemail messages in the email account. Therefore some actions offered by the non-email interfaces cannot be used as they have no email equivalents.
	- · Messages stored in an email account cannot be saved.
	- · Undeleting messages using \*\*8 from the telephone does not work for voicemail messages stored in exchange.
- · Access using UMS IMAP and UMS web voicemail is not supported.
- · Messages are not subject to Voicemail Pro housekeeping.
- · Only voicemail messages in the inbox are recognized. If a message is moved to another mailbox folder it is no longer visible to the voicemail system.
- · Message waiting indication (MWI) is supported.
- · **Note**

When using an Exchange 2007 server as the message store for a user's voicemail messages, the voicemail server will deliver messages to the Exchange server on completion of the recording. However, the presentation to Outlook and back to the voicemail server for message waiting indication (MWI) and access via telephone is delayed by Exchange server processing. The delay is typically 1 or 2 minutes. The same delay also applies to changes in the message status that affect message waiting indication.

# **Voicemail Pro Examples Chapter 7.**

# **7. Voicemail Pro Examples**

This section contains a number of example for specific areas of Voicemail Pro operation.

For simple examples refer to the separate document "Voicemail Pro Example Exercises". That document contains a series for setting up a basic auto attendant and then adding additional features. Working through that document should leave you familiar with the process of setting up and testing call flows.

# **7.1 Using VB Script**

 The **VB Script** action allows an administrator to construct additional call flow logic using VBScript commands and 356) and methods 362).

When a VBScript action is executed, the voicemail server allows the script up to 1 minute to complete execution. If execution of the script takes longer then it is terminated by the voicemail server and the action's **Failure** result path is used.

- · **!** These features are not supported on a Linux based Voicemail Pro server.
- In addition to the normal <u>licenses for Voicemail Pro</u>  $24$ , use of VBScript requires the IP Office system to have an **Advanced Edition** license. For systems upgraded to IP Office Release 6, existing legacy **VMPro VB Script** licenses can still be used.

#### **Settings**

- 
- 1. Click the 松 Miscellaneous Actions icon and select ジ VB Script.<br>2. The <u>General ରହ</u>୍ଚି, <u>Entry Prompts ରହ୍ଣି, Reporting</u> ରହ୍ଣି and <u>Results</u> ରହ୍ଣି tabs are standard tabs available to all actions.
- 3.Select the **Specific** tab.

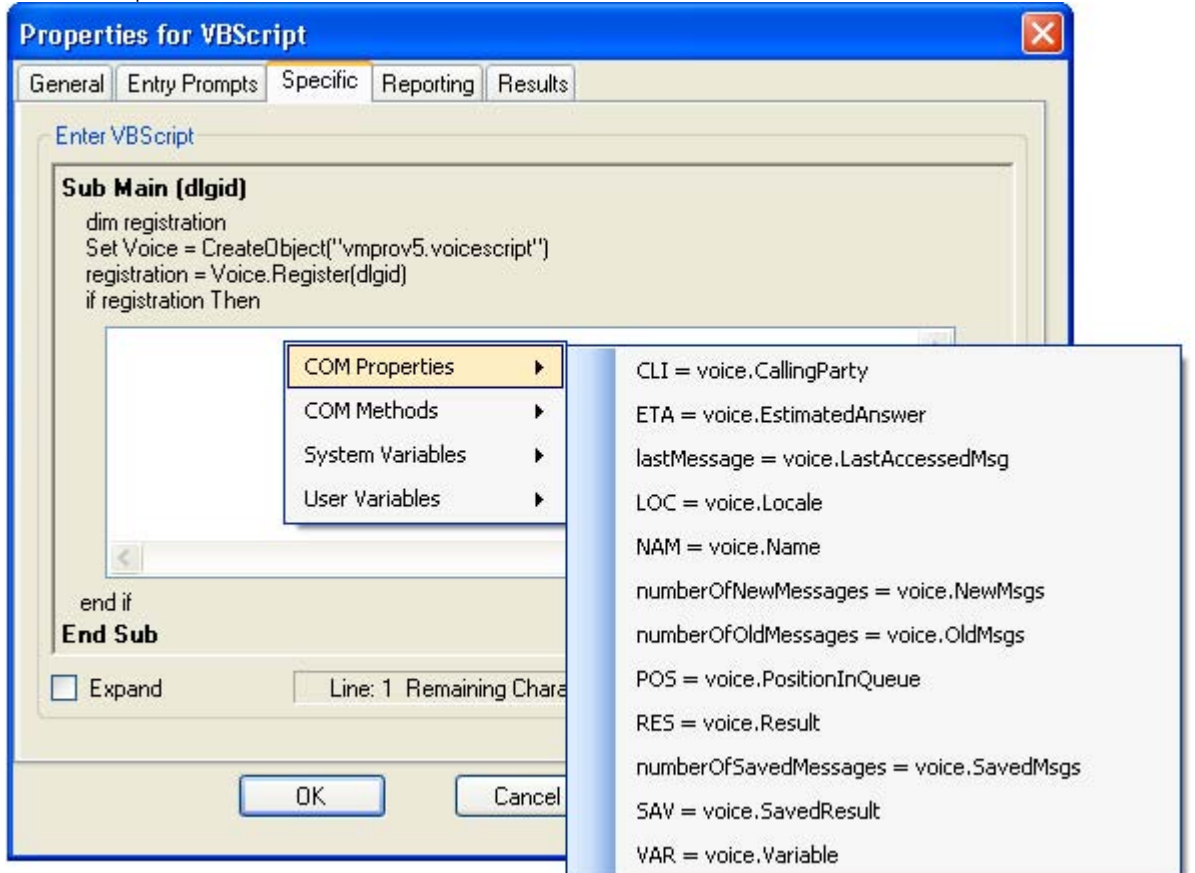

· **Enter VBScript** 

In the script area enter the VBScript as required. Strings for the variables and methods provided for VBScript by Voicemail Pro can be selected and inserted by right clicking on the script area. This script can contain a maximum of 10000 characters.

· **Expand** 

Check **Expand** to view a larger script area.

· **Syntax Check**  Click the **Syntax Check** button to check your input for any errors.

#### **Results**

This action has the following results which can be connected to further actions:

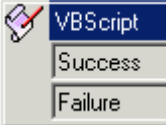

This action has two results, *Success* or *Failure*.

### **7.1.1 VBScript Properties**

The following properties can be accessed within VBScripts. Note that unless otherwise stated they are session based. The data is specific to a particular Voicemail Pro call and does not persist between calls.

Voicemail contains various state variables that are associated with a specific interaction with voicemail. The call variables listed map to properties associated with the object:

- <u>\$NAM</u>|35화 (read-only). See <u>Name Property</u>|35화.
- <u>\$CLI</u> |<sup>35片</sup> (read-only). See <u>CallingParty Property</u> |<sup>35片</sup>.
- <u>\$RES</u>|366 (read-write). See <u>Result Property</u>|366 .
- <u>\$VAR</u> 36ft (read-write). See <u>Variable Property</u> 36ft.
- · **\$SAV** (read-write). See SavedResult Property . 361 361
- <u>\$LOC</u> 358 (read-write).See <u>Locale Property</u> 358 .

The following properties are specific to queued and still queued call flows only.

- <u>\$QPOS</u> |366 (read-only). See <u>PositionInQueue Property</u> |366 <sub>.</sub>
- <u>\$QTIM</u>|35\*h (read-only) See <u>EstimatedAnswer Property</u>|35\*h.

The following properties are related to the messages within the mailbox.

- · **NewMsgs Property** 359 Returns the count of new messages within the session's mailbox.
- · **OldMsgs Property** 359 Returns the count of old messages within the session's mailbox.
- · **SavedMsgs Property** 361 Returns the count of saved messages within the session's mailbox.
- · **LastAccessedMsg Property** 358Returns the name of the last recorded or accessed message.

**Note:** VB Scripting will only support variant types.

#### **Internal Variables**

Some of the variables that exist within Voicemail Pro can be split into smaller sections using a delimiter.

· **Example**: A CLI contains the number 01707364143. If the call flow references the variable as **CLI@0,4** then the value **<sup>01707</sup>** will be returned as they are the first five numbers.

#### **7.1.1.1 CallingParty Property**

The **CallingParty** property returns the caller id associated with the voicemail session used for VBS interaction with Voicemail (equivalent to \$CLI call variable).

- · **Owning object:** vmprov5.voicescript
- · **String:**
	- · **Set:** This property is read-only.
	- · **Get:** A String object containing the name of the calling party (or \$CLI). For example: String = Voice.CallingParty
- · **Remarks:** The *CallingParty* property is only valid for the current session to Voicemail.
- · **Example**

```
Sub Main (dlgid)
dim registration
Set Voice = CreateObject("vmprov5.voicescript")
registration = Voice.Register(dlgid)
if registration Then
       dim callerid
       callerid = Voice.CallingParty
end if
End Sub
```
#### **7.1.1.2 EstimatedAnswer Property**

The **EstimatedAnswer** property returns the **\$QTIM** voicemail call variable. This is the user's estimated time to answer within the queue in minutes and is only available for queued and still queued call flows.

- · **Owning object:** vmprov5.voicescript
- · **String:**
	- · **Set:** This property is read-only.
	- · **Get:** A long containing the current value for \$QTIM. For example: Long = Voice.EstimatedAnswer

#### **7.1.1.3 LastAccessedMsg Property**

The **LastAccessedMsg** property returns the name of the last recorded message. If the IP Office TUI is used then this will also contain the name of the last played message.

- · **Owning object:** vmprov5.voicescript
- · **String:**
	- · **Set:** This property is read-only.
	- · **Get:** A string object containing the fully qualified name of the last played or recorded message. For example: String = Voice.LastAccessedMsg

#### **7.1.1.4 Locale Property**

The **Locale** property gets and sets the \$LOC voicemail call variable.

- · **Owning object:** vmprov5.voicescript
- · **String:**
	- · **Set:** A string object that contains the new value for the \$LOC variable. For example: Voice.Locale = String
	- · **Get:** A string object containing the current value for \$ LOC. For example: String = Voice.Locale
- · **Example**

```
Sub Main (dlgid)
dim registration
Set Voice = CreateObject("vmprov5.voicescript")
registration = Voice.Register(dlgid)
if registration Then
       dim locale 
       DO SOME PROCESSING.
       locale = Voice.Locale
       Rem NOW SET LOCALE TO FRENCH
       Voice.Locale = "fr"
       DO SOME PROCESSING.
       Rem NOW SET LOCALE BACK TO WHAT IT WAS
       Voice.Locale = locale
end if
End Sub
```
#### **7.1.1.5 Name Property**

The **Name** property returns the name of the mailbox associated with the voicemail session used for VBScript interaction with Voicemail (equivalent to \$NAM call variable).

- · **Owning object:** vmprov5.voicescript
- · String:
	- · **Set:** This property is read-only.
	- · **Get:** A String object containing the name of the associated voice mailbox. for example:
		- · String = Voice.Name

#### **7.1.1.6 NewMsgs Property**

The **NewMsgs** property returns the number of new messages contained within the session mailbox.

- · **Owning object:** vmprov5.voicescript
- · **String:**
	- · **Set:** This property is read-only.
	- · **Get:** The number of new messages within the mailbox. For example: Number = Voice.NewMsgs

#### **7.1.1.7 OldMsgs Property**

The **OldMsgs** property returns the number of old messages contained within the session mailbox.

- · **Owning object:** vmprov5.voicescript
- · **String:**
	- · **Set:** This property is read-only.
	- · **Get:** The number of old messages within the mailbox. For example: Number = Voice.OldMsgs

#### **7.1.1.8 PositionInQueue Property**

The **PositionInQueue** property returns the \$QPOS voicemail call variable. This is the user's current position in the queue and is only available for queued and still queued call flows.

- · **Owning object:** vmprov5.voicescript
- · **String:**
	- · **Set:** This property is read-only.
	- · **Get:** A string object containing the current value for \$QPOS. For example: String = Voice.PositionInQueue

#### **7.1.1.9 Result Property**

The **Result** property gets and sets the \$RES voicemail call variable. The \$RES variable contains the result property of a call flow action. The result is action-specific, for example OK, FAILED, BUSY and so on. The call flow action is able to use the variable to determine logic to be based upon the Result of a preceding Action, or as a temporary variable in the VB-Script. However the variable will be overwritten after the VB Action is completed. If the values from the VB action icon need to be passed to subsequent actions, it is advisable to use user variables.

- · **Owning object:** vmprov5.voicescript
- · **String:**
	- · **Set:** A string object that contains the new value for the \$RES variable. For example: Voice.Result = String
	- · **Get:** A string object containing the current value for \$RES. For example: String = Voice.Result
- · **Example**

```
Sub Main (dlgid)
dim registration
Set Voice = CreateObject("vmprov5.voicescript")
registration = Voice.Register(dlgid)
if registration Then
       dim result
       dim success
       DO SOME PROCESSING.
       if success Then
             Voice.Result = TRUE
       else
             Voice.Result = FALSE
end if
End Sub
```
## **7.1.1.10 SavedMsgs Property**

The **SavedMsgs** property returns the number of saved messages contained within the session mailbox.

- · **Owning object:** vmprov5.voicescript
- · **String:**
	- · **Set:** This property is read-only.
	- · **Get:** The number of saved messages within the mailbox. For example: Number = Voice.SavedMsgs

#### **7.1.1.11 SavedResult Property**

The **SavedResult** property gets and sets the \$SAV voicemail call variable.

- · **Owning object:** vmprov5.voicescript
- · **String:**
	- Set: A string object that contains the new value for the \$SAV variable. For example: Voice. SavedResult = String
	- · **Get:** A string object containing the current value for \$SAV. For example: String = Voice.SavedResult

#### **7.1.1.12 Variable Property**

The **Variable** property gets and sets the \$VAR voicemail call variable.

- · **Owning object:** vmprov5.voicescript
- · **String:**
	- · **Set:** A string object that contains the new value for the \$VAR variable. For example: Voice.Variable = String
	- · **Get:** A string object containing the current value for \$VAR. For example: String = Voice.Variable

# **7.1.2 VBScript Methods**

## **7.1.2.1 ForwardMsg Method**

This method can be used to forward a file or message to other mailboxes.

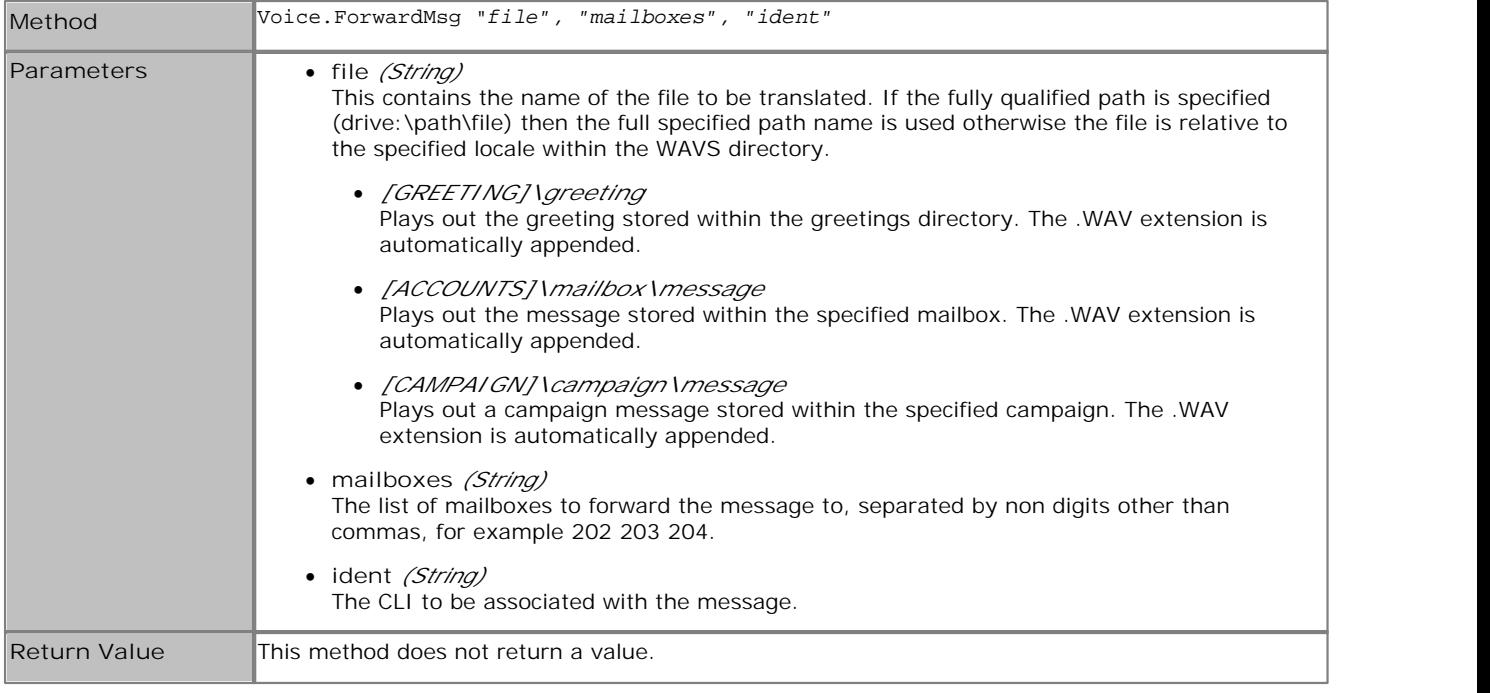

## **7.1.2.2 ForwardMsgToMailbox Method**

This method is used to forward a file or message to another mailbox.

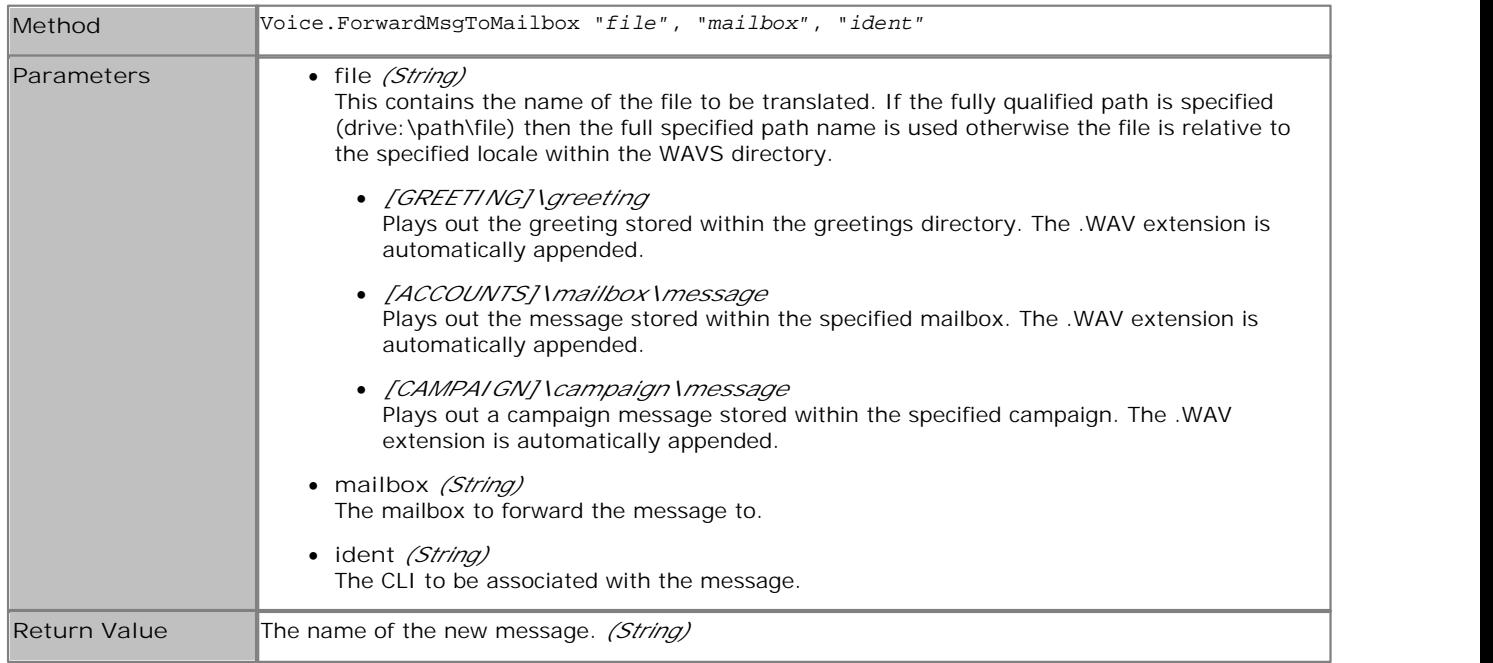

## **7.1.2.3 FullFilename Method**

This method is used to translate the shortcut filename to the equivalent fully qualified pathname for the file.

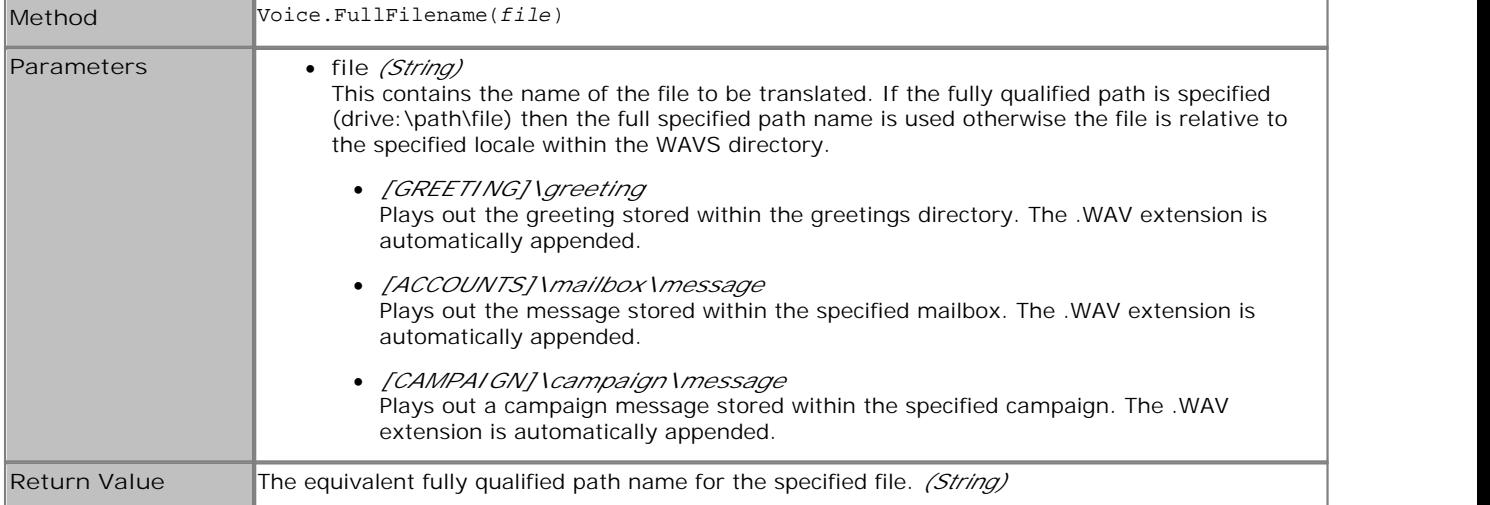

## **7.1.2.4 GetCallingParty Method**

This method can be used to obtain the CLI from the current call.

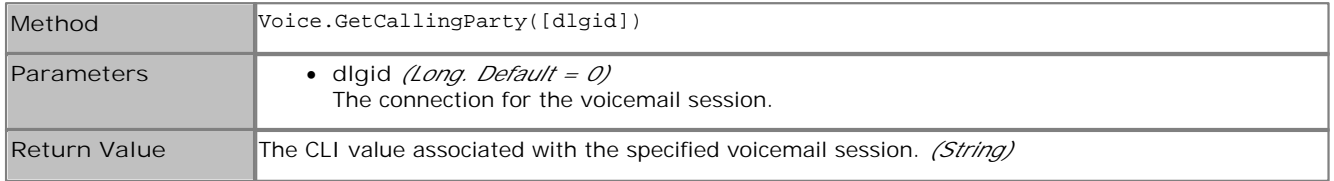

## **7.1.2.5 GetDTMF Method**

This method is used to return user's DTMF input.

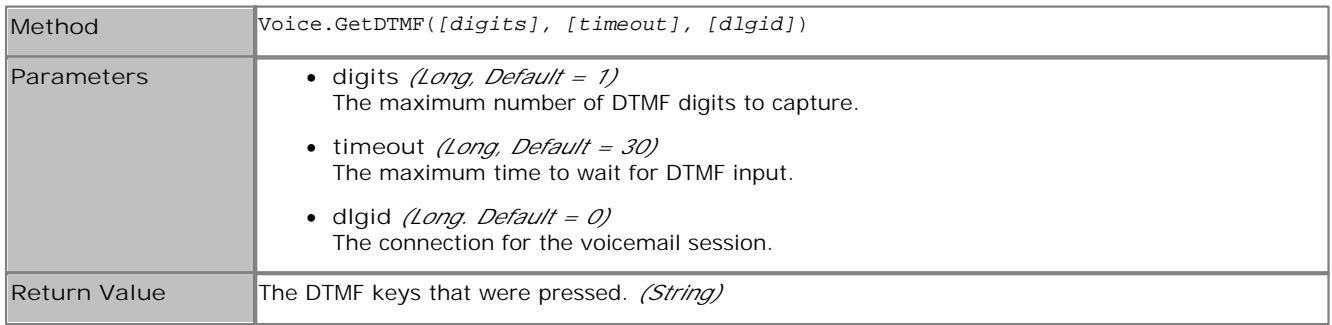

#### **7.1.2.6 GetEstimatedAnswer Method**

This method is used to obtain the \$QTIM session variable.

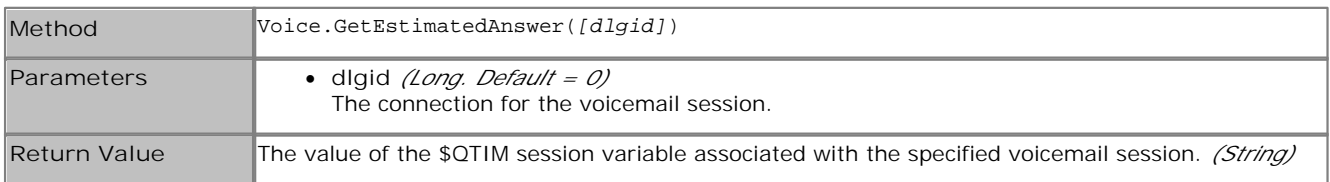

## **7.1.2.7 GetExtension Method**

This method is used to obtain an extension.

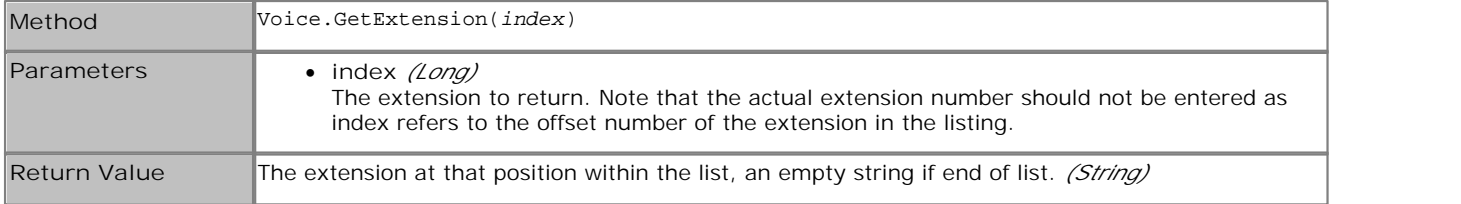

**Example**

```
Sub Main (dlgid)
dim registration
Set Voice = CreateObject("vmprov5.voicescript")
registration = Voice.Register(dlgid)
if registration Then
 dim index
 dim ext
    index = 0 Do
         ext = Voice.GetExtension(index)
 index = index + 1
 Loop Until Len(ext) = 0
end if
End Sub
```
#### **7.1.2.8 GetLastAccessed Msg Method**

This method returns the name of the last recorded or played message. It is the same as using \$ for the filename with an eMail 243 action.

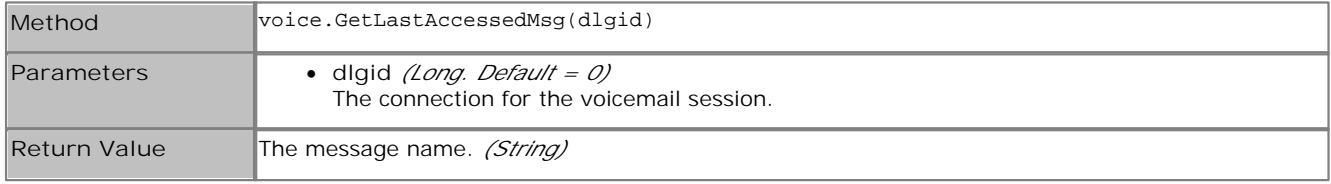

#### **7.1.2.9 GetLocale Method**

This method can be used to obtain the \$LOC session variable.

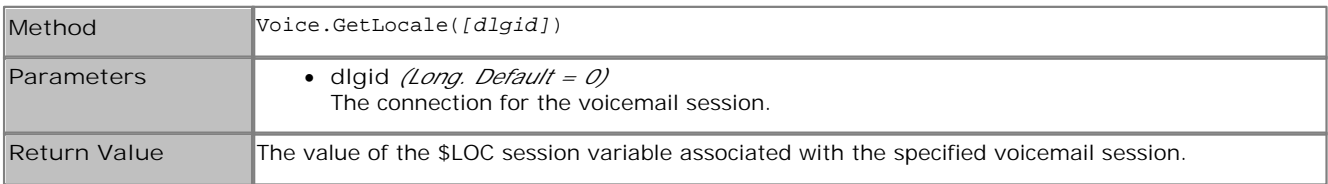

#### **7.1.2.10 GetMailbox Method**

This method can be used to obtain a mailbox.

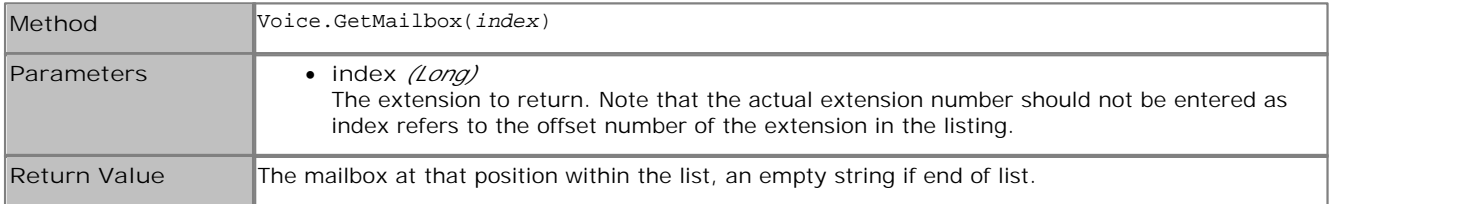

### **7.1.2.11 GetMailboxMessage Method**

This method can be used to obtain a message within a mailbox.

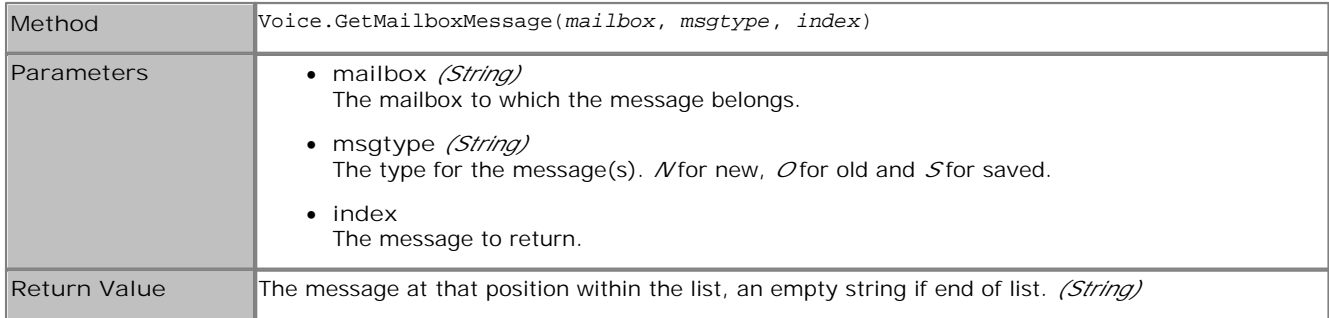

#### **7.1.2.12 GetMailboxMessages Method**

This method can be used to obtain the count of specific messages within a mailbox.

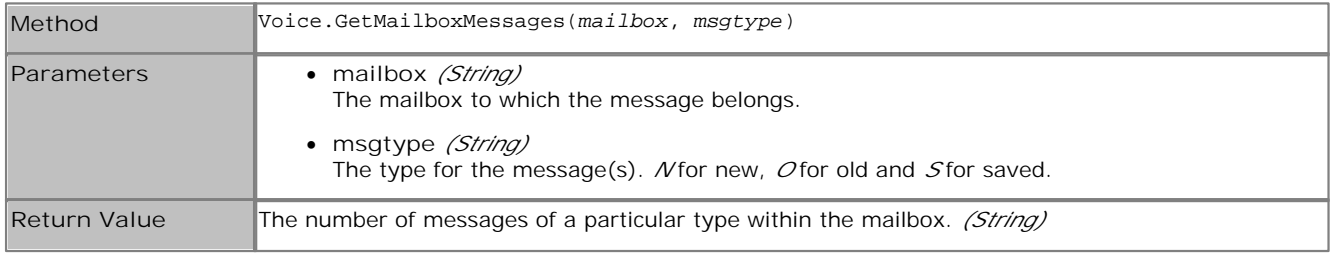

#### **7.1.2.13 GetMessagePriority Method**

This method is used to determine whether the message was left with priority.

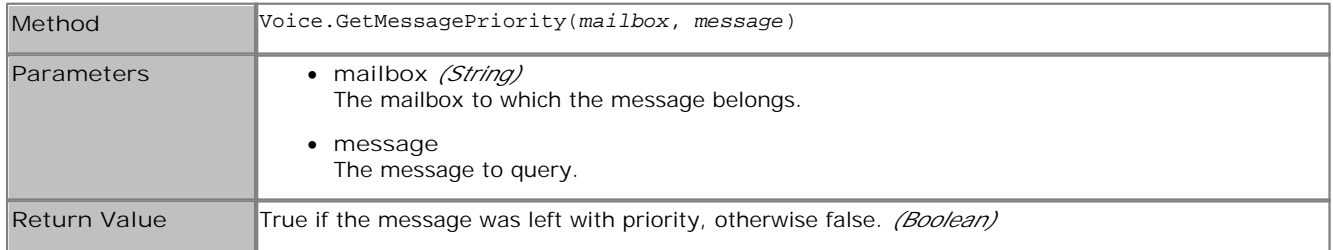

#### **7.1.2.14 GetMessagePrivate Method**

This method can be used to determine whether the message was left with privacy.

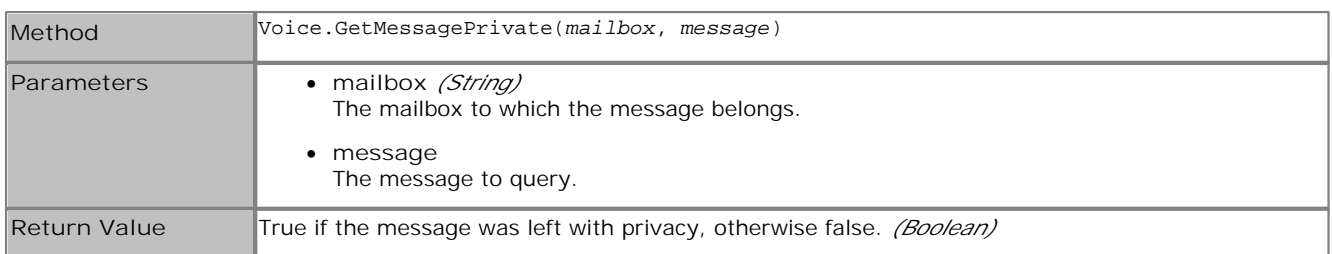

## **7.1.2.15 GetMessageStatus Method**

This method can be used to obtain the state of the message within a mailbox.

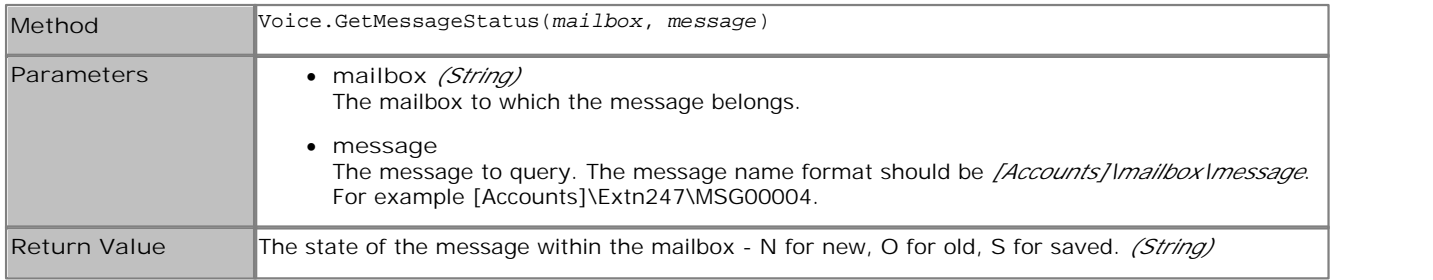

#### **7.1.2.16 GetName Method**

This method is used to obtain the \$NAM session variable.

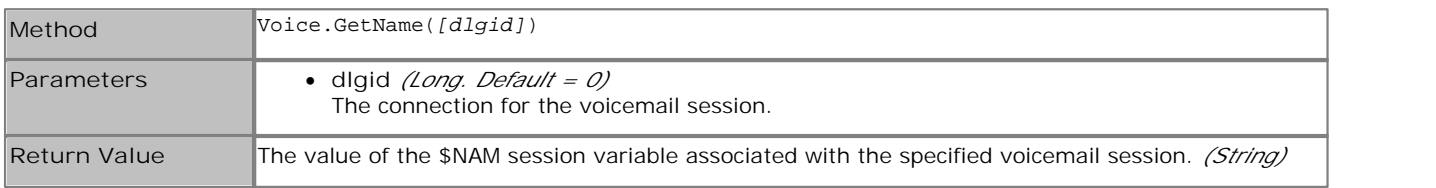

#### **7.1.2.17 GetNewMsgs Method**

This method is used to obtain the number of new messages contained within the session's mailbox.

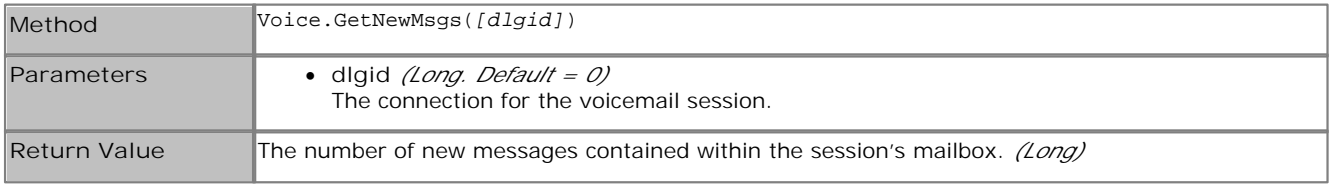

#### **7.1.2.18 GetOldMsgs Method**

This method is used to obtain the number of old messages contained within the session's mailbox.

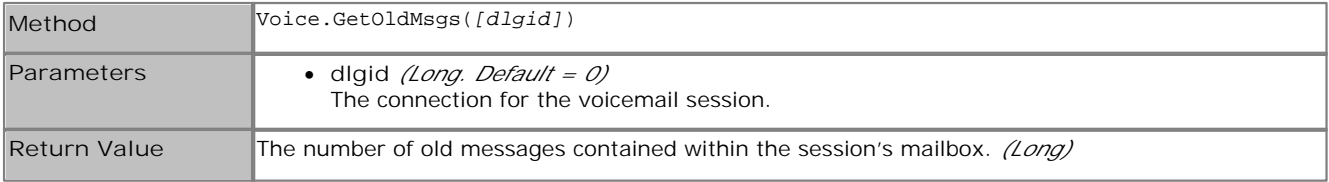

## **7.1.2.19 GetPositionInQueue Method**

This method is used to obtain the \$QPOS session variable.

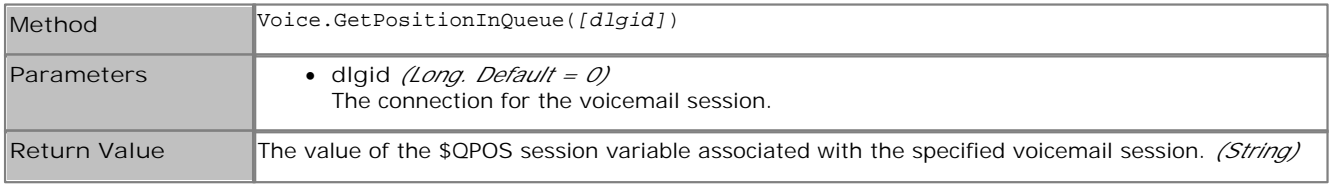

## **7.1.2.20 GetRegister Method**

This method is used to retrieve a string stored in one of the session sixteen data variables \$CP0 to \$CP15.

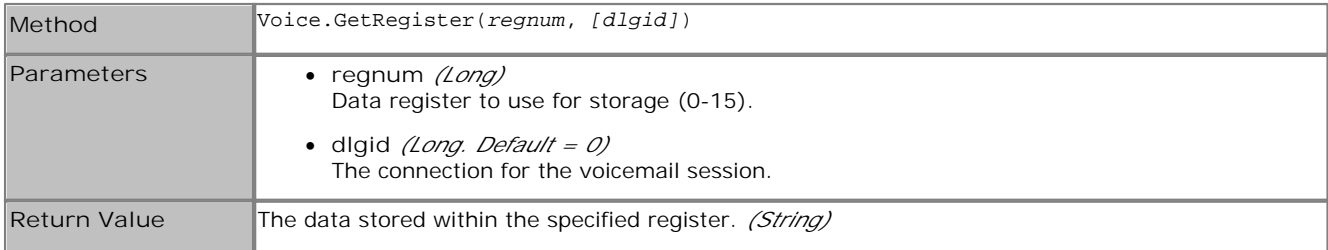

## **7.1.2.21 GetResult Method**

This method is used to obtain the \$RES session variable.

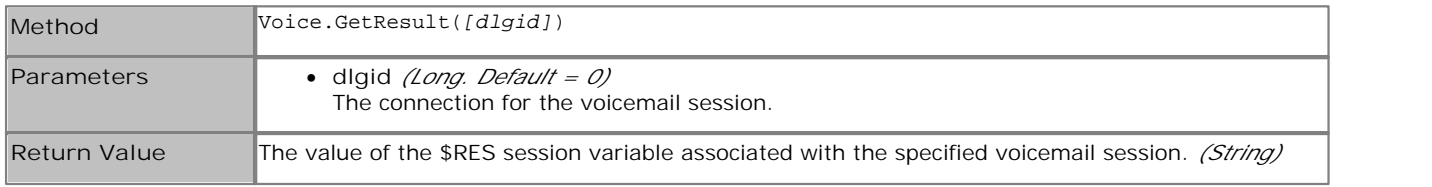

#### **7.1.2.22 GetSavedMsgs Method**

This method is used to obtain the number of saved messages contained within the session's mailbox.

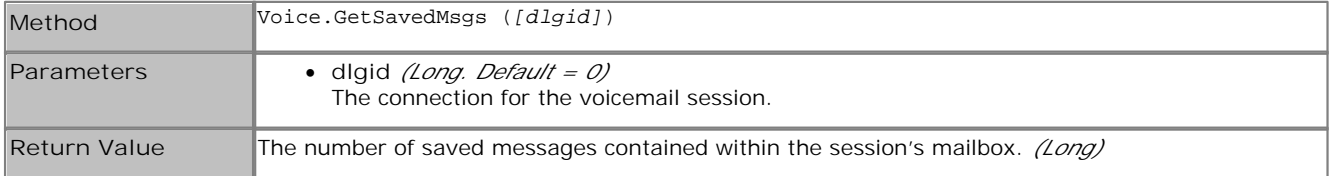

#### **7.1.2.23 GetSavedResult Method**

This method is used to obtain the \$SAV session variable.

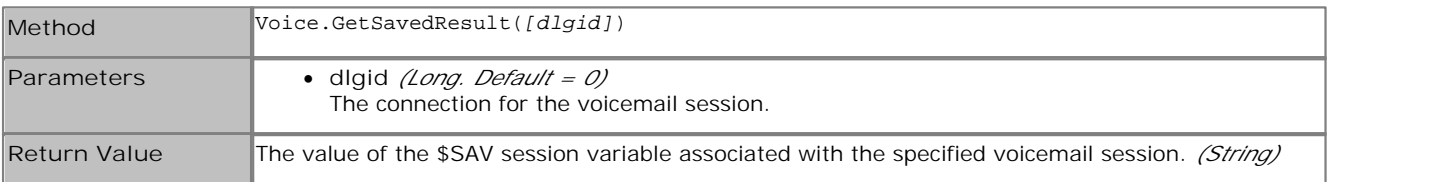

#### **7.1.2.24 GetUserExtension Method**

This method returns the extension number associated with the specified mailbox.

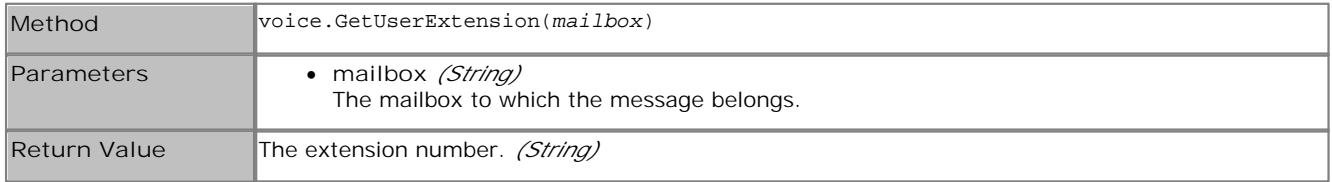

## **7.1.2.25 GetUserMailboxFromExtn Method**

This method returns the mailbox associated with a specified extension number.

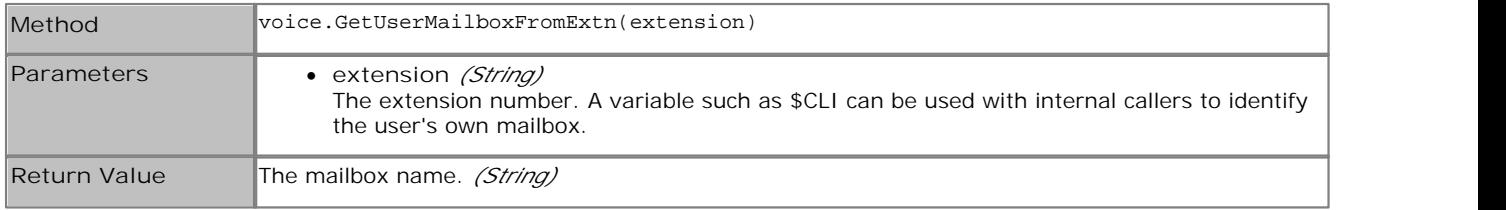

#### **7.1.2.26 GetUserVariable Method**

This method returns the current value of a specified user variable.

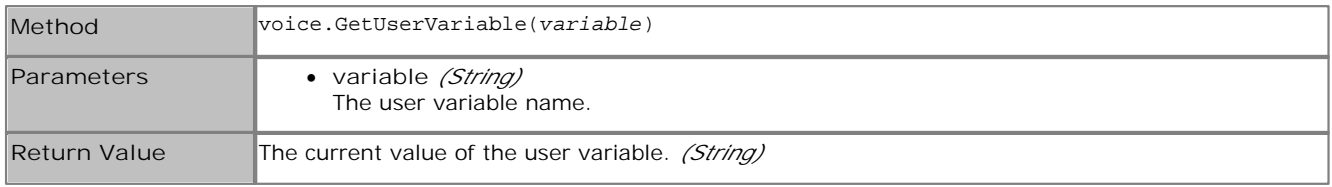

#### **7.1.2.27 GetVariable Method**

This method is used to obtain the \$VAR session variable.

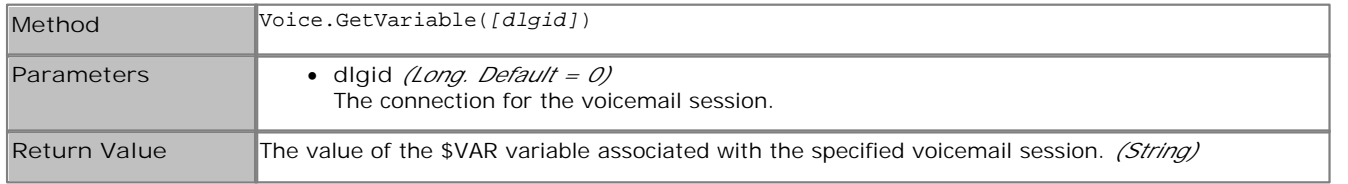

#### **7.1.2.28 MessageCLI Method**

This method is used to obtain the CLI of the caller that left a message within a mailbox.

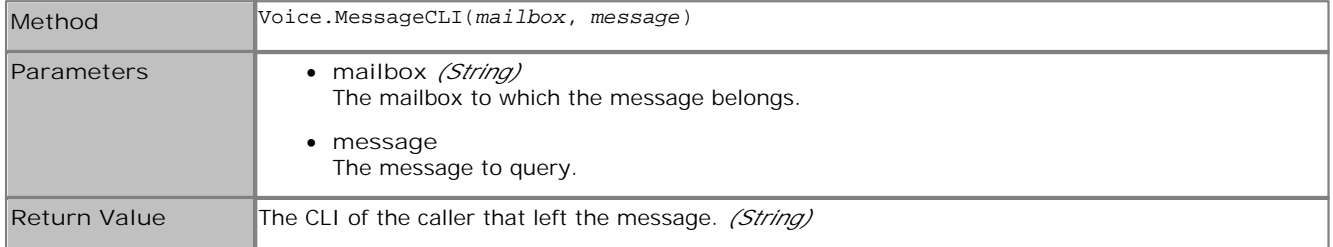

#### **7.1.2.29 MessageDisplay Method**

This method is used to obtain the display field associated with the message within a mailbox.

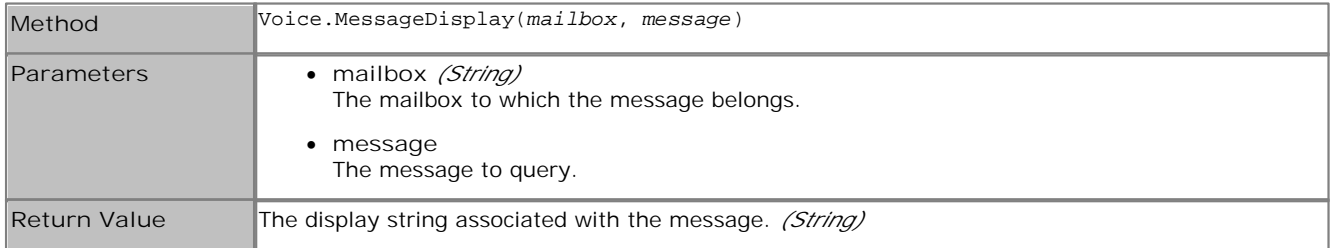

#### **7.1.2.30 MessageLength Method**

This method is used to obtain the length of a message within a mailbox.

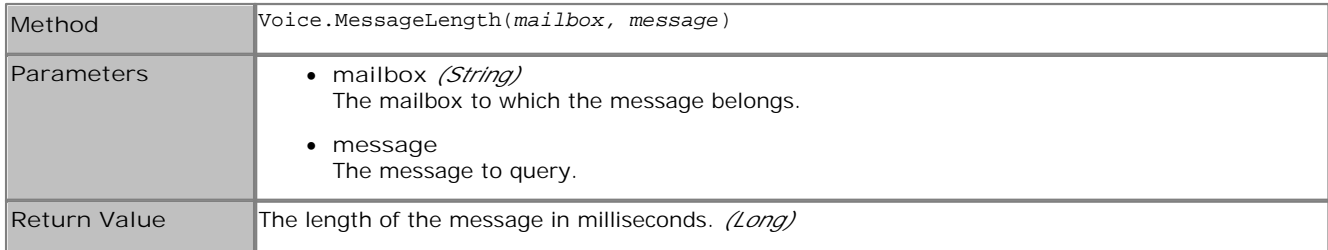

#### **7.1.2.31 MessageTime Method**

This method is used to obtain the date and time the message was left within a mailbox.

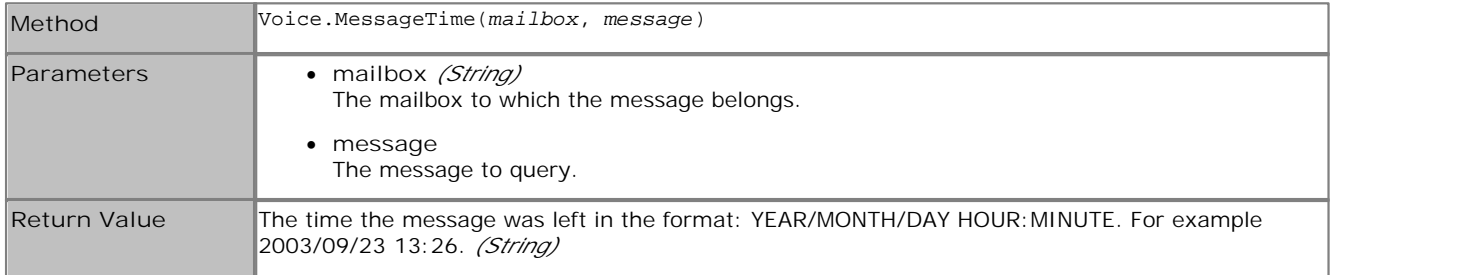

#### **7.1.2.32 PlayDigits Method**

This method is used to play the digits specified through voicemail to the active connection.

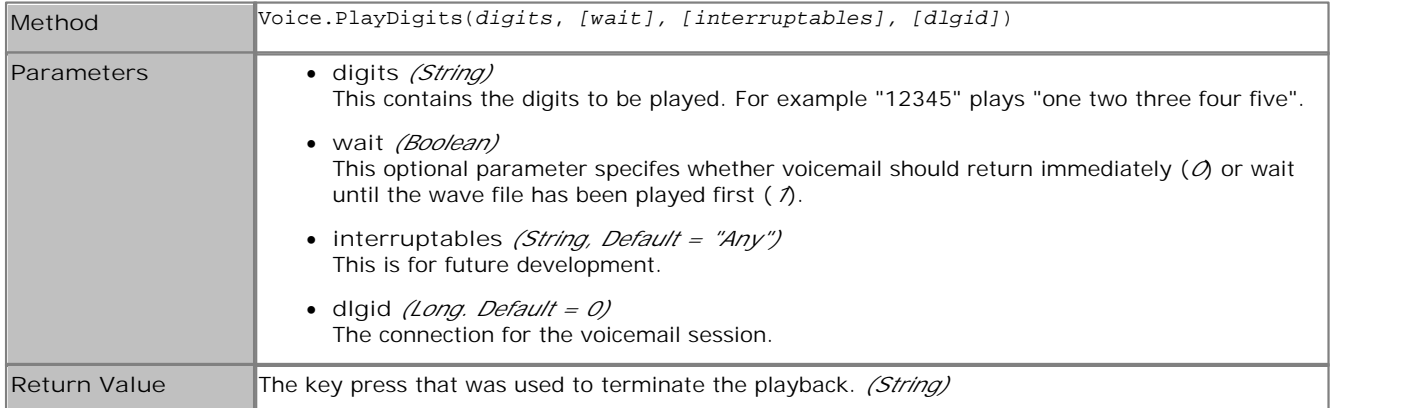

#### **Example**

```
Sub Main (dlgid)
dim registration
Set Voice = CreateObject("vmprov5.voicescript")
registration = Voice.Register(dlgid)
if registration Then
 dim key
 key = Voice.PlayDigits("12345");
end if
End Sub
```
## **7.1.2.33 PlayLocaleWav Method**

This method is used to play a wave file through voicemail to the active connection taking into account the system locale.

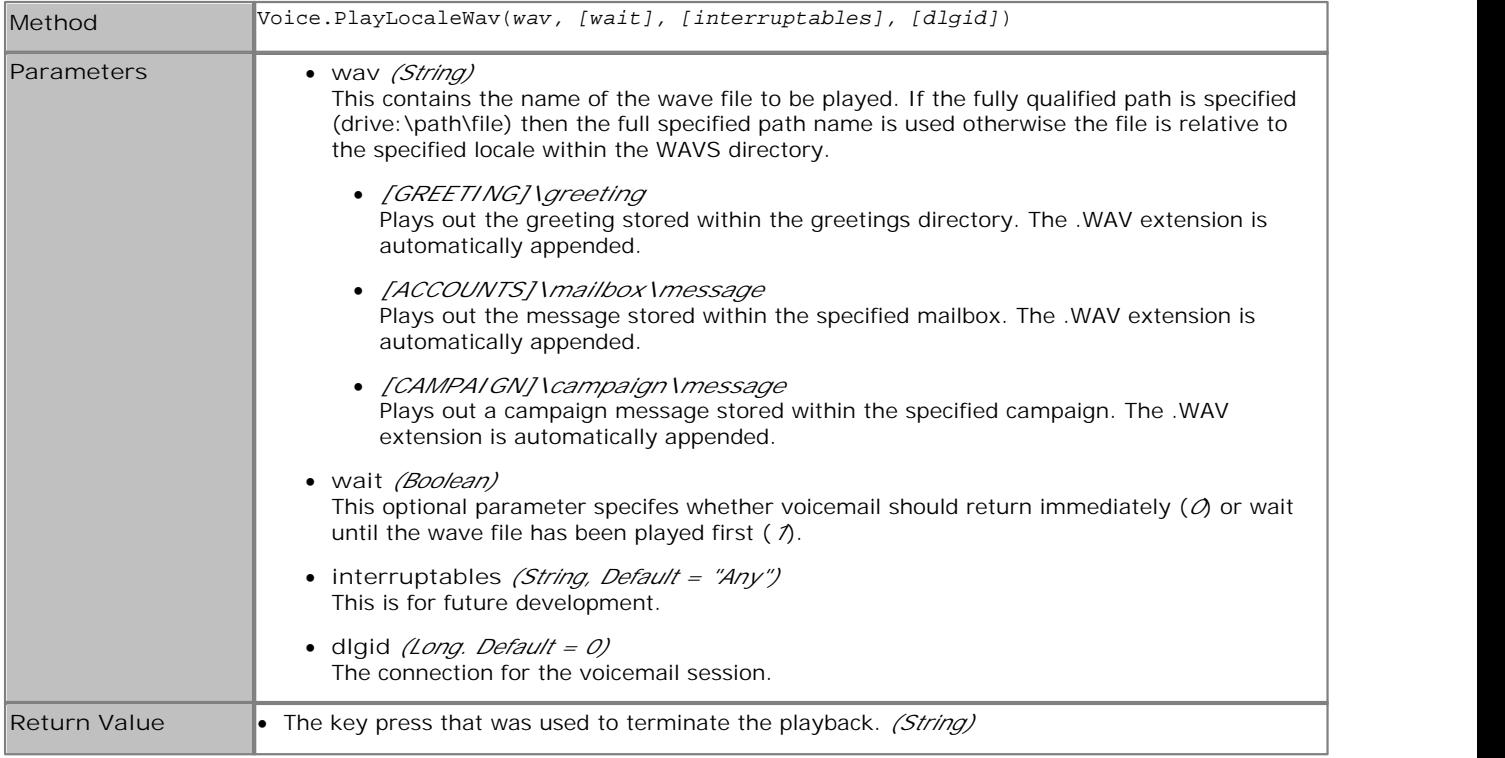

## **7.1.2.34 PlayWav Method**

This method is used to play a wave file through voicemail to the active connection.

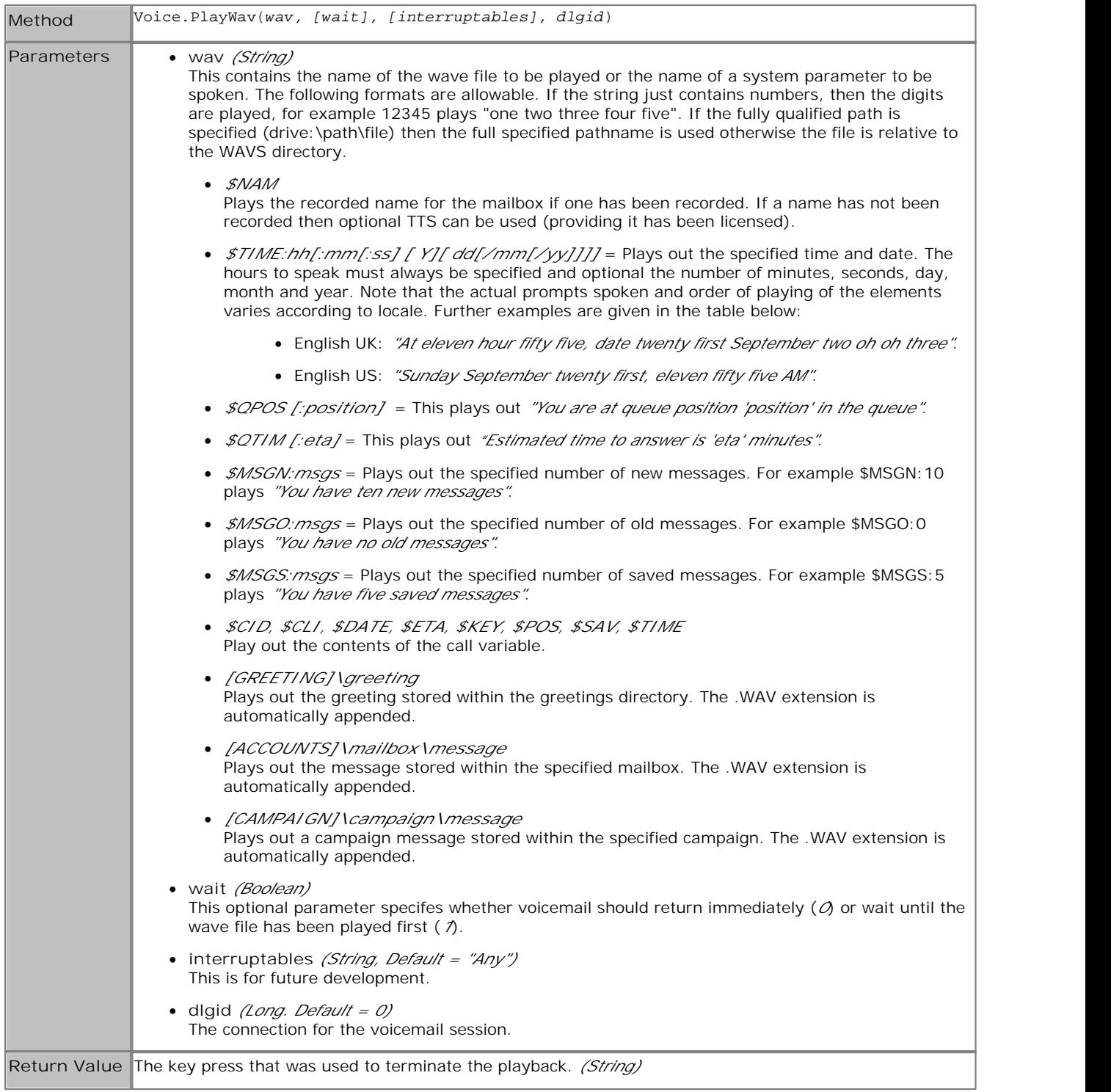

**Example**

```
Sub Main (dlgid)
dim registration
Set Voice = CreateObject("vmprov5.voicescript")
registration = Voice.Register(dlgid)
if registration Then
     dim key
     key = Voice.PlayWav("test", True, "Any", dlgid);
end if
End Sub
```
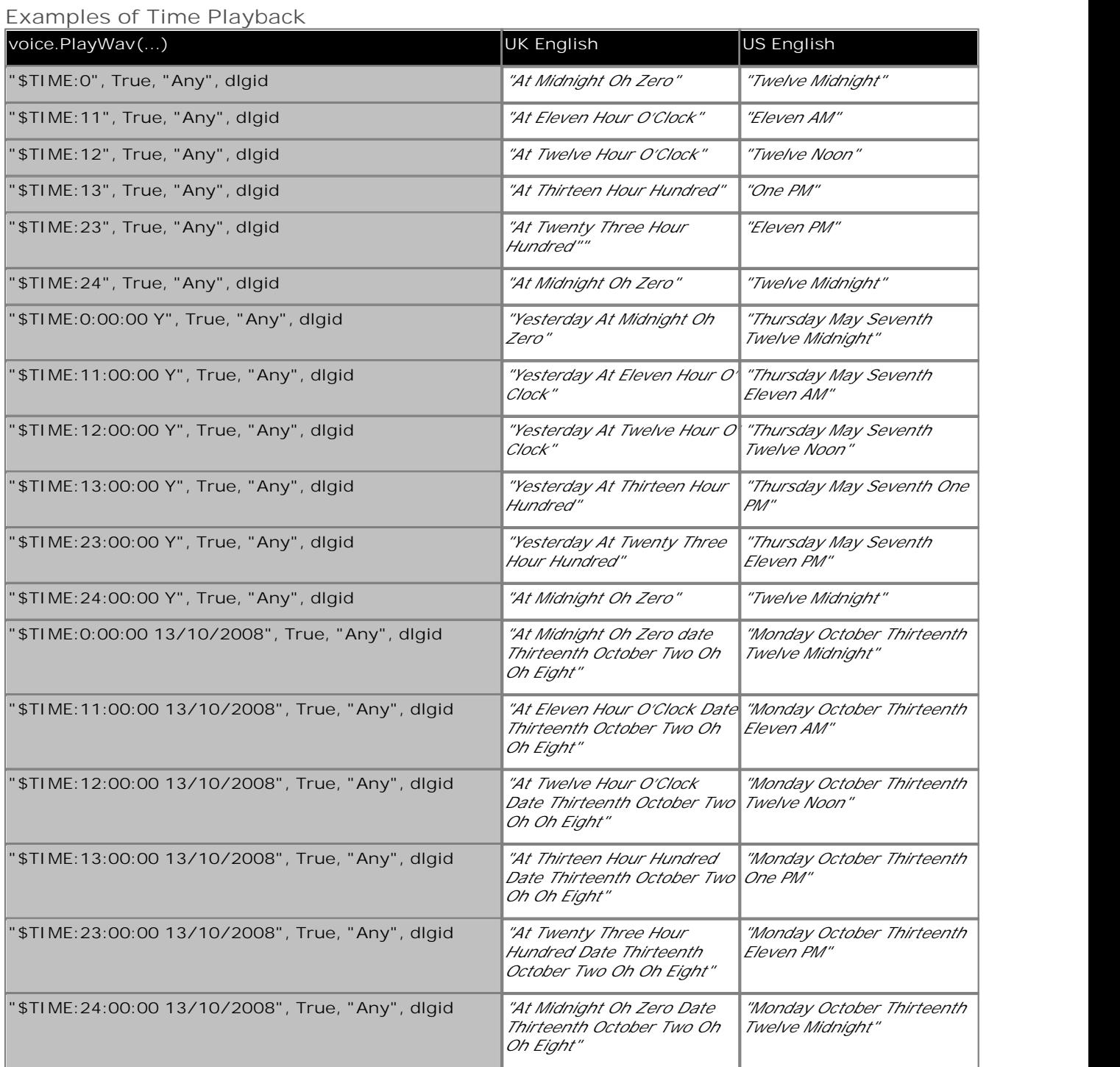

## **7.1.2.35 RecordMsg Method**

This method is used to record a user's speech input to the specified file.

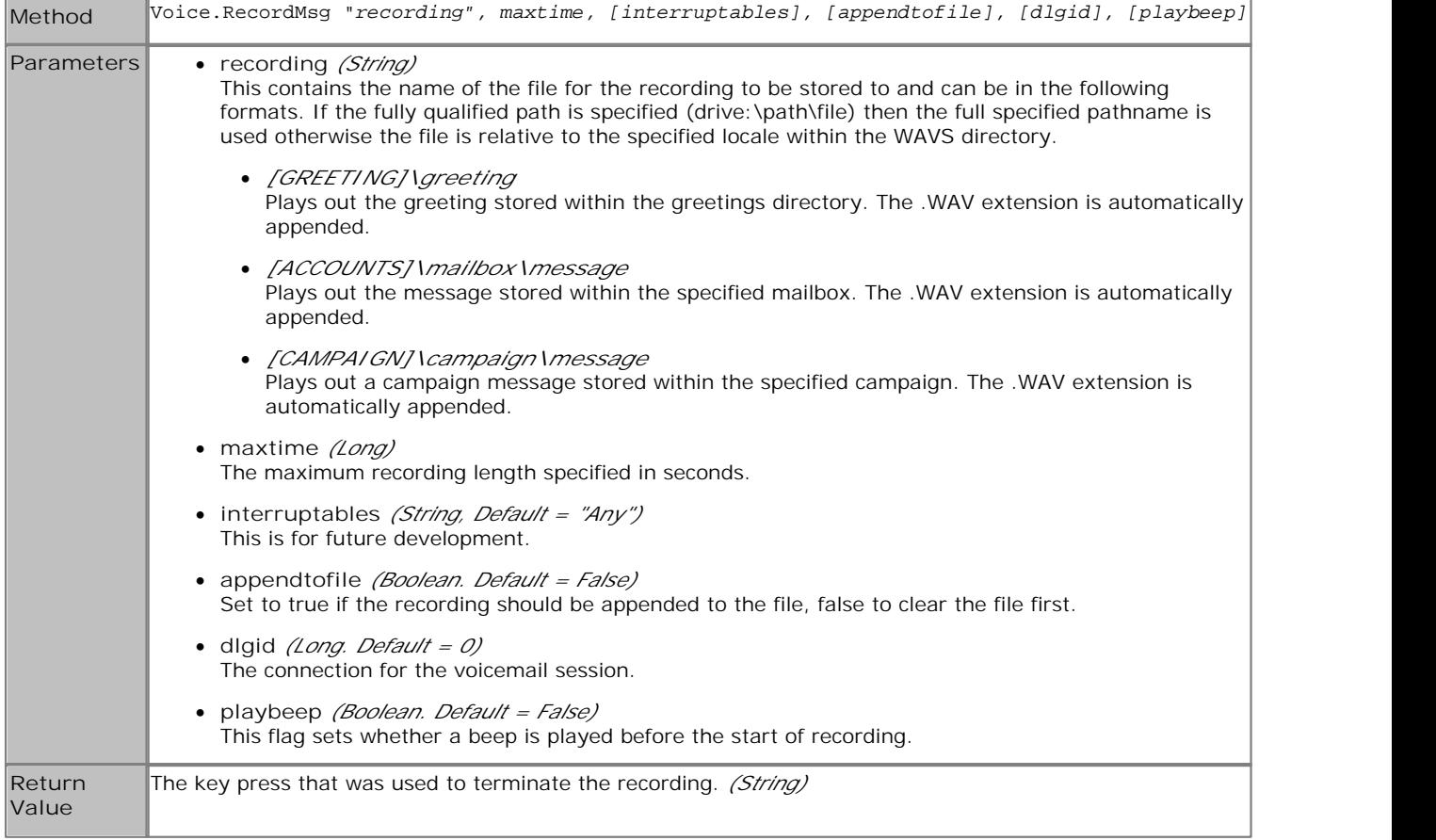

## **7.1.2.36 RecordRegister Method**

This method is used to record a user's speech input to the specified file stored in the specified register.

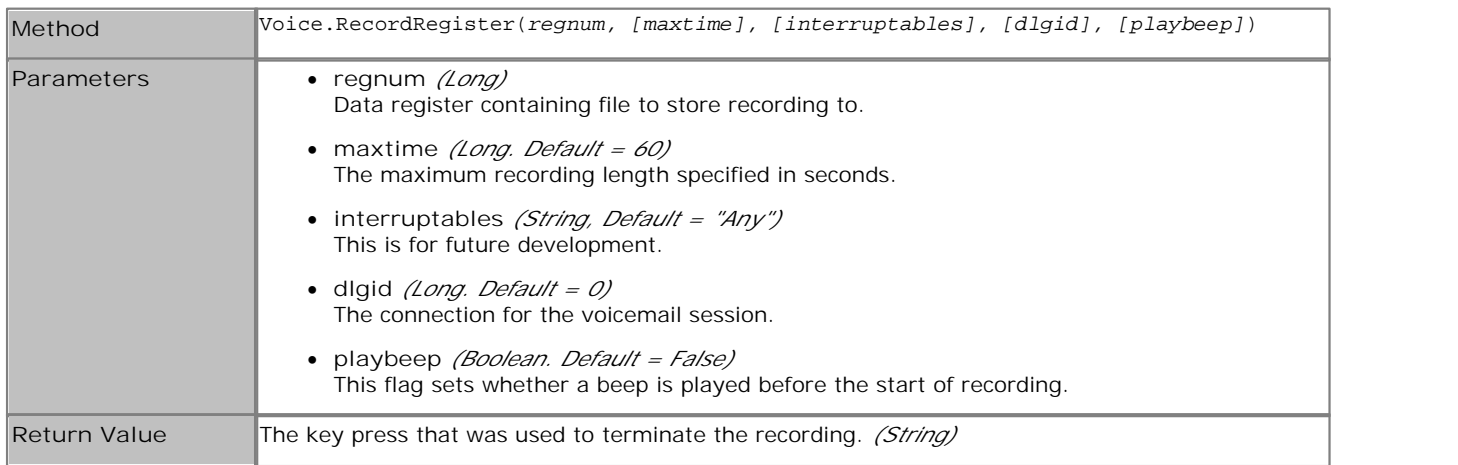

## **7.1.2.37 Register Method**

This method is used to determine whether the voicemail session that was used to launch the VB script is still active.

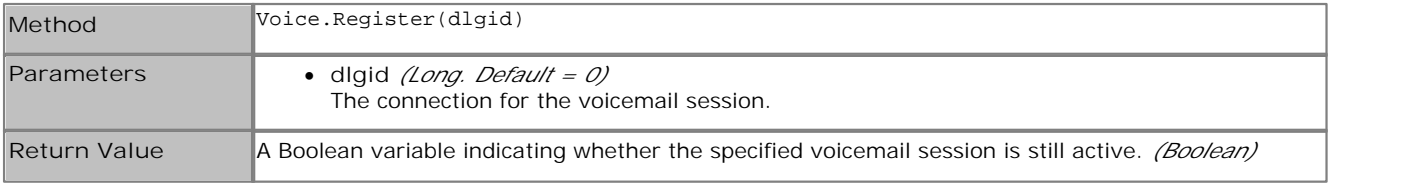

**Example**

```
Sub Main (dlgid)
dim registration
Set Voice = CreateObject("vmprov5.voicescript")
registration = Voice.Register(dlgid)
if registration Then
      do something.
end if
End Sub
```
#### **7.1.2.38 SetLocale Method**

This method is used to set the \$LOC session variable.

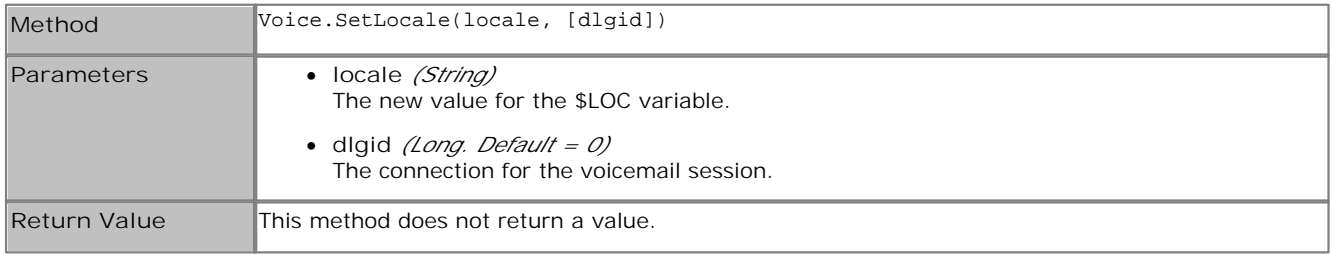

## **7.1.2.39 SetMailboxMessage Method**

This method is used to change the status of a message within a mailbox.

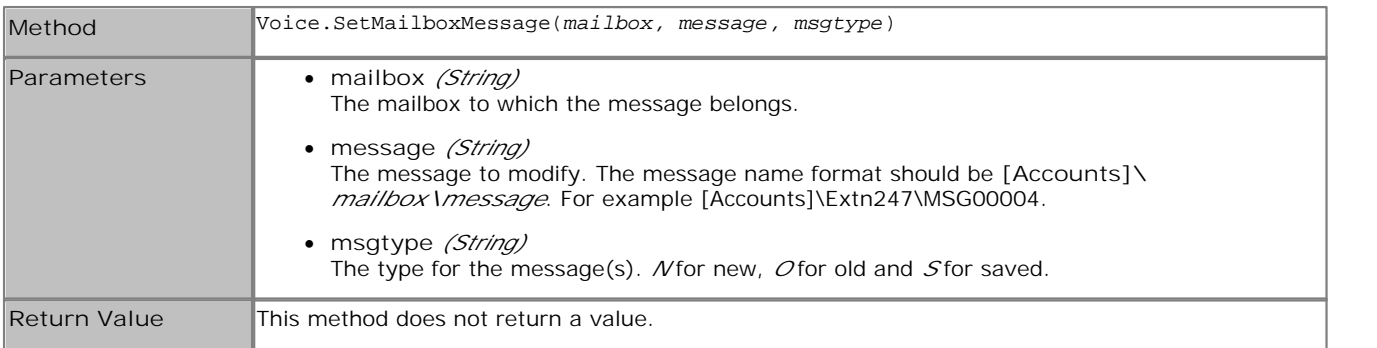

#### **7.1.2.40 SetRegister Method**

This method is used to store a string in one of the sixteen session data variables \$CP0 to \$CP15.

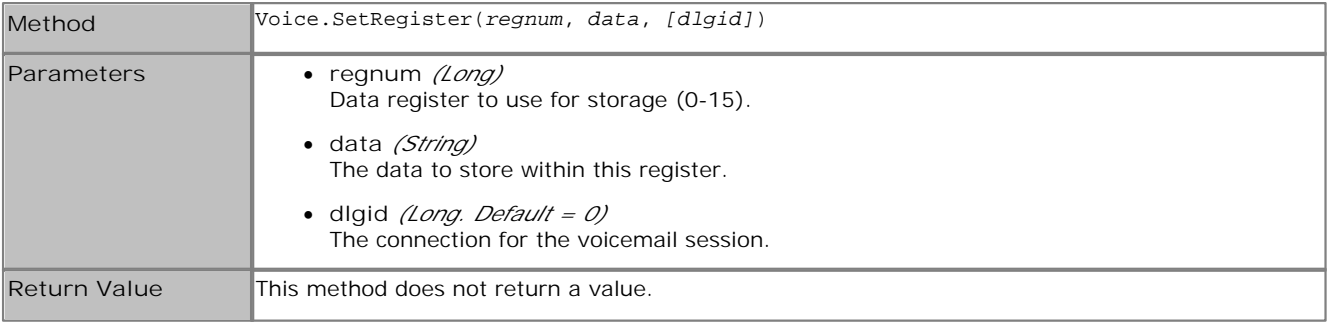

## **7.1.2.41 SetResult Method**

This method is used to set the \$RES session variable.

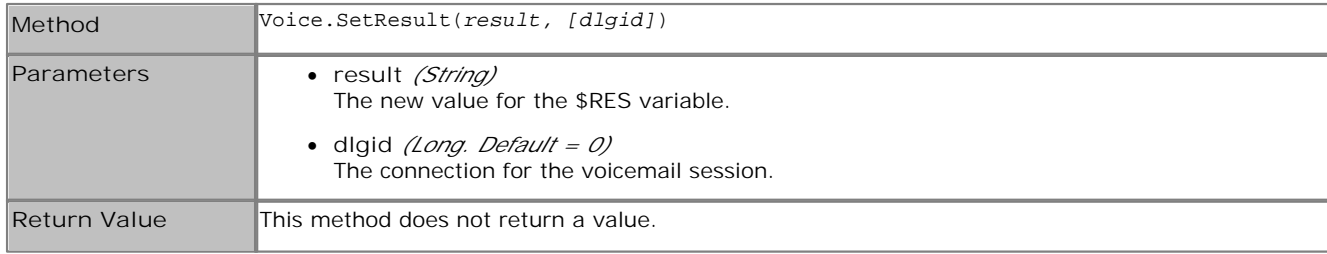

## **7.1.2.42 SetSavedResult Method**

This method can be used to set the value of the \$SAV variable.

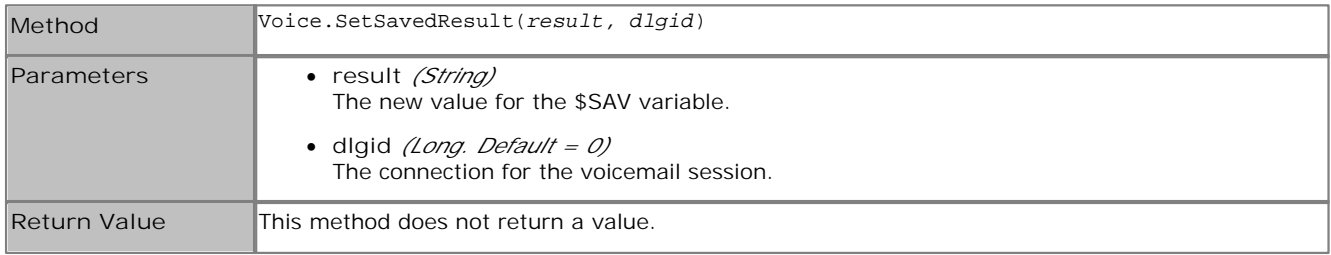

## **7.1.2.43 SetUserVariable Method**

This method can be used to set the value of a user variable.

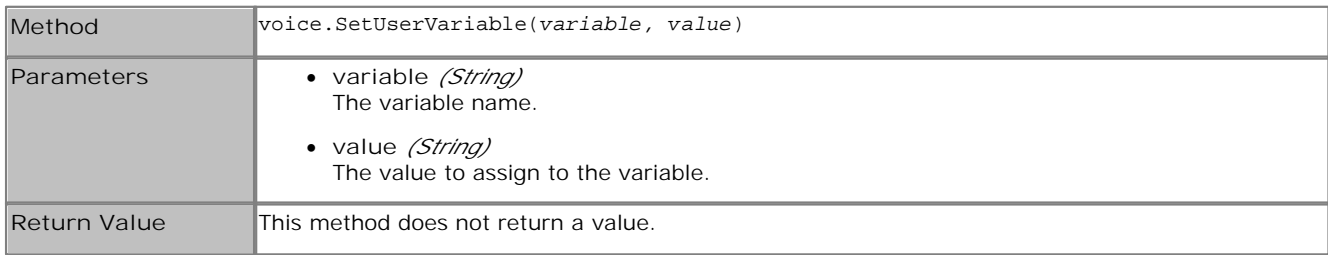

## **7.1.2.44 SetVariable Method**

This method is used to set the \$VAR session variable.

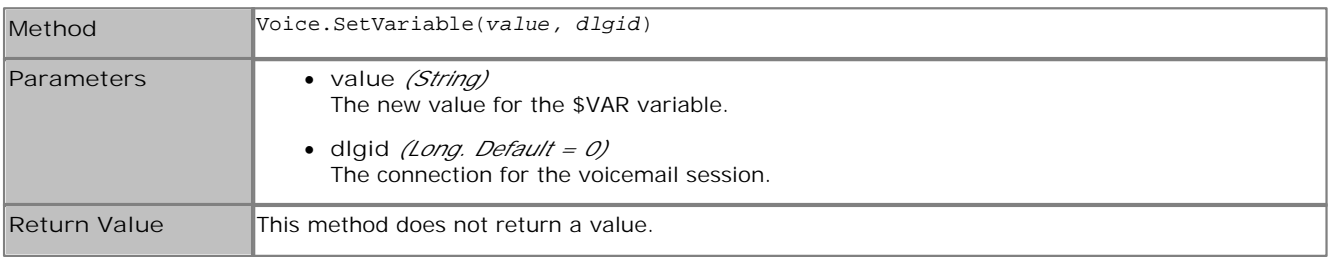

# **7.1.2.45 Speak Method**

This method is used to speak out the specified speech provided TTS has been licensed.

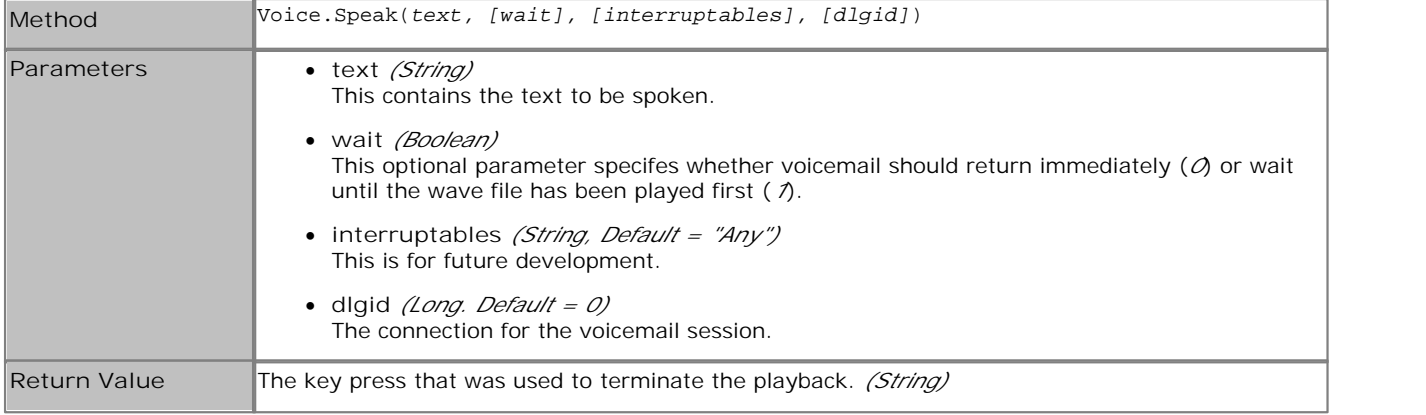

## **7.1.2.46 Stop Method**

This method can be used to stop any current play back.

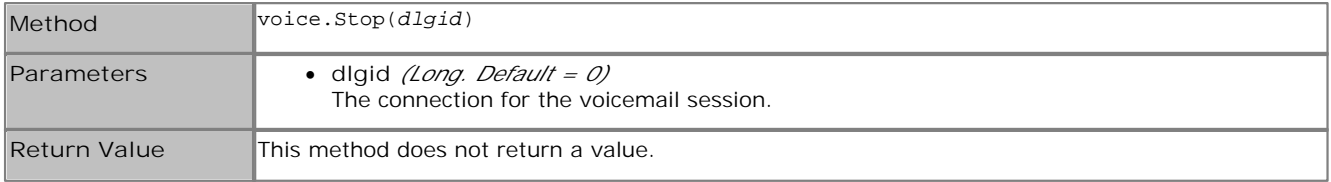

# **7.2 Database Connection**

Voicemail Pro call flows can interact, read and write data, with almost any Windows database that supports ODBC (Open Database Connectivity) and SQL (Structured Query Language) format.

- · **!** These features are not supported on a Linux based Voicemail Pro server.
- In addition to the normal <u>licenses for Voicemail Pro</u>  $2^{4}$ , use of database actions requires the IP Office system to have an **Advanced Edition** license. For systems upgraded to IP Office Release 6, existing legacy **VMPro Database Interface** licenses can still be used. 21

The **Database Actions** that can be used in a call flow are:

# · **Database Open**

Opens the required database, including any necessary permissions and security options.

#### · **Database Execute**

Defines a SQL query to either read matching records from the database or to write data to the database. Up to 6 fields can be defined to be returned in matching database records.

## · **Database Get Data**

Selects the current record from the matches returned by the preceding Database Execute action. The record fields are then placed into Voicemail Pro variables **DBD[0]** to **DBD[5]**. The Database Get Data allows selection of the first, next, previous or last record.

**Ex** Database Close

Closes the database connection. This also occurs automatically if the caller disconnects.

# **7.2.1 Example Database Scenario**

In this call flow example, an auto-attendant has been created to allow callers to order books. The book details are held within a Microsoft Access database. Callers will be able to enter either the ISBN or Author's name. The title and cost of the item will be looked up allowing the caller to purchase the item if they wish to. If the caller purchases the book they will be able to enter their credit card details and a contact number.

Example of the database used in the call flow.

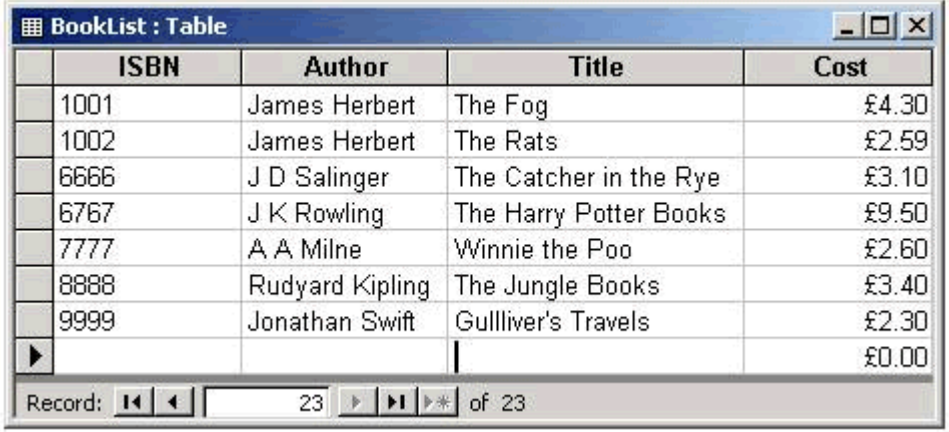

## **7.2.1.1 Retrieving Data from the Database**

The **Bookshop\_Welcome** module allows callers to choose to search the database by either the books ISBN number or the author's name. The screen below shows the call flow module used when a search by ISBN is selected. The database actions that have been used are shown below the call flow diagram, with details on the following pages.

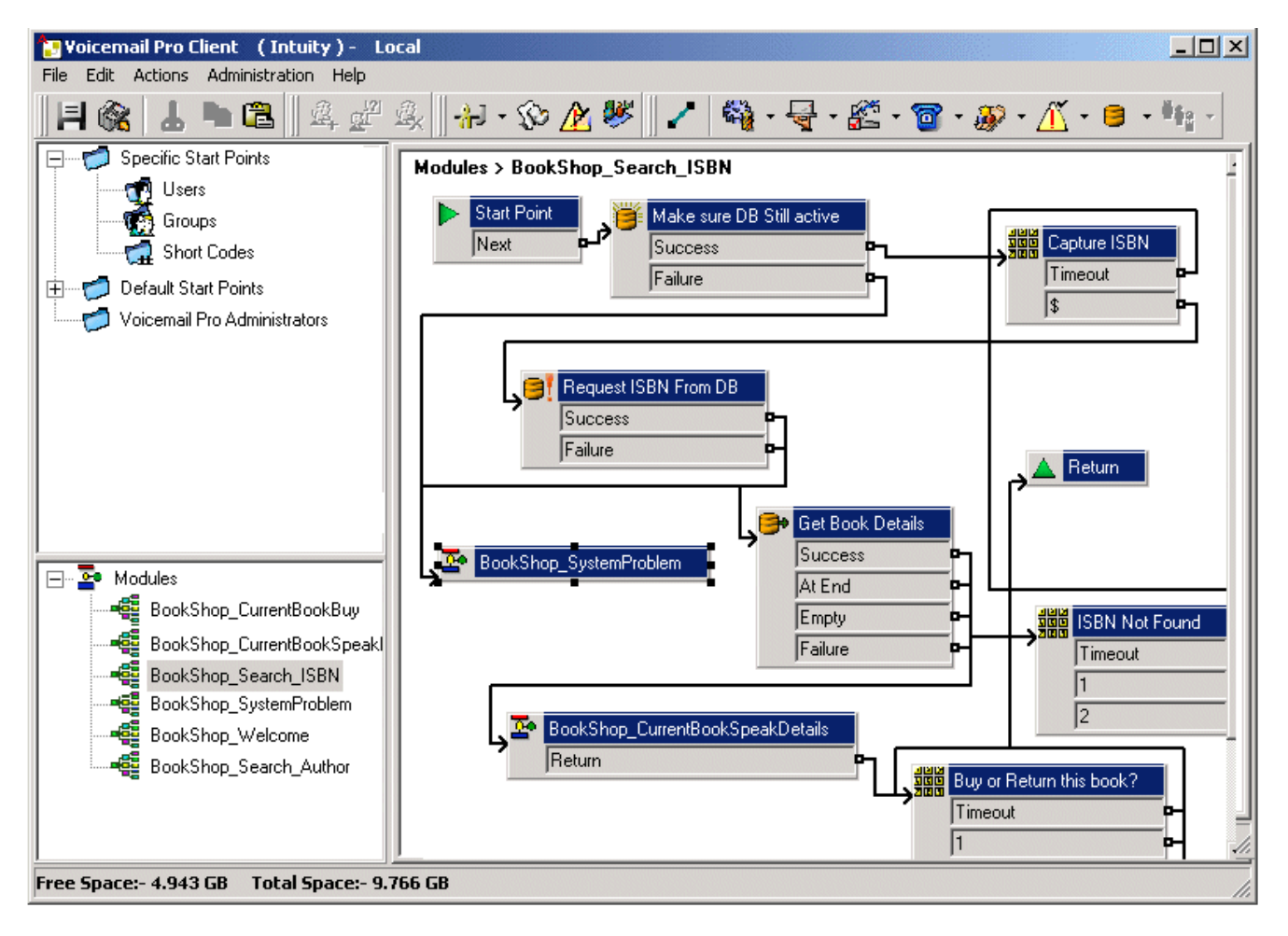

#### **Database Open Action**

The Database Open Action is used to link to the bookshop database.

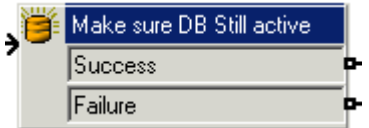

The specific tab of the action contains the location of the database. Click the browse button to view the Data Link Properties dialog. The details entered into these screens will depend upon the type of database used. This example uses a Microsoft Access Database. The example shown below shows the connection to the database. If the database is available the callers move through the call flow to a menu action that will capture the ISBN number entered.

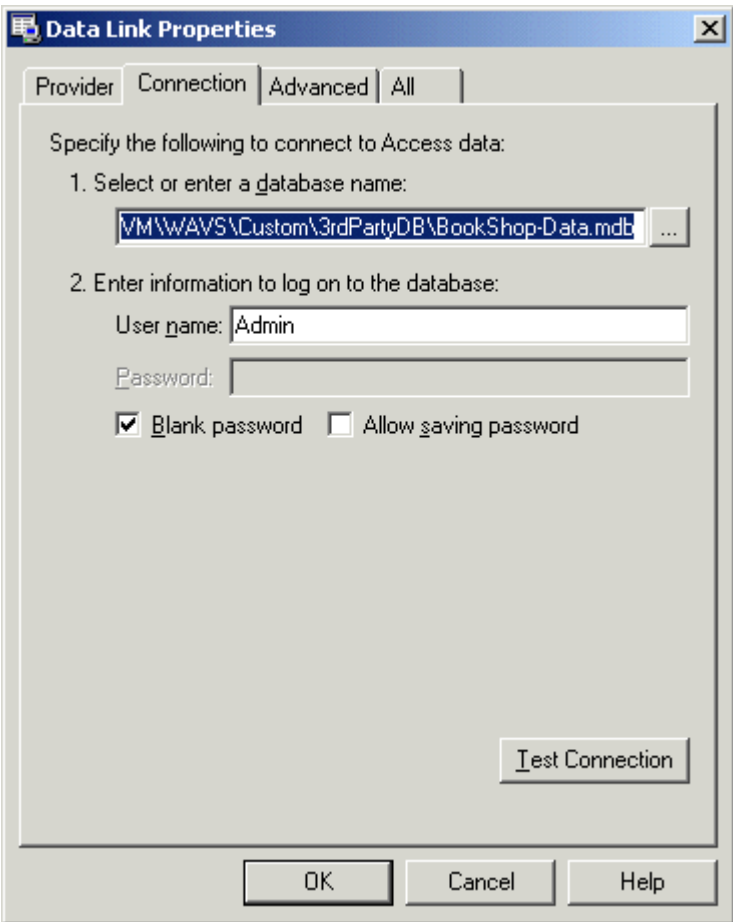

#### **Database Execute Action**

The Database Execute Action contains a query against the open database, in this example it concerns the ISBN captured in the previous menu action.

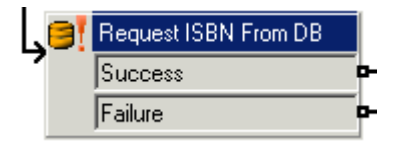

If the sequence of numbers entered by the caller matches an ISBN entry in the database, then the Author's name, cost, ISBN and book title details are captured. This query is entered into the Database Execute Action via the specific tab.

When entering information into the specific tab for the first time you are taken through a series of steps.

1.Select the Database Open Icon required. In this example the 'Make sure Database still active' icon was selected.

2.At the SQL Function window the option to 'Select …From' was chosen as information from the database is required.

3.Details are then entered into the SQL Wizard, as shown below.

 $QK$ 

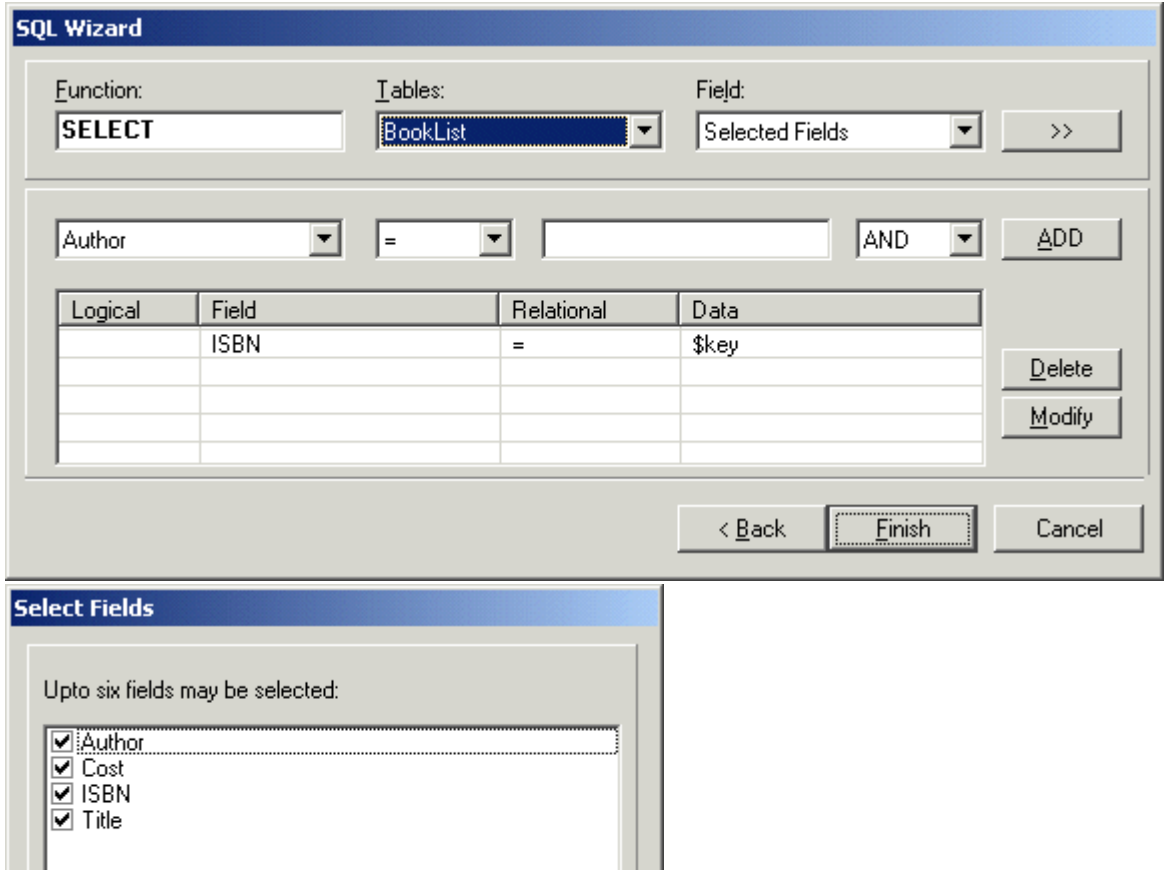

Close

4.When the query has been entered the SQL wizard is closed. The specific tab of the action will contain the entered query, see example shown below.

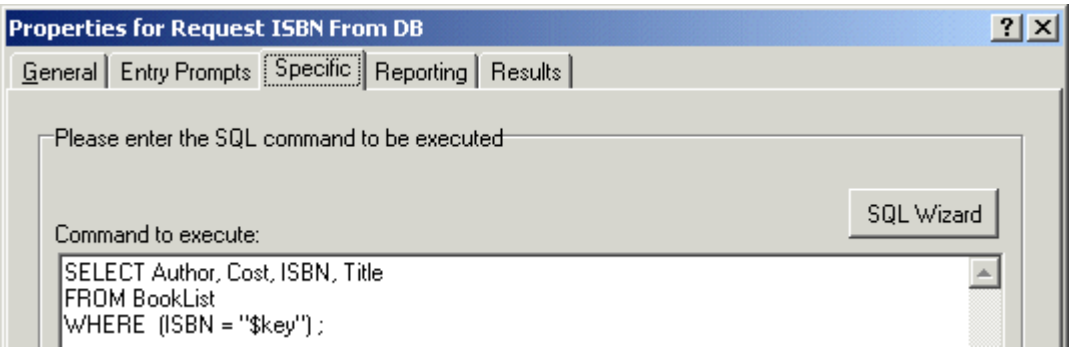

#### **Database Get Data Action**

The Database Get Data Action is used to return details of any matching entries following a search against a database.

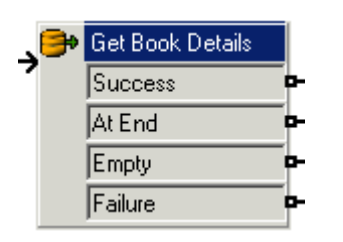

To retrieve the results an option is selected on the specific tab to select how the data is retrieved from the database. In this example the option 'retrieve the next item in the list' was selected to allow the caller to step through the results, if more that one match ISBN occurred.

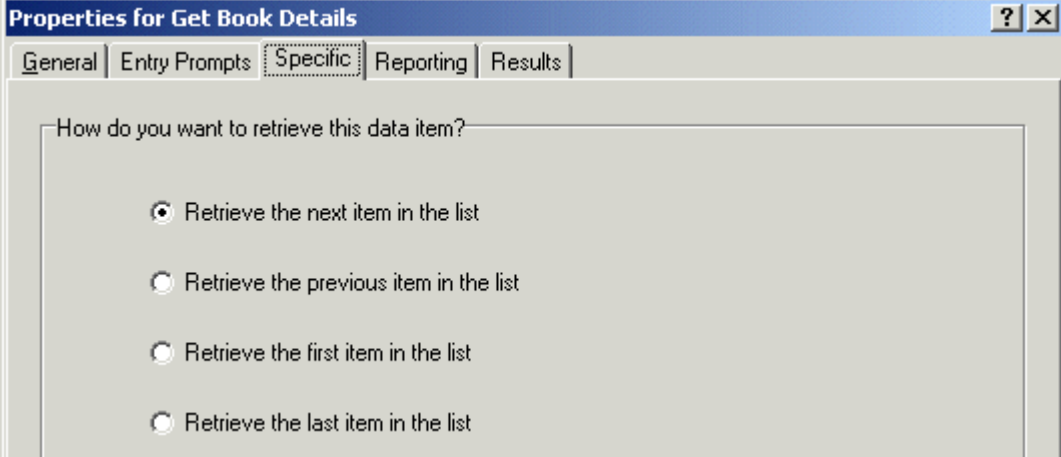

If a matching ISBN has been found the call flow is routed to another module called 'Bookshop\_CurrentBookSpeakDetails'.

## **7.2.1.2 Returning Data from the Database**

The *Bookshop\_CurrentBookSpeakDetails* module tells the caller the book title, the author's name and the cost of the book matching the ISBN that they entered.

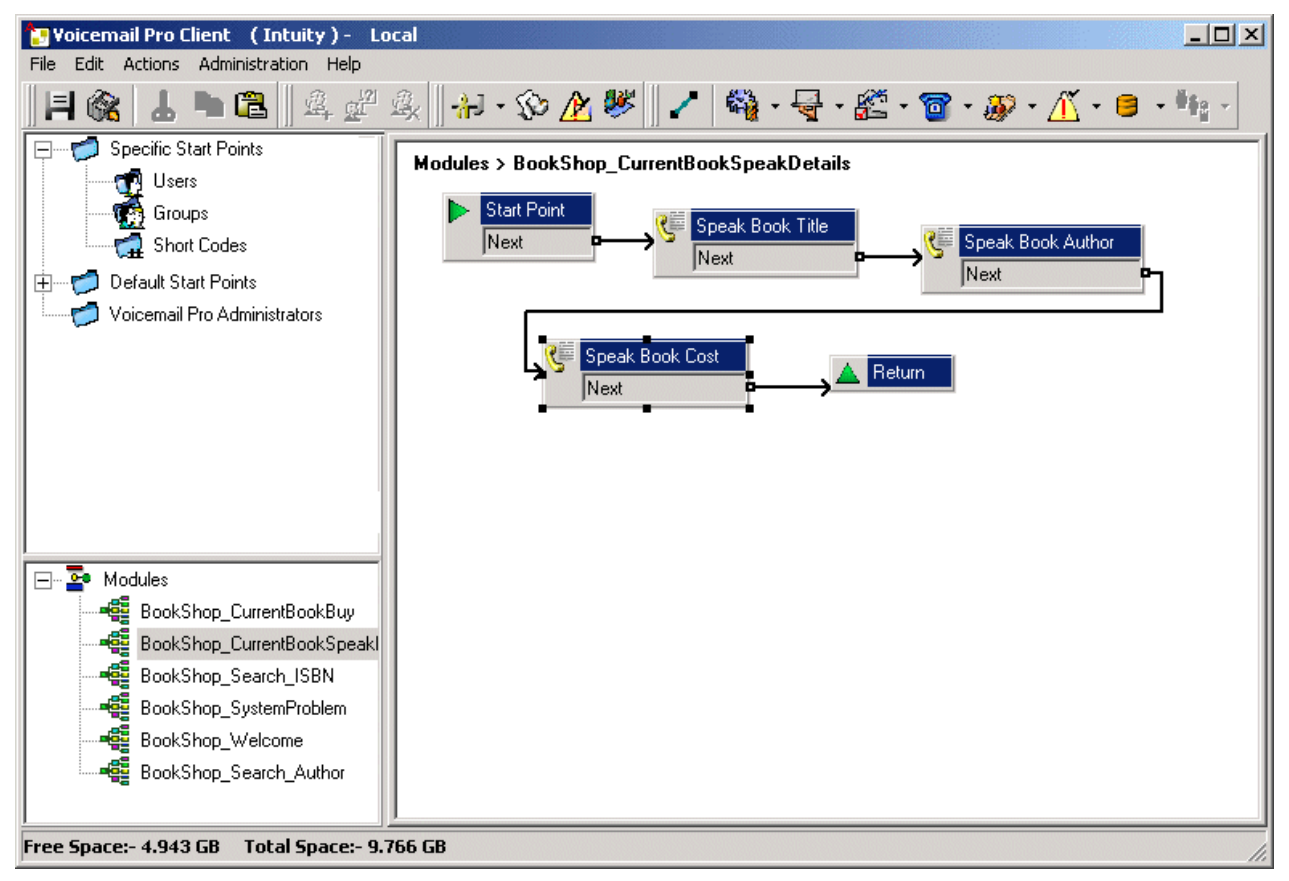

The information from the database is conveyed to the caller using the 'Speak Text Action'.

· To use the **Speak Action**, the IP Office must be licensed for and have installed Text to Speech.

#### **Voicemail Pro Examples: Database Connection**

#### **Speak Book Title**

The Speak Book Title action is used to tell the caller the book title associated with the ISBN that was entered.

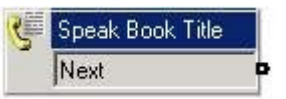

The fields selected in the 'Request ISBN from DB' action contain the information retrieved from the bookshop database. The fields selected were Author, Cost, ISBN and Title.

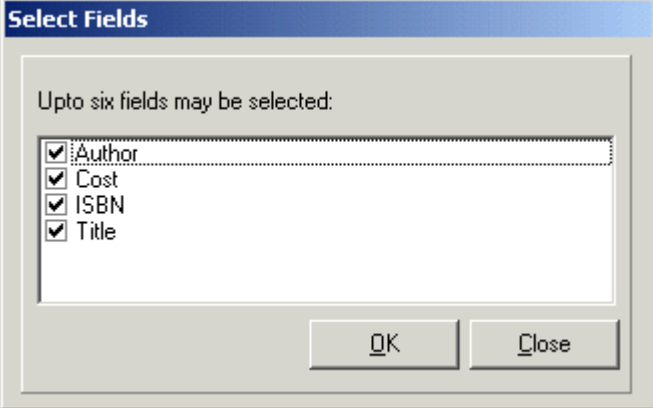

Any fields selected in a query will appear in alphabetical order.

- · \$DBD[0] would return details from the field Author
- · \$DBD[1] would return details from the field Cost
- · \$DBD[2] would return details from the field ISBN
- · \$DBD[3] would return details from the field Title.

Each **Speak Text** action in the call flow returns the values from a different field selected within the database query. The 'Speak Book Cost' action has additional text added so that the currency can be spoken. In this example pounds are used.

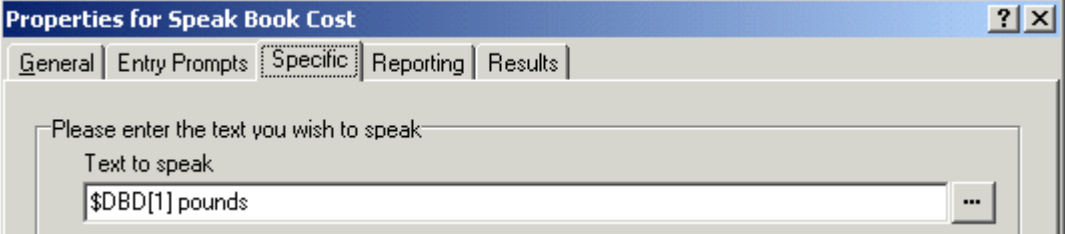

#### **7.2.1.3 Entering Details into the Database**

The caller is given an option to buy the book. If they select to buy the book, the call flow module *Bookshop\_CurrentBookBuy* operates. The call flow immediately checks that access to the bookshop database is still available via a Database Open action.

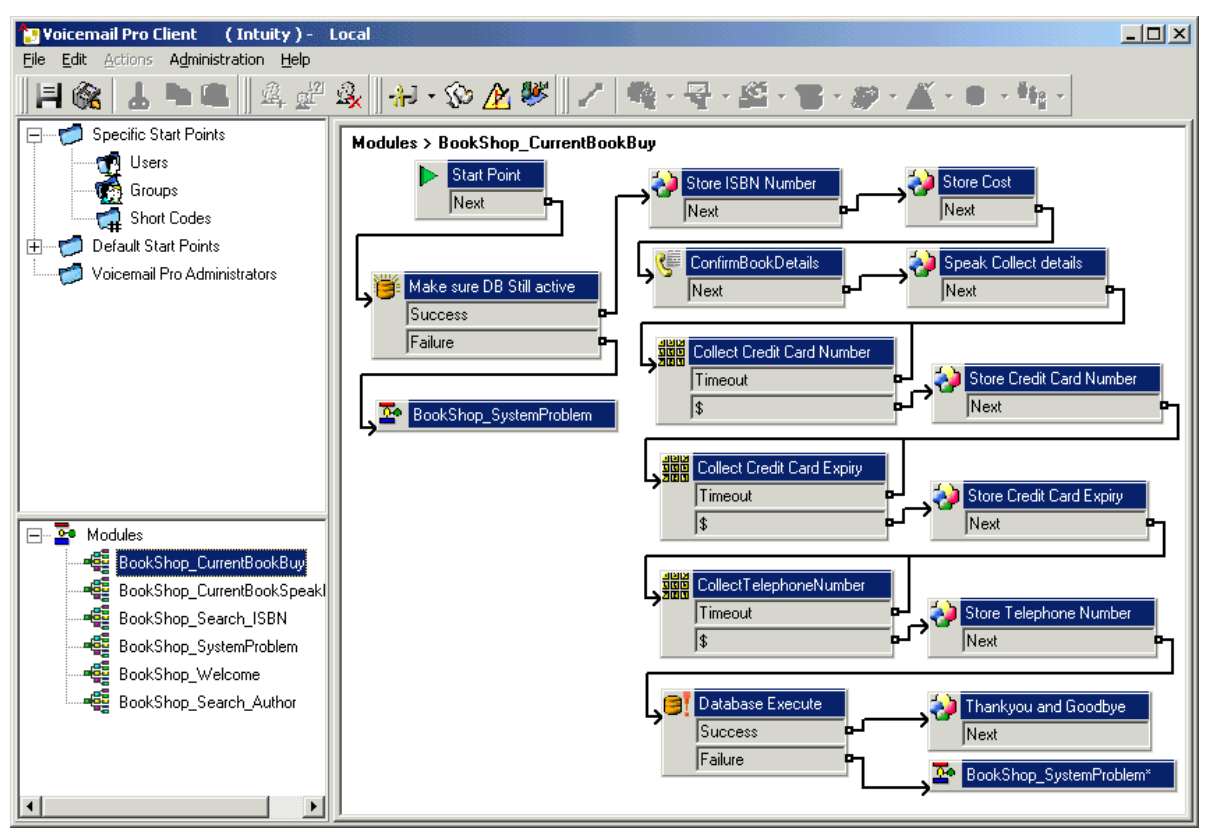

#### **Confirm Book Details**

**Generic** actions are used to store the ISBN number and cost. The example below shows how the ISBN number is stored in the call variable *CP0*.

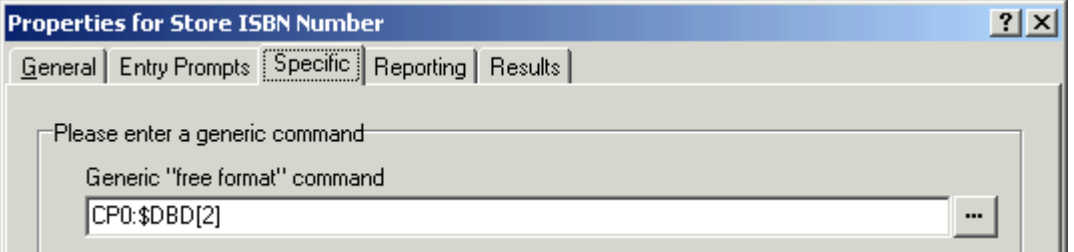

When the details have been stored the book title and cost are spoken to the caller using a **Speak Text** action. See the example below.

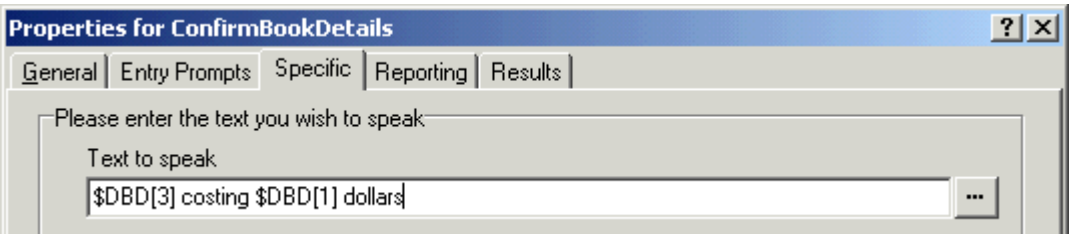

#### **Collect Callers Details**

Details can be entered into a database by a caller. In this example we collect the caller's credit card number, expiry date and telephone number. All these details are collected and then the database is updated. The example below shows the Specific tab entry used to collect the caller's telephone number and assign it to the call variable CP4.

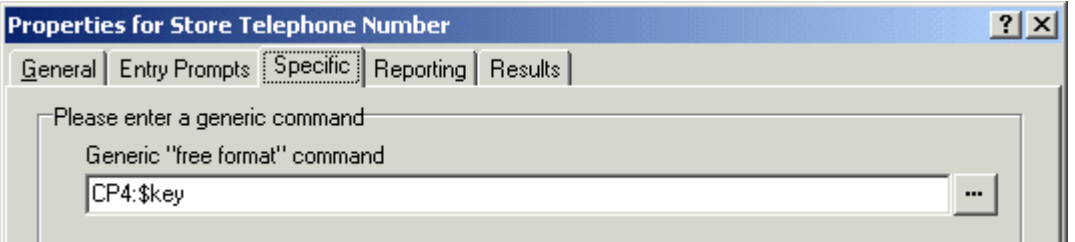

When all the details have been collected, the database needs to be updated. The database Execute Action is used. When entering information into the specific tab for the first time you are taken through a series of steps.

- 1.Select the **Database Execute** icon.
- 2.At the SQL Function window the option to 'Insert …values' was chosen as information needs to be added to the database.
- 3.Details are then entered into the SQL Wizard, as shown below. When the Database table is selected, the list of fields contained within the table is inserted.

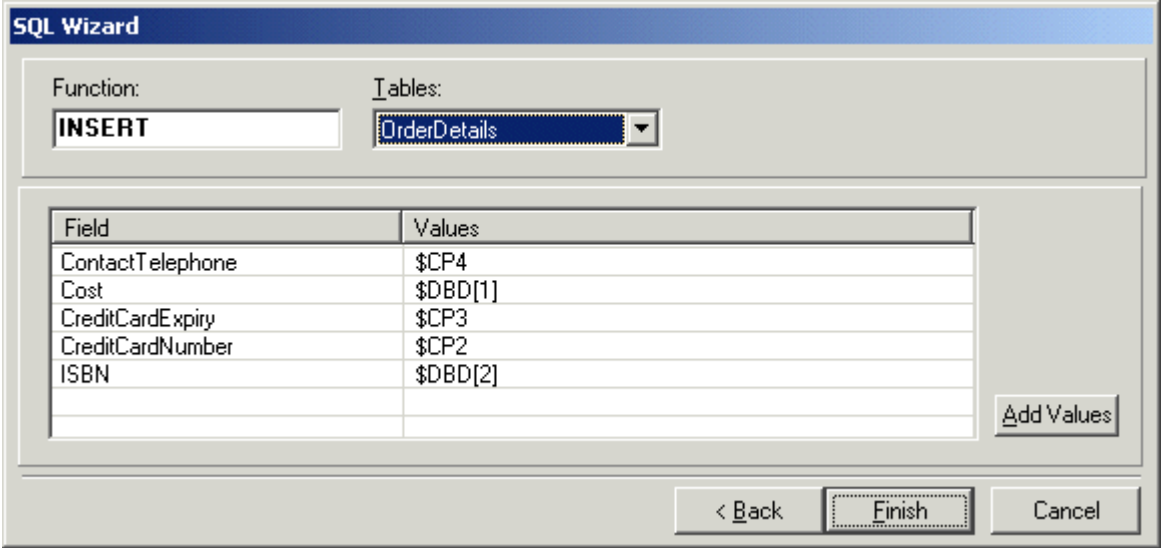

4.When the details have been entered the SQL wizard is closed. The specific tab of the action will contain the command to execute, see example shown below.

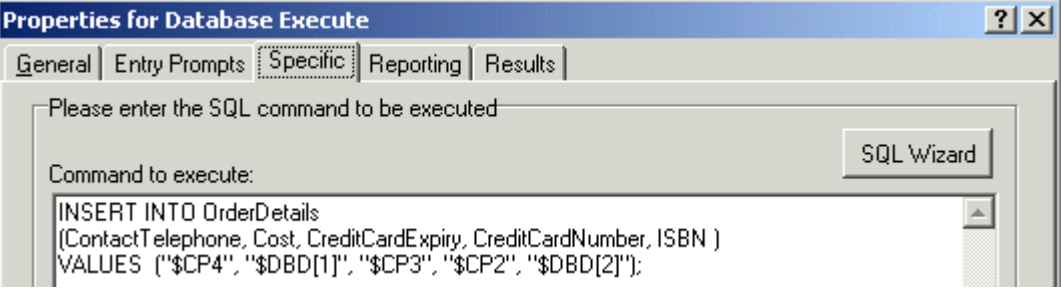

# **7.3 Dial by Name**

The Dial by Name action allows callers to indicate the user or group that they require by dialing the name on their telephone keypad and then making a selection from the matches found.

To use this feature the caller must use a telephone with DTMF dialing and with ITU alphabet letter keys as shown here.

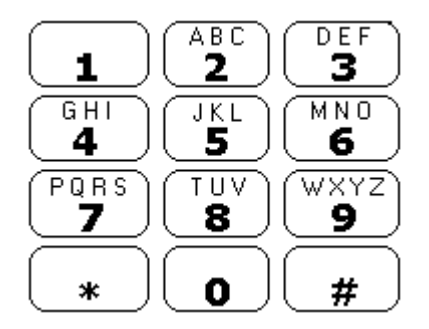

The main pre-requisites before a Dial by Name action can be used are:

#### **1.User Names**

The user names are set through the IP Office Manager. Either the user's **Name** or **Full Name** field can be used for Dial by Name. If the **Full Name** field is set then it takes precedence over the **Name** field.

**· Changing Names** 

Voicemail Pro mailboxes are created to match existing user Name's. If a user Name is changed, Voicemail Pro will create a new mailbox to match the new Name. Therefore care must be taken to ensure that Name field entries are as accurate as possible when first setting up users. Using the **Full Name** field for Dial by Name is recommended as the **Full Name** entry can be changed without affecting the existing mailbox entries.

**2.User Name Recordings**

Each mailbox to be included by the **Dial by Name** action needs to have had a user name recorded. This can be done in two ways:

**· Intuity Mailbox Mode** 

By default when the user first enters their mailbox, they will be asked to set their voicemail code password and then to record their name.

**· IP Office Mailbox Mode** 

In this mode you need to set up a call flow that allows users to record their name. In this document we have included an example module that can be used for that purpose. The same module can also be used by Intuity mode mailbox systems to let users re-record their names. See Adding a Record Name Module 388

# **7.3.1 Example Call Flow**

In this example, after selecting a name using the Dial by Name service, the caller is transferred to the matching extension. If that extension doesn't answer or is busy the caller is transferred to leave a message.

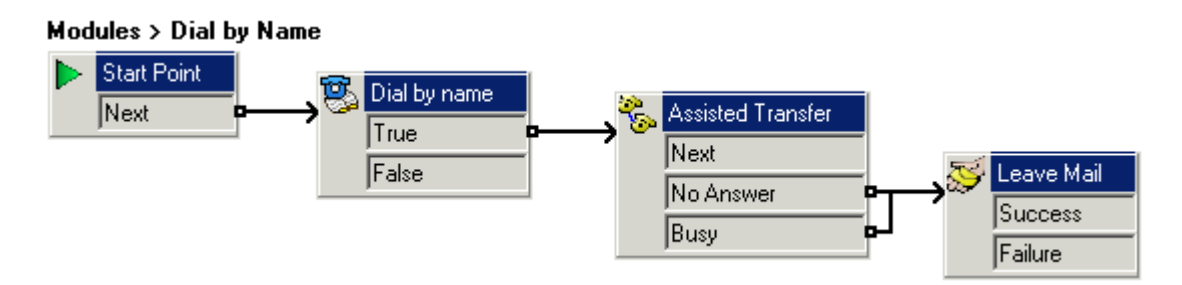

- 1. In Voicemail Pro a new module was added called *Dial by Name*.
- 2.From **Telephony Actions** the **Dial by name** action was added.
- 3.From **Telephony Actions** an **Assisted Transfer** action was also added. In its properties **Specific** tab the **Mailbox** was set as *\$KEY*.
- 4.The **Dial by name** action's *True* result was connected to the Assisted Transfer action.

5.From **Mailbox Actions** a **Leave Mail** action was added. Again in its **Specific** tab the **Mailbox** was set as *\$KEY*. Links were added from the **Assisted Transfer** action's *No Answer* and *Busy* results to this action.

**To add a short code:**

1. In IP Office Manager, a new system short code was added. For this example we chose *\*75* and then entered the details as shown below.

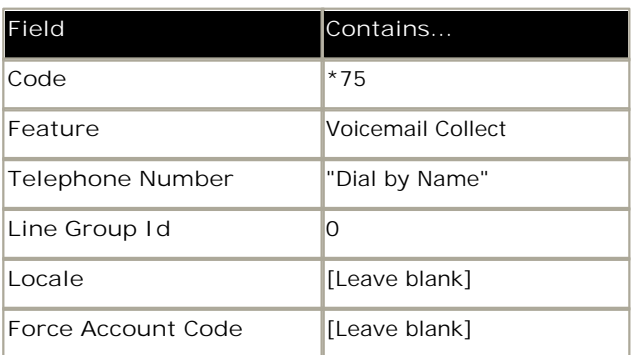

- 2. After merging this back into the IP Office, users can dial **\*75** to access dial by name. They can also transfer callers to this call flow.
- 3. The short code can be added a SoftConsole or DSS button. In addition, an Incoming Call Route could be used to direct specific external calls direct to the function, for example if you had a specific external number used by employees to ring in when off site.

## **7.3.2 Adding a Record Name Module**

This module allows users to record/re-record their mailbox name. This, or a similar module, is necessary if Voicemail Pro is using IP Office mailbox mode. However it is still useful if the Voicemail Pro is using Intuity mailbox mode as it gives users quick access to re-record their name.

#### **Modules > Record Name**

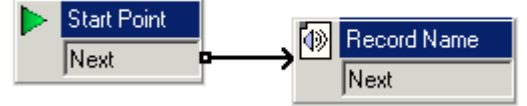

- 1. In Voicemail Pro, a new module called *Record Name* was added.
- 2.A Record Name action was added.
- 3. In **the General** tab of the **Record Name** action's properties we set the **Pin** as *\$*. The *\$* means that caller's must enter their voicemail code in order to use the action.

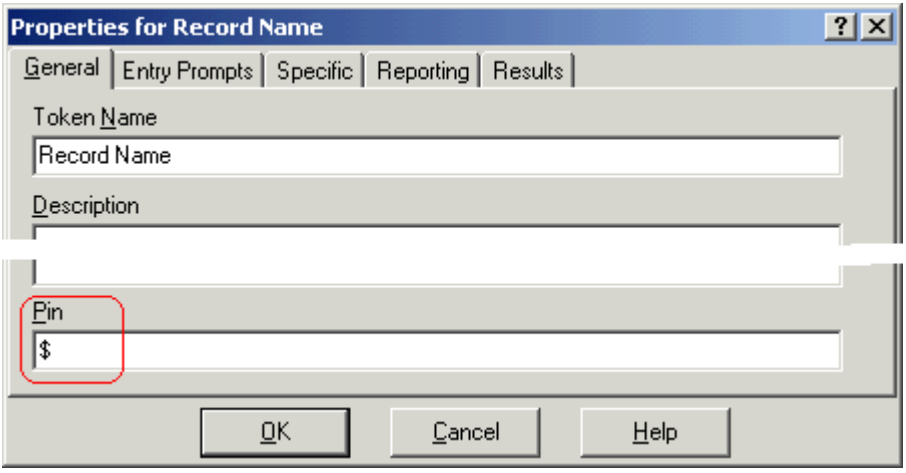

- 4.The **Specific** tab was left set to the **Caller's Mailbox**.
- 5.The module was saved and made live.

**To add a Shortcode:**

1. In IP Office Manager, a new system short code was added. In this example, we chose *\*74* and then entered the details as shown in the table.

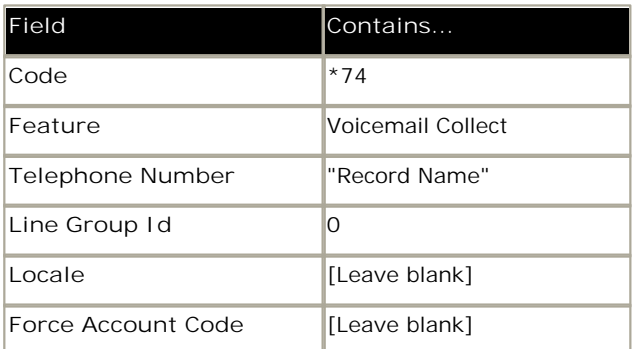

2.After merging this back into the IP Office, users can dial **\*74** at their extension to record their mailbox name.

## **7.3.3 Using the Name Table**

It is possible to create a service that will allow access to re-record the name of any mailbox. The **NameWavsTable** does this by requesting an extension number and then allowing you to play, re-record and submit a name recording for that extension. It then allows another extension number to be entered and so on.

Naturally if this option is used it should be behind suitable PIN code and other security protection as it allows the recording of names for any mailbox.

**To use the Name table:**

- 1. In Voicemail Pro, create a new module.
- 2.Add a **Goto** action and open its properties.
- 3. In the **General** tab, enter a unique number in the **Pin**.
- 4. In the **Specific** tab, in **Please select a node to go** to enter **NameWavsTable**.

5.Click **OK**.

6.Using a short code or other method, create a route to the new module.

# **7.3.4 Changing Full Names**

Users with DS port display phones can set and change the way in which their full name is displayed through their telephone. This name will then be used for the text matching part of Dial by Name.

To changing your name using a telephone with a menu  $\overline{\delta}$  of Key:

1. Press Menu 8 8 twice.

- 2. Press  $\blacktriangleright$  and select ProgA.
- 3.Press and select **Name**.
- 4.Enter the new name. Use the dialing keys and **Rotat** to enter characters. For example, to enter an L, press the 5 key and then press **Rotat** until an **L** is displayed. You can use the top-left display key to backspace.
- 5.When the text is as you require, press **Done**.
- 6. Press Exit **BD**

# **7.4 Campaigns**

A campaign is a series of questions and answers. Callers to a campaign hear the recorded questions and give their responses, either by speaking or using the telephone keypad. The results are then saved for processing later. Each campaign can include up to 21 questions.

Call processing agents can <u>access a campaign</u> 39<del>5</del>) to hear the caller answers, which they can then transcribe into a database or other records.

A Web Campaign Component is installed as part of a <u>typical Voicemail Pro installation</u> 26<sup>4</sup>). If the Web Campaign was not installed it can be added by doing a custom installation and selecting the Web Campaigns component. 26

# **7.4.1 Managing Campaigns**

Within the Voicemail Pro client, the **Campaign Wizard** is used to create and modify campaigns.

**To start the campaign Wizard:**

- 
- 1.Press **F7** or click **Campaign Editor**. 2.The Campaign Wizard Introduction window opens. Select the required activity.
	- · **Create a new Campaign** 391 This option takes you through a series of campaign wizard menus to set the campaigns settings.
	- · **Modify an existing Campaign** 392 This option displays a list of existing campaigns from which you can select the one you wish to modify. You will then be taken through the campaign wizard menus for the campaign settings.
	- · **Delete an Existing Campaign** 392 This option displays a list of existing campaign from which you can then select the campaign to delete.

**To create a new campaign:**

- 
- 1.Press F7 or click  $\blacktriangleright$  Campaign Editor.<br>2.Select Create a new Campaign and click Next.<br>3.The <u>Customer Prompts</u> window is displayed.
- - · Click . The **Please Edit the Campaign** action window opens. Each campaign can include up to 21 questions.
	- · Click **OK** when you have entered the customer prompts.
	- · Adjust the prompts as required.
		- **P**Edit action: Edit the currently highlighted campaign action.
		- **X** Delete action: Delete the currently highlighted campaign action.
		- <sup>◆◆</sup> Move action: Move the position of an action in the sequence of campaign actions.
	-
- · Click **Next**. 4.The **Customer Menu** window is displayed. 394
	- · Select which options are available after the prompt is played.
	-
- · Click **Next**. 5.The **Campaign Identification** window is displayed. 395
	- · Enter the details on identifying the campaign.
	- · Click **Next**.

6.Click **Finish** to create the campaign.

#### **To modify a campaign:**

- 
- 1. Press **F7** or click **Campaign Editor**.<br>2. Select Modify an existing Campaign and click Next.<br>3. Select the required campaign and click Next.
- 
- 4. The Customer Prompts 3939 window is displayed.
	- · Click . The **Please Edit the Campaign** action window opens.
	- · Click **OK** when you have entered the customer prompts.
	- · Adjust the prompts as required.
		- · **Edit action:** Edit the currently highlighted campaign action.
		- · **Delete action:** Delete the currently highlighted campaign action.
		- $\leftrightarrow$  Move action: Move the position of an action in the sequence of campaign actions.
	-
- · Click **Next**. 5.The **Customer Menu** window is displayed. 394
	- · Select which options are available after the prompt is played.
	-
- · Click **Next**. 6.The **Campaign Identification** window is displayed. 395
	- · Enter the details on identifying the campaign.
	- · Click **Next**.
- 7.Click **Finish** to update the campaign.

**To delete a campaign:**

- 
- 1. Press F7 or click<br>
2. Select Delete an existing Campaign and click Next.<br>
3. Select the required campaign and click Next.<br>
4. Click Finish to delete the selected campaign.
- 
- 

#### **7.4.1.1 Customer Prompts**

The Customer Prompt window of the Campaign Wizard is used to set the sequence of questions that are played to callers and to record their responses.

• **中** Add action

To add a new campaign action, click **Add action**. The **Please edit the Campaign action** window opens. Each campaign can include up to 21 questions.

· **Edit action** 

Select the prompt or recording to edit then click **Edit action**. The Please edit the Campaign action window opens.

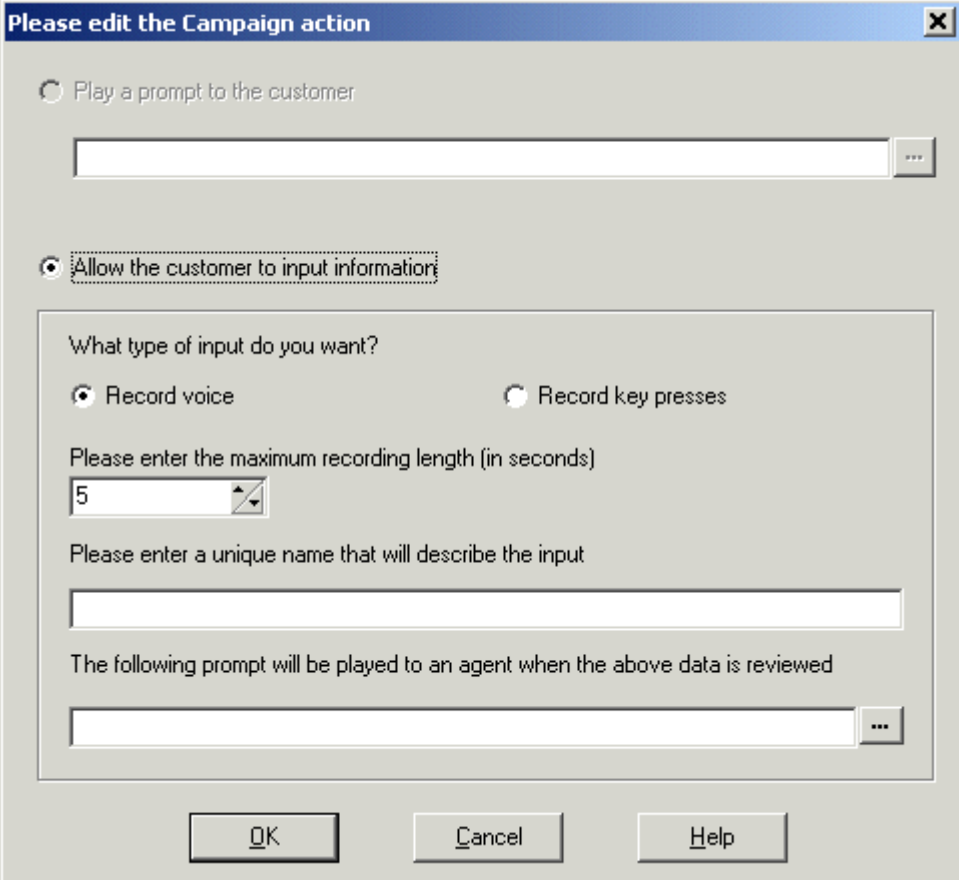

· **Play a prompt to the customer** 

Select this option to play a prompt to the caller. Click  $\left|\frac{m}{n}\right|$  to specify which prompt to play or create a new prompt in the Wave Editor window. See <u>Using the Wave Editor</u> 185.

- · **Allow the customer to input information**  Select this option to if you want the action to record the caller's response.
	- · **What type of input do you want**  This option sets whether the voicemail server should **Record voice** or **Record key presses**.
	- · **Please enter the maximum recording length** or **Please enter the maximum number of key presses**. The field name depends on the type of input chosen. The time specified in seconds sets the maximum

length of recording or the maximum number of key presses to record before the next action.

- · **Please enter a unique name that will describe the input**  A name to associate with the action. The name should be a single word with no spaces.
- · **The following prompt will be played to an agent when the above data is reviewed**  This option allows you to select or create a prompt that is played to agents before hearing the caller's response. Click to specify which prompt to play or create a new prompt in the Wave Editor window. See <u>Using the Wave Editor</u>|18<del>5</del>ो.

## **7.4.1.2 Customer Menu**

After completing the sequence of questions and responses, the caller can be offered a menu of options. The Customer Menu window of the Campaign Wizard is used to select the options available.

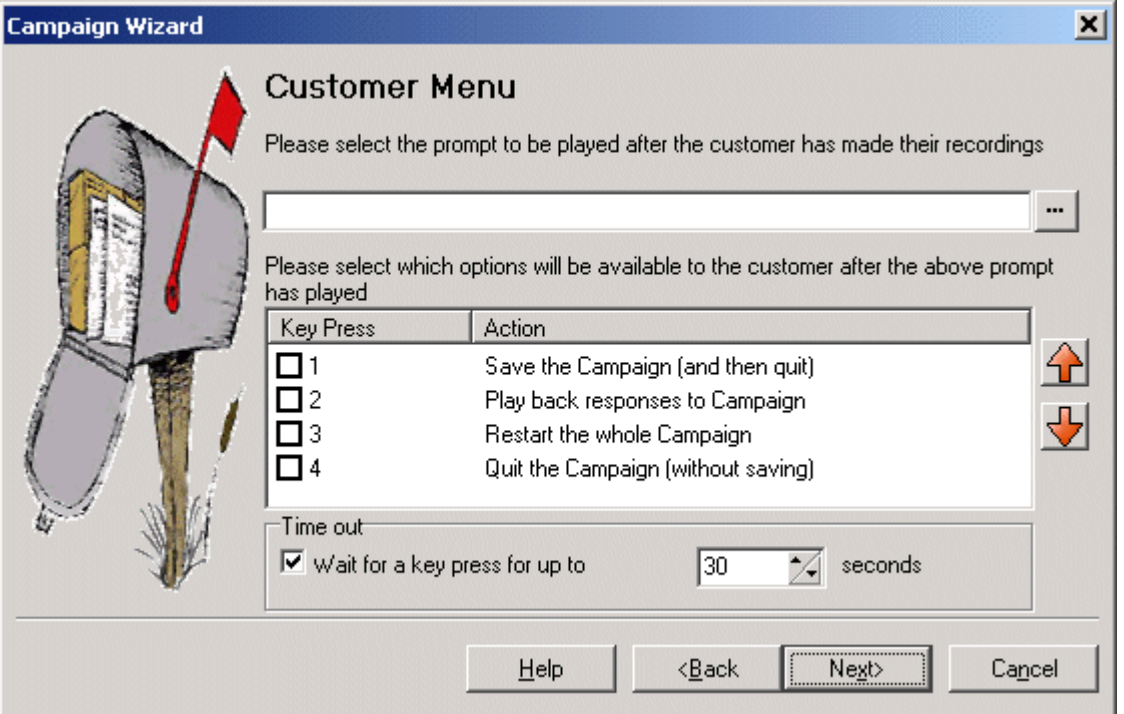

· **Please select the prompt to be played after the customer has made their recordings**  You can select or create a prompt that is then played to callers after completing the sequence of questions and

answers. The prompt should inform the customer of which actions selected from the list they can use. Click  $\cdots$  to specify which prompt to play or create a new prompt in the Wave Editor window. See <u>Using the Wave Editor</u> 18<del>8</del>).

- · **Please select which options will be available to the customer after the above prompt has played**  Check the boxes to select the options that will be available to the customer. The customer then needs to press the corresponding key.
	- · **Save the Campaign (and then quit)** Saves caller responses and then disconnects the caller.
	- · **Play back response to the Campaign** Plays back the customers responses to them and then repeats this customer menu.
	- · **Restart the whole Campaign** Delete the customers responses and restarts the sequence of questions and answers.
	- · **Quit the Campaign (without saving)** Disconnects the customer without saving their responses.
	- **11** Move options

You can move the currently highlighted option so that the key presses associated with the options differ.

· **Timeout** 

Sets how long the voicemail server should wait for an answer before following the **No Answer** connection.

## **7.4.1.3 Campaign Identification**

The Campaign Identification window of the Campaign Wizard is used to set a park location for the campaign and to name the campaign.

- · **Where should this Campaign be parked**
	- Enter a park slot number for the campaign. This number can be programmed under a DSS key. That key can then be used by agents to access the campaign. If the DSS key also incorporates a BLF lamp, that lamp is lit when new campaign messages are left.
	- · **The name of the Campaign is** Enter a name for the campaign.

# **7.4.2 Accessing Campaign Results**

The results of a campaign can be accessed in several ways:

- <u>Using the Campaign Action</u> 214 m The Campaign action is used to route calls into a campaign after those calls have been routed to an appropriate start point on the voicemail server. The action's properties set whether the call is treated as a caller to the campaign or an agent processing the campaign messages. See <u>Campaign Action</u> 219.
- · **Using a Campaign Park Slot Number** 396
- · **Through a Web Browser** 397

When accessing the caller recordings from using a **Campaign** action or park slot number, the following controls are provided through the telephone keypad.

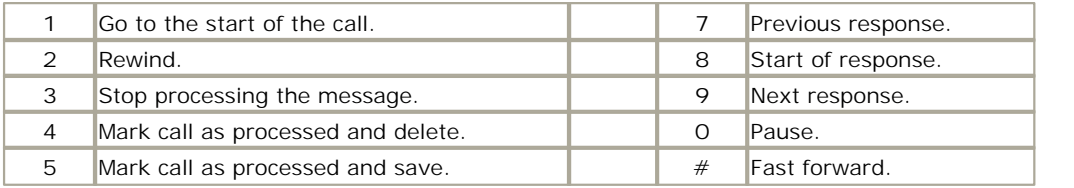

## **7.4.2.1 Campaign Park Slots**

The Park Slot number assigned to the Campaign can be used with programmable buttons to access that campaign. If the telephone has a message waiting lamp, the lamp will be lit when there are campaign messages waiting to be processed.

· Phone Manager park slot keys cannot be used for this function.

When accessing the caller recordings from using a **Campaign** action or park slot number, the following controls are provided through the telephone keypad.

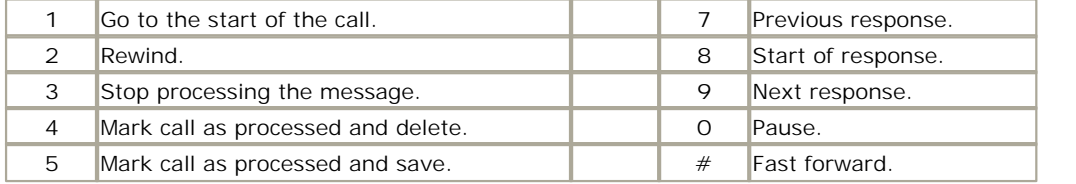

**To assign a campaign to a programmable button:**

- 1. In IP Office Manager, receive the IP Office configuration.
- 2.Open the required **User** form.
- 3.Select the **Button Programming** tab.
- 4.Select a free button
- 5.Right-click in the **Action** field.
- 6.Select **Emulation** > **Call Park**.
- 7.Right-click in the **Action Data** field. Enter the campaign's park slot number.
- 8.Save the configuration back to the IP Office and reboot.
- 9.The programmable button on the user's telephone will flashing red when there are new messages in the campaigns park slot.
- 10.Press the button to display the campaign name and number of messages.
- 11.Press the button again to start processing those messages.

The UnPark Call function can also be used to collect the calls, but this method does not provide any visual feedback when messages are present.

**To use the UnPark Call function:**

- 1.Select a free programmable button
- 2.Right-click in the **Action** field.
- 3.Select **Advanced** > **Call** > **UnPark Call**.
## **7.4.2.2 Using the Web Campaign**

The Web Campaign Component allows access to play and change the status of campaign messages through a Web browser.

- · Anyone who wants to use the web campaigns must have Microsoft Internet Explorer 5.0 or higher (not Netscape). Their PC must also have multimedia sound capabilities. The Web campaign user must also have a voicemail mailbox. The name of their mailbox is requested when the user browses the campaign messages.
- · During installation of the Campaign Web Component, the root address of the web server is requested. A folder called *campaign* is then added to that root. The web address for browsing will normally be set up as a link from a page within a company intranet rather than typed directly by users.
- · Access must be via http: and not network file routing.

**To view open the Campaign Web Campaign:**

- 1.Open your internet browser.
- 2.Type the address **http://<server address>/campaign/campcgi.html.** The log in window opens.

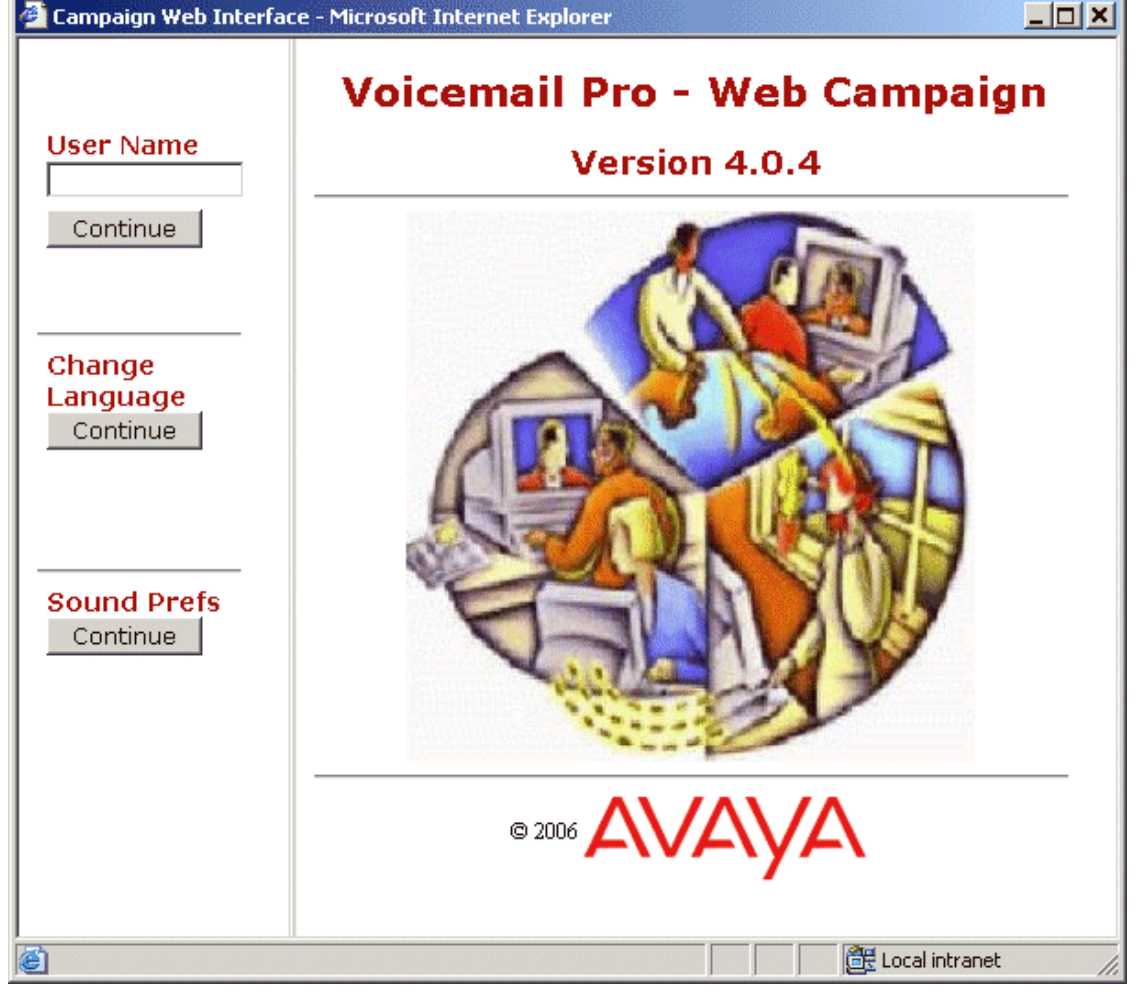

- 3. (Optional) To change the language click the language **Continue** button. A menu containing the countries flag is shown. If you place your mouse cursor over a flag, the language that it represents in indicated.
	- · Click the required flag to change the language.
- 4. (Optional) To change the sound preferences click the Sound Prefs **Continue** button.
	- Select the playback type of either the browser default or as background. The option background is the default selection.
	- · Click **Back** to continue.
- 5.Enter your mailbox box name in the **User Name** field.

6.Click **Continue**. The Campaign Web interface opens.

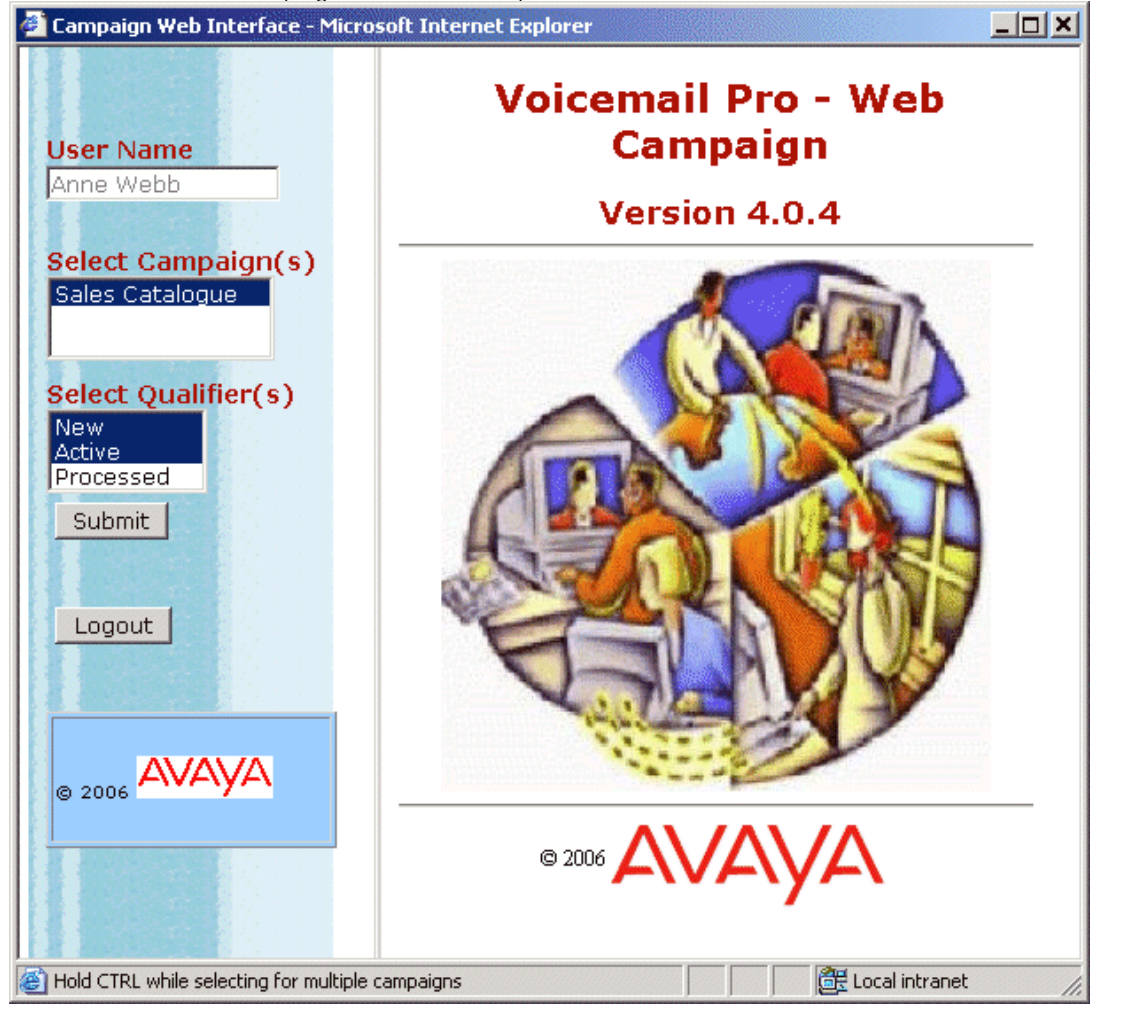

7.Select the campaign results that you want to view.

8.Select the type of results that you want to view.

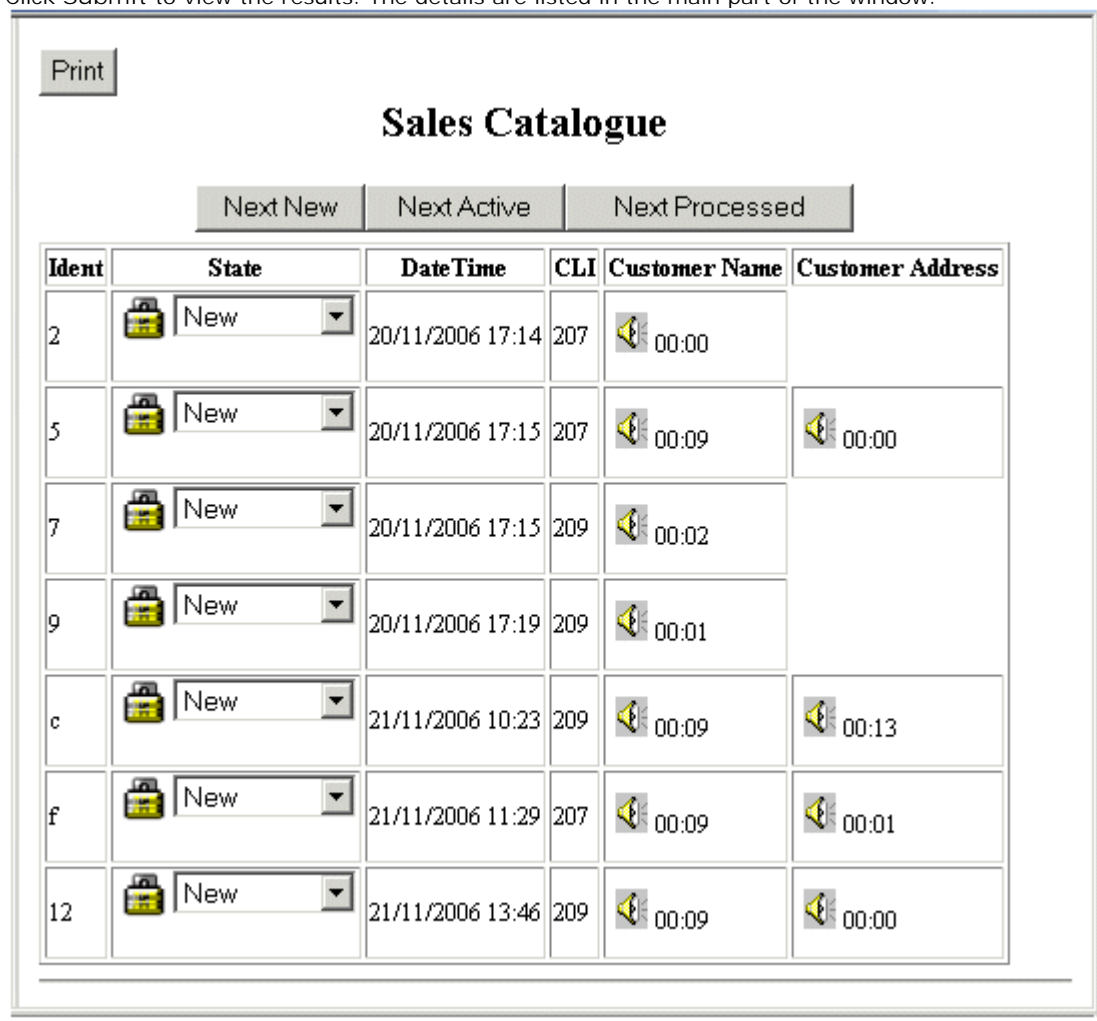

9.Click **Submit** to view the results. The details are listed in the main part of the window.

# **7.5 Fax Server Configuration**

With an IP Office system, fax machines and servers can process fax messages in a number of ways.

- · **Fax calls can be handled without the use of Voicemail Pro**  In IP Office a fax machine can be set up to direct faxes to individual extensions or hunt groups. Faxes can be directed to the fax machines or servers based on the DDI or DID numbers of the incoming calls. See the IP Office Manager help and guide.
- · **Fax calls detected by Voicemail Pro**

When a fax message is left in a voicemail mailbox, Voicemail Pro can detect that the call is a fax call, and redirect the call to a fax machine or fax server to receive the fax. The incoming call can be routed to a system fax number or, in Intuity Mode, a fax number that the mailbox owner has specified.

· **Fax calls can be sent to a system-wide fax number** 

If Voicemail Pro detects a fax tone, it passes the call to the number that is set as the system fax number. This number can be an analog extension that is connected to a fax board in the fax server. For information about configuring an analog extension, see <u>Configuring an Analog Extension Number for Fax Use</u> 40<del>6</del>.

· **Fax calls can be sent to a user defined mailbox number** 

If Voicemail Pro detects that the incoming call is a fax and if a system fax number has been specified, Voicemail Pro checks to determine whether the target destination is a user defined fax number. If it is, the system fax number is overridden and the incoming call is redirected to the user defined fax number.

If no user defined fax number has been set, the fax is sent to the system fax number. When a system fax number is set, any fax calls that are received in user or hunt group mailboxes are directed to this number. This applies to both IP Office and Intuity Mailboxes. See <u>Setting the Voicemail Pro System Fax Number</u> 402h.

Intuity mailbox owners have options available through their telephone handset so that they can forward a fax to a preferred fax machine or send a fax to a printer. Intuity mailbox owners can find out how to set a mailbox fax number in the IP Office Intuity Mailbox User Guide.

If a fax system, such as a C3000, requires prefix addressing the system fax number is not used. Instead a prefix is specified so that a fax message can be identified and forwarded to the extension number of the intended recipient. For example if a prefix of 54 is being used, a fax message for extension 201 would have the prefix of 54 automatically added so that the complete number would become 54201. The fax server then removes the system prefix and uses the extension number to determine the target destination for the fax. See Setting the Voicemail Pro System Fax Number 1402<sub>).</sub>

· **Fax calls can be redirected using a call flow Menu action instead of a system fax number**  If a system fax number is not set up, a menu action can be used instead. The **F** character can be used as one of the touch tone choices of a Menu action to specify the actions that should be applied to fax calls. See Routing Fax Calls Using a Menu Action 405.

· **Important** 

By default, Voicemail Pro fax detection is disabled. To enable fax detection, you must define a system fax number. See Setting the Voicemail Pro System Fax Number 402.

## **7.5.1 Fax Server Configuration**

Here is an illustration to show how a fax server can be configured to work with an IP Office system. The illustration applies to the following popular fax server applications:

- · Gfi FAXMaker
- · Fenestrae Faxination
- · Equisys Zeta*f*ax
- · Captaris RightFax

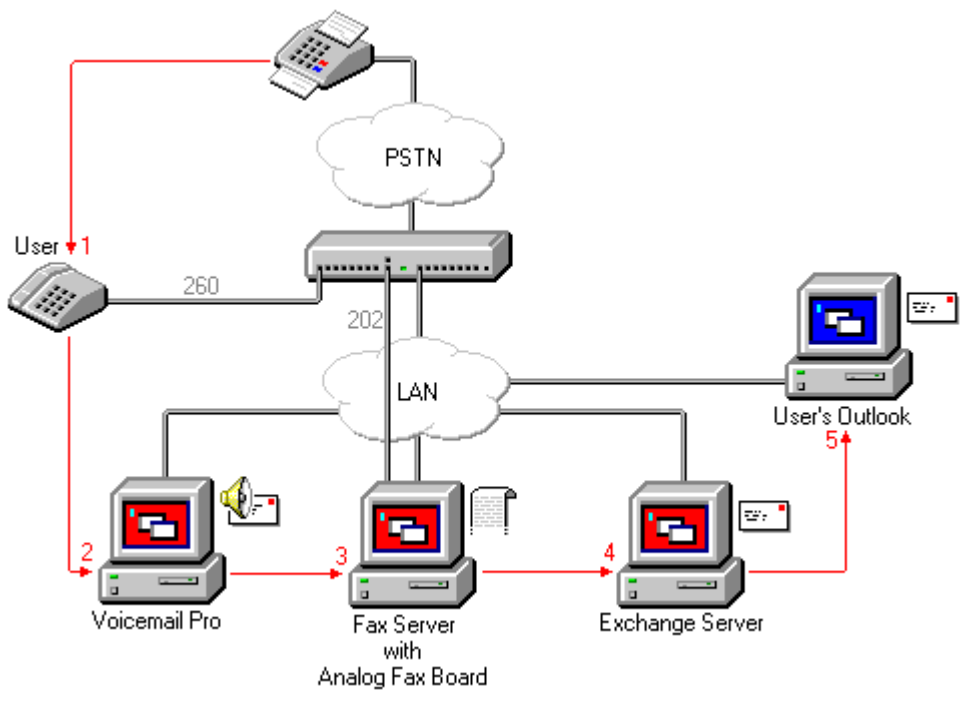

The fax server is configured to distribute faxes to exchange server mailboxes based on the original (DTMF) fax sub address that is passed by Voicemail Pro. For the fax server and Voicemail Pro to interact, specific user rights are needed.

If the PC that is being used as the fax server uses an analog fax board, the fax board must be connected to an IP Office analog extension (POT) port.

The sections that follow explain how to configure a fax server to work with Voicemail Pro. The information provided assumes that:

- · The fax server software is installed.
- · The hardware is installed and connected to an IP Office.
- · The Exchange Connector is installed and configured.

For details of system requirements and information about installing a fax server, refer to the manufacturer documentation or visit the manufacturer web site.

The process for configuring a fax server to work with Voicemail Pro involves the following key steps:

- 1. Set the system fax number. See <u>Setting the Voicemail Pro System Fax Number</u> 402.
- 2. If prefixed numbers are being used you can set up a short code so that fax calls are routed to prefixed numbers.
- 3. If the chosen mailbox mode is Intuity, inform all mailbox owners that they can set up their own preferred fax destinations if they like. See <u>Setting Up a User Defined Fax Number</u> 404.
- 4. If a system fax number is not being used, you can set up a menu action to route fax calls. See Routing Fax Calls Using a Menu Action 40<del>5</del>).
- 5. If the fax server PC uses an analog fax card, configure the extension number to use for faxes. See Configuring an Analog Extension Number for Fax Use 406.

## **7.5.2 Setting the VoiceMail Pro System Fax Number**

The **System Fax Number** is used to:

· Enable fax detection.

By default fax detection is not enabled when Voicemail Pro is first installed. When fax detection is enabled, any fax calls that are left in a voicemail mailbox, are redirected to the defined system fax number.

Define the default destination for fax calls that arrive in a voicemail mailbox and which are to be redirected to a fax machine.

Intuity mailbox owners have the additional option to define their own personal fax number instead of the system fax number. Incoming calls are directed to Voicemail Pro and then Voicemail Pro redirects fax calls to a mailbox owner's personal fax number, if one has been set. For information mailbox owners should read the Intuity Mailbox User Guide.

**To set the Voicemail Pro system fax number:**

- 1.From the **Administration** menu, select **Preferences**. The System Preferences window opens.
- 2.Click the **General** tab.

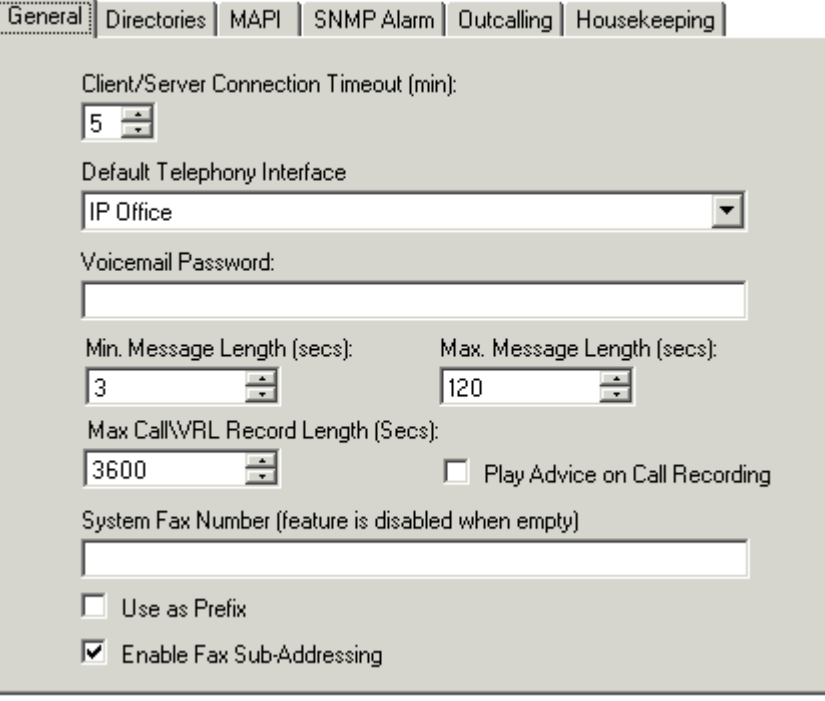

- 3. In the **System Fax Number** box, type the number of the general fax machine to which all incoming faxes are to be directed. This number must match the number of the analog extension that is connected to the fax board of the fax server PC.
	- · Intuity mailbox owners can receive fax messages into their mailboxes and set a preferred fax number to use instead of the system fax number. As the administrator you still need to set up a system fax number to enable mailbox owners to set their own numbers. A personal mailbox fax number overrides the system fax number. Mailbox owners can find out more in the Intuity Mailbox User Guide.
	- If your fax system requires prefix addressing, for example the C3000 fax server, do not type a fax number In the **System Fax Number** box. Instead type the number to use as a prefix so that a fax message can be identified and forwarded to the extension number of the intended recipient. For example if the prefix were 54, a fax message for extension 201 would have the prefix of 54 automatically added so that the complete number would become 54201.
- 4.To use the specified prefix, check the **Use as a Prefix** box so that the number that you typed in to the **System Fax Number** box is used. If your fax system does not use prefix addressing, leave this box unchecked.
	- · **Important**

For this feature to work, you also need to set up a short code.

5.Most fax servers perform fax forwarding based on DTMF signalling received with the fax call. Check the **Enable Fax Sub-Addressing** box so that the DTMF signal is passed to the fax server after the call has been answered. This is so that the fax can be forwarded to the email address of the intended recipient.

6.Click **OK**.

7.Click **Save & Make Live**.

If prefixed numbers are being used, the next step is to up a short code so that fax calls are routed to prefixed numbers.

If the chosen mailbox mode is Intuity, you should then inform all mailbox owners that they can set up their own preferred fax destinations if they like. See <u>Setting Up a User Defined Fax Number</u> 404.

If a system fax number is not being used, you can set up a menu action to route fax calls. See Routing Fax Calls Using a Menu Action <sup>|405</sup>î.

If the fax server PC uses an analog fax card, you need to configure the extension number to use for faxes. See Configuring an Analog Extension Number for Fax Use|406.

## **7.5.3 Setting up Fax Forwarding**

Voicemail Pro is set up to forward faxes when users dial \*1. Faxes are forwarded as follows:

- · Gfi FAXMaker faxes are sent to <faxnumber>@faxmaker.com
- · Fenestrae Faxination faxes are sent to <faxnumber>@faxination.com
- · Equisys Zeta*f*ax faxes are sent to <faxnumber>@zfconnector.com
- · Captaris RightFax faxes are sent to <faxnumber>@rightfax.com

#### **Example**

For example, if a GFi FAXMaker user dials \*1 and enters the fax number to use followed by # to end the fax number and # to confirm, the fax is forwarded to <faxnumber>@faxmaker.com. Therefore if the user dials \*1 followed by 201# and # to confirm, the fax is forwarded to 201@faxmaker.com.

· It is the responsibility of the fax server administrator to ensure that exchange connectors are configured to receive such messages.

## **7.5.4 Setting Up a User Defined Fax Number**

If you enable the feature for them, Intuity mailbox owners can set up a preferred personal fax number that is more convenient to their location, for example if they are out of the office.

**To set up a user defined fax number:**

1. Complete the steps for setting up the system fax number. See <u>Setting the Voicemail Pro System Fax Number</u> 402.

- 2. Inform the mailbox owner that they can go ahead and set their preferred fax number. Refer the mailbox owner to the IP Office Intuity Mailbox User Guide.
- 3. If it has not already been done and the fax server PC is using an analog fax card, the next step is to configure the analog fax number to use. See Configuring an Analog Extension Number for Fax Use 406.

## **7.5.5 Routing Fax Calls Using a Menu Action**

When an incoming call is routed to the auto attendant, the Menu action has the facility to detect and redirect fax calls. This capability is enabled by including a number in the system fax number field via the Voicemail Pro Client, and adding 'F' as the tone to detect in the Menu action. From the Menu action, incoming calls presenting a fax tone will then follow the 'F' call flow route, which could be a transfer call to a fax server extension or hunt group.

You can add the F character to the touch tone options of a **MAR** Menu action to specify the actions that should be applied to fax calls. The corresponding result can then be routed as required for fax calls received by the associated call flow. The following example module call flow is using **F** to redirect incoming fax calls to a specific transfer number.

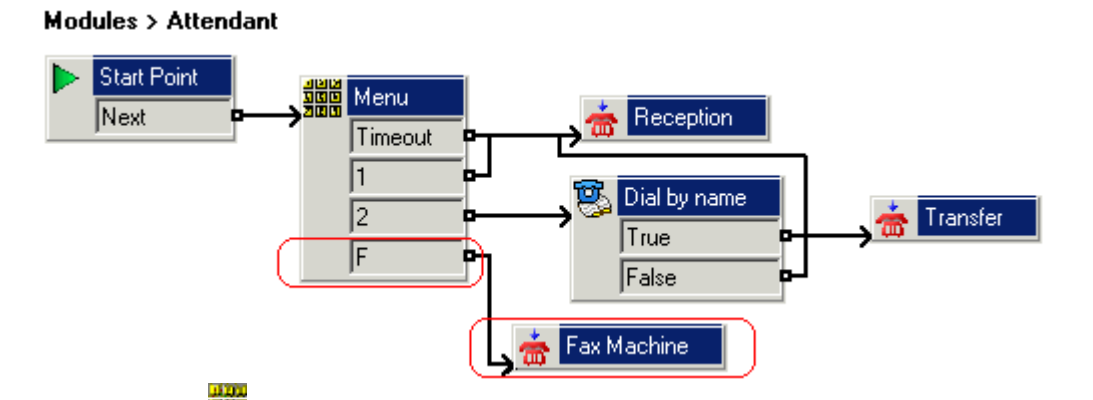

The F result was added to the **MARG** Menu action Touch Tones tab using the **+** icon.

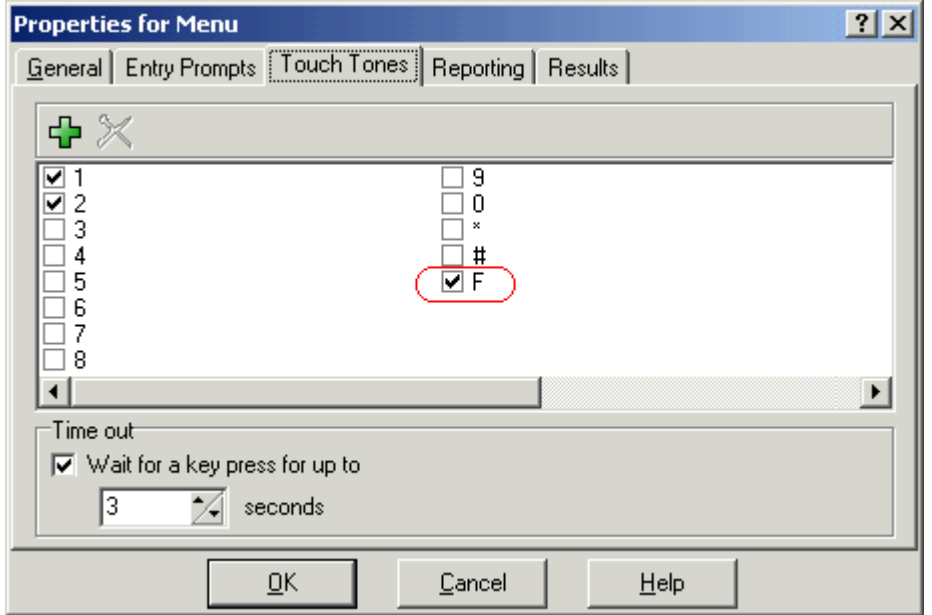

## **7.5.6 Configuring an Analog Extension Number for Fax Use**

If the PC that is being used as the fax server uses an analog fax card, it must be connected to an IP Office analog extension (POT) port. You are then ready to configure the analog extension for fax use.

**To configure an analog extension number for fax use:**

1. In IP Office Manager, display the extension details for the extension that you are using for the fax.

- 2.View the **Extn** tab.
- 3. In the **Caller Display Type** field, select *DTMFF*.

m.

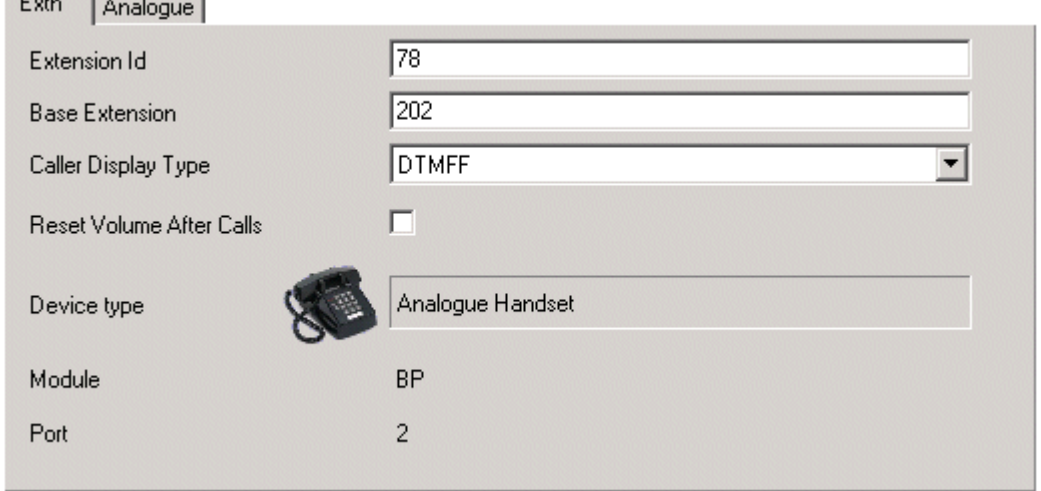

- 3.View the **Analogue** tab.
- 4.Set up the incoming DDI routing of calls to specific users as required. Eum Analogue

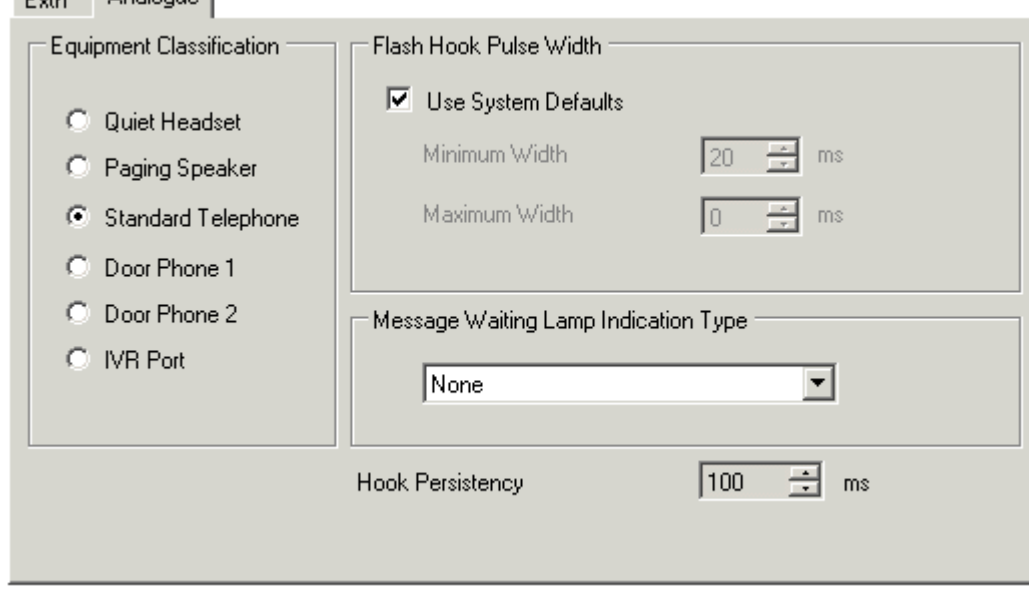

#### · **Tip**

If the fax board can support multiple lines, you can configure them as a group. The group number can then be used as the fax destination instead of an individual extension number.

The next step is to set the Voicemail Pro system fax number. See Setting the Voicemail Pro System Fax Number 402.

## **7.5.7 Castelle Fax Server**

Voicemail Pro 4.1 added support for Castelle FaxPress products. This uses SMTP rather than MAPI to exchange fax emails with the Voicemail Pro server.

In order for the Voicemail Pro to recognize emails received from the fax server, the From name used must start with FaxPress. This is configured through the FaxPress client software as follows:

- 1.Login to the FaxPress client software as a supervisor.
- 2.Expand the Administration section on the left.
- 3.Select **Embedded Services**.
- 4.Select **Email Gateway**. Right-click on this and select **Configuration**.
- 5.Select the **Email to Fax** tab.
- 6. In the **Return address used in emails sent from the SMTP gateway** section, in the **Name** field enter a name in beginning with *FaxPress*.

# **Appendix Chapter 8.**

# **8. Appendix 8.1 SMTP Logging**

SMTP error logging is enabled to generate a log of SMTP activity.

For a Windows based Voicemail Pro installation, the activity is logged in a file in **C:\Program Files\Avaya\IP Office\Voicemail Pro\VM\logs**. The file name includes a date stamp for the day on which it is generated.

## **SMTP Error Codes**

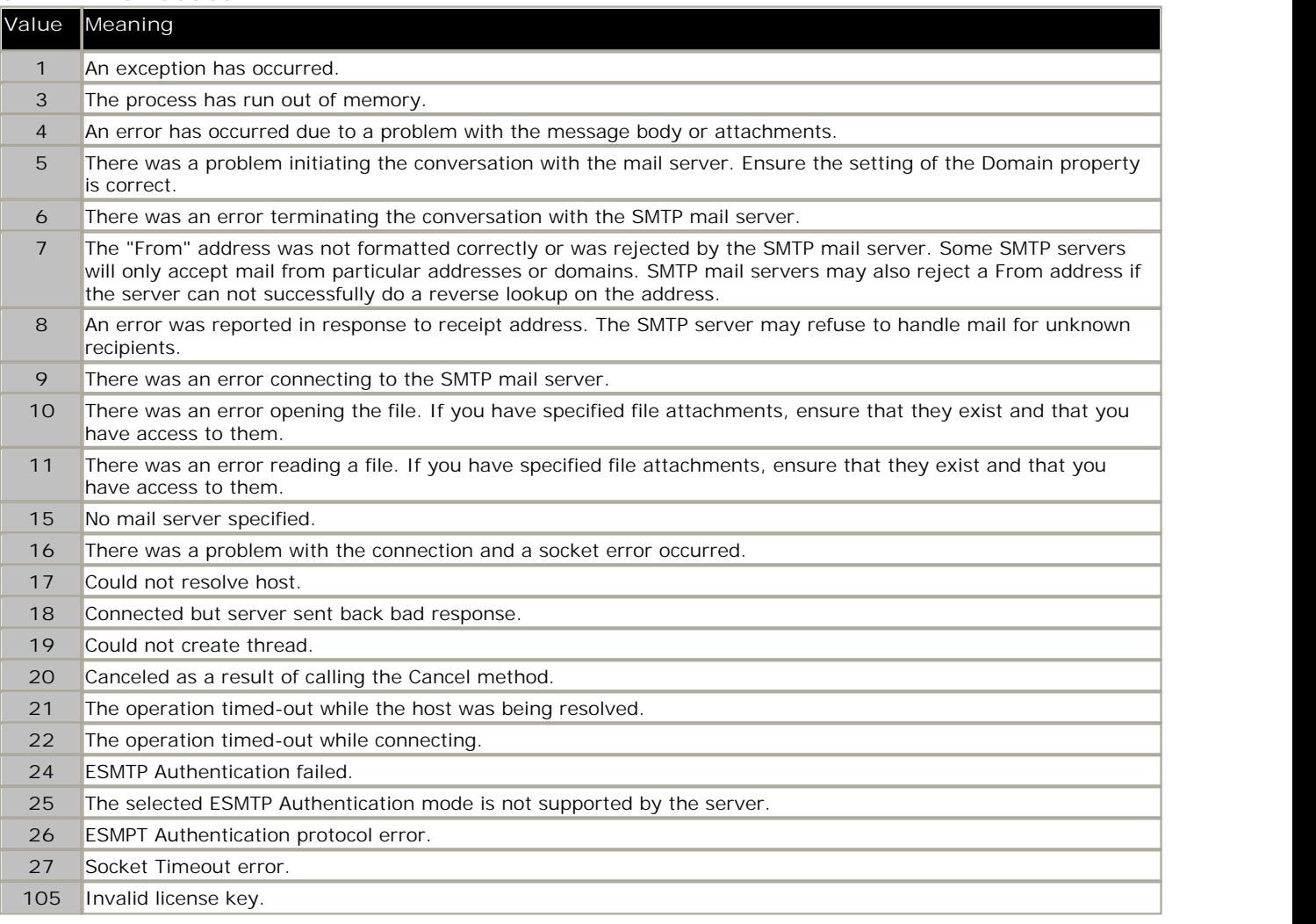

## **8.2 History**

The following sections summarize recent changes to the Voicemail Pro application.

## **8.2.1 What Was New in 6.0**

The following is a summary of the new features in the IP Office Voicemail Pro 6.0 release. For details of previous releases refer to the <u>Appendix</u> [414]. Voicemail Pro 6.0 is supported with systems running IP Office Release 6. That includes IP406 V2, IP412, IP500 and IP500 V2 systems.

## **Licensing Changes**

The changes to IP Office license packages sold by Avaya for IP Office Release 5 are now matched by the license used within the IP Office systems for IP Office Release 6. Amongst those changes, the following affect Voicemail Pro.

· **Preferred Edition (Voicemail Pro) License**

This license enables support for Voicemail Pro as the IP Office's voicemail server with 4 voicemail ports. The Preferred Edition license allows the voicemail server to provide the services listed below. Additional license can be added for additional voicemail features, these are detailed separately. This license was previously called **Voicemail Pro (4 ports)**.

- · Mailboxes for all users and hunt groups.
- · Announcements for users and hunt groups.
- · Customizable call flows.
- · Call recording to mailboxes.
- · Campaigns.
- · TTS email reading for users licensed for **Mobile User** or **Power User** profiles.

· Voicemail Pro call recording to ContactStore.[2]

· Voicemail Pro Visual Basic Scripting.

· **Advanced Edition License**

This license enables the additional features listed below. A **Preferred Edition** license is a pre-requisite for this license.

- · Support for Customer Call Reporter.
- · Voicemail Pro database interaction (IVR).
- · Voicemail Pro call flow generic TTS (8 ports).[1]
- 

· **User Profile Licenses and User Profiles** Within IP Office Release 6, users have a **Profile** setting. The options for this setting, other than Basic User, are controlled by the available user profile licenses in the IP Office systems configuration. The selected profiles controls which additional services can be configured for the user. The additional voicemail services affected by this are TTS email reading and UMS services.

- · UMS services can only be used by users set as **Teleworker User** or **Power User**.
- · TTS email reading can only be used by users set as **Mobile User** or **Power User**.
- · **TTS Licensing**
	- The licensing of TTS for use in call flows and for email reading has been separated.
		- · TTS for email reading is no longer enabled by the **VMPro TTS (Generic)** or **VMPro TTS (ScanSoft)** licenses. Instead it is enabled by the **Preferred Edition** license detailed above. This uses the generic TTS speech engines. Access to email reading for individual users is licensed by the user profile licenses described above.
		- · TTS for use in call flows is still licensed by the **VMPro TTS (Generic)** or **VMPro TTS (ScanSoft)** licenses. In addition the **Advanced Edition** license detailed above also enables 8 ports for generic TTS.

## **IP Office Configuration Changes**

In addition to the changes for centralized voicemail configuration (see below) and licensing (see above), the following additional changes have been made for voicemail operation in IP Office Release 6 system configurations:

· **Voicemail SIP URI Settings** 88SIP URI values (Name, Display Name, Contact and Anonymous) are available for voicemail on systems with SIP or SCN connections. These values can be used when voicemail makes calls using SIP trunks or to SIP extension devices.

## **Centralized Voicemail**

In addition to the support for IP Office control fallback added in IP Office Release 5, the following additional options are now supported within a Small Community Network using IP Office Release 6 and Voicemail Pro 6.0:

## · **Backup Voicemail Server** 54

An additional Voicemail Pro server can be installed. The address of this server is entered in the configuration of the central IP Office. During normal operation; messages, call flows and other settings on the backup voicemail server are synchronized with those on the central voicemail server. If the central voicemail server becomes unavailable, the central IP Office will switch to using the backup voicemail server for voicemail services. When the central voicemail server is restored, the central IP Office will switch back to using it for voicemail services and any new messages on the backup server are synchronized with it. The backup voicemail server operates using the existing voicemail licenses held by the central IP Office for normal operation.

## • <u>Distributed Voicemail Servers</u> । <sup>55</sup> ो

Multiple Voicemail Pro servers can be installed within a Small Community Network. These are referred to as distributed voicemail servers. Within the configuration of the IP Offices in the network (other than the central IP Office and its fallback if any), you can specify that the IP Office uses a particular distributed voicemail server for its voicemail services. This requires the IP Office to have licenses for voicemail operation and the voicemail features it requires. Multiple distributed servers can be supported and several IP Offices can share the same distributed server, each using their own license set. The distributed server is used for all services apart from message collection and message waiting indication, those services are still performed by the central voicemail server. Messages recording is done by the distributed servers with the messages then being forwarded to the central voicemail server.

## **Voicemail Operation Features**

· **Alarm Action Enhancements** 245 The alarms provided by the voicemail server using the <u>Alarm Set</u> 245 action and the <u>Alarms (142 queue panel have</u> been enhanced to allow alarm repetition and to require an dialed response to clear an alarm in order to prevent it repeating.

- · **Alarm Duration and Retries** The ring duration for an unanswered alarm call can be adjusted. In addition, a number of retries and the interval between retries can be specified for an unanswered alarm.
- · **Alarm Clearing** Normally the alarm and any repeats are cleared once the alarm call is answered. For Voicemail Pro 6.0, a cancel code of up to 4 digits can be specified and must be dialed to stop the alarm from using any further retries.
- · **Alarms Administrator** A new type of client account has been added. The Basic <u>account user</u> 13f) can only edit alarm settings shown in the <u>Alarms</u> 142 queue panel.
- · **Administration of Mailbox User Settings for Outcalling and Personal Distribution Lists** 134 User mailbox settings such as outcalling settings and personal distribution lists can be accessed and edited through the Voicemail Pro client.

## · **TTS Prompt Generation** 185

On voicemail servers <u>licensed for text to speech</u> 8<sup>H</sup>) (TTS), the prompts used for call flow actions can be generated using TTS. The text entered in the action's **Description** field is used as the script for the recording.

· **Voicemail Configuration Backup and Restore** 150

The Voicemail Pro client can be used to configure daily, weekly and monthly automatic backups or to run an immediate manual backup. Each backup type can be individual configured for the types of files and settings it should include including messages. The client can also be used to restore the files from a previous backup.

· **Get Mail Action - Advanced Personal Options** 214

For systems running in Intuity mode, a **Get Mail** action can be used in call flows to provide the user with access to a range of mailbox control actions. These actions become part of the mailbox telephone user interface. The options that become available are:

- · **Voicemail on/off.** · **Follow Me.** · **Edit Callback Number.**
- · **Voicemail email mode.** · **Forwarding.**
- · **Edit Mobile Twinning.**
- · **DND on/off.** 
	- · **Edit Voicemail.**
- · **Personal Options Menu Action** 222

The Play Configuration Menu action has been replaced by the Personal Options Menu action. This action can operate in one of two modes. The legacy mode

· **Generic Action - Set Interdigit Delay** 206 The delay that the voicemail server allows between the dialing of digits in numbers (by default 5 seconds) can be adjusted for a call flow using a **Generic** action.

## · **Recording Auto Deletion** 107

System wide automatic deletion delays can now be specified for new and old recordings. These are separate settings from those used for new and old messages. In addition the playback order for recordings (first in-first out or last in-first out) can also be specified.

· **Voicemail Server Shut Down and Suspend Controls** 127

The Voicemail Pro client can be used to shut down or suspend voicemail server operation. In either mode, voicemail is treated as no longer available by the IP Office. Suspend mode can be canceled using the Voicemail Pro client, after which normal voicemail server operation is resumed. Shut down mode can only be canceled by restarting the voicemail service or the server PC. The shut down and suspend processes are polite processes, allowing existing calls to be completed while stopping new calls. However if required the shut down process can be turned from a polite shut down to an immediate shut down.

## **8.2.2 What Was New in 5.0**

The following is a summary of the new features in the IP Office Voicemail Pro 5.0 release. For details of previous releases refer to the <u>Appendix</u> 41ት .

## **Voicemail Pro 5.0**

· **ContactStore 7.8**

The ContactStore software has been updated to version 7.8. The new version uses a different database format and supports a wider range of search options. The method of interaction with the voicemail server and IP Office has not changed. However, ContactStore 7.8 has not been tested with pre-5.0 versions of Voicemail Pro and IP Office. For full details refer to the IP Office ContactStore Installation manual.

- · **Updated TTS (ScanSoft) Prompts and Software** The TTS (ScanSoft) software include with Voicemail Pro 5.0 has been updated. The change allows:
	- · **Additional Languages**

Additional language support for Chinese (Mandarin), Danish, Finnish, French Canadian, Greek, Hungarian, Polish, Portuguese and Swedish. The set of TTS languages now matches the recorded prompt languages provided by Voicemail Pro with the exception of Hungarian.

· **Vista Support** The updated TTS drivers are supported on Vista and on 64-bit versions of supported Windows operating systems.

## **IP Office Configuration Changes**

The following changes to the IP Office 5.0 configuration are applicable to Voicemail Pro 5.0.

- · **IP500 Support** Voicemail Pro 5.0 no longer requires the IP Office to have an *IP500 Upgrade Standard to Professional* license.
- · **IP500 Voicemail Pro Ports** 13 For IP500 control units, the maximum number of licensable voicemail channels has increased to 40.
- · **System Default Mailbox Breakout Numbers** 88 Breakout numbers allow callers to select to be redirected to another destination while listening to a user's mailbox greeting. Each user mailbox can have up to 3 possible breakout numbers set, accessed by the caller dialing 0, 2 or 3. IP Office 5.0+ allows system default numbers to be set for each mailbox breakout. These system defaults are then applicable to all user mailboxes unless overridden by a user's own breakout number settings.
- · **User Rights Mailbox Breakout Numbers** User mailbox breakout numbers can also be set through user rights.
- · **Additional Breakout Number Support in IP Office Mailbox Mode** The additional breakout numbers 2 and 3 are now supported on Voicemail Pro systems running in IP Office mailbox mode.
- <u>Forward Unconditional to Voicemail</u> 27fh

Within the IP Office configuration for a user's forwarding settings, for **Forward Unconditional** the option *To Voicemail* can be selected. This will override any forwarding number set and send calls immediately to voicemail when forward unconditional is enabled. This option is supported with all IP Office voicemail types including Voicemail Pro.

· **Small Community Network Fallback** 51

Within an IP Office Small Community Network, voicemail server is associated with a central IP Office via which it provides voicemail services to all the IP Offices in the SCN. IP Office 5.0 provides a number of SCN fallback settings, including allowing the voicemail server to work with a fallback IP Office if the central IP Office is removed from the network for any reason. This feature is configured within the IP Office configurations and requires the fallback IP Office to have the appropriate licenses for the voicemail features required during fallback.

#### **UMS Enhancements**

The following additions have been made to UMS operation:

- · **Hunt Group Mailbox Support** 40 Hunt group mailboxes are now supported. A UMS Web Service option is available on the Hunt Group | Voicemail tab within the IP Office configuration. The use of this option allows access to the hunt group mailbox messages using IMAP or a web browser. This consumes UMS Web Service licenses in the same way as enabling users for UMS.
- · **Web Browser Playback Enhancements** 347

The Web Browsers message playback interface has been enhanced to allow the user to call the sender of the message, if the CLI is know, or select 'previous', 'next', 'first' or 'last' message without leaving the interface. In addition the message forward capability has been enhanced to ease the selection of destinations.

#### • <u>UMS Exchange 2007</u> । <sup>46</sup> ।

A UMS licensed user configured to use Exchange 2007 as the Voicemail store, by setting the Voicemail to email forward option, will have their voicemail messages delivered into Exchange, and will still be able to get access to the voicemail messages via the Telephone User Interface (TUI) and Visual Voice, as well as being provided access by Exchange Compatible applications using interfaces such as Exchange Web Services, or the Exchange IMAP server. Please note, the VMPro Web Services, or the VMPro IMAP server will only present messages in the Voicemail Store, therefore in the instance where the voicemail messages have been forwarded on to another mail store, these messages will not be presented by these interfaces. Mail stores such as Exchange 2007 provide their own methods for IMAP and Web browsing which would then be the interfaces of choice.

#### **Call Flow Actions**

The following changes have been made to Voicemail Pro actions.

· **Whisper Action** 232

Two new options are now provided by the Whisper action. The action can now be used requiring a caller recording. The transfer target is still able to accept or reject the call but will do this based on the displayed text and the prompts pre-recorded with the action when it was setup. Whisper calls can also be used with auto accept. When selected, after hearing the caller's recording and the action prompts the call is automatically connected to the transfer target.

· **Alarm Set** 245

This action was previously restricted to setting up a single non-repeated alarm back to an internal caller's own extension. The action has now been enhanced to allow the setup of alarms to other extension and repeating alarms.

· **Clock Action** 247

The clock action can now be used to say the time just once before moving to the next call flow action or to repeat the time until the caller presses a DTMF key or hangs up.

• <u>Increment and Test Counter</u> 25th / <u>Decrement and Test Counter</u> 25th

These two new actions have been added to the list of Condition actions. They can be used to change the value of one of the 15 new *\$COUNTER* call variables and then branch the call flow if the new value matches a specified target value.

• T<u>ransfer</u>|236| / <u>Assisted Transfer</u>|238|

These actions now include an option to change the caller's priority prior to the transfer.

· For the **Transfer** action, transferring to a short code is now supported.

· **Generic Action** 192

The **Specific** tab settings of this action have been changed to allow the entry of generic commands by the selection from a list of commands and then completion of relevant parameters. The resulting text string for the resulting generic command can still be displayed and edited if required or if a generic command not included in the parameterized command list is being used.

#### **Call and User Defined Variables**

The following changes have been made to the call and user defined variables provided by the voicemail server.

· **\$COUNTER** 162 A set of \$COUNTER call variables, \$COUNTER1 to \$COUNTER15 have been added. The value of these can be set, incremented and decremented using Generic actions and the specific Increment and Test Counter, Decrement and Test Counter actions.

· **User Defined Variable Display** 145 The current values of all the user defined variables can be displayed and edited through using the Voicemail Pro client. This is done by selecting **Server Queues** and then **User Variables** in the left hand navigation pane.

#### **Voicemail Pro Client Changes**

· **Minimum Message Length** 98

Through the voicemail server's general preferences, the minimum message length saved by the voicemail server can be seen and changed. The value can be set between 0 and 10 seconds.

· **Navigation Changes** 133 A number of changes have been made to the items that can be selected in the left hand navigation pane of the Voicemail Pro client.

· **Users / Groups** 134

Selecting Users or Groups in the left hand navigation pane displays details for each mailbox. Voicemail Pro 5.0 provides the following additional options when using this display.

· **Disable Mailbox**

By right clicking on a listed mailbox and selecting **Disable Mailbox**, the use of the mailbox can be disabled. Attempts to connect to the mailbox will receive number unobtainable indication from the voicemail server.

· **Clear Mailbox**

By right-clicking on the listed mailbox and selecting Clear Mailbox, all existing messages and prompts in the mailbox are deleted.

· **Server Queues** 142

The option **Server Queues** in the navigation pane gives access to the following information.

· **Alarms** 142

When selected, outgoing alarms calls set using Alarm Set actions are listed in the Voicemail Pro client's right hand pane. The list can also be used to add, delete alarms and to edit alarm settings.

· **User Variables** 145

When selected, the current values of user defined variables are listed in the Voicemail Pro client's right hand pane. The list can be used to add, delete user defined variables and to edit the current value of those variables.

· **Outcalls** 144

When selected, outgoing calls being made or scheduled to be made by the voicemail server are listed in the Voicemail Pro client's right hand pane. The list can be used to delete calls.

· **Conditions Import/Export** 149

Existing conditions can now be exported to a file and then imported into the configuration of another Voicemail Pro 5.0+ system.

## **8.2.3 What Was New in 4.2**

In conjunction with IP Office 4.2, Voicemail Pro 4.2 supports the following new features:

## · **IP Office Unified Messaging Service (UMS)** 36

Two new methods for users to access their mailbox are now supported. The methods are mailbox access using email applications that support IMAP (Internet Message Access Protocol) and mailbox access via web browsers. The use of these requires the IP Office configuration to contain *UMS Web Services* licenses for the number of required users.

#### · **IMAP Service** 37

The Voicemail Pro now includes an IMAP server. Users can then access their voicemail messages using email clients such as Outlook and Lotus notes that support an IMAP Client. When connected, the IMAP client and Voicemail Pro will synchronize messages in the mailbox with message files in the IMAP client. Playback is through the sound facilities of the user PC.

## · **Web Voicemail Service** 40

The Voicemail Pro web service allows users to access their mailbox using a web browser. This has been tested with the Internet Explorer 7, Firefox 2 and Opera 9.10 PC browsers. This method of access requires Voicemail Pro to be installed on a PC already running Microsoft's IIS web server. Users can select to have message playback via an IP Office extension or through their PC's sound facilities.

## · **Test Variable Action** 255

The existing **Check Digits** action has been replaced by a **Test Variable** action. This, in addition to offering the capabilities of the **Check Digits** action, provides significant enhancements. In addition to being able to match the user's DTMF input against a specified string offered by the **Check Digits** action, the **Test Variable** action allows the testing of the contents of any call variable against known user extensions, hunt-groups, mailboxes and the contents of another variable. This allows a number entered by a caller to be verified as matching an existing extension or hunt group prior to attempting a transfer to that number.

## · **Menu Action Invalid Input Handling** 209

The **Menu** action has been enhanced. It now includes a control for the number of retries for the caller to make a valid entry and an *Invalid Input* result for connection to following call flow actions. Also prompts can be selected for playback whenever an invalid entry or entry timeout occurs.

## **• License and Service Status Display** 17 H

When the Voicemail Pro client is connected to a Voicemail Pro server, the **Help | About** screen displays a list of the licenses being used by the Voicemail Pro server. This license details include the validation status and capacity of those licenses. The status of related services, for example the UMS IMAP server, are also listed.

## · **Call Variable Length Increase** 162

Previously the length of values stored by call variables has been limited to 64 characters. That maximum length has been increased to 512 characters.

#### · **Outcalling Configuration**

In conjunction with Phone Manager 4.2, Voicemail Pro 4.2 allows users to adjust their outcalling settings through using a visual menu within Phone Manager. Using the Phone Manager interface, users can now apply a delay between each notification call in an escalation list.

## **8.2.4 What Was New in 4.1**

In conjunction with IP Office 4.1, Voicemail Pro 4.1 supports the following new features:

· **Windows Vista Support** 17

Those components of Voicemail Pro previously supported on Windows XP Pro are now also supported on Windows Vista (excluding Vista Home Basic and Vista Home Premium). The Voicemail Pro client is supported on Vista. The Voicemail Pro server is supported on Vista but not with IMS or Web Campaigns.

- · **Automatic Recording Mailbox for Hunt Groups** 300 By default automatic recordings for hunt groups are routed to the hunt group mailbox. Previously this could not be changed except through customized call flows on the Voicemail Pro. An alternate mailbox destination can now be specified through the <u>Hunt Group | Voice Recording</u> |30<del>0</del> tab.
- Automatic Recording Mailbox for Account Codes<sup>|306</sup>!

By default automatic recordings for account codes are routed to the mailbox of the user making the call. Previously this could not be changed except through customized call flows on the Voicemail Pro. An alternate mailbox destination can now be specified through the <u>Account | Voice Recording</u> 30<del>0</del>) tab.

- <u>Call Data Tagging on Transfer Actions</u> 236 <u>.</u> The Transfer action now supports fields for setting the transfer source and description to display on phones receiving the transfer. The ability to associate call data for MS-CRM via **Assisted Transfer** actions is now also supported on **Transfer** actions.
- <u>Call Transfer Announcements</u> 23भे\_ The <u>Transfer</u> 236 and <u>Assisted Transfer</u> 238 actions can be configured to announce the transfer to the caller. The announcement uses the recorded name of the mailbox associated with the transfer if available or the number if otherwise.
- <u>LIFO/FIFO Mailbox Operation</u> 10A\_ The default message playback order of First In-First Out (*FIFO*) can now be changed to Last In-First Out (*LIFO*). This is separately adjustable for new, old and saved messages. These are set through the **System Preferences | Housekeeping** tab (**Administration | Preferences | General** ). 107 107
- · **Time in Queue and Time on Call Variables** 162 Two new variables can be used in Queued and Still Queued call flows. They are **\$TimeQueued** for the time in the queue and **\$TimeSystem** for the time the call has been on the IP Office system.
- · **Castelle Fax Server Support** 407 The Voicemail Pro can be configured to recognize faxes of this type left in user's email mailboxes and include announcement of there presence in the user's mailbox prompts.
- Hunt Group/Account Code Call Recording Destination<sup>[306</sup>] Previously the destinations for automatic call recording triggered by hunt groups or account codes could not be changed except through a custom Voicemail Pro call flow. The IP Office 4.1 configuration now allows the required destination for the call recording to be specified.
- · **\$DDI Call variable for DDI Numbers** 162 This variable is available on DDI calls passed from the IP Office to the Voicemail Pro.
- · **Variable Routing (replaces the CLI Routing Action)** 226

The existing CLI Routing action has been replaced by the <u>Variable Routing</u> 226 action. This action allows the call routing to be based on matching specified values to call variables such as *\$CLI* and *\$DDI*. The numbers to which matching is performed can include wildcards such as *?* for a single digits and *\** for any digits.

## **8.2.5 What Was New in 4.0**

In conjunction with IP Office 4.0, Voicemail Pro 4.0 supports the following new features:

- · **Upgrade** 34 You can now upgrade without having to remove previous 3.2+ versions of the software.
- · **Outcalling** 322

When a new voice message is left in a user's mailbox, notification can be automatically sent to a selected external number. Notification can be sent for all new messages or only messages marked as priority. If there is no response to the first notification there is an escalation capability. A user can configure their outcalling settings using their telephone handset. Details on how to configure outcalling for individuals can be found in the Intuity Mailbox guide.

- · **Personal & Hunt Group Announcements** 305 Personal announcements can be recorded. A caller will hear the user's personal announcement before being transferred to voicemail, if available.
- · **Channel Reservations** 96 Specific functions can have voicemail channels reserved for their use. The channels are reserved in IP Office Manager. By default there are no reserved channels.
- · **Automatic Recording** 299Incoming call routes can be configured to be automatically recorded.

# **8.3 Prompts 8.3.1 US English Intuity Prompts**

The following a list of the numbered .wav files used by Voicemail Pro for US English. These are predominately, though not exclusively, used for Intuity mailbox features.

All files are Microsoft WAVE file format (.wav) 8kHz, 16 bit mono.

**Important**

· It is important to note that the corresponding .wav file in other languages is not the same prompt.

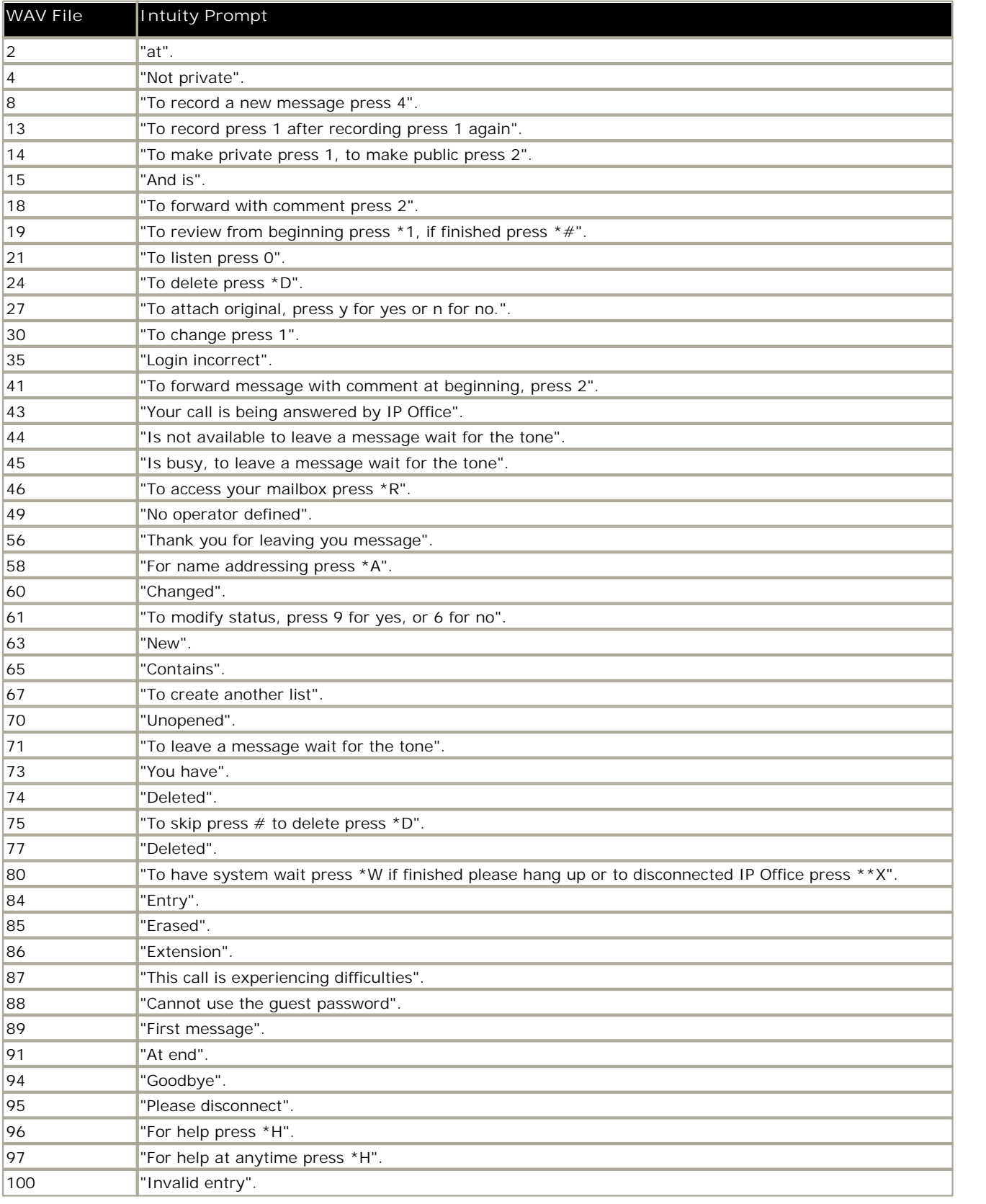

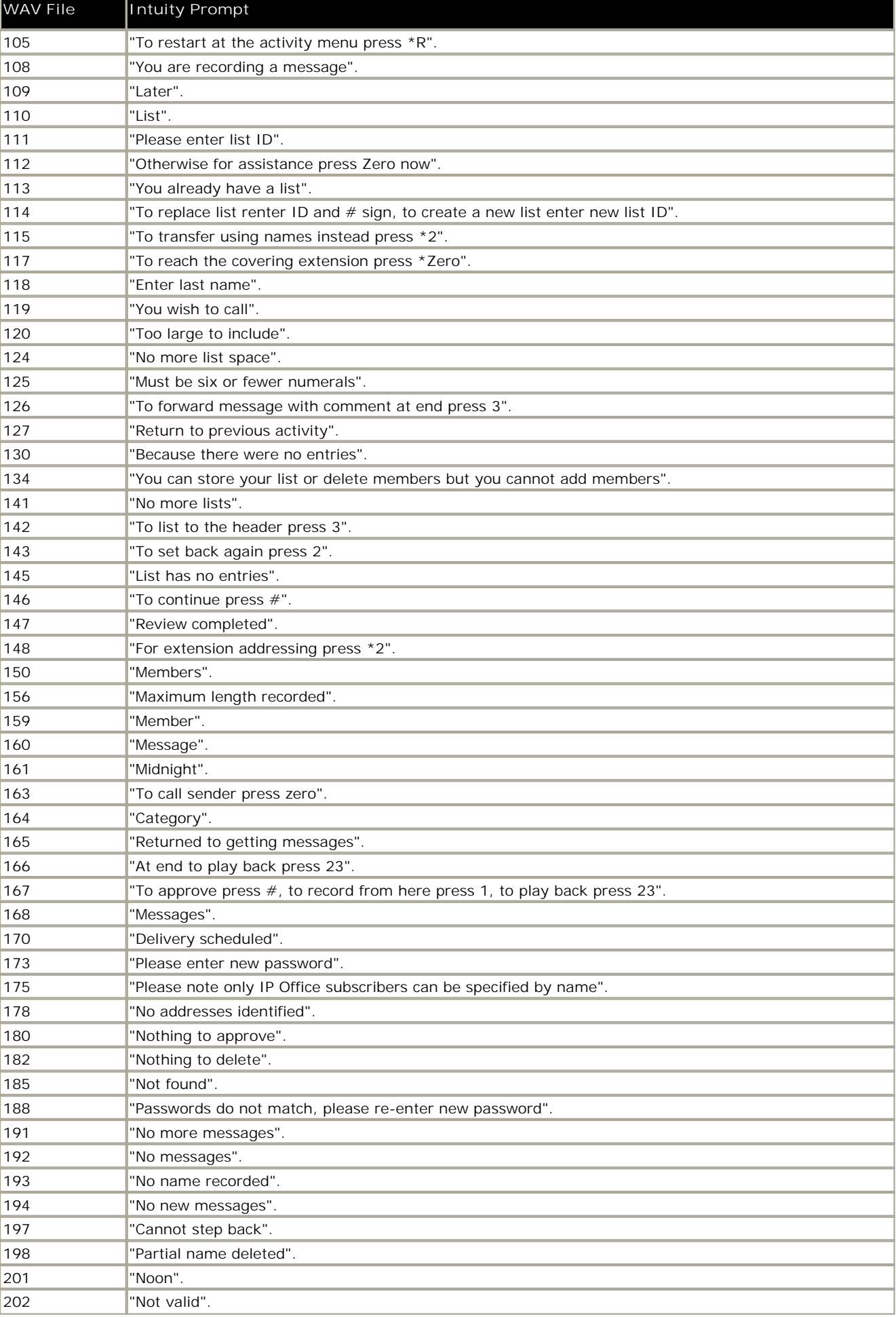

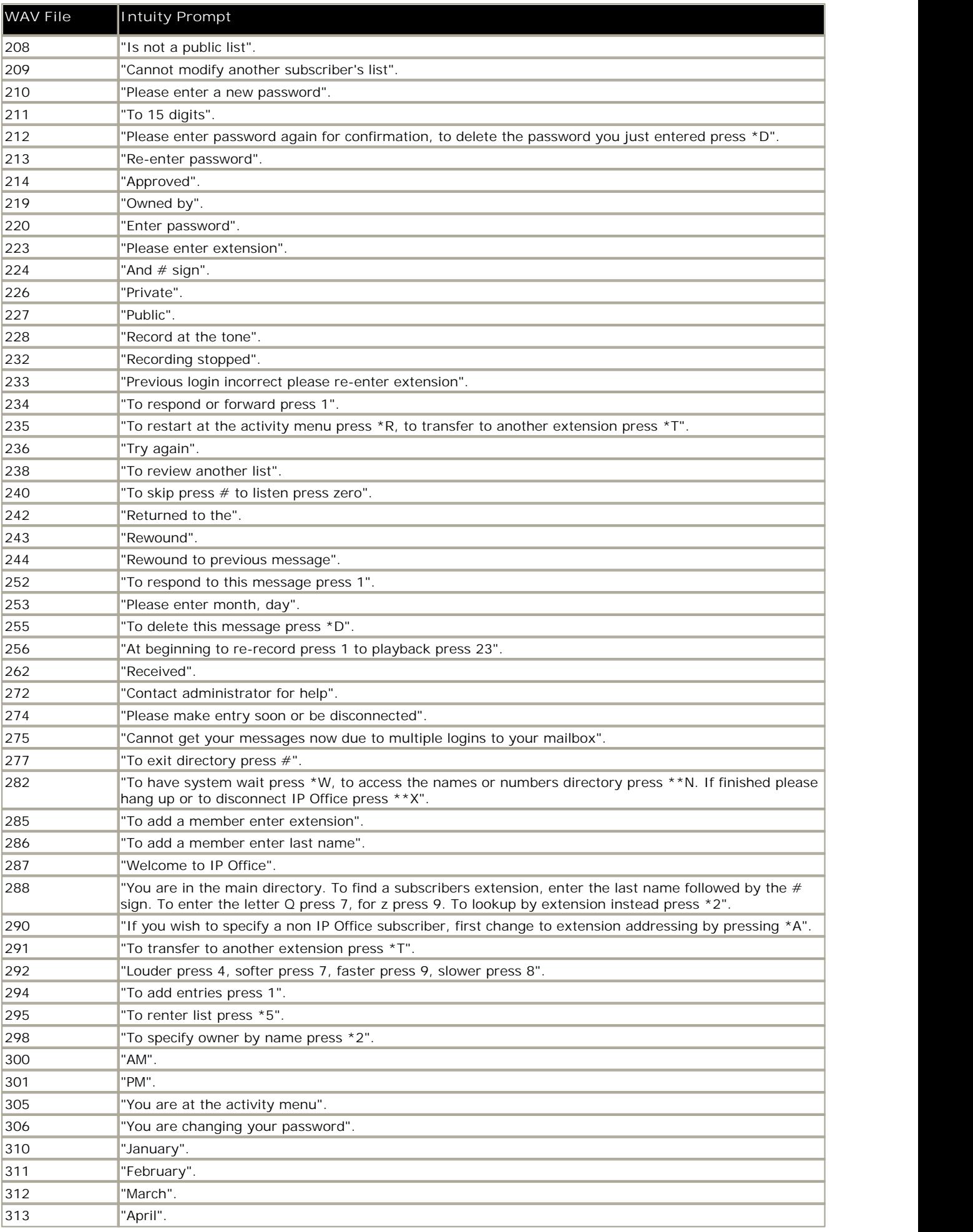

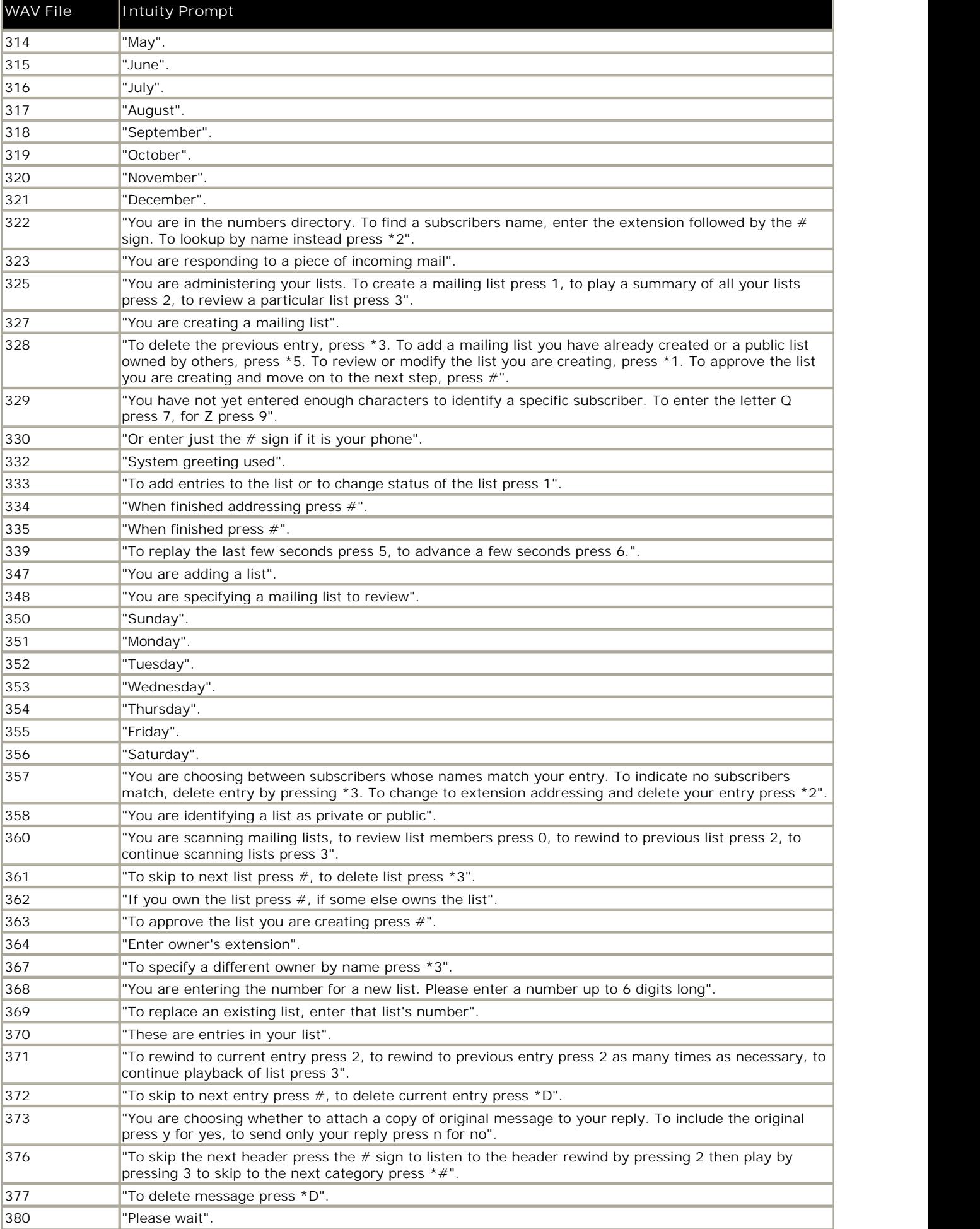

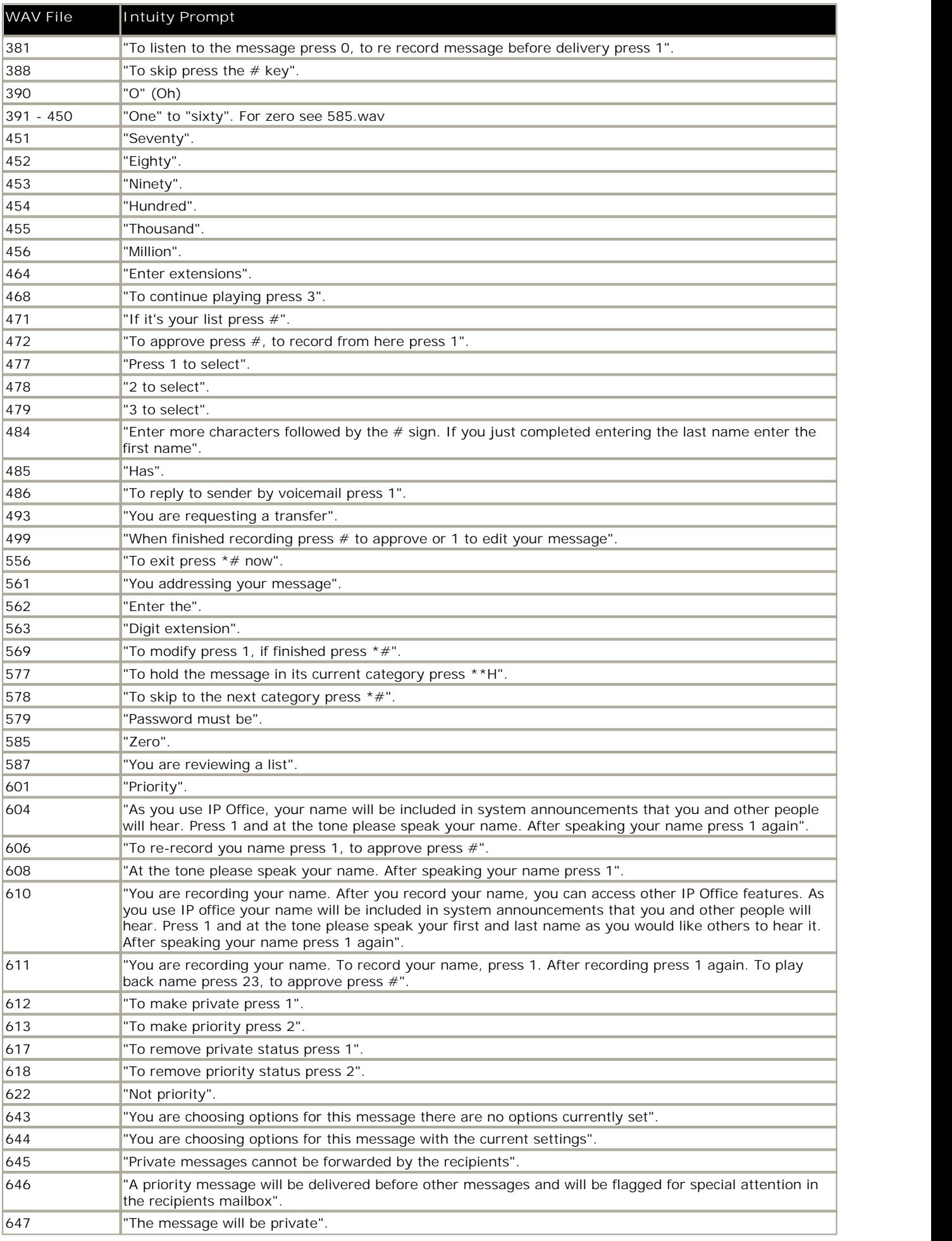

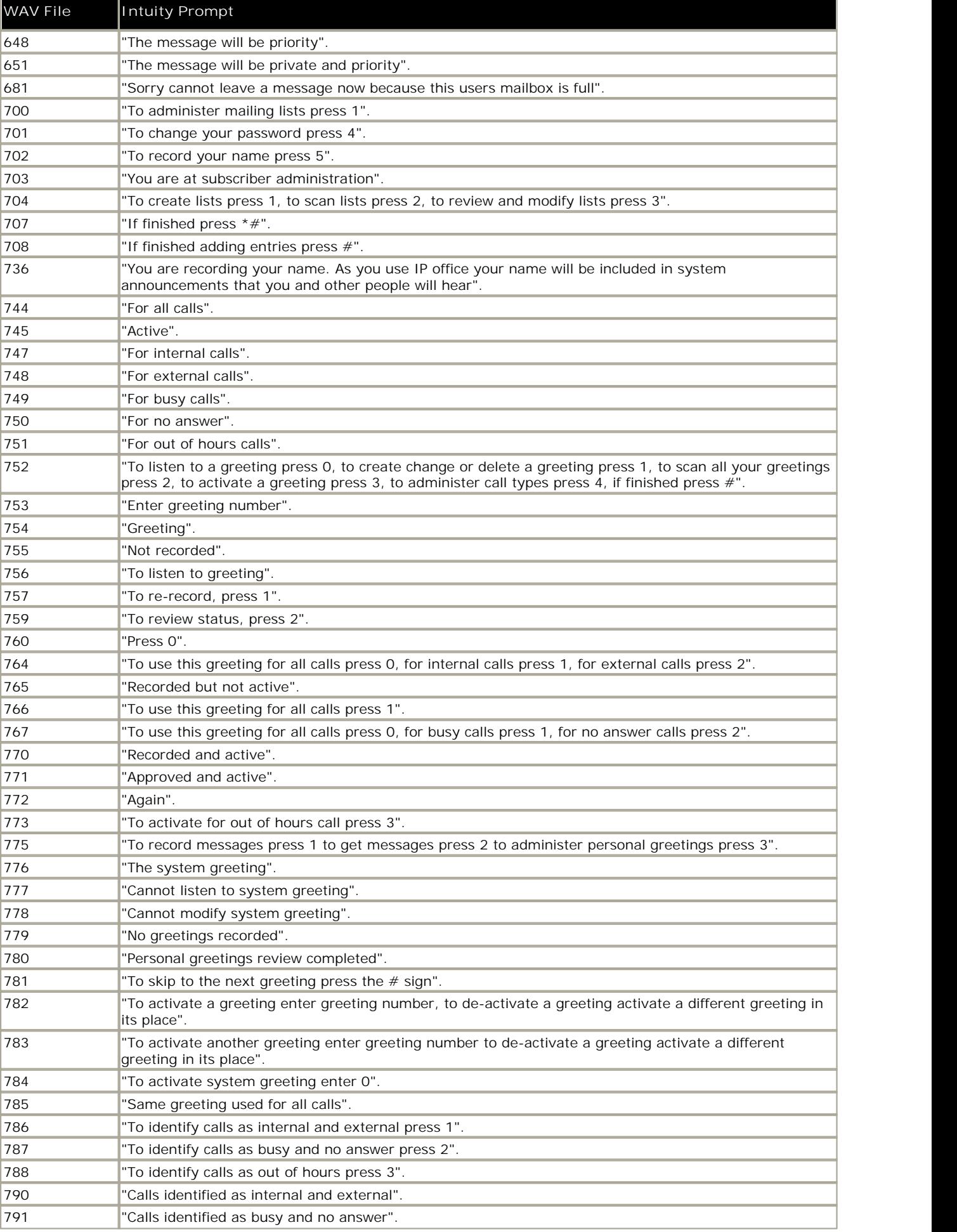

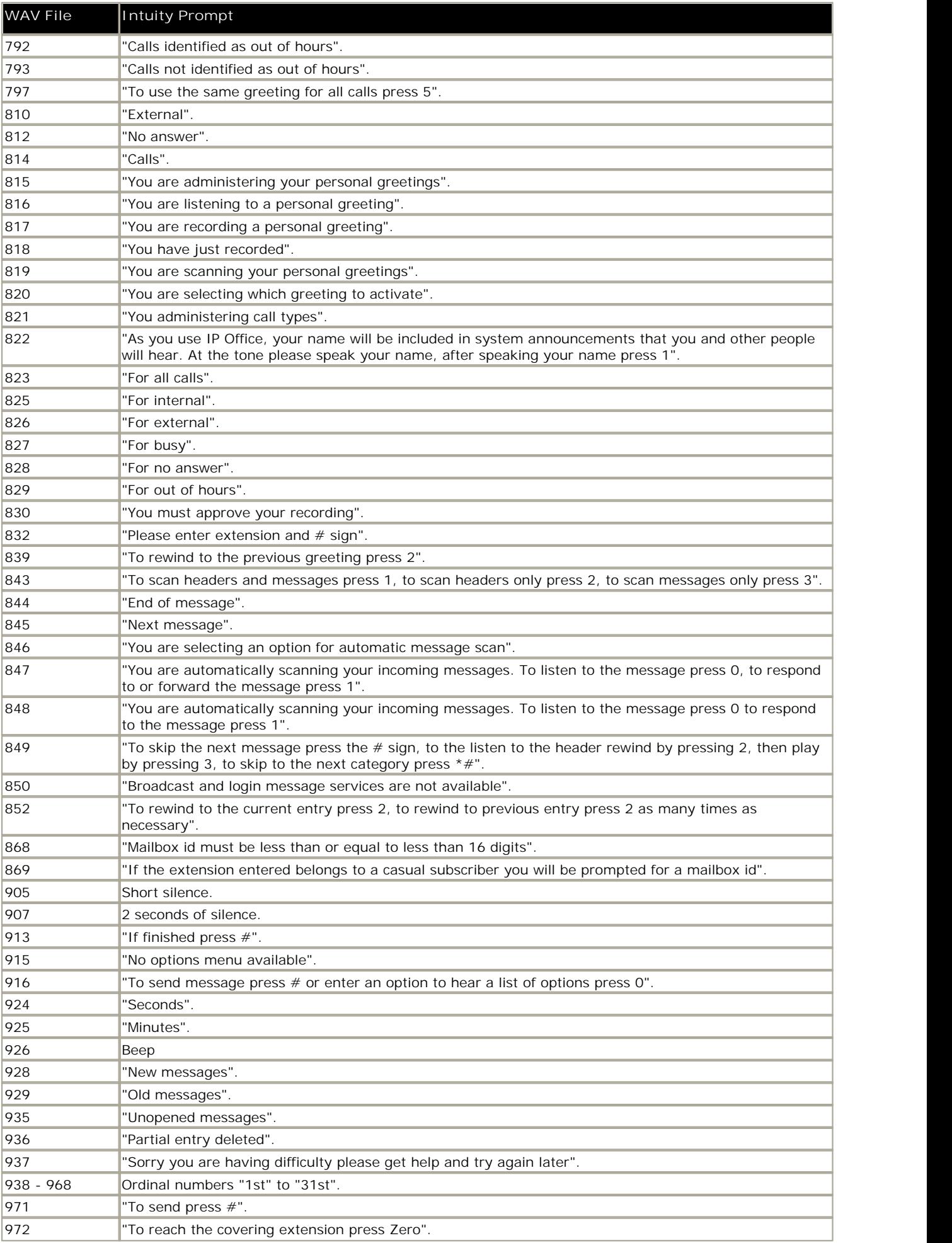

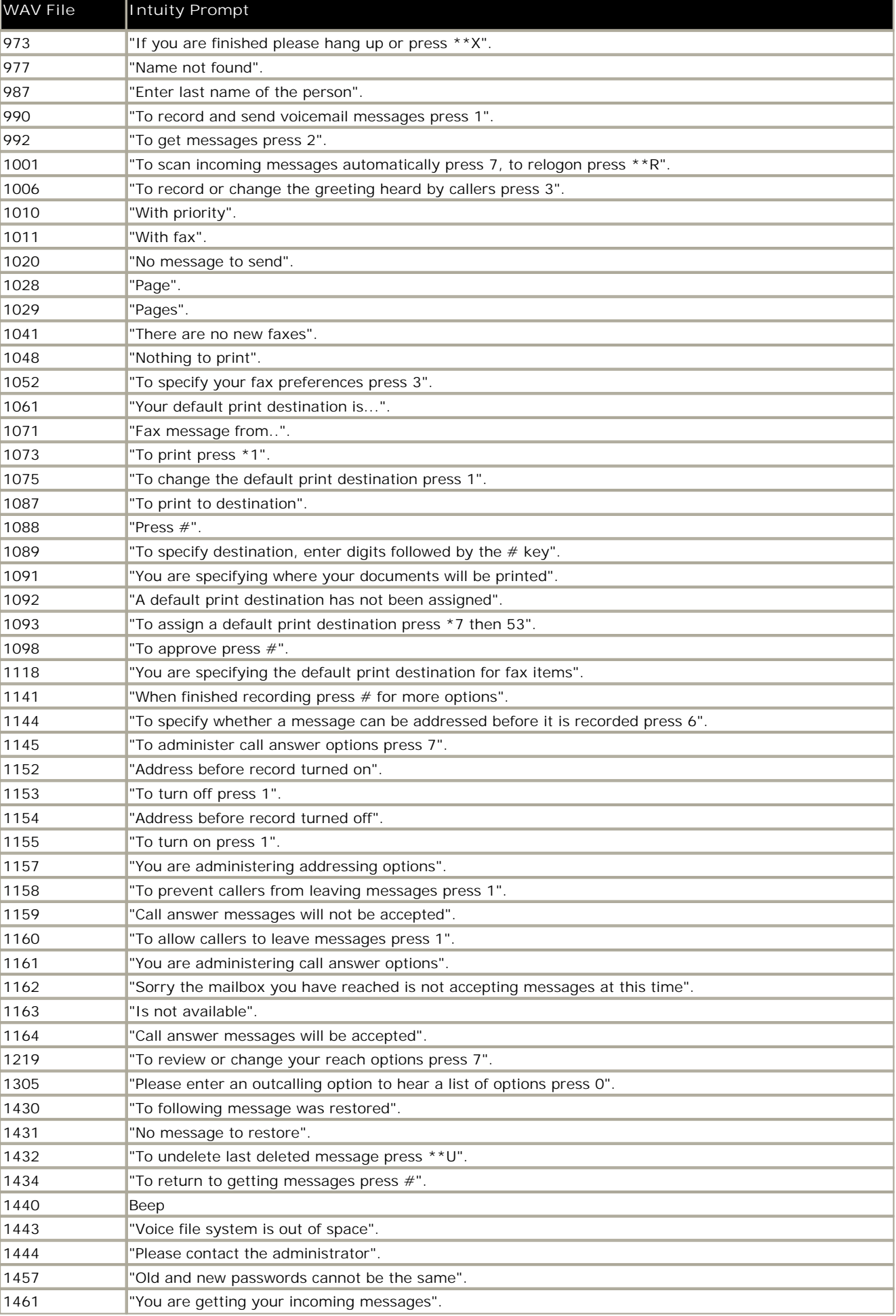

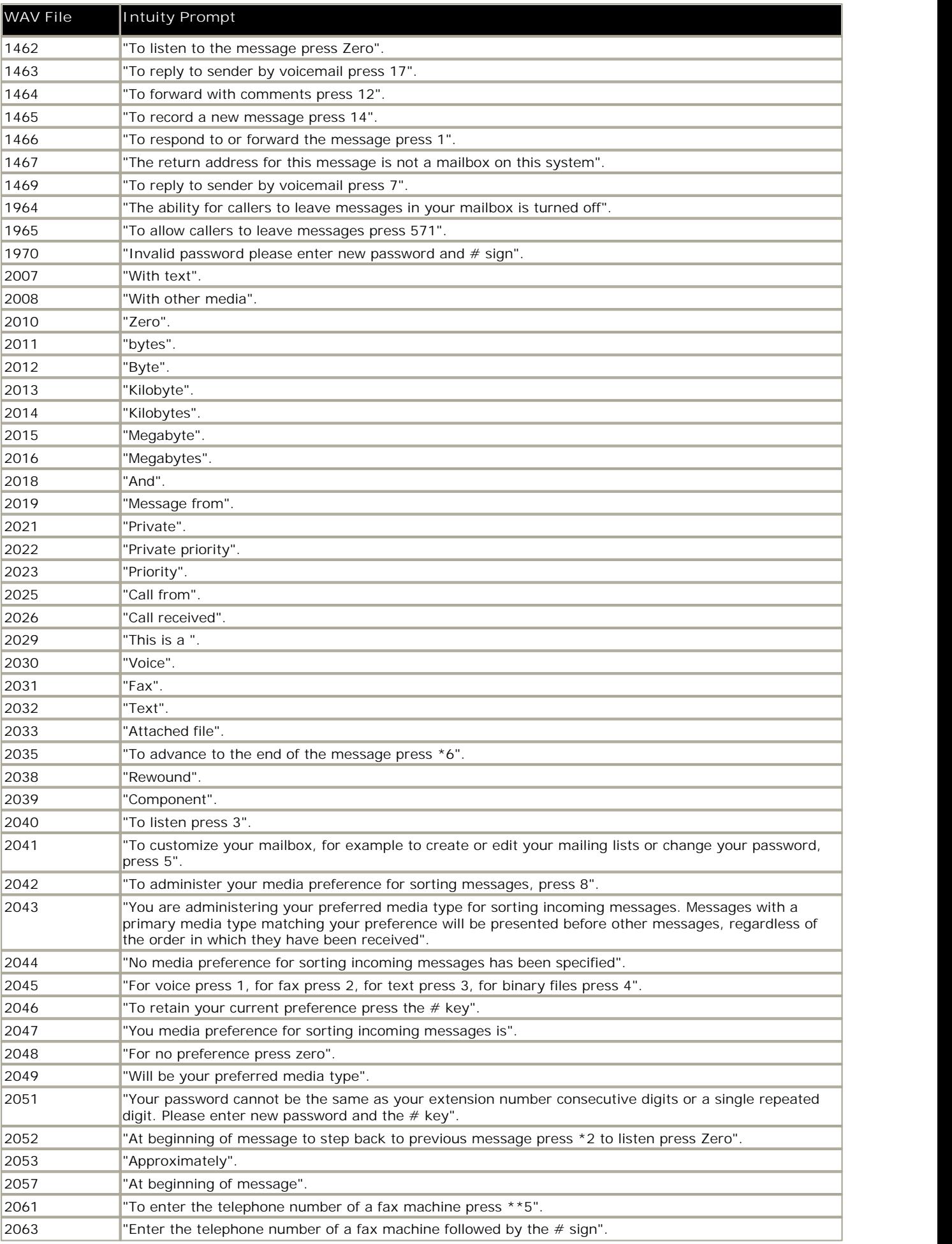

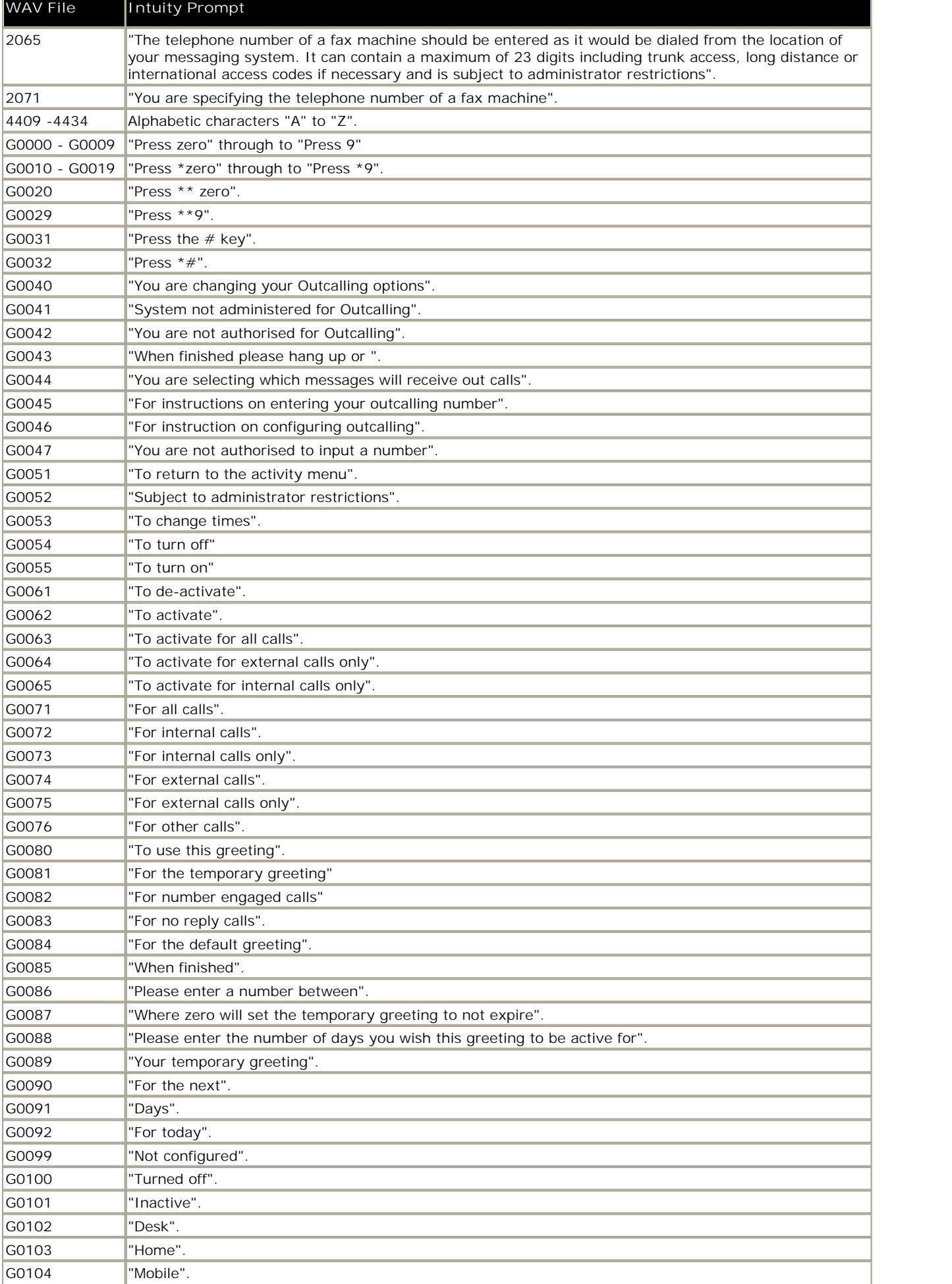

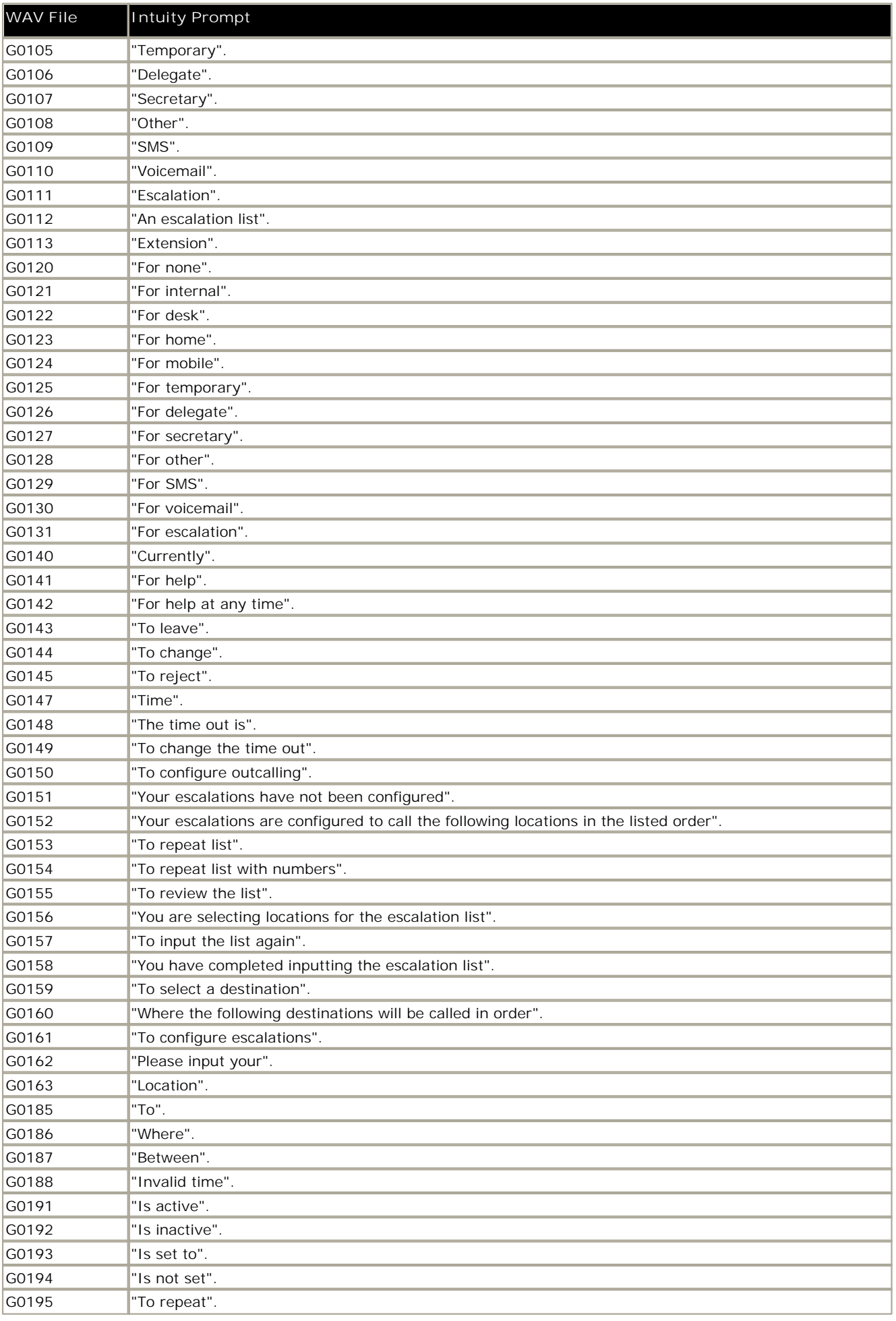

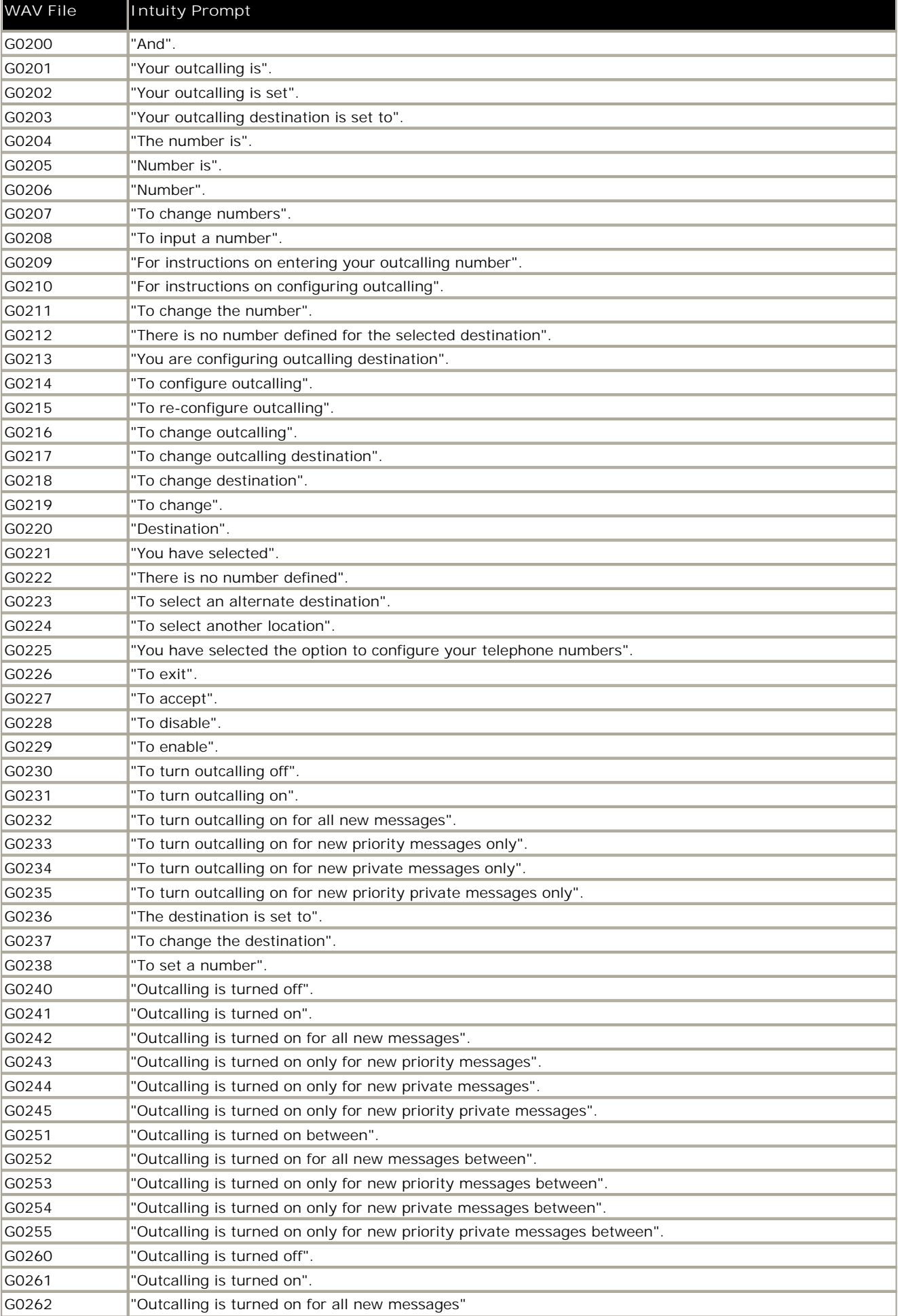

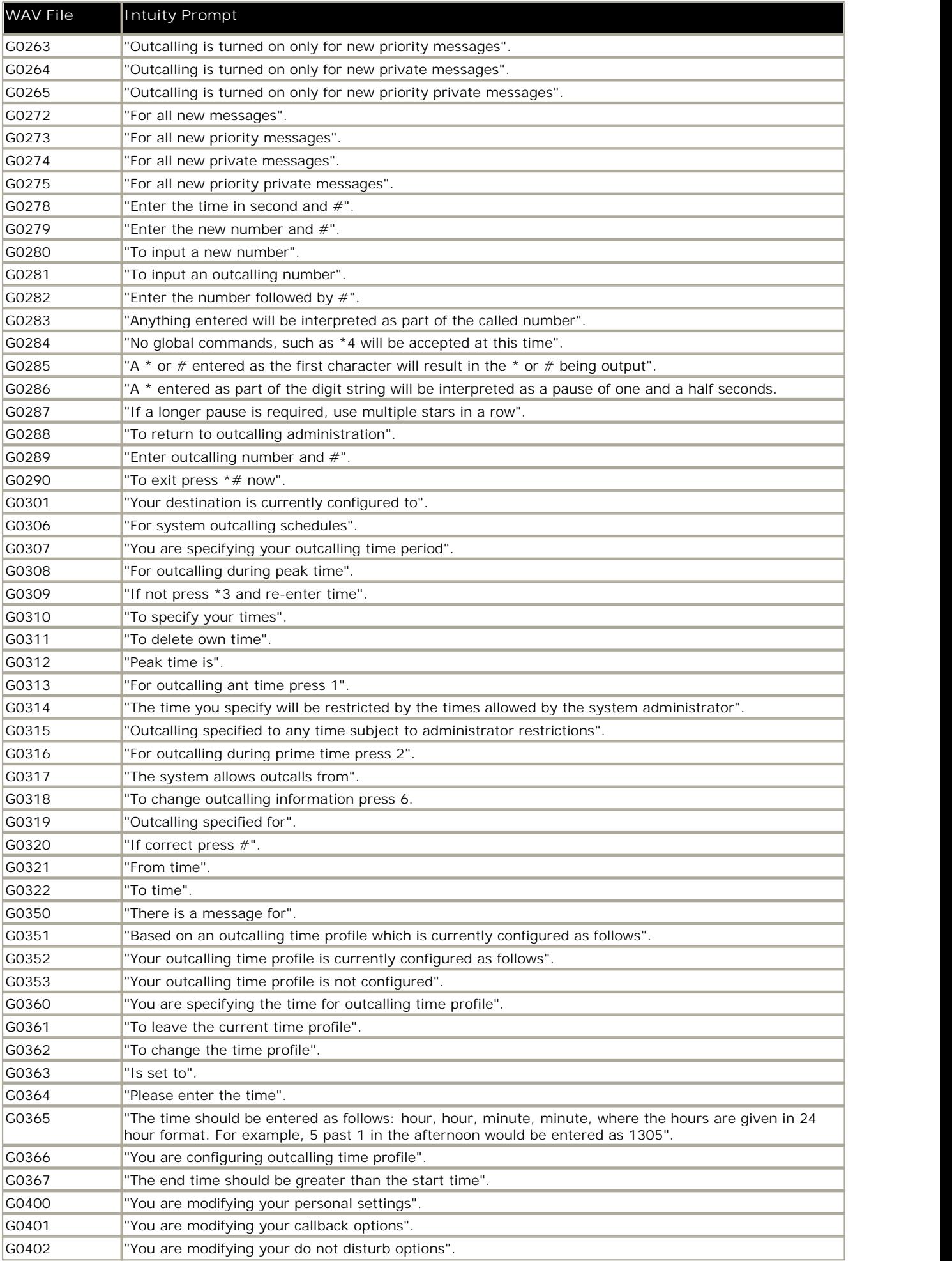
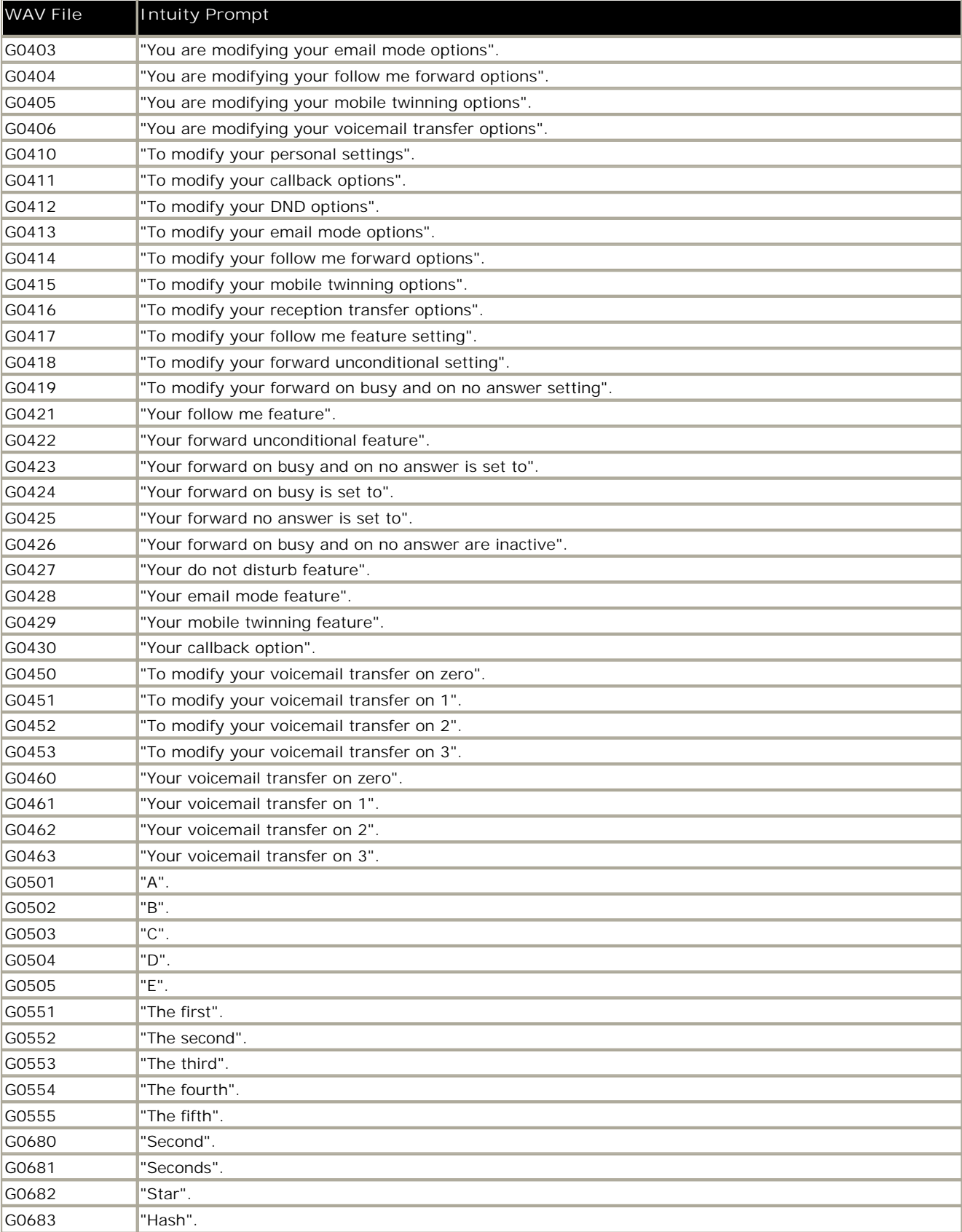

#### **8.3.2 English Non-Intuity Prompts**

Here is a list of the named .wav files used by Voicemail Pro for US and UK English. These are predominately, though not exclusively, used for IP Office mode mailbox features and Voicemail Pro custom call flow actions.

All files are Microsoft WAVE file format (.wav) 8kHz, 16 bit mono.

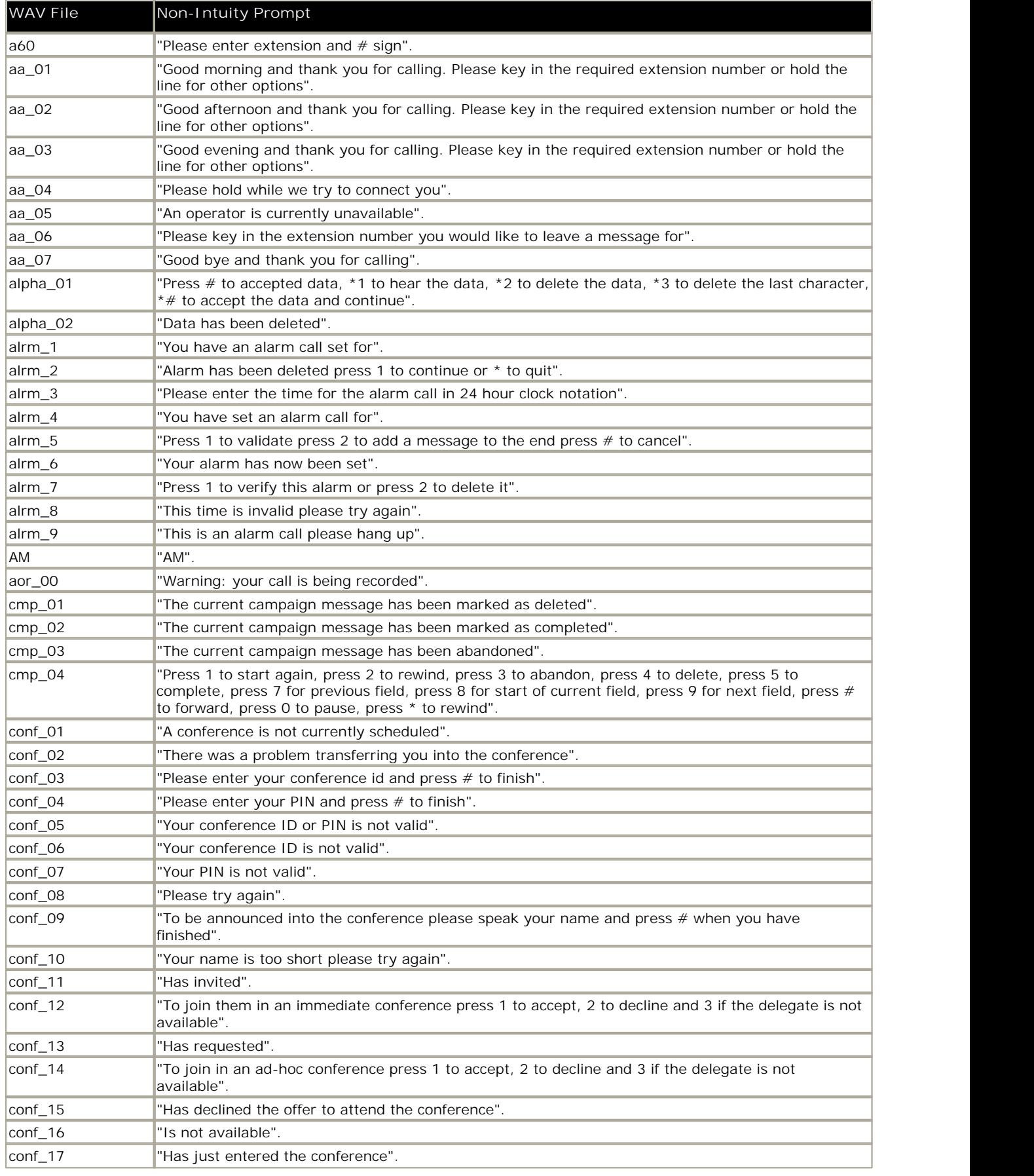

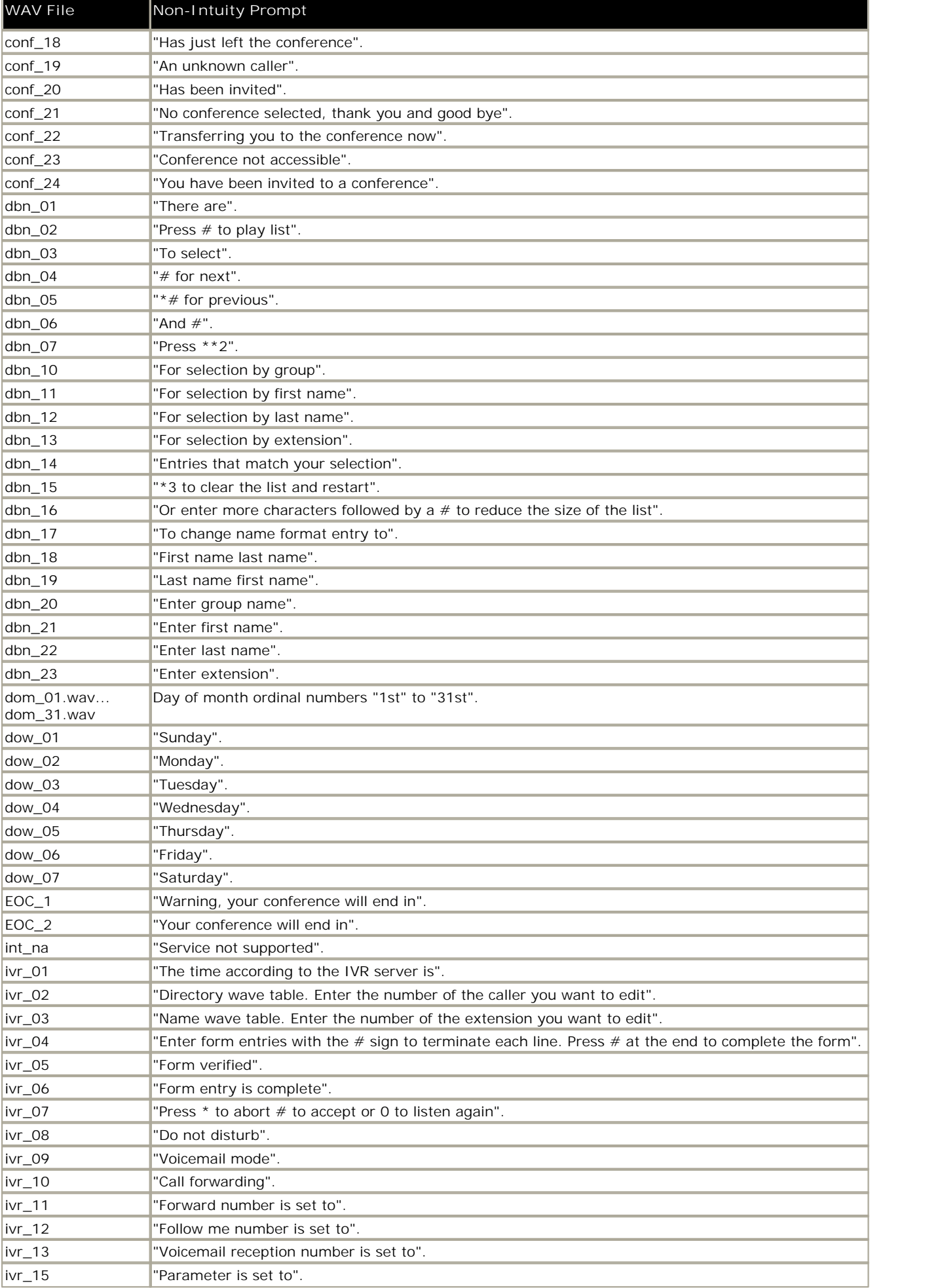

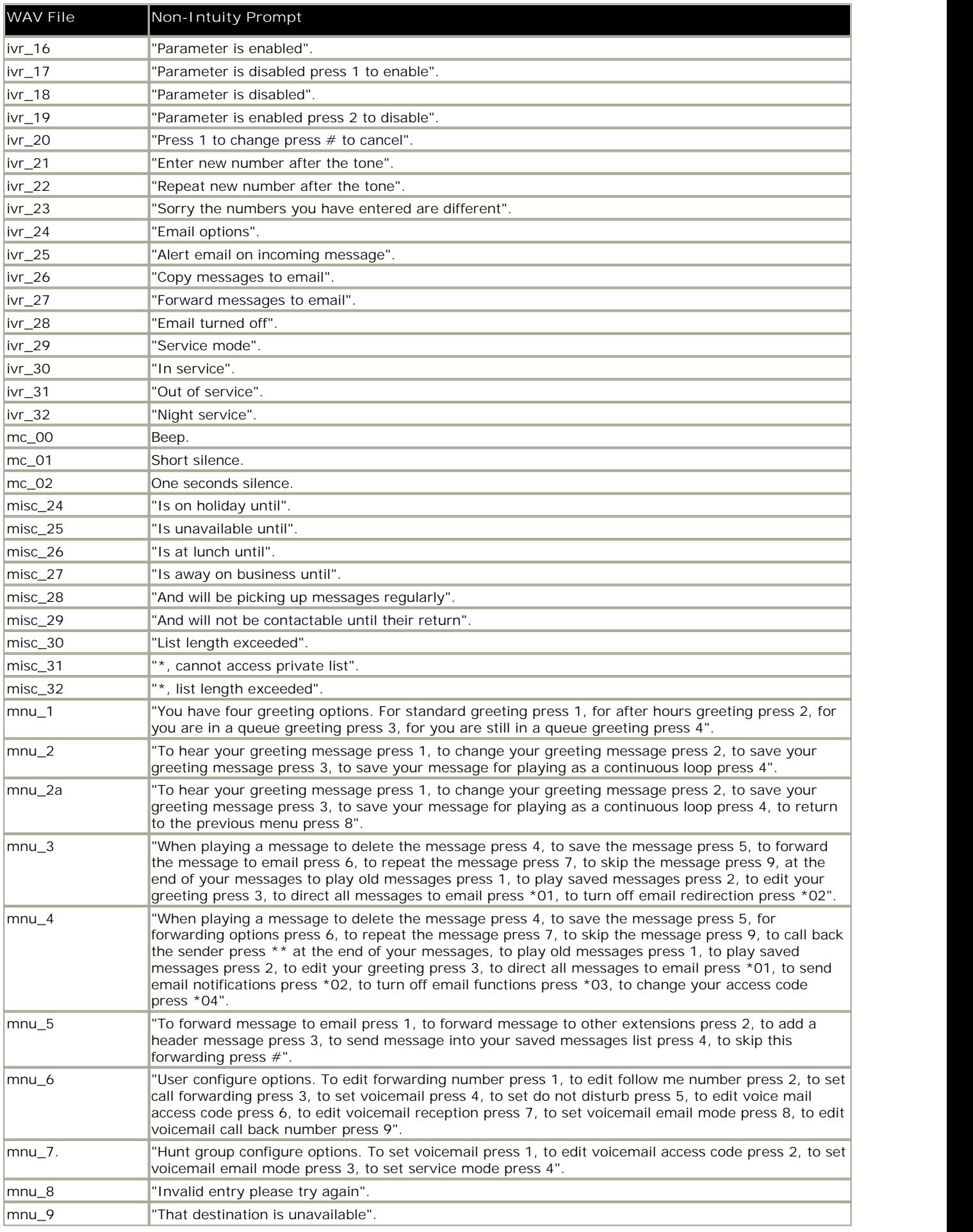

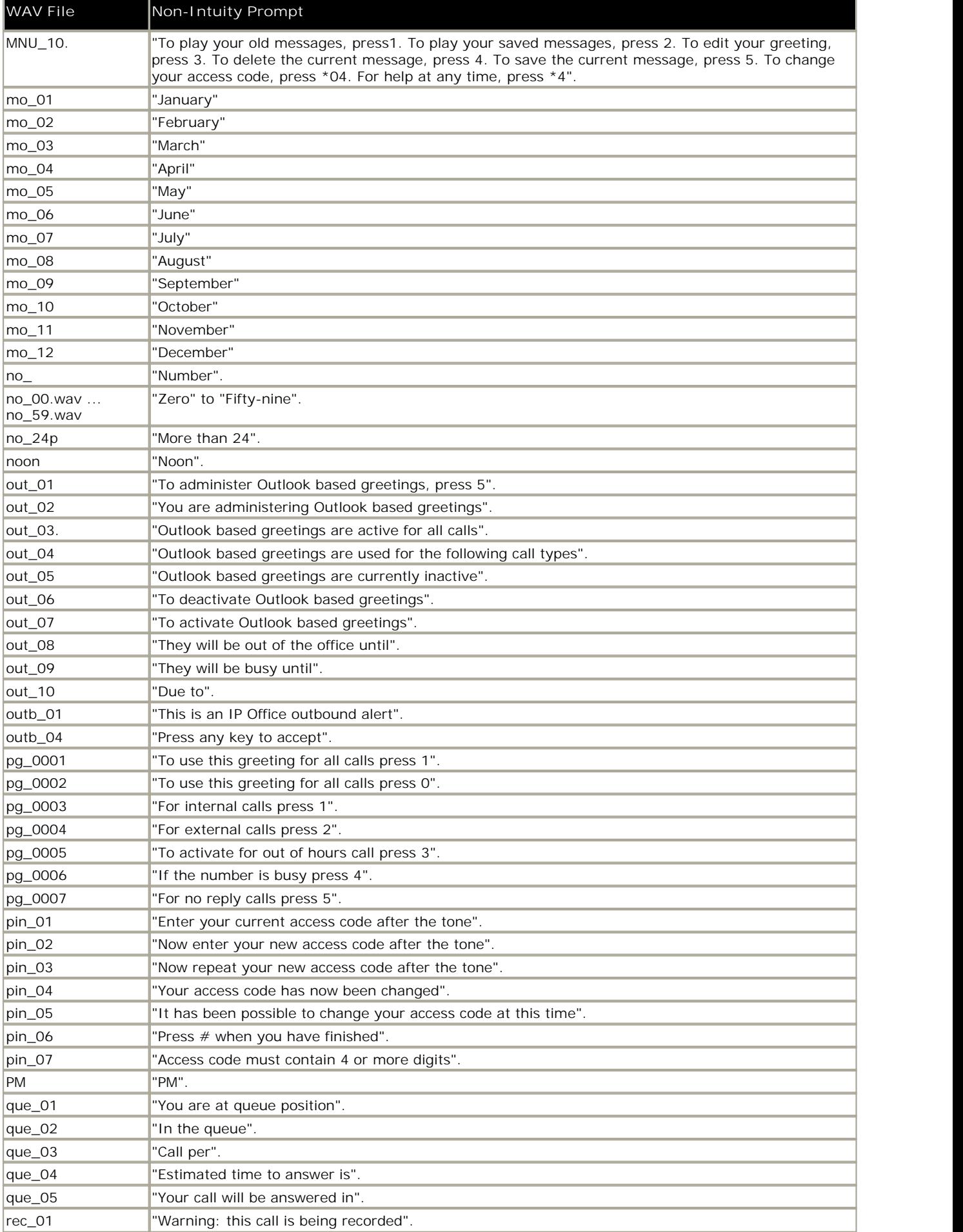

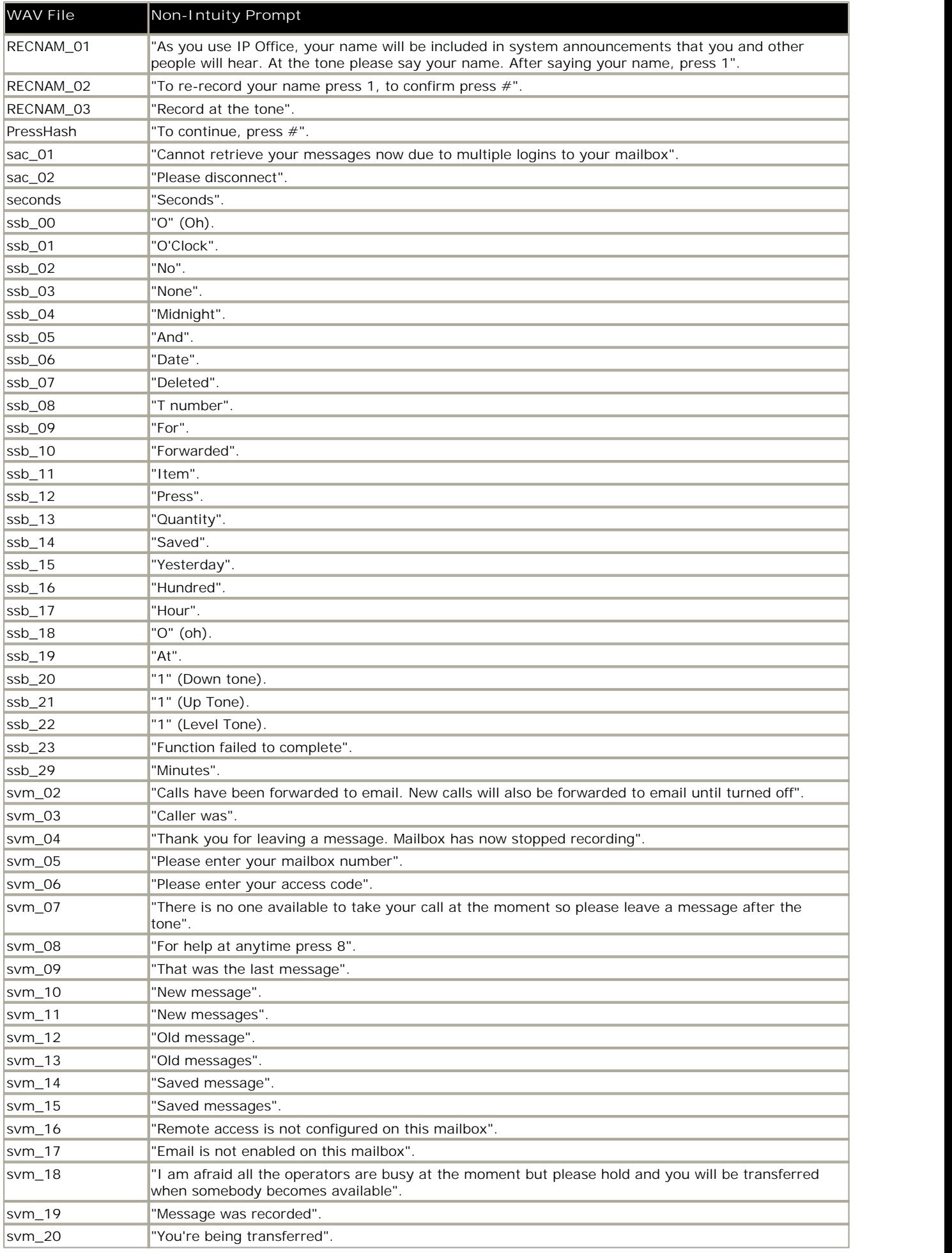

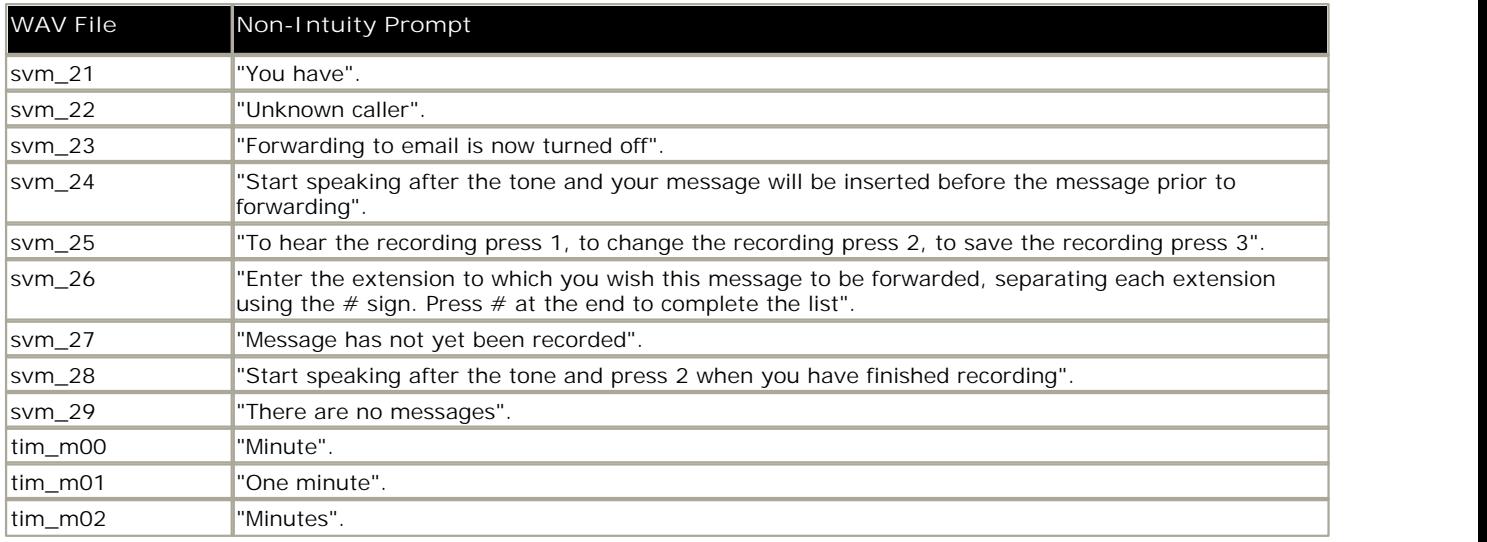

# **8.4 Installing VoiceMail Pro as an ACM Gateway**

Complete the steps in this section to install Voicemail Pro as an ACM Gateway. There is only one type of installation for the Voicemail Pro ACM Gateway. Therefore you are not offered the choice of custom, compact or typical during the installation process.

**To install the ACM Gateway:**

- 1. Insert the **IP Office Applications** DVD. Click on the link for **Voicemail Pro** and then double-click on **setup.exe**. The **Choose Setup Language** window opens.
- 2. Select the installation language. This language is used for the installation and for the default language prompts.
- 3. Click **OK**. Installation preparation begins.
- 4. Voicemail Pro requires Microsoft .NET 2.0 Framework. If this version is not detected, you are prompted to install it. Click **Yes** to install Microsoft .NET 2.0 Framework and follow the instructions on the screen.
- 5. If the Modify, repair or remove the program window appears you need to follow the <u>upgrade process</u>|33<sup>5</sup>).<br>6. In the Welcome window, click Next. The Customer Information window opens.
- 
- 7. In the Customer Information window, type a user name and the company name or use the default names that are proposed. These settings do not affect Voicemail Pro when it is installed.
- 8. In the same window choose the option that determines who should be able to use Voicemail Pro when it has been installed. The recommended option is **Anyone who uses this computer (all users**).
- 9. In the Customer Information window, click **Next**. The Choose Destination Location window opens.
- 10. In the Choose Destination Location window, click **Browse** and locate the folder where the Voicemail Pro files are to be installed. Otherwise, click **Next** to use the proposed folder. The Messaging Components window opens so that you can choose the components that you want to install.
- 11. In the Messaging Components window, highlight **ACM Gateway**.
- 12. Click **Next**. The Service Account Name window opens. Details of the default administrator account may already be filled in.
- 13. In the Service Account Name window, type the **User Name** and **Password** for the user account under which the Voicemail Pro service should log on and run. This should be the **Voicemail** account created previously on the domain and Exchange server. Alternatively, click **Browse** and select from the list of available PC or network accounts or click **Next** to use the proposed account details. The Select Program Folder window opens.
- 14. By default, the program folders are created in a folder called IP Office. You can specify a different folder or select one from the list of existing folders. To specify a different folder, type the folder name in the Program Folders box. Alternatively, to use an existing folder, highlight a name in the list of existing folders.
- 15. Click **Next**. The account details that you have entered are verified. If you entered a new user name, a message is displayed to ask if you want to create a new PC user account with the specified name and password. Click **Yes**. The Select Program Folder window opens.
- 16. Select the program folder where you would like the icons for the Voicemail Pro components to be added. By default, the program icons are added to IP Office.
- 17. Click **Next**. The Start Copying Files window opens. Before any copying starts, you are presented with a summary of the settings that you have chosen so far.
- 18. Review the settings to make sure that they are what you expect. Scroll down if necessary.
- 19. If for any reason the details are not what you expect, click **Back** and make the necessary changes. When you are satisfied that the details are correct, click **Next** to start copying the files. The Setup Status window opens to keep you informed while the installation takes place.
- 20. When the installation is complete you are prompted to restart the computer. Choose **Yes I want to restart my computer now**.
- 21. Click **Finish** to restart now.
- 22. When the computer restarts, log back in. The IP Office Voicemail Pro ACM Gateway Settings window opens.
- 23. In the Mail Server box, type the name of the mail server to use.
- 24. Choose Message Networking/Interchange to use Interchange or Modular Messaging to use Modular Messaging.1.
- 25. Click **Next**. The IP Office Voicemail Pro SMTP Email Settings window opens.
	- · In the **Mail Server** box, type the name of the SMTP mail server. This should be the fully qualified domain name.
	- · In the **Port Number** box, type the number of the receiving port on the SMTP mail server. The default is 25.
	- · In the **Mail Drop box**, type the name of the destination folder for outgoing emails on the SMTP Server. Alternatively, click the **Browse** button and select the folder to use.
	- · To enforce server authentication, check the **Server Requires Authentication** box. This is optional. If you check this option you also need to provide the Account Name and Password that need to be entered. You can also choose whether or not to set the **Use Challenge Response Authentication** option.
- 26. Click **Finish**. An attempt is made to validate the email settings. If everything has been installed correctly and the license requirements are met, you are prompted to start the Voicemail service. If the attempt to connect with the

SMTP server fails, an error message is displayed. You might need to start the Voicemail service manually. See Starting the Voicemail Pro Service 31 A.

27. Click OK to acknowledge the message. You have now finished installing the Voicemail Pro ACM Gateway software.

# **8.5 Installing Networked Messaging (VPNM)**

Voicemail Pro Networked Messaging (VPNM) allows users to forward voicemail to mailboxes on remote voicemail systems. This is done by adding a VPNM component to the Voicemail Pro installation.

The messages are transferred between systems using an SMTP/MIME mail format to encode both the voice part of the message and additional message details.

Here is a diagram to illustrate VPNM between two IP Office systems.

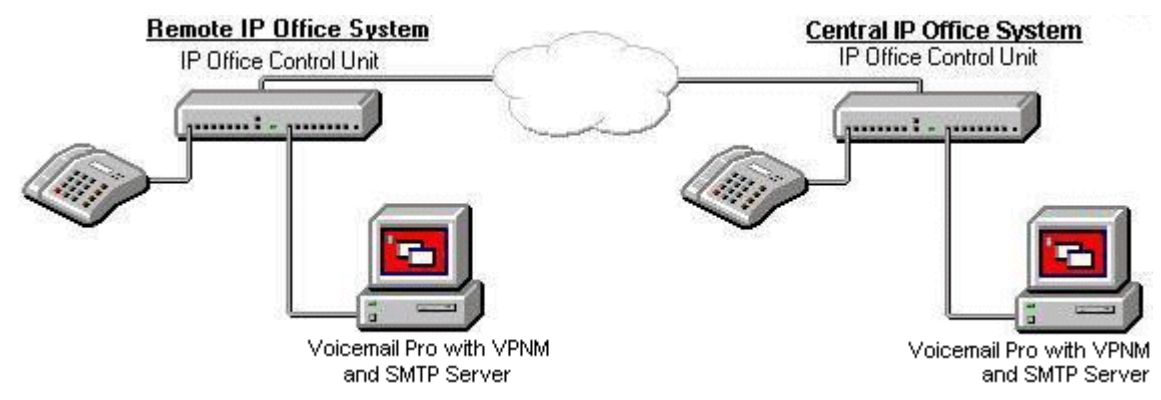

Here is a diagram of a sample VPNM configuration between an IP Office and Avaya Interchange. Depending on how your IP Network is set up, the configuration will differ slightly.

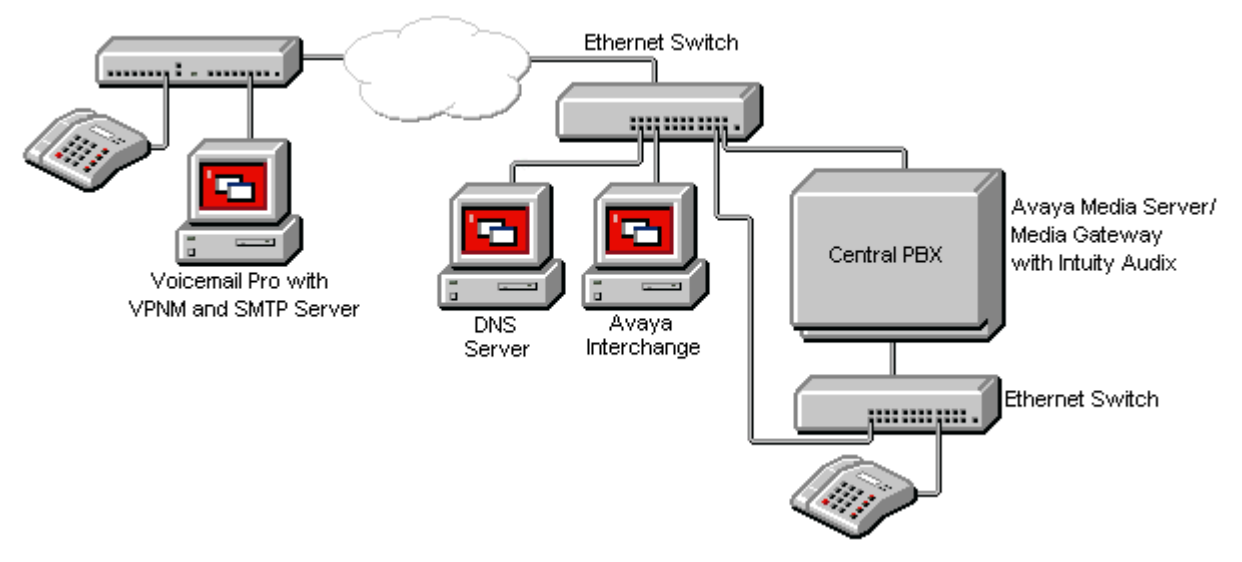

Up to 2000 mailboxes are supported per VPNM server and there is no constraint on the number of VPNM servers. However, to distinguish between dial plans you might need to allocate a dial pre-fix to each server. A maximum of 99 prefixes are available.

This section summarizes the steps required for installing VPNM between two IP Office systems and between an IP Office system and an Intuity Audix system through Avaya Interchange.

The instructions provided here should be read in conjunction with the other Avaya guides, for example "Avaya Interchange Release 5.4, Adding a VPIM System to Your Network". This is because the setup for Interchange VPIM is the same as for VPNM.

# **8.5.1 Requirements for VPNM**

Check that the following requirements have been before attempting to install VPNM:

- · A Voicemail Pro server with VPNM installed connected to each IP Office system. Each system will need a license for both Voicemail Pro and VPNM.
- · All systems in the VPNM network need to be tested to ensure that they can communicate across the IP network. It is suggested that you test the following:
	- · Ping the IP Addresses.
	- Ping the computer names. If in a domain, ping the fully qualified domain name.
- The VMPro Servers must have an SMTP server installed. This can be done using the SMTP component of Internet Information Service (IIS).
	- · To test type "Telnet <the name of the SMTP server> 25".
- Server names, where entered, must be fully qualified domain names.
- · Voicemail Pro should not be installed on the same server as Exchange and/or the domain controller.

### **8.5.2 Installing VoiceMail Pro with VPNM Support**

For Voicemail Pro 6.1, the VPNM components are embedded parts of the Voicemail Pro service and so automatically installed.

#### **8.5.3 Configuring VPNM Preferences**

This set of preferences is used to add a list of the remote VPNM servers and mailbox users on those servers.

· **!** These features are not supported on a Linux based Voicemail Pro server.

**To open the VPN window:**

- 1. Start the **Voicemail Pro Client**.
- 2. From the **Administration** menu, select **Preferences** > **VPNM**. The VPNM window opens.

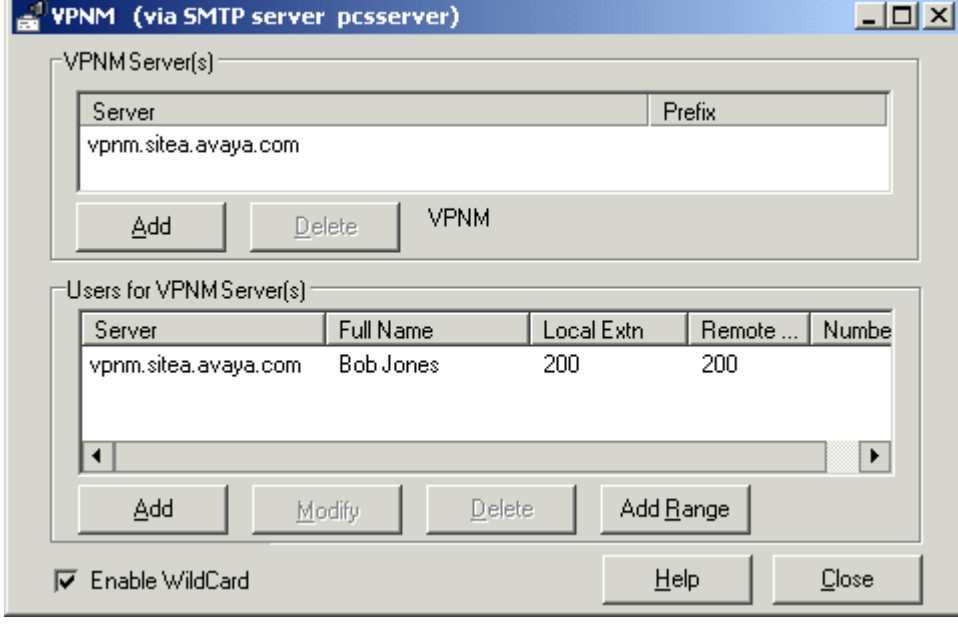

**To add a VPNM server:**

- 1. In the **VPNM Server(s)** section, click **Add**.
- 2. Enter the fully qualified domain name of the remote VPNM destination (the remote Voicemail Pro server PC or Avaya Interchange).
- 3. Enter the two digit access prefix, if these are being used.
- 4. Click **OK**.

**To delete a VPNM server:**

- 1. In the VPNM Server(s) section, select the server that you need to delete.
- 2. Click Delete. When a server is deleted, all of the users associated with that server are also deleted.

**To add a user to VPNM server:**

1. In the Users for VPNM Server(s) section, click Add. The Adding a new user window opens.

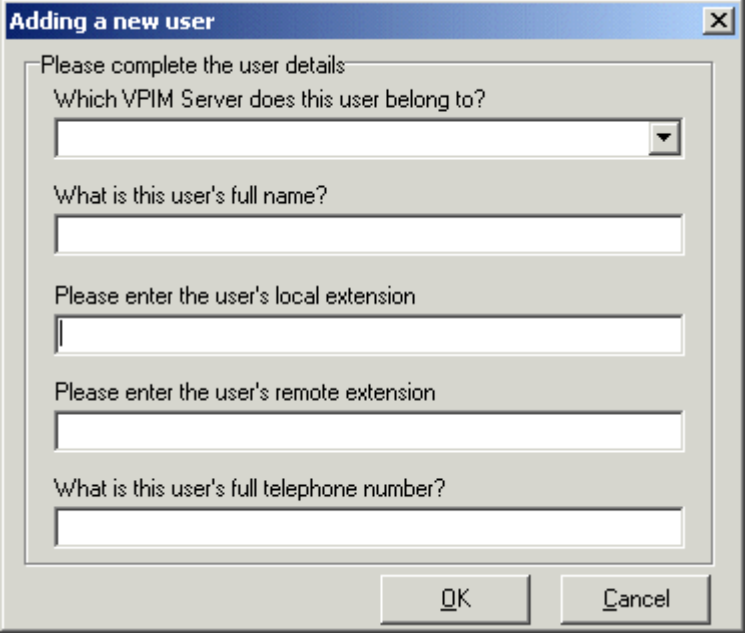

- 2. Enter details for the user. All of these details MUST be completed before the user can be added.
	- · Select the VPIM server from the listing.
	- · Enter the user's full name. The user's full name is used by the local Voicemail Pro's dial by name feature.
	- Enter the user's extension. The local extension number is used as the local mailbox number and so should not conflict with any existing local number.
	- Enter the user's remote extension. The remote extension number should be the user's real extension number. Typically this and the 'local extension number' are kept the same using a unique extension number dial plan for the linked systems.
	- Enter the user's full telephone number. The full telephone number should be a dialable number that is routed to the user's extension or mailbox.
- 3. Click **OK** to save the details and return to the VPNM configuration window.

**To add a group of users:**

- 1. (Optional) Check the option **Enable WildCard**. When this option is selected you can use the question mark symbol (?) to represent any number.
- 2. In the **Users for VPNM Server(s)** section, click **Add Range**. The Adding a range of users window opens.

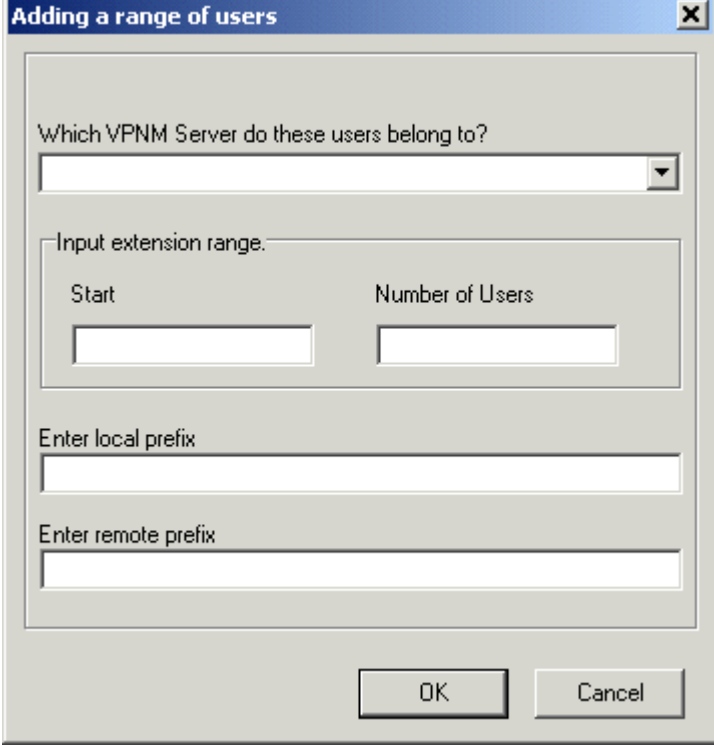

- 3. Enter details for the users. All of these details MUST be completed before the users can be added.
	- · Select the VPNM server to which you want to add the users.
	- · Enter the start number of the extension range.
	- Enter the local prefix.
	- Enter remote prefix.
- 4. Click **OK** to save the details and return to the VPNM configuration window.

**To change details of a VPNM user:**

- 1. In the Users for VPNM Server(s) section, select the name of the user whose details need to be changed.
- 2. Click Modify. You can change the user's full name, the local extension number and the full telephone number.

#### **8.5.4 Testing a VPNM Setup**

It is advisable to test the VPNM setup.

**To test the VPNM setup:**

- 1. Dial into voicemail from one of the systems and record a message.
- 2. When selecting the target extension, enter an extension from the other system as specified in the VPNM Preferences screen.
- 3. The message should be delivered to the other systems Voicemail Pro server into *C:\\Inetpub\mailroot\Drop*.
- 4. The **VPNMreceiver Service** checks the Drop directory approximately every 30 seconds. When it finds a message in the Drop directory, it will send the message to the relevant extension's voicemail box on the remote system.

# **Index**

**A** Access Voicemail 273 Using Short Codes 272 access works mailbox 98 Account Code 162, 238, 299, 300, 304 account code matching 238 Action Start 190 Action Data 295, 395 action following 240 action replaces 226, 247 actions having 176 actions including 81 actions share 176 action-specific 360 active during 295 Add Administrator window 131 add pauses 320 Add Prompt 183 Add Start Point 148 Add Touch Tone Sequence window 209 Add/Remove 33, 35 Add/Remove Programs 35 Add/Remove Programs window 35 AddRef 118 addressing press 420 administering Outlook 434 Administrative Tools 117 Administrator Client 131 Advanced Tab 259 Advice Call Recording 293 Call Recording Message 293 enable 293 Mailbox Users Owners Using 308 playing 292 Agent Mode 295 Alarm Set 178 add 245 Alarm Set Action 178, 245 Alarm Threshold 108 Alarm Threshold Level 108 Alarm Threshold Unit Choose 108 Alert email 434 allow tracing MAPI 118 Allows Visual Basic 178 Alphanumeric 178, 316 add 240 Alphanumeric Action 178, 240 Alphanumeric Collection 240, 316 AM 420, 434 Analog Extension Number Configuring 406 Analogue 293 View 406 and/or 235 Annotation 188 Announcements On 286, 306 Assisted Transfer 157, 177, 178 add 238

Telephony Actions 387 Assisted Transfer Action 157, 177, 178, 238, 275, 387 Assisted Transfer action transfers caller 238 Attach file 420 email 243 Attend… 274 AuditTrail.txt 222 audix 308 Audix TTY Interface User Guide 308 Auth 65, 102 authorised Outcalling 420 Auto Attendant 96, 405 Auto Recording Customizing 304 AutoAttend 164 Automatic 107, 271, 299, 300, 327, 420 Automatic Message Deletion 107, 327 Automatic Recording Options Setting 300 AutoRecord 304 Available Actions 178 Avaya Intuity 340 Avaya IP Office 237, 294 Avaya IP Office Conferencing Center 237 Avaya IP Office ContactStore 294 Avaya Text Installing 82 Speech 82 Avaya TTS 81, 82 Avaya TTS CD 82 Avaya voicemail 341 Avaya-Scansoft TTS compare 81 **B** Backup Linux 150, 153 backupreg.bat 33 Barred 96, 328 Basic Actions 148, 176, 178 Between Offline Changing 130 BLF 273 incorporates 395 BLF Group Member 273 Boolean 365, 374 Breakout 90 Broadcast 51, 94, 192, 283, 420 Browser 397 Busy result 275 Busy routes 229 Button Programming 278 Select 295, 395 Button Programming tab 278, 295, 395 Button Programming window 295 **C** Calendar 165, 166, 168 Select 170 Calendar - For 166 Calendar icon 168 Calendar window 168 Calender 170

result 275

call 25, 33, 51, 81, 82, 90, 93, 94, 96, 98, 107, 110, 124, 126, 127, 149, 157, 159, 160, 162, 164, 165, 168, 169, 170, 171, 176, 177, 178, 182, 183, 185, 188, 192, 207, 209, 211, 212, 214, 216, 217, 221, 222, 224, 228, 229, 230, 232, 234, 235, 238, 240, 245, 247, 248, 249, 251, 252, 253, 254, 259, 261, 262, 263, 265, 266, 272, 273, 274, 275, 277, 280, 281, 282, 283, 284, 286, 288, 289, 290, 292, 293, 294, 298, 299, 304, 305, 306, 307, 308, 309, 313, 315, 316, 319, 320, 321, 322, 323, 327, 328, 354, 357, 360, 377, 378, 382, 384, 386, 387, 388, 390, 395, 397, 400, 401, 402, 405, 406, 420, 434 50 300 changed during 311 pressed during 295 Routing 271 Transferring 271 voicemail functions 155 call archiving system 98 call depending on 178 call flow according 162 call follows Invalid 230, 238 call handling 251 call involving 295 Call List 178 add 234 Call List Action 178, 234 Call Park 395 Call processing 390 Call Recording 98, 292, 295 Advice 293 Call Recording Message Advice 293 Call Recording Warning 292, 293 Call Route 178, 280 Incoming 299 Call Routing 178 Incoming 273 Call Status 178, 229 Call Status Action 229 call This 295 Call/VRL 98 Callback 93, 155, 157, 158, 188, 222, 274, 319, 321, 420 Select 320 Callback - Used 155, 157 Callback Number 222, 319, 320, 321 caller attempts access 157 Caller Display Type 406 caller explaining 240 caller matches ISBN 378 caller pressing 209, 216 caller purchases 378 callerid 357 Caller's Mailbox 214, 216, 217, 221, 222 set 388 callflow 207, 214 callflows 131 CallingParty 357 CallingParty Property 357 CallRecord 295 calls direct 387 calls during 170 Calls Error Message 328 Campaign Action 178, 219, 290, 391, 393, 395 Campaign Editor 391

Campaign Identification 395 Campaign Identification window Campaign Wizard 395 Campaign Web 397 Campaign Web Campaign open 397 Campaign Web Component 397 Campaign Wizard Campaign Identification window 391 Campaign Wizard Customer 391 Campaign Wizard Customer Menu window 391 Campaign Wizard Customer Prompts window return 391 Campaign Wizard Introduction 391 Campaign Wizard Introduction window 391 Campaign Wizard Select 391 CAMPAIGNS 362, 363, 370, 371, 373 Captaris RightFax 401, 404 capture 363 ISBN 378 Castelle 407 Castelle FaxPress 407 Catalogue 274 Catalogue.Collect 274 CCC. want 188 Centralized Voicemail Pro 51, 311 CFG 315, 316 change outcalling 420 change outcalling destination 420 Change password 347 change press 420, 434 changed during call 311 channel object speech 118 Channel Reservations 88, 96 ChannelEvtSinkTracing 118 channels 88, 96, 118, 299 Check 2nd 286, 306 Check Announcements On 286 Check Broadcast 283 Check Digits add 255 Check Digits Action 178, 255 Check Expand 249, 354 Check Hide 293 CID 371 CLI Routing add 226, 229 CLI Routing Action 178, 226, 229 clicking Help button 259 ClickUser 320 client connects server 118 Client trying 117 Client/Server Connection Timeout 98 Clock 178, 434 add 247 Clock Action 178, 247 cmp\_01 434 cmp\_02 434 cmp\_03 434 cmp\_04 434 Collect - Used 155, 157

Collect Callers Details 384

Collect Messages 274 Collect New Mobile Twinning No name 316 Collect Voicemail 93, 271, 284 COM 118, 249, 354 COM objects 118 compare 162, 166, 171, 304 Avaya-Scansoft TTS 81 Complete Sequence 190 Complex Mailbox Call Flow 309 Computer Management 117 Computer Management window 117 Condition - For 166, 168, 169 Condition Actions 148, 178 Condition Editor window 166, 168, 169, 170 Condition Name 166, 168, 169 Conditions Actions icon 252, 253, 254, 255 Conditions Editor 148, 168, 169, 170, 252, 304 open 166 start 166 Using 166 Conditions Editor icon 168, 169 Conference 237, 292 Conference Capacity 292 Conference Finished 237 Conference Full 237 Conference Not 237, 434 Conference Not Started 237 Conferencing 178, 237, 292, 295, 434 Conferencing Center 178 add 237 Conferencing Center Action 237 Configuration Actions 148, 178 Configuration Actions icon 220, 221, 222, 224 Configuration Includes 154 Configuration Includes window 154 Configure Debug Filters window Close 118 configure outcalling 110, 322, 323, 420 Confirm Book Details 384 Confirm Call Flow Download Window 124 Confirm New Password 131 Confirm Voicemail Code 90, 94, 320 connection string open 259 Connection Tab 259 connection taking 370 construct 118, 165, 249, 259, 354 SQL 261 ConstructorTracing 118 contactable 434 ContactStore 24 Continue button 397 Continue Offline Message Window 125 continue scanning 420 continue scanning lists 420 continue working 125 correspond 394, 405, 420 Cost 378, 382, 384 Create Voicemail User Account 72 CreateObject 357, 358, 360, 364, 369, 371, 374 Critical Alarm 108 Cti 118 CtiNotifyTracing 118 Custom 178, 192, 238, 284, 289, 290, 313, 314, 390, 434

Custom Installation 390 Custom Prompts 313, 314 Custom String 192 Customer Menu 394 Customer Menu window Campaign Wizard 394 Customer Prompt window Campaign Wizard 393 Customer Prompts 393 **Customizing** Announcements 288 Auto 304 Auto Recording 304 Example 309 Hunt Group Call Flow 290 Manual Recording 298 **D** data As String 374 Data Link 259, 378 Data Link Properties dialog view 378 Data Link Properties window 259 Data Tagging 230, 238 Database Actions 148, 178, 377 Database Actions icon 259, 261, 262, 263 Database Close 178, 377 add 263 Database Close Action 178, 263 Database Execute 178, 262, 378, 384 add 261 preceding 377 Database Execute Action 178, 261, 262, 377, 378, 384 Database Execute icon Select 384 Database Get Data 178, 377, 378 add 262 Database Get Data Action 178, 262, 378 Database Open 178, 377, 378, 384 add 259 preceding 261 Database Open Action 178, 259, 261, 378, 384 Database Open Icon Select 378 Database Scenario 378 database succeeds 259 DATE 371 DATE TWENTY FIRST SEPTEMBER 371 DB 149, 382 DB Backup 149 DBD 82, 162, 207, 262, 371, 377, 382 DbgView 118 DbgView window 118 DDI 162, 400 incoming 406 Debug 118 Debug Filters 118 Debug Filters window 118 Debug View 118 Default Callback 93, 320 Default Callback Start Point 320 default greeting 420 Default Language 313 Default Recording 299 Default Settings 108, 306 Default Start Points 155, 157, 211, 274, 313 Default Telephony Interface 98

Default Telephony Interface 98 change 35 Default.Collect 274 Default.Leave 274 Default.Queued 274 Default.Still Queued 274 Delegate.May 322 Delete Prompt 183 Delete Start Point 148 deselect 168 destructed 118 DestructorTracing 118 Details into Entering 384 Diagnostics 118, 119, 159, 164 Dial In Source Numbers 93 DID 400 digit string 420 digit string starting 209 digits As String 369 digits including 226, 420 directory press 420 Directory View 117 Disable Mobile Twinning name 316 Disconnect Action 178, 212, 253 Disk Space 24 Disk Space Left 108 display string 368 DND 315, 420 Do Not Disturb 222, 271, 315, 420, 434 Domain 105 SMTP 65, 102 drop folder 105 DS 389 DSS 270, 295, 387, 395 DSS button 387 DSS key 395 set 295 DSS key during 295 DTMF Data following 240 DTMF key 162 DTMF signalling received 98, 402 DTMFF 406 DVD 294 DVM 274 **E** Edit icon 166 Edit menu 176 Edit Play List 157, 178, 183, 192 add 220 Edit Play List Action 157, 178, 183, 192, 220 Edit Prompt 183 Edit Start Point 148, 158, 306 Edit Value 259 Edit voicemail 222, 434 Element List icon 166, 168, 169, 170 Elements icon 166, 168, 169 email Accounts 34, 90, 94 eMail Action 80, 178, 218, 243 Email Gateway 407 email inbox 86 Email Messages Content 79 Email Protocol 70, 75

Select 101 Email Reading 81, 86 Email Settings 77 Email TTS 86, 101 e-mails 86 Emph 83 employing TTS 82 Empty Tags 83 en/MC\_00 185 en/MC\_01 185 Enable Fax Sub-Addressing Check 98, 402 Enable Mobile Twinning name 316 EnableConnectionTracing 118 EnableFunctionTracing 118 EnableObjectTracing 118 EnableProxyTracing 118 EnableRefTracing 118 EnableTagTracing 118 EnableTracing 118 English Non-Intuity Prompts 434 enter greeting 420 Enter greeting number 420 Enter outcalling 420 Enter outcalling number 420 Enter VBScript 249, 354 entering matching digits 255 Entering Touch Tones 209 entry press 420 Entry Prompts list 183 Entry Prompts Tab 183 Entry Prompts window 288, 306 enu/custom/getmail.wav 314 EOC\_1 434 EOC\_2 434 Equisys Zetafax 401, 404 Error Logging 410 errormessages.htm 328 EstimatedAnswer 357 EstimatedAnswer Property 357 Example Call Flow 216, 252, 275, 387 Mobile 316 Example SAPI XML Tags 83 example Save 162 example Touch 187 example transferring 160 Exchange Connector 401 Execute Action 384 Existing Campaign Delete 391 expandable/collapsible list contains 126 Export 33, 149 Export Call Flows window 33 Exporting Call Flows 149 extension 203 mobile twinning 316 extension press 420, 434 External Location 280, 319 external twinning 315 Extn View 406 **F**

fax board 98, 400, 401, 402, 406

Fax Calls 98, 209, 400, 402 Fax Calls Using Routing 405 Fax Forwarding 404 Fax Server Configuration 401 Fax Sub-Addressing 98, 402 Fax Use 406 faxnumber>@faxination.com 404 faxnumber>@faxmaker.com 404 faxnumber>@rightfax.com 404 faxnumber>@zfconnector.com 404 FaxPress 407 February 420, 434 Fenestrae Faxination 401, 404 file routing 397 finished working 129 FireEventTracing 118 First In-First 107 Follow Me 222, 315, 420, 434 For help press 420 Force Account Code 271, 272, 275, 279, 284, 295, 316, 387, 388 ForwardMsg 362 ForwardMsg Method 362 ForwardMsgToMailbox 362 ForwardMsgToMailbox Method 362 fr" 358 Français 313 Full Name 328, 386 Changing 389 FullFilename 363 FullFilename Method 363 Func 295 FWD 192 **G** General Configuration/system 110, 323 General Configuration/System Preferences 110, 323 General System Preferences Changing 98 Generic Action 162, 178, 192, 315 includes 283 Generic Text Installing 82 Speech 82 generic Text To Speech 82 Generic TTS 82 Get Mail Action 157, 178, 214, 309, 313, 314, 320 GetCallingParty 363 GetCallingParty Method 363 GetDTMF 363 GetDTMF Method 363 GetEstimatedAnswer 363 GetEstimatedAnswer Method 363 GetExtension 364 GetExtension Method 364 GetLocale 364 GetLocale Method 364 GetMailbox 364 GetMailbox Method 364 GetMailboxMessage 365 GetMailboxMessage Method 365 GetMailboxMessages 365 GetMailboxMessages Method 365 GetMessagePriority 365 GetMessagePriority Method 365

GetMessagePrivate Method 365 GetMessageStatus 366 GetMessageStatus Method 366 GetName 366 GetName Method 366 GetNewMsgs 366 GetNewMsgs Method 366 GetOldMsgs 366 GetOldMsgs Method 366 GetPositionInQueue 366 GetPositionInQueue Method 366 GetRegister 367 GetRegister Method 367 GetResult 367 GetResult Method 367 GetSavedMsgs 367 GetSavedMsgs Method 367 GetSavedResult 367 GetSavedResult Method 367 GetVariable 368 GetVariable Method 368 Gfi FAXMaker 401, 404 Give Error Messages Using Voicemail 328 Goto 178 Add 211, 389 Goto Action 178, 211, 389 Granting Access 395 Group Broadcast Configuring 283 Group Mailbox Names 25 Group Start Points 274 **H** H<Group Name 93 Help button clicking 259 help press 420 Hide To Column 347 HMain 93, 282 Home Action 178, 212 Hours Fallback Group Out 285 Hours Greeting 434 Out 285 hours greeting press 434 Hours Operation 285 Housekeeping 107 Select 327 Housekeeping tab 107, 327 HTML 86 Hunt Group Call Flow Customizing 290 Hunt Group Configuration 94 Hunt Group Mailbox Owners 289 Hunt Group Queuing 216, 289 Hunt Group Voicemail Indication 93 HuntGroup 94, 283, 286, 289, 300 huntgroupconfiguration.htm 94 **I** ICLID 320

ID 200 273 ident 362 ident As String 362 Identifier 65, 102, 105

GetMessagePrivate 365

Identifying Voicemail Server PC 88 Idle 107, 327 If used 290 IIS 59 illustrates 313 Import 33, 149, 336 Import Call Flows 33 IMS Administration 118 IMS Client Keys 118 IMS email 107, 327 IMS Server 118 IMS Tracing 118 Inactive 98, 131, 420, 434 Inactivity Timeout 98 Incoming Call Route 155, 158, 265, 266, 277, 280, 290, 299, 300, 305, 387 match 273 Voicemail 280 IncomingCallRoute 164 incorporates BLF 395 increase/decrease want 118 increase/decrease reporting 118 Inetpub/mailroot/Drop 448 Install Voicemail Pro 35, 308, 311 Installatio ACM Gateway 440 Installation Compact 26 Installation Process 82 Installshield 35 InstallShield Wizard 34 Welcome 35 Interact 119, 377, 401 Internal Calls Error Message 328 International 328, 420 International Calls create 328 internet 397 interruptables As String 369, 370, 371, 373, 376 intranet 397 Intuity Emulation Mode 341 Intuity Mailbox Mode 35, 340, 386, 388 Intuity Mailbox User Guide read 98, 402 refer 336 see 340 Intuity Prompt 420 Invalid 237, 275, 420, 434 call follows 230, 238 Invalid Conference 237 IP Office 4.0. IP Office VoiceMail Pro 3.2 34 IP Office Admin Suite window 35 IP Office application 282 IP Office Conferencing Center 178 IP Office ContactStore 294 IP Office Control Unit 244 IP Office Documentation CD 340 IP Office feature key server 16 IP Office Intuity 341, 400, 404 IP Office Intuity Mailbox User Guide 341, 400, 404 IP Office Mailbox Mode 35, 288, 386, 388 IP Office Mailbox User Guide 289

#### see 340

IP Office Manager application 25, 155, 158, 164 IP Office Manager User 51, 88 IP Office Manager User Guide 88 see 51 IP Office Mode 94, 214, 216, 271, 284, 434 IP Office No Answer Time 281 IP Office Phone Manager application 271 IP Office Settings 78 IP Office Small Community Network 51 IP Office TUI 358 IP Office User Guide 340 IP Office VoiceMail Pro 3.2 IP Office 4.0. 34 IP Office Voicemail Pro CD 34 IP Office Voicemail Pro window Upgrading 34 IP Office Wizard 251 IP Trunks 292 is" eta 371 ISBN 378 caller matches 378 capture 378 matches 378 matching 382 store 384 ITU 235, 240, 386 IVR 262, 377 according 434 IVR Database Connection 262 **L** Language Select 313, 314 Language Setting Changing 309 Languages Prompts 12, 312 Supported 12, 312 Last In-First Out 107 LastAccessedMsg 358 LastAccessedMsg Property 358 launch 374 Leave Mail Action 157, 178, 216, 243, 275, 290, 294, 309, 387 Leave Messages 178, 274 Level Tone 434 Licenses Feature Specific 21 Port 21 Required 21 licenses exist 81 LIFO 107 limit 164, 192, 289, 292 limit restricts 192 Line Group ID 164, 271, 272, 275, 279, 284, 295, 316, 328, 387, 388 Linux Backup 150, 153 Restore 150, 153 list press 420, 434 Listen Action 157, 178, 217, 232, 298, 304 Live 127, 129, 130, 275, 388 LOC 162, 313, 314, 358, 364, 371, 374 LOC voicemail 358 LOC/custom/getmail.wav 314 Local System Account 119

Locale 162, 271, 272, 275, 279, 284, 295, 308, 316, 322, 341, 358, 363, 370, 373, 374, 387, 388 match 311 locale As String 374 Locale Property 358 Log Preferences 118 Logg Errors 410 Logging 65, 102 Out 127 Logic icon 166, 169 login 122, 407, 420 logins 420, 434 long distance 420 long outcalling 110, 323 Loop Until Len 364 **M** mail drop folder 105 Mailbox Actions 148, 178 Leave Mail 387 Mailbox Actions icon 214, 216, 217, 218, 219 mailbox As String 362, 365, 366, 368, 369, 374 mailbox follow Failure 216 Mailbox Main 273 Access 272 mailbox matching 214, 216, 217, 221, 222 Mailbox Mode 94, 214, 216, 401, 402 Select 35 Mailbox Operation Mode 341 mailbox press 420 Mailbox Users Owners Using Advice 308 mailbox/message 362, 363, 366, 370, 371, 373, 374 mailboxes As String 362, 369, 374 MailboxEvtSinkTracing 118 mailing lists 420 Main Voicemail Pro Window 98, 100, 101, 107, 108, 110, 126, 158, 323 Main.Collect 274 Main.Leave 274 Making them Live 127 Manager application 158, 235 Manager Incoming Call Route 273 Managing Campaigns 391 Mandatory Announcement Example 305 Manual Call Recording Starting 295 Manual Recording Customizing 298 Manual Recording Mailbox 297 Manual Recording Options Setting 297 MAPI Password 70, 75, 101 Profile 70, 75, 101 MAPI - Email Protocol 70, 75 MAPI email 86, 101, 119 MAPI Email Preferences Setting 101 MAPI Password leave 101 MAPI Profile 101 MAPI-based Voicemail Email Voicemail Pro 86

MAPIEventTracing 118 Matching Short Code 155, 158 Creating 275 MattR 315 Max 98, 294 Maximum Number 363, 393 maxtime 373 maxtime As 373 maxtime As Long 373 mdb 33, 149 mdb file 149 Member Of 94, 192, 282, 284 Menu Action 178, 187, 238, 275, 290, 306, 313, 316, 378, 400, 401, 402, 405 Specific 209 Menu action Touch 405 Menu button 282 Menu key 295, 389 menu press 420, 434 menu provides user 277, 278 Merge Config 320 message As String 365, 366, 368, 369, 374 message counts 365 Message Deletion Times Setting 107 message housekeeping 107 Message Housekeeping Preferences 107 Message Length 98 message press 420, 434 message Test Connection Succeeded 259 Message Waiting Indication 281 Configuring 282 MessageCLI 368 MessageCLI Method 368 MessageDisplay 368 MessageDisplay Method 368 MessageEvtSinkTracing 118 MessageLength 369 MessageLength Method 369 MessageProcessingTracing 118 Messages button 277 use 93 Messages per page 347 Messages Through 397 messages/recordings 98 messages" 371 MessageTime 369 MessageTime Method 369 Microsoft .NET Framework 16 Microsoft 3rd 82 Microsoft Access 261, 378 Microsoft Access Database 261, 378  $USE = 378$ Microsoft IIS Web Server 24 Microsoft Internet Explorer 397 Microsoft Internet Explorer 5.0 397 Microsoft Sam 81, 82 Microsoft SAPI 81, 83 Microsoft Speech SDK 81 Microsoft Speech SDK 5.1 use 81 Microsoft TTS 81, 82 Microsoft WAVE file 420, 434 Microsoft Windows

part 81

Mike 81, 82 mins 98 MINUTE 369 minutes" 371 Miscellaneous Actions icon 243, 244, 245, 247, 248, 249, 251, 354 Mobile 90, 280, 319, 322, 420 Example Call Flow 316 turn 315 Mobile Twinning 315 extension 203 316 mobile twinning feature 420 Mobile Twinning No 316 mobile twinning number 315, 316 Mobile Twinning on 316 mobile twinning options 420 modify existing campaigns 391 Module Return 177, 178, 313 add 212 result 212 use 164 Module Return Action 164, 177, 178, 212 Module Start Points 274, 275 Modules Navigation 126, 164 Modules Navigation Pane 126, 164 Move Prompt 183 MS-CRM 230 matching 238 MS-CRM Call Data Tagging 238 MSCRM-ACT 238 msec 83 MSGN 371 MSGO 371 msgs 282, 371 msgtype 365, 374 msgtype As String 365, 374 MSRM-ACT 238 Multiple Language TTS Support 81 Music 238, 286, 306 Music on Hold 238, 286, 306 MWI 282 mywavs/hello.wav 248 **N** Name Action 178, 235, 386, 387 name greeting 340 name matches 164, 420 Name Property 359 Name Table Using 389 Name window 158, 218 Names 127, 238 NameWavsTable 389 Nest Tags 83 Netscape 397 Network Settings 259 New Condition icon 168, 169 New Condition window 166, 168, 169 New Include File 154 New Password 131, 420 New Software Install 33, 35 NewMsgs 359 NewMsgs Property 359 Night Service 229, 285, 434 No Answer Time 271, 305 amend 306

#### setting 306 No Match result 226 no Remote 122, 131 Non-Intuity Prompt 434 Normalize Queue Length 289 Notepad window 159 Notify 125, 183, 230, 237, 238 noun">record</partofsp 83 November 420, 434 **O** ODBC 377 OldMsgs 359 OldMsgs Property 359 OLE DB Provider Select 259 on configuring outcalling 420 on identifying campaign 391 on Incoming 265, 266, 290 on incoming message 434 on outgoing calls 96 on/off 90, 94 Online Mode 130 Open and/or 178 Open Database Connectivity 377 Open Door 178 add 244 Open Door Action 178, 244 Open Voicemail Pro 306 Other Files Including 154 out according 148 outcalling administration 420 outcalling destination 420 Outcalling feature 322 OutCalling features 319 outcalling number 420 outcalling option 420 outcalling options 110, 323, 420 Outcalling Preferences 34 Setting 110, 323 Outcalling tab 110, 323 Outcalling window return 110, 323 outcalls 420 Outlook Express 73 **P** Page Calls 248 Pager 238, 319, 320 Pager>\$KEY 238 Park Slot 395 passing voicemail 306 Password MAPI 70, 75, 101 SMTP 65, 102 path during calls 307 path/file 362, 363, 370, 371, 373 pathname 362, 371, 373 file 363 PC Multimedia 185 PDF 340 Peak Times 110, 323, 420 Permissions 259, 377 Permitted 328

**Index**

Personal Announcements 305, 306 points 34 Personal Distribution List 336 creating 192 group 283 Personal Distribution Lists 283, 336 personalised 306 Phone Manager 270, 271, 273, 282, 295, 336, 340, 395 changes 315 Phone Manager application 340 Phone Manager Pro 295, 336, 340 Phone Manager User Guide 315 see 340 PIN 178, 182, 212, 237, 389, 434 enter 222 set 388 Ping 59 Pitch - Change 83 Play Advice 293 check 98 Play Advice on Call Recording 293 Play Configuration 157, 178, 222, 320, 321 Play Configuration Menu 157, 178, 321 access 320 add 222 Play Configuration Menu Action 178, 222, 320 Using 321 Play Help 240 playbeep 373 playbeep As 373 playbeep As Boolean 373 PlayDigits 369 PlayDigits Method 369 PlayLocaleWav 370 PlayLocaleWav Method 370 PlayWav 371 PlayWav Method 371 Please contact administrator 420 Please Edit 393 Campaign 391 PM 420, 434 point Still Queued 288 por Español 313 Port SMTP 65, 102 POS 162, 171, 216, 252, 290, 371 position" 371 PositionInQueue 360 PositionInQueue Property 360 Post 178, 248 Select 286, 306 Post Dial 178 add 248 Post Dial Action 178, 248 Post-Call Completion 190 POT 307, 401, 406 preceding Database Execute 377 Database Open 261 Leave Mail 243 Menu 238 Voice Question 192 preference press 420 Preferences icon 35, 327 Prefix 83, 93, 98, 164, 320, 400, 401, 402

Previous login 420 Prime Times 110, 323, 420 Priority 265, 266, 290, 299, 322, 365, 420 Privacy 365 Pro 274 problem transferring 434 problem trying 262 Problems 51, 96, 98, 119, 261, 262, 434 produce 188, 391 WAV file 81 Profile 70, 75, 101 ProgA 389 Program Maintenance window 35 program provides 119 Program window 35 Prompts 12, 312 Properties window 166, 176, 259 Provide 118, 401 Provide tracing indicate 118 Provide tracing about 118 Provider Tab 259 Provides voicemail 51, 319 **Q** QPOS 360, 366, 371 QPOS voicemail 360 QTIM 357, 363, 371 QTIM voicemail 357 Queue Actions 148, 178 Queue Actions icon 265, 266 Queue ETA 178, 290 add 265, 266 Queue ETA Action 178, 265, 266 queue greeting 434 queue greeting press 434 Queue Length 289 Queue Position 178, 265, 266, 281, 290, 434 Queue Position Action 178, 266, 290 Queued - Used 155, 157 Queued & Still Queued 155 Queued Callers Estimated Time Answer 290 Queued Callers Queue Position 290 Queued Start Point 288, 306 Queued start point giving 306 Queued start point replaces 288 Quit 434 Campaign 394 **R** Rate - Change 83 Read Email 86 read matching records 377 REC 293 rec\_01 434 Reception 90, 160, 222, 275, 306, 420, 434 Reception/Breakout 90 ReceptionClosed 160 ReceptionOpen 160 RECNAM\_01 434 RECNAM\_02 434

RECNAM\_03 434 recognize 157, 308, 407

Record Call 292, 295

PC 88 Recor 295

record greeting 328 Record Inbound 300 Record key 393 Record Name 157, 178, 340, 371, 388 add 221 Record Name Action 157, 178, 221, 388 Record Name Module Adding 388 Record Outbound 300 record/re-record 388 recorded asking user 313 recorded name greeting 340 recording As String 373 Recording Library 216, 292, 294, 297, 300 Recording Library options 297, 300 recording press 185, 420, 434 Recording Time 98, 108, 300 Changing 294 Recording Time Profile 300 Recording Warning 292, 293, 295 RecordMsg 373 RecordMsg Method 373 RecordRegister 373 RecordRegister Method 373 REG\_DWORD 118 Regional 341 Regional Setting 341 Register 367, 373, 374 Register Method 374 Registry 118 Restore 33 regnum 367, 373, 374 regnum As Long 367, 373, 374 Release 118, 300 relogon 420 relogon press 420 Remote Access 434 Remote Call Flow 178 add 251 Remote Campaign Directory 100 Remote Voicemail Notification 222 Remote Voicemail Pro Clients 131 Remove 33, 86, 154 Remove Voicemail Lite 35 Remove Voicemail Pro 33 Rename 154, 158, 166 Reporting Tab 188 Reporting tab 188 Request ISBN 382 required flag change 397 Requires TTS 162, 178, 207 RES voicemail 360 Resources 96 restore 420 Database 33 Linux 150, 153 Registry 33 restorereg.bat 33 Restrictions 51, 420 result As String 375 result occurs 177 Result Property 360 results depending on 216

results includes 226 results represents 177 Results Tab 189 Retries 235 Number 110, 323 Retrieving Data 378 Retry Interval 110, 323 return counts 365 Ringback 282, 319 Ringing 286, 306 Root.vmp 100, 127, 154 Rotat 389 Route Incoming 178, 228 Route Incoming Call add 228 Route Incoming Call Action 178, 228 Routing action 178, 226, 229 Routing Faxes 405 Run DbgView.exe 118 Russian 81 **S** sample listing 185 samples 185 SAPI XML 83 SAPI 81, 82, 83, 207 SAPI XML 207 samples 83 SAPI XML tags 83 modify 207 SAPI5 TTS 81 SAV 162, 361, 367, 371, 375 SAV voicemail 361 SavedMsgs 361 SavedMsgs Property 361 SavedResult 361 SavedResult Property 361 Say <emph>boo</emph 83 saying 3001 83 Record 185 ScanSoft 81, 82 ScanSoft TTS 81 SCN 51 Secretary 322, 420 selected Basic Actions 176 Selecting Mailboxes 81, 155 **SelfSelect** back 275 Send e-mail 243 Send Message 420, 434 send message press 420 Send messages via email 80 Send reporting 188 Sender 70, 75, 101 September 420, 434 Series 155, 162, 176, 282, 295, 378, 384, 390, 391 Series Phones 282 Server SMTP 65, 102 Server Name 122 Server PC 81, 98, 118, 401, 402, 404 Service Fallback Group Out 285 session's 366, 367 Set 203 mobile\_twinning\_number\_\$KEY 316

Set 203 twinning\_type Internal 316 Set 203 twinning\_type Mobile 316 Set MattR mobile-twinning-number 315 Set MattR twinning\_type Internal 315 Set MattR twinning\_type Mobile 315 Set Mobile No name 316 Set User Variable 160, 178, 254 add 253 Set User Variable Action 160, 178, 253, 254 Set Voice 357, 358, 360, 364, 369, 371, 374 Set voicemail email 90, 222, 434 set Voicemail Email Mode 90, 222, 434 Set voicemail on/off 222 SetLocale 374 SetLocale Method 374 SetMailboxMessage 374 SetMailboxMessage Method 374 SetRegister 374 SetRegister Method 374 SetResult 375 SetResult Method 375 SetSavedResult 375 SetSavedResult Method 375 setting tty 308 settings including 320 Setup.exe CD 34 SetVariable 375 SetVariable Method 375 Short Code Start Points 158, 272, 274 Short Codes.DVM 274 Shortcode 274, 295 add 388 Silence 83, 185, 238, 286, 306, 420, 434 Silence - Add 83 Simple Mail Transfer Protocol 108 Simple Mailbox Call Flow 309 Simple Network Management Protocol 108 Simplified Chinese 81, 82 Simultaneous 81 Small Community Network 51 SMS 420 SMTP 65, 102 SMTP - Email Protocol 70, 75 SMTP email 34 SMTP Receiver 105 SMTP Server Settings 77 SNMP 108 SNMP Alarms Setting 108 SoftConsole 270, 271, 273, 295, 315, 387 Software 33, 82, 118, 122, 401, 407 SOFTWARE/Avaya/Integrated Messaging/Admin" 118 SOFTWARE/Avaya/Integrated Messaging/Client" 118 Sound Prefs Continue button 397 Source 93, 230, 232, 234, 238, 280, 281, 282, 320 Source Numbers 281 Select 320 View 93, 280, 282 Speak Action use 382 Speak Book Cost 382 Speak Book Title 382 Speak Method 376

Speak Text Action 81, 86, 162, 176, 178, 207, 382, 384 Using 82 Speaker button pressing 277 Specific Start Points 126, 155, 157 Specification PC 17 Specifying MAPI 101 Speech Application Program Interface 83 Speech SAPI Controls Text 83 Speed 83, 273 Speed Dials 273 Spell - Spell 83 spell>123</spell 82 spell>555 3468</spell 83  $SOL$ construct 261 Defines 377 entered 378, 384 performs 261 SQL Function window 378, 384 SQL query 261, 377 SQL Wizard 261, 378, 384 SQL Wizard window 261 Standard Client 131 standard greeting 271, 434 standard greeting message 271 standard greeting press 434 Standard IP Office Mailbox Mode 340 standard working hours 165 Start Action 190 start operating 98 Start Phone Manager 273 Start Points Navigation 131, 155, 288, 306 Start Points Navigation Pane 126 start processing 395 Start Recording 295 Start SoftConsole 273 Start Voicemail Pro 33 Startup 35 status signalling 293 steps appropriate 101 Still Queued 157, 158, 162, 274, 288, 289, 290, 305, 306 Still Queued Start Point 288 Stop processing message 395 Stop Recording 295 Structured Query Language 377 Sub Main 357, 358, 360, 364, 369, 371, 374 Subject 243, 292, 420 submenu 176 Submit 389, 397 Subscriber 420 Subscriber Administration 420 Subscriber Lists 420 Success 216, 259, 261, 262, 263, 275, 360 success Then 360 Support Email Text Speech 81 Synchronise 178, 265, 266 Synchronize 265, 266, 288, 290 Synchronize Calls 288 Syntax Check 249, 354 Syntax Check button

Syntax Check button pressing 249, 354 System > System 308 System Configuration window 293 System Fax Number 98, 400, 401, 402, 404, 405 system greeting 420 system greeting enter 420 System greeting used 420 system outcalling 420 System Parameters 371 System Preferences window 98, 402 System Prompts 313 System Resources 96 System Retry Settings 110, 323 System Settings 107 System Status Application Open 96 see 96 System Times 110, 323 System Tool 117 systems running 94, 284 **T** tab gives list 93 TCP/IP networking 23 telephone number including 93 Telephony Actions 148, 178 Assisted Transfer 387 Dial 387 Telephony Actions icon 226, 228, 229, 230, 232, 234, 235, 237, 238, 240, 316 Telephony Handset 185 Telephony Operation Mode 341 Teletype 308, 309 Telnet 59 temp/backup.mdb 33 Test Condition 165, 168, 169, 178, 304 add 252 Test Condition Action 165, 168, 169, 178, 252, 304 Test Connection button 259 Test Connection Succeeded 259 Test User Variable 178 add 254 use 160, 253 Test User Variable Action 160, 178, 253, 254 test" 371 **Testing** VPNM 448 VPNM Setup 448 text As String 376 text matching 389 text This 83, 376 Text To Speech 81, 82, 83, 86, 101, 207, 382 Textphone 308, 309 TIME 371 Time Check 273 TimeAndTrace 118 TimeCheck 272, 273 Timeout Complete Sequence 190 timeout As Long 363 TimeQueued 162, 290 TimeSystem 162, 290 Title 126, 378, 382, 384 Title Bar 126 TOC 110, 323

Token Name 182, 316 Touch 178, 187, 209, 275, 400, 405 Touch Tones 178, 275, 400, 405 Entering 209 Menu 187 tracing MAPI 118 Transfer 157, 209, 238, 270, 288, 299, 321 Transfer Action 157, 178, 230, 232, 275, 305 Transfer action transfers caller 230 Trusted Location 277 Creating 280 Trusted Source 93, 274, 320 TTS 82, 83, 162, 207, 371, 376 choose 81 employing 82 includes 81 license 86 start 82 TTS Usages 81 TTY 12, 308, 312 default 309 see 307 set 309 setting 308 use 308 TTY Device 307, 308, 309 TTY Maintenance Patch 309 turn outcalling 420 turn outcalling off 420 turn outcalling on 420 Turn voicemail 271, 341 Turn voicemail ringback 341 txt file 159 type matching 420 Typical 390 **U** UK English 434 UMSEventTracing 118 Un-check Voicemail On 306 unchecking Voicemail On 90 un-checking Voicemail On 94 undelete 420 Under Specific Start Points 320 Under Log 119 Unit Name/IP Address 122 United States 341 UnPark Call use 395 Up Callback Setting 320 Up Text To Speech Setting 86 Updates In 94 Upgrade 33, 86, 149 IP Office VoiceMail Pro window 34 Voicemail Pro 33, 35 US 81, 314, 420 Voicemail Pro 434 US English 314 Voicemail Pro 420 US English Intuity Prompts 420 User

#### User

SMTP 65, 102 user attempting 274 User Defined Fax Number 404 User Defined Variable menu 253 User Defined Variables 148, 160 User Locale 308, 309, 311, 313, 341 Changing 308 User Name Recordings 386 user presses 295 User Source Numbers Configuring 93 User Start Points 274 user's DTMF 363 userconfiguration.htm 90 UserID 117 Users Access 278, 280, 320 Giving 279 Users Button Access Giving 278 users including users 282 Users Owners 308 Users Voicemail Access Giving 280 Using DSS Keys 295 Using IP Office Manager 82, 86 Using Short Codes 295 Access Voicemail 272 Using Start Points 158 Using VB Script 249, 354 Using Visual Voice 277 Using VM 273 Using Voicemail 93, 286, 289, 306, 322 Give Error Messages 328 Using Windows Explorer 35 utilisation view 96

**V** VAR 162, 185, 361, 368, 371, 375 VAR voicemail 361 variable As String 375 variable matches 226, 254 Variable Property 361 Variable Routing 226 Variable Routing Action 178, 226 VB Action 360 VB Script Action 178, 249, 354 VB Scripting add 249, 354 VBS 357 VBScript 359 enter 249, 354 Use 249, 354 VB-Script 360 verb">record</partofsp 83 Version 3.2 33, 34 Visual Voice access 278 Visual Voice Button 278 VM Pro 81, 82, 249, 354, 377 VM Pro Database Interface 377 VM Pro Generic TTS 81 VM Pro ScanSoft TTS 81 VM Pro TTS 82 VM Pro VBScript 249, 354 VM Server Specific 118

VMCol 278 Vmdata.mdb 127 VMLite.exe 35 vmp file 127, 154, 251 VMPro Database Interface 178 VMPro TTS 82 VMPro User Log 117 VMS API 118 VmsNotifyTracing 118 Voice Mail 188, 232, 434 Voice Mailboxes 359 Voice Question 178, 232, 243, 290 add 218 preceding 192 Voice Question Action 178, 218, 232, 243 Voice Recording Select 297, 300 Voice Recording Administrators 294 Voice Recording Library 24, 216, 292, 294, 297, 300 Voicemail Email settings 78 Voicemail Callback 319 Voicemail Channel Reservations 88, 96 Voicemail Code 90, 93, 94, 182, 277, 278, 279, 280, 282, 284, 320, 347, 386, 388 Add 328 voicemail code For 277 Voicemail Collect 164, 270, 271, 272, 275, 277, 278, 279, 284, 316, 328, 387, 388 Voicemail Collect Button 277, 278 Voicemail Console 119 Voicemail Destination Leave 88 Voicemail Domain Account Creating 68 Voicemail Email 81, 86, 90, 94, 434 MAPI 101 Voicemail Email Mode Select 90, 94 Voicemail Email Reading 86, 90 voicemail functions call 155 Voicemail Help 90, 94 Voicemail IP Address 88 Voicemail Lite 90, 93, 94, 274, 328, 340, 341, 434 close 35 Voicemail 35 Voicemail Pro 33, 35 Voicemail Lite Folders Move 35 Voicemail Lite Installation Manual 94, 328 Voicemail Lite Manual 90 Voicemail Lite/Pro 88 Voicemail Mailbox 86, 98, 397, 400, 402 Voicemail Message 90, 94, 319 Voicemail Node 155, 158, 272, 274 Voicemail On unchecking 90 un-checking 94 Voicemail Outcalling 319 Voicemail Password match 98 voicemail PIN prompted 274 VoiceMail Pro System Overview 9

Voicemail Pro 1.2.6 224, 255 Voicemail Pro 1.4 307 VoiceMail Pro 4.0. 34 Voicemail Pro Actions 249, 354 Voicemail Pro Administrators 126, 131, 155 Voicemail Pro below version 3.2 33 VoiceMail Pro Call Flow Start 31, 115 Voicemail Pro CD contains 33 Insert 33 Voicemail Pro Client 126, 131, 293, 336, 405 Close 33, 129, 149 run 122, 130 Start 33, 35, 294  $P = 98$ Voicemail Pro Client Server 131 Voicemail Pro Client window 122 parts 126 Voicemail Pro Database Operation 377 Voicemail Pro detects 400 Voicemail Pro Dial 221, 235 Voicemail Pro file 154 Voicemail Pro GUI Start 33 Voicemail Pro housekeeping 107 Voicemail Pro Installation 82, 390 Voicemail Pro installation includes 82 Voicemail Pro involves 401 Voicemail Pro Login window 122, 130 Voicemail Pro Module 270, 273, 275, 316 Access 272 Voicemail Pro Networked Messaging 336 Voicemail Pro SelfSelect 275 Voicemail Pro Server 51, 81, 108, 126, 127, 131, 183, 185, 214, 216, 251, 293, 298, 304, 308, 341, 407, 448 connect 122 Voicemail Pro server during 308 Voicemail Pro Server PC 183, 185 Voicemail Pro Service 34, 101 Locate 119 set 119 Voicemail Pro Software 35, 81 Voicemail Pro Start Points 270, 273, 274 Voicemail Pro System Fax Number 406 Setting 402 Voicemail Pro System Variables 82, 238 Voicemail Pro TTS 81, 83 Voicemail Pro TTY Installing 308 Voicemail Pro User Log 117 Voicemail Pro Wave Editor starts 183, 185 Voicemail Pro window 98, 100, 101, 107, 108, 110, 158, 323 Voicemail Professional Server 119 Voicemail provides number 281, 285 Voicemail Reception 157, 214, 216, 434 voicemail ringback 93, 271, 282, 319, 340 Check 90 Voicemail Ringback Number 93 voicemail ringback on/off 340 voicemail rings user 155 Voicemail Server Directory 100

Voicemail Server Speech Directory 100 voicemail service 31, 115 Voicemail System 100, 288 Voicemail System Files 100 Voicemail Telephone Numbers 274 Voicemail Transfer 420 Voicemail Trusted Source Access 93 Voicemail Type 88 Line 51 Set 51 Voicemail User Account 86 Create 72 voicemail works 281 VoicemailCollect 274 VoIP 51 Volume - Change 83 VPNM 336, 442 add 112, 445 delete 112, 445 Select 112, 445 test 448 VPNM Preferences 448 VPNM Requirements 443 VPNM Setup Testing 448 VPNM Support 444 VPNMreceiver Service 448 VRL 98, 216, 292, 294, 297, 300 VRL application 294, 297, 300 VRL Record Length 98, 294 **W** Waiting Indication 93, 281, 282 WAN 122, 124 wav As String 370, 371 Wav Editor 162 Web Browser 395, 397 Web Campaign Component 390, 397 Web Campaigns 390 Using 397 Web Server 397 Web Sites 401 websites 83 Week Planner 165, 166, 170 add 169 Week Planner icon 169 Week Planner window 169 Whisper 157, 178, 232 Whisper Action 157, 178, 232 wildcard 226 Windows 2000 119 Windows Explorer 35 Windows TTS 83 Within Voicemail Pro 162, 315, 377 Wizard 33, 35, 261, 391 Wordpad 118 Work 110, 127, 323, 401 Work Group Member Email 72 Workstation 122 www.microsoft.com/speech/download/sdk51 81 **X** XML 82 closing 83

Voicemail Server PC 220, 222, 247

Identifying 88

**Index**

XML 82 opening 83 XML Tags Entering 83 XP 119 **Y** YEAR/MONTH/DAY HOUR 369 Yes - Select 125 Your call 271, 420, 434 Your estimated 290 Your Password 420

Performance figures and data quoted in this document are typical, and must be specifically confirmed in writing by Avaya before they become applicable to any particular order or contract. The company reserves the right to make alterations or amendments to the detailed specifications at its discretion. The publication of information in this document does not imply freedom from patent or other protective rights of Avaya or others.

All trademarks identified by the ® or ™ are registered trademarks or trademarks, respectively, of Avaya Inc. All other trademarks are the property of their respective owners.

This document contains proprietary information of Avaya and is not to be disclosed or used except in accordance with applicable agreements.

© 2011 Avaya Inc. All rights reserved.